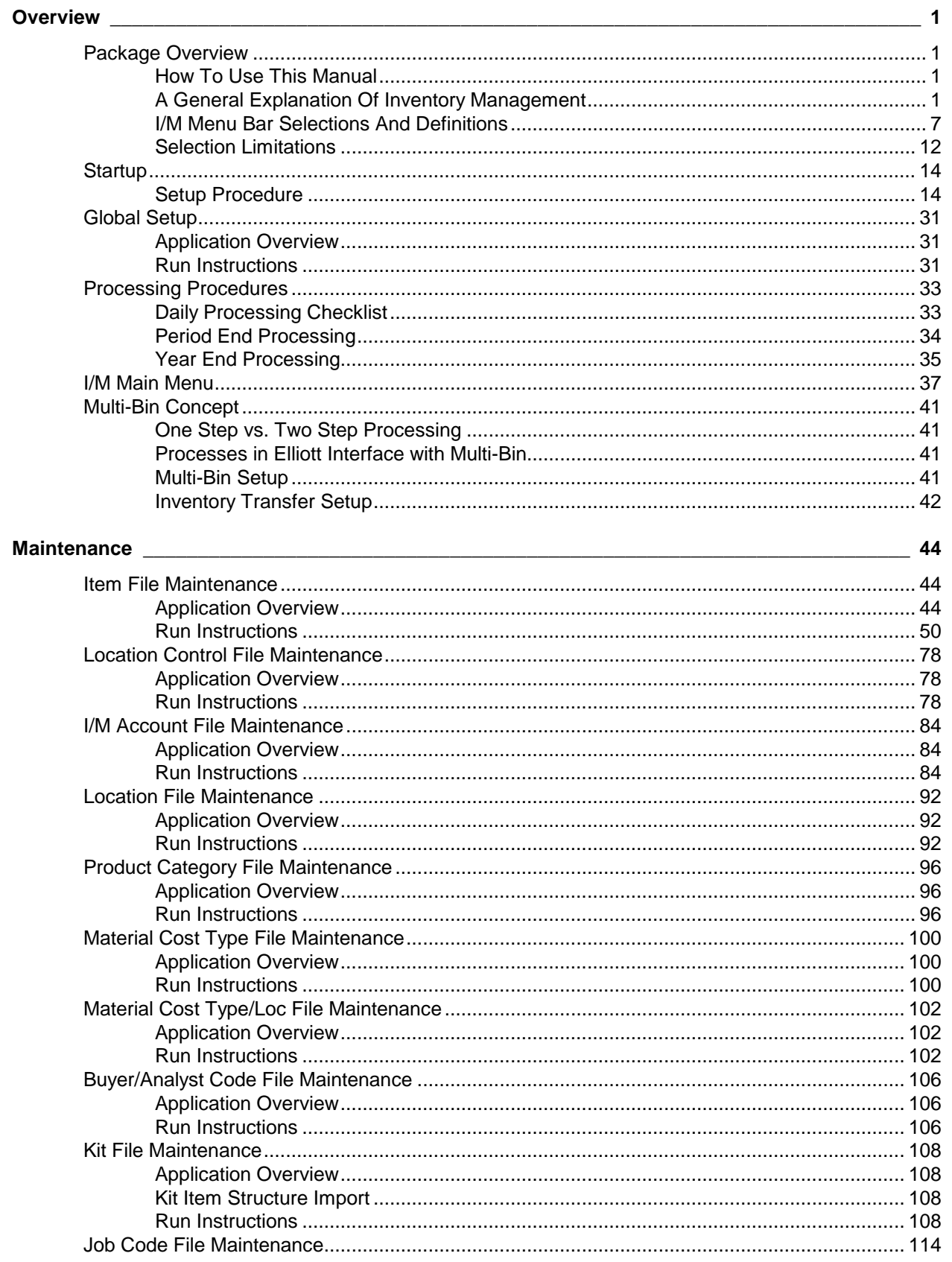

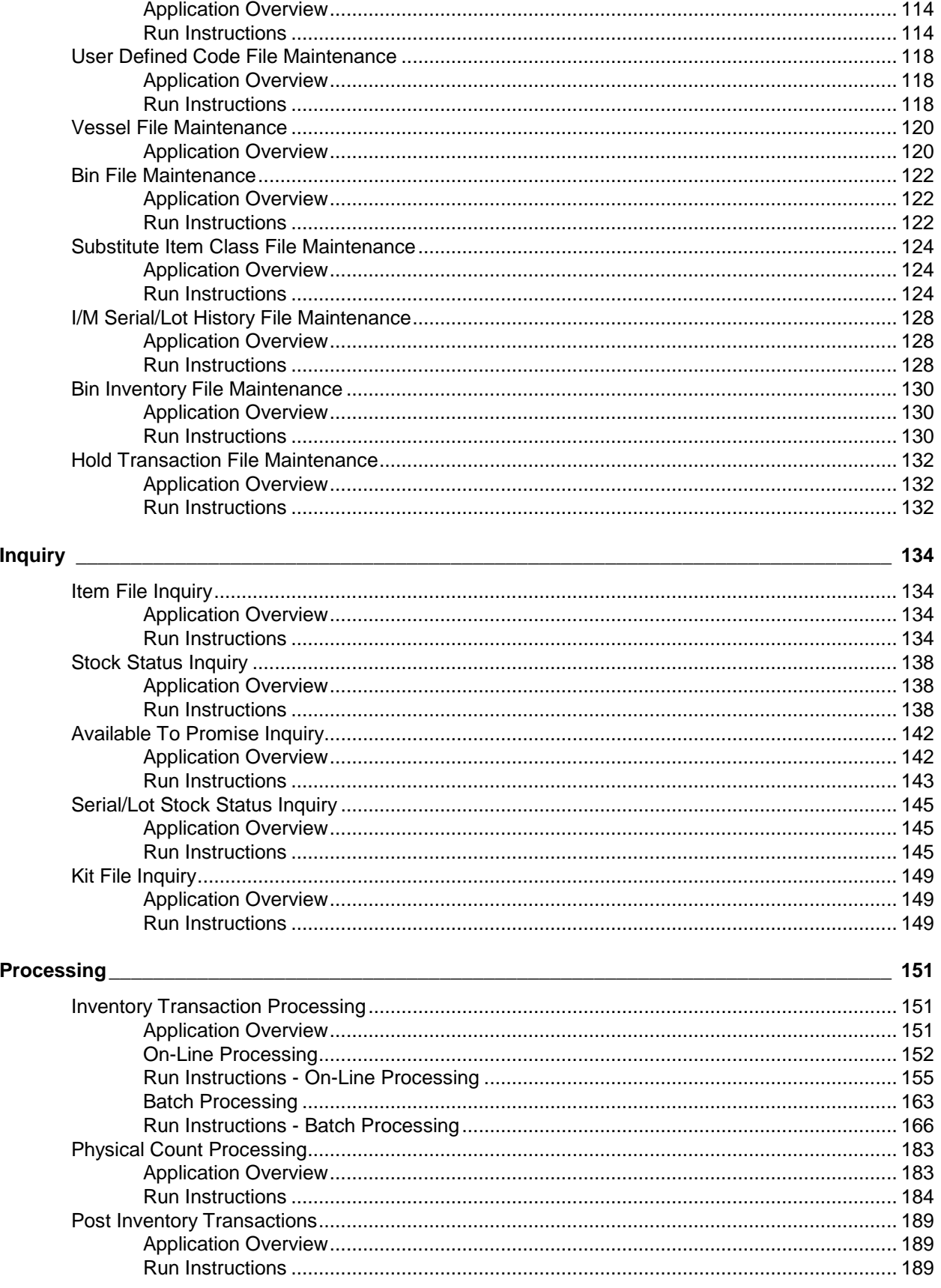

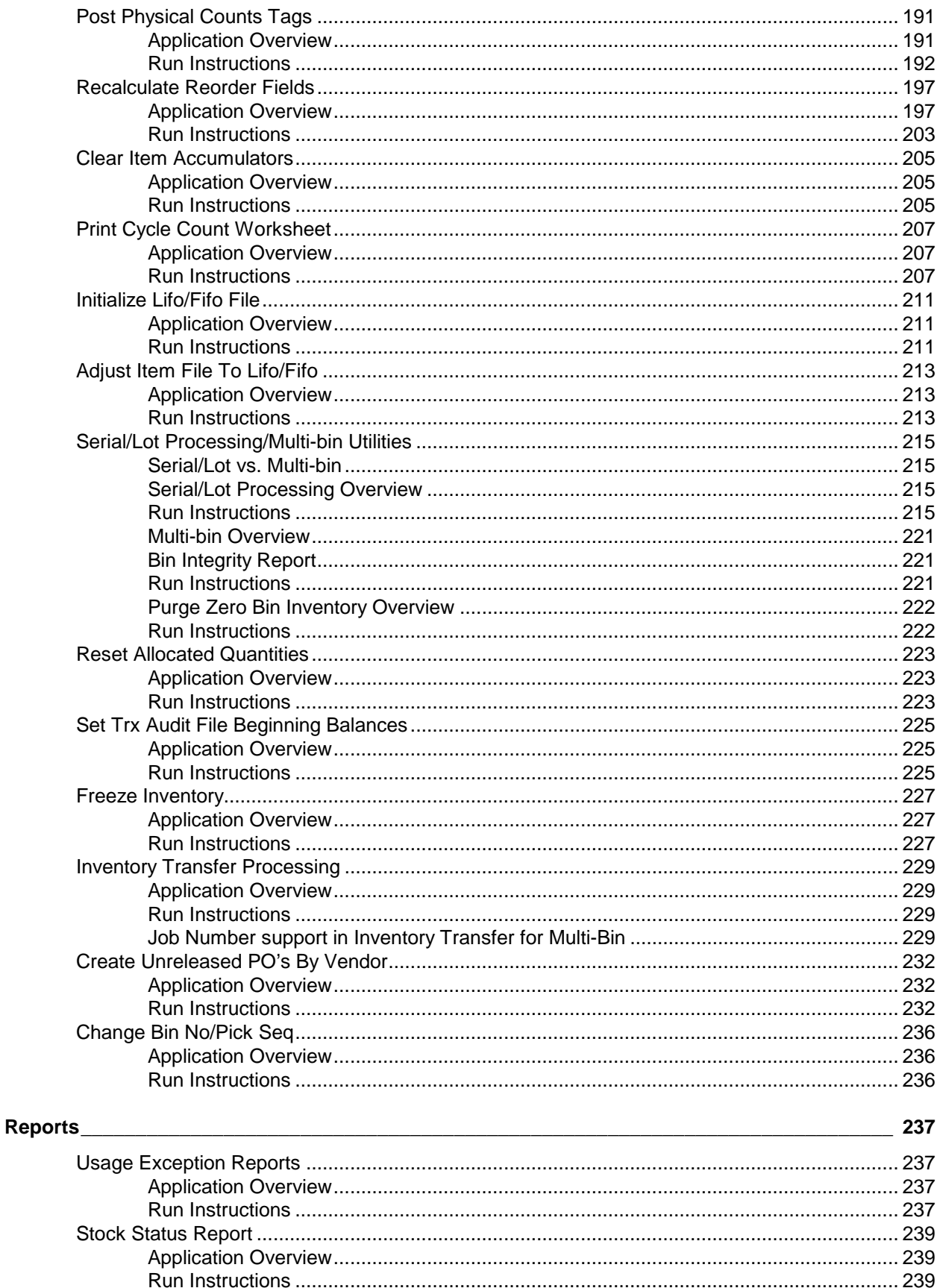

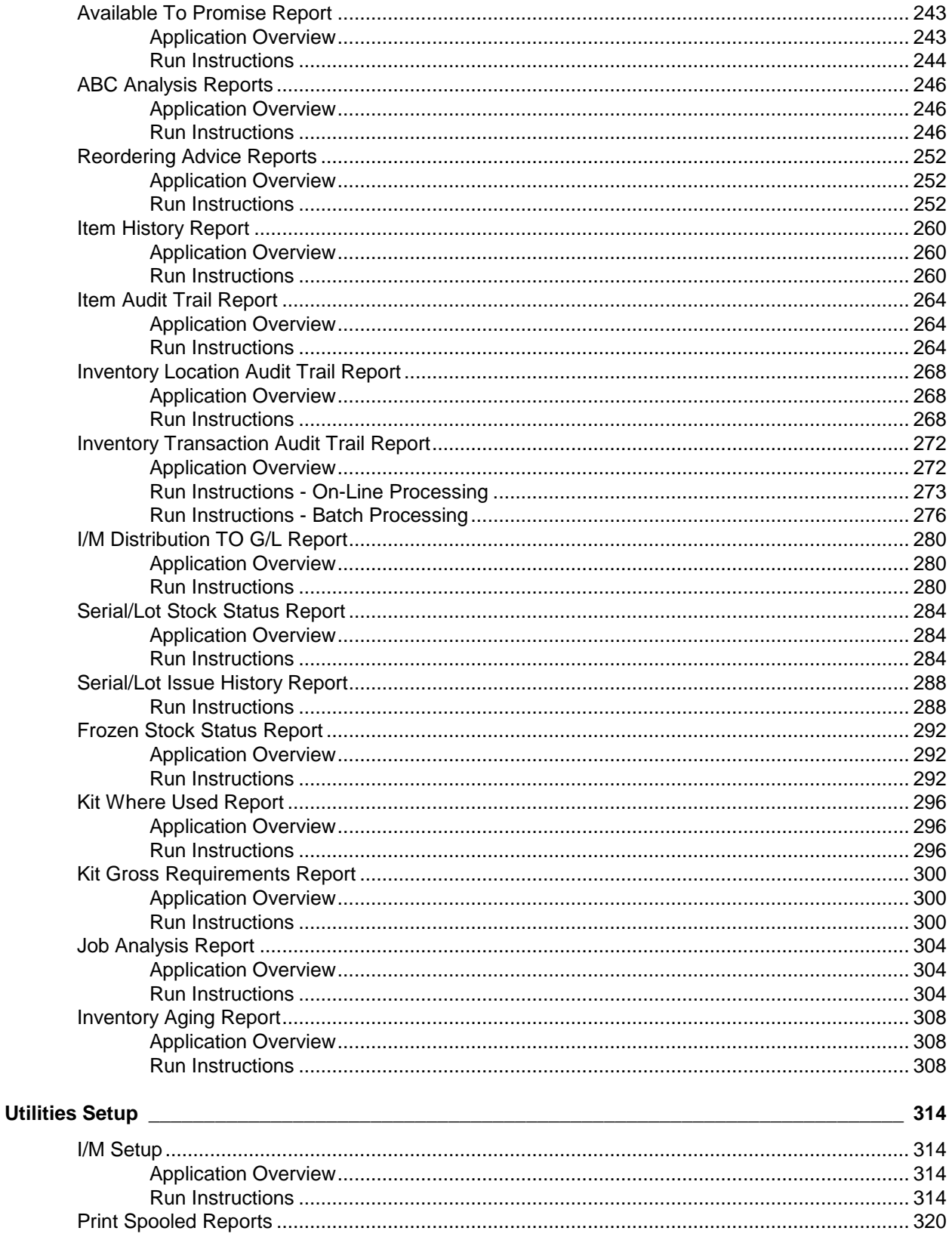

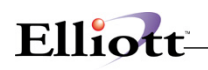

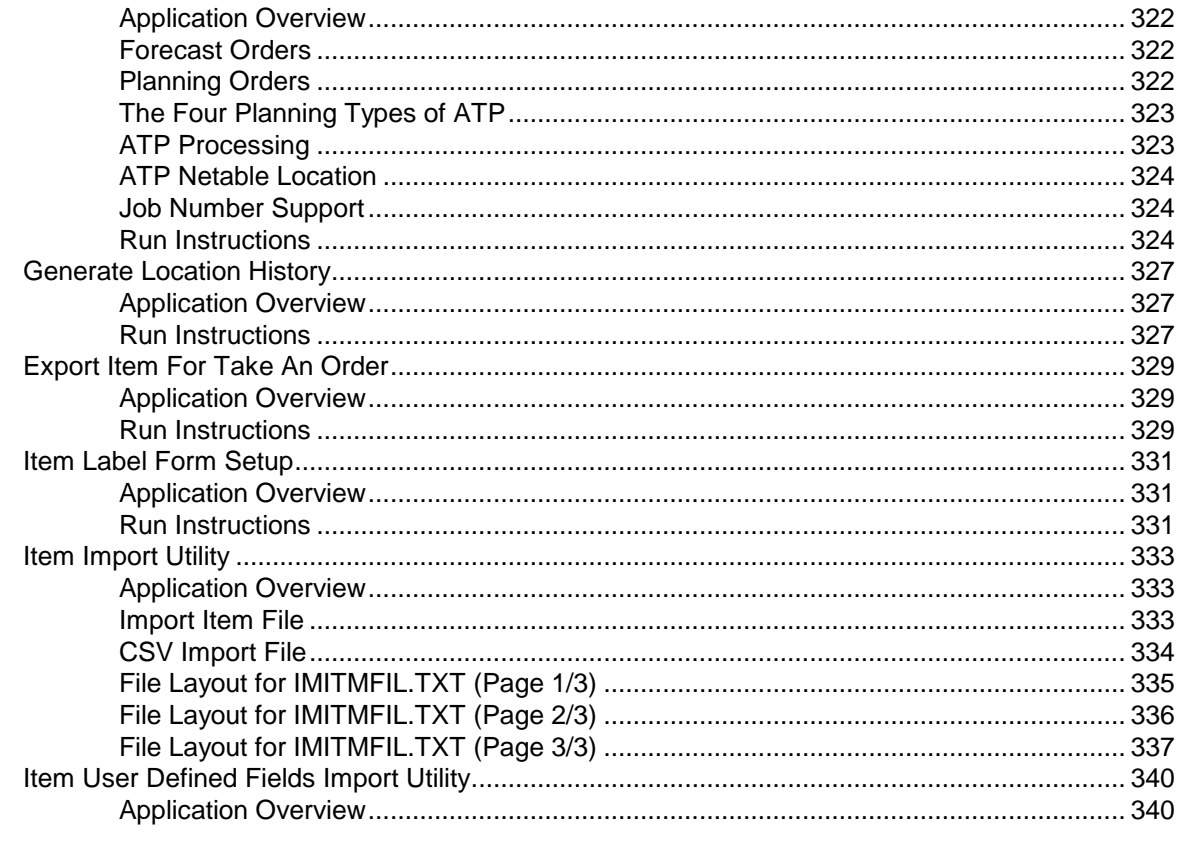

<u>a sa salawan na manang kalendar na mga kalendar na mga kalendar ng mga kalendar ng mga kalendar ng mga kalendar</u>

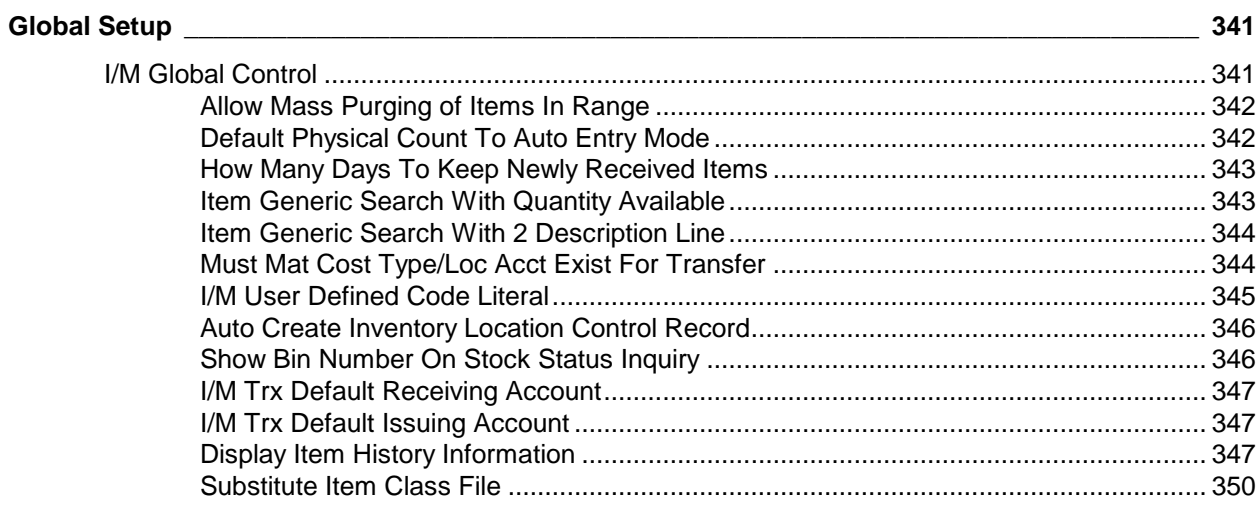

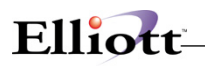

## <span id="page-6-0"></span>**Overview**

## <span id="page-6-1"></span>*Package Overview*

## <span id="page-6-2"></span>**How To Use This Manual**

When most people receive a new product, they want to use it right away. Unfortunately, this is not quite possible when dealing with computer hardware and software. This manual is intended to serve as a reference guide in describing the functionality and the application of the **Inventory Management** package.

The first few sections of this manual are intended to introduce the user to the **Inventory Management (I/M)** system and help get started. The latter sections are for reference when the user has specific questions about each of the **Inventory Management** applications. These applications are described later in this section under **I/M Menu Bar Selections and Definitions**.

It is suggested that the user first read the **System Manager** manual. The **Package Overview** section of this manual gives an overview of the **Inventory Management** package. The **General Operator Instructions** in the **System Manager** manual explains how to enter and edit data and the use of special keys on the keyboard. The **Startup** section gives step-by-step instructions on how to load the programs, create the data files, and enter the initial data. The **Processing Procedures** section gives direction in daily, period and year ending procedures.

The user should then scan each of the **I/M** sections to understand how each of the **I/M** applications work. A very basic description of each of these applications is also contained under the heading **I/M Menu Bar Selections and Definitions** which is part of this **Package Overview**.

Data Load Sheets are included in this manual under many of the applications. These sheets may be used to manually fill out the data that must be entered at the computer. They may be helpful in easing data entry.

## **Global Setup**

There are many **"Pick & Choose"** features in the Util-Setup and Global Setup section of this manual that can improve functionality and productivity. The user should review these and choose accordingly.

## <span id="page-6-3"></span>**A General Explanation Of Inventory Management**

It can be very beneficial to you to have some understanding of the basic terms and concepts that will be used throughout the rest of this manual. Even if you have already had a great deal of experience with **Inventory Management** packages, it will be helpful to read through this general discussion of **I/M** to get an idea of how this package has put the basic principles to use.

### **Inventory Management**

The **Inventory Management** package centers around one file, the Inventory Item File. This file contains a record for each different inventory item, which exists in inventory. A large amount of information is stored

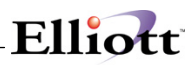

in this file for each item. Some examples of the type of information stored are listed below:

A description of the item The quantity of the item currently on hand The quantity of the item currently on order The last price you paid for the item (last cost) The average price you have been paying for the item (average cost) The quantity used this year and this period The quantity sold this year and this period The weight of the item The forecasted usage of the item for the next period The warehouse location of the item

If a particular inventory item is stored at more than one warehouse, the package will store information on the quantity on hand and available at all of the different warehouses as well.

## **Receivings, Issues, Transfers, And Adjustments**

Events which can affect the quantity on hand figures and their appropriate distributions in the package include transfers of items from one warehouse to another, issues of inventory items to the shipping department or to the shop for assembly and receivings into stock of inventory items. These events are recorded as inventory **transactions**, which update the Inventory Item File and other related files.

### **Physical Counts**

In almost all **Inventory Management** packages, the actual quantities of each inventory item will drift away from the **theoretical** quantities, which are stored on file over a period of time. This can be the result of theft, breakage, miscounting, data entry errors, etc. Therefore, it is necessary to periodically count the inventory items and correct the data, which is on file. An application called **Physical Count Processing** in the **Inventory Management** package provides a few tools to make this an easier task.

### **Kitting**

The **I/M** package allows the use of kits. Kits consist of a group of items (components), which are assembled to make an item that can be sold (a kit parent item). This type of structure is essentially a flat bill of material. The kitting feature provides the benefits of a simple bill of material system without the expense of purchasing an entire bill of material software package. Companies with multi-level bills of material will need to use the **Elliott BOMP** package. **Customer Order Processing** supports kits in its **Order Entry** application.

#### **Inventory Value**

**Elliott** Software allows you to choose one of five different methods to measure the value of your inventory.

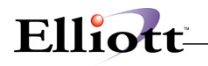

## *Average Cost Method*

Throughout the system, Average cost is referred to as **FOB Cost and Landed Cost**. With this method, the value of your inventory is calculated by multiplying the quantity of the item received by the item's average cost. The average cost is updated when the quantity is received into inventory (quantity added times item cost). The following is an example of the average cost method.

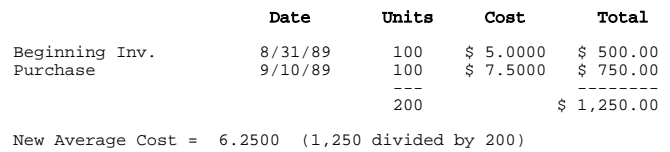

**NOTE:** If you are using the LIFO or FIFO cost method, average cost will also be updated when an item is sold or when an item is issued from inventory. Otherwise average cost will only be updated when the item is received.

### *Last Cost Method*

With this method, the value of your inventory is calculated by multiplying the quantity of the item relieved by the item's last cost. The last cost is updated when the quantity is received into inventory. This is the cost of the item when it was received last or its current cost. The following is an example of the last cost method.

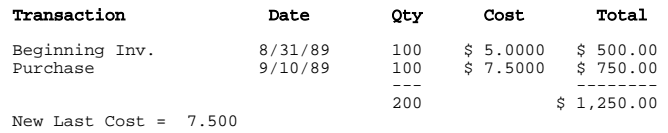

#### *Standard Cost Method*

With this method, the value of your inventory is calculated by multiplying the quantity of the item relieved by the item's standard cost. The standard cost is not updated when the quantity is received into inventory. To change the standard cost, you must manually change it through **Item File Maintenance**.

#### *FIFO Cost Method (First-In, First-Out)*

With this method, the value of your inventory is calculated by multiplying the quantity of the item relieved by the item's FIFO cost. The FIFO cost method assumes that the cost of the first items received should be assigned the first items sold. Each time an item is received a layer record is written to the LIFO/FIFO layer file and each time an item is sold a layer is removed. If the quantity needed is greater than the first layer then the cost of the next layer will be used for the balance of the quantity. The following is an example of the FIFO cost method.

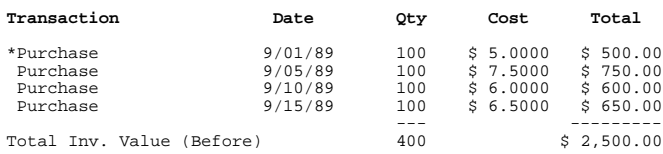

\* This transaction could actually be a receipt transaction from the Inventory Transaction Processing application in **I/M**, a receipt transaction from the Receivings Processing application in **P/O,** or a posted credit memo from **COP**.

Let's assume by 9/25/89 we sold 250 of this item. The following FIFO costs would be used. The date of the sale or issue transaction has no impact on the FIFO costs used.

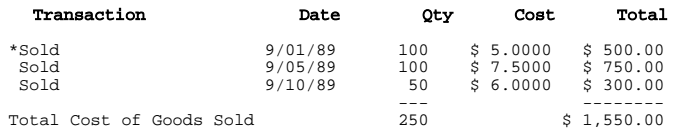

\* This transaction could actually be an issue transaction from the Inventory Transaction Processing application in **I/M** or a posted invoice sale from **COP**.

After the item is sold the following would be the new value of inventory and the remaining FIFO layers.

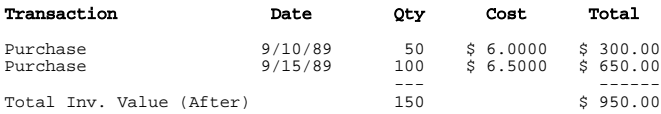

A further explanation on the implementation of FIFO is contained under **Inventory Transaction Processing**.

#### *LIFO Cost Method (Last-In, First-Out)*

With this method, the value of your inventory is calculated by multiplying the quantity of the item relieved by the item's LIFO cost. The LIFO cost method assumes that the cost of the last items received should be assigned the first items sold. Each time an item is received a layer record is written to the LIFO/FIFO layer file and each time an item is sold a layer is removed. If the quantity needed is greater than the first layer then the cost of the next layer will be used for the balance of the quantity. The following is an example of the LIFO cost method.

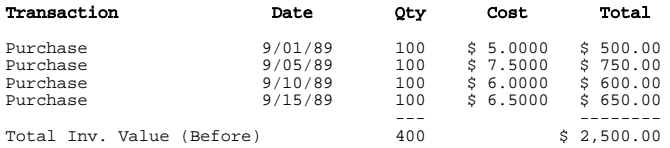

The actual applications that can create this type of transaction are explained under FIFO Cost Method.

Let's again assume by 9/25/89 we sold 250 of this item. The following LIFO costs would be used. The date of the sale or issue transaction has no impact on the LIFO costs used.

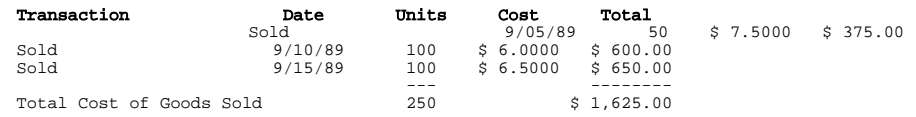

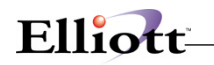

The actual applications that can create this type of transaction are explained under FIFO Cost Method.

After the item is sold the following would be the new value of inventory.

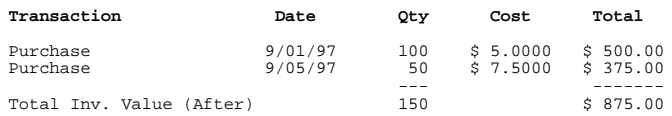

A further explanation on the implementation of LIFO is contained under **Inventory Transaction Processing**.

## **Changing Inventory Cost Methods**

If you wish to change the method by which you value your inventory you must use one the following procedures depending on what method you are using now and which method you want to change to.

Use the following procedure if you want to change from average, last or standard cost to either average, last, standard or LIFO/FIFO cost:

- 1. Make a backup of all **I/M** data files.
- 2. If you are using batch processing in **I/M**, post all transactions.
- 3. Make a backup of all **COP** and **P/O** data files if you are using either of the packages.
- 4. If you are using **COP** or **P/O**, post all orders in **COP** and fully receive and post purchase orders in **P/O**.
- 5. Change the inventory costing method using **I/M Setup**.
- 6. If you are changing to LIFO or FIFO costing, you must create initial LIFO/FIFO layers using the **Initialize LIFO/FIFO File** application from the **I/M Processing** window.

Use the following procedure if you want to change from LIFO to FIFO; LIFO to average, last or standard; FIFO to LIFO; FIFO to average, last or standard:

- 1. Make a backup of all **I/M** data files.
- 2. If you are using batch processing in **I/M**, post all transactions.
- 3. Make a backup of all **COP** and **P/O** data files if you are using either of the packages.
- 4. If you are using **COP** or **P/O**, post all orders in **COP** and fully receive and post purchase orders in **P/O**.
- 5. Print a stock status report for all items including all LIFO/FIFO layer detail.
- 6. Print **I/M Setup** using your PC's "Print Screen" keystrokes.
- 7. Using **I/M File Initialization** the following files must be initialized:

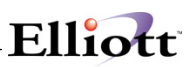

- I/M Control File - LIFO/FIFO Layer File

#### 8. Re-enter **I/M Setup**.

If you are changing from LIFO to FIFO or from FIFO to LIFO then continue with steps 9, 10, and 11.

- 9. All layer information must be re-entered from the stock status report using **Inventory Transaction Processing** and then posted. The layers on the report will be in the reverse order in which they need to be after the costing method is changed.
- 10. After all layer records have been re-entered, you must adjust the Item File to match the Layer File using **Adjust Item File To LIFO/FIFO** application from the **I/M Processing** window.
- 11. Print a stock status report for all items including all LIFO/FIFO layer detail to make sure all layers were entered correctly.

### **Serialized Items**

Serial numbers may be tracked for selected items both as they are stocked and/or issued. The quantity on hand for each serial number stocked must be **one**. A length of warranty in days may be defined for each serial item. The system will automatically calculate a warranty expiration date when the serial number is issued or sold.

Serial issue history information is maintained by the system. The **Serial/Lot Stock Status Report** and **Serial/Lot Issue History Report** application may be used to print both stock and issue history.

Serial numbers are supported by the **Inventory Management**, **Customer Order Processing**, **Purchase Order and Receiving**, **Bill Of Material Processor**, and **Shop Floor Control** packages. The user has the flexibility of tracking serial numbers stocked and issued or only assigning serial numbers when the item is sold. The exception to this is **Shop Floor Control**. A serial number must exist for a serialized item before a quantity can be issued.

LIFO/FIFO costing is not supported when using Serial/Lot items.

A further explanation on implementation of serialized inventory is contained under **Inventory Transaction Processing** and **Serial/Lot Processing**.

#### **Lot Number Items**

Inventory may be received or produced as individual lots. Each lot maintains quantity on hand, quantity allocated and expiration date by month and year. Selected items may be tracked by lot. For these items, a lot **must exist** before a quantity can be issued.

Lot issue history information is maintained by the system. The **Serial/Lot Stock Status Report and Serial/Lot Issue History Report** may be used to print both stock and issue history.

Lots are supported by the **Inventory Management**, **Customer Order Processing**, **Purchase Order and Receiving** and **Shop Floor Control** packages. Unlimited lots may be maintained for each item with both

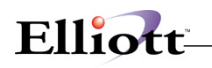

integer and decimal quantity fields. Negative quantity lots are not allowed.

LIFO/FIFO costing is not supported when using Serial/Lot items.

A further explanation on implementation of Lot Tracking is contained under **Inventory Transaction Processing** and **Serial/Lot Processing**.

### **Reports**

There are various reports, which can be printed on request that give valuable information for setting up and maintaining the Inventory Item File.

### **Interfacing**

The Inventory Item File is referenced and/or updated by nearly all of the Manufacturing Packages as well as the **Customer Order Processing, Purchase Order and Receiving**, and **Bill Of Material** packages produced by **Elliott**, Incorporated.

## <span id="page-12-0"></span>**I/M Menu Bar Selections And Definitions**

There are many **Inventory Management** functions, which can be performed by this **I/M** package.

#### **Maintenance**

#### **Item File**

Allows you to define all the items in your Inventory File.

#### **Location Control File**

Allows you to keep track of inventory which is stocked at more than one location, including the quantity of the item on-hand, allocated, and on-order at each location.

#### **I/M Account File**

Allows you to designate which **G/L File Maintenance** accounts may be used with the **I/M** package.

#### **Location File**

Allows you to maintain a table of inventory locations.

#### **Product Category File**

Allows you to maintain a file of valid inventory item product categories.

#### **Material Cost Type File**

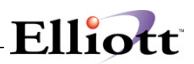

Allows you to maintain a file of valid inventory item material cost type codes.

#### **Material Cost Type/Loc File**

Allows you to maintain a file of valid inventory item material cost type within particular location accounts.

#### **Buyer/Analyst Code File**

Allows you to maintain a file of valid inventory item buyer/analyst codes.

#### **Kit File**

Allows you to design and maintain kit structures.

#### **Job Code File**

Allows you to create and maintain job codes for tracking costs associated with specific jobs.

**User Defined Code File**

**Vessel File**

**Bin Master File**

**Substitute Item Class File**

**I/M Serial/Lot History File**

**Bin Inventory File**

**Hold Transactions File**

#### **Inquiry**

#### **Item File Inquiry**

Allows you to view on the screen the inventory item file without being able to change the information. You may also view the notes associated with each inventory item.

#### **Stock Status Inquiry**

By single location or all locations combined you can quickly and easily find the quantity of any inventory item, which is on-hand, allocated, or on-order.

#### **Available To Promise Inquiry**

#### **Serial/Lot Stock Status Inquiry**

Allows you to inquire on available serial/lot items in stock or that have been issued or sold from inventory. If serial or lot items are being used in **I/M Setup**, then you will be able to utilize this application.

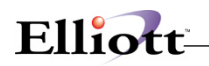

#### **Kit File Inquiry**

Allows you to view kit items and their components.

## **Processing**

#### **Inventory Transaction Processing**

Allows you to record all inventory transactions that have occurred. This includes receivings, transfers, issues, and adjustments of inventory. You may select to perform inventory transactions on-line or using batch entry.

#### **Physical Count Processing**

Allows you to physically count inventory items periodically to ensure figures being used in the package are accurate.

#### **Post Inventory Transactions**

Allows you to update asset and other **G/L** accounts affected by inventory transactions and adjust inventory levels. Posting is required for transactions entered using the batch entry option of **Inventory Transaction Processing**.

#### **Post Physical Count Tags**

Allows you to update item on-hand quantities and **G/L** accounts affected by those changes. Accounts are only updated if **I/M Setup** flag #25 is set to **Y**.

#### **Recalculate Reorder Fields**

Allows you to recalculate vendor level, amounts of safety stock, and what the recommended minimum order amount should be for the item, based on the actual usage for the period.

#### **Clear Item Accumulators**

Allows you to clear inventory item file accumulators. Accumulators may be cleared period-to-date or year-to-date.

#### **Print Cycle Count Worksheet**

Produces a worksheet for tighter cycle counted inventory based on user defined cycle count codes in the **Item File**.

#### **Initialize LIFO/FIFO File**

Allows you to initialize your LIFO/FIFO layer file. If LIFO or FIFO inventory valuation method is being used in **I/M Setup**, then you will be able to utilize this application.

#### **Adjust Item File To LIFO/FIFO**

Allows you to balance your inventory item file to the layers in the LIFO/FIFO layer file. If LIFO or FIFO

inventory valuation method is being used in **I/M Setup**, then you will be able to utilize this application.

#### **Serial/Lot Processing**

Allows you to change your serial/lot inventory items that you have received into inventory or sold to a customer. If serial or lot items are being used in **I/M Setup**, then you will be able to utilize this application.

#### **Reset Allocated Quantities**

Updates the allocated quantities in the Inventory Item File from transactions in **Inventory Transaction Processing, Bill Of Material, Customer Order Processing** and **Shop Floor Control**.

#### **Set Trx Audit File Beginning Balances**

Allows you to set the beginning balance records for stocked items.

#### **Freeze Inventory**

Allows you to take a "snapshot" of inventory so that accurate period ending reports may be generated.

#### **Bar Code Options**

Contains a submenu of Bar Code Options related to inventory control. These applications are further detailed in the **Elliott** Bar Code manual.

#### **Create Unreleased PO's By Vendor**

If **Purchase Order And Receiving** is in use, this application will create unreleased purchase orders for a range of items and vendors.

#### **Reports**

#### **Usage Exceptions Report**

Allows you to choose a particular inventory class (A, B, or C), which is defined and entered in **Item File Maintenance**, and to have a report printed for that class showing all items which have varied from the forecast usage by a user-defined percentage.

#### **Stock Status Report**

Allows you to print out stock status information about a selected item or range of items by location and product category.

#### **Available To Promise Reports**

#### **ABC Analysis Reports**

Allows you to print a report which shows the inventory in descending order by usage, sales, cost, and margin for the year-to-date.

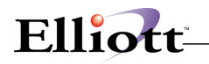

#### **Reordering Advice Reports**

Helps you to minimize inventory costs by providing information about what purchase orders and/or manufacturing orders need to be originated.

#### **Item History Report**

Allows you to produce a report that analyzes your inventory by period for quantity sold, sales amount, usage and cost.

#### **Item Audit Trail Report**

The report displays all changes made to the Inventory Item File during **Inventory File Maintenance**.

#### **Inv Location Audit Trail Report**

The report shows changes made to the Inventory Location File during **Location Control File Maintenance**.

#### **Inv Transaction Audit Trail Report**

A centralized report, which details all changes, made against the inventory levels in the Inventory Item File.

#### **I/M Distribution To G/L Report**

Allows the user to print a report showing the distribution to **G/L** accounts. The report has four sections that originate in **I/M Inventory Transaction Processing, COP Post Invoices, P/O Receivings Processing,** and **BOMP's Production Transaction Processing** applications. They include:

- 1. Cost of Goods Sold
- 2. Inventory
- 3. Purchases/Adjustments
- 4. Work In Process

#### **Serial/Lot Stock Status Report**

Print reports of serial/lot items that have been received into inventory. If serial or lot items are being used in **I/M Setup**, then you will be able to utilize this application.

#### **Serial/Lot Issue History Report**

Prints reports of serial/lot items that have been issued or sold from inventory. If serial or lot items are being used in **I/M Setup**, then you will be able to utilize this application.

#### **Frozen Stock Status Report**

This report generates a value of your inventory as of a predetermined (frozen) date.

#### **Kit Where Used Report**

Prints all kit parent items for a defined range of components.

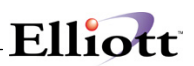

#### **Kit Gross Requirements Report**

This report shows how many of each component will be required for the specified number of kits and compares this to the quantity available of each component.

#### **Job Analysis Report**

This report prints **I/M**, **A/P**, and **PR** expenses charged to specific job codes and compares that data to budget figures.

## **Util Setup**

#### **I/M Setup**

Allows you to **tailor** the **Inventory Management** package to your company's operation.

#### **Print Spooled Reports**

Allows you to print a spooled report as many times as needed or to print several copies of the report.

## <span id="page-17-0"></span>**Selection Limitations**

Certain options such as LIFO/FIFO and Serial/Lot Inventory may limit or eliminate the use of some of the system's standard features. The following tables list those limitations.

### **Serial/Lot Limitations**

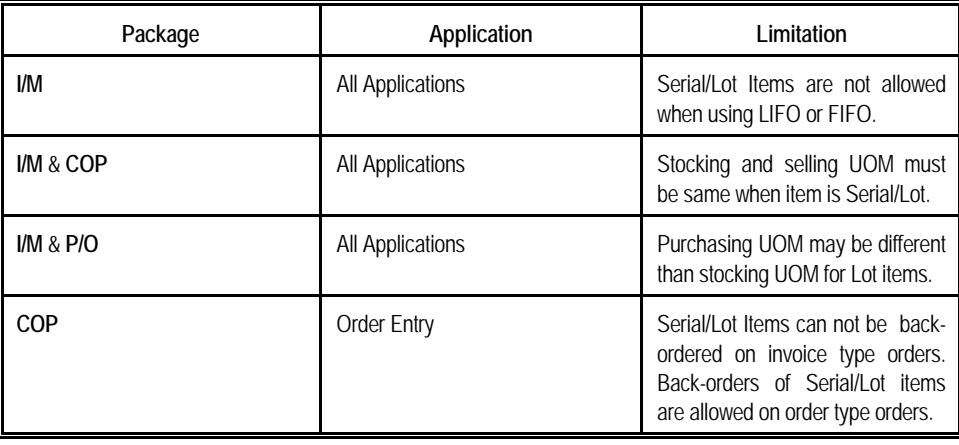

## **LIFO/FIFO Limitations**

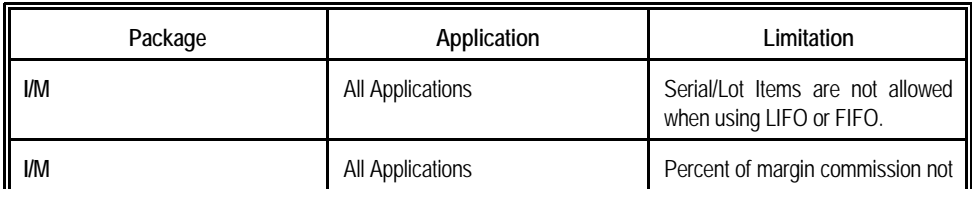

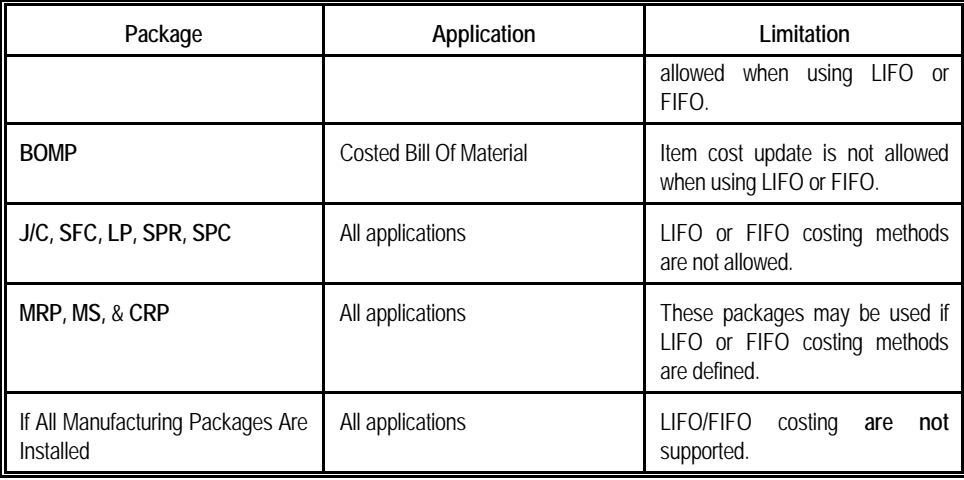

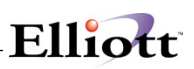

## <span id="page-19-0"></span>*Startup*

## <span id="page-19-1"></span>**Setup Procedure**

In order to begin using the **Inventory Management** system, the following steps must be completed after **Company Setup** and the Inventory Files have been initialized through the **File Utilities** application. For extensive descriptions for each of the following applications, please refer to the specific chapters in the rest of this manual.

The applications section in this manual may be used to obtain specific information on each application. The file load sheets contained in each of these sections may assist in accumulating and loading data.

- 1. The **I/M** control data must be entered through the **I/M Setup** application in the **Util\_setup** pull down window.
- 2. Enter valid inventory locations using **Location File Maintenance** application.
- 3. Enter valid product categories using **Product Category File Maintenance** application.
- 4. Enter valid material cost types using **Material Cost Type File Maintenance** application.
- 5. Enter valid material cost type/location accounts using **Material Cost Type/Loc File Maintenance** application.
- 6. Enter valid buyer/analyst codes using **Buyer/Analyst Code File Maintenance** application.
- 7. Enter the valid accounts using **I/M Account File Maintenance** application.
- 8. Enter the valid **I/M** items using **Item File Maintenance** application.
- 9. If you have inventory at more than one location you will need to enter this inventory via the **Location Control File**.
- 10. Enter the valid Kit Items with their designated components in **Kit File Maintenance** application.
- 11. Run the **Freeze Inventory** application to take a snapshot of beginning inventory quantities, costs and value of inventory.
- 12. Run **Frozen Stock Status Report** to generate totals to be posted to **G/L** for the value of beginning inventory.
- 13. If you are using LIFO or FIFO cost method, initialize the layer file using **Initialize LIFO/FIFO File** application or enter zero quantity on hand when loading inventory items and enter actual layers through receipts in the **Inventory Transaction Processing** application.

The above steps will load the system with the necessary information to process the past open item and future open item transactions.

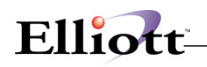

## **ALLOCATING QUANTITIES**

Item quantity amounts are stored in four (4) fields on the Inventory Management Item File and Inventory Location File: quantity on-hand, quantity allocated, quantity on-order, and quantity back-ordered. The term "quantity allocated" refers to the portion of that item that is promised to (or "allocated" to) customer or shop orders.

Multiple programs throughout the Elliott system update the quantity allocated field. Those programs will function differently depending on which Elliott modules are installed, and various flag settings in those packages. The following pages provide examples of how allocations occur under certain settings.

### *ALLOCATION EXAMPLES*

The table and examples shown below illustrate various combinations of Elliott modules and flag settings, which affect quantity allocations and on-hand amounts. Use the table to find your corresponding flag settings, and then refer to that numbered example for a detailed description of the process.

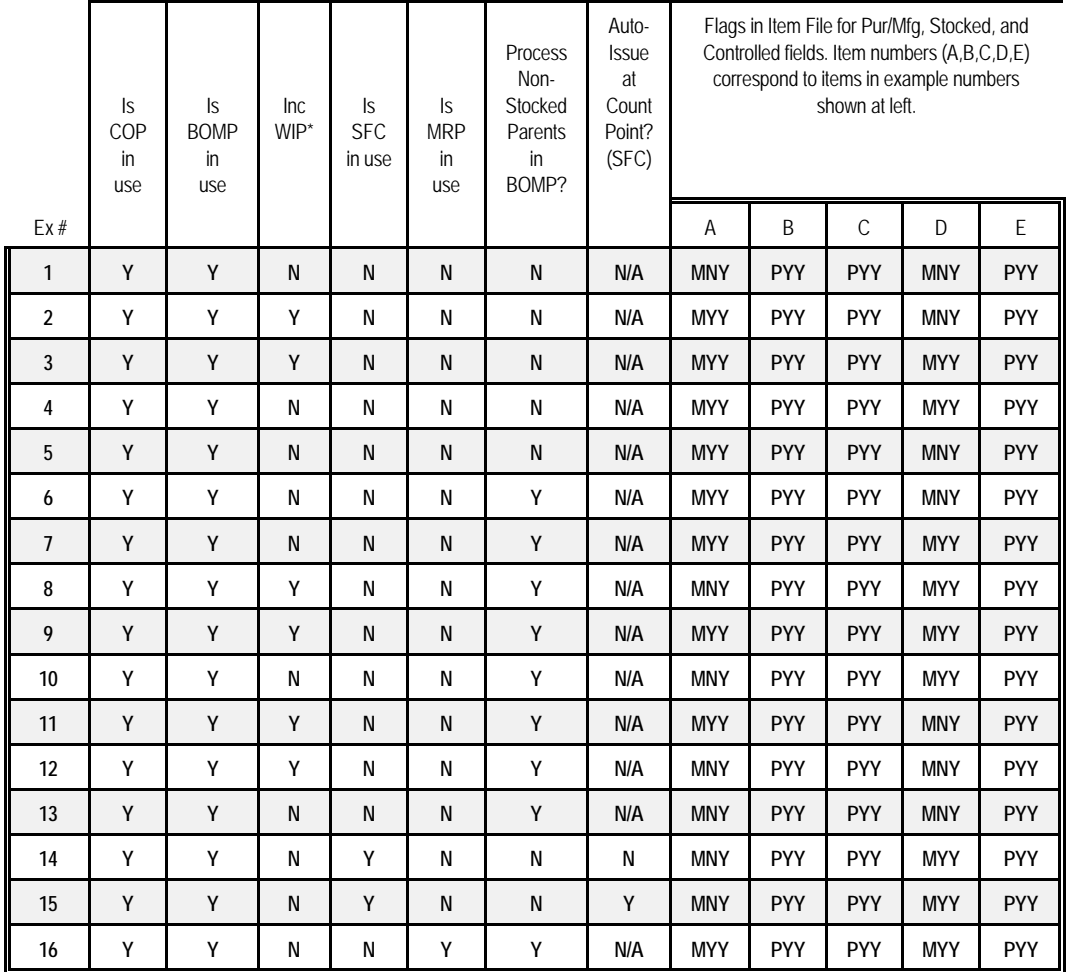

\* "Increase WIP" flag in the BOMP "Print Production Orders" application

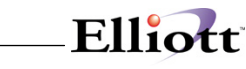

**EXAMPLE 1:** In this example, both COP and BOMP are set to "**Y**" in the Company File. The "Process Non-Stk Parents in BOMP" flag is set to "**N**" in the I/M Setup File. The product structure below shows quantities prior to entering a COP order for 10 units of *Item A*. The tables shown below indicate quantities after **entering** and **posting** the order.

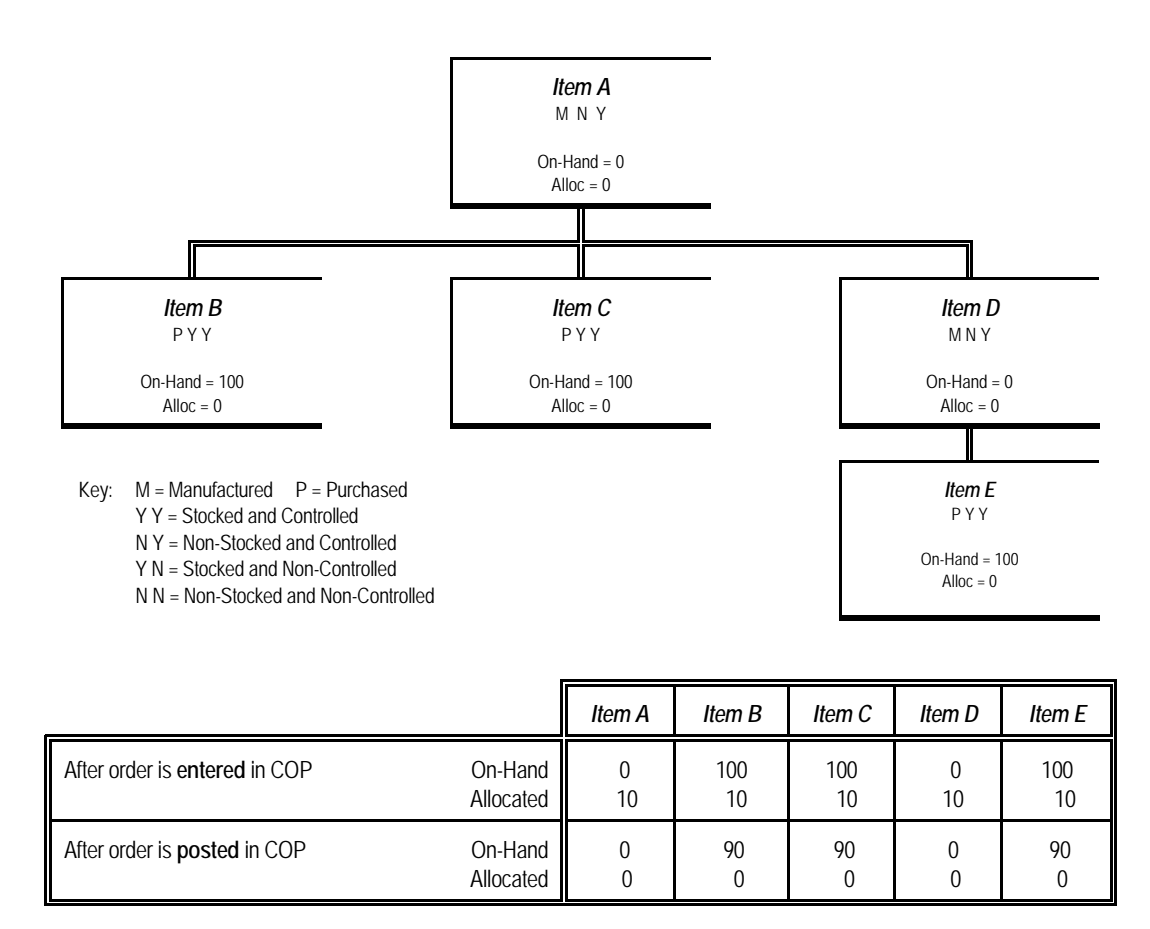

**EXAMPLE 2:** In this example, both COP and BOMP are set to "**Y**" in the Company File. The "Process Non-Stk Parents in BOMP" flag is set to "**N**" in the I/M Setup File. The product structure below shows quantities prior to entering a COP order for 10 units of *Item A*.

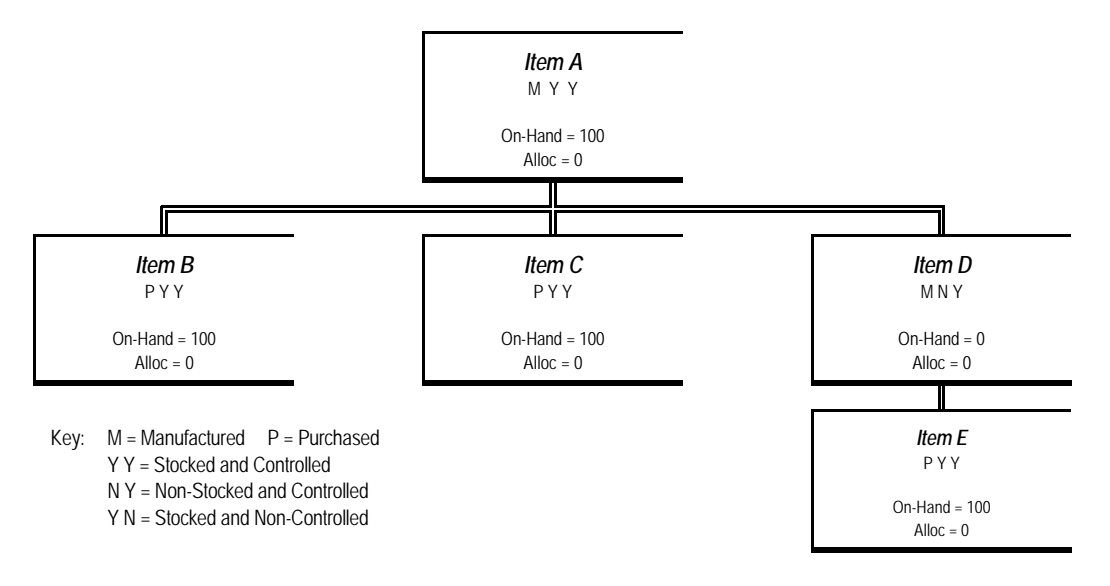

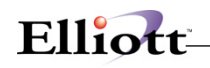

**Overview**

N N = Non-Stocked and Non-Controlled

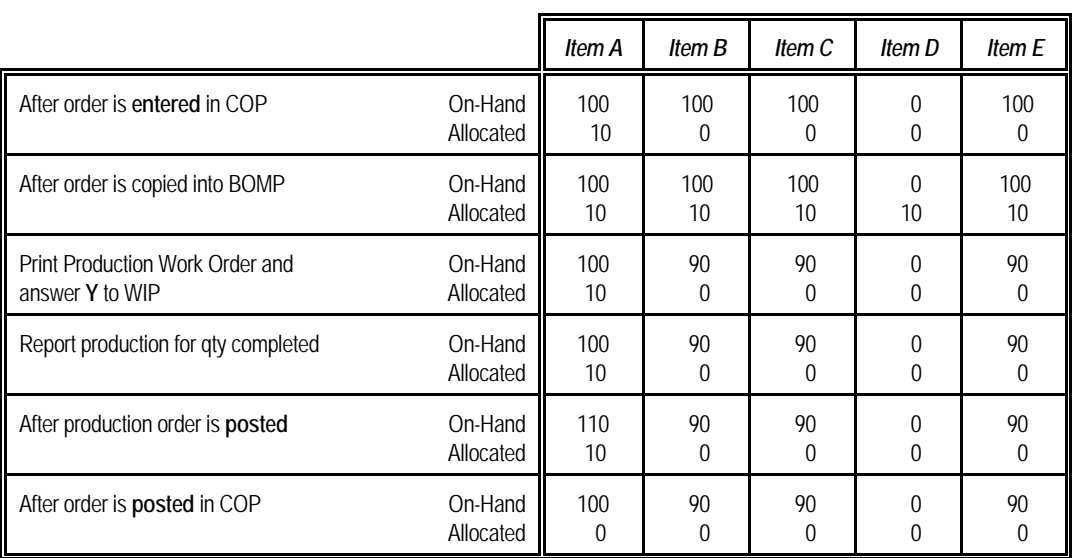

**EXAMPLE 3:** In this example, both COP and BOMP are set to "**Y**" in the Company File. The "Process Non-Stk Parents in BOMP" flag is set to "**N**" in the I/M Setup File. The product structure below shows quantities prior to entering a COP order for 10 units of *Item A*.

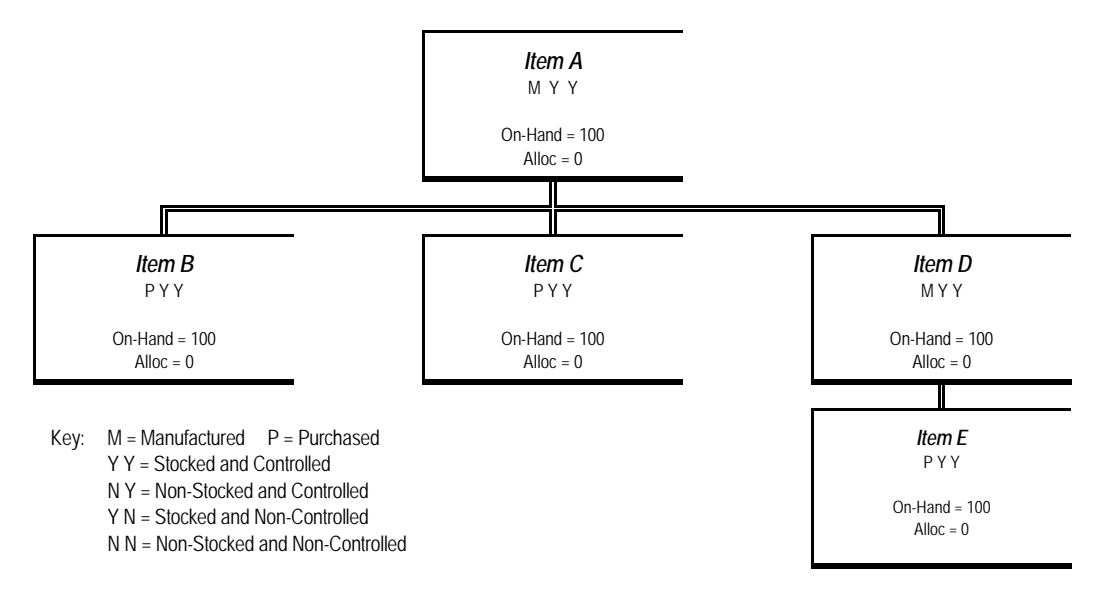

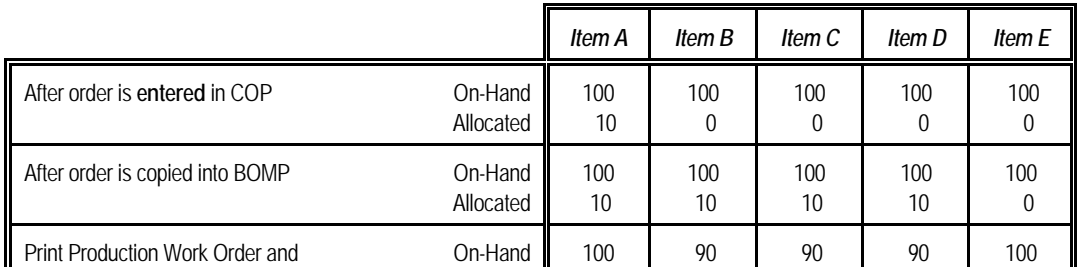

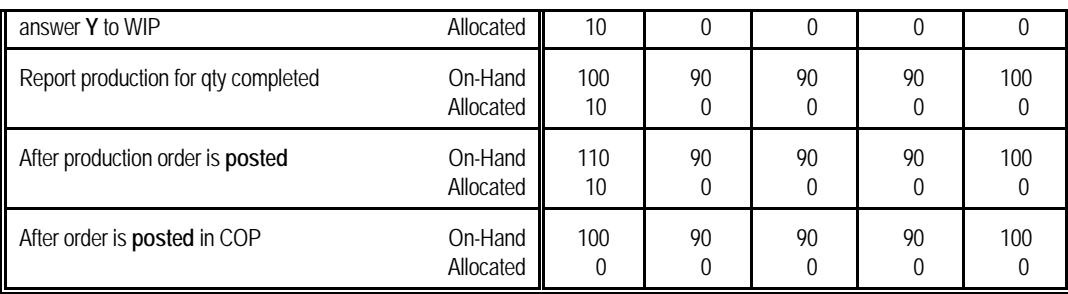

**EXAMPLE 4:** In this example, both COP and BOMP are set to "**Y**" in the Company File. The "Process Non-Stk Parents in BOMP" flag is set to "**N**" in the I/M Setup File. The product structure below shows quantities prior to entering a COP order for 10 units of *Item A*.

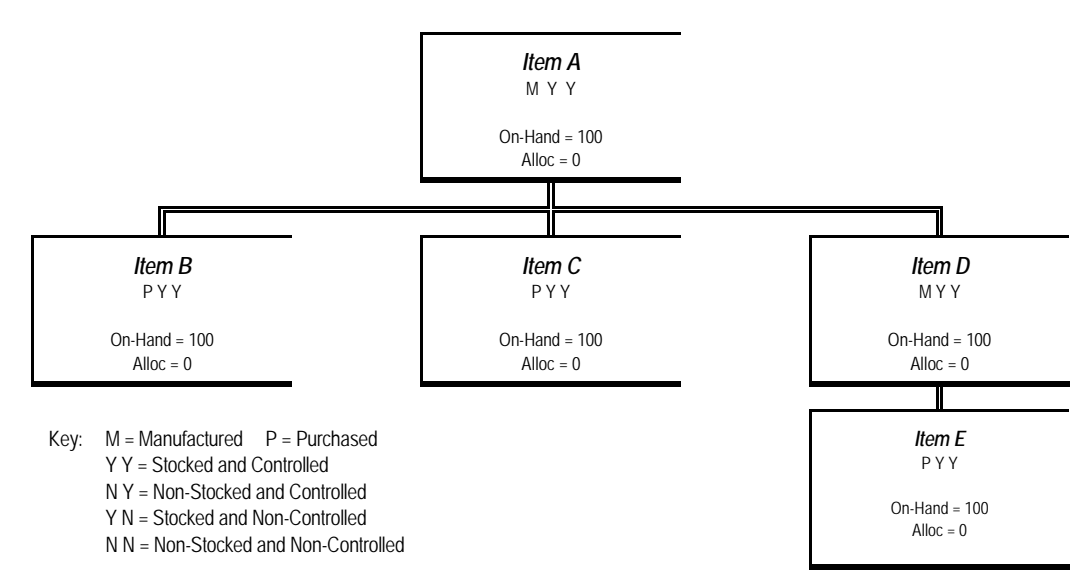

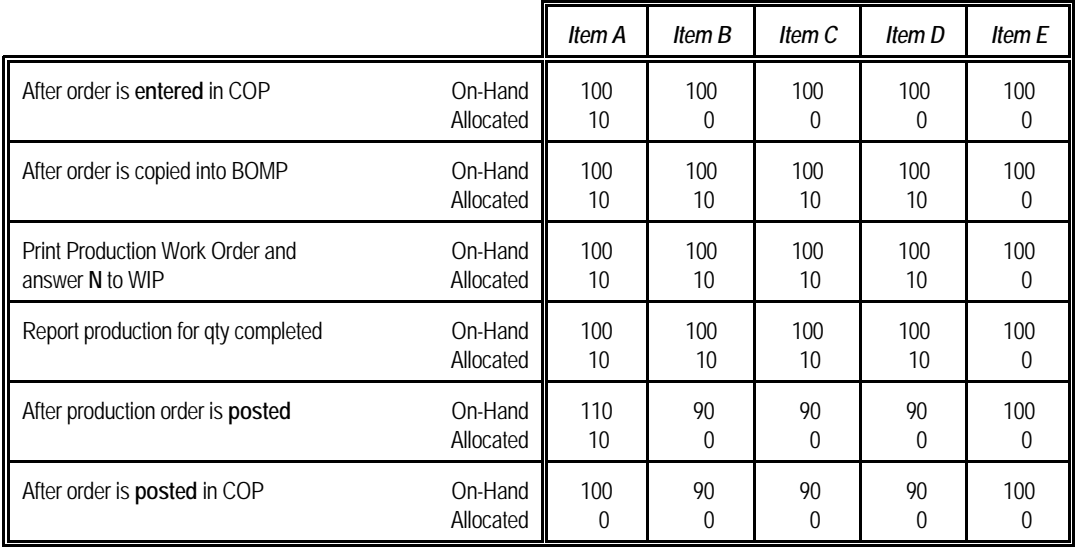

**EXAMPLE 5:** In this example, both COP and BOMP are set to "**Y**" in the Company File. The "Process Non-Stk Parents in BOMP" flag is set to "**N**" in the I/M Setup File. The product structure below shows quantities prior to entering a COP order for 10 units of *Item A*.

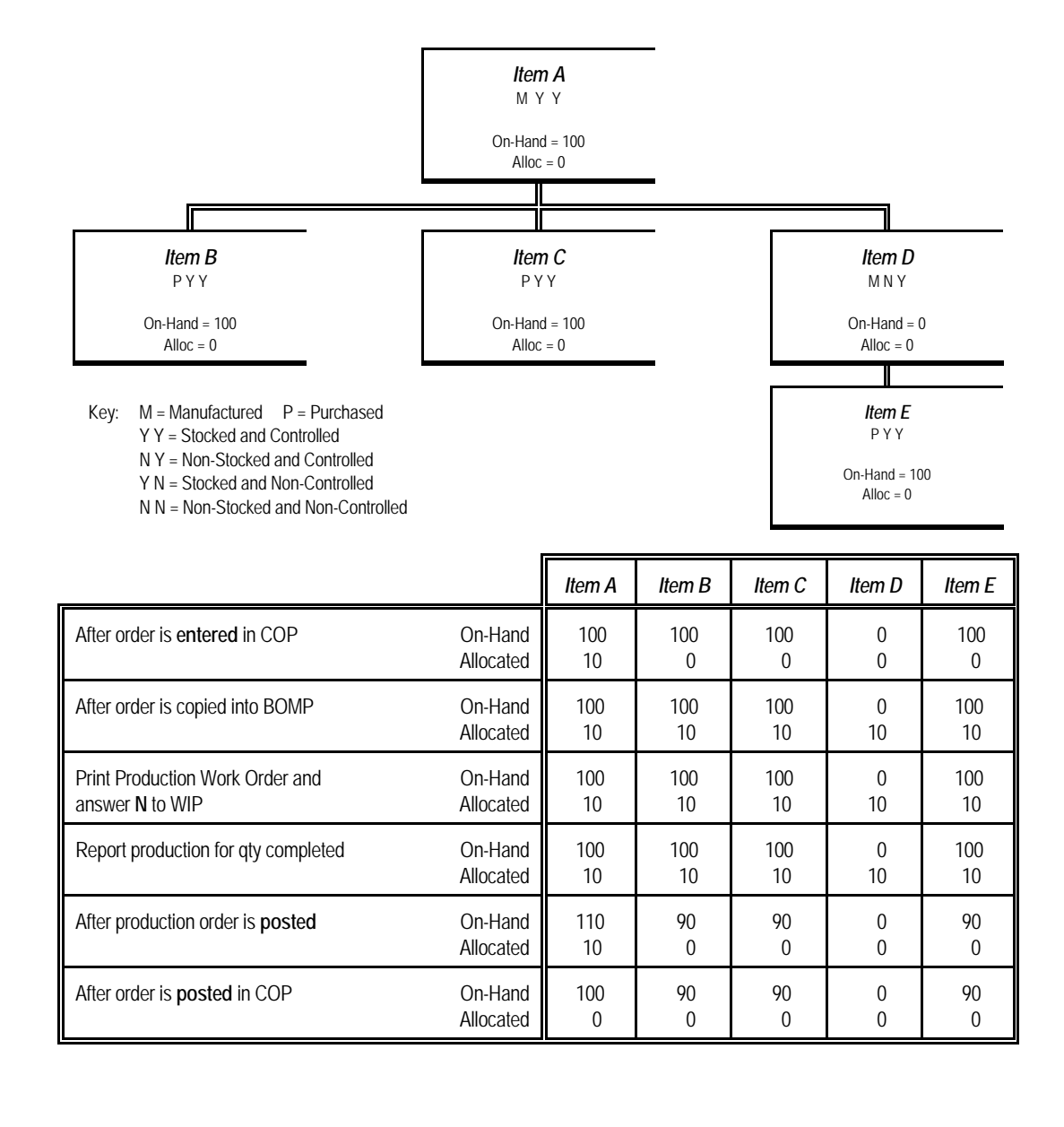

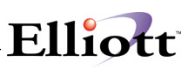

**EXAMPLE 6:** In this example, both COP and BOMP are set to "Y" in the Company File. The "Process Non-Stk Parents in BOMP" flag is set to "Y" in the I/M Setup File. The product structure below shows quantities prior to entering a COP order for 10 units of *Item A*.

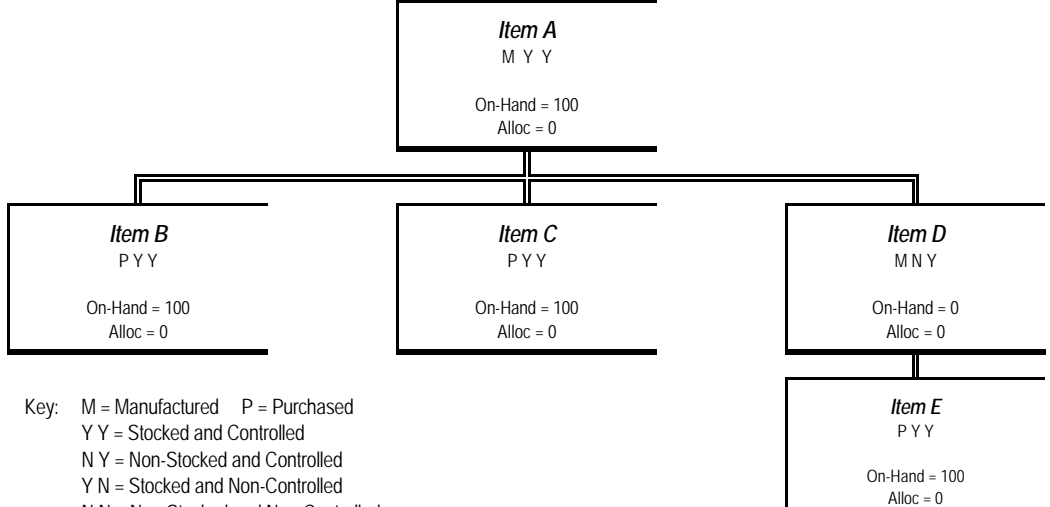

N N = Non-Stocked and Non-Controlled

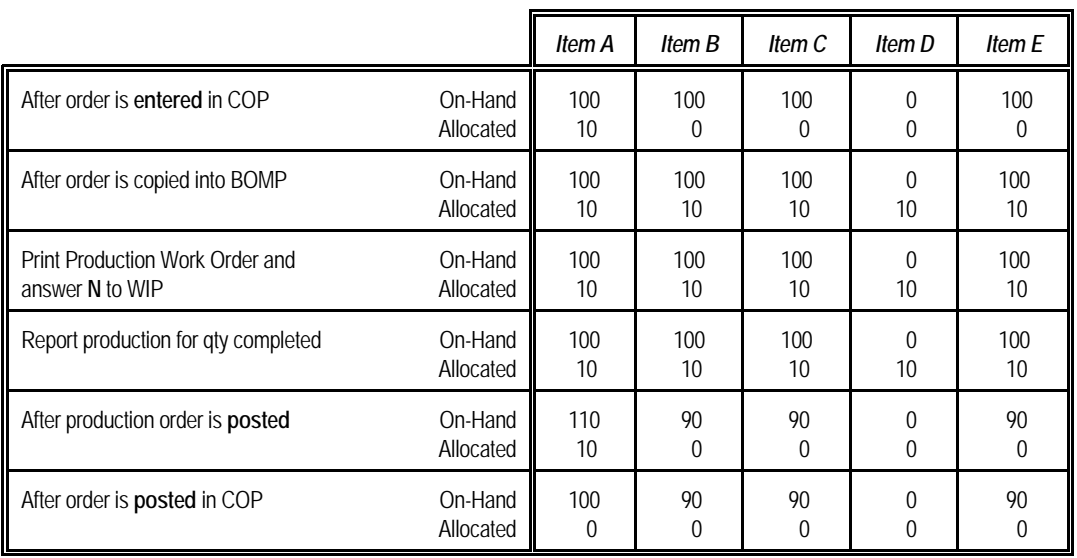

**EXAMPLE 7:** In this example, both COP and BOMP are set to "**Y**" in the Company File. The "Process Non-Stk Parents in BOMP" flag is set to "**Y**" in the I/M Setup File. The product structure below shows quantities prior to entering a COP order for 10 units of *Item A*.

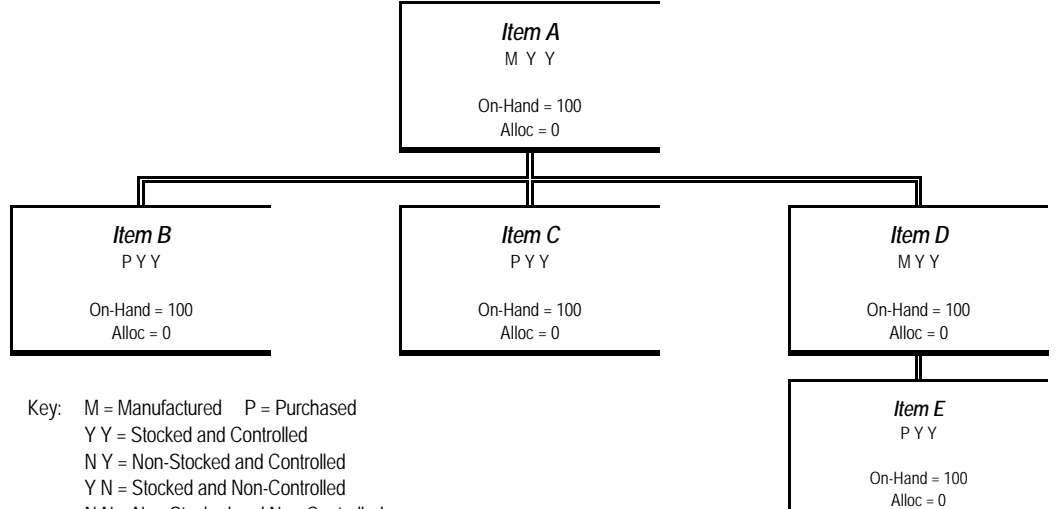

N N = Non-Stocked and Non-Controlled

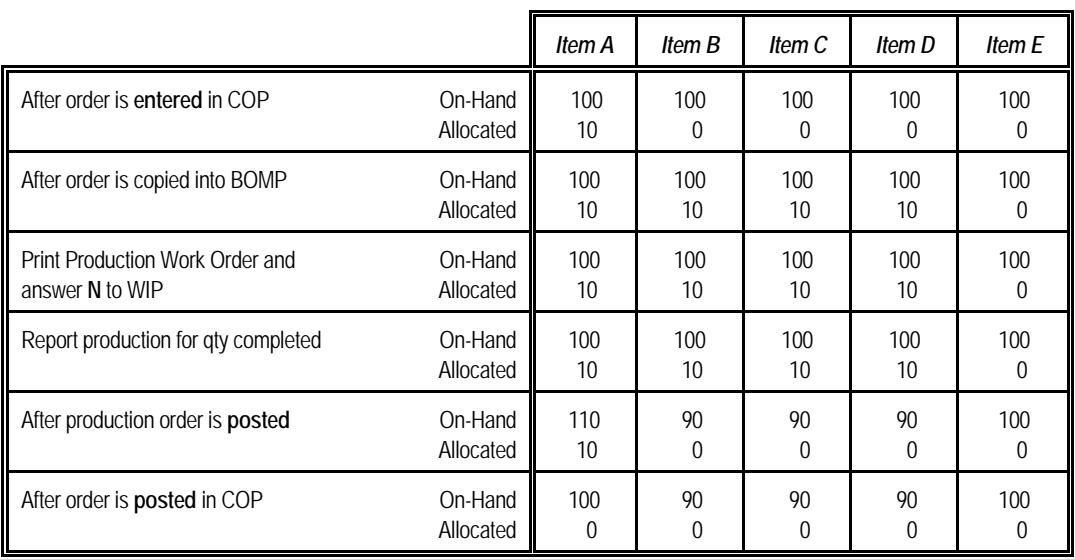

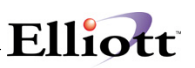

**EXAMPLE 8:** In this example, both COP and BOMP are set to "**Y**" in the Company File. The "Process Non-Stk Parents in BOMP" flag is set to "**Y**" in the I/M Setup File. The product structure below shows quantities prior to entering a COP order for 10 units of *Item A*.

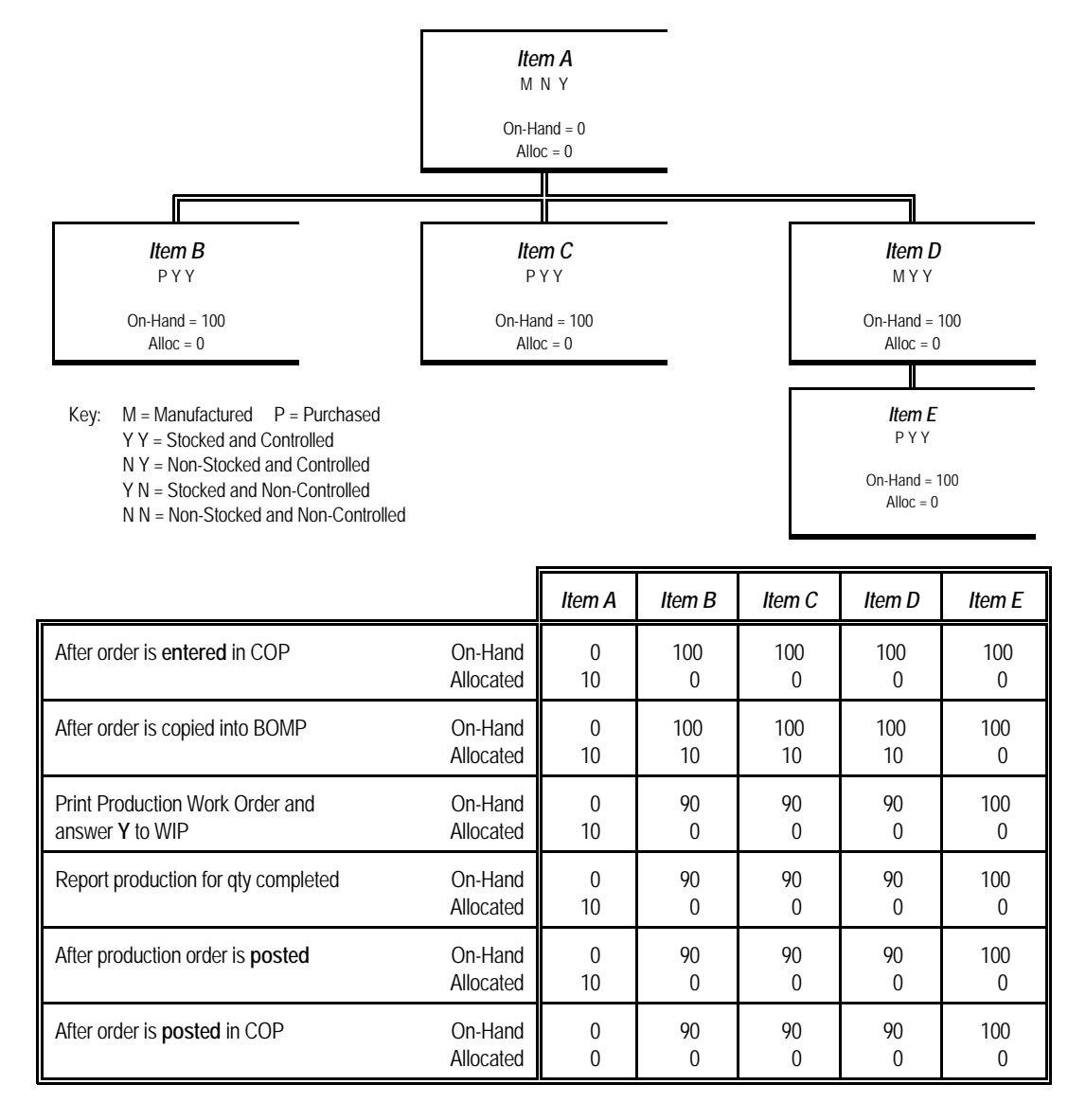

**EXAMPLE 9:** In this example, both COP and BOMP are set to "**Y**" in the Company File. The "Process Non-Stk Parents in BOMP" flag is set to "**Y**" in the I/M Setup File. The product structure below shows quantities prior to entering a COP order for 10 units of *Item A*.

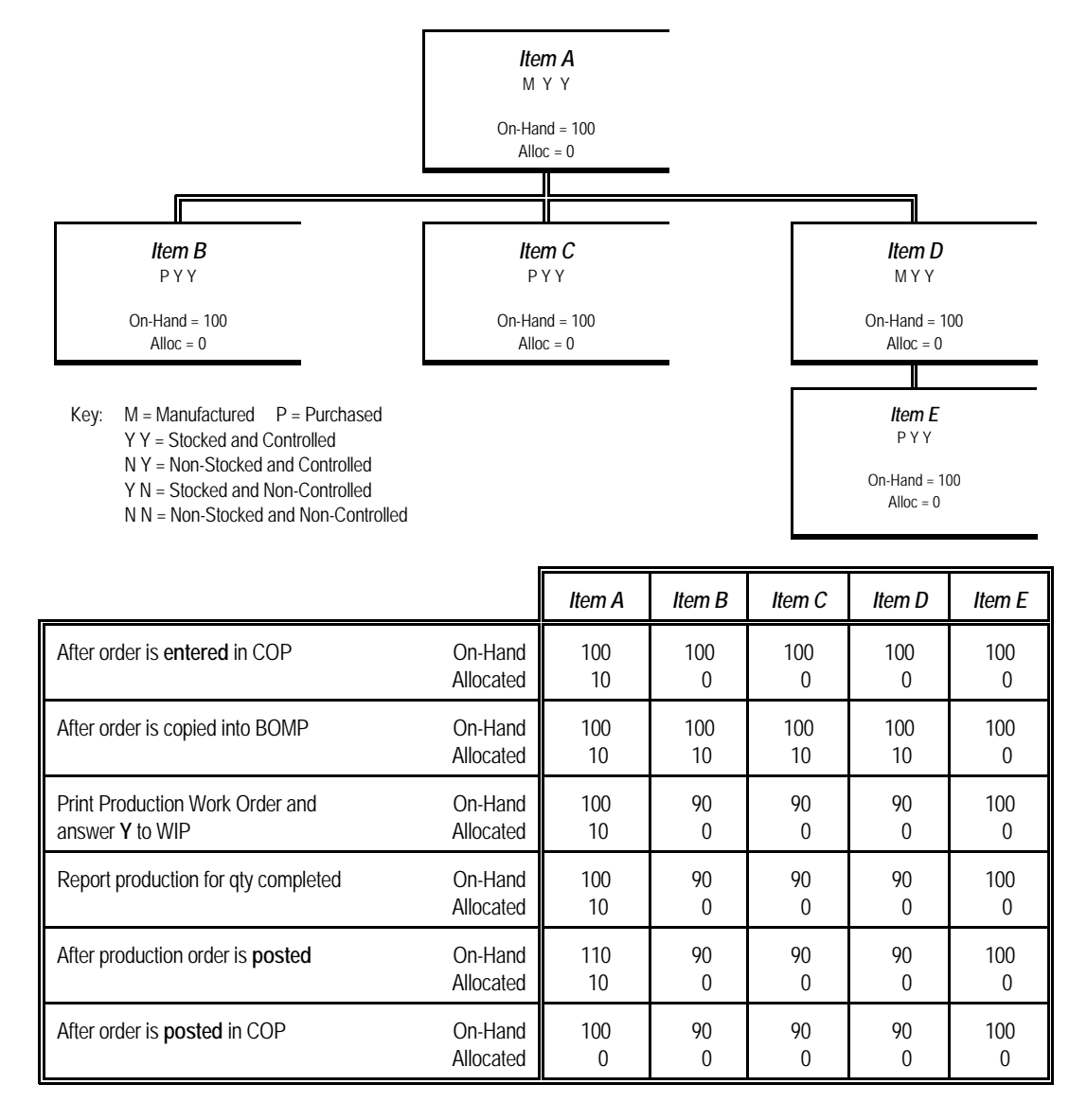

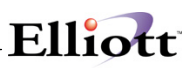

**EXAMPLE 10:** In this example, both COP and BOMP are set to "**Y**" in the Company File. The "Process Non-Stk Parents in BOMP" flag is set to "**Y**" in the I/M Setup File. The product structure below shows quantities prior to entering a COP order for 10 units of *Item A*.

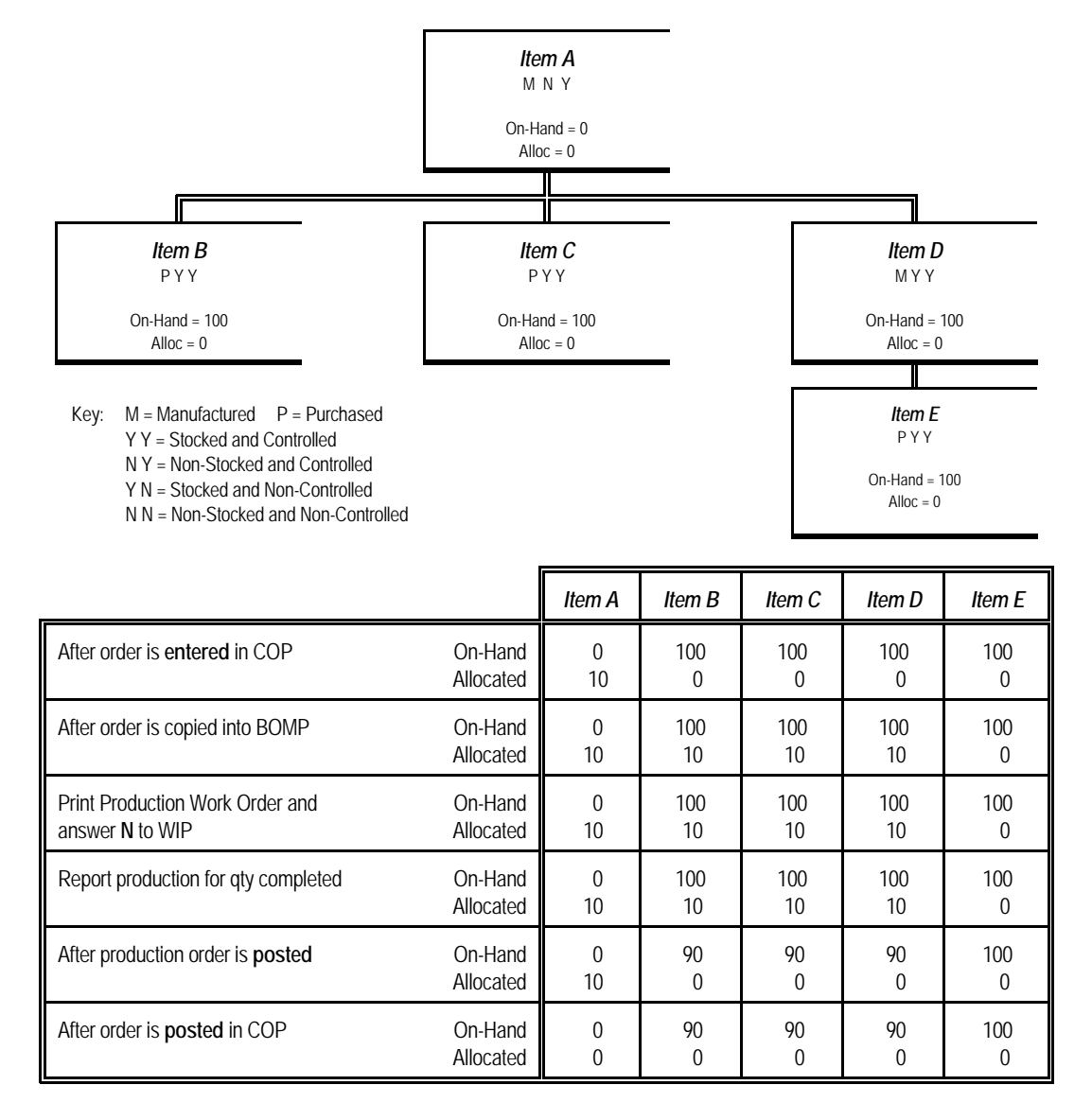

**EXAMPLE 11:** In this example, both COP and BOMP are set to "**Y**" in the Company File. The "Process Non-Stk Parents in BOMP" flag is set to "**Y**" in the I/M Setup File. The product structure below shows quantities prior to entering a COP order for 10 units of *Item A*.

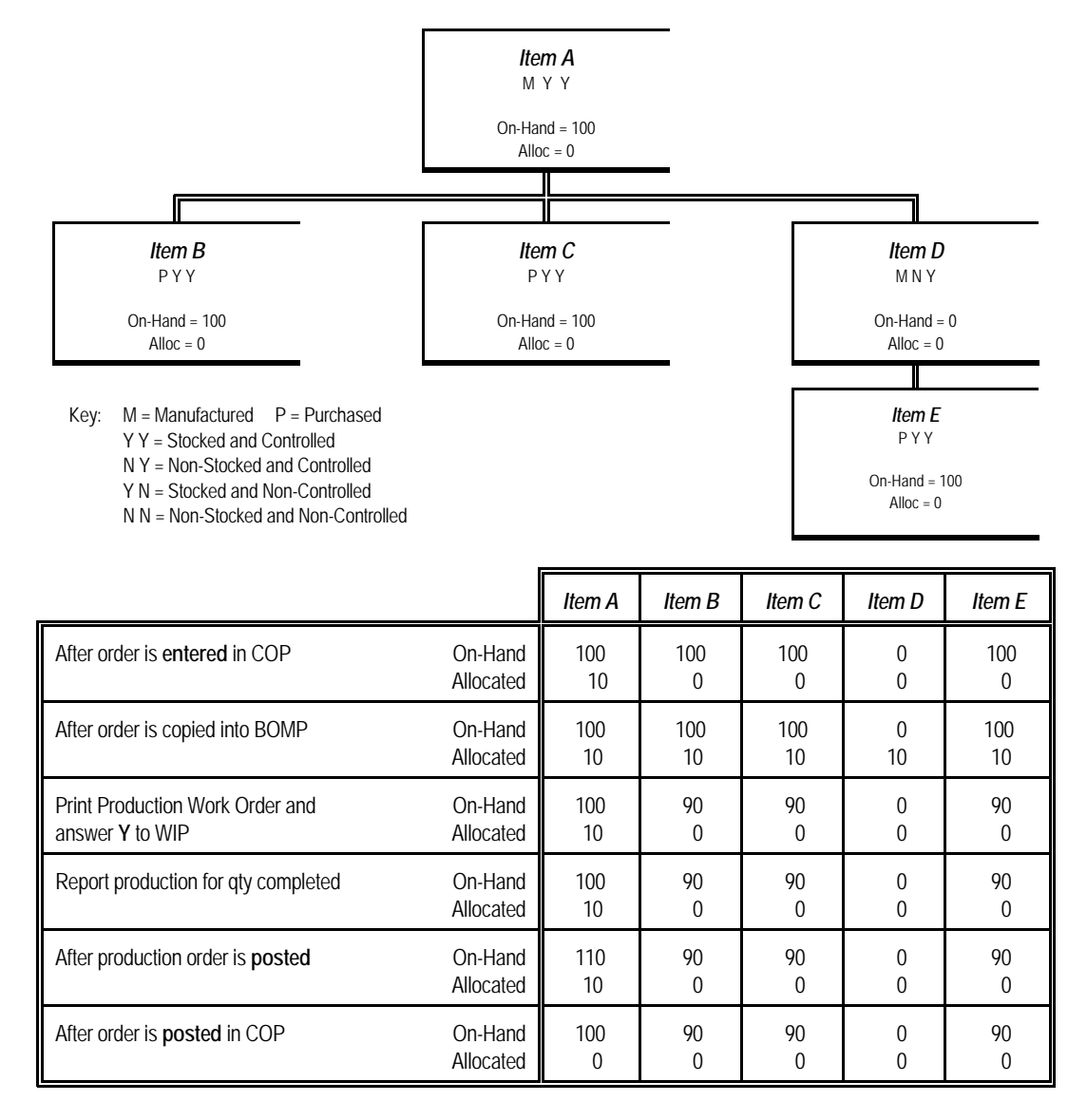

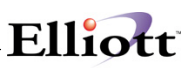

**EXAMPLE 12:** In this example, both COP and BOMP are set to "**Y**" in the Company File. The "Process Non-Stk Parents in BOMP" flag is set to "**Y**" in the I/M Setup File. The product structure below shows quantities prior to entering a COP order for 10 units of *Item A*.

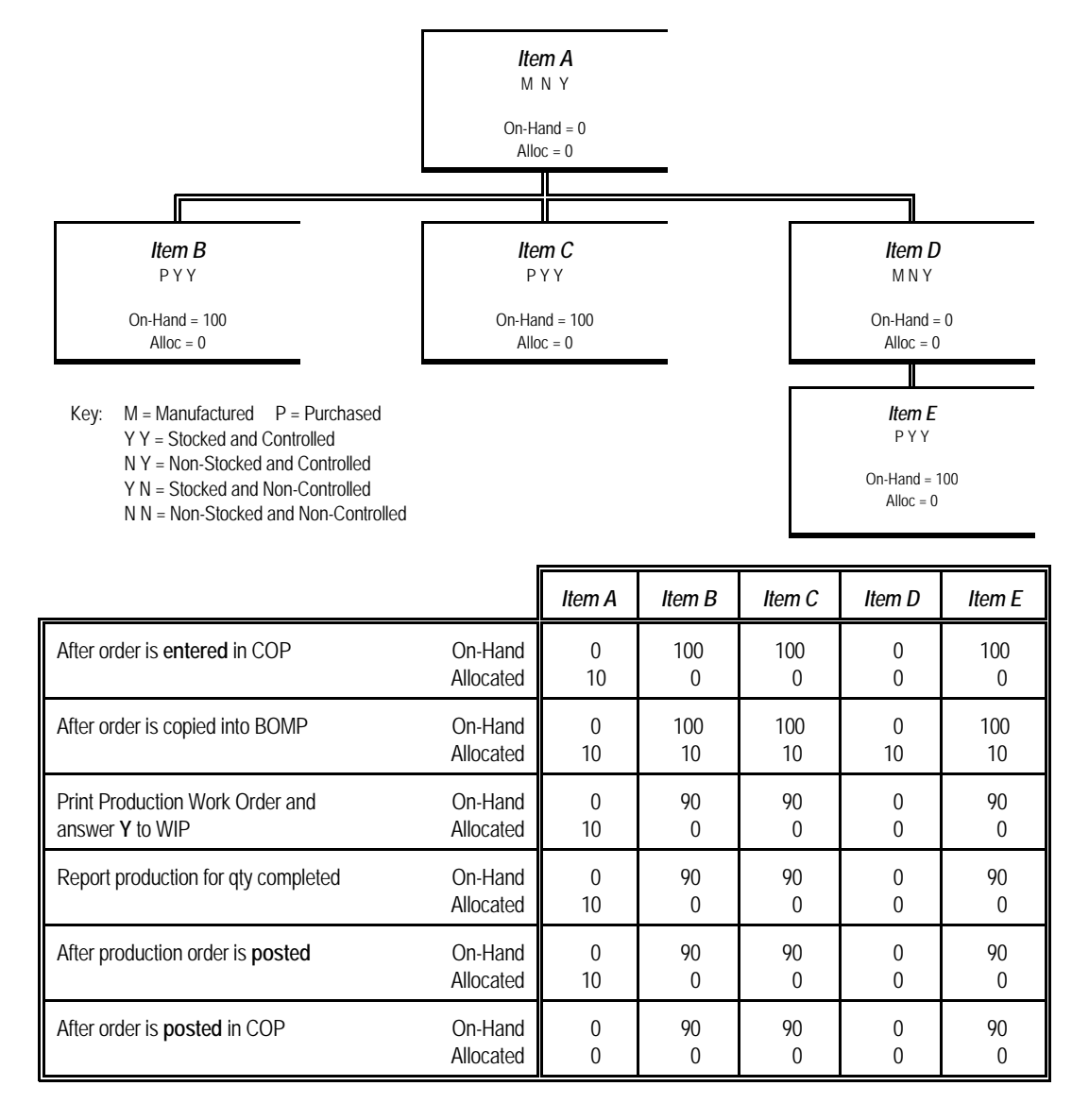

**EXAMPLE 13:** In this example, both COP and BOMP are set to "**Y**" in the Company File. The "Process Non-Stk Parents in BOMP" flag is set to "**Y**" in the I/M Setup File. The product structure below shows quantities prior to entering a COP order for 10 units of *Item A*.

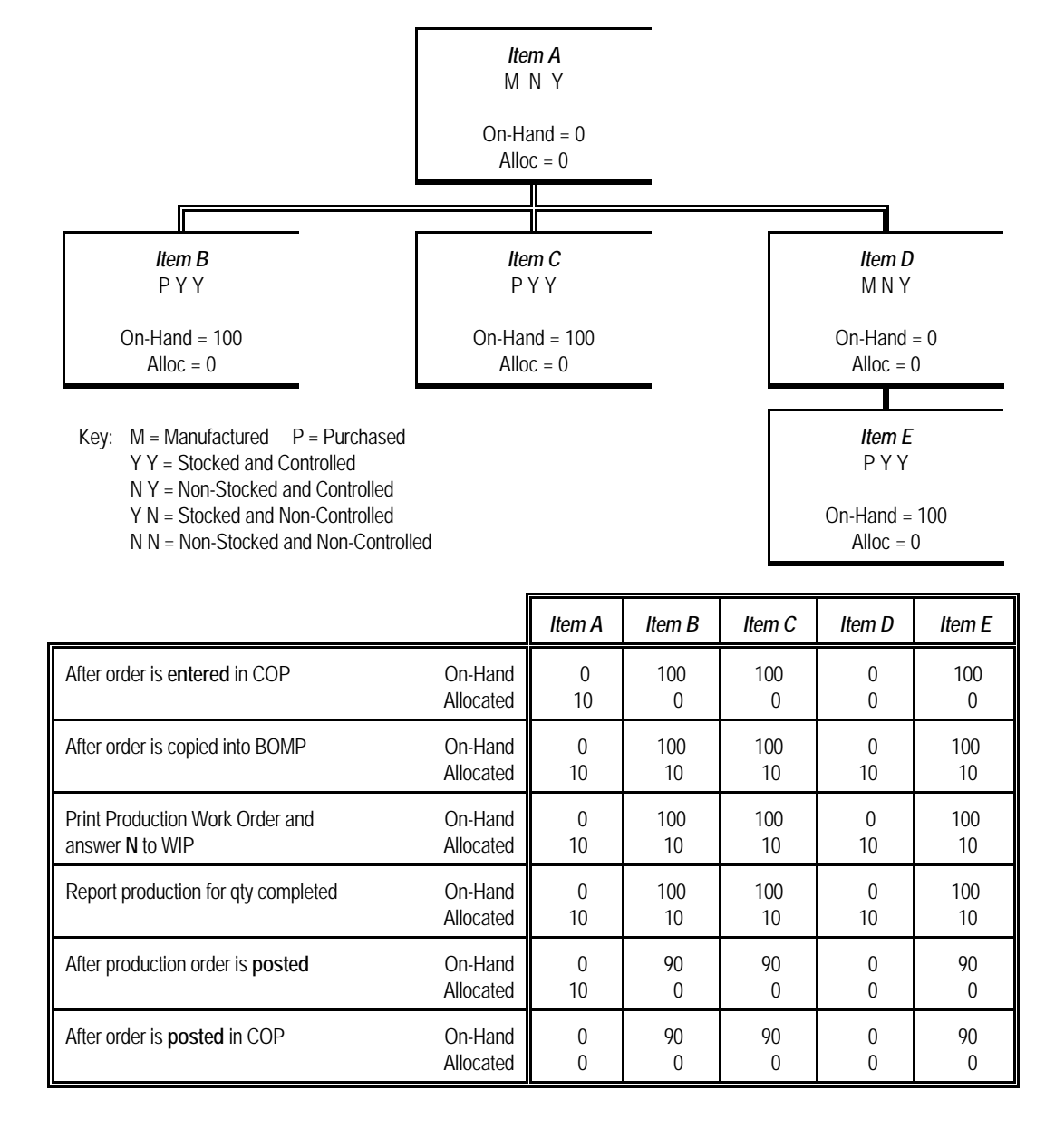

**EXAMPLE 14:** In this example, COP, BOMP and SFC are set to "**Y**" in the Company File. The "Process Non-Stk Parents in BOMP" flag is set to "**N**" in the I/M Setup File. The product structure below shows quantities prior to entering a COP order for 10 units of *Item A*.

Elliott

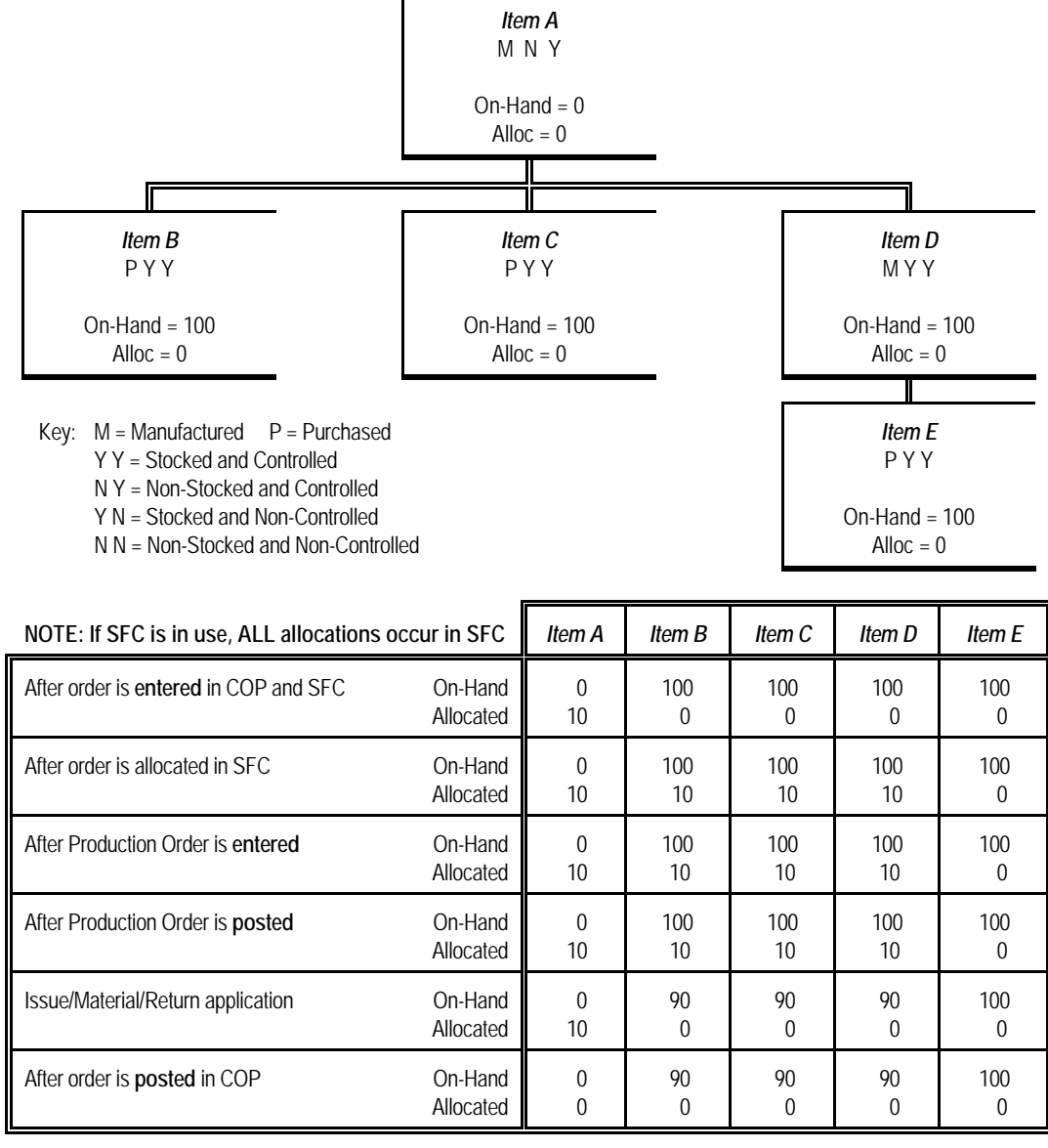

 **Note:** Updating of *Item E* will only occur if product structure for *Item D* is copied (F4) into SFC!

**EXAMPLE 15:** In this example, COP, BOMP and SFC are set to "**Y**" in the Company File. The "Process Non-Stk Parents in BOMP" flag is set to "**Y**" in the I/M Setup File. The product structure below shows quantities prior to entering a COP order for 10 units of *Item A*.

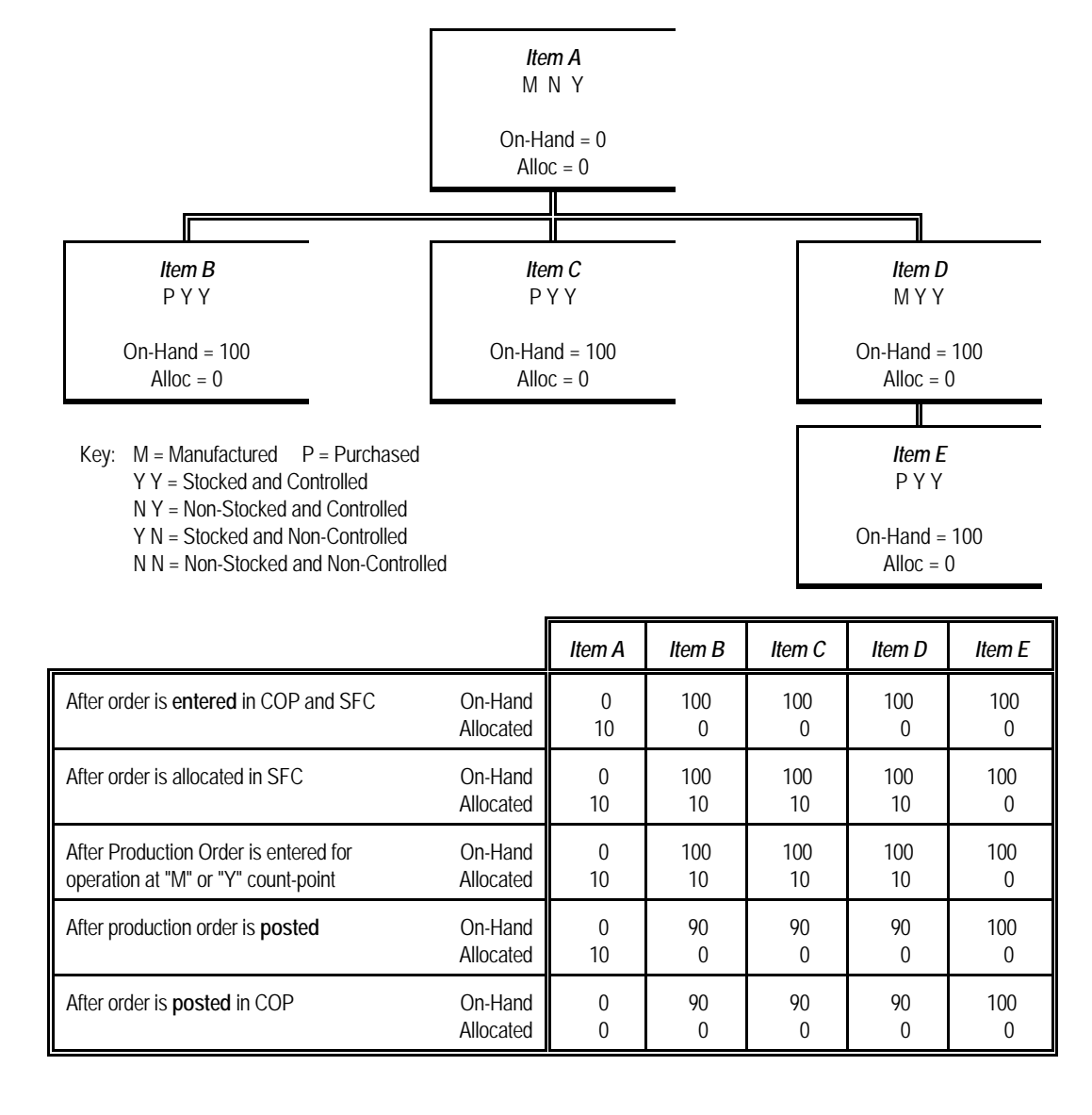

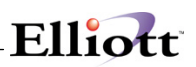

**EXAMPLE 16:** In this example, COP, BOMP and MRP are set to "**Y**" in the Company File. The "Process Non-Stk Parents in BOMP" flag is set to "**Y**" in the I/M Setup File. The product structure below shows quantities prior to entering a COP order for 10 units of *Item A*. The following steps are also assumed to have occurred: regenerate material plan, merge COP order into MRP (formula A), change CP to FP for item A, and copy FP orders into BOMP.

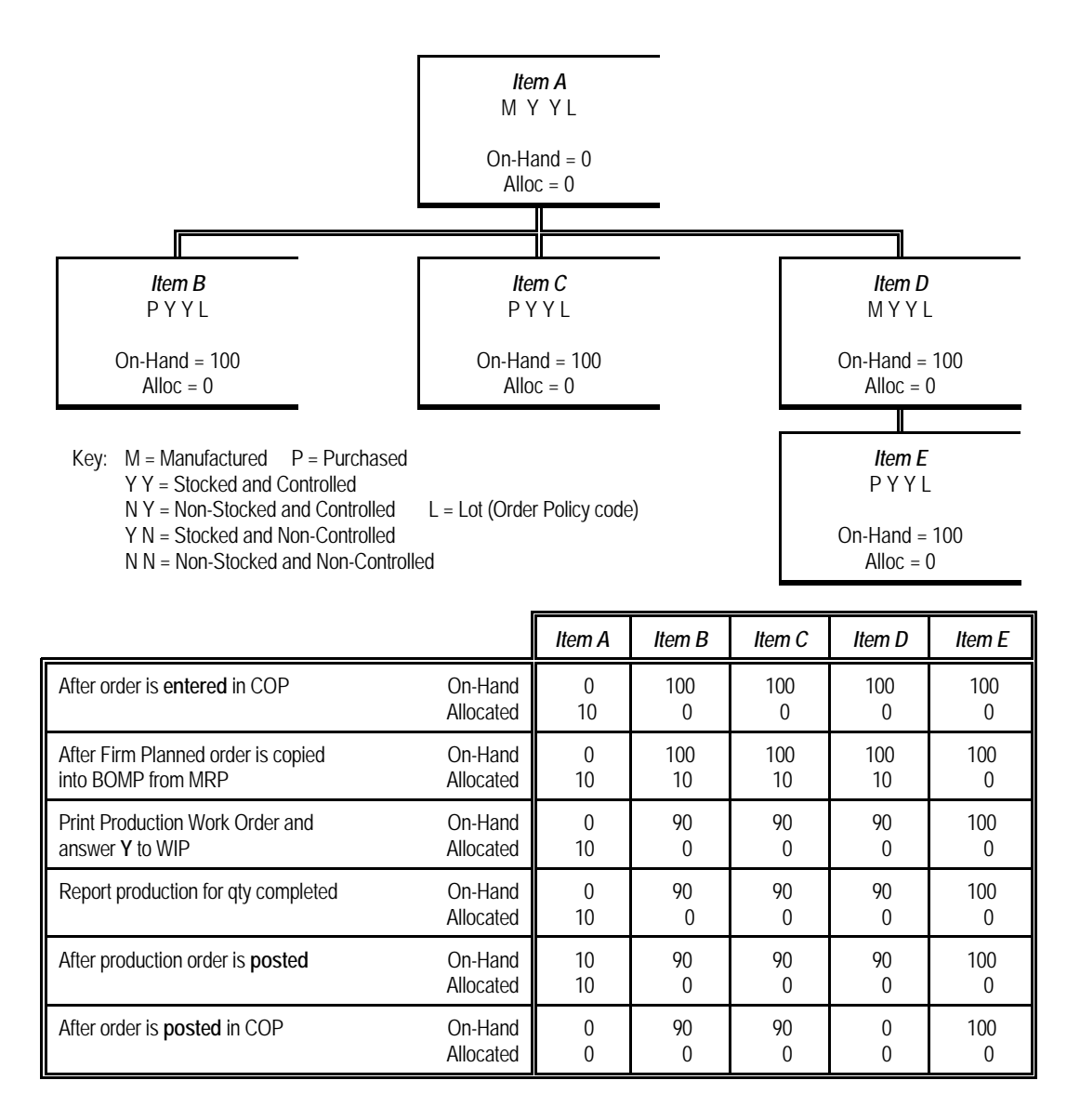
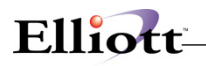

# *Global Setup*

# **Application Overview**

The Inventory Management module has many features and options that not all companies may need. Rather than set these up by default, we give you the option of **"Pick & Choose"** that which can increase your functionality and meet your extended software needs.

## **Run Instructions**

The following is a summary of the features and options to be found in the Global Setup section of this document:

- Allow Mass Purging of Items In a Range
- Default Physical Count To auto entry Mode
- How Many Days to keep Newly received Items
- Item Generic Search Quantity available
- Item Generic Search with 2 Description Lines
- Must Material Cost type/Location exist for Transfer
- I/M User Defined Code
- Auto create Inventory Location Control Record
- Show Bin number On Stock status Inquiry
- I/M Trx Default receiving account
- I/M Trx Default Issuing Account
- Display Item History Information
- Substitute Items By Class

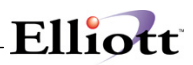

**This Page Intentionally Blank**

# *Processing Procedures*

# **Daily Processing Checklist**

In performing this checklist, complete each step before moving on to the next step.

#### **Batch Processing**

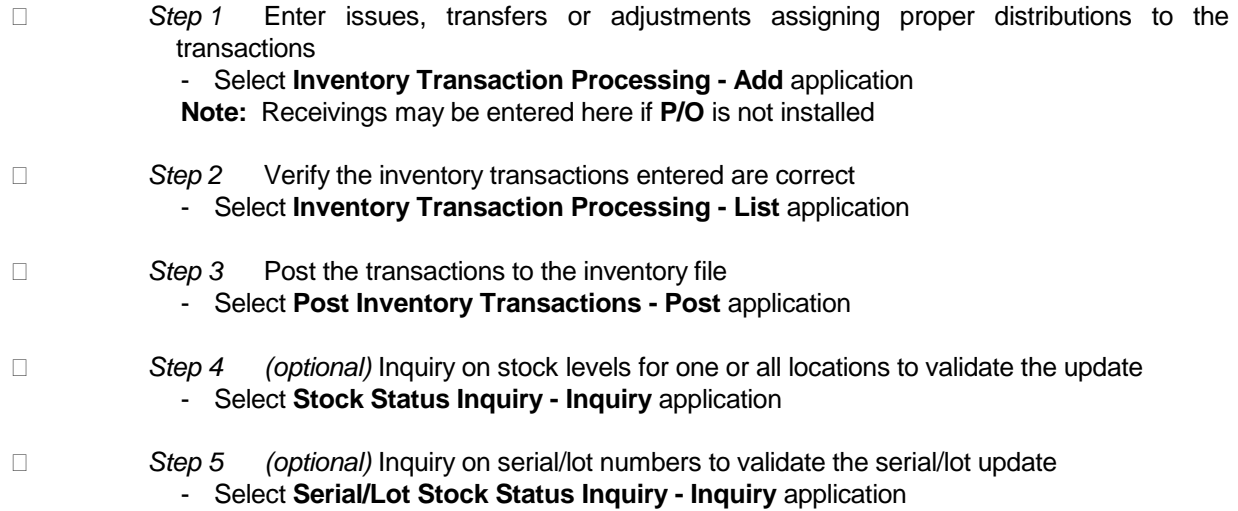

### **On-line Processing**

On-line Processing will not permit account distributions to be entered. These account distributions will need to be entered in the **General Ledger** package.

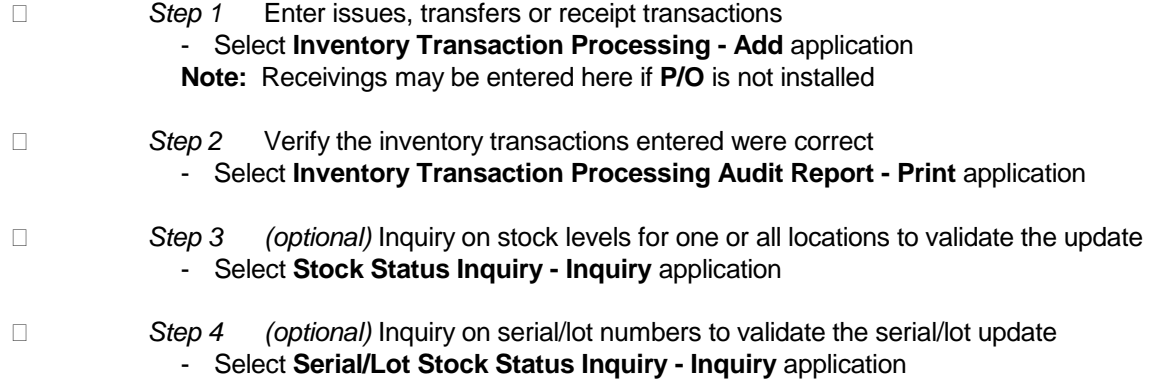

# **Weekly Processing Checklist (Batch & On-Line)**

- 
- *Step 1* Determine which items should be reordered
	- Select and print the **Reordering Advice Report - Print By Vendor** application

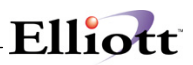

- *Step 2 (optional)* Create unreleased purchase orders for those items that need to be ordered to maintain proper inventory levels
	- Select **Create Unreleased PO's By Vendor - Print** application

# **Period End Processing**

In performing this checklist, complete each step before moving on to the next step.

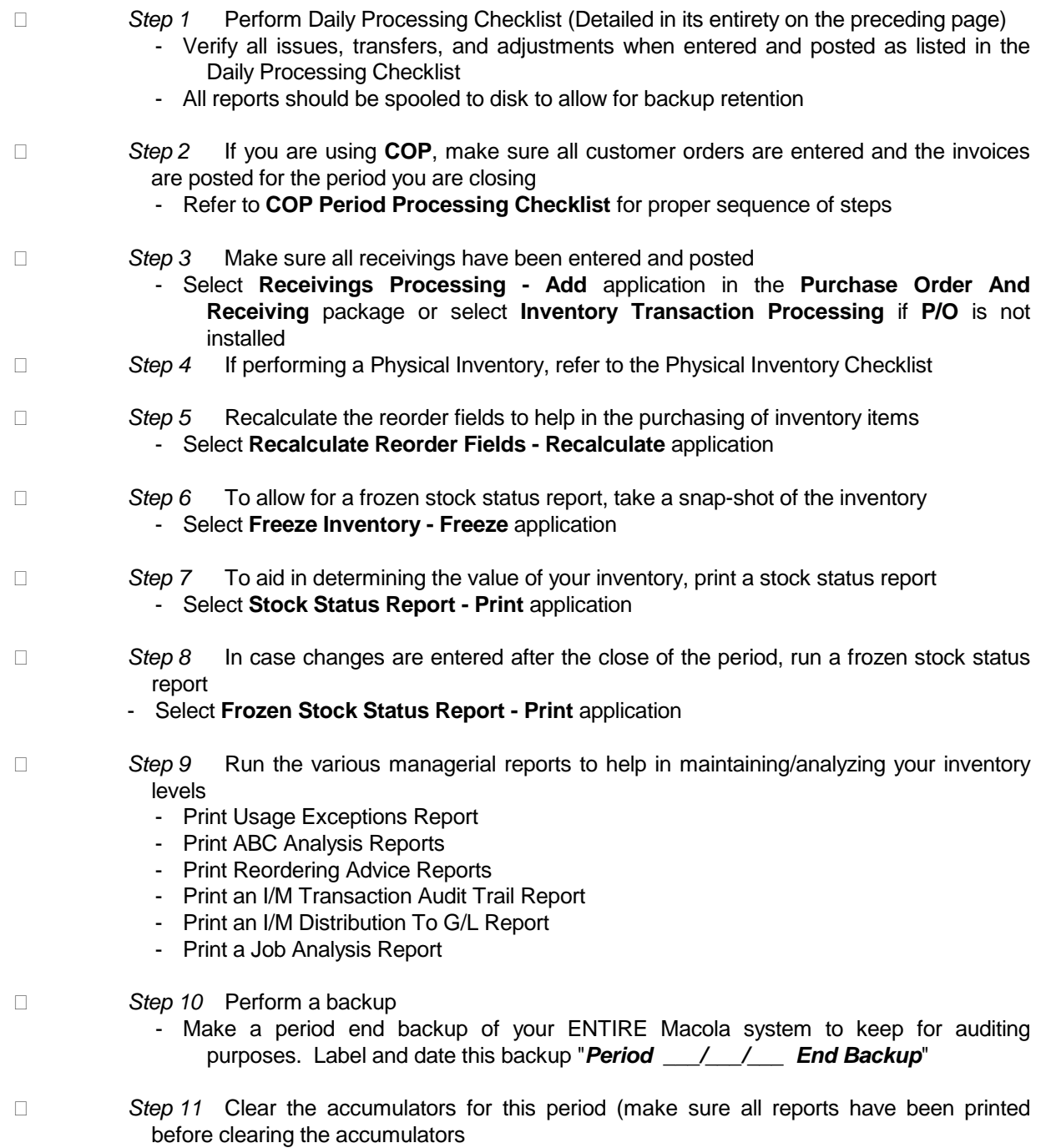

- Select **Clear Accumulators - Clear** application (If you are using the **COP** package, please clear BOTH **I/M** and **A/R** accumulators at the same time from the **COP** package) *Step 12* If you are using batch processing, set the beginning balances with the first day of the NEW period - Select **Set Trx Audit File Beg. Balances - Set** application *Step 13* Show the history for the period that you just closed - Select **Item History Report - Print** application *Step 14* Perform a backup for the beginning of the period - Make a backup of the data files. Label and date this backup "*Beginning Of Period \_\_\_/\_\_\_/\_\_\_ Backup*" *Step 15* **Note:** Changes may be entered for the previous period via the **Inventory Transaction Processing** application by dating the transactions with the previous period ending date. These changes will affect both the Inventory and Frozen Inventory quantities

and a new value of the inventory may then be printed by using the **Frozen Stock Status** 

**PHYSICAL INVENTORY CHECKLIST**

**report**.

Elliott

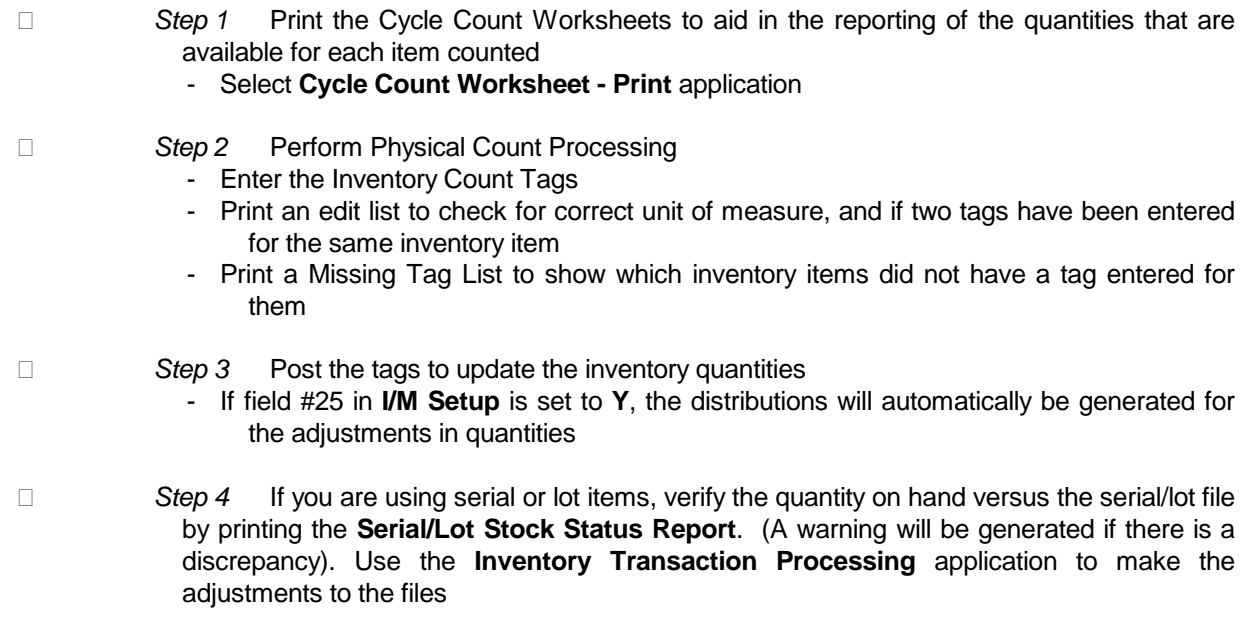

# **Year End Processing**

In performing this checklist, complete each step before moving on to the next step.

- *Step 1* Perform Period End Processing Checklist (Detailed in its entirety on the preceding page - *Step 1 through Step 14*)
	- Save the backup labeled "*Period End Backup*" with your other period end backups
	- Backup labeled "*Beginning Of Period Backup*" from Step 14 is *optional* for Year End **Checklist**

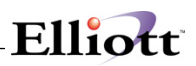

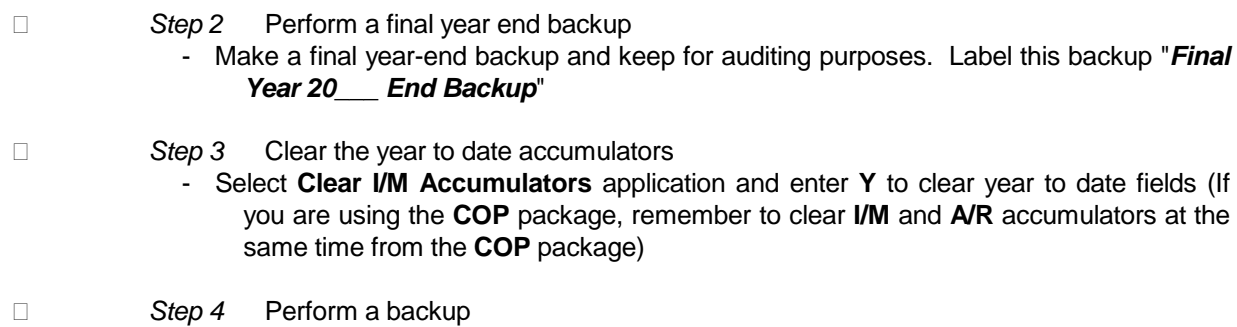

- Make a beginning of the year backup and label it "**Beginning Of The Year 20\_\_\_** *Backup*"

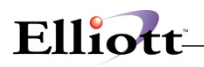

# *I/M Main Menu*

This application presents the menu of **Inventory Management** applications that are available to the user. The menu consists of six pull down windows

The user should move the cursor or press the capital letter of the application he or she wishes to run.

The **Maintenance** window contains applications to maintain the **I/M** package.

The **Inquiry** window allows you to view item file, stock status and serial/lot file information without the ability to change any record.

The **Processing** window is where most all of your activity will take place. Entering transactions and posting/updating this information to other files.

The **Reports** window presents a wide selection of management and analysis reports that will assist you in making company decisions.

The **Util\_setup** window accesses files that need to be set up in order to tailor the software to meet your company's needs.

After the application has been run to completion, the **I/M** menu bar will display once again and allow entry of another application.

**NOTE:** The accessibility of some selections of the **Inventory Management Menu** will be limited by how certain flags in the **I/M Setup** application are set. For example, some applications may only be used if Serial/Lot items, LIFO/FIFO inventory valuation methods, or batch type processing are being used.

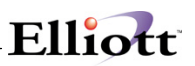

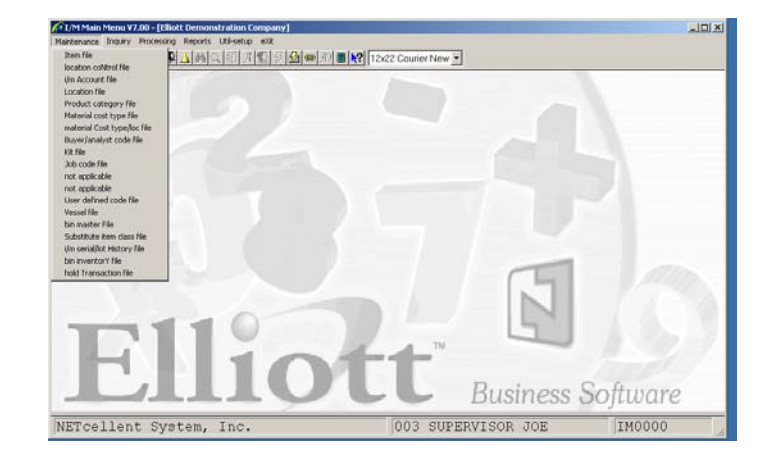

I/M Maintenance Pull Down Menu

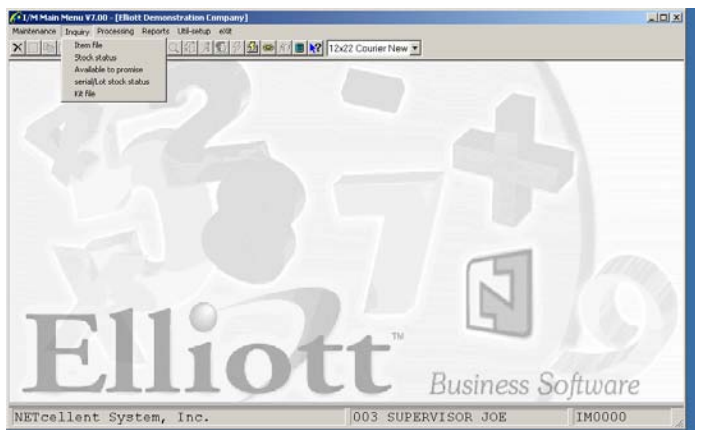

I/M Inquiry Pull Down Window

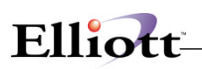

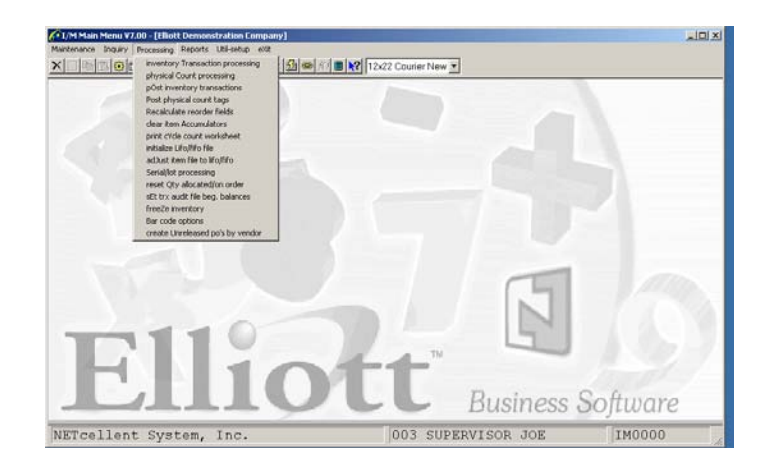

I/M Processing Pull Down Window

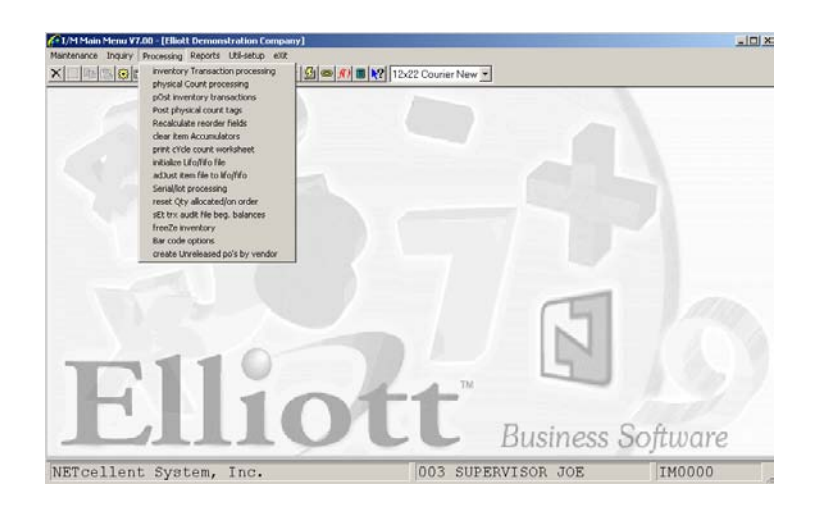

I/M Reports Pull Down Menu

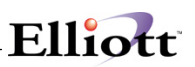

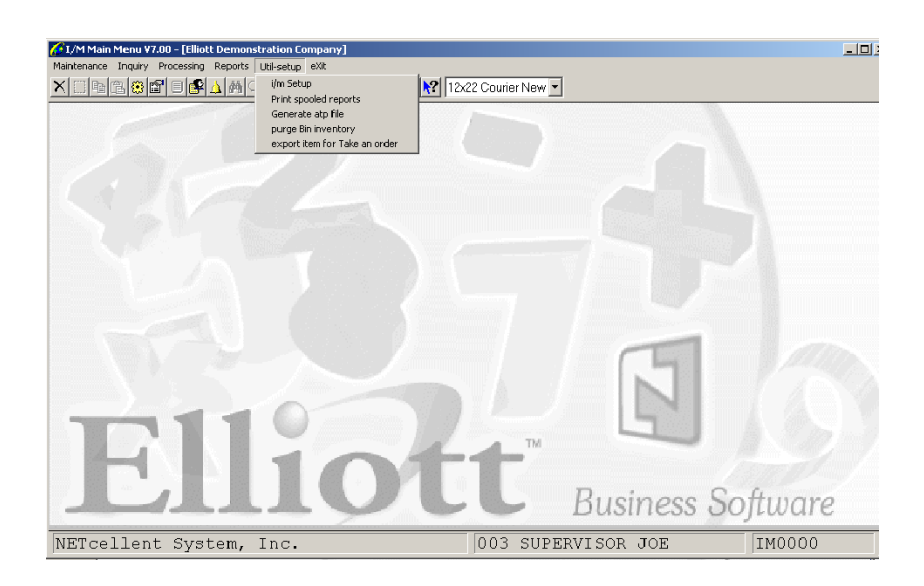

I/M Util-Setup Pull Down Window

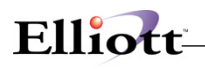

# *Multi-Bin Concept*

# **One Step vs. Two Step Processing**

Before Elliott 7.3, the system only supported One Step processing for Multi-Bin.

In Elliott 7.3, we support either one step or two step processing.

Two Step means we will utilize Receiving, Shipping and Production Bins as defined in the location file setup. The warehouse will move inventory between these three bins and the stocking bins through the "Inventory Transfer" Process.

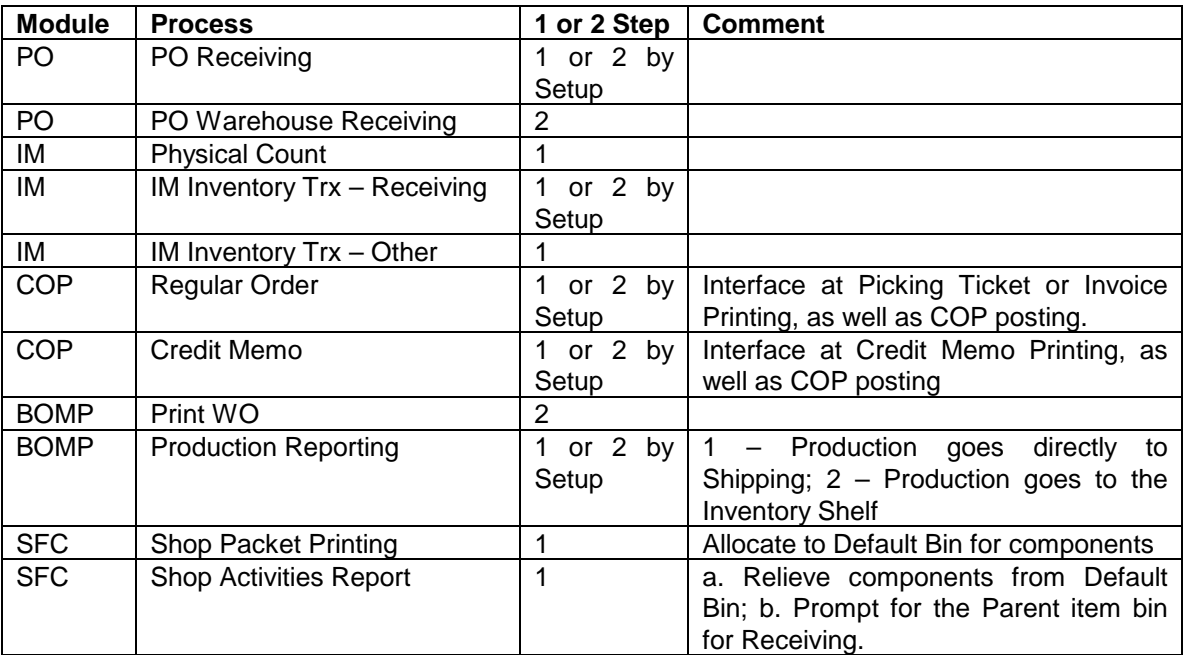

## **Processes in Elliott Interface with Multi-Bin**

### **Multi-Bin Setup**

- 1. Use Multi-Bin Control? Y
- 2. Allow Negative Qty On Hand For Bin Inventory? Y
- 3. Create Inventory Transfer for PO Receiving Post? Y

This flag decides whether to use one step or two step processing for PO Receiving for Multi-Bin. When it is two steps, it creates an inventory transfer batch automatically.

4. Default to Use Receiving Bin in PO Receiving? Y

If you intend to use two steps for PO Receiving, general speaking, you would default to the Receiving Bin. You may choose to override the Receiving Bin if you already know which stock bin to move the inventory to (determined by the receiving person, instead of the picker). The system will still create the Inventory Transfer batch. If you receive to the Receiving Bin, then the To Bin is blank (determined by warehouse picker). If you receive to a bin other than the Receiving Bin, then the To Bin will be that bin and the From Bin will be the Receiving Bin.

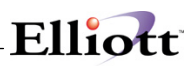

- 5. Print Immed. Transfer Ticket After PO Rec Post? N
	- This flag determines who will print the transfer ticket, the receiving person or the warehouse (picker)?
- 6. Print Immed. Transfer Ticket After Whse Rec Post? N PO Warehouse Receiving is always two steps. This flag determines who will print the transfer ticket, the receiving person or the warehouse.
- 7. Create Inventory Trasnfer for IM Receiving Post? Y
- 8. Default to Use Receiving Bin in IM Receiving? Y
- 9. Print Immed. Transfer Ticket After IM Rec Post? N
- 10. Create Inventory Transfer for Pick Ticket Prt? Y
- 11. Print Immed. Transfer Ticket After Pick Ticket? N
- 12. Create Inventory Transfer for Invoice Printing? Y
- 13. Create Inventory Transfer for Credit Memo Prt? Y
- 14. Print Immed. Transfer Ticket After Invoice Prt? N
- 15. Print Immed. Transfer Ticket After Print WO? N
- 16. Create Transfer Rec Upon Production Trx Post Y If you wish to directly transfer to the Shipping Bin, answer "N." If you wish to transfer to a stock bin, answer "Y."
- 17. Print Immed. Transfer Ticket After Prod WO Post? N
- 18. Min No of Bins to Suggest on Trans/Pick Ticket 5

19. Show Stock Bins on Transfer Ticket for Recv ? Y This flag will allow the Transfer Ticket to show the existing stock bin's location for the item, so users can consider moving the received inventory to the same bins.

- 20. Default to Unselect Bin when Unselect Order? Y By default, this flag should be set to "Y," unless you have a practice of using Bin Selection, which means the bin number is assigned before the Billing Selection.
- 21. Transit Bin (Inventory Transfer between 2 Locs) TRANSIT This is used for "Logical" warehouse transfers.
- 22. Default Bin Number STOCK It is only used when the Receiving Bin, Shipping Bin and Production Bin are not defined in the Location File.

### **Inventory Transfer Setup**

1. Use Inventory Transfer Control? Y 2. Use 'Transit Loc' in Inventory Transfer N 3. Sorting Sequence For Transfer Item E 4. Print Transfer Ticket On Form Y

# Elliott-

- 5. Note Type For Consolidate Batch
- 6. Print Immed. Transfer Ticket After Consolidate Y
- 7. Immed. Post After Complete Trx in Dispatch Y
- 8. Default No of Days for Transfer Among Location 5
- 9. Default No of Hours for PO Receiving 1
- 10. Default No of Hours for IM Receiving 1
- 11. Default No of Hours for Production Transfer 1
- 12. Default No of Hours for Shipping Transfer 1

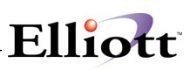

# **Maintenance**

# *Item File Maintenance*

# **Application Overview**

Any inventory system, whether it is manual or computerized, must have some way of recording what parts are in inventory, and in what quantity. In fact, this record of what is in inventory is the most fundamental and necessary portion of the **Elliott's** manufacturing system as well.

Because of this, several of the basic concepts of **Inventory Management** will be covered here.

Some of these concepts are not fully implemented within the **Inventory Management** package, but extend to the other packages. For example, allocation of material is not done by any automatic process within **I/M**. Instead, this allocation will be done from the **Customer Order Processing**, **Bill Of Material Processor** or **Shop Floor Control** package. Many of the data fields entered by way of **Item File Maintenance** are not used at all in the **Inventory Management** package, but are present so that the data will be available for one or more of the other packages, which use the Inventory Item File.

This discussion of the Item File will be broken down into sections dealing with these subjects:

- 1.Part Numbering
- 2.Allocation and Deallocation of Stock
- 3.Inventory Location Control
- 4.Forecasting
- 5.Safety Stock
- 6.ABC Analysis
- 7. Stocked vs Non-Stocked, Controlled vs Non-Controlled Items
- 8.Physical Inventory and Cycle Counting
- 9.Default Item (For quick entry of new inventory items)
- 10. Item Notes
- 11. Interaction with other Packages

#### **Part Numbering**

The classical definition of a **part** is, **anything which is unique in form, fit, or function.** And if something is different in either form, fit, or function, it should have a unique part number. However, it is beneficial to a company to keep the number of its part numbers as low as possible. It is estimated that it costs a company between \$2,000 and \$3,000 for every part number it has on file. This includes the cost of any engineering drawings for the part, and for someone to manage the part on an on-going basis. So it can be beneficial to give some thought to how you assign part numbers.

There are many different part-numbering schemes possible. In fact, there are probably as many different ways to define part numbers, as there are companies. The two main types of schemes that are in use involve either significant or non-significant part numbers.

A significant part number is one which describes (at least partially) what the part is, such as a part number made up of the Product code, a couple of digits given to describing the size of the part, a couple more characters which describe the material the part is made of, etc. Significant part numbers have been widely used in manual systems wherein the data entry operator and the warehouse did not have a description of the part handy with every order or packing slip and could recognize what part was being addressed just by

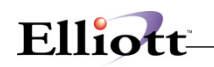

looking at the part number. Because they serve this purpose so well, significant part numbers can be quite helpful.

The major disadvantage to the use of significant part numbers is that after a period of time, so many variations of a part may come into use, or so many new parts may be added to existing product categories, that the system gets too complicated and cannot possibly cope with all the possible variations. In this case, it may be better to use non-significant part numbers.

In a non-significant part numbering scheme, part numbers may be assigned fairly arbitrarily, and without reference to product class, size, etc. This may be the best scheme on a computer system, since the description of the part is available to the operator for verification as soon as the part number is entered. And non-significant part numbers certainly afford a good deal more flexibility than significant part numbers.

One compromise that is often used between these systems is to use a partially significant system, where only the first few characters of the part number are significant. Large distributors may find it desirable to simply assign parts which they market the same part numbers as their manufacturers have assigned to the part. But they cannot be sure that the different manufacturers will assign unique part numbers. So the first few characters of the part number may refer to the manufacturer, and the remainder of the characters can be the manufacturer's part number.

#### **Allocation And Deallocation Of Stock**

The **Inventory Management** package allows you to keep track not only of the quantity on-hand of each inventory item, but also of the quantity of the item which has been allocated to already existing customer or shop orders. There is a **quantity allocated** field in the Inventory Item record, as well as a **quantity on-hand** field.

This allows you a great deal more ability to control your inventory, since you will be able to accurately determine what quantity of the item is actually **available** for use. Your prediction of requirements for the item will be more accurate than if you were basing it solely on the quantity on-hand.

When a customer order is received for an item in the **Customer Order Processing** package, the material required to fill the order is **allocated.** This shows that the portion of the quantity on-hand is spoken for, and should not be used for future orders. This allocation of the material does not affect in any way the actual quantity of the items that is on-hand.

When a feature/option is entered in **Customer Order Processing**, the parent and all components are allocated. In **Bill Of Materials Processor**, the feature is put on order. When it is produced, the quantity on hand increases and all components quantity on hand and quantities allocated are decreased. In **Customer Order Processing**, when the order is posted, the parent quantity on hand and quantity allocated are decreased.

When a stocked and controlled parent item is entered as a work order in **Bill Of Material Processor**, the components are allocated. When it is produced, the quantity on hand of the parent is increased, and the quantity on hand and quantity allocated is decreased for the components.

Then when the material is issued to fill the order, the quantity on-hand is reduced, and the quantity **allocated** is also reduced to reflect the fact that the material is no longer spoken for.

#### **Inventory Location Control**

**Elliott**'**s Inventory Management** package allows you to maintain multiple stocking locations for each inventory item, along with quantity on-hand and quantity allocated figures for each location. Thus you can obtain reports, which allow you to predict usage at each location.

The maintenance of the on-hand and allocation figures for other than the main stocking location is done by way of the **Inventory Location File Maintenance** application.

When a customer order is received and entered into the computer, you specify which location is to fill the order. The on-hand and allocation figures for that location are then updated to reflect the activity.

In the **Item File Maintenance** application, you will specify what the manufacturing or default location for the item is; the quantity on-hand and allocated figures, which you will enter, refer to this manufacturing or default location.

#### **Forecasting**

Forecasting accurately how much of an item you are going to need at some point in the future can be very important to a company's profits. If the forecast for an item is too high, too much of it may be produced and then have to be kept in inventory until it is consumed. This ties up capital in the inventory investment, and costs you further money in carrying costs. But if the forecast turns out to be too low, and customer demand exceeds the amount of the item you have produced, you can again lose money.

No one, so far, has come up with a sure-fire technique for forecasting inventory usage. Some of the techniques which have been developed are almost beyond the grasp of most college graduates (unless they majored in math), and these very sophisticated systems of prediction usually require more accuracy in the data input to them than can be easily obtained.

**Elliott**'**s Inventory Management** package uses an easy to understand method of forecasting the next period's usage of an item based on the item's selling history. The technique has the rather scientific sounding name of **exponential smoothing**, but is basically pretty simple. It uses a weighted moving average to calculate next period's expected usage level for an item. Let us take a few examples to illustrate how this calculation works. We will assume that the forecasting period is a month. This first example will use six month's worth of sales history.

**Figure 1** 

65 50 55 70 50 40 Average Usage =  $333 = 55$  $\sim$  6 **Figure 2** 50 55 70 50 40 155 Average Usage =  $420 = 70$  $\sim$  6

In Figure 1, we have a diagram showing the usage of an item for six prior months. The average usage for these six months is 55. Then in Figure 2, we have dropped the usage for month number 1, and added the usage for the current month, month number 7, to the end, and recalculated a new average usage for the item. This new average usage is our forecast for next month. As you can see, the suddenly higher usage in month 7 caused the average usage to increase quite a bit over the previous average usage.

Here is another example of this technique using a longer period of sales history, 12 months.

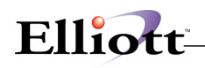

**Figure 3**

 65 50 55 70 50 40 35 60 70 50 65 50 Average Usage =  $\frac{660}{12}$  = 55

#### Figure 4

 50 55 70 50 40 35 60 70 50 65 50 155 Average Usage =  $\frac{750}{12}$  = 63

In Figure 3, we have 12 months of sales history, again with an average usage of 55. In Figure 4, the usage for month 1 has been dropped, and the usage for the month just ended has been added. Even though the usage for the most recent month jumped to 155, as in the previous example, the new average usage is only 63. As you use a longer period of sales history, a sudden increase or decrease in any one month will be dampened more than it is dampened when you only use a few months of history. In other words, the new forecast is more responsive to sudden increases and decreases in usage when only a few months of history are used, whereas, a more stable forecast which does not fluctuate as much is obtained by using a longer period of sales history.

As it turns out, you do not actually have to have this sales history available to the program in order to do this calculation of the new forecast. All you have to do is specify how much **weight** to place on the usage figures for the prior period. This can be done using this table.

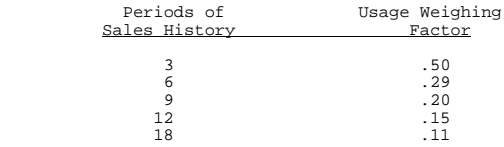

As you can see from this table, as you use a larger number of periods in sales history, the importance placed on this period's usage decreases.

You specify the usage-weighing **factor** for each inventory item as part of Item File.

For high volume items whose sales can be very volatile, you may want to use a short period of sales history, so that new forecasts are very responsive to the current demand for the product. For other items, you may want to use a long sales history period, so that forecasts do not fluctuate as much as sales fluctuate.

This new forecast is calculated whenever you run the **Recalculate Reorder Fields** application. Further detail on the actual calculations can be found in the **Recalculate Reorder Fields** section of this manual.

#### **Safety Stock**

Safety Stock is the quantity of an item to be kept on-hand in case of sudden demand. It serves to cushion your inventory against increases beyond your ability to meet an unanticipated demand for the item. Initially, you should decide how much safety stock you should keep on hand for each item. Later on, each time you run the **Recalculate Reorder Fields** application, the optimum value of the Safety Stock field will be recalculated.

This calculation is based on how far the forecast is deviating from the actual usage. If the forecast is consistently running lower than the actual usage (i.e., usage is exceeding the forecast) the amount of safety stock to keep on-hand will increase.

# **ABC Analysis**

An ABC Analysis can be a useful tool for categorizing your inventory items. It is based on the general principle that a small percentage (about 15-20%) of your inventory items will be found to produce a large percentage (about 70-80%) of your income (Category A items), a larger portion of your inventory items (about 30-40%) will be found to produce about 15-20% of your income, and that the remaining 40-60% of your inventory items will account for only the remaining 5-10% of income.

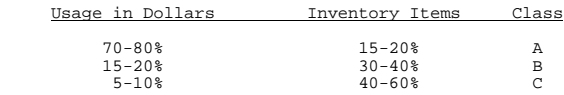

You may find it of great benefit to tightly control the inventory levels of the relatively few Class A items, since these account for a higher percentage of activity and bring in a higher proportion of your income. On the other hand, those items which are relatively low-activity items can be managed by a looser **Inventory Management** package on a more casual basis.

When you first set up the Inventory Item File, you may not have a breakdown of these categories available. If not, you can leave the ABC Analysis code (called the Inventory Class code on screen 3 of the Item File) blank. Then later, after some sales history has accumulated for your inventory items, run the **Print ABC Analysis Report** application. After the report has been run, and you are satisfied with the results obtained, you may have the program go through the inventory items, setting their inventory class.

### **Stocked vs. Non-Stocked, Controlled vs. Non-Controlled**

There are two fields in the Inventory Item record, which will be discussed here, the Stocked Flag and the Controlled Flag.

The stocked flag can have one of two values, either **Y** = Stocked, or **N** = Non-Stocked.

A stocked item is one, which you plan to keep on the shelf either for sales to customers or for use in your manufacturing plan. A non-stocked item is one which is never kept on the shelf as a finished end item, ready for sale or use in the plant, even though its components may be kept on stock at all times. A non-stocked item may be manufactured or assembled to customer order, and so is not kept on the shelf itself.

The controlled flag can have one of two values, either **Y** = Controlled or **N** = Non-Controlled.

A controlled item has its quantity in inventory allocated when a customer order or shop order is issued which requires a quantity of the item, and this quantity of the item is de-allocated when the customer order is shipped or the materials are issued to the shop. This allocation and de-allocation does not occur for a non-controlled item.

Before covering how these fields are used by the other Manufacturing packages, let us take a few examples of items, which illustrate the possible combinations, which can occur using these two fields. We will use a company, which manufactures bicycles for the example:

1. A stocked and controlled item. This would be an item, which is kept in stock and which is allocated when ordered, and de-allocated when used. An example of this would be the handlebars for the bicycle. It may be the company's policy to always keep these handlebars in stock, ready for issue when needed for assembly. But it is also important to know how much of the quantity on-hand has

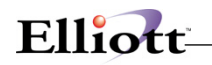

already been allocated to orders, which currently exist. Thus the handlebars are a controlled item as well.

- 2. A stocked but non-controlled item. This would be an item which is always kept in inventory, but which is not allocated or de-allocated by the processing of orders. An example of this might be the nuts used for holding parts of the bicycle together. These nuts are usually made available in boxes in appropriate areas of the shop, and they are used as needed. They are replenished when a visual review or a two-bin system shows that there is a need.
- 3. A non-stocked but controlled item. This item is not kept in stock for regular orders but instead is purchased or manufactured for a particular customer order. But once it is made, it is definitely controlled. An example of this might be a particular seat assembly that is made for one particular customer. Once it is made, you definitely want to have its use controlled.
- 4. A non-stocked and non-controlled item. This might be an item, which only exists as a temporary sub-assembly at some point in the assembly procedure, such as a particular gear assembly. This gear assembly might have engineering drawings associated with it, and the company may want to be able to determine how many of them have been made, even though the item never goes into stock and is not allocated or de-allocated. This type of item is often referred to as a **phantom subassembly.**

An understanding of these terms can be important if you plan to use the **Customer Order Processing** package, or any of the other **Elliott** packages which use **Bill of Material Processor**. For example, when a customer orders a part which is non-stocked but controlled, and for which a Bill of Material exists, the item itself is allocated. The program then explodes through the Bill of Material and allocates those components, which **are** stocked, if the components are also controlled.

### **Physical Inventory And Cycle Counting**

A **physical inventory** is the process of getting an actual count of how many of every inventory item is currently in stock. For some companies, the process of taking a physical inventory entails closing down the entire company for a period of weeks, in order to obtain accurate on-hand figures.

A good way to keep these figures accurate without doing many physical inventories is to institute a cycle counting program. In cycle counting, the inventory is being counted on a constant, cyclical basis. For example, a certain number of inventory items might be counted today, and their on-hand values updated in the Inventory Item File. The other set of items would be counted tomorrow, etc. You might decide to count items which have been classed as Category A items on a more frequent basis than Category B or C items, and thus to keep their on-hand values as current as possible.

Many accountants, in preparation for producing a company's financial statements, insist that a full physical inventory be done. But it is quite possible that if you can demonstrate a high degree of accuracy in a selected sample of items kept current by way of an on-going cycle counting system, the accountant might waive the physical inventory requirements, and accept the computer's record of inventory value on-hand.

### **Default Item**

To expedite entry of initial inventory a default item may be loaded to determine default field values. A function key will prompt you after the basic information on the item has been entered to accept the remaining fields as defined in the default item. To utilize this option an item must be entered with an item number of **Default-Item**.

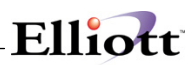

The **Default-Item** is treated by the system as a regular inventory item. It should therefore be deleted after the initial inventory has been loaded. It is created the same as any other item using the **Add** function of this application.

Use of the **Default-Item** allows the user to completely bypass the entry of the second and third screens of the Item File. If the system finds this item on file, it will prompt the user with a function key option to default remaining fields during entry of the new item. The function key prompt appears during two field entries on the first screen of item entry. These field entries include the Product Category entry and the Backorderable question.

**NOTE:** This applies to an item that has any stock on hand, allocated, on order, backordered or PTD or YTD accumulators, at any location other than the **Default** or manufacturing location.

#### **Item Notes**

By selecting **Notes** from the **Item File Maintenance** menu bar, you can define any additional requirements for each item record on file. The benefit of this feature is apparent when you need special information that isn't present in any other file maintenance application. The **Notes** function displays a window that enables entry of the item's number. You can enter up to 5 lines 30 characters each of additional comments plus one date and one amount field. This option must be setup in the **I/M Setup** application from the **Util\_setup** pull down window.

#### **The Interaction With Other Packages**

In fact, **most** of the fields in the Inventory Item record are not used directly by the **Inventory Management** package. They are present so that the **I/M** package can interact with the other manufacturing packages. Those packages which draw heavily on the Inventory Item File will be **Customer Order Processing, Bill of Material Processor, Purchase Order and Receiving, Material Requirements Planning and Master Scheduling**.

If you do not plan to implement all of these packages at once, you will not be forced to enter data for every field in the Inventory Item File. As you put into use each subsequent package, you could then go back and fill in the data that is needed.

#### **Run Instructions**

Select **Item File** from the pull down **I/M Maintenance** window. The following screen will then be displayed:

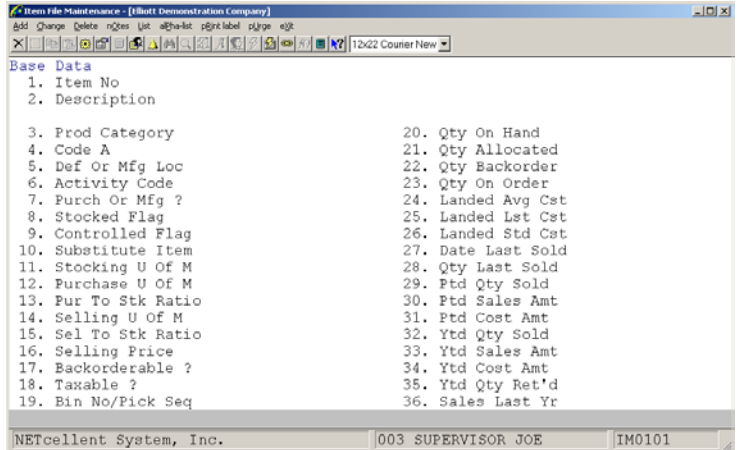

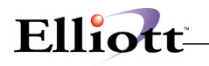

The following options are available:

- \* Select the desired mode from the **Item File** menu bar<br>\* Enter the data requested on the screen
- Enter the data requested on the screen

To return to the menu bar, press the **ESC** or **F10** key. To leave this application, press **X** for **EXIT** when positioned at the menu bar.

# **Entry Field Descriptions**

#### **Base Data - First Screen**

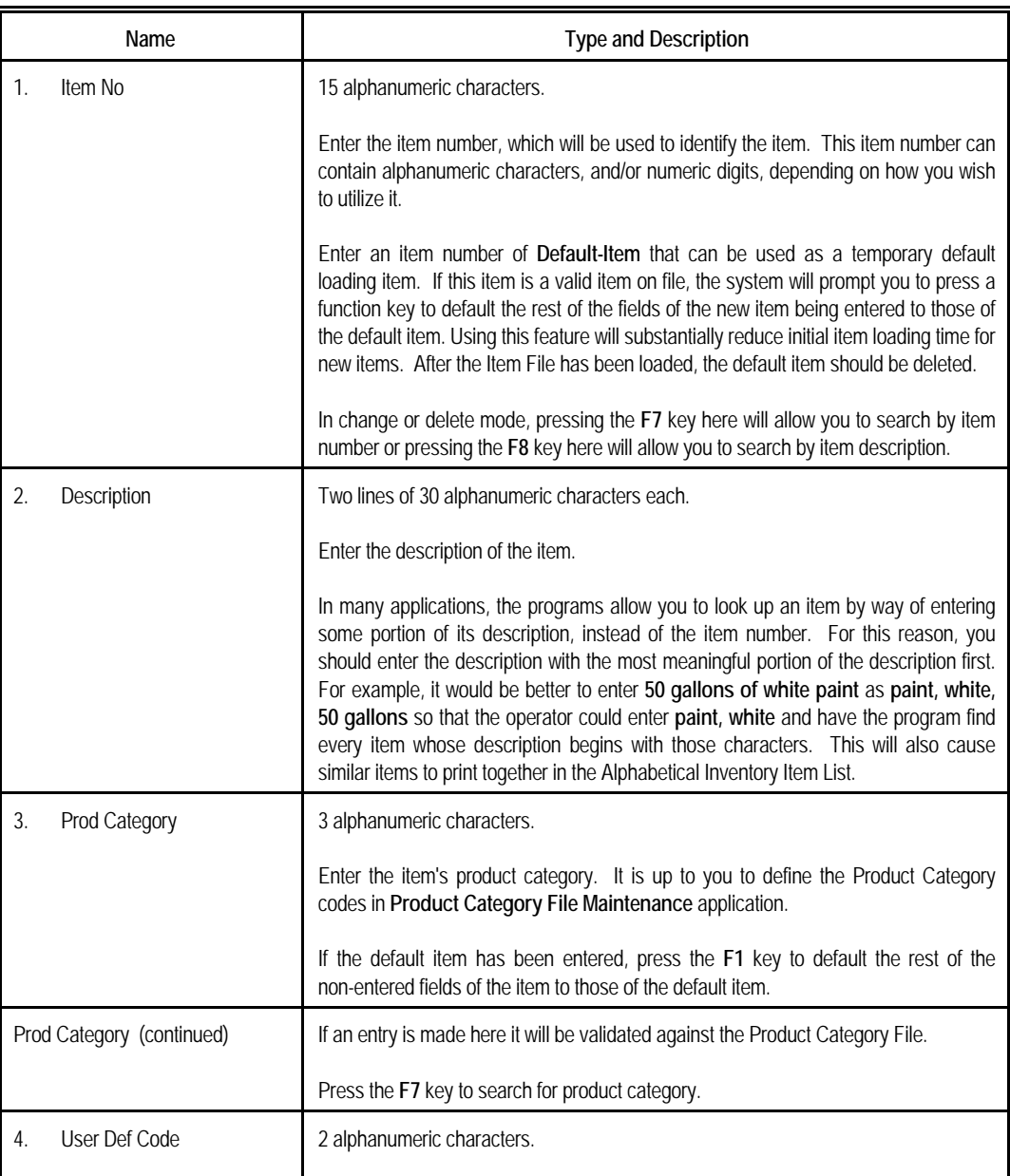

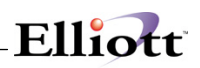

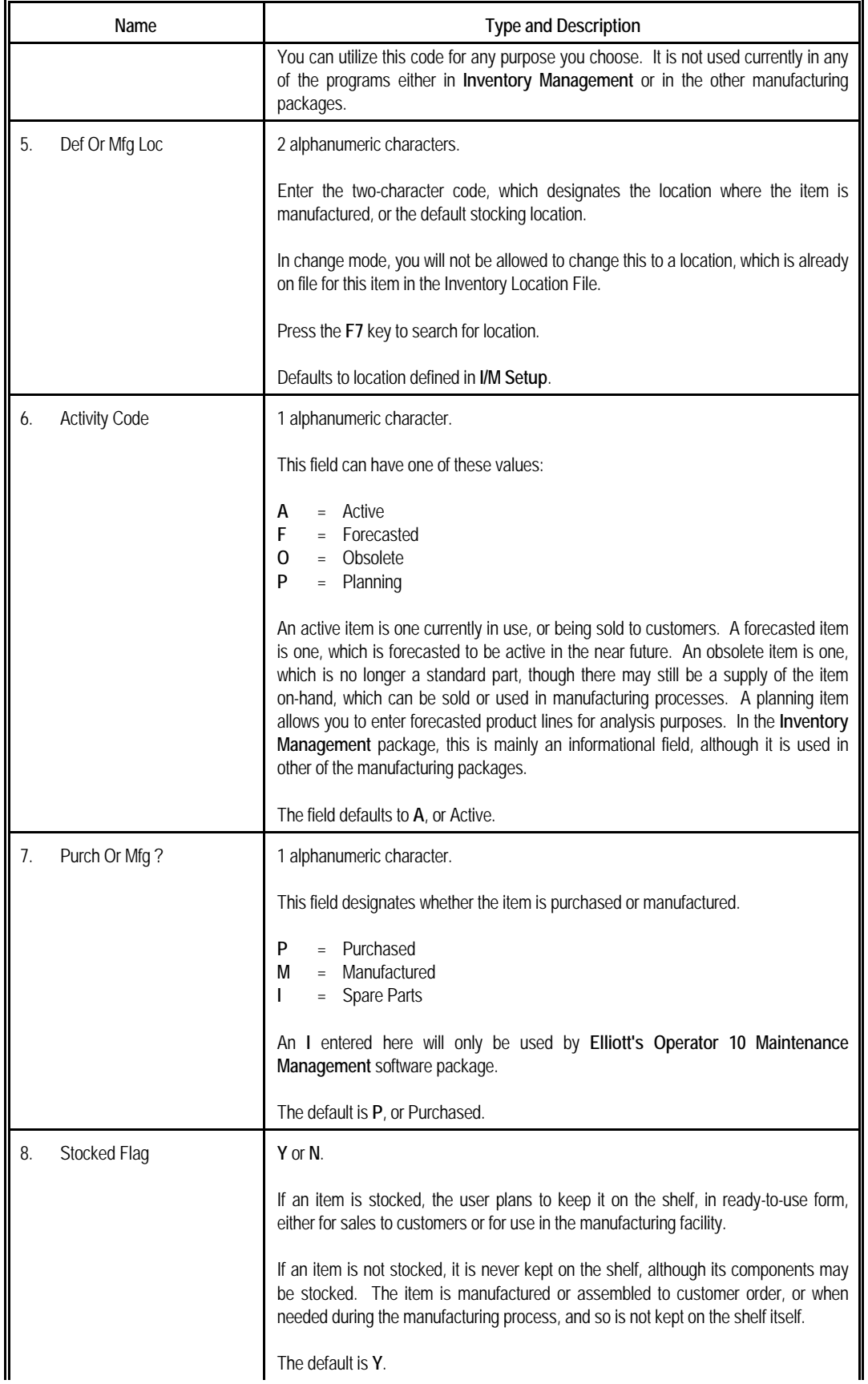

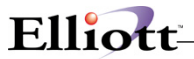

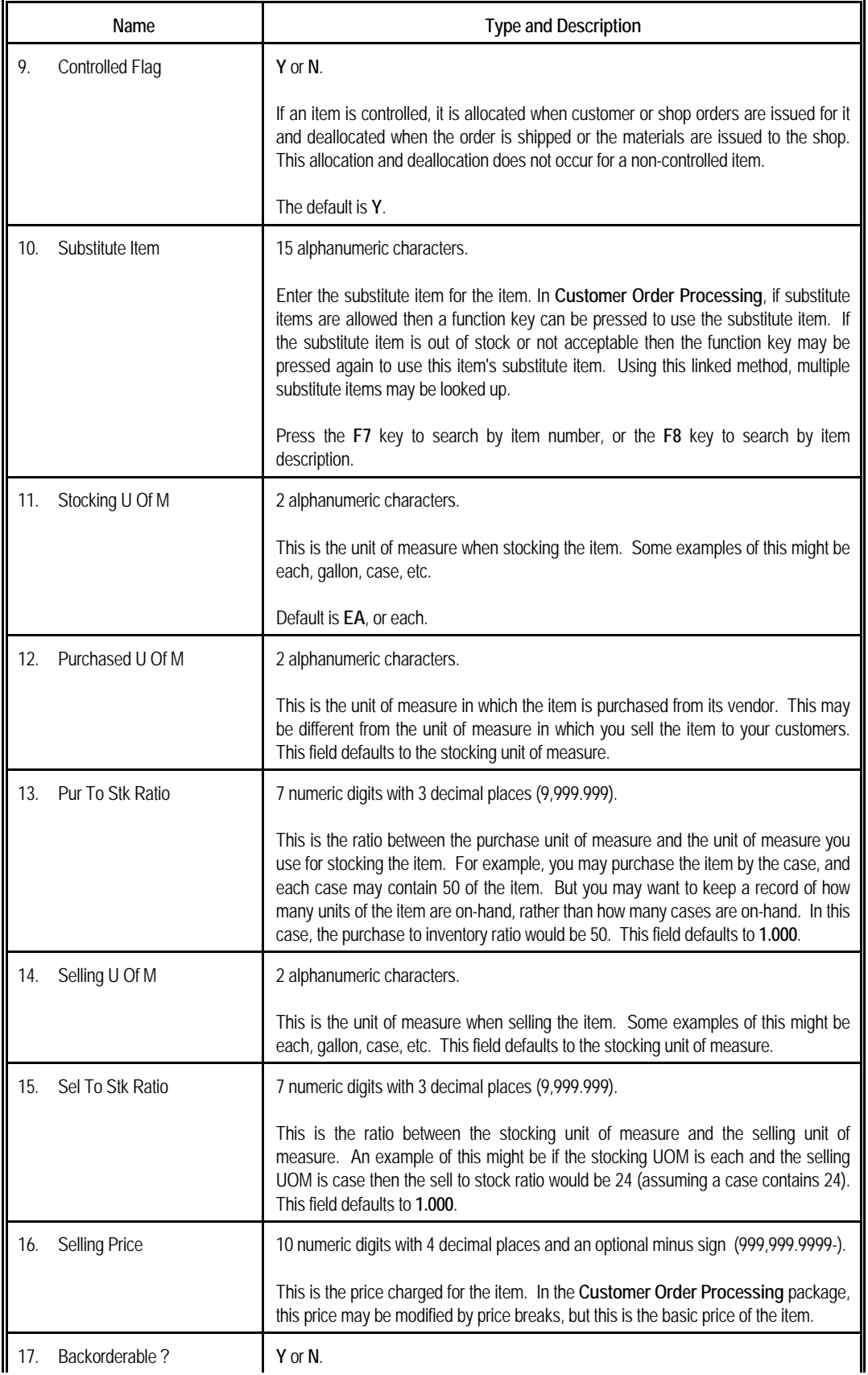

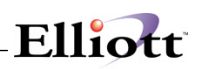

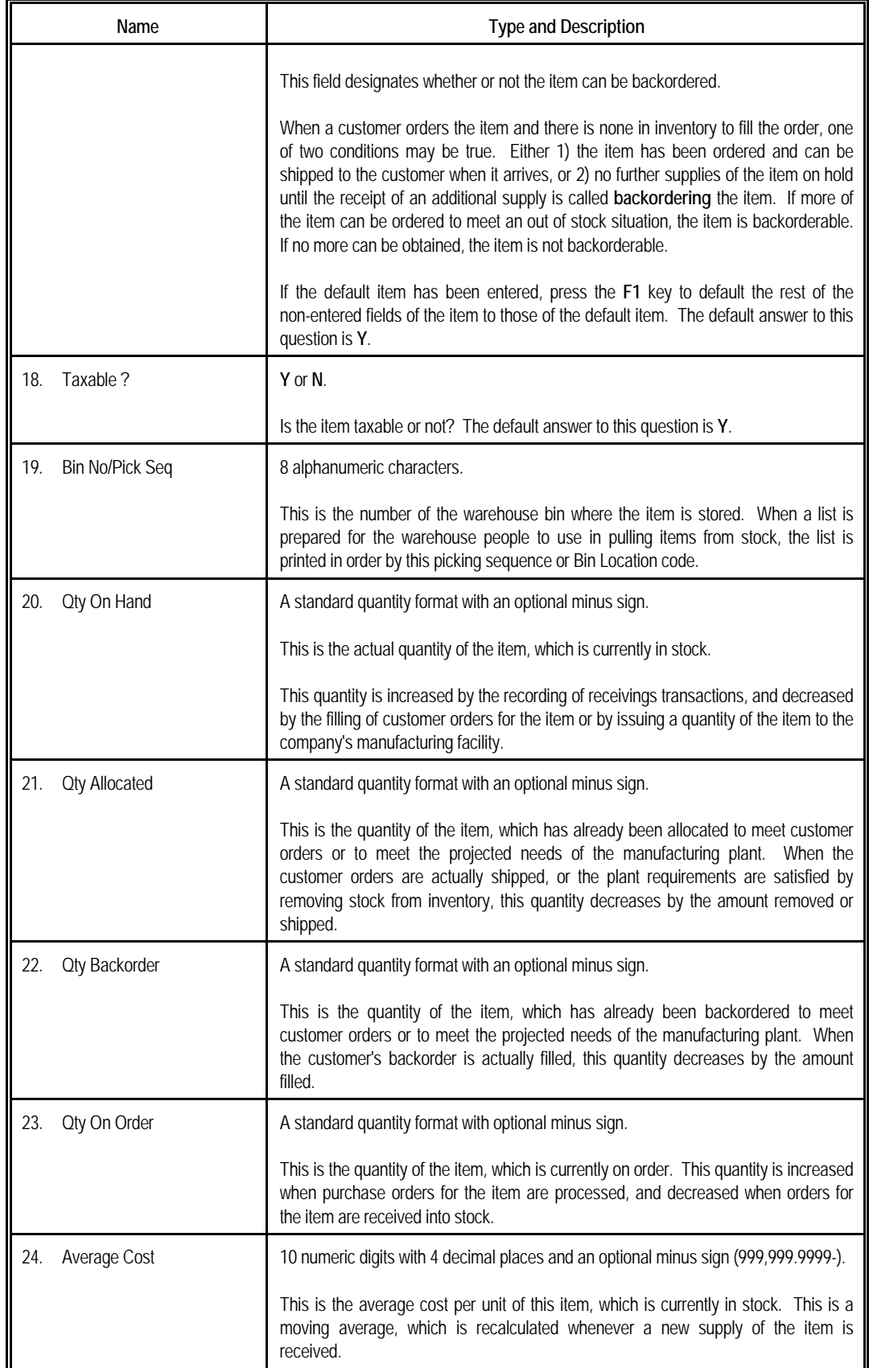

 $\blacksquare$ 

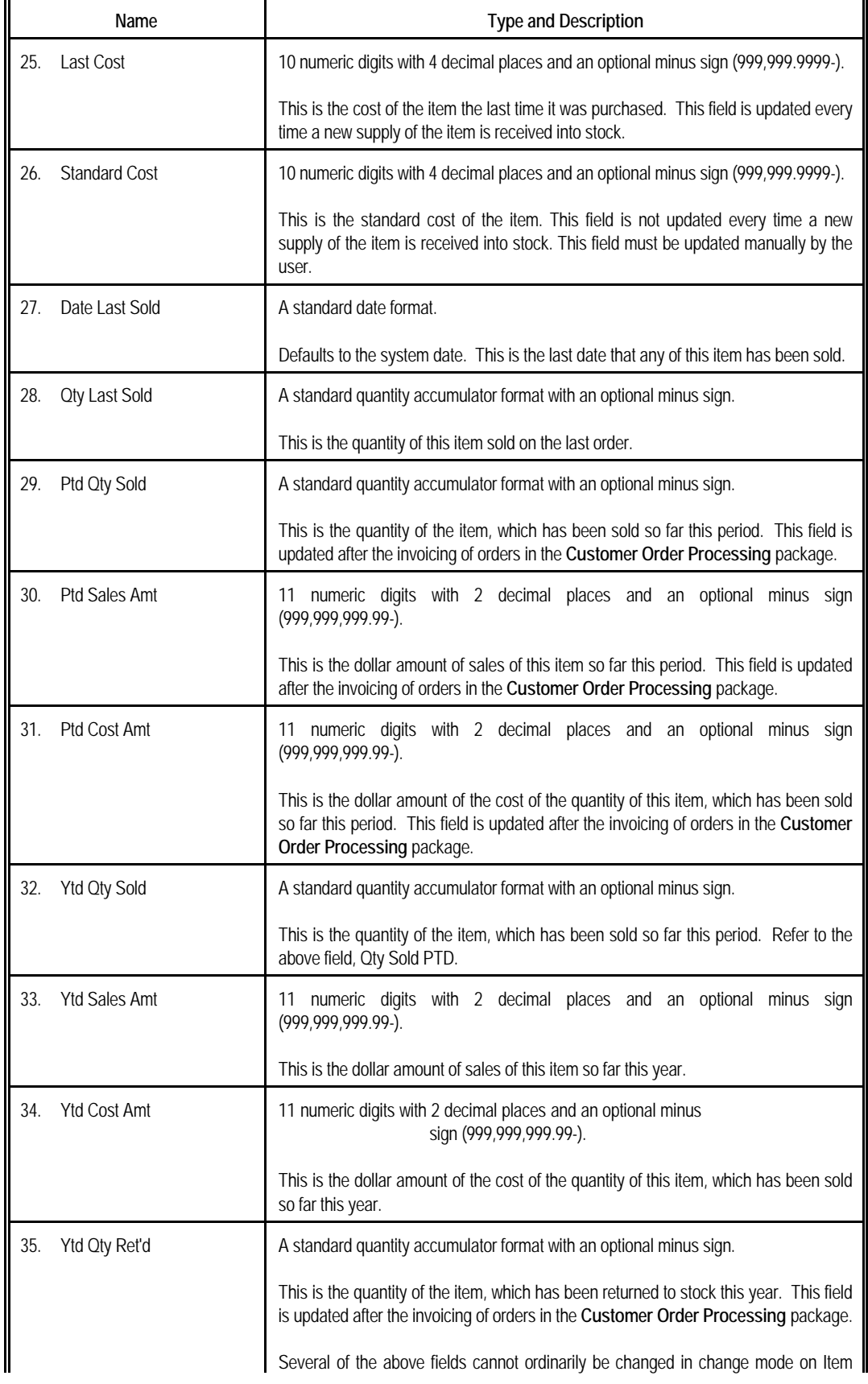

Elliott

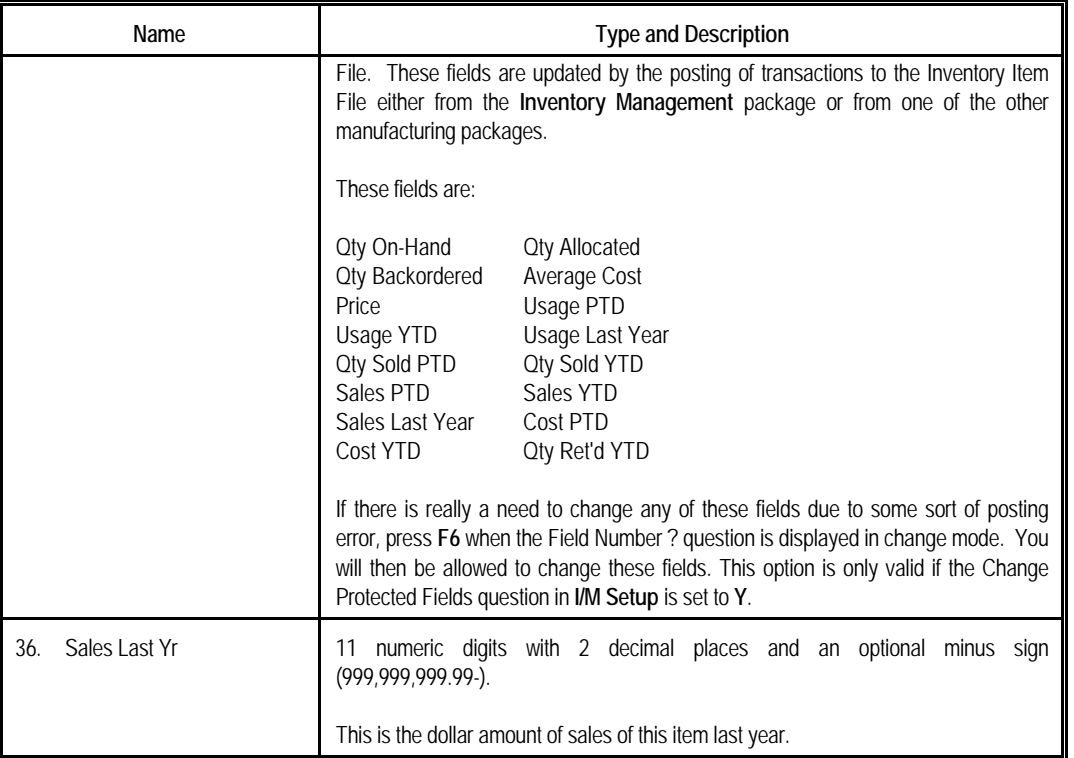

Elliott

# *Management Data - Second Screen*

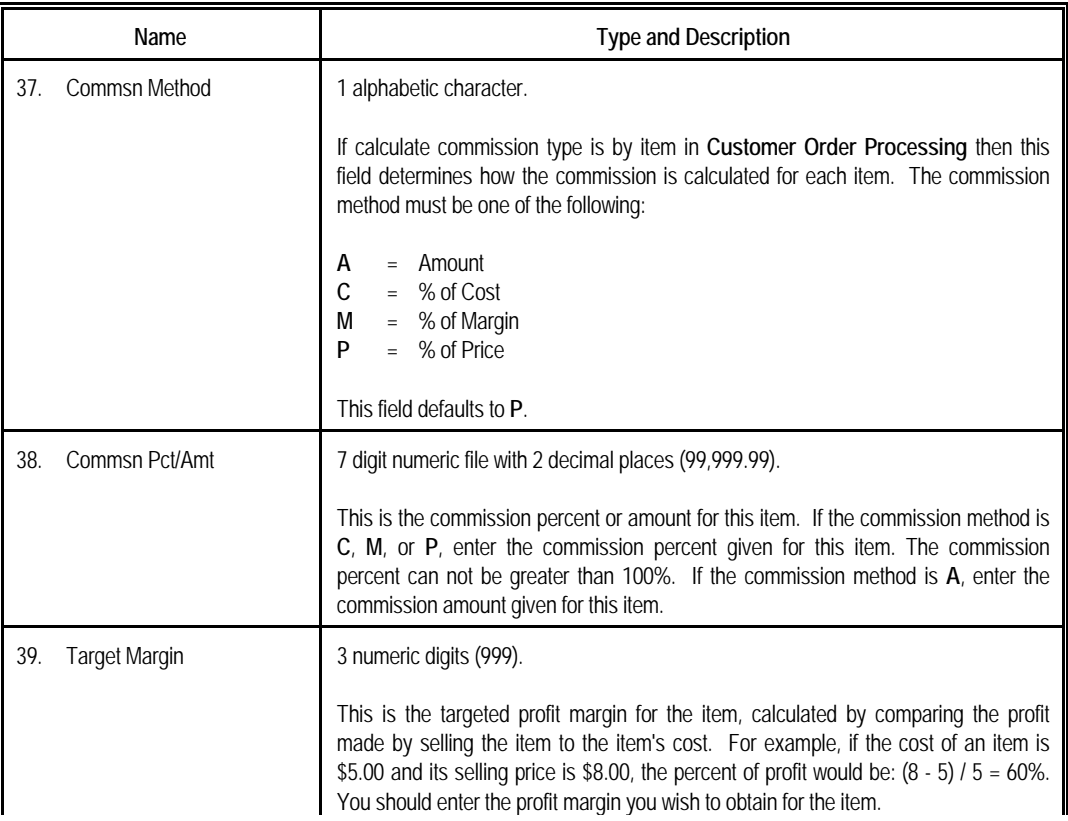

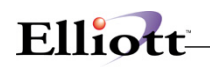

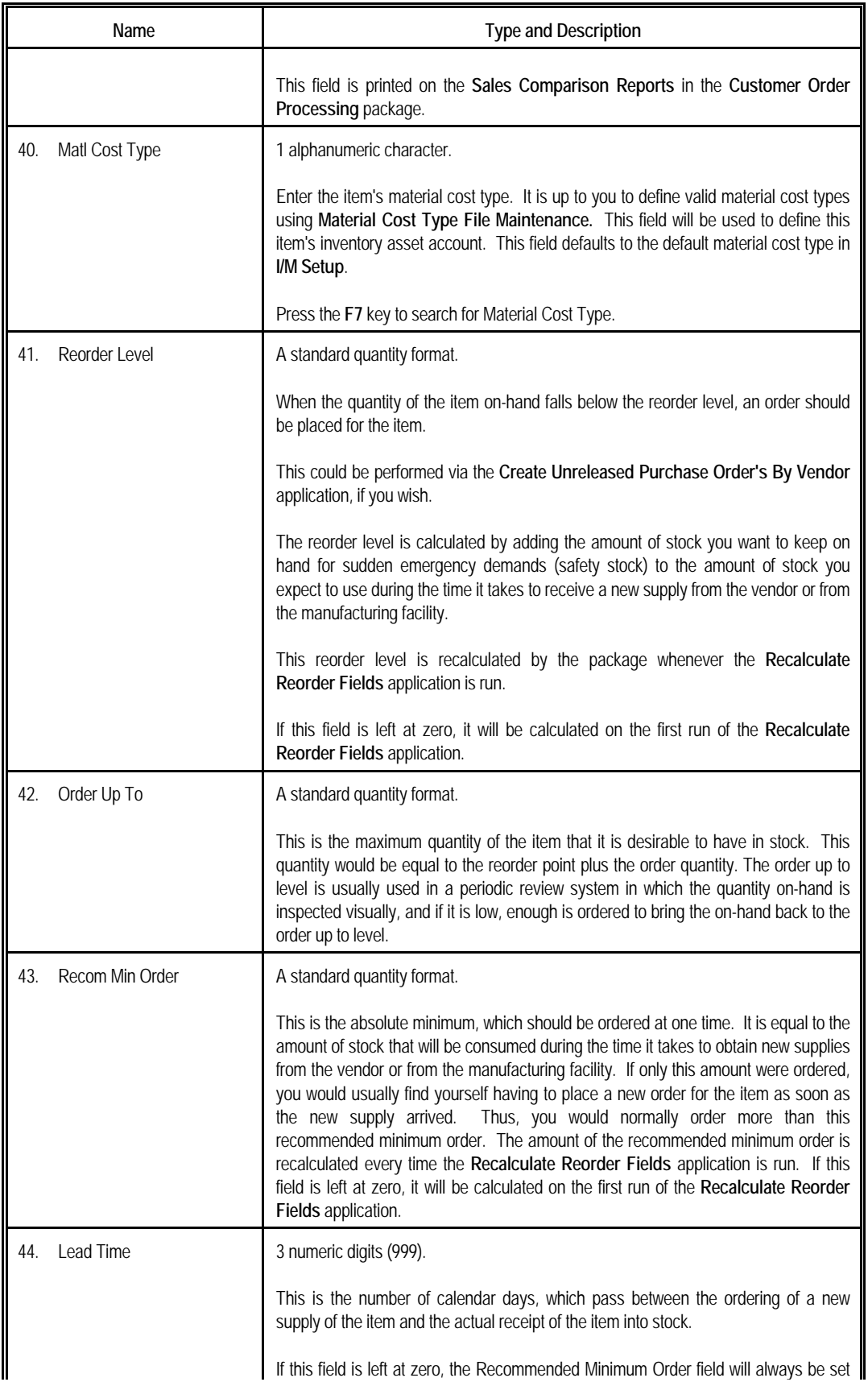

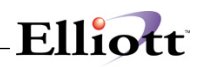

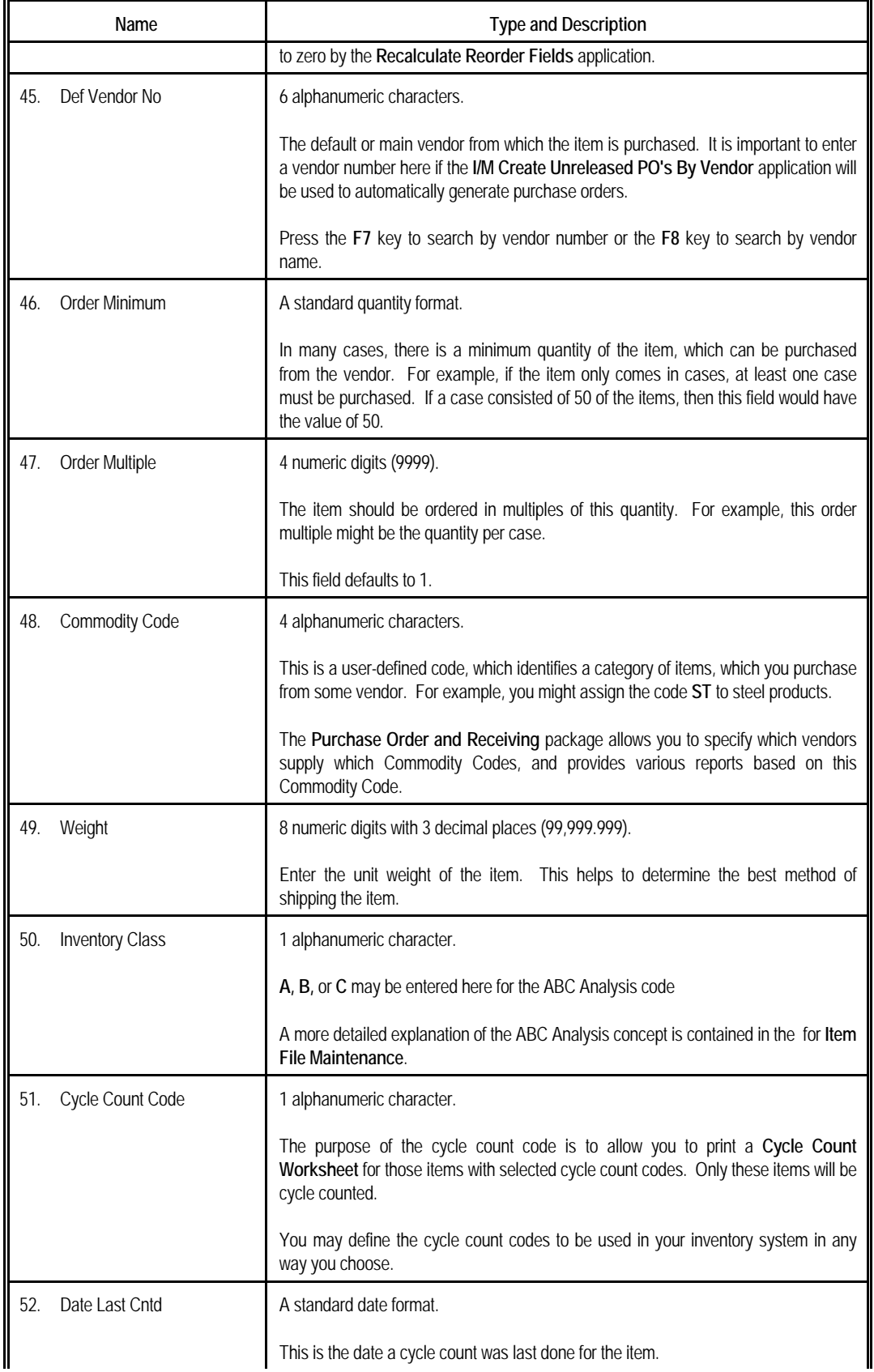

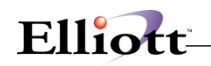

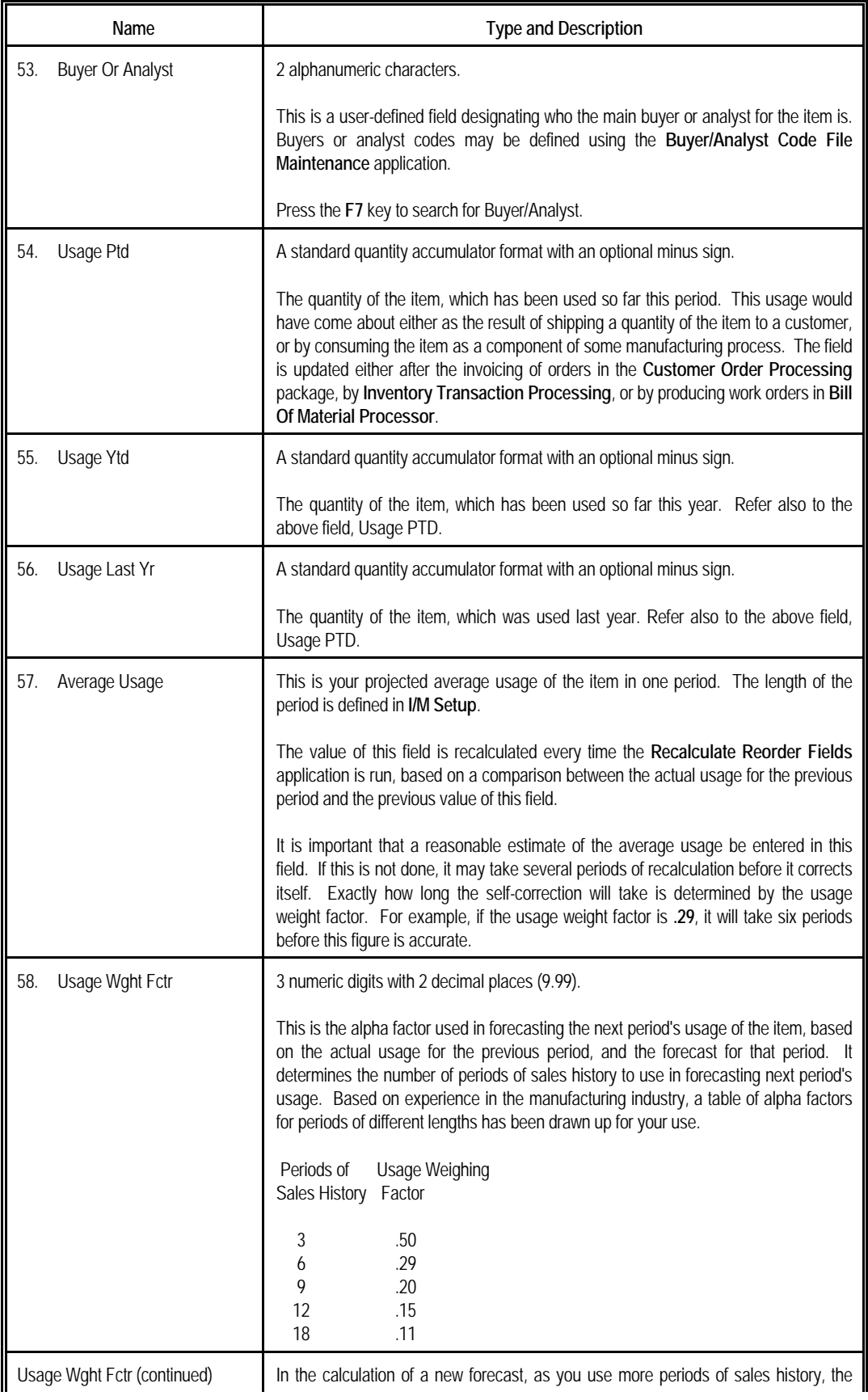

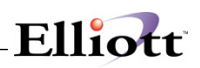

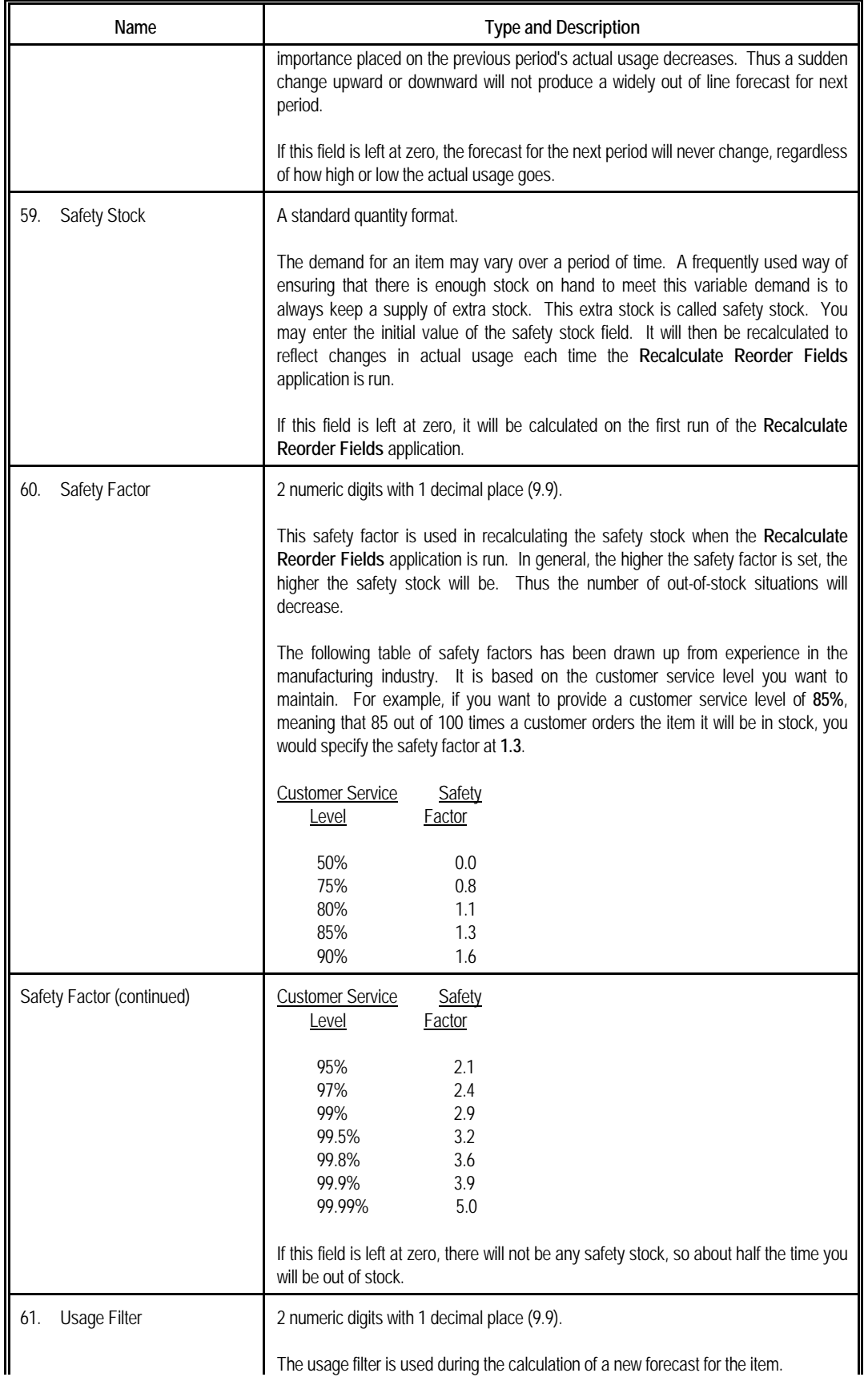

# Elliott

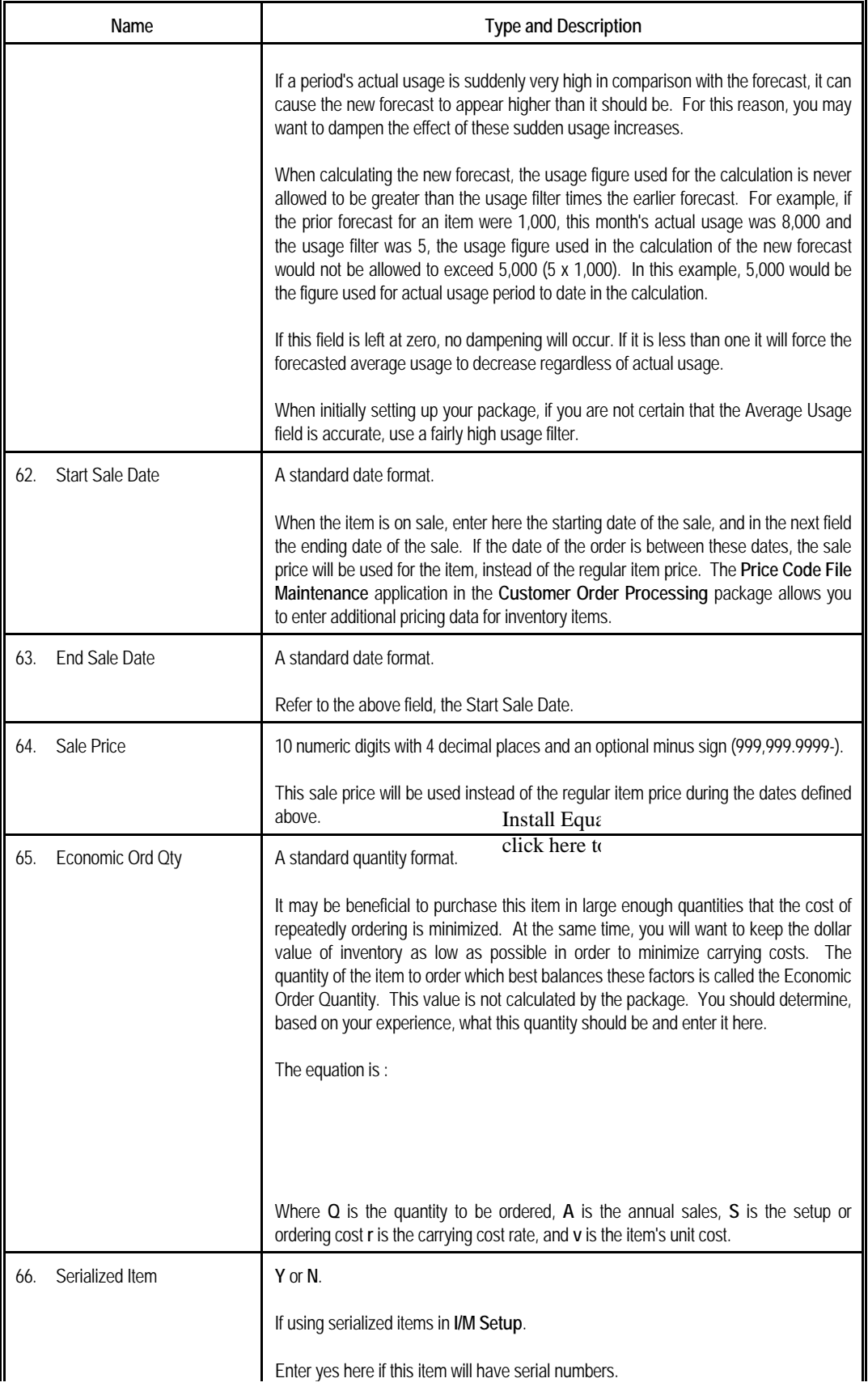

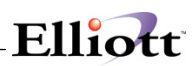

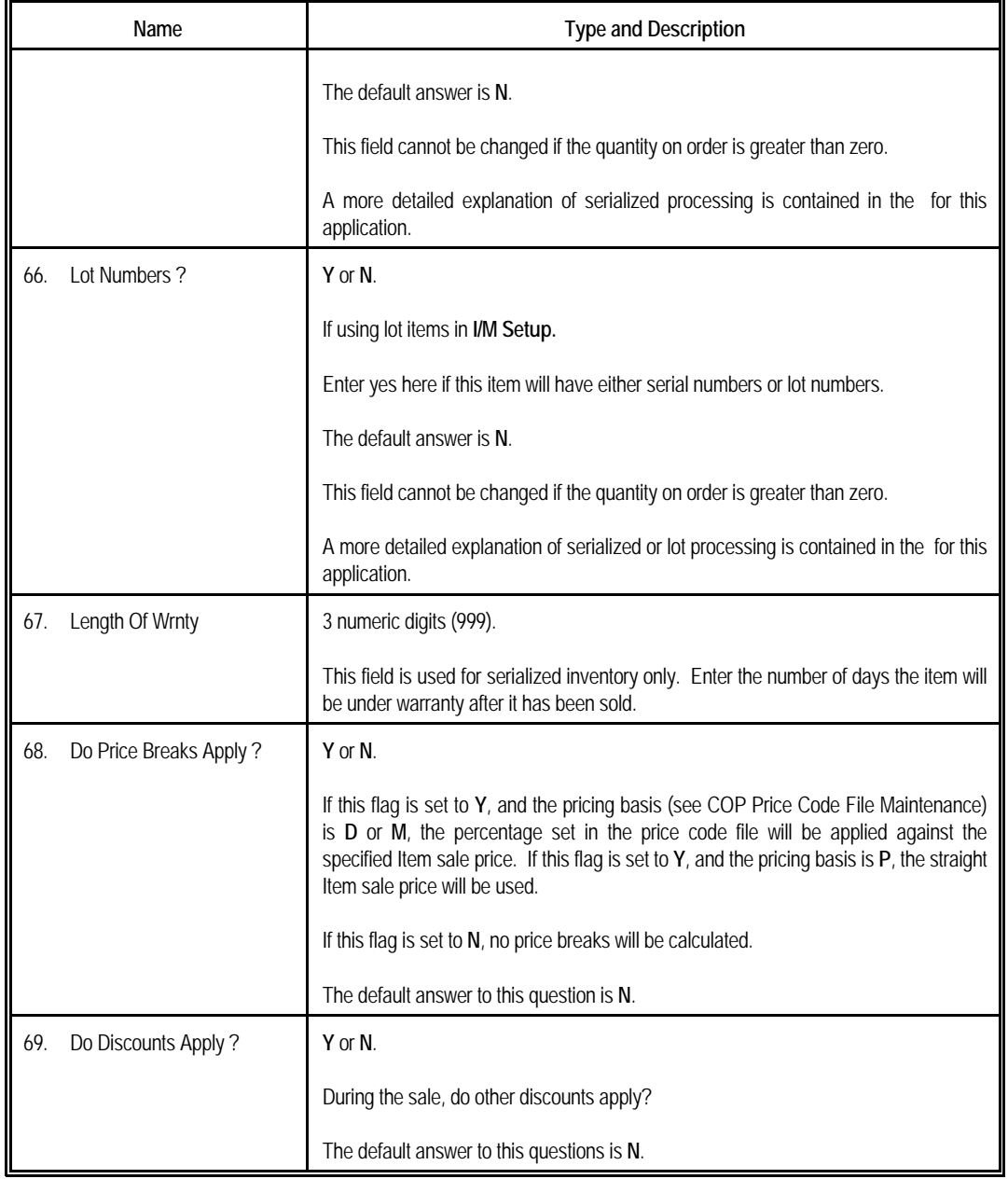

## *Manufacturing Data - Third Screen*

This information will only be displayed if the **I/M Setup** manufacturing flag is set to **Y**.

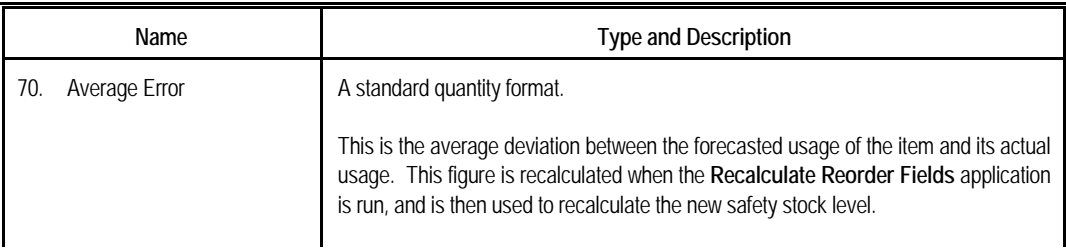

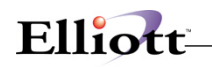

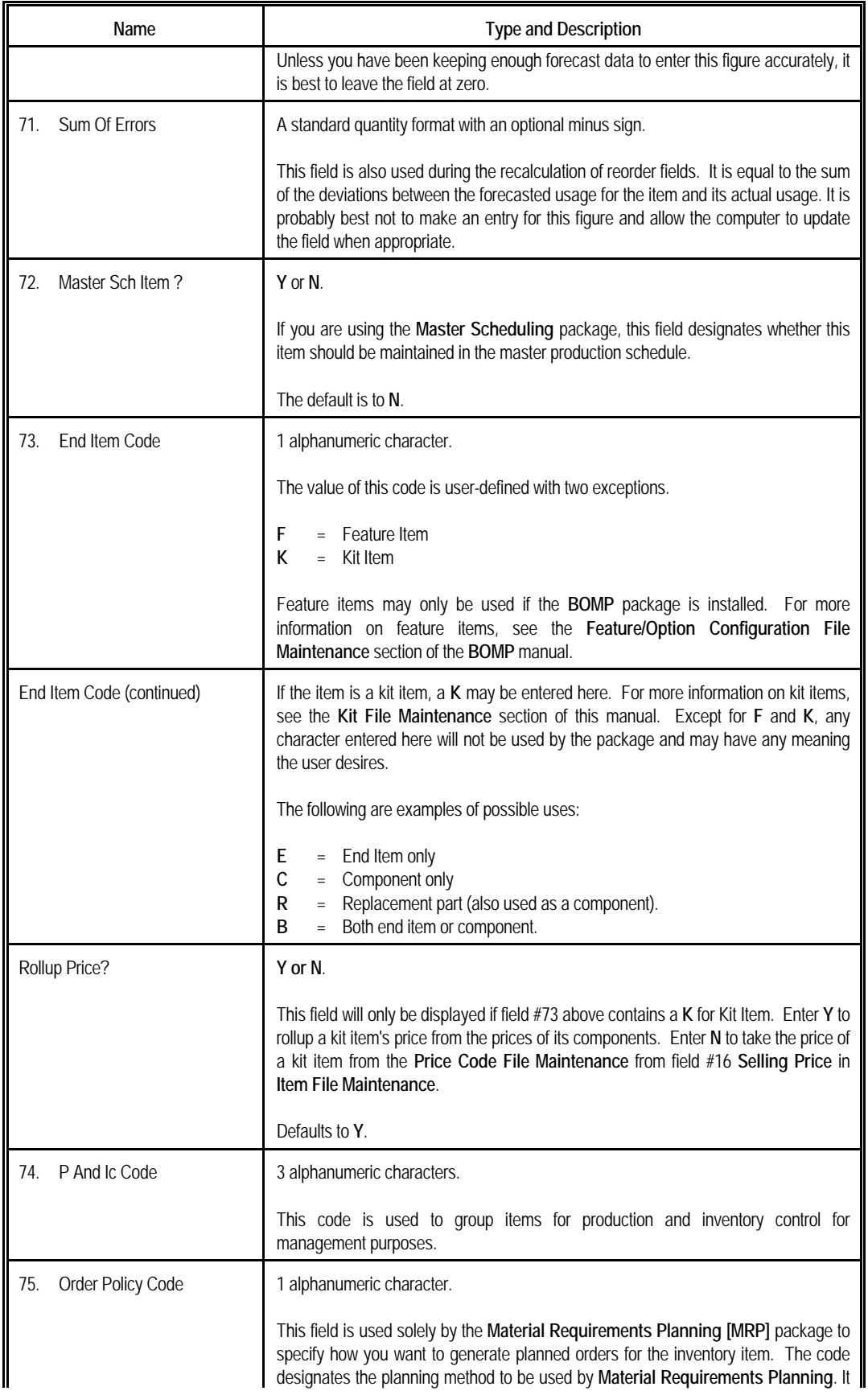

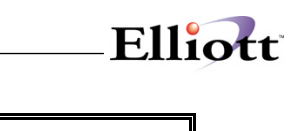

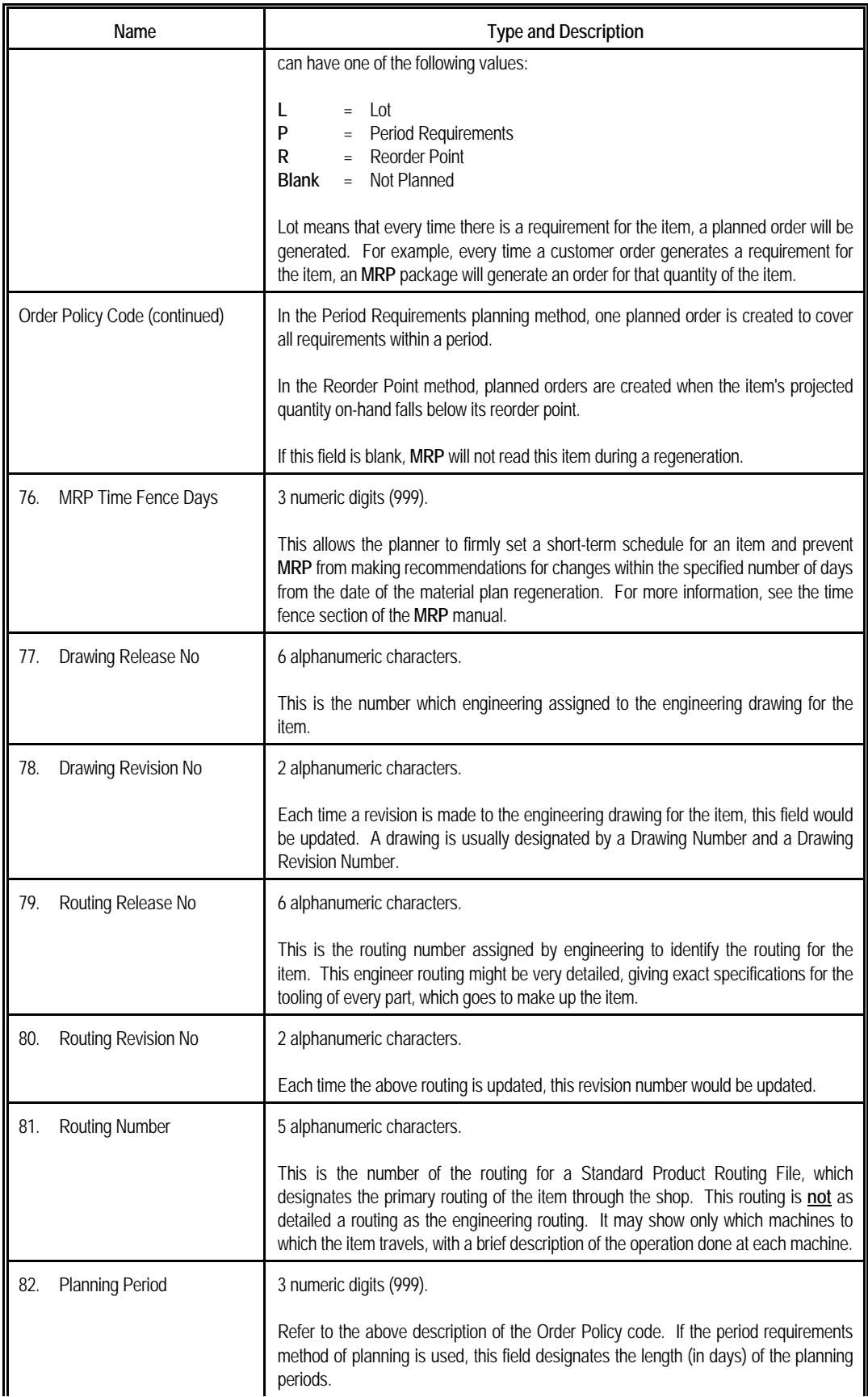

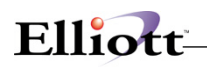

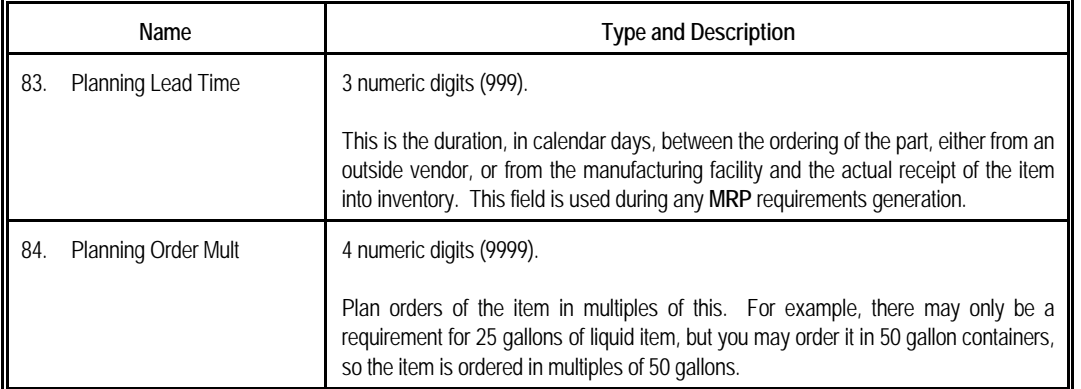

# *Display Only Fields*

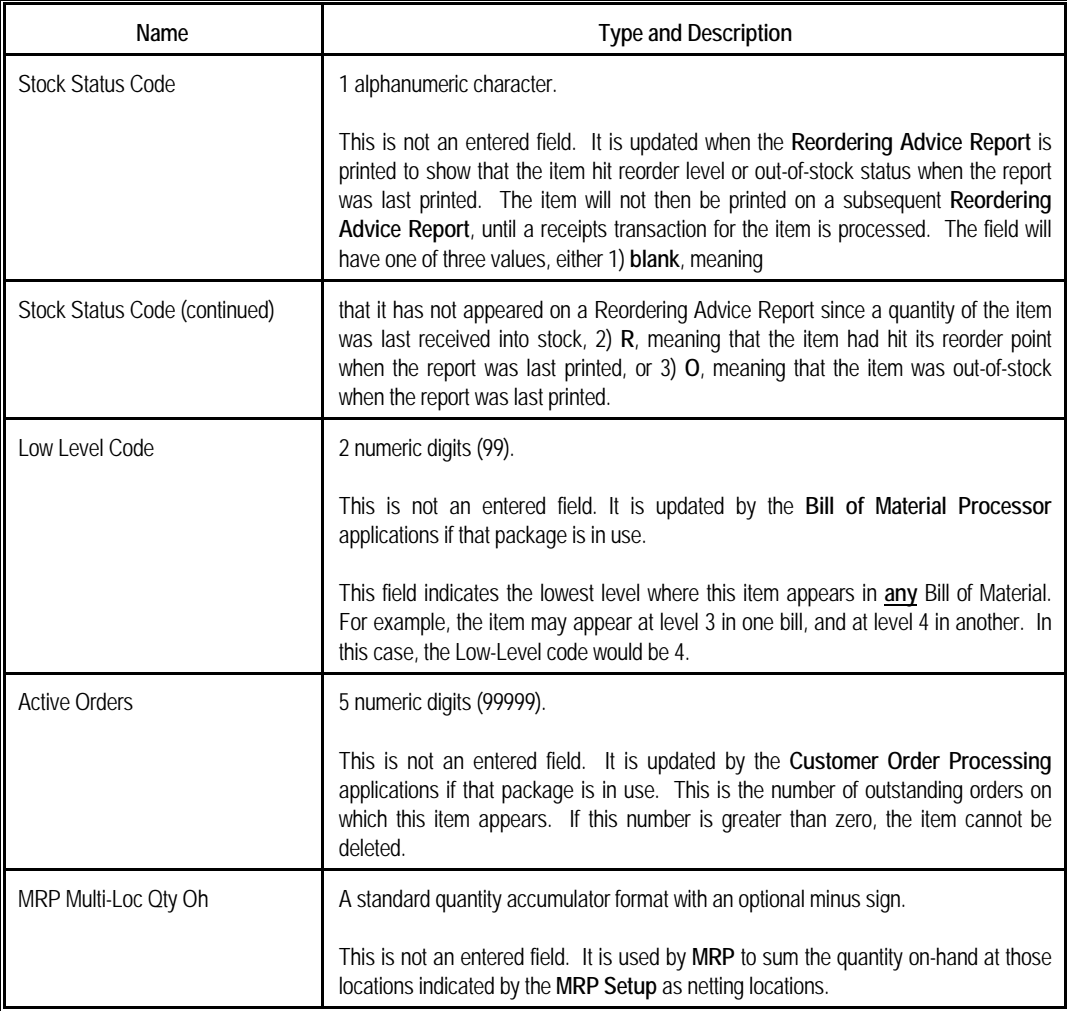

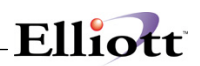

# *Numeric List*

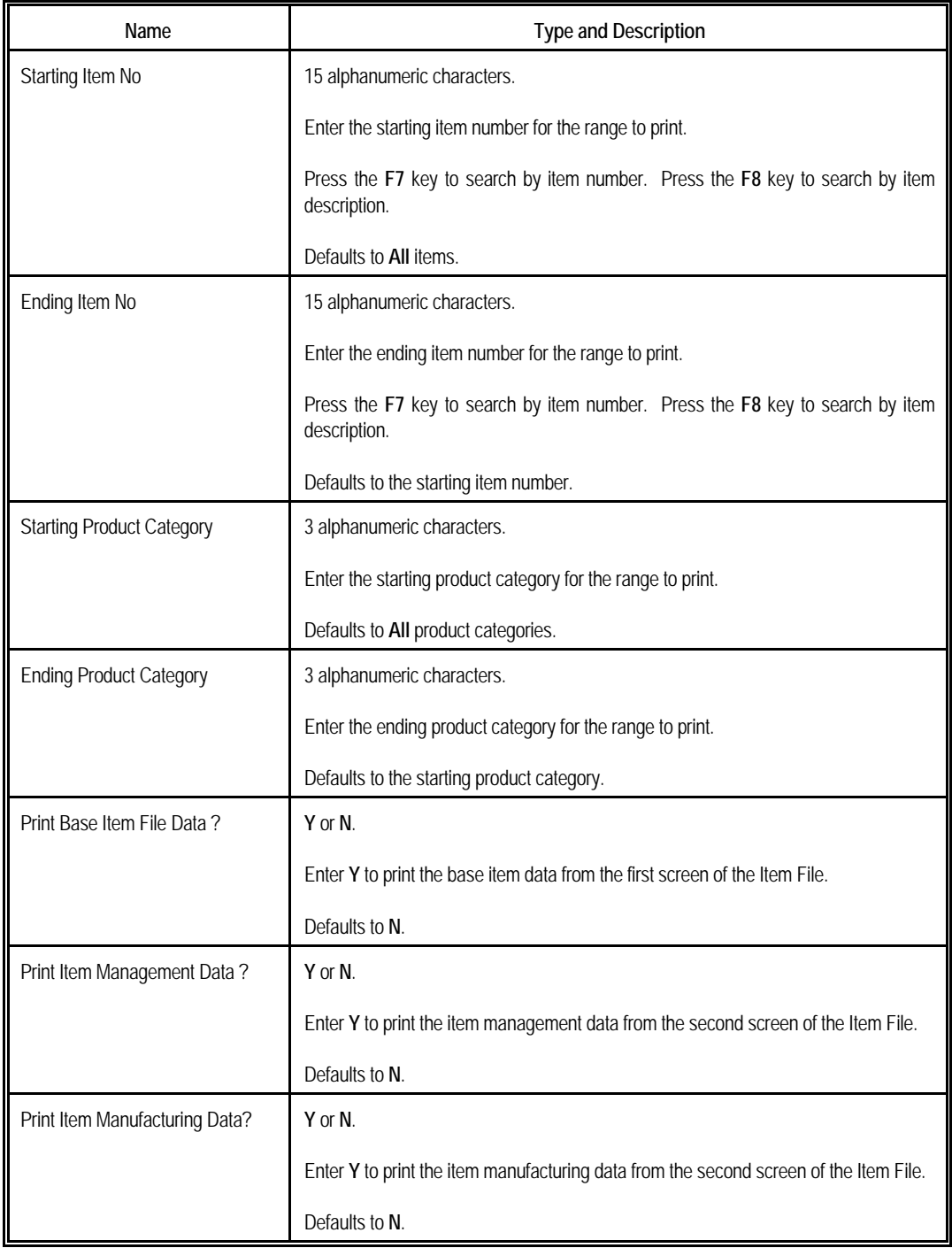
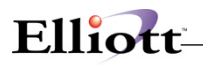

# *Alpha List*

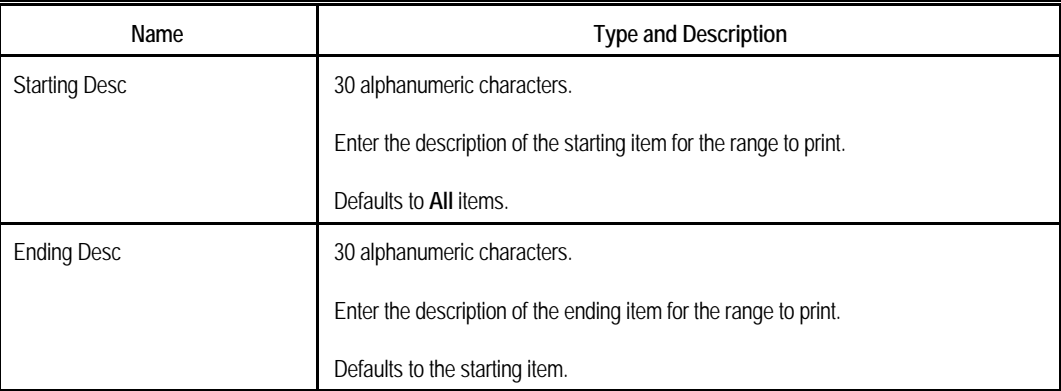

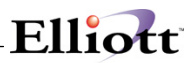

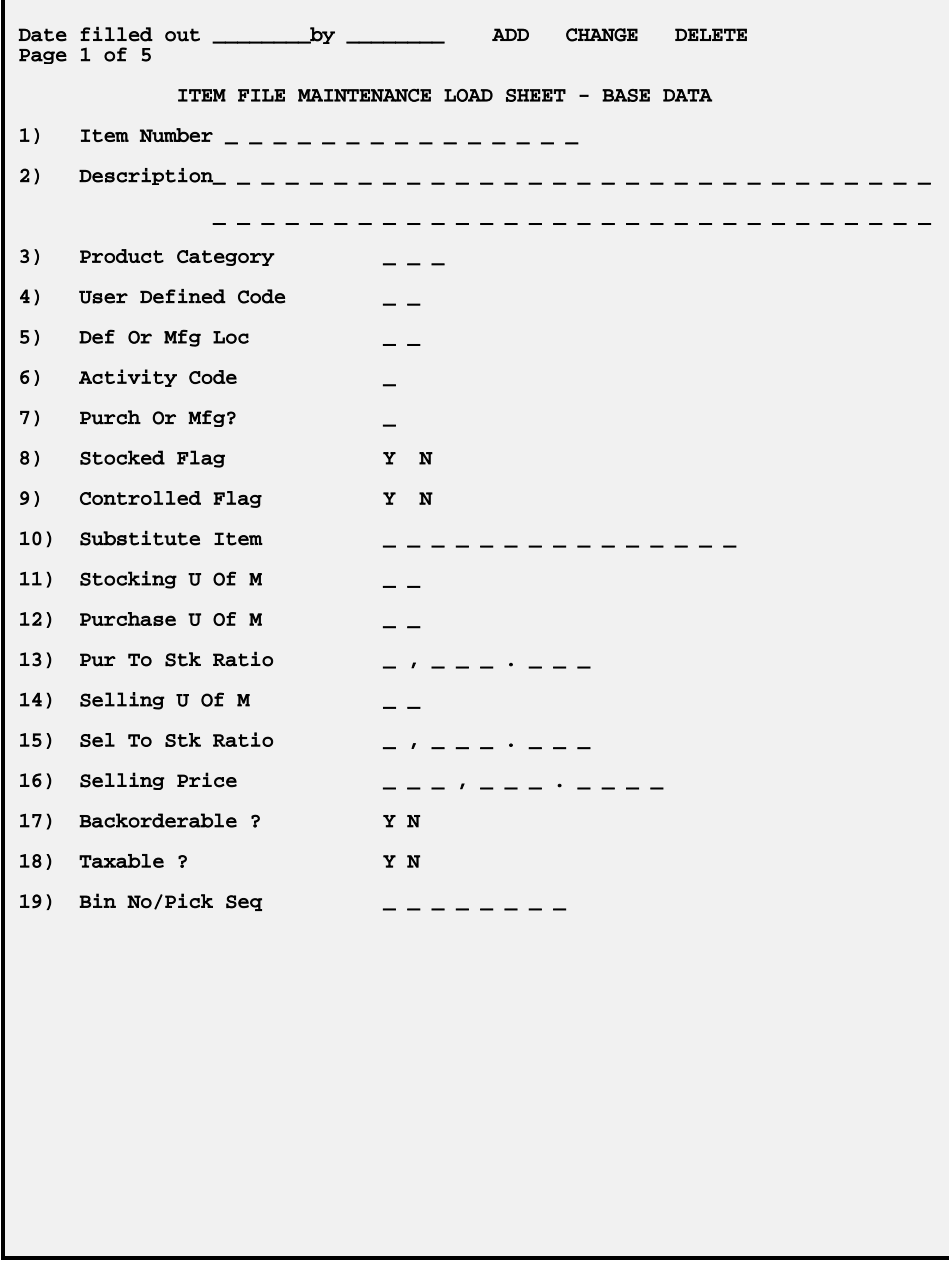

# Elliott-

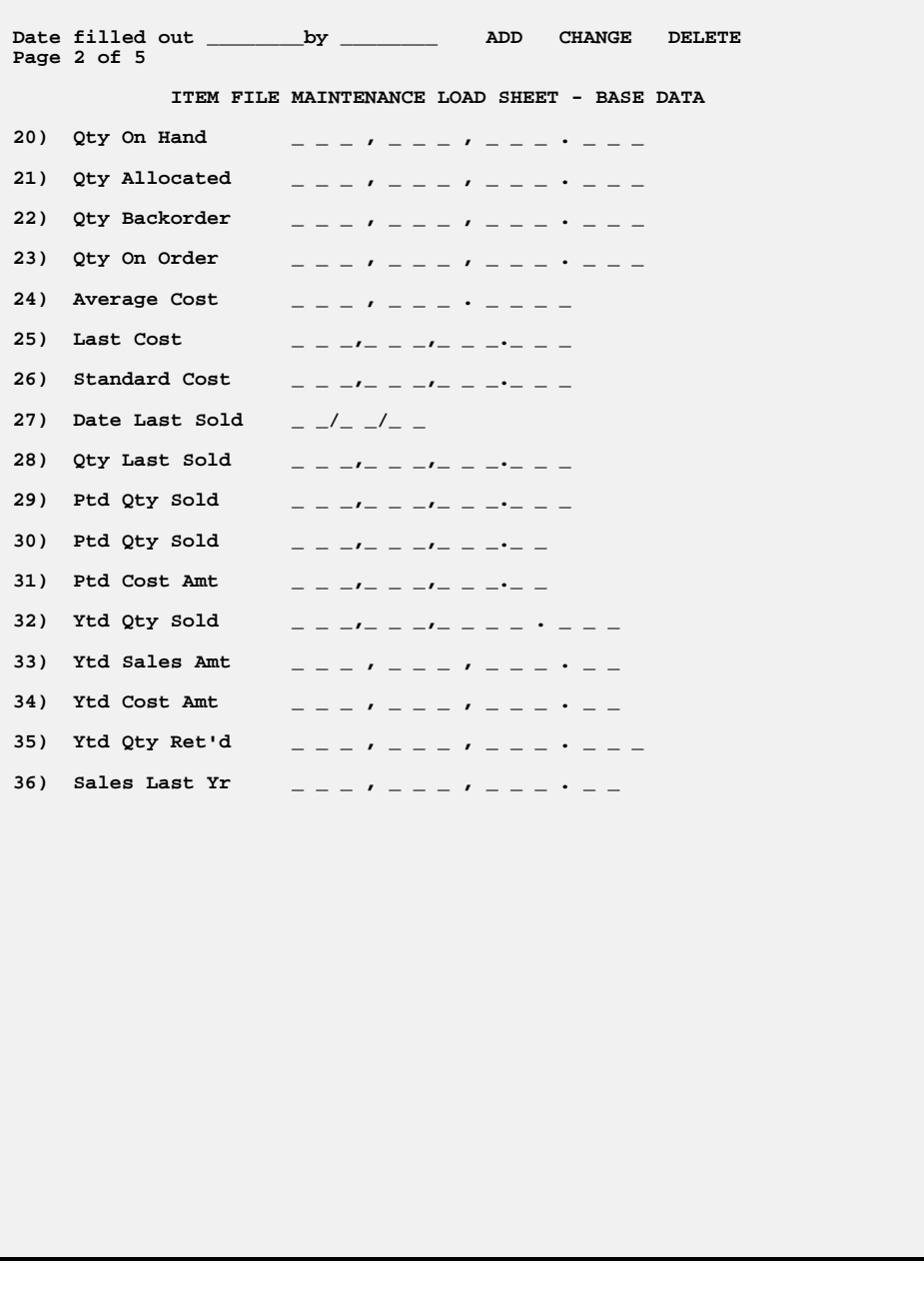

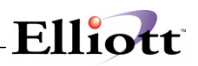

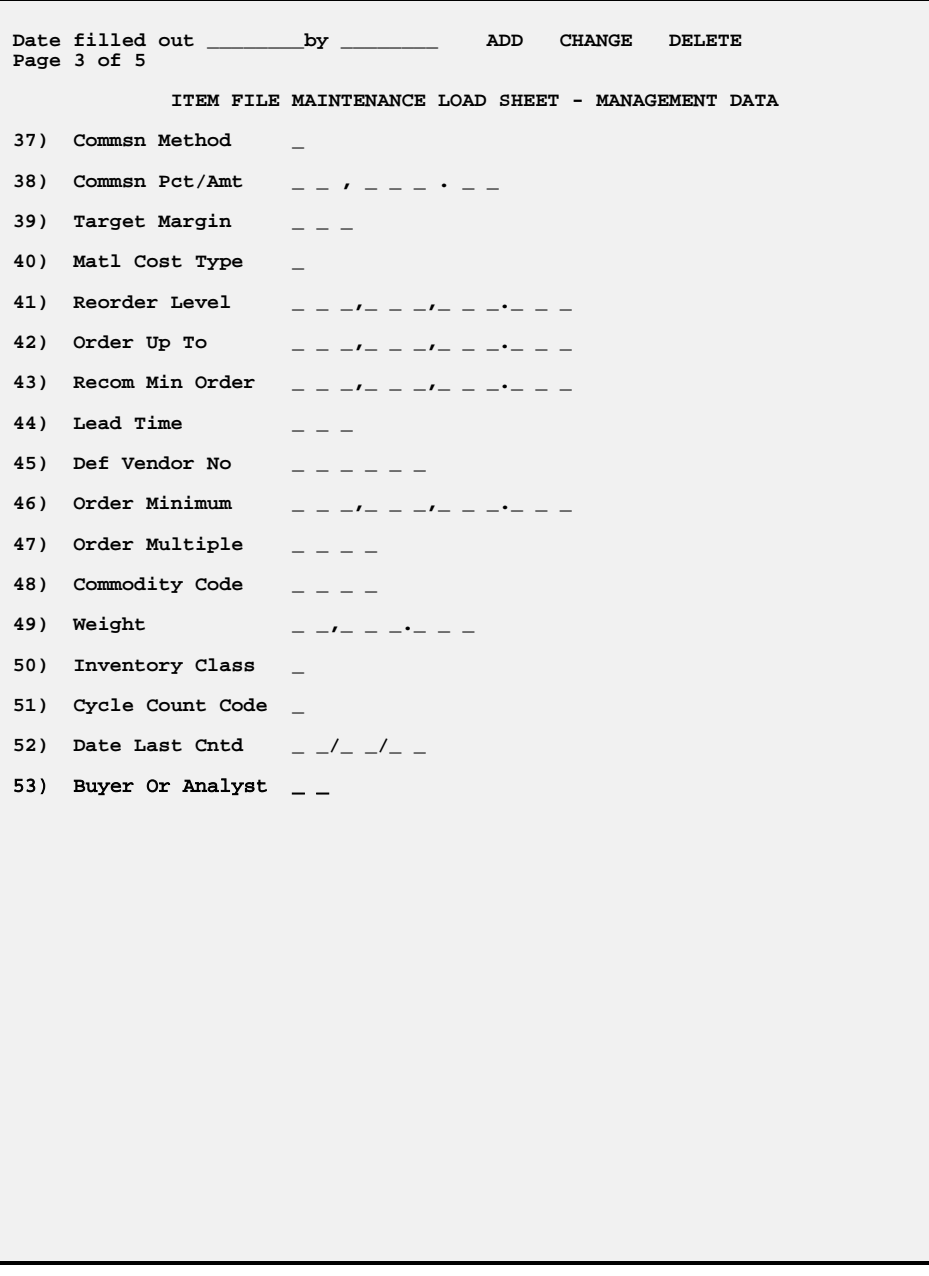

### **Maintenance**

# Elliott-

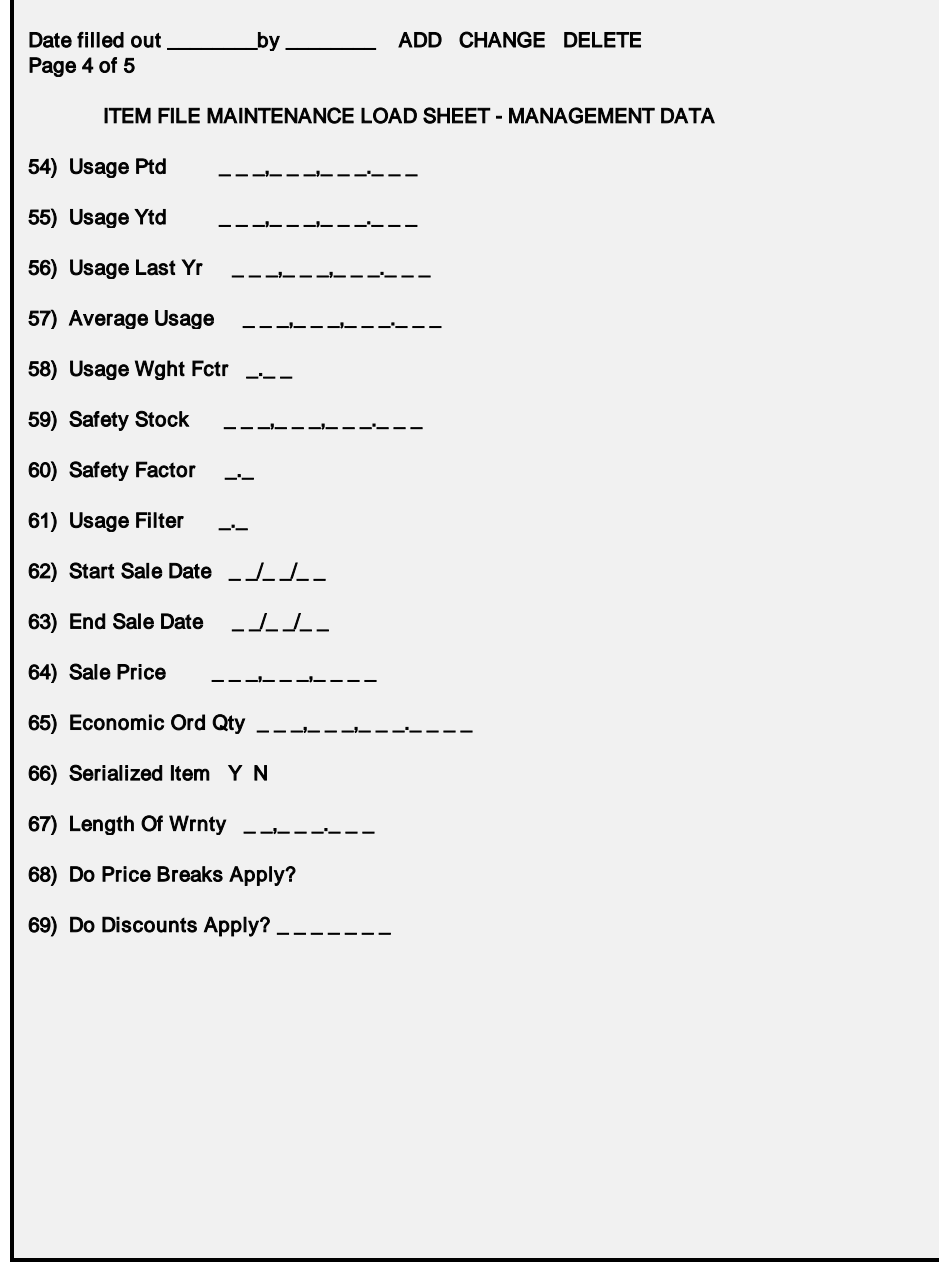

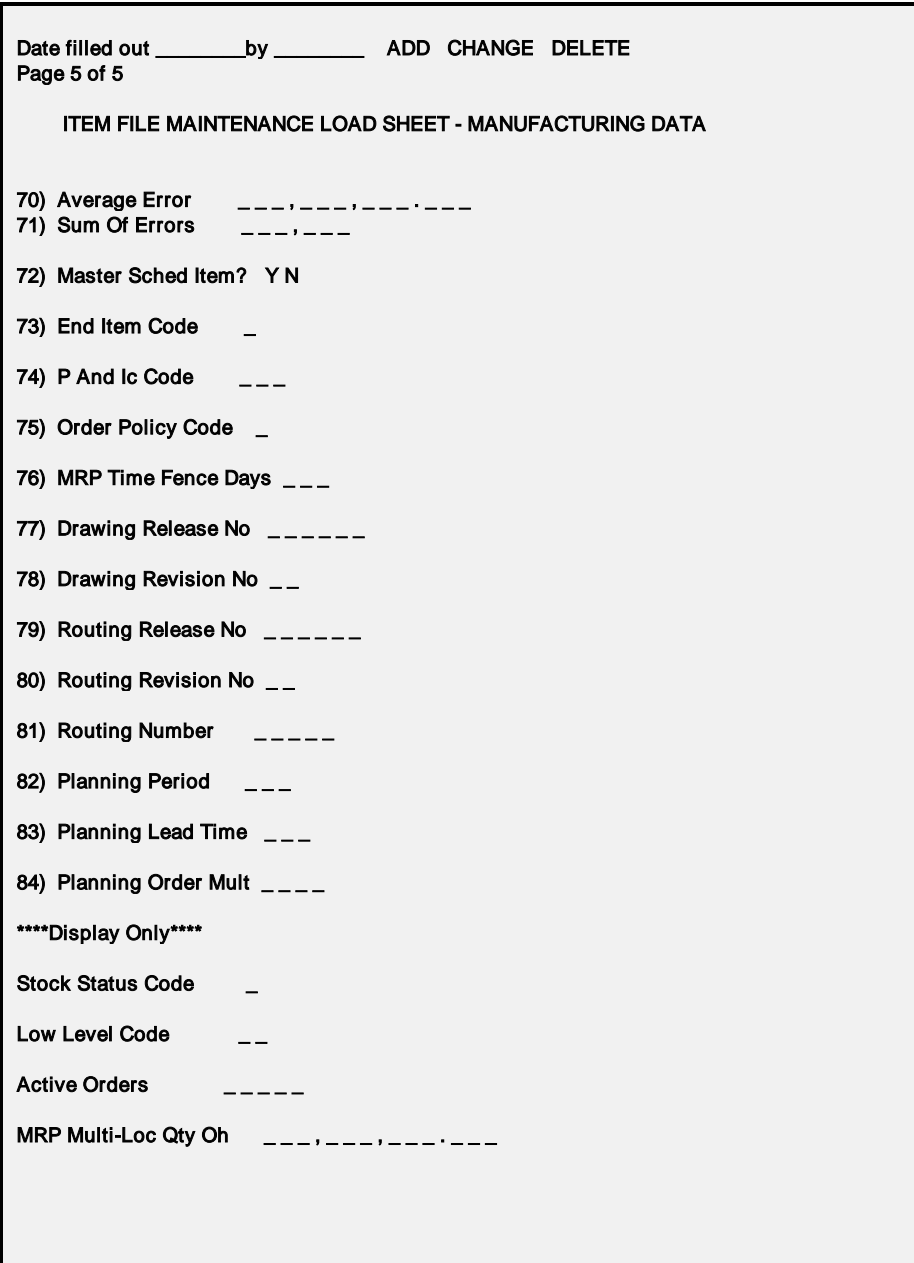

# Elliott-

|                                                                                                    |                                          | IN Item File Maintenance - [Elliott Demonstration Company] |                         |                          |                             | $\Box$ Dix |  |  |
|----------------------------------------------------------------------------------------------------|------------------------------------------|------------------------------------------------------------|-------------------------|--------------------------|-----------------------------|------------|--|--|
| Add Change Delete infites List allPha-list pRintlabel pUrge eXt<br><b>X □ 『图卷 卷 『 F1 F2 F3 F4 F5 F6 角 Q F9 紅 ■ № 1</b> 0x20 Courier New |                                          |                                                            |                         |                          |                             |            |  |  |
|                                                                                                    | Base Data                                |                                                            |                         |                          |                             |            |  |  |
|                                                                                                    | * 1. Item No                             |                                                            |                         |                          |                             |            |  |  |
|                                                                                                    | 2. Description                           |                                                            |                         |                          |                             |            |  |  |
|                                                                                                    |                                          |                                                            |                         |                          |                             |            |  |  |
|                                                                                                    | 20. Qty On Hand<br>3. Prod Category      |                                                            |                         |                          |                             |            |  |  |
|                                                                                                    |                                          | 4. USED Item Search By Description                         |                         |                          |                             |            |  |  |
|                                                                                                    |                                          | 5. Def Or Item Description                                 |                         |                          |                             |            |  |  |
|                                                                                                    | 6. Activi                                |                                                            |                         |                          |                             |            |  |  |
|                                                                                                    | 7. Purch                                 | Item No                                                    | Description             |                          |                             | Otv-Avail  |  |  |
|                                                                                                    |                                          | 8. Stocke K-DRV15MS                                        |                         |                          | Personal Computer 15 Milsec | 18.00      |  |  |
|                                                                                                    |                                          | 9. Contro K-SX3-4MB                                        |                         |                          | Personal Computer 386 With  | 16.00      |  |  |
|                                                                                                    |                                          | 10. Substi PC386-33                                        |                         | Personal Computer 386/33 |                             | $-5.00$    |  |  |
|                                                                                                    |                                          | 11. Stocki PC486-33                                        |                         | Personal Computer 386/33 |                             | 0.00       |  |  |
|                                                                                                    |                                          | $12.$ Purcha $165X-1$                                      |                         | Personal Computer 386SX  |                             | $-4.00$    |  |  |
|                                                                                                    |                                          | 13. Pur To 16SX-2                                          | Personal Computer 386SX |                          |                             | 0.00       |  |  |
|                                                                                                    |                                          | 14. Sellin 16SX-3                                          | Personal Computer 386SX |                          |                             | 0.00       |  |  |
|                                                                                                    |                                          | 15. Sel To $K-SX2-4MB$                                     |                         | Personal Computer 386SX  |                             | 11.00      |  |  |
|                                                                                                    |                                          | 16. Sellin Up, Dn, PgDn, PgUp, RETURN To Select            |                         |                          |                             |            |  |  |
|                                                                                                    |                                          | 17. Backorderapie 7                                        |                         |                          | 34. YEQ COSE AME            |            |  |  |
|                                                                                                    | 18. Taxable ?<br>35. Ytd Oty Ret'd       |                                                            |                         |                          |                             |            |  |  |
|                                                                                                    | 19. Bin No/Pick Seq<br>36. Sales Last Yr |                                                            |                         |                          |                             |            |  |  |
| Fl=Next Itm F3=Copy Itm F7=Srch By Itm No F8=Srch By Itm Desc                                                                           |                                          |                                                            |                         |                          |                             |            |  |  |
|                                                                                                    |                                          | NETcellent System, Inc. (32-bit)                           |                         | 004 RAH                  | <b>BJL</b>                  | IM0101     |  |  |

Item File Maintenance (Item Search By Description)

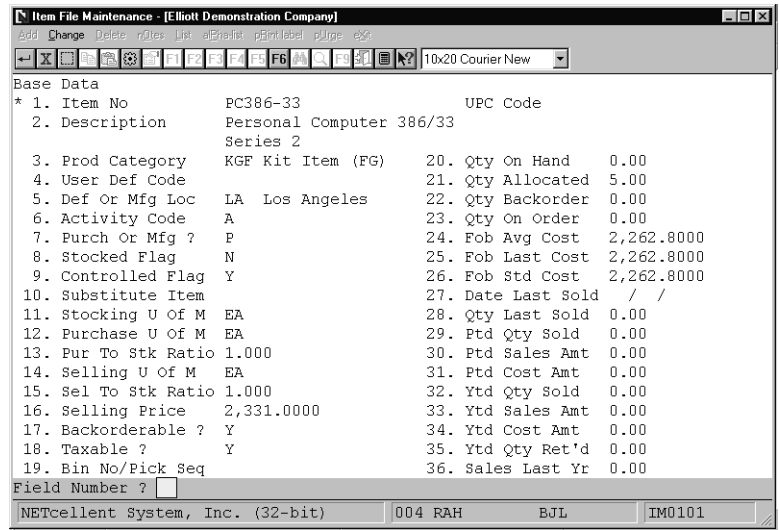

Item Base Data (Screen #1)

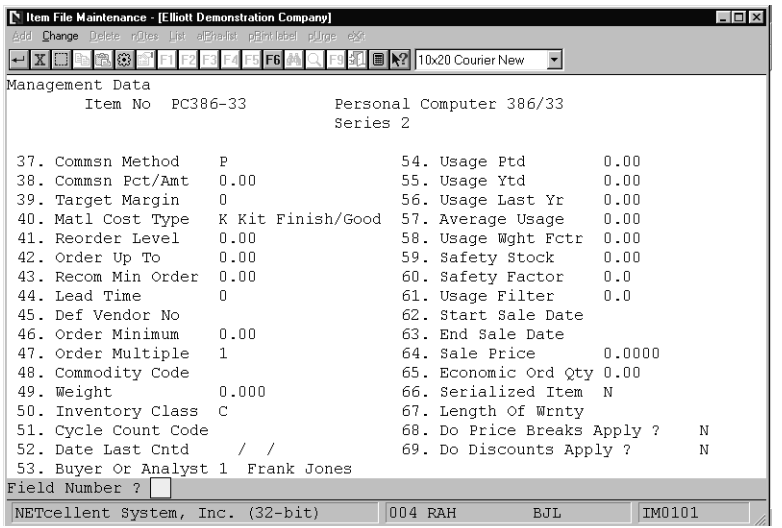

Elliott

Item Management Data (Screen #2)

| IN Item File Maintenance - [Elliott Demonstration Company]      |              |                                                           | $ \Box$ $\times$ |  |  |
|-----------------------------------------------------------------|--------------|-----------------------------------------------------------|------------------|--|--|
| Add Change Delete infites List allPha-list pRintlabel pUrge eXt |              |                                                           |                  |  |  |
| $\leftarrow$ X $\Box$<br>稳                                      |              | <b>■ N?</b> 10x20 Courier New<br>$\overline{\phantom{a}}$ |                  |  |  |
| Manufacturing/Cost Factor Data                                  |              |                                                           |                  |  |  |
| Item No  PC386-33                                               |              | Personal Computer 386/33                                  |                  |  |  |
|                                                                 |              | Series 2                                                  |                  |  |  |
| 70. Average Error                                               | 1.00         | 86. Landed Avg Cst                                        | 2,262.8000       |  |  |
| 71. Sum Of Errors                                               | 3.00         | 87. Landed Lst Cst                                        | 2,262,8000       |  |  |
| 72. Master Sch Item ?                                           | N            | 88. Landed Std Cst                                        | 2,262.8000       |  |  |
| 73. End Item Code                                               | K            | 89. Volume                                                | 0.0000           |  |  |
| Rollup Price ?                                                  | Y            | 90. Fixed Cost Per Unit                                   | 0.0000           |  |  |
| 74. P And Ic Code                                               |              | 91. Duty Percent                                          | 0.0000           |  |  |
| 75. Order Policy Code                                           | T.           | 92. Landed Cost Factor                                    | 0.000000         |  |  |
| 76. MRP Time Fence Days                                         | $\sqrt{ }$   |                                                           |                  |  |  |
| 77. Drawing Release No                                          |              |                                                           |                  |  |  |
| 78. Drawing Revision No                                         |              | *** Display Only ***                                      |                  |  |  |
| 79. Routing Release No                                          |              |                                                           |                  |  |  |
| 80. Routing Revision No                                         |              | Last Access Usr/Date                                      |                  |  |  |
| 81. Routing Number                                              |              | Stock Status Code                                         |                  |  |  |
| 82. Planning Period                                             | n            | Low Level Code                                            |                  |  |  |
| 83. Planning Lead Time                                          | $\mathbf{0}$ | Active Orders                                             |                  |  |  |
| 84. Planning Order Mult 0                                       |              | MRP Multi-Loc Oty Oh 0.00                                 |                  |  |  |
| 85. Cad Drawing Name                                            |              |                                                           |                  |  |  |
| Field Number ?                                                  |              |                                                           |                  |  |  |
| NETcellent System, Inc. (32-bit)                                |              | 004 RAH<br>BJL                                            | IM0101           |  |  |

Item Manufacturing Data (Screen #3)

# Elliott-

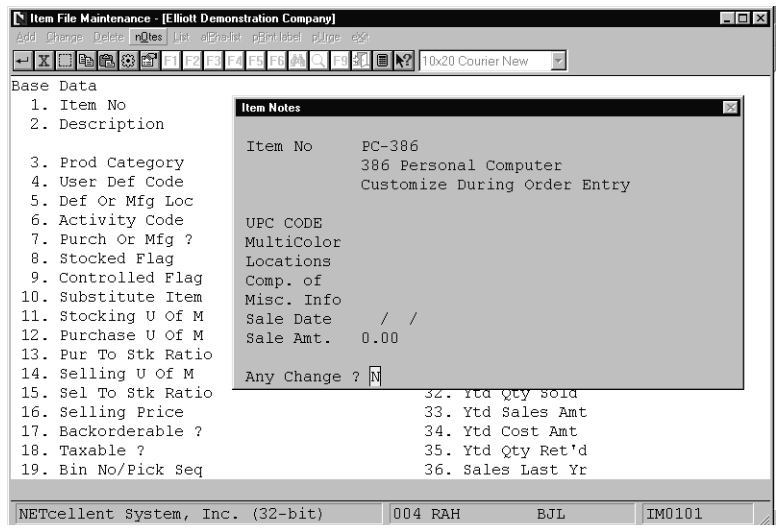

Item Notes

| $ \Box$ $\times$<br>Item File Maintenance - [Elliott Demonstration Company] |                                                        |                                                          |  |     |  |  |  |
|-----------------------------------------------------------------------------|--------------------------------------------------------|----------------------------------------------------------|--|-----|--|--|--|
| Add Change Delete inDtes List allPha-list pBintlabel pUnge eXt              |                                                        |                                                          |  |     |  |  |  |
| xidaasa<br>F9 31 8 X<br>10x20 Courier New                                   |                                                        |                                                          |  |     |  |  |  |
|                                                                             | Base Data                                              |                                                          |  |     |  |  |  |
|                                                                             | 1. Item No                                             |                                                          |  |     |  |  |  |
|                                                                             | 2. Description                                         |                                                          |  |     |  |  |  |
|                                                                             | <b>Numeric Item List</b><br>$\times$                   |                                                          |  |     |  |  |  |
|                                                                             | 3. Prod Categor                                        |                                                          |  |     |  |  |  |
|                                                                             | 4. User Def Cod                                        | Starting Item No                                         |  | All |  |  |  |
|                                                                             | 5. Def Or Mfg L                                        |                                                          |  |     |  |  |  |
|                                                                             | 6. Activity Cod                                        | Ending Item No                                           |  |     |  |  |  |
|                                                                             | 7. Purch Or Mfg                                        |                                                          |  |     |  |  |  |
|                                                                             | 8. Stocked Flag                                        | Starting Product Category                                |  | A11 |  |  |  |
|                                                                             | 9. Controlled F                                        |                                                          |  |     |  |  |  |
|                                                                             | 10. Substitute I                                       | Ending Product Category                                  |  |     |  |  |  |
|                                                                             | 11. Stocking U O                                       |                                                          |  |     |  |  |  |
|                                                                             |                                                        | 12. Purchase U O Print Base Item File Data ?<br>N        |  |     |  |  |  |
|                                                                             |                                                        | 13. Pur To Stk R Print Item Management Data ?<br>N       |  |     |  |  |  |
|                                                                             |                                                        | 14. Selling U Of Print Item Mfg./Cost Factor Data ?<br>N |  |     |  |  |  |
|                                                                             | 15. Sel To Stk R                                       |                                                          |  |     |  |  |  |
|                                                                             | 16. Selling Pric Any Change ? N                        |                                                          |  |     |  |  |  |
|                                                                             | 17. Backorderabl <del>e z</del><br>उका<br>YLG UOST AMT |                                                          |  |     |  |  |  |
|                                                                             | 18. Taxable ?<br>35. Ytd Oty Ret'd                     |                                                          |  |     |  |  |  |
| 36. Sales Last Yr<br>19. Bin No/Pick Seq                                    |                                                        |                                                          |  |     |  |  |  |
|                                                                             |                                                        |                                                          |  |     |  |  |  |
| 004 RAH<br>IM0101<br>NETcellent System, Inc. (32-bit)<br>BJL                |                                                        |                                                          |  |     |  |  |  |

#### Numeric Item List

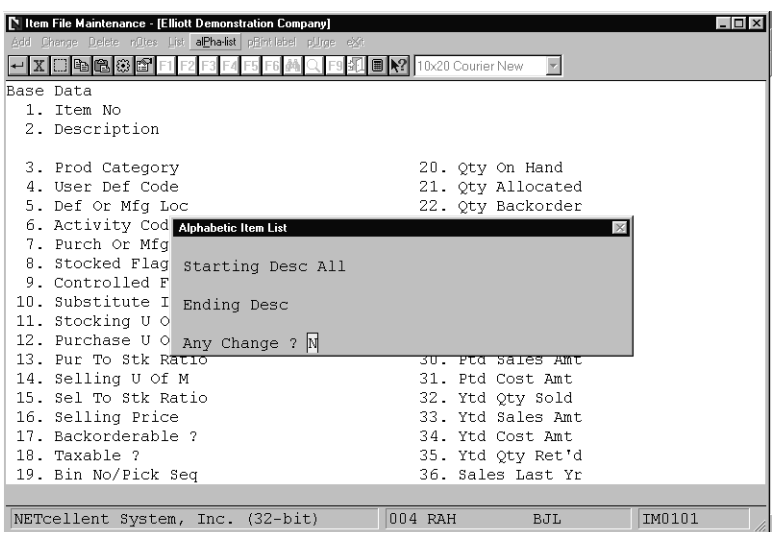

Elliott

### Alphabetic Item List

#### N U M E R I C I T E M L I S T

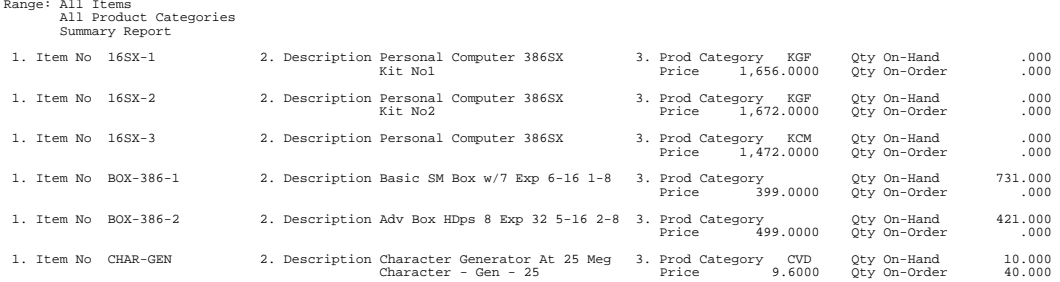

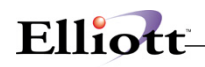

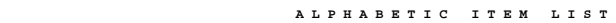

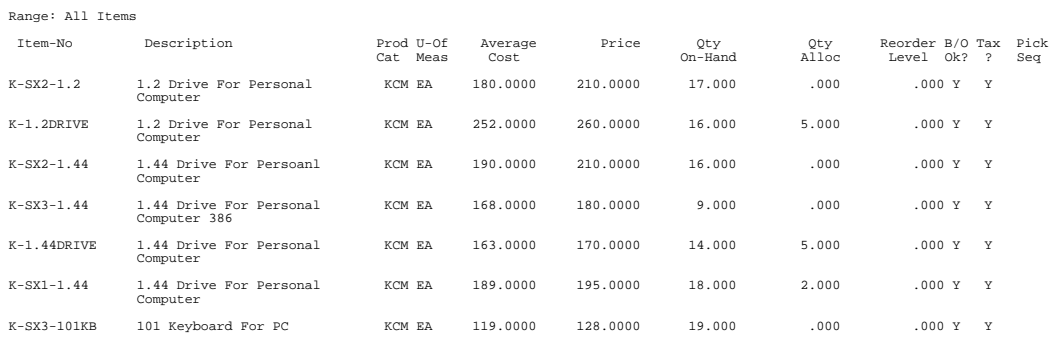

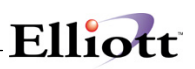

# *Location Control File Maintenance*

### **Application Overview**

Elliotts's Inventory Management package allows you to keep track of inventory, which is stocked at more than one location, including the quantity of the item on-hand, allocated and on-order at each location.

When you first enter a new inventory item, part of the data entered is the quantity on-hand, quantity allocated, quantity on-order and other such data for the item's main stocking location. The Location Control File allows you to define additional stocking locations for the inventory item. There are two ways to enter this information. The first is via the add mode and the second is to create a range of inventory items at a location via the create mode. Please note that the locations must be entered in the Location File Maintenance application on the I/M Maintenance window. The create mode will take the beginning and ending items specified and create records at the new location. The new location's items will have quantities of zero and blank picking sequence and cycle count code fields. You will need to access them via change mode and edit these fields to match the availability at that location.

### **Run Instructions**

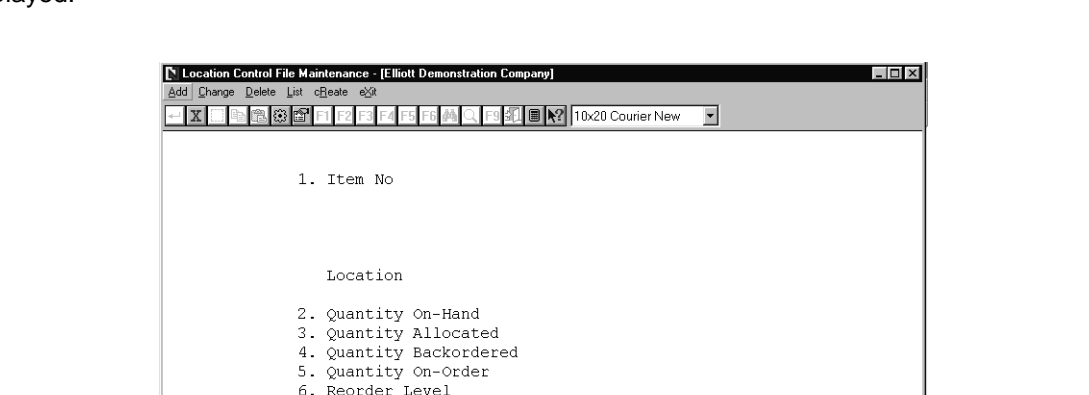

7. Order Up To Level 8. Bin No/Pick Seq 9. Cycle Count Code 10. Date Last Counted<br>11. Date Last Sold 12. Qty Last Sold

NETcellent System, Inc. (32-bit)

Select Location Control File from the pull down I/M Maintenance window. The following screen will then be displayed:

Location Control File Entry Screen

 $006$  RAH

 $_{\rm BJL}$ 

**IM0201** 

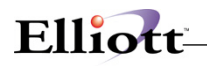

The following options are available:

- \* Select the desired mode from the Location Control File menu bar<br>\* Enter the data requested on the screen
- Enter the data requested on the screen

To return to the menu bar, press the ESC or F10 key. To leave this application, press X for EXIT when positioned at the menu bar.

### **Entry Field Descriptions**

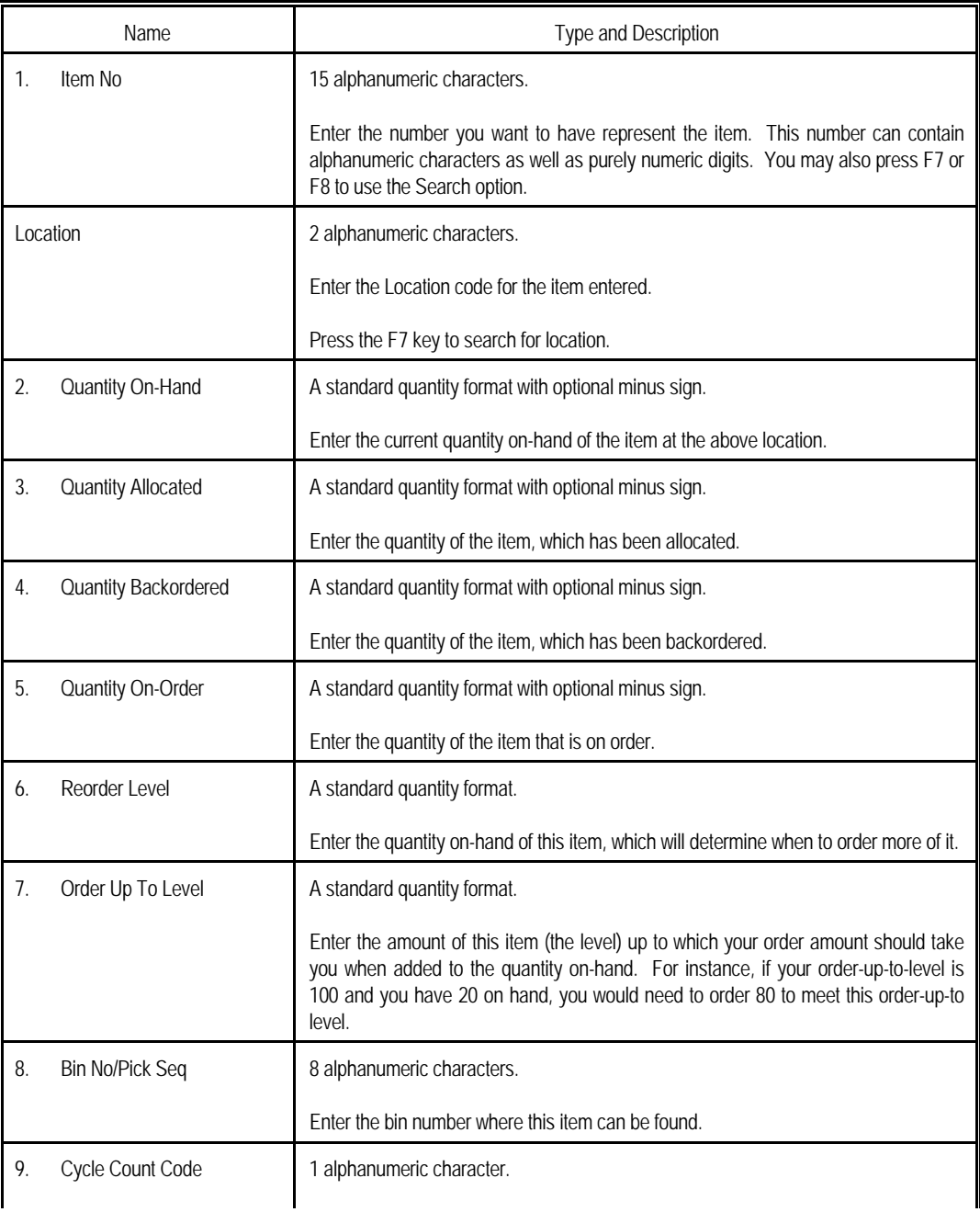

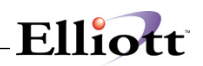

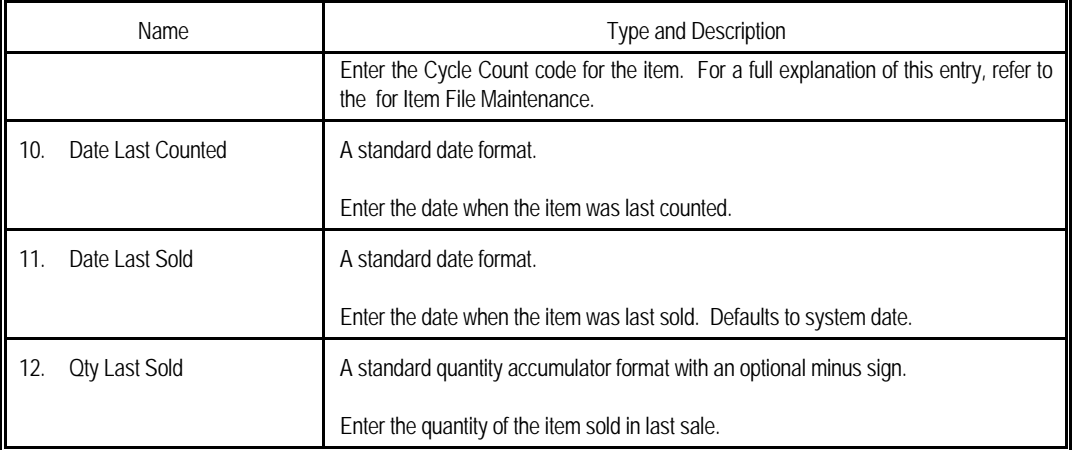

### *Location Control List*

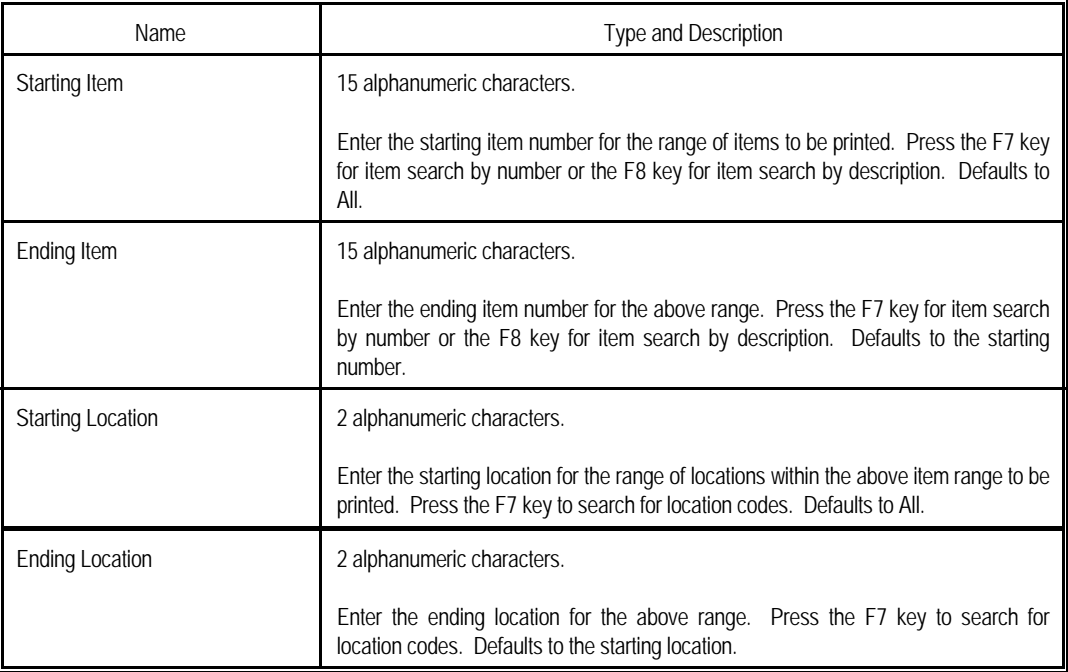

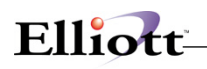

## *Create/Delete Inventory Locations*

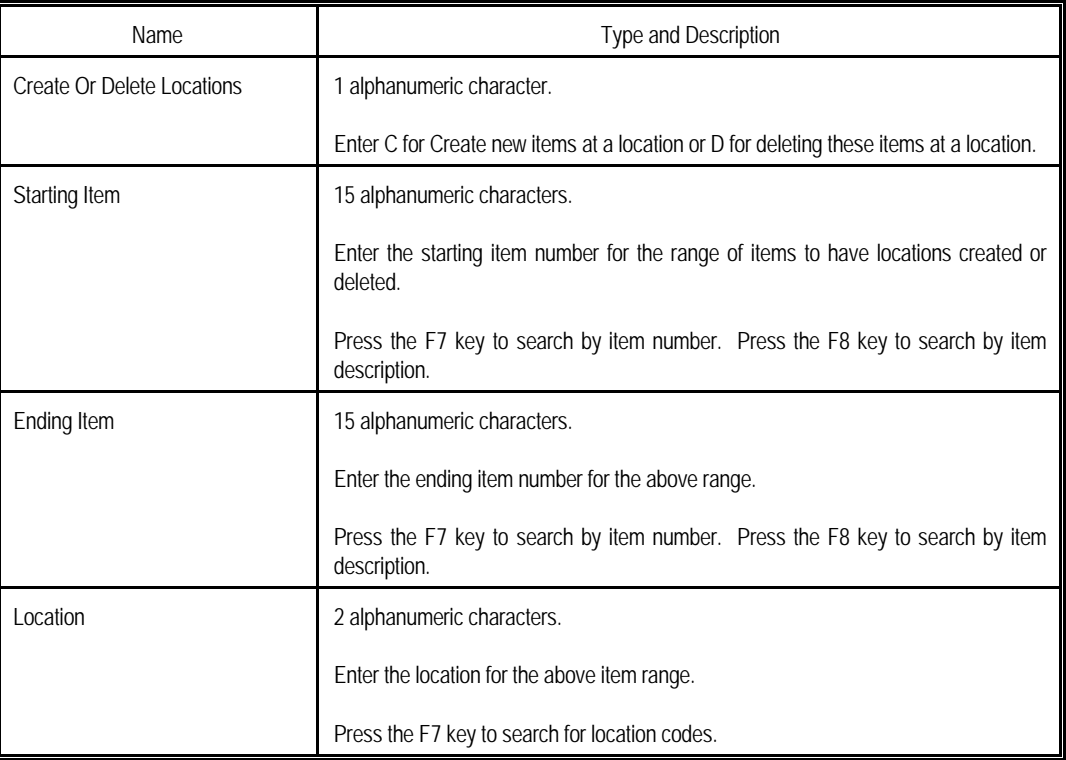

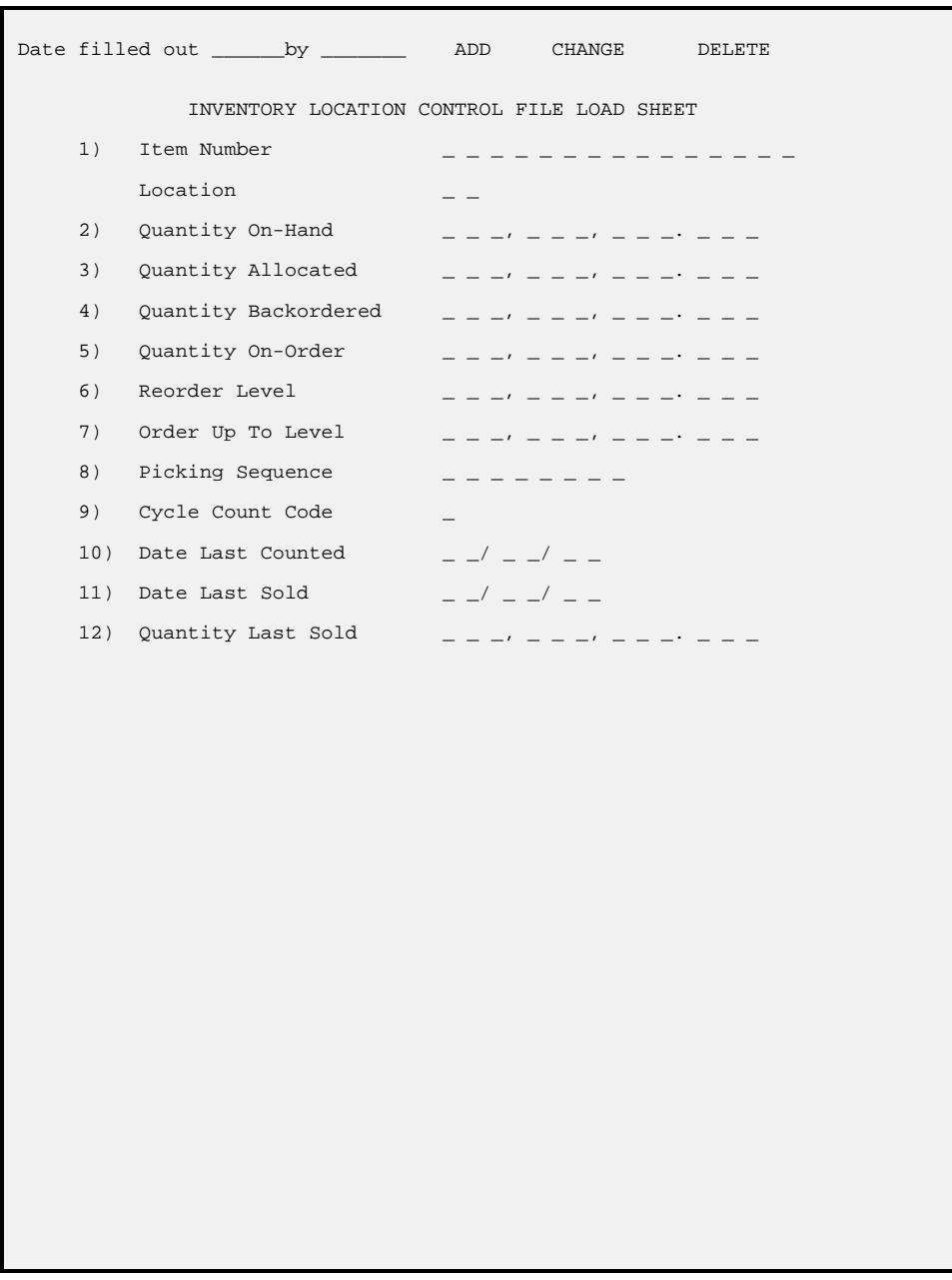

# Elliott-

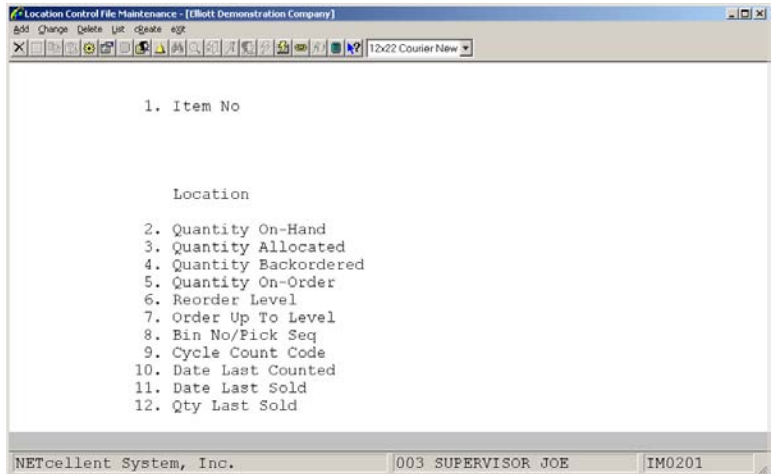

<u> 1980 - Johann Barbara, martxa alemaniar a</u>

I N V E N T O R Y L O C A T I O N L I S T

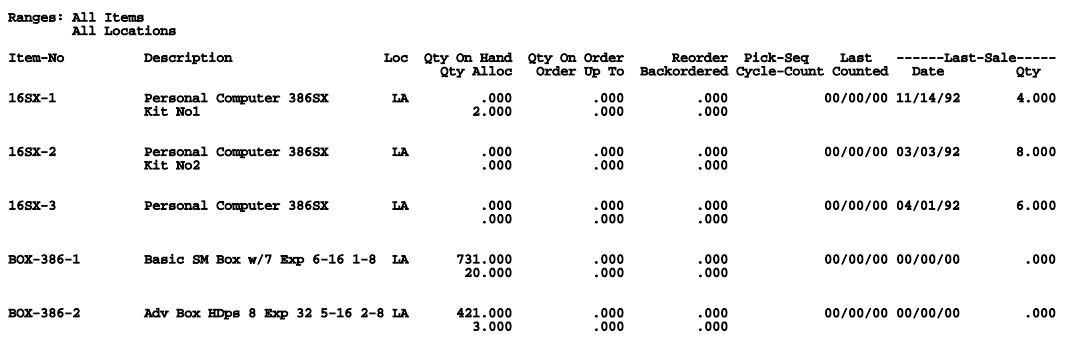

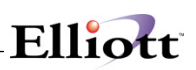

# *I/M Account File Maintenance*

### **Application Overview**

There are many places throughout the **Inventory Management** package where you will need to enter a **General Ledger** account number to designate where some transaction amount is to be recorded. In order to ensure that a minimum number of mistakes are made, whenever an account number is entered, it is looked up in the **I/M** Account File or the **G/L** Account File to be sure that it really is a valid account. If the account is not on file, you will be informed of this, and then allowed to enter another account number. The field in **I/M** Setup, Validate Accounts from **I/M** or **G/L**, will determine which package will validate the accounts.

In all of the examples that are given here, an account number with 5 characters in the main account number, 5 characters in the profit center account number and 5 characters in the department account number is assumed. However, you may have defined your **G/L** account number to be of some different format. There is no need to worry about this. The programs will all modify the format of the account number entry when the screens are displayed so that they will match what you expect to see.

This is basically a very simple application. All you have to enter is the numbers of all of the accounts you expect to use during **I/M** processing along with their descriptions.

The **Import I/M Accounts From G/L** application will allow a range of accounts from the **General Ledger** Account File to be imported into the **Inventory Management** Account File. This selection appears only if the **Elliott General Ledger** package is installed.

### **Run Instructions**

Select **I/M Account File** from the pull down **I/M Maintenance** window. The following screen will then be displayed:

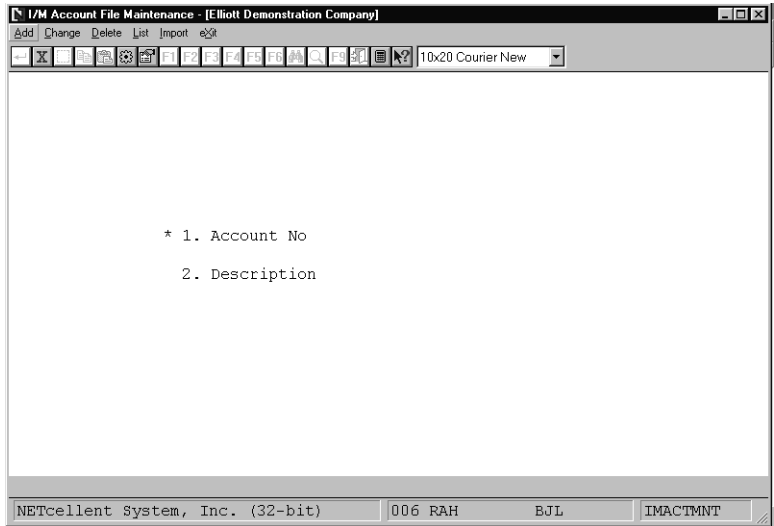

I/M Account File Maintenance Entry Screen

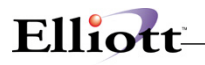

The following options are available:

- \* Add new General Ledger I/M accounts
- \* Change I/M accounts
- \* Delete I/M accounts
- \* Print or display a listing of account numbers and descriptions<br>\* Import Accounts from G/L
- Import Accounts from G/L

To return to the menu bar, press the **ESC** or **F10** key. To leave this application, press **X** for **EXIT** when positioned at the menu bar.

### **Entry Field Descriptions**

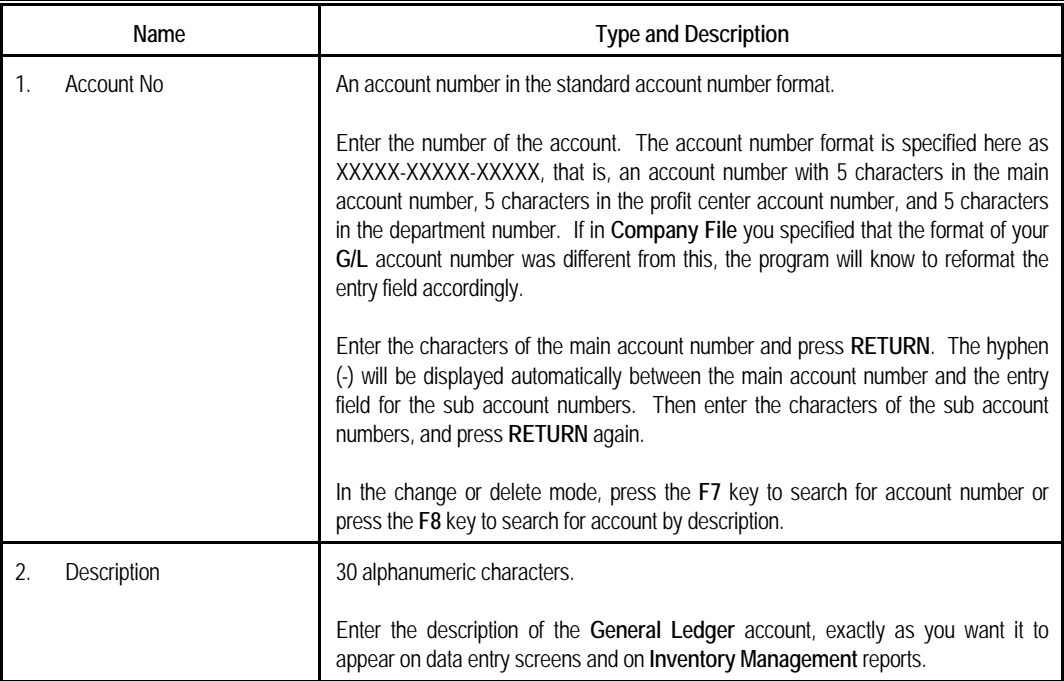

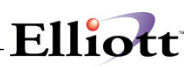

# **Import I/M Accounts From G/L**

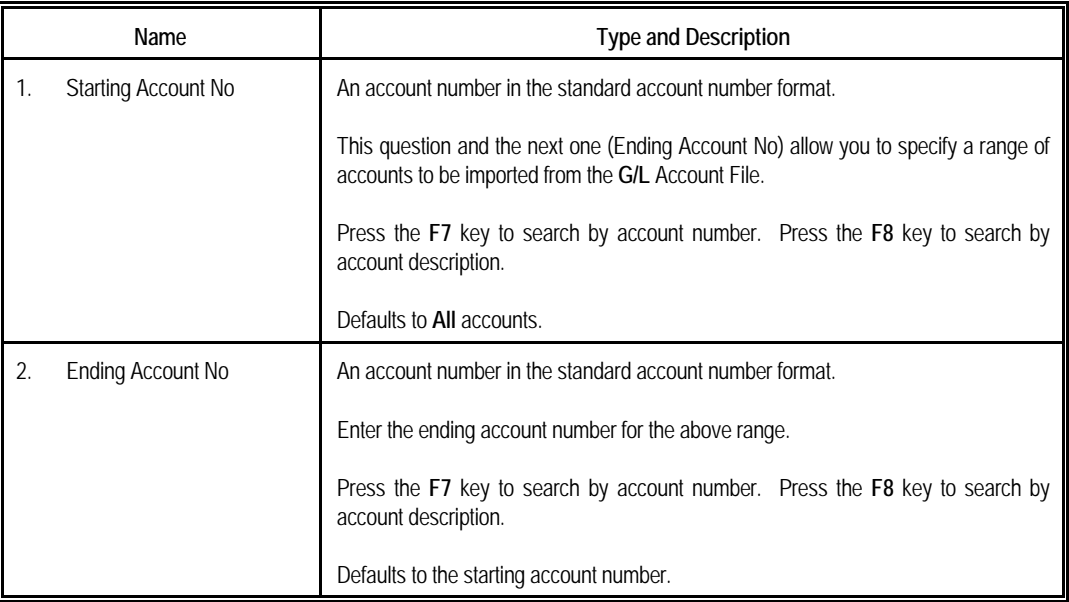

# Elliott-

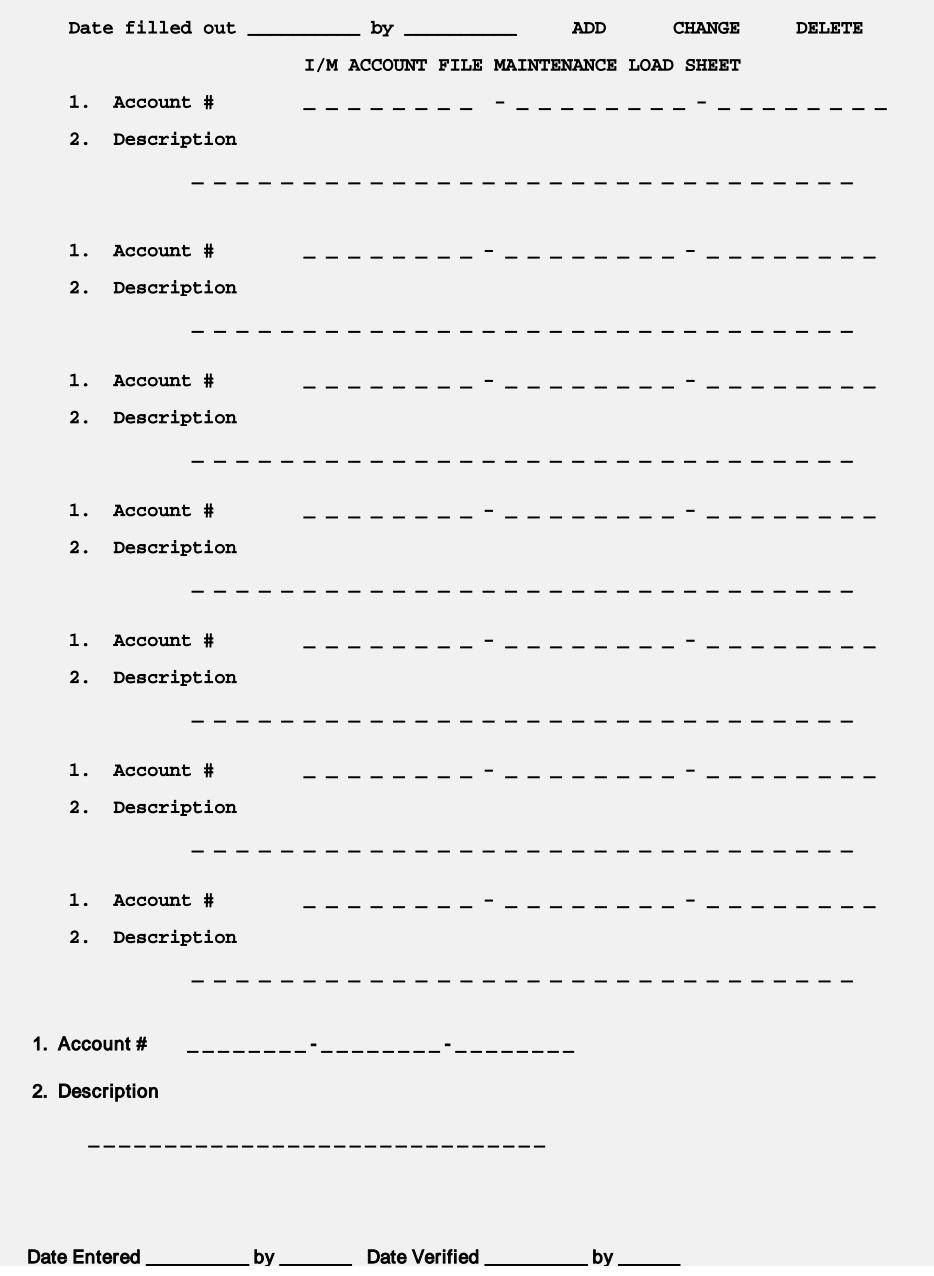

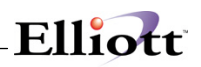

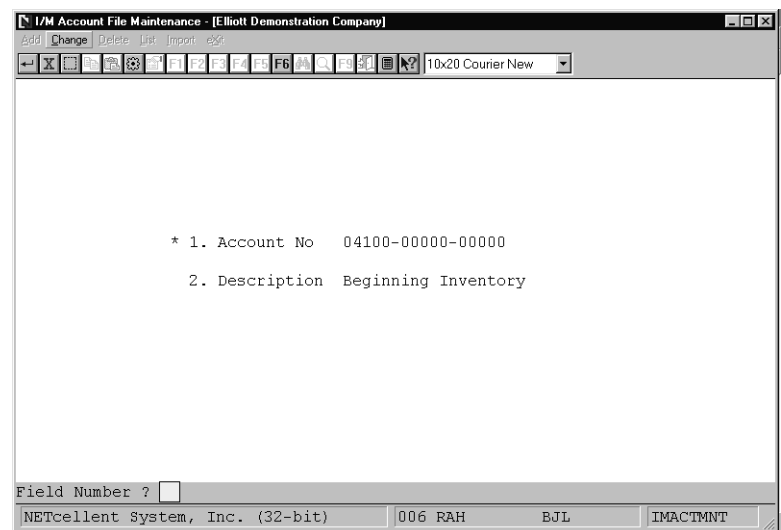

I/M Account File Maintenance

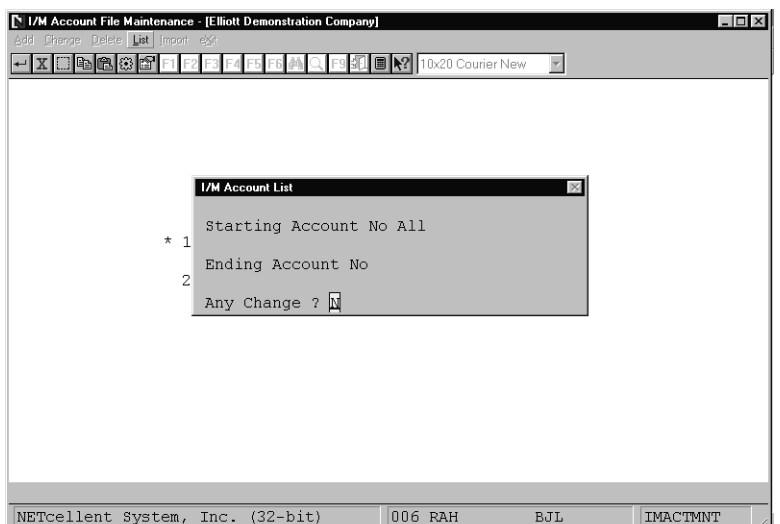

I/M Account List

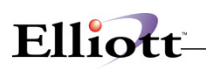

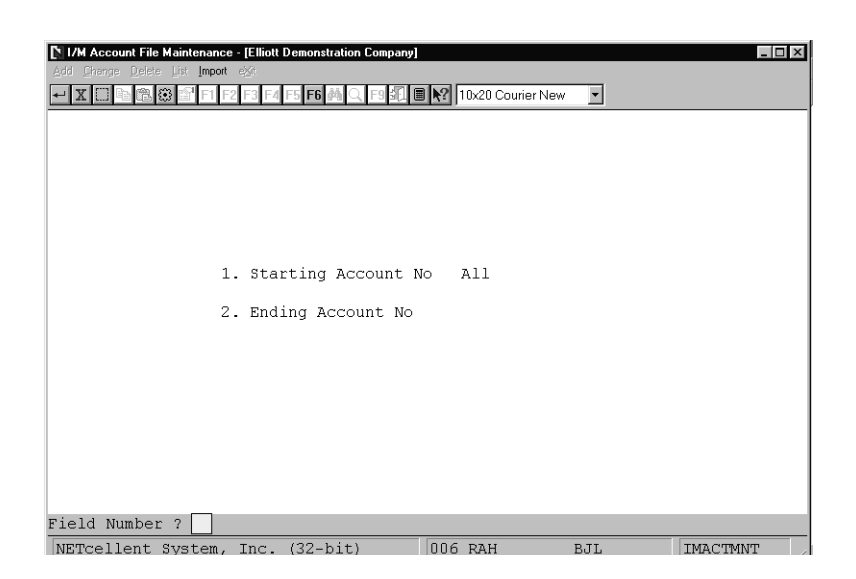

Import G/L Accounts To I/M

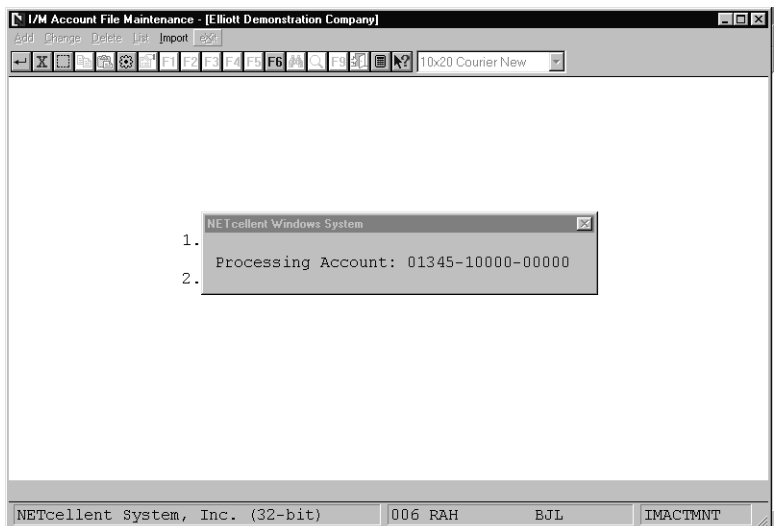

Processing Account

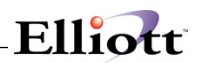

 **I / M A C C O U N T L I S T** 

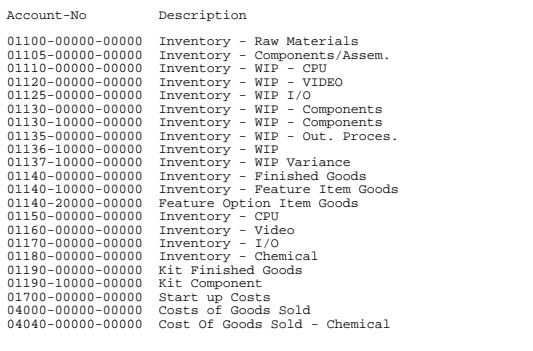

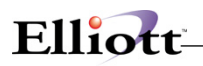

**This Page Intentionally Blank**

<u> 1989 - Johann Stein, marwolaethau a bhann an t-Amhair Aonaich an t-Amhair Aonaich an t-Amhair Aonaich an t-A</u>

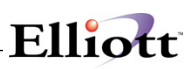

# *Location File Maintenance*

### **Application Overview**

The **Location File Maintenance** application maintains a convenient table of inventory locations, i.e., places where inventory is stored, such as warehouses or stockrooms. All receivings, issues, and transfers of inventory are made using the two-character location number. The description is used on reports, or on entry screens, where verification of a location is required. All inventory locations used by your company must be entered into this file. The package will not allow receivings, transfers, or issues from locations where the item is not kept in stock.

### **Run Instructions**

Select **Location File** from the pull down **I/M Maintenance** window. The following screen will then be displayed:

| Location File Maintenance - [Elliott Demonstration Company]<br>$ \Box$ $\times$ |
|---------------------------------------------------------------------------------|
| Add Change Delete List exit                                                     |
| F9 30   2   10x20 Courier New<br>$\overline{\phantom{a}}$<br>861⊓               |
|                                                                                 |
|                                                                                 |
|                                                                                 |
|                                                                                 |
|                                                                                 |
| 1. Location                                                                     |
| 2. Description                                                                  |
| 3. Name                                                                         |
| 4. Address 1                                                                    |
| 5. Address 2                                                                    |
| 6. City                                                                         |
| 7. State                                                                        |
| 8. Zip Code                                                                     |
| 9. Country                                                                      |
| 10. Contact                                                                     |
| 11. Phone Number                                                                |
| 12. Facsimile                                                                   |
| 13. PO Ship To Code                                                             |
|                                                                                 |
|                                                                                 |
|                                                                                 |
| NETcellent System, Inc. (32-bit)<br>006 RAH<br>IM1201<br>BJL                    |

Location File Maintenance Entry Screen

The following options are available:

- \* Select the desired mode from the **Location File** menu bar
- Enter the data requested on the screen

To return to the menu bar, press the **ESC** or **F10** key. To leave this application, press **X** for **EXIT** when positioned at the menu bar.

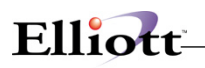

## **Entry Field Descriptions**

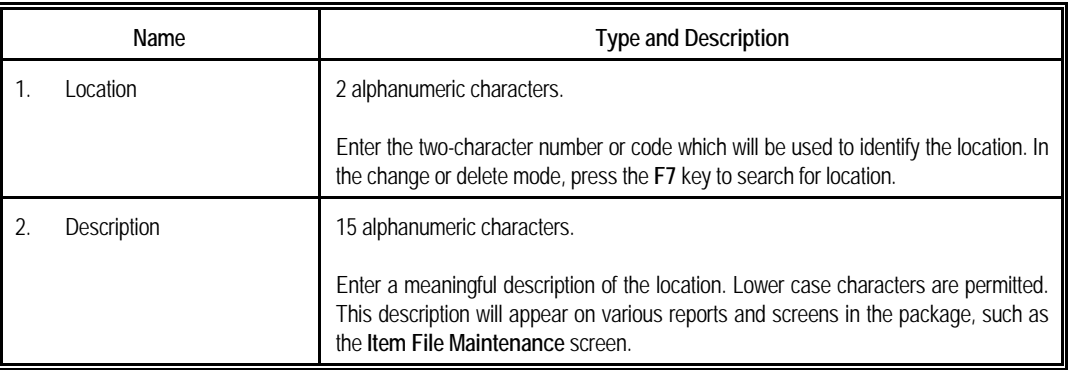

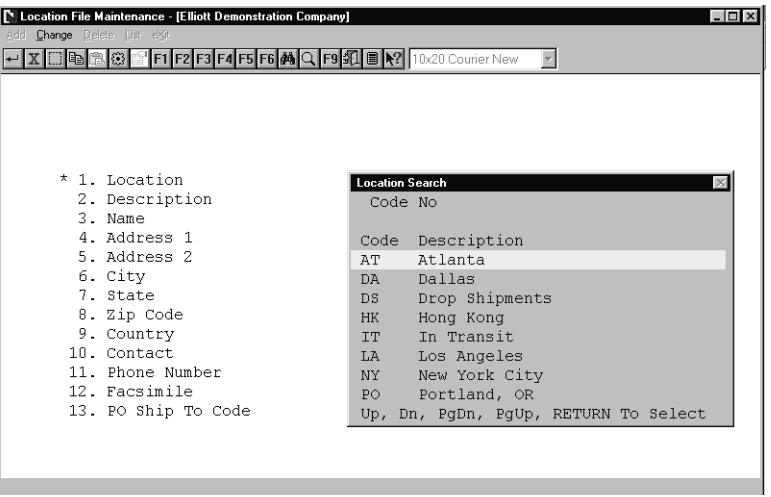

Location File Maintenance (Location Search)

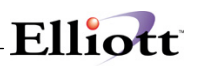

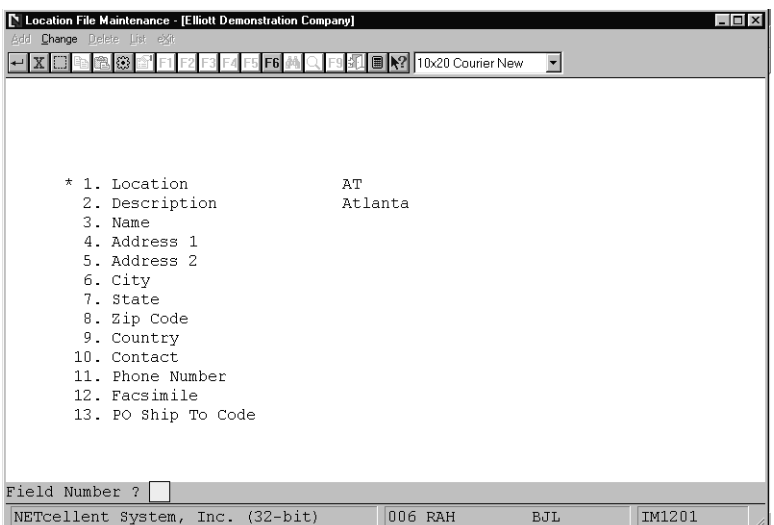

Location File Maintenance

 **L O C A T I O N L I S T** 

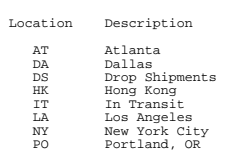

8 Locations On File

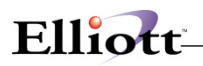

**This Page Intentionally Blank**

<u> 1980 - Johann Barbara, martxa alemaniar a</u>

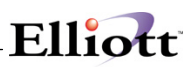

## *Product Category File Maintenance*

### **Application Overview**

The **Product Category File Maintenance** application maintains a convenient table of inventory item product categories, i.e. grouping similar items together. The category is used on reports, or on entry screens, where verification of a category is required. This file is used in **Customer Order Processing** to identify, by location, additional sales and Cost Of Goods Sold account numbers. All inventory item product categories used by your enterprise may be entered into this file.

### **Run Instructions**

Select **Product Category File** from the pull down **I/M Maintenance** window. The following screen will then be displayed:

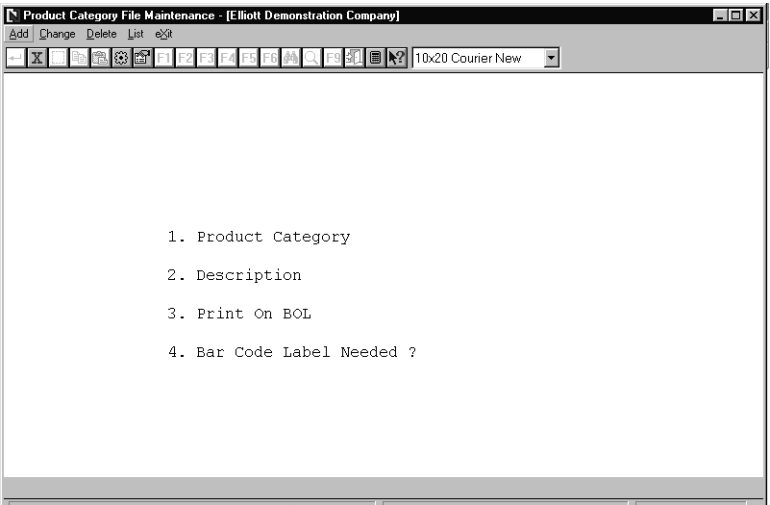

Product Category File Maintenance Entry Screen

The following options are available:

- \* Select the desired mode from the **Product Category** menu bar
- Enter the data requested on the screen

To return to the menu bar, press the **ESC** or **F10** key. To leave this application, press **X** for **EXIT** when positioned at the menu bar.

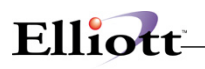

## **Entry Field Descriptions**

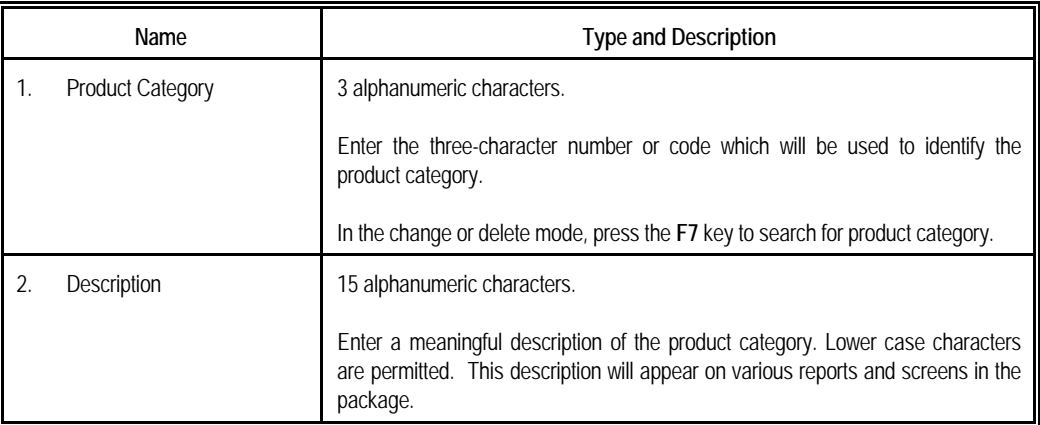

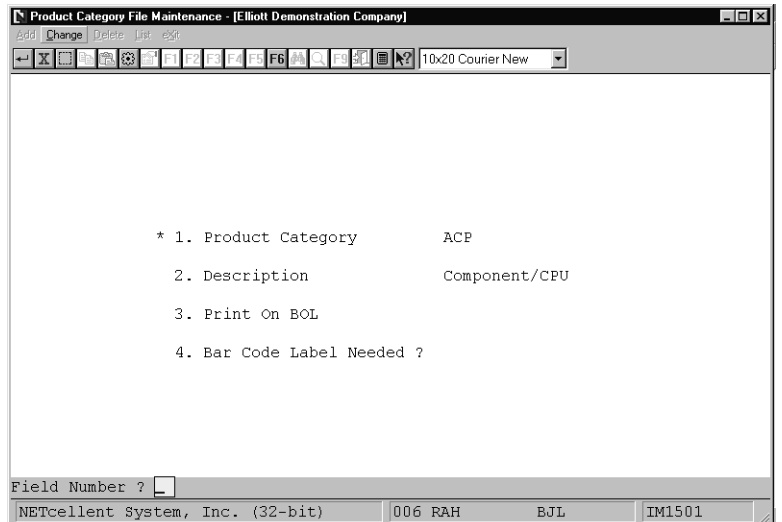

Product Category File Maintenance

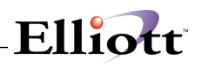

 **P R O D U C T C A T E G O R Y L I S T** 

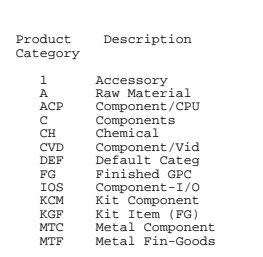

13 Product Categories On File

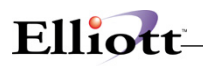

**This Page Intentionally Blank**

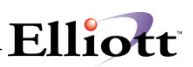

## *Material Cost Type File Maintenance*

### **Application Overview**

The **Material Cost Type File Maintenance** application maintains a convenient table of inventory item material cost classifications, i.e. raw materials or finished goods. The material cost type is used on reports, or on entry screens, where verification of a material cost type is required. All inventory item material cost types used by your company may be entered into this file.

### **Run Instructions**

Select **Material Cost Type File** from the pull down **I/M Maintenance** window. The following screen will then be displayed:

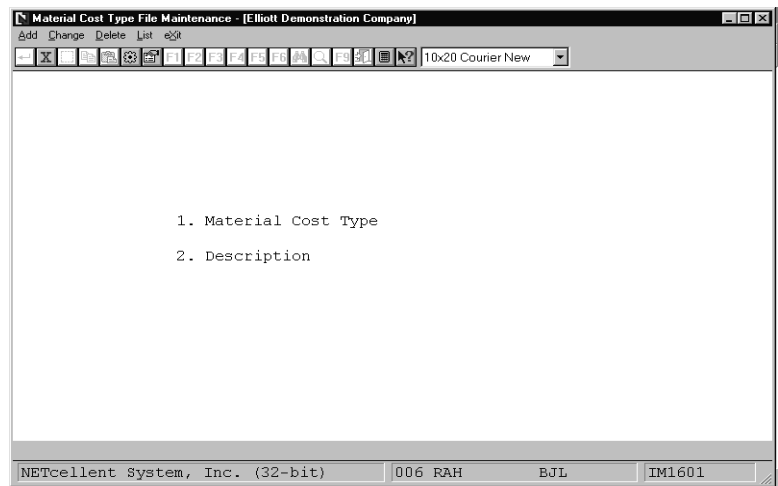

Material Cost Type File Maintenance Entry Screen

The following options are available:

- \* Select the desired mode from the **Material Cost Type File** menu bar<br>\* Foter the data requested on the screen
- Enter the data requested on the screen

To return to the menu bar, press the **ESC** or **F10** key. To leave this application, press **X** for **EXIT** when positioned at the menu bar.

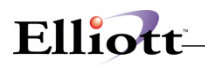

## **Entry Field Descriptions**

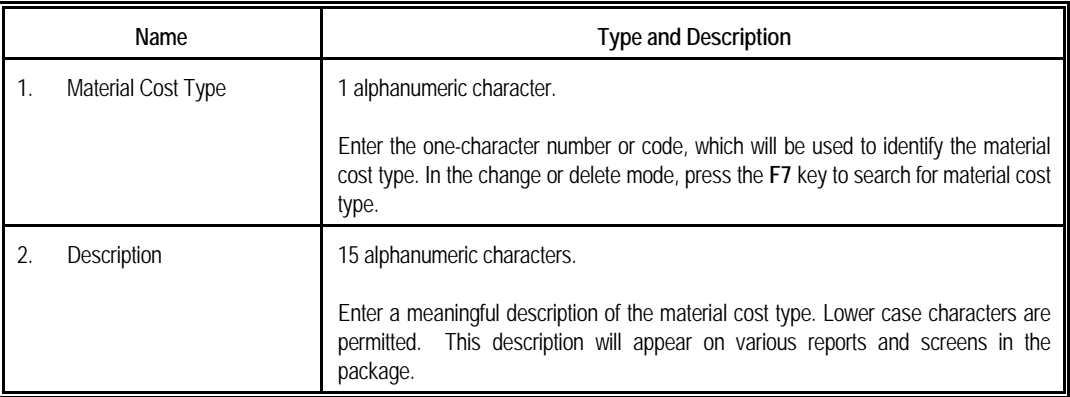

 **M A T E R I A L C O S T T Y P E L I S T** 

Material Description Cost Type

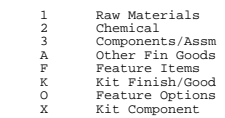

8 Material Cost Types On File

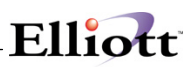

## *Material Cost Type/Loc File Maintenance*

### **Application Overview**

**Material Cost Type/Loc File Maintenance** allows you to keep track of inventory cost by material cost type within a particular location. If you are using multiple warehouses and you wish to track costs within warehouses, simply enter a material cost type account for each warehouse. The **Customer Order Processing** package will post the cost of each item sold to the correct inventory asset account. The **Purchase Order** package will utilize the asset account when purchase orders are entered. **Inventory Transaction Processing** will also use the asset accounts to distribute transactions.

The purchase price variance account will be used by the **Accounts Payable** package to accumulate differences between an item's invoiced amount and its received cost in the **Purchase Order and Receiving** package. It will also be used if **I/M Setup** is set to create automatic distributions during the posting of physical count tags.

### **Run Instructions**

Select **Material Cost Type/Loc File** from the pull down **I/M Maintenance** window. The following screen will then be displayed:

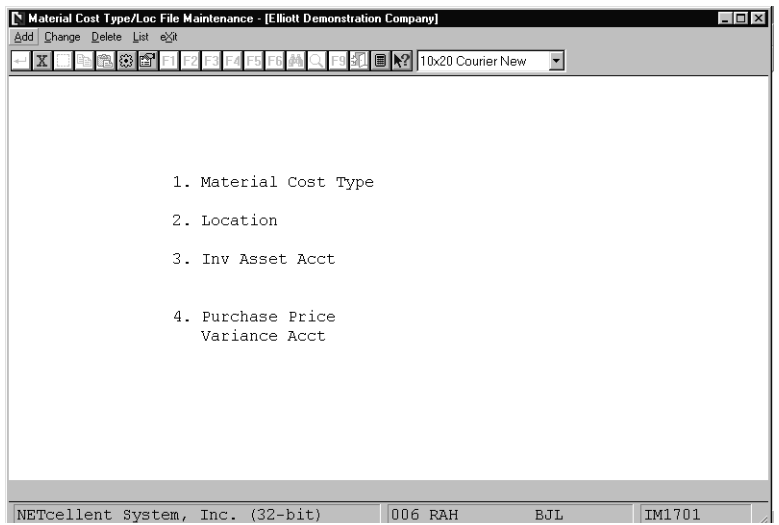

Material Cost Type/Loc File Maintenance Entry Screen

The following options are available:

- \* Select the desired mode from the **Material Cost Type/Loc Acct File** menu bar
- Enter the data requested on the screen

To return to the menu bar, press the **ESC** or **F10** key. To leave this application, press **X** for **EXIT** when
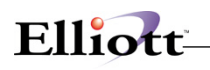

positioned at the menu bar.

## **Entry Field Descriptions**

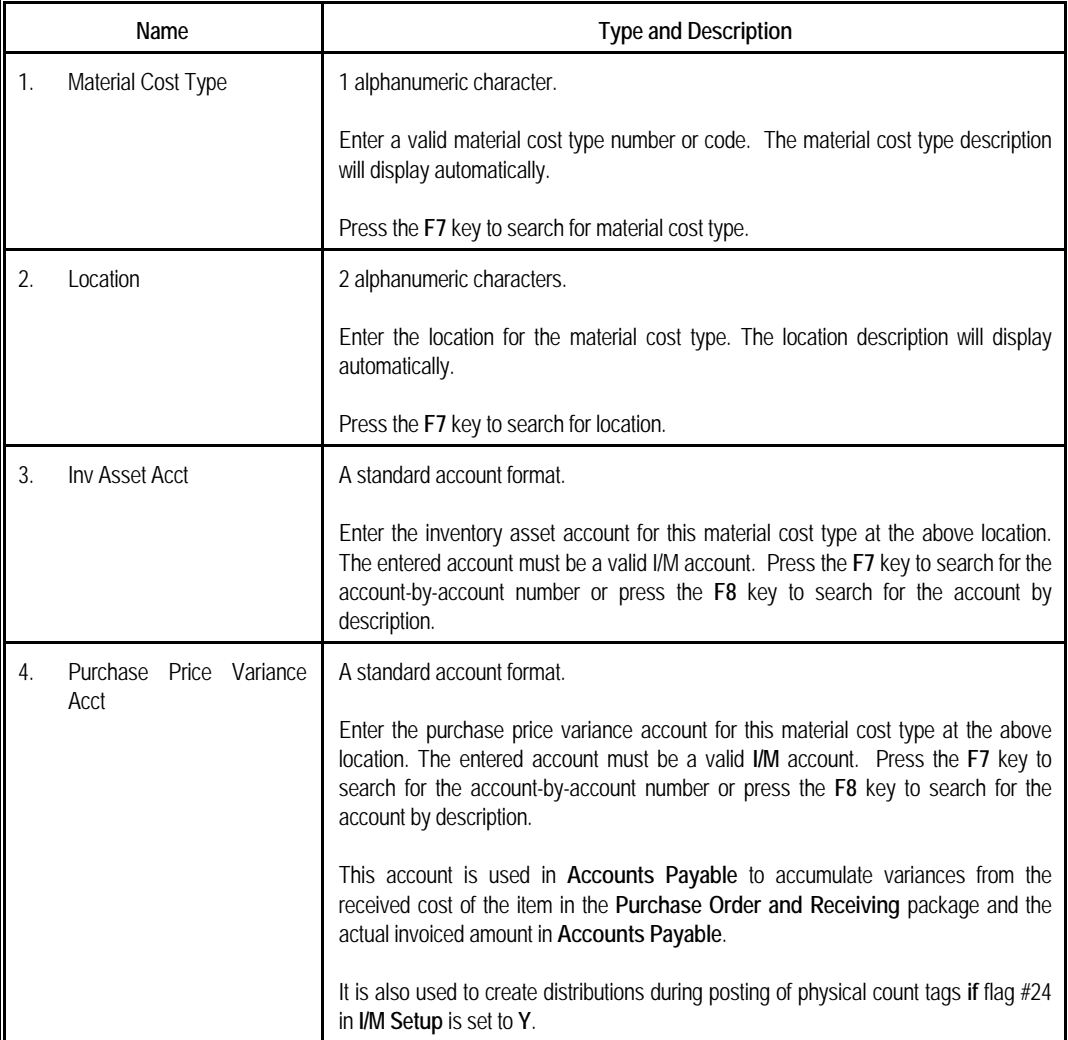

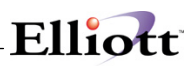

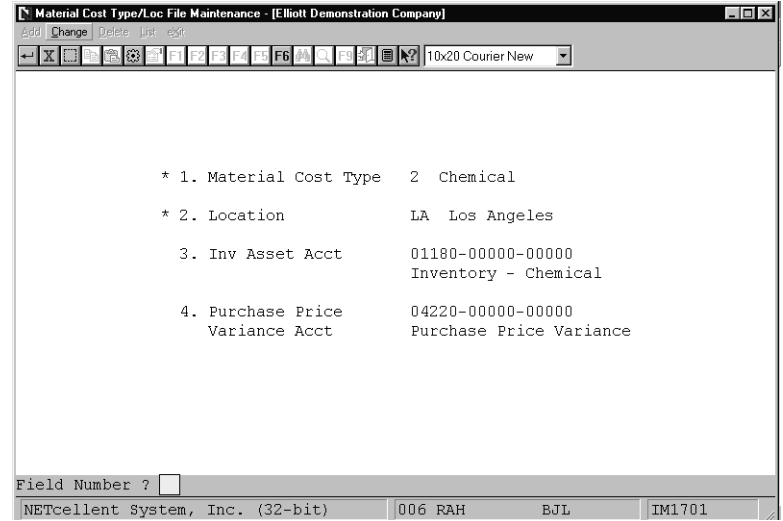

Material Cost Type/Loc File Maintenance

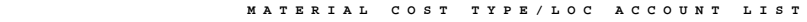

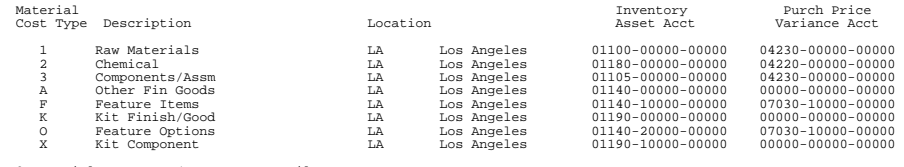

8 Material Cost Type/Loc Accts On File

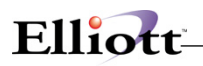

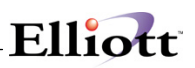

## *Buyer/Analyst Code File Maintenance*

#### **Application Overview**

The Buyer/Analyst Code File Maintenance application maintains a convenient table of buyers/analysts for each inventory item on file. All receivings of inventory (via Purchase Order And Receiving package) are made using the two-character buyer/analyst code. The buyer/analyst name is used on reports, or on entry screens, where verification of a buyer/analyst is required. All buyer/analyst codes used by your company must be entered into this file.

#### **Run Instructions**

Select Buyer/Analyst Code File from the pull down I/M Maintenance window. The following screen will then be displayed:

| Buyer/Analyst Code File Maintenance - [Elliott Demonstration Company]<br>N<br>Change Delete List eXit<br>Add | $ \Box$ $\times$     |
|----------------------------------------------------------------------------------------------------|----------------------|
| ■   2   10x20 Courier New<br>86                                                                              | $\blacktriangledown$ |
|                                                                                                    |                      |
|                                                                                                    |                      |
|                                                                                                    |                      |
|                                                                                                    |                      |
| 1. Buyer/Analyst Code                                                                                        |                      |
| 2. Buyer/Analyst Name                                                                                        |                      |
|                                                                                                    |                      |
|                                                                                                    |                      |
|                                                                                                    |                      |
|                                                                                                    |                      |
|                                                                                                    |                      |
|                                                                                                    |                      |
| 004 RAH                                                                                                    | IM1801               |
| NETcellent System, Inc. (32-bit)<br>BJL                                                                      |                      |

Buyer/Analyst Code File Entry Screen

The following options are available:

- \* Select the desired mode from the Buyer/Analyst Code File menu bar<br>\* Enter the data requested on the screen
- Enter the data requested on the screen

To return to the menu bar, press the ESC or F10 key. To leave this application, press X for EXIT when positioned at the menu bar.

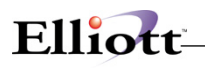

## **Entry Field Descriptions**

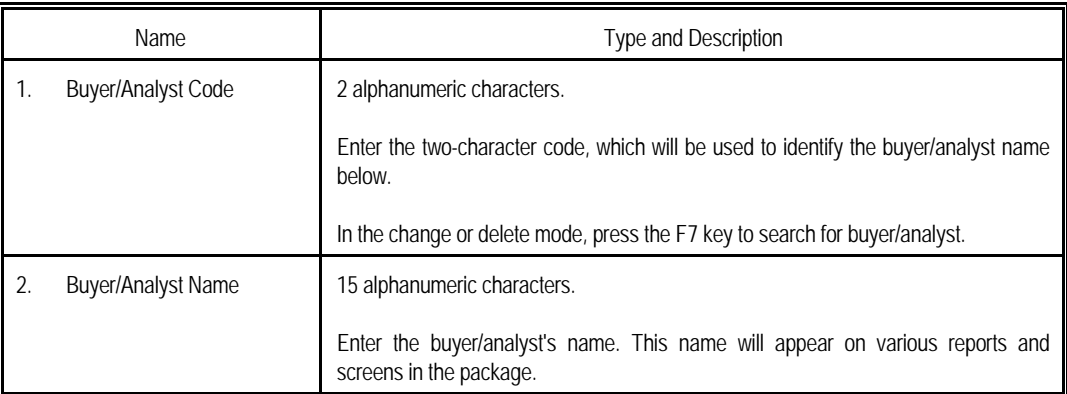

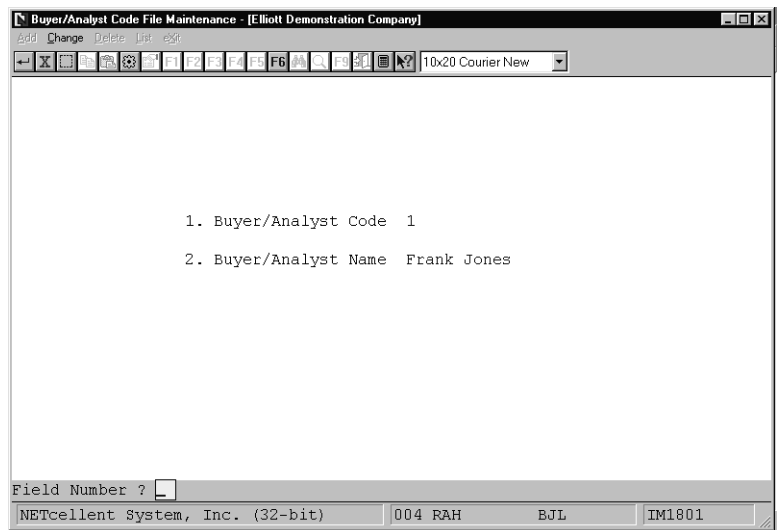

Buyer/Analyst Code File

## *Kit File Maintenance*

#### **Application Overview**

The **Kit File Maintenance** application allows the user to design and maintain kit structures. A kit is essentially a flat bill of material that maintains single level relationships between a parent item and a group of components.

This application can be useful to businesses that assemble end items from purchased components. It gives them some of the advantages of a bill of material package without the expense or complexity.

Kits may be ordered through the **Order Entry** application in the **Customer Order Processing** package. The user is allowed to adjust kit pricing and may print components on Order Acknowledgements, Quotes and Invoices. If the Rollup Price field in **Item File Maintenance** is set to **Y** for the kit item, the kit's price will be calculated as the total of the components' prices. If the Rollup Price field is set to **N**, the kit's price will be taken from the **Customer Order Processing Price Code File**, if there is an appropriate price code on file. If not, the price will be taken from the Selling Price field in the Item File.

Making changes to kit component quantities and adding or deleting components is not allowed during **Order Entry** in **Customer Order Processing**.

Kits may be made available at locations other than the default location contained in the Item File by adding locations in the **Location Control File Maintenance** application. When setting up alternate locations, be sure that all components of the kit are also available in those locations.

#### **Kit Item Structure Import**

This is an add-on feature. This utility can be used to either import a new kit structure or modify an existing kit structure. Modifying an existing kit structure may cause a quantity allocation integrity issue, if the parent item has activity. Since this problem can be easily resolved through the Reset Qty Allocation utility, import utility will only give a warning message when this happens. Contact Netcellent or your Elliott Reseller for more information about this utility.

#### **Run Instructions**

Select **Kit File** from the pull down **I/M Maintenance** window. The following screen will then be displayed:

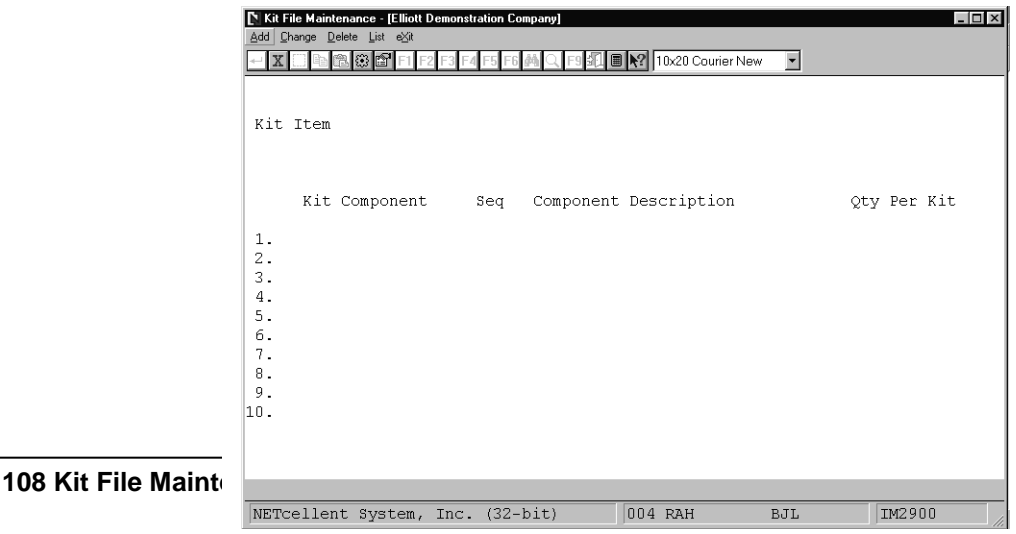

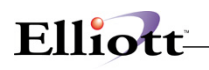

#### Kit File Maintenance Entry Screen

The following options are available:

- \* Select the desired mode from the **Kit File** menu bar.<br>\* Foter the data requested on the screen
- Enter the data requested on the screen.

To return to the menu bar, press the **ESC** or **F10** key. To leave this application, press **X** for **EXIT** when positioned at the menu bar.

#### **Entry Field Descriptions**

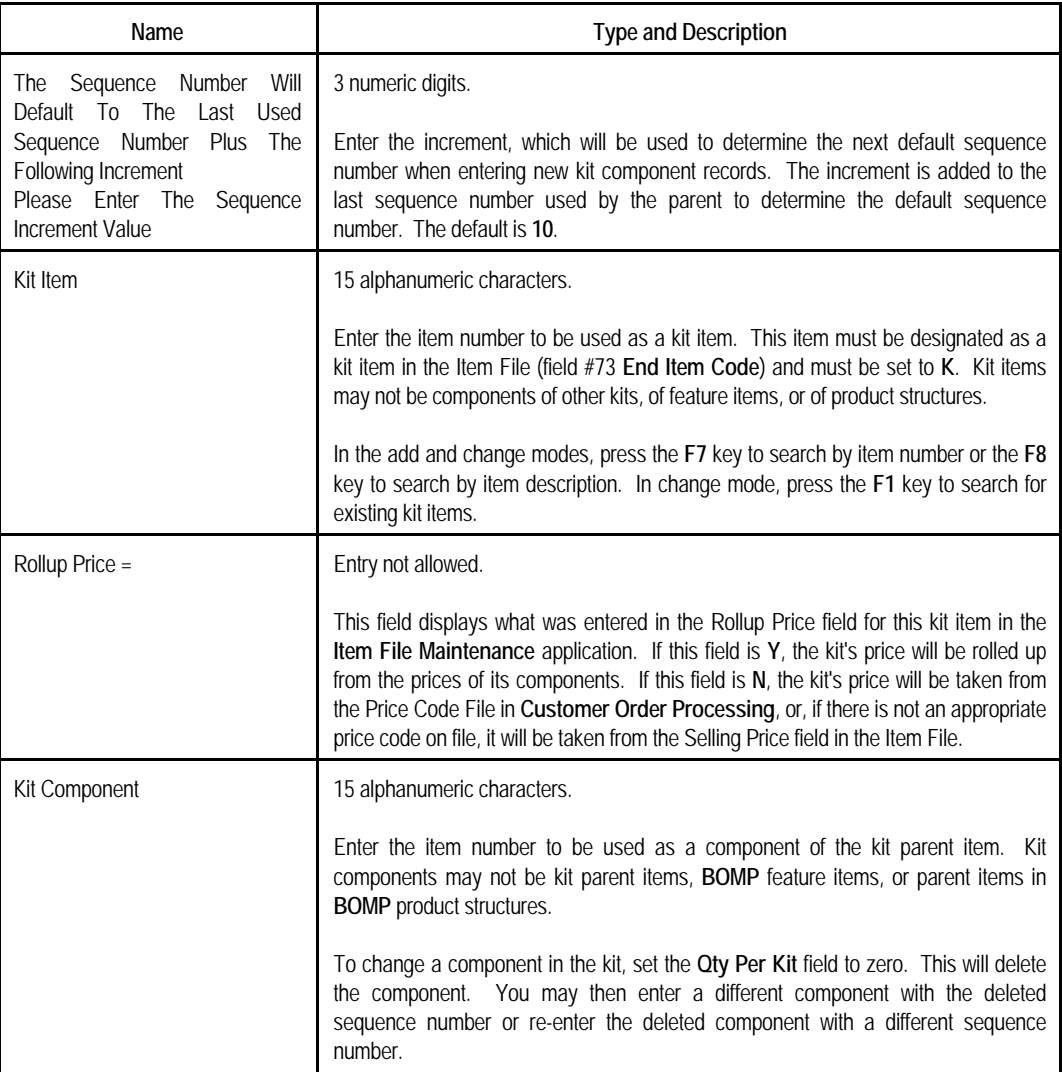

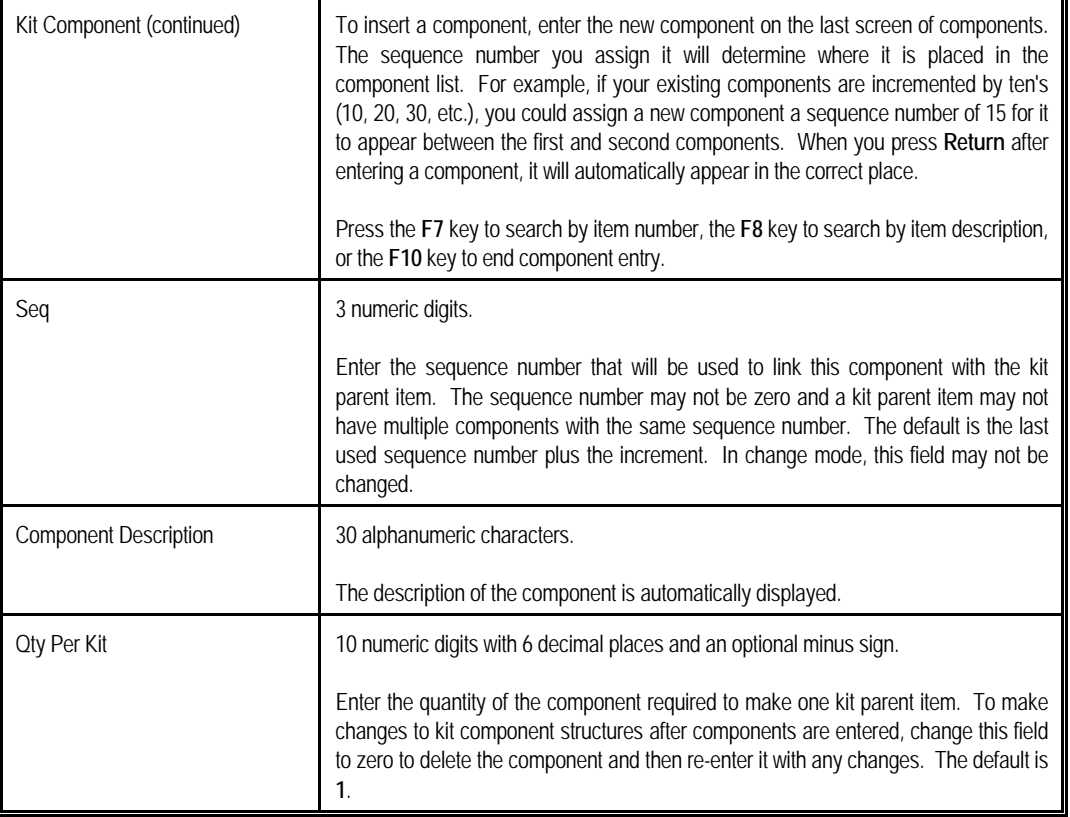

Elliott

#### *Kit Edit List*

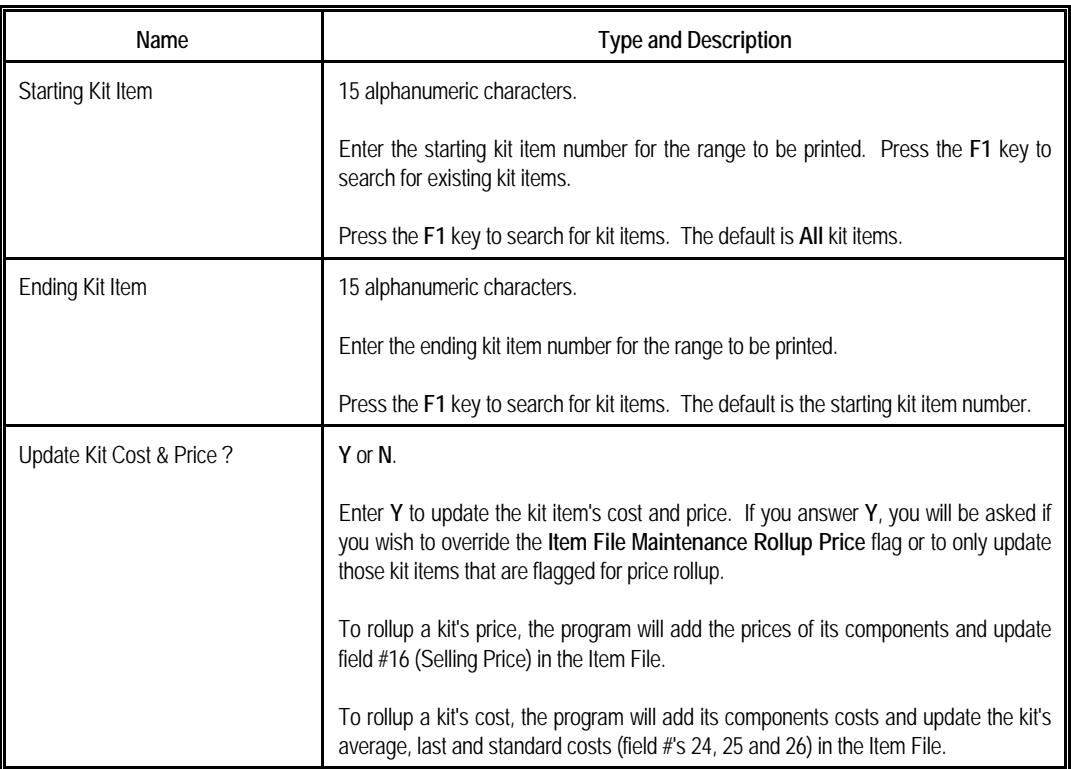

# Elliott

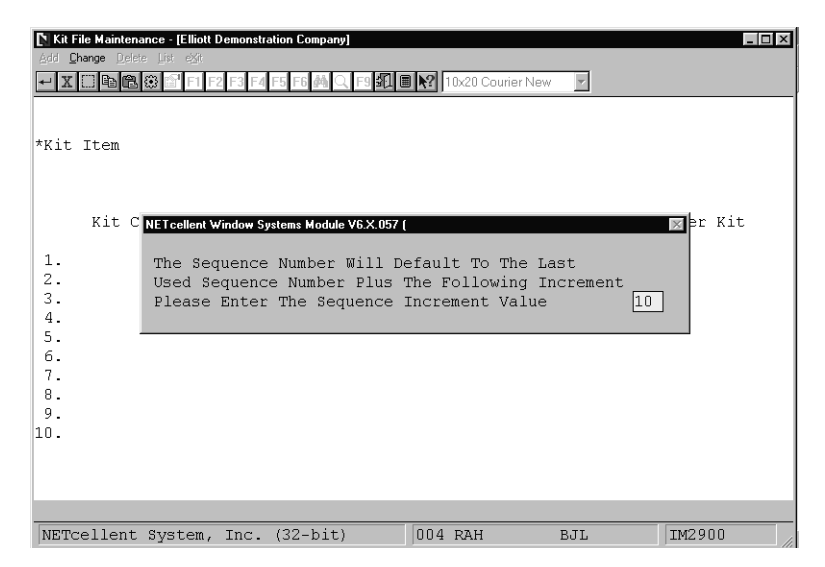

Kit File Sequence Number, Pop-Up Window

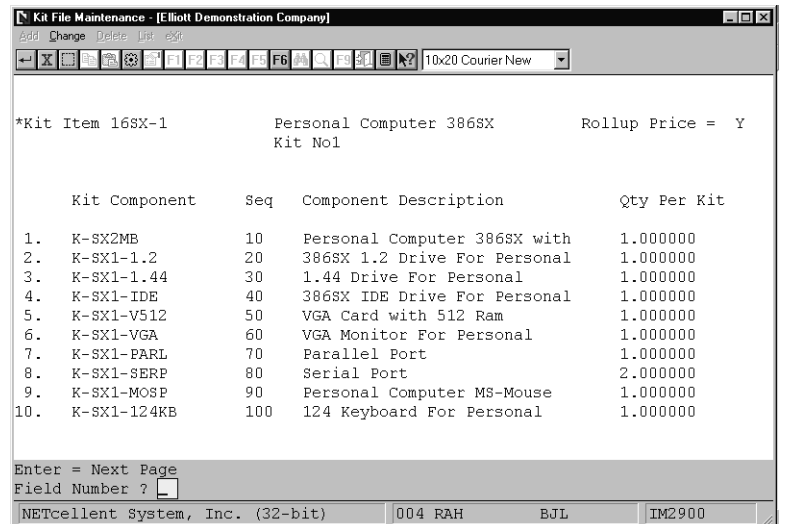

Kit File Maintenance

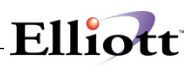

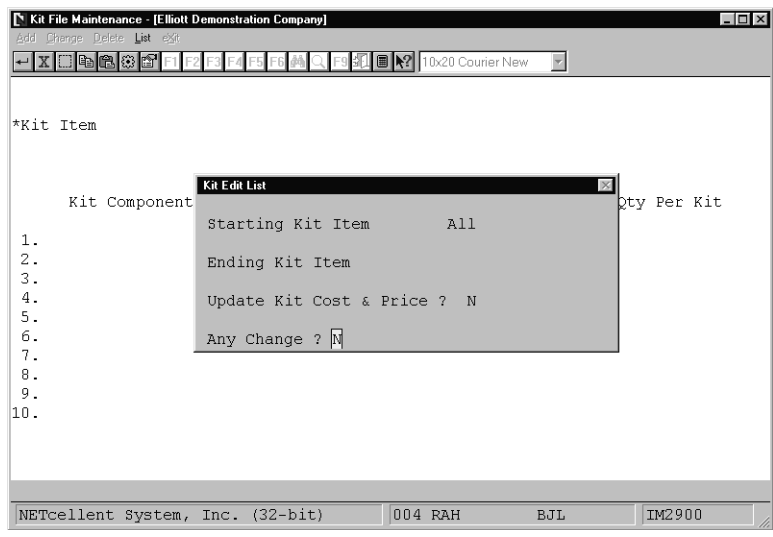

Kit Edit List

#### K I T F I L E L I S T

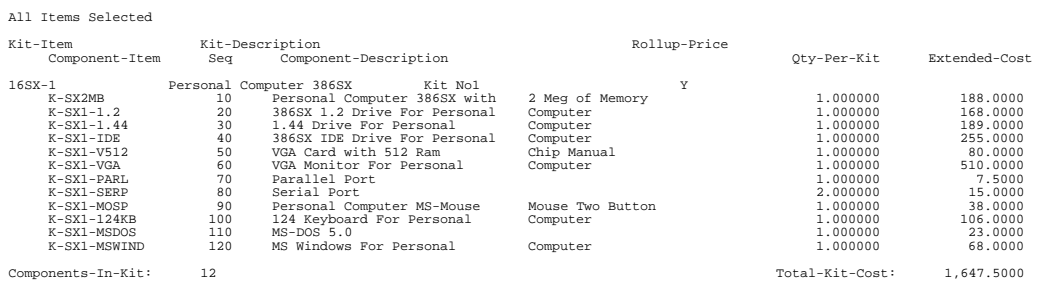

B U Y E R / A N A L Y S T C O D E L I S T

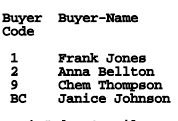

4 Codes On File

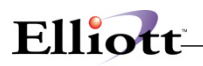

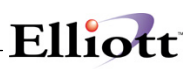

## *Job Code File Maintenance*

#### **Application Overview**

A job is a particular project or activity for which you are tracking expenses and billings. This file is used to keep track of all of the valid job numbers being used and their associated budgets. When new **I/M** transactions are entered into the system, the amounts can be distributed among any of the jobs, which have been entered into the **Job Code File**.

#### **Run Instructions**

Select **Job Code File** from the pull down **I/M Maintenance** window. The following screen will then be displayed:

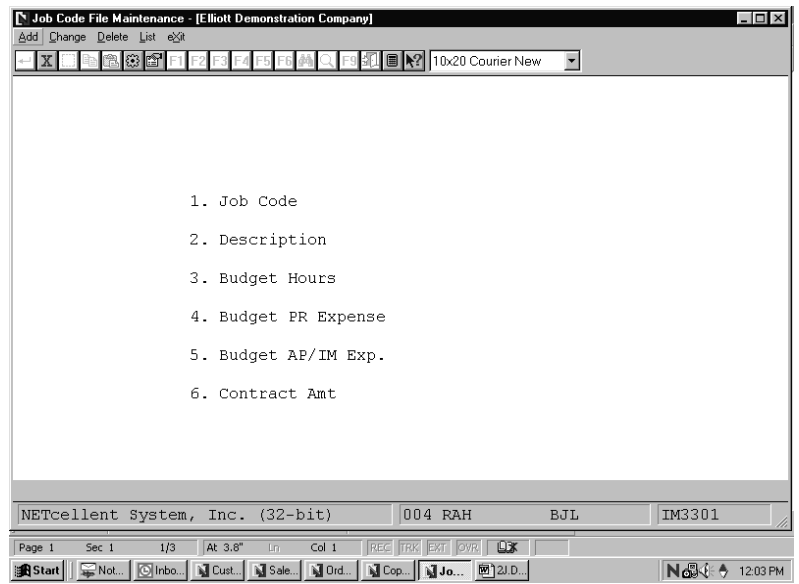

Job Code File Maintenance Entry Screen

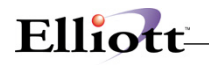

The following options are available:

- \* Add job codes
- \* Change existing job codes<br>\* Polete existing job codes
- \* Delete existing job codes
- Print a Listing of job codes, their descriptions and budgeted expenses

To return to the menu bar, press the **ESC** or **F10** key. To leave this application, press **X** for **EXIT** when positioned at the menu bar.

#### **Entry Field Descriptions**

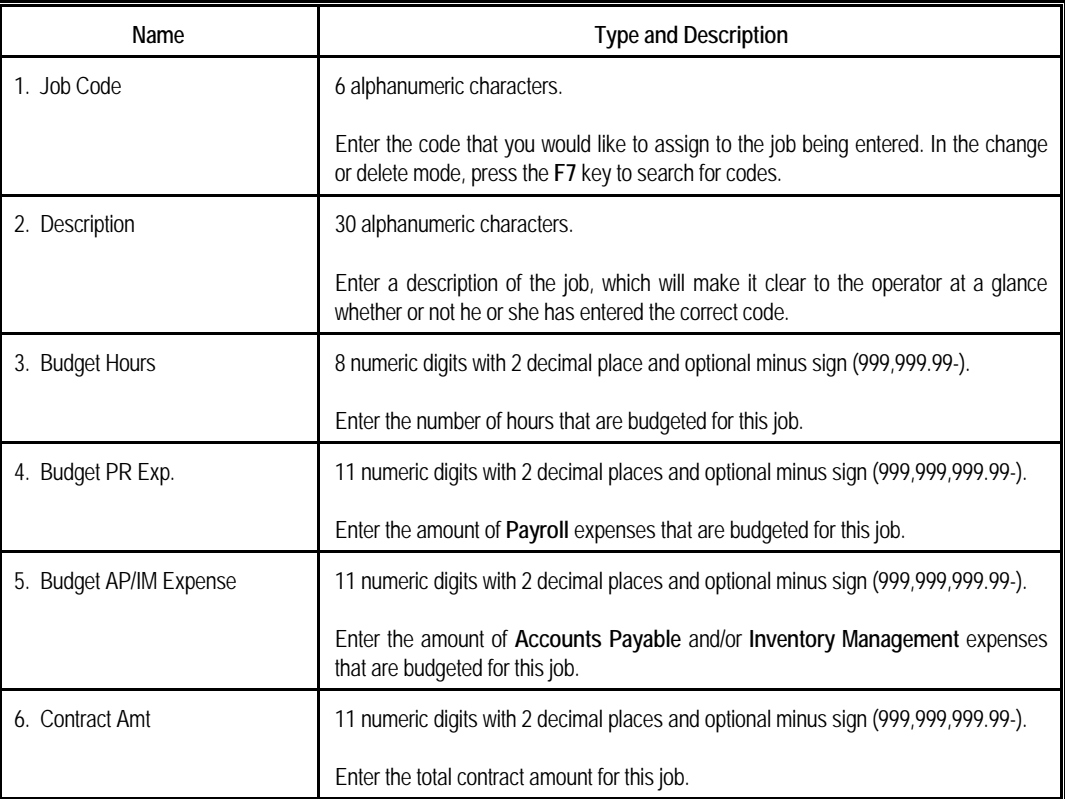

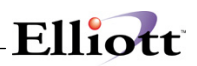

| Job Code File Maintenance - [Elliott Demonstration Company]<br>$ \Box$ $\times$<br>N |                                                                 |  |  |  |  |
|--------------------------------------------------------------------------------------|-----------------------------------------------------------------|--|--|--|--|
| Add Change Delete List eXit                                                          |                                                                 |  |  |  |  |
| $\{e_i\}$<br>$\mathbf{X}$<br><b>IEG</b>                                              | <b>3L ■   2</b>   10x20 Courier New<br>$\overline{\phantom{a}}$ |  |  |  |  |
|                                                                                      |                                                                 |  |  |  |  |
|                                                                                      |                                                                 |  |  |  |  |
|                                                                                      |                                                                 |  |  |  |  |
|                                                                                      |                                                                 |  |  |  |  |
| * 1. Job Code                                                                        | <b>CHEM</b>                                                     |  |  |  |  |
| 2. Description                                                                       | Outside Process                                                 |  |  |  |  |
|                                                                                      |                                                                 |  |  |  |  |
| 3. Budget Hours                                                                      | 1,000.00                                                        |  |  |  |  |
| 4. Budget PR Expense                                                                 | 5,000.00                                                        |  |  |  |  |
| 5. Budget AP/IM Exp.                                                                 | 5,000.00                                                        |  |  |  |  |
|                                                                                      |                                                                 |  |  |  |  |
| 6. Contract Amt                                                                      | 10,000.00                                                       |  |  |  |  |
|                                                                                      |                                                                 |  |  |  |  |
|                                                                                      |                                                                 |  |  |  |  |
|                                                                                      |                                                                 |  |  |  |  |
| Field Number ?                                                                       |                                                                 |  |  |  |  |
| NETcellent System, Inc. (32-bit)                                                     | IM3301<br>004 RAH<br>BJL                                        |  |  |  |  |

Job Code File Maintenance Screen

 **J O B C O D E L I S T** 

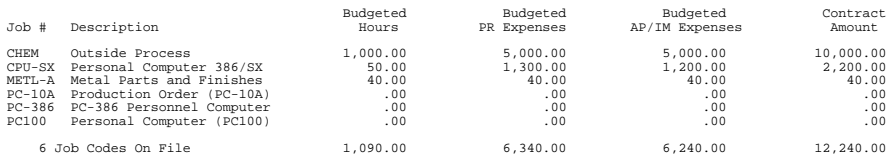

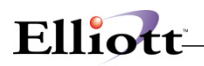

<u> 1980 - Johann Barbara, martxa alemaniar a</u>

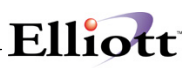

## *User Defined Code File Maintenance*

#### **Application Overview**

The User Defined File controls the information printed on the bill of lading forms. The records created in this file will be used in the Item File so that each individual item has clear information for the bill of lading.

Before doing file maintenance; a User Defined Code Literal should be defined in Global Setup for better referencing, otherwise the description defaults to the system of literal of "User Def. Code" .

#### **Run Instructions**

From **Inventory Menu** select **Maintenance User defined code file**

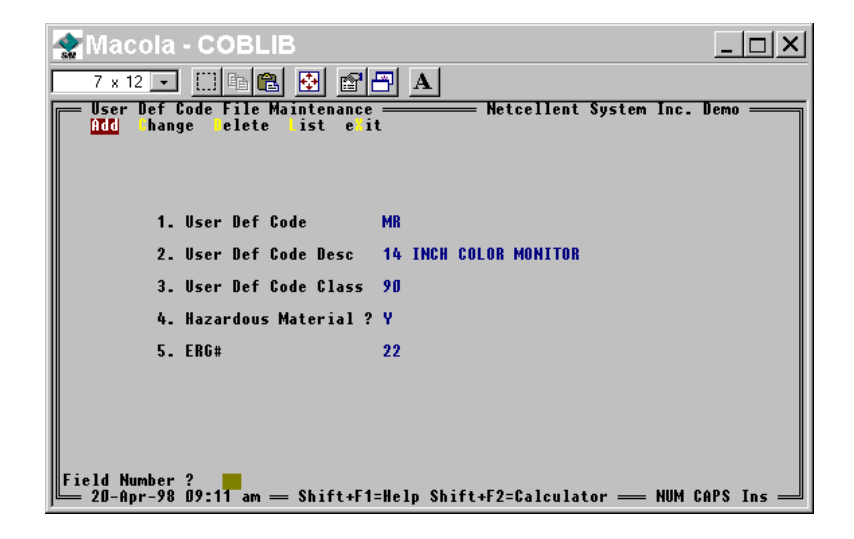

- **Field 1.** User Def Code-- A code uniquely identifying each User Defined record. It will be used in the Item File identifying which shipping category of the trucking companies that a particular item belongs to.
- **Field 2.** User Def Code Desc-- A detailed description of a shipping category of the trucking companies. This piece of information will be printed in the column of "KIND OF PACKAGE, DESCRIPTION OF ARTICLES, SPECIAL MARKS AND EXCEPTIONS" on the form.
- **Field 3.** User Def Code Class-- This field specifies which class of rate that the trucking companies charge for the item's corresponding shipping category code (equivalent to User Def Code in our example). It will be printed in the column of "CLASS OR RATE" on the form.

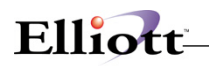

- **Field 4.** Hazardous Material-- This field will be printed in the column of "HM", which indicates whether the item's corresponding shipping category code contains hazardous material or not. The user answers either "Y" or "N" to this question. **If the shipment contains hazardous materials, the long form must be used.**
- Field 5. ERG#-- This field has been regulated recently by the government. It requires the user to enter twodigit Emergency Response Group Code for emergency response people to provide proper services when there is a hazardous material spill.

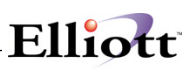

## *Vessel File Maintenance*

### **Application Overview**

The Vessel File is part of the Landed Cost process and contains the vessels, (boats, ships, transportation modes, etc.), which are used to transport your goods. Each record in the vessel file will hold exclusive information pertaining to a vessel such as departure date, arrival date, freight charges, and miscellaneous charges.

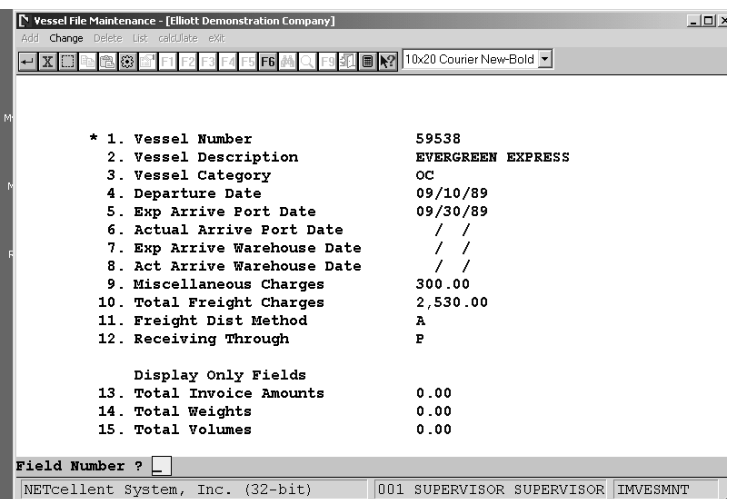

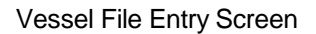

#### **Entry Field Descriptions**

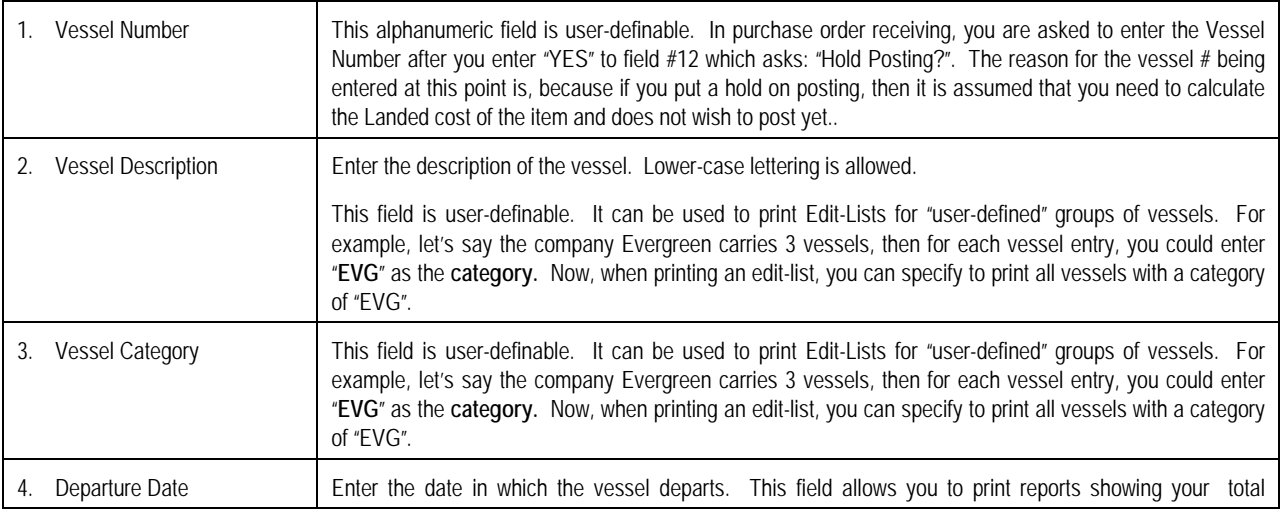

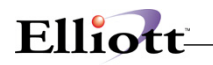

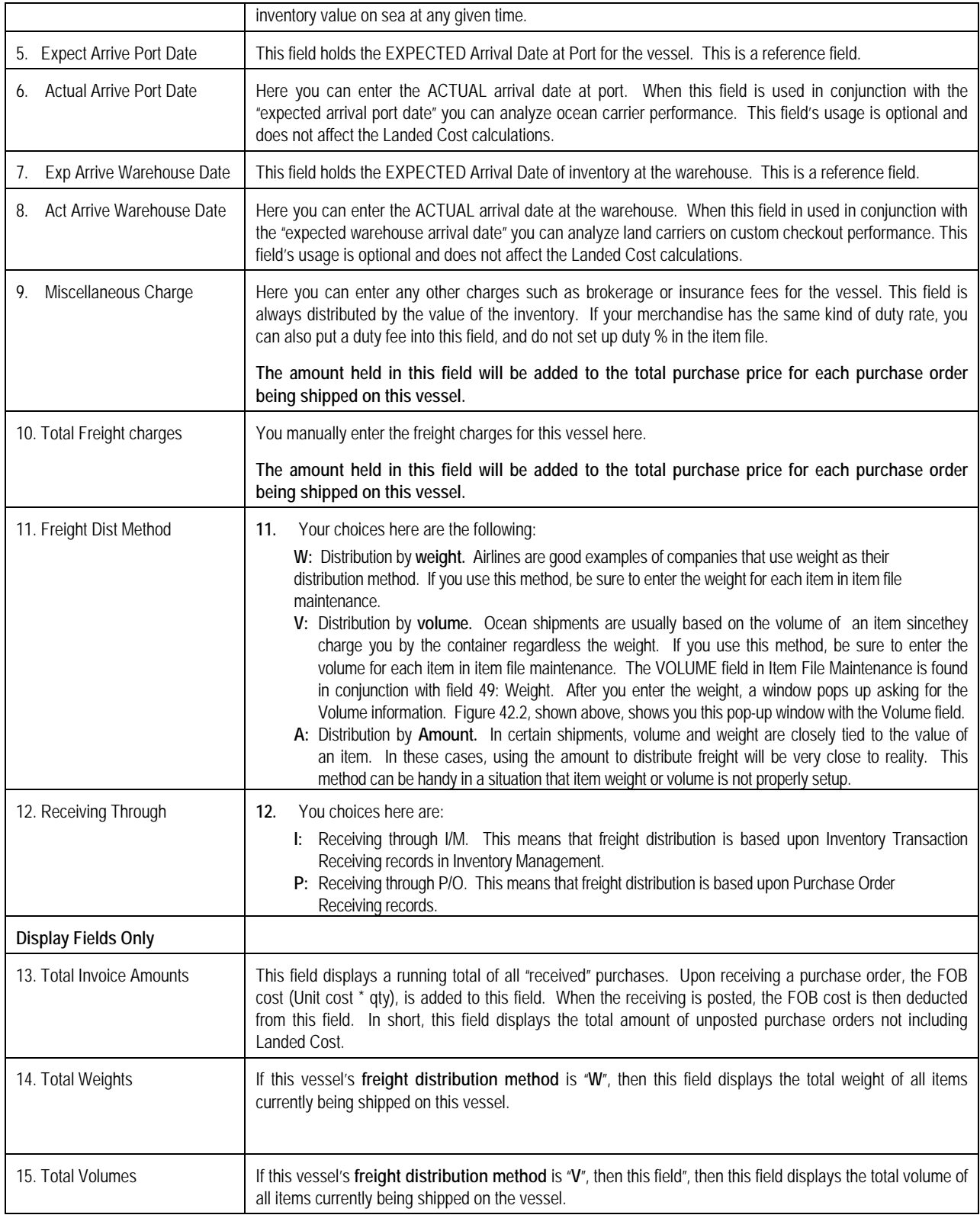

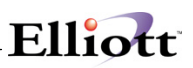

## *Bin File Maintenance*

#### **Application Overview**

This maintenance program defines warehouse bin numbers used by the Multi-Bin Vertical package. All possible bin numbers, including location default bin numbers, that exist at all warehouses must be defined in this file.

#### **Run Instructions**

From the Inventory Main Menu go to **Maintenance Bin Master File** 

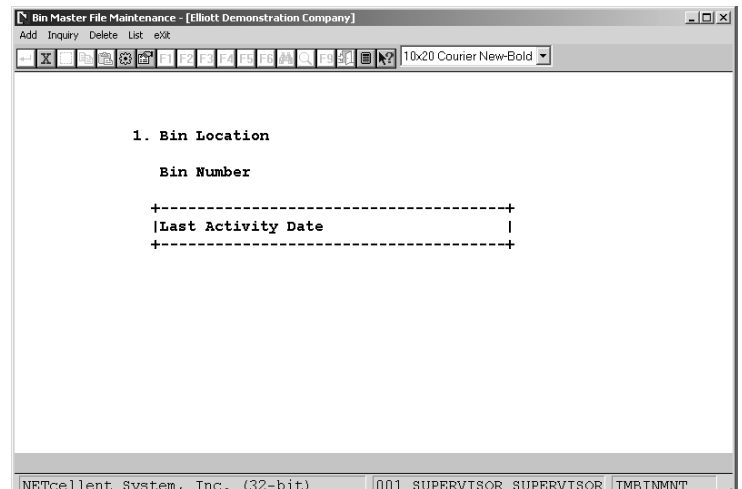

**Field 1.** This is the warehouse location, i.e., LA for Los Angeles, DA for Dallas

**Field 2.** User defined, (assigned), bin number

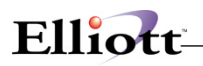

<u> 1980 - Johann Barbara, martxa al</u>

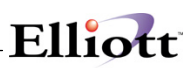

## *Substitute Item Class File Maintenance*

#### **Application Overview**

This feature allows you to define multiple substitute items in a class instead of one substitute item only. During order entry, if there is insufficient quantity for an item, the system will prompt if you would like to use substitute item. If you answer "Yes", a window showing multiple substitute items will display and let you choose which substitute item to use. This function exists in COP Order entry and in the Stock Status Inquiry Plus screen.

Before you can use this feature, there is a detailed setup process. Please see the Global Setup - Substitute Item Class documentation.

#### **Run Instructions**

From the Inventory Main Menu go to  $\rightarrow$  Maintenance  $\rightarrow$  Substitute Item Control

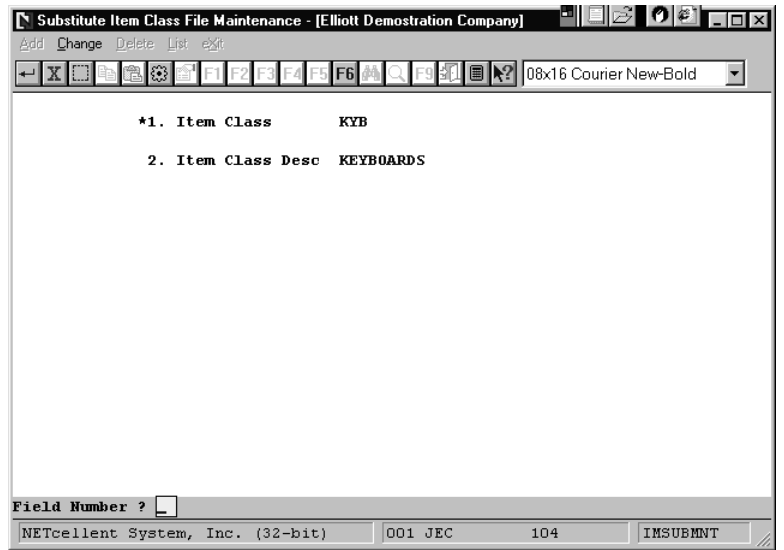

**Field 1.** Setup Item Class, 15 digit alphanumeric field

**Field 2.** Enter Item class Description

After all Item classes have been defined, the next step is to update the class items in the Inventory Master Item File.

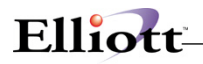

#### **Inventory Master Item File**

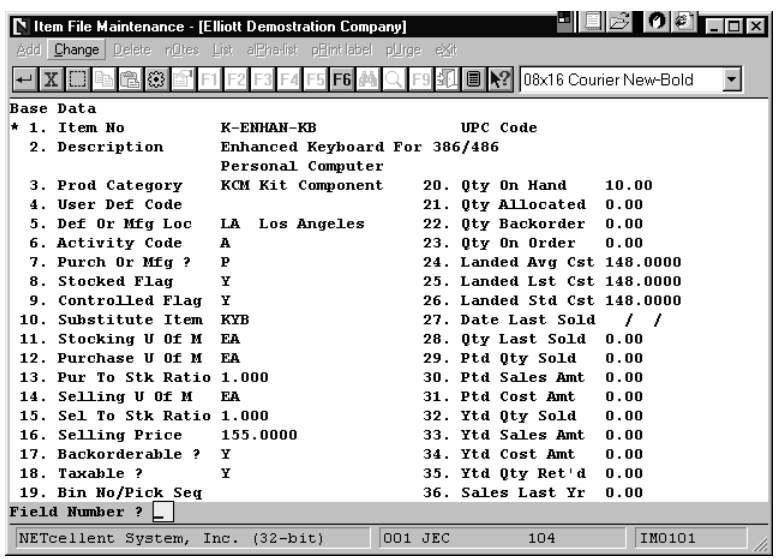

After you have classified the necessary item files by Item Class (Field 10), whenever you do a Substitute Item search in COP Order Entry or Stock Status Inquiry for an item, all items meeting the Item Class in Field 10 will display.

#### **COP Order Entry Substitute Search Example**

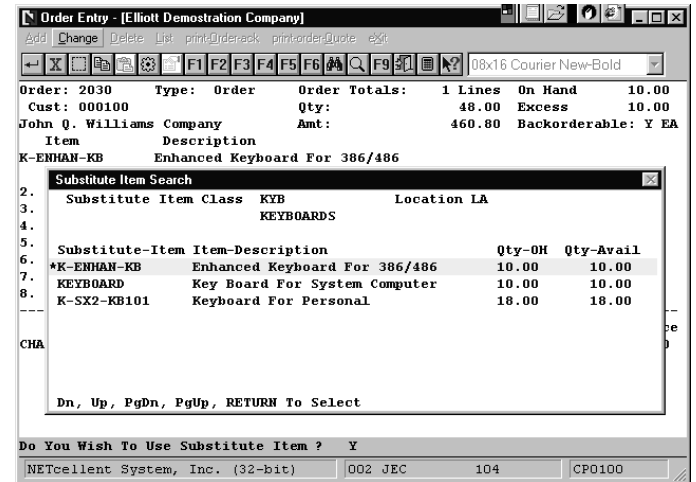

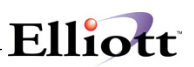

#### **Stock Status Inquiry Example**

Press the **[F1] Subs Item Srch key** to display all substitutes item defined for this particular item.

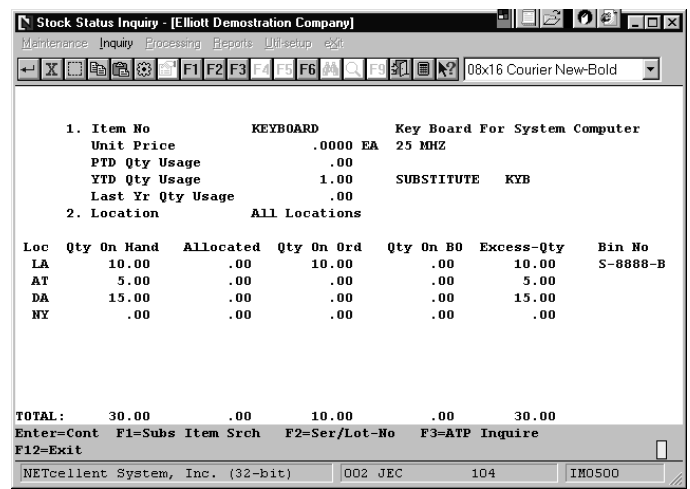

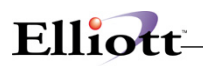

<u> 1989 - Johann Stein, marwolaethau a bhann an t-Amhair Aonaich an t-Amhair Aonaich an t-Amhair Aonaich an t-A</u>

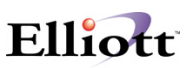

## *I/M Serial/Lot History File Maintenance*

#### **Application Overview**

This is a utility function that lets you correct erroneously posted serial numbers from any of the following Transaction Types:

- 1. Customer Order Invoice
- 2. Inventory Trx Issue
- 3. Inventory Trx receiving
- 4. Purchase Order receiving
- 5. Bill of Materials Receiving
- 6. Shop Floor Control Receiving
- 7. Shop Floor Control Issue

Additionally, it can be used to update the Elliott Serial/Lot History file from manually kept records.

#### **Run Instructions**

From the Inventory Main Menu go to  $\rightarrow$  Maintenance  $\rightarrow$  i/m serial/lot History file

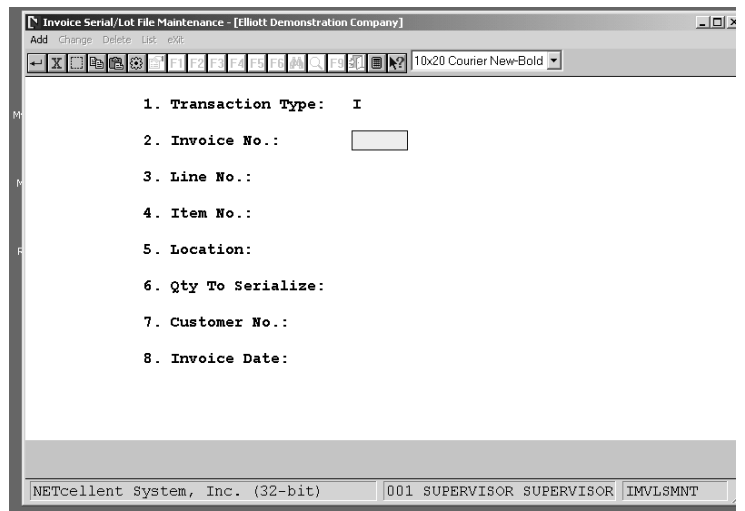

Screen Fields To Adjust Serial Numbers From A Posted Invoice

# Elliott

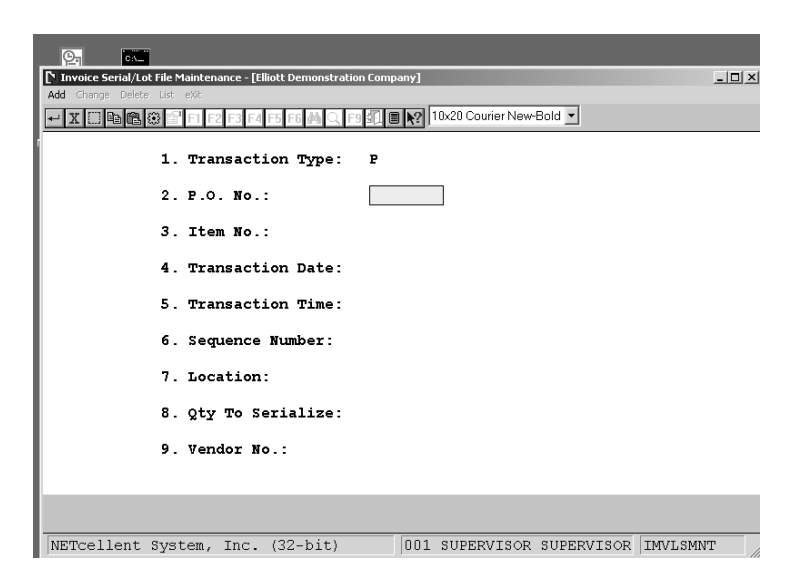

Screen Fields To Adjust Serial Numbers From A Purchase Order Receiving

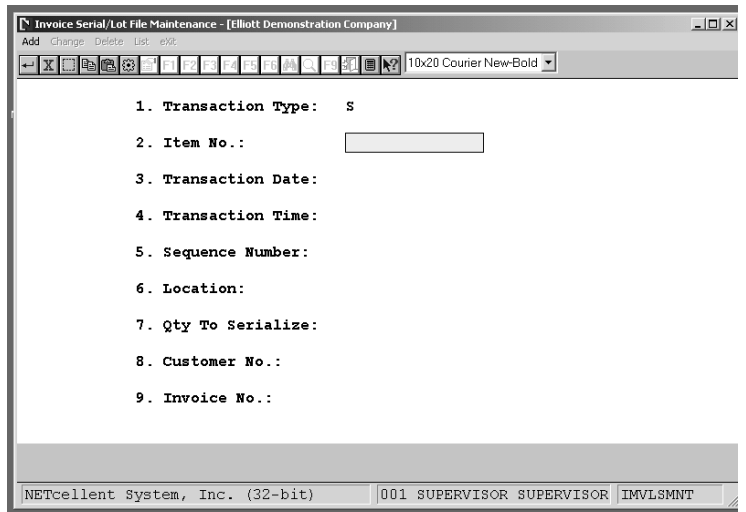

Screen Fields To Adjust Serial Numbers From An Inventory Issue

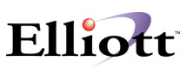

## *Bin Inventory File Maintenance*

## **Application Overview**

This file is updated by the Multi Bin Vertical package. It stores stock and transaction information for each item and bin. If you are not using the vertical package, you disregard this file.

#### **Run Instructions**

From the **Inventory Menu** go to **Maintenance Bin Inventory File**

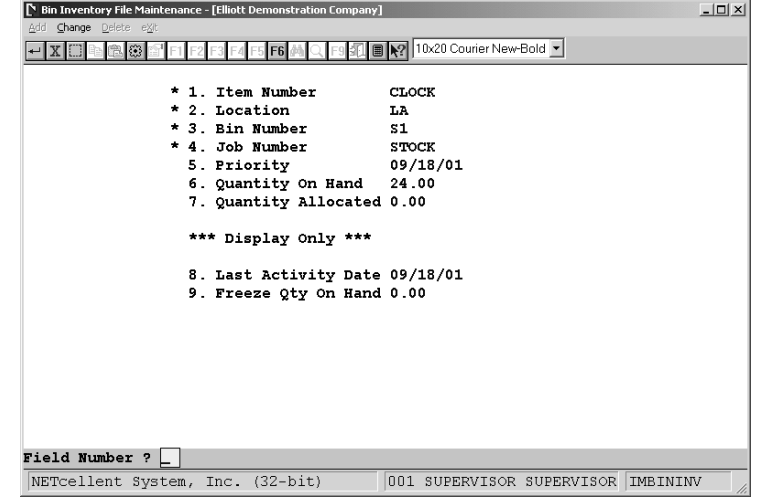

In the course of transactions when the item Quantity-On-Hand becomes zero, that record will be automatically deleted from this file.

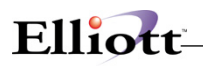

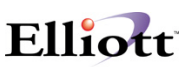

## *Hold Transaction File Maintenance*

#### **Application Overview**

This feature allows a user or salesman to reserve, (allocate), items without having to enter an order. Before this feature can be used, it must be defined (setup) in Global Setup System first.

#### **Run Instructions**

I/M Main Menu  $\rightarrow$  Maintenance  $\rightarrow$  Hold Transaction File

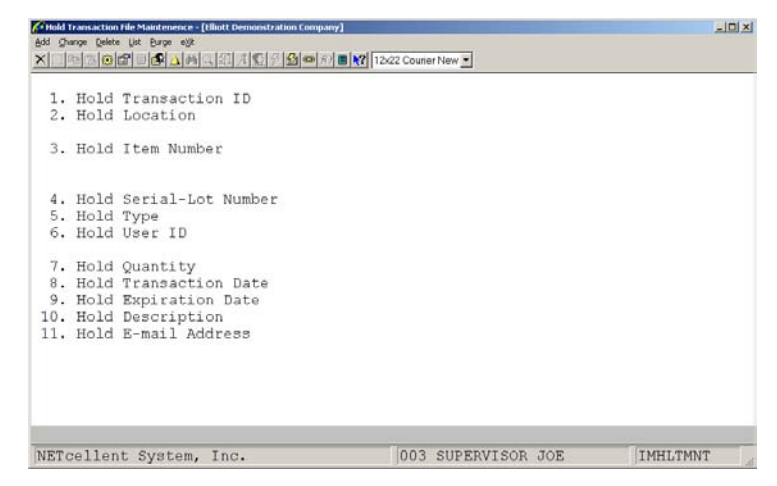

Hold Transaction Entry Screen

#### **Standard Options Available**

- Add
- Change
- Delete
- List
- Purge

When an item is put on hold, the system will allocate the quantity put on hold. This hold quantity will appear as allocated when doing stock status inquiries, reports, entering orders, etc. The expiration date serves as a flag for purging and does not automatically de-allocated the quantity. **It is crucial that the purge process** be run daily to reflect accurate Qty. Available information. This purge function should be set up as a daily-deferred process to eliminate the purge maintenance requirement.

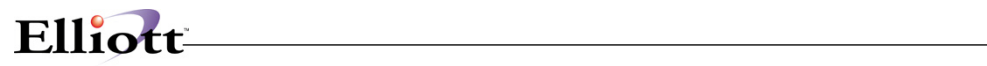

## **Entry Field Descriptions**

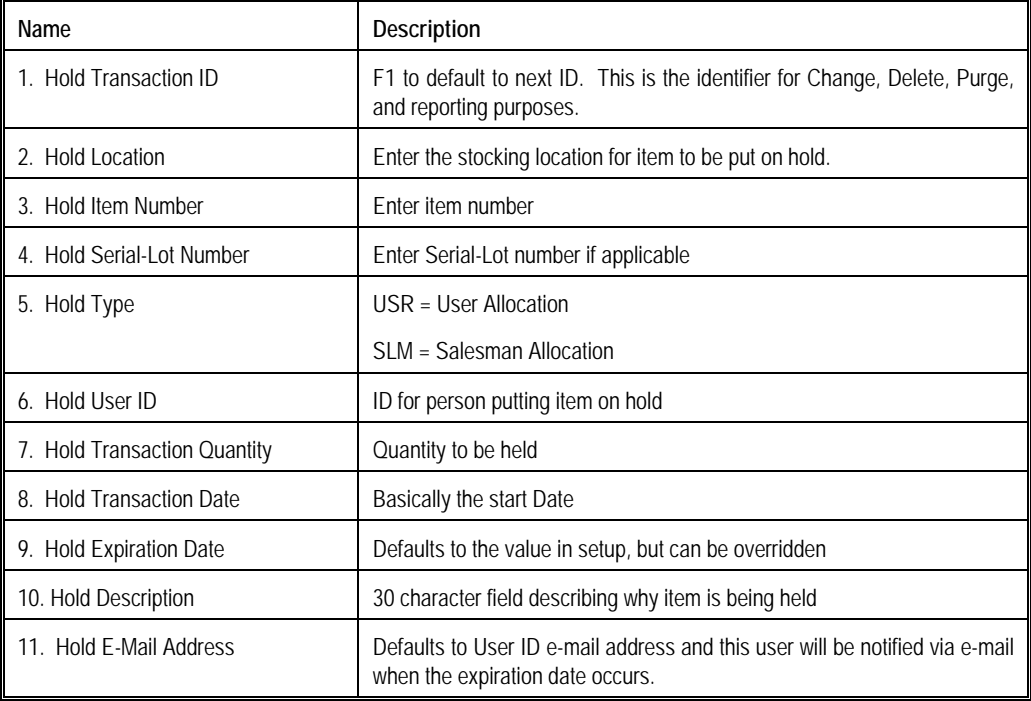

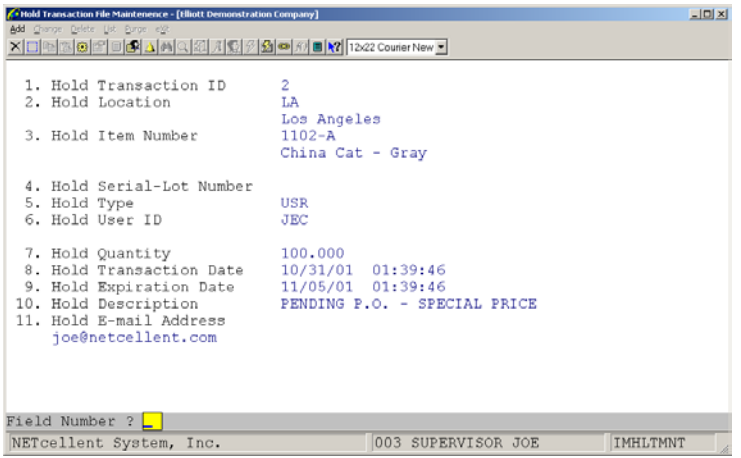

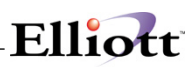

## **Inquiry**

## *Item File Inquiry*

#### **Application Overview**

Many occasions may arise where you will want to quickly inquire into the Inventory Item File. Item File Inquiry gives you a rapid procedure to display on the screen all or a portion of an Inventory Item. This application allows you to view the item without the ability to change any of the information displayed. The Notes Inquiry allows you to view the pertinent information that was defined in Item File Maintenance, Notes application. All of the information and field descriptions that are displayed to the screen may be found in the Item File Maintenance section under Maintenance in this manual.

#### **Run Instructions**

Select Item File from the pull down I/M Inquiry window. The following screen will then be displayed:

|           | IN Item File Inquiry - [Elliott Demonstration Company] | $ \Box$ $\times$                                    |
|-----------|--------------------------------------------------------|-----------------------------------------------------|
|           | Inquire Notes eXit                                     |                                                     |
|           | © bollen                                               | 10x20 Courier New<br>$\overline{\phantom{a}}$<br>圖图 |
| Base Data |                                                        |                                                     |
|           | 1. Item No                                             |                                                     |
|           | 2. Description                                         |                                                     |
|           |                                                        |                                                     |
|           | 3. Prod Category                                       | 20. Oty On Hand                                     |
|           | 4. User Def Code                                       | 21. Qty Allocated                                   |
|           | 5. Def Or Mfg Loc                                      | 22. Qty Backorder                                   |
|           | 6. Activity Code                                       | 23. Qty On Order                                    |
|           | 7. Purch Or Mfg ?                                      | 24. Fob Avg Cost                                    |
|           | 8. Stocked Flag                                        | 25. Fob Last Cost                                   |
|           | 9. Controlled Flaq                                     | 26. Fob Std Cost                                    |
|           | 10. Substitute Item                                    | 27. Date Last Sold                                  |
|           | 11. Stocking U Of M                                    | 28. Oty Last Sold                                   |
|           | 12. Purchase U Of M                                    | 29. Ptd Oty Sold                                    |
|           | 13. Pur To Stk Ratio                                   | 30. Ptd Sales Amt                                   |
|           | 14. Selling U Of M                                     | 31. Ptd Cost Amt                                    |
|           | 15. Sel To Stk Ratio                                   | 32. Ytd Qty Sold                                    |
|           | 16. Selling Price                                      | 33. Ytd Sales Amt                                   |
|           | 17. Backorderable ?                                    | 34. Ytd Cost Amt                                    |
|           | 18. Taxable ?                                          | 35. Ytd Oty Ret'd                                   |
|           | 19. Bin No/Pick Seq                                    | 36. Sales Last Yr                                   |
|           |                                                        |                                                     |
|           | NETcellent System, Inc. (32-bit)                       | IM0101<br>004 RAH<br><b>BJL</b>                     |

Item File Inquiry Entry Screen

The following options are available:

- \* Select the desired mode from the Item File menu bar<br>\* Foter the data requested on the screen
- Enter the data requested on the screen

To return to the menu bar, press the ESC or F10 key. To leave this application, press X for EXIT when positioned at the menu bar.

# Elliott

|           | Item File Inquiry - [Elliott Demonstration Company] |                                    |         |  |                              | $ \Box$ $\times$ |
|-----------|-----------------------------------------------------|------------------------------------|---------|--|------------------------------|------------------|
|           | Inquire Notes exit                                  |                                    |         |  |                              |                  |
|           | 电偏极                                                 | ■   2   10x20 Courier New<br>F6    |         |  | $\overline{\phantom{a}}$     |                  |
|           |                                                     |                                    |         |  |                              |                  |
| Base Data |                                                     |                                    |         |  |                              |                  |
|           | * 1. Item No                                        | $16sX-1$                           |         |  | UPC Code                     | 654321200030     |
|           | 2. Description                                      | Personal Computer 386SX            |         |  |                              |                  |
|           |                                                     | Kit Nol                            |         |  |                              |                  |
|           |                                                     | 3. Prod Category KGF Kit Item (FG) |         |  | 20. Qty On Hand              | 0.00             |
|           | 4. User Def Code                                    |                                    |         |  | 21. Oty Allocated            | 4.00             |
|           | 5. Def Or Mfg Loc LA                                | Los Angeles                        |         |  | 22. Oty Backorder            | 0.00             |
|           | 6. Activity Code                                    | $\mathbb{A}$                       |         |  | 23. Oty On Order             | 0.00             |
|           | 7. Purch Or Mfg ?                                   | $\mathbf{P}$                       |         |  | 24. Fob Avg Cost             | 1,647.5000       |
|           | 8. Stocked Flaq                                     | N                                  |         |  | 25. Fob Last Cost 1,647.5000 |                  |
|           | 9. Controlled Flaq                                  | Y                                  |         |  | 26. Fob Std Cost             | 1,647.5000       |
|           | 10. Substitute Ttem                                 |                                    |         |  | 27. Date Last Sold 03/02/92  |                  |
|           | 11. Stocking U Of M                                 | EA                                 |         |  | 28. Qty Last Sold            | 4.00             |
|           | 12. Purchase U Of M                                 | EA.                                |         |  | 29. Ptd Qty Sold             | 0.00             |
|           | 13. Pur To Stk Ratio 1.000                          |                                    |         |  | 30. Ptd Sales Amt            | 0.00             |
|           | 14. Selling U Of M                                  | <b>EA</b>                          |         |  | 31. Ptd Cost Amt 0.00        |                  |
|           | 15. Sel To Stk Ratio 1.000                          |                                    |         |  | 32. Ytd Qty Sold 4.00        |                  |
|           | 16. Selling Price 1,656.0000                        |                                    |         |  | 33. Ytd Sales Amt            | 6,624.00         |
|           | 17. Backorderable ?                                 | Y                                  |         |  | 34. Ytd Cost Amt             | 6,590.00         |
|           | 18. Taxable ?                                       | v                                  |         |  | 35. Ytd Oty Ret'd            | 0.00             |
|           | 19. Bin No/Pick Seq                                 |                                    |         |  | 36. Sales Last Yr            | 190.00           |
|           | М<br>Do You Wish To Display Next Screen ?           |                                    |         |  |                              |                  |
|           | NETcellent System, Inc. (32-bit)                    |                                    | 004 RAH |  | <b>BJL</b>                   | IM0101           |

Item File Inquiry (Screen #1)

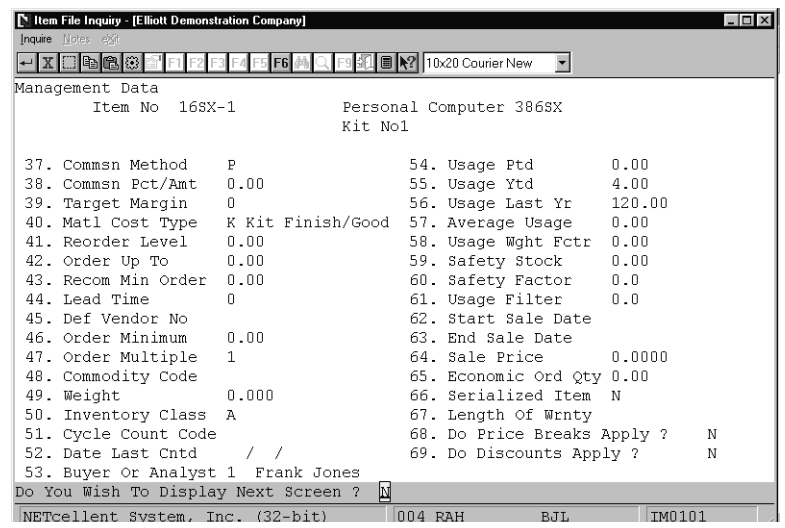

Item File Inquiry (Screen #2)

|                                                                           |                                                        |                                |                          | $-1\Box$                   |  |
|---------------------------------------------------------------------------|--------------------------------------------------------|--------------------------------|--------------------------|----------------------------|--|
| Item File Inquiry - [Elliott Demonstration Company]<br>Inquire Notes eXit |                                                        |                                |                          |                            |  |
| ■ X2 10x20 Courier New                                                    |                                                        |                                |                          |                            |  |
| - IX D & C &                                                              | F <sub>6</sub>                                         |                                | $\overline{\phantom{a}}$ |                            |  |
| Manufacturing/Cost Factor Data                                            |                                                        |                                |                          |                            |  |
| Item No 16SX-1                                                            |                                                        | Personal Computer 386SX        |                          |                            |  |
|                                                                           |                                                        | Kit Nol                        |                          |                            |  |
| 70. Average Error 2.00                                                    |                                                        |                                | 86. Landed Avg Cst       | 1,647.5000                 |  |
| 71. Sum Of Errors                                                         | 0.50                                                   |                                | 87. Landed Lst Cst       | 1,647.5000                 |  |
| 72. Master Sch Item ?                                                     | N                                                      |                                | 88. Landed Std Cst       | 1,647.5000                 |  |
| 73. End Item Code                                                         | K                                                      | 89. Volume                     |                          | 0.0000                     |  |
| Rollup Price ?                                                            | Y                                                      |                                | 90. Fixed Cost Per Unit  | 0.0000                     |  |
| 74. P And Ic Code                                                         |                                                        | 91. Duty Percent               |                          | 0.0000                     |  |
| 75. Order Policy Code                                                     | т.                                                     |                                | 92. Landed Cost Factor   | 0.000000                   |  |
| 76. MRP Time Fence Days                                                   | $\sqrt{2}$                                             |                                |                          |                            |  |
|                                                                           |                                                        |                                |                          |                            |  |
| 77. Drawing Release No                                                    |                                                        |                                |                          |                            |  |
|                                                                           | 78. Drawing Revision No<br>*** Display Only ***        |                                |                          |                            |  |
| 79. Routing Release No                                                    |                                                        |                                |                          |                            |  |
| 80. Routing Revision No                                                   | 0.3/28/92<br>Last Access Usr/Date                      |                                |                          |                            |  |
| 81. Routing Number                                                        | Stock Status Code                                      |                                |                          |                            |  |
| 82. Planning Period                                                       |                                                        | $\mathbf{0}$<br>Low Level Code |                          |                            |  |
| 83. Planning Lead Time 0                                                  | Active Orders                                          |                                |                          |                            |  |
|                                                                           | 84. Planning Order Mult 0<br>MRP Multi-Loc Oty Oh 0.00 |                                |                          |                            |  |
| 85. Cad Drawing Name                                                      |                                                        |                                |                          |                            |  |
| Inquiry Only Access - No Changes Allowed                                  |                                                        |                                |                          | Press "Return" To Continue |  |
| NETcellent System, Inc. (32-bit)                                          |                                                        | 004 RAH                        | <b>BJL</b>               | IM0101                     |  |

Item File Inquiry (Screen #3)

| Item File Inquiry - [Elliott Demonstration Company]<br>Inquire Notes eXit |                   |                        |                                                                    | $ \Box$ $\times$ |
|---------------------------------------------------------------------------|-------------------|------------------------|--------------------------------------------------------------------|------------------|
| dba                                                                       |                   |                        |                                                                    |                  |
| Base Data                                                                 |                   |                        |                                                                    |                  |
| 1. Item No                                                                | <b>Item Notes</b> |                        |                                                                    | $\infty$         |
| 2. Description                                                            |                   |                        |                                                                    |                  |
|                                                                           | Item No           | $K-SX2-1.2$            |                                                                    |                  |
| 3. Prod Category                                                          |                   | 1.2 Drive For Personal |                                                                    |                  |
| 4. User Def Code                                                          |                   | Computer               |                                                                    |                  |
| 5. Def Or Mfg Loc                                                         |                   |                        |                                                                    |                  |
| 6. Activity Code                                                          | UPC CODE          |                        |                                                                    |                  |
| 7. Purch Or Mfg ?                                                         | MultiColor        |                        |                                                                    |                  |
| 8. Stocked Flaq                                                           | Locations         |                        |                                                                    |                  |
| 9. Controlled Flaq<br>10. Substitute Item                                 | Comp. of          |                        |                                                                    |                  |
|                                                                           | Misc. Info        |                        |                                                                    |                  |
| 11. Stocking U Of M<br>12. Purchase II Of M                               | Sale Date         | $\frac{1}{2}$          |                                                                    |                  |
| 13. Pur To Stk Ratio                                                      | Sale Amt. 0.00    |                        |                                                                    |                  |
| 14. Selling U Of M                                                        |                   |                        |                                                                    |                  |
| 15. Sel To Stk Ratio                                                      |                   |                        | Inquiry Only - Change Not Allowed Press Return<br>32. Υτα QtV Sola |                  |
| 16. Selling Price                                                         |                   |                        | 33. Ytd Sales Amt                                                  |                  |
| 17. Backorderable ?                                                       |                   |                        | 34. Ytd Cost Amt                                                   |                  |
| 18. Taxable ?                                                             |                   |                        | 35. Ytd Oty Ret'd                                                  |                  |
| 19. Bin No/Pick Seq                                                       |                   |                        | 36. Sales Last Yr                                                  |                  |
|                                                                           |                   |                        |                                                                    |                  |
| NETcellent System, Inc. (32-bit)                                          |                   | 004 RAH                | <b>BJL</b>                                                         | IM0101           |

Item Notes

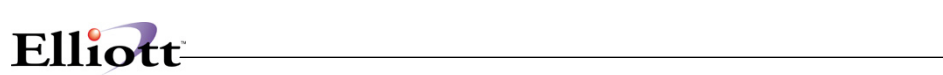

## *Stock Status Inquiry*

#### **Application Overview**

The Stock Status Inquiry application is used to quickly and easily find the quantity of any inventory item which is on hand, allocated, or on order. . All information can be obtained for any particular stocking location, or as a summary for all stocking locations.

Additional Information is available via the use of the following functions keys

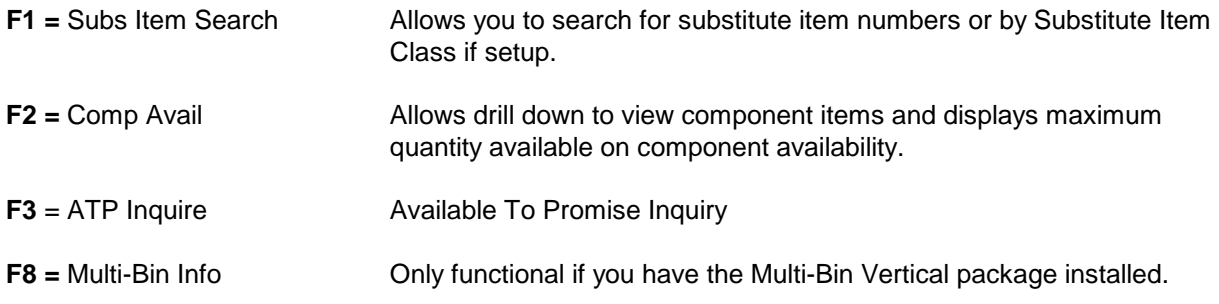

#### **Run Instructions**

From the **Inventory Menu**  $\rightarrow$  **Inquiry**  $\rightarrow$  **Stock Status** 

| Stock Status Inquiry - [Elliott Demonstration Company]<br>Maintenance Inquiry Processing Reports Util-setup eXit<br>- X 8 8 8 7 F | $   $ $  $ $\times$ $ $<br>F5 F6 44 Q F9 30 B R? 10x20 Courier New-Bold |
|----------------------------------------------------------------------------------------------------|-------------------------------------------------------------------------|
| 1. Item No.<br>Unit Price<br>PTD Qty Usage<br>YTD Qty Usage<br>Last Yr Qty Usage<br>2. Location                                   |                                                                         |
| Loc                                                                                                    | Qty On Hand Allocated Qty On Ord Qty On BO Available Bin No             |
|                                                                                                    |                                                                         |
|                                                                                                    |                                                                         |
| F7=Search By Item No F8=Search By Item Desc                                                                                       |                                                                         |
| NETcellent System, Inc. (32-bit)                                                                                                  | 001 SUPERVISOR SUPERVISOR IM0500                                        |

Stock Status Inquiry Entry Screen
# **Entry Field Descriptions**

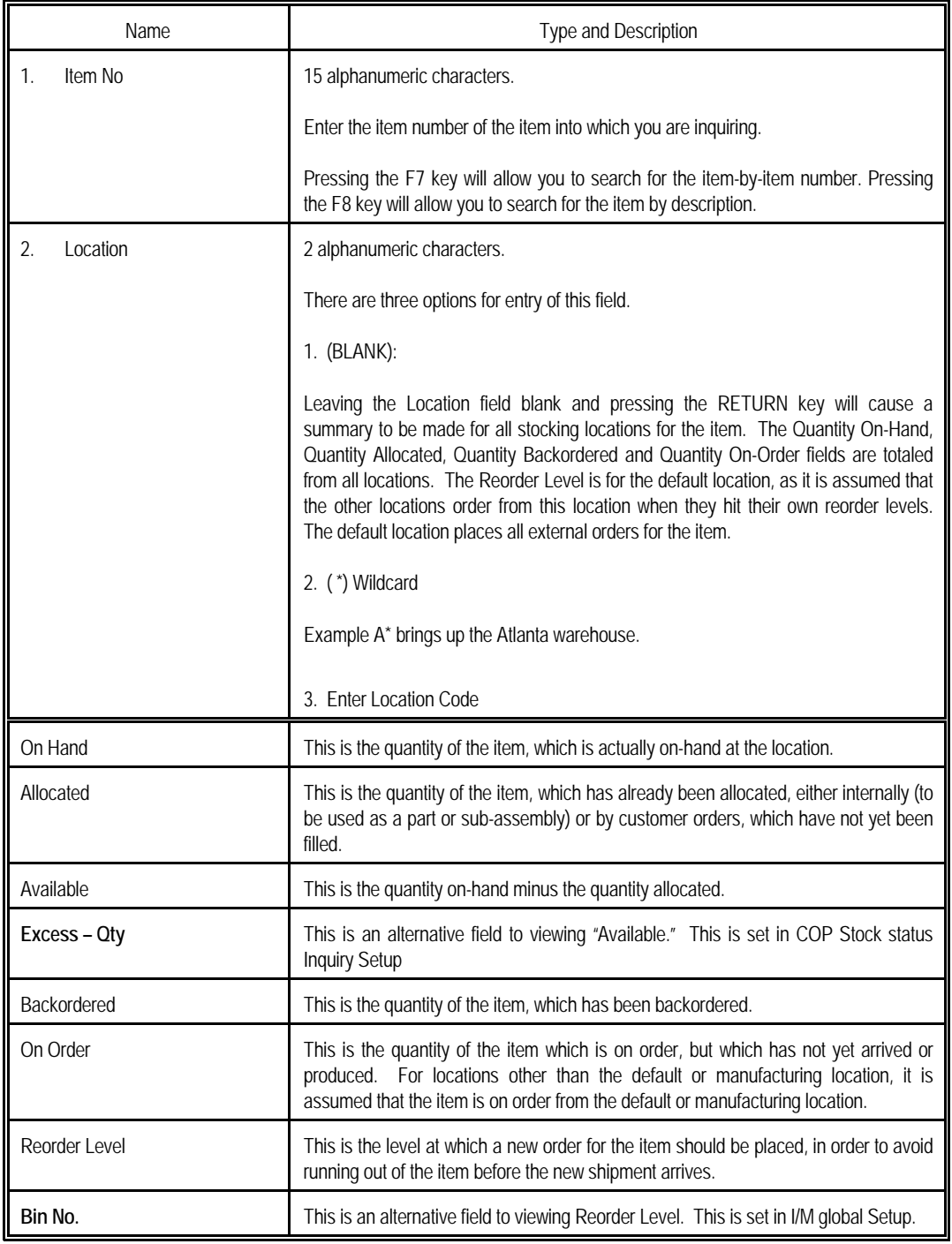

| Stock Status Inquiry - [Elliott Demonstration Company]<br>Maintenance Inquiry Processing Reports Util-setup exit<br>电启命 | F1F2F3                                                                                                    |      | 扣                                                        |         | <b>■ N?</b> 10x20 Courier New | $\overline{\phantom{a}}$                                                                                         |        | $ \Box$ $\times$ |
|----------------------------------------------------------------------------------------------------|----------------------------------------------------------------------------------------------------|------|----------------------------------------------------------|---------|-------------------------------|----------------------------------------------------------------------------------------------------|--------|------------------|
| Loc<br>T.A                                                                                                    | Unit Price<br>PTD Qty Usage<br>YTD Oty Usage<br>Last Yr Qty Usage 120.00<br>2. Location <a> LA<br/> LA<br/> Los Angeles<br/>.00</a> | 4.00 | 1,656.0000 EA Kit No1<br>$\sim$ $\sim$ $\sim$ 00<br>4.00 | .nn -   |                               | 16SX-1 Personal Computer 386SX<br>Qty On Hand Allocated Qty On Ord Qty On BO Excess-Qty Bin No<br>$.00 - 4.00 -$ |        |                  |
| Enter=Cont F1=Subs Item Srch F2=Comp Avail F3=ATP Inquire<br>$F12 = Exit$                                               |                                                                                                    |      |                                                          |         |                               |                                                                                                    |        |                  |
| NETcellent System, Inc. (32-bit)                                                                                        |                                                                                                    |      |                                                          | 004 RAH |                               | BJL                                                                                                    | IM0500 |                  |

Stock Status Inquiry Screen

#### **Bottom Menu Function Keys:**

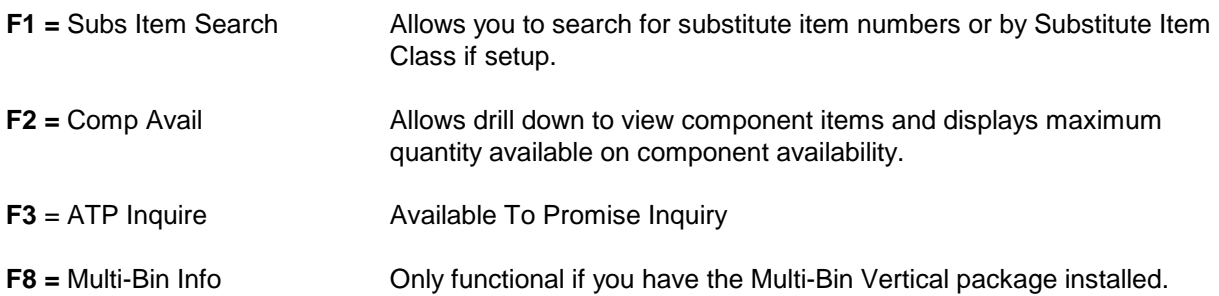

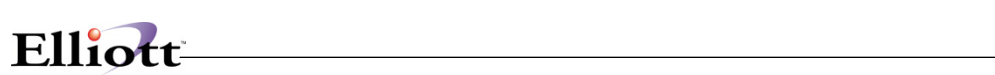

**This Page Intentionally Blank**

# *Available To Promise Inquiry*

# **Application Overview**

This is a powerful tool that is fast and easy to use. Order entry and sales people can use this inquiry to determine future item deliveries, the purchasing manager can use it to plan purchase orders, and light manufactures can use it for production planning. Information for this inquiry comes from the ATP Open Item file, which merges order information from COP, IM, PO, and BOMP.

This inquiry is available from both the I/M and COP Inquiry Menus. It is also available via the F3 Function Key when doing Stock Status Inquires and in report format from the Inventory Reports Menu.

To use this feature, the Available to Promise enhancement must be enabled. See Generate ATP File in the Utilities Section of this document.

In Elliott V7.4, the ATP Inquiry screen will display four zones separated by the following three lines:

- (A) Today Line
- (B) Lead Time Line
- (C) Lead Time + Planning Period Line

Any ATP data before Line (A) is internal data maintenance issues. For example, if there is an outstanding PO Line Item Request/Promise Date showing 10/01/07 and today's date is already 10/15/07, it is obvious you cannot count on this 10/01/07 date since that date has come and gone and you have not received the goods yet. In most situations, this is because your organization lacks an internal mechanism to follow up with the vendor to get a revised estimated date of arrival. In order for ATP to work and provide valuable information, we must make sure the date is accurate. Therefore, any ATP records displayed before Line (A) – Today Line is an indication that those records should be revised. This Line (A) provides better visibility for management to spot problems and effectively direct the staff to follow up with their work in a timely manner.

Line (B) is the Lead Time Line. Every item can have a different lead time based on the Planning Lead Time (not the Lead Time field) set up in the Item Master file. For example, if you place a purchase order with the default vendor for Item A and that vendor is overseas and it takes 60 days for the goods to arrive at your warehouse, counting their preparation, production time, plus the shipping, then the Planning Lead Time will be 60 days. If you have a negative quantity balance before this 60 days line, it means there is a serious situation for you to look into. You won't be able to solve the problem by simply making an additional purchase because it will arrive too late, based on the Lead Time principle. There may be other ways to solve the problem, like shipping via Air Cargo (which will increase your freight cost) or calling your customers to get their permission for late shipments. If the problem still cannot be resolved, they should cancel the order. If there is any negative quantity between Line (B) and Line (A), then it is considered "Past Due." So we call this area the "Past Due Zone."

Line (C) is the Lead Time + Planning Period. Planning Period refers to how often the buyers or planners will review an item to make a purchase decision. If the buyer will review it on a weekly basis, then the Planning Period is 7 days. If the buyer will review it on a bi-weekly basis, then the Planning Period is 14 days. This is a flag to be set up in ATP Global Setup. If you have a planning period of 14 days, with the previous example of 60 days lead time, Line (C) will be 60 days + 14 days. Any negative quantity between Line (C) and Line (B) are called "current affairs," because the buyer and planner should take care of it now. If the buyer and planner do not take care of it now and wait for the next review (14 days later), then it will be late. For this reason, we call this zone the "Current Zone."

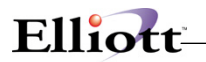

ATP records after Line (C) are called Future ATP Records. If there is any negative quantity balance in this future zone, the planner can either take care of it or ignore it for now since we have enough time to respond when we review it again next time (14 days later, in the previous example). You may not want to adjust future zone items because things can change and the customer might cancel the order. While your customer may be able to cancel your order, you may not be able to cancel your PO with your vendor once their production is in motion and you eventually end up with the extra inventory. In many situations, you want to wait until the last moment to issue a purchase order with your vendor.

These three lines will always be displayed on the ATP Inquiry and Process screen. They are optional to print on the ATP Report based on the Global Setup. If you do not setup Planning Lead Time and Planning Period, then Line (B) and (C) will not be meaningful. Therefore, we suggest you set them up as part of the first step of configuring ATP.

## **Run Instructions**

From **Inventory Main → Inquiry → Available To Promise → Inquire** 

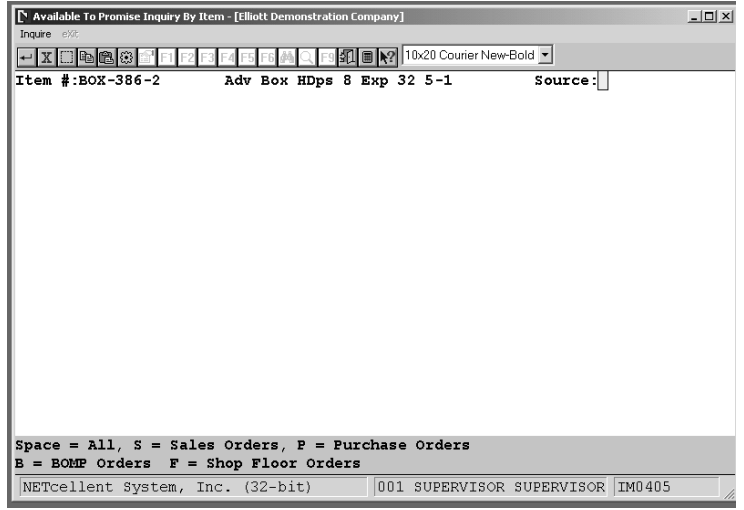

ATP Inquiry is by Item and you are given five choices of what information to see: **1.** All, **2.** Sales Orders, **3.** Purchase Orders, and **4.** BOMP Production Orders. Once selected, this information is then **available by location or for all locations**.

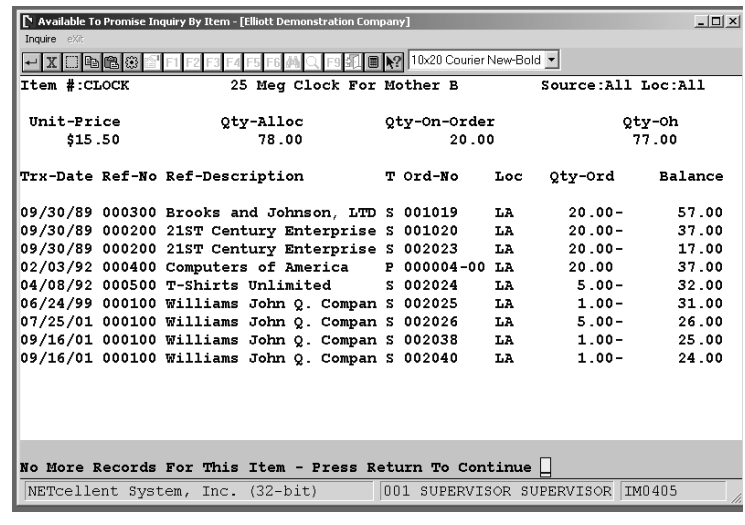

# *Serial/Lot Stock Status Inquiry*

# **Application Overview**

Serial/Lot Stock Status Inquiry is an application that will be used to inquire on available serial/lot items in stock that has been received or allocated into inventory. You may also inquire into issued serial/lot items by setting the question "Show Issue Or Receipts?" to I.

## **Run Instructions**

Select Serial/Lot Stock Status Inquiry from the pull down I/M Inquiry window. The following screen will then be displayed:

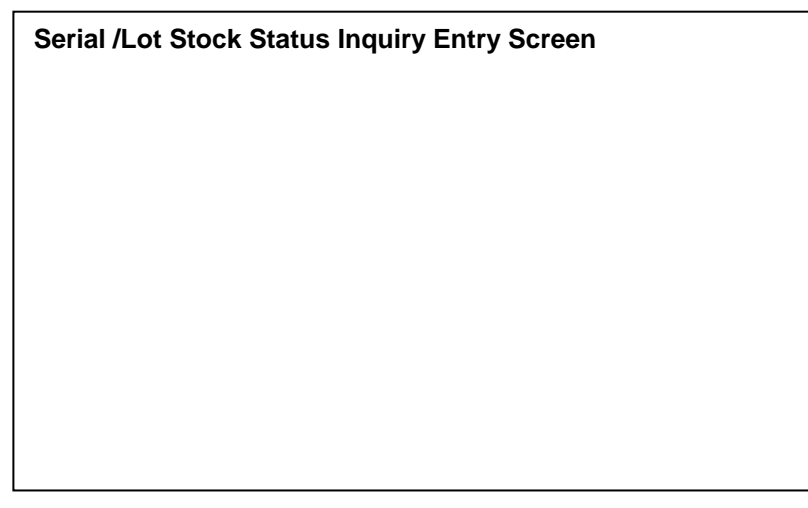

The following options are available:

- \* Select the desired mode from the Serial/Lot Stock Status menu bar<br>\* Foter the data requested on the screen
- Enter the data requested on the screen

To return to the menu bar, press the ESC or F10 key. To leave this application, press X for EXIT when positioned at the menu bar.

# **Entry Field Descriptions**

#### *Serial/Lot Stock Status Inquiry (Serial Numbers)*

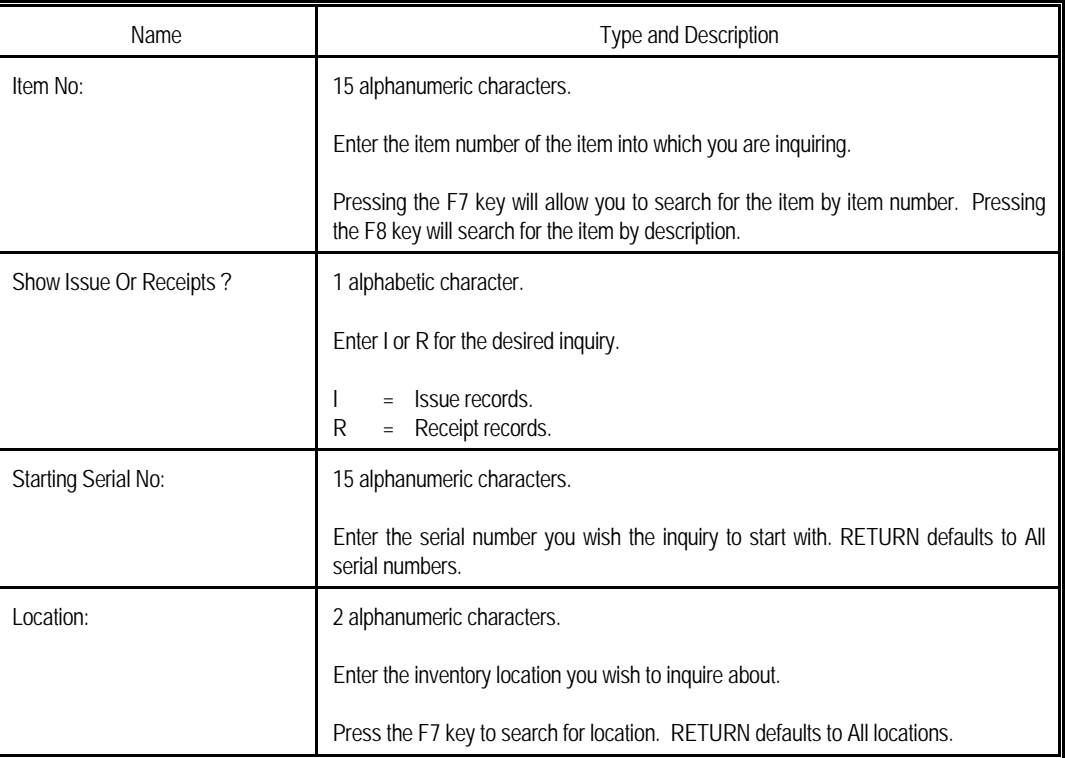

## *Serial/Lot Stock Status Inquiry (Lot Numbers)*

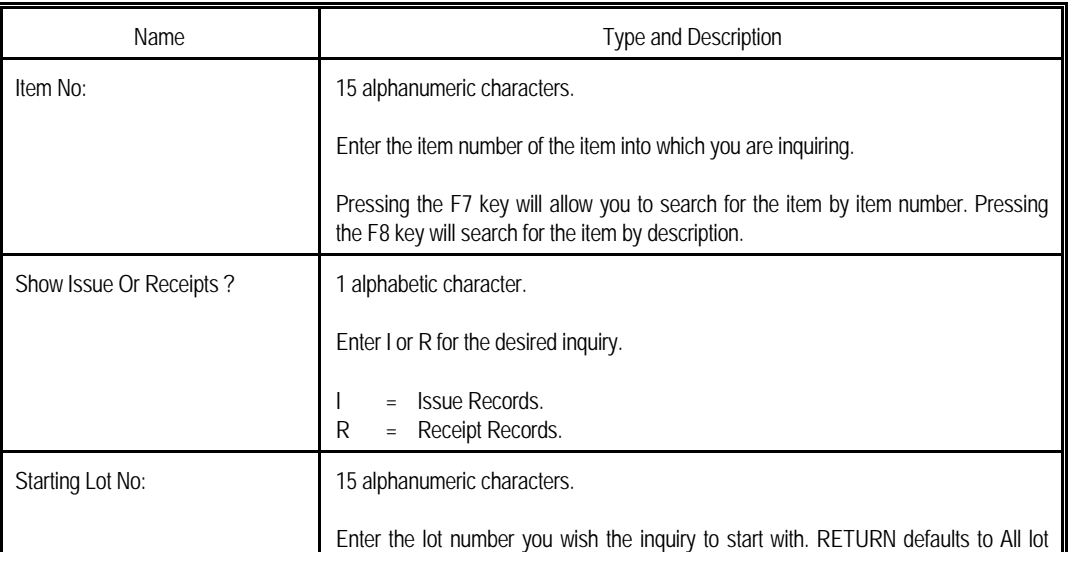

# Elliott have a local manager of the local manager of the local manager of the local manager of the local manager

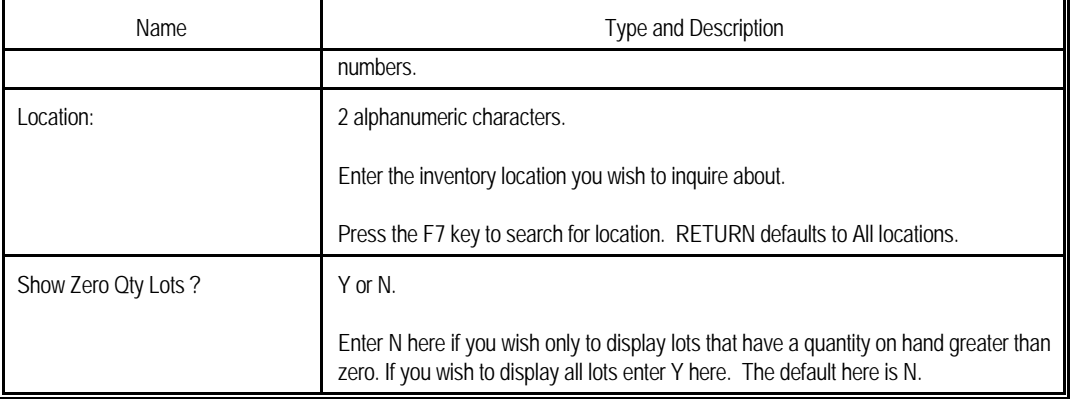

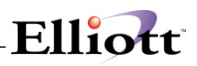

| Item No: SER-100        |                                        | Pavilion 5000 Laptop     |                         |          |    |           |
|-------------------------|----------------------------------------|--------------------------|-------------------------|----------|----|-----------|
| Starting Serial No: All |                                        |                          |                         |          |    |           |
| Serial No:              | Item No                                |                          | Rec Date PO Number Cost |          |    | Loc Aloc? |
| $100 - 100$             | <b>SER-100</b>                         |                          | 10/29/01 2564           | 995,0000 | LA | - Y       |
| $100 - 101$             | <b>SER-100</b>                         |                          | 10/29/01 2564           | 995,0000 | LA | N         |
| $100 - 102$             | <b>SER-100</b>                         |                          | 10/29/01 2564           | 995,0000 | LA | N         |
| $100 - 103$             | <b>SER-100</b>                         |                          | 10/29/01 2564           | 995,0000 | LA | N         |
| $100 - 104$             | <b>SER-100</b>                         |                          | 10/29/01 2564           | 995,0000 | LA | N         |
| Total Items:            | End Of Item - Press Return To Continue | 5 Total Cost: 4,975.0000 |                         |          |    |           |

Serial/Lot Stock Status Inquiry

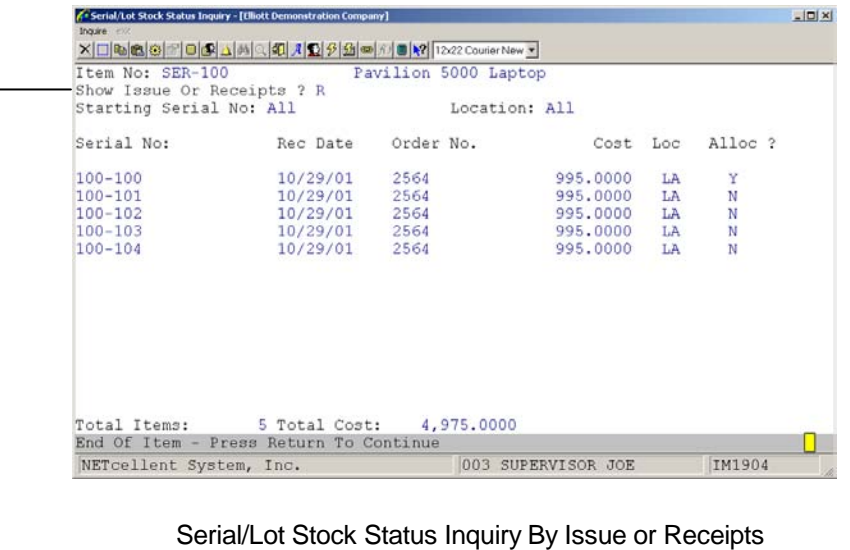

Receipts View

# *Kit File Inquiry*

# **Application Overview**

The **Kit File Inquiry** application allows the user to quickly display the components of any kit parent item. The kits may be viewed but not changed. Further information and field descriptions for the data displayed in this application may be found in the **Kit File Maintenance** section of this manual.

## **Run Instructions**

Select **Kit File** from the pull down **I/M Inquiry** window. The following screen will then be displayed:

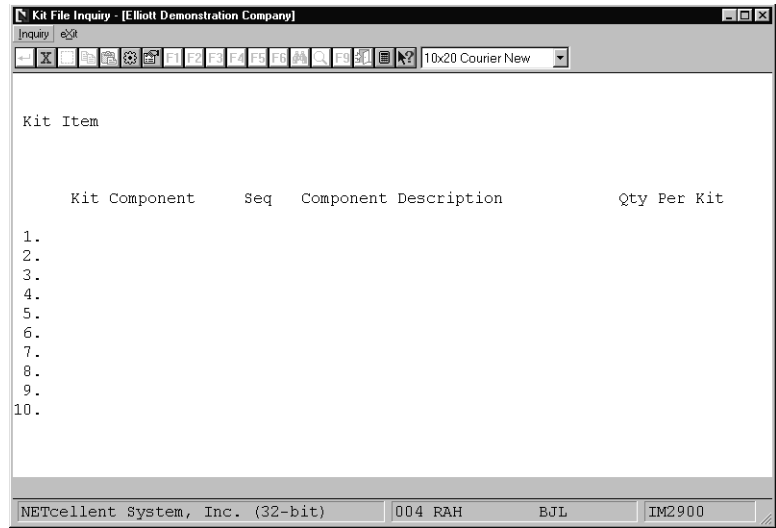

Kit File Inquiry Entry Screen

The following options are available:

- \* Select the desired mode from the **Kit File** menu bar.<br>\* Foter the data requested on the screen
- Enter the data requested on the screen.

To return to the menu bar, press the **ESC** or **F10** key. To leave this application, press **X** for **EXIT** when positioned at the menu bar.

#### **Entry Field Descriptions**

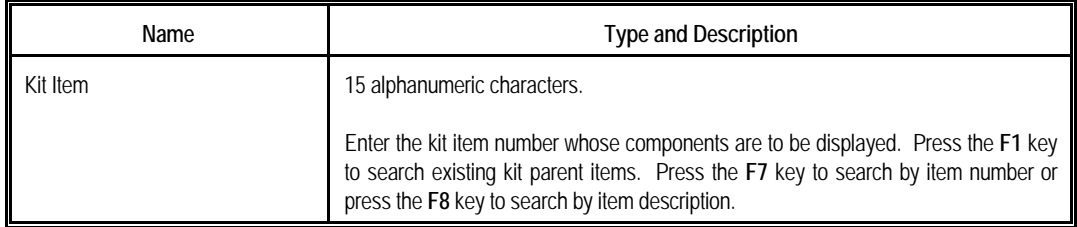

| Inquiry exit | Kit File Inquiry - [Elliott Demonstration Company]<br>$X$ $\Box$ to $\Box$ | F6 <sup>1</sup> | ■ X2 10x20 Courier New<br>$\vert \cdot \vert$ | $ \Box$ $\times$   |
|--------------|----------------------------------------------------------------------------|-----------------|-----------------------------------------------|--------------------|
|              | *Kit Ttem 16SX-1                                                           |                 | Personal Computer 386SX<br>Kit Nol            | $Rollup Price = Y$ |
|              | Kit Component                                                              | Seq             | Component Description                         | Oty Per Kit        |
| 1.           | K-SX2MB                                                                    | 10              | Personal Computer 386SX with                  | 1,000000           |
| 2.           | $K-SX1-1.2$                                                                | 20              | 386SX 1.2 Drive For Personal                  | 1,000000           |
| $3 -$        | $K-SX1-1.44$                                                               | 30              | 1.44 Drive For Personal                       | 1.000000           |
| 4.           | $K-SX1-TDE$                                                                | 40              | 386SX IDE Drive For Personal                  | 1.000000           |
| 5.           | $K-SX1-V512$                                                               | 50              | VGA Card with 512 Ram                         | 1,000000           |
| 6.           | K-SX1-VGA                                                                  | 60              | VGA Monitor For Personal                      | 1,000000           |
| 7.           | K-SX1-PARL                                                                 | 70              | Parallel Port                                 | 1.000000           |
| 8.           | K-SX1-SERP                                                                 | 80              | Serial Port                                   | 2.000000           |
| 9.           | K-SX1-MOSP                                                                 | 90              | Personal Computer MS-Mouse                    | 1,000000           |
| 10.          | K-SX1-124KB                                                                | 100             | 124 Keyboard For Personal                     | 1.000000           |
|              |                                                                            |                 |                                               |                    |
|              | $Enter = Next Page$<br>Inquiry Only - No Changes Allowed                   |                 |                                               |                    |
|              |                                                                            |                 |                                               |                    |
|              | NETcellent System, Inc. (32-bit)                                           |                 | 004 RAH<br><b>BJL</b>                         | IM2900             |

Kit File Inquiry (First Page of Components)

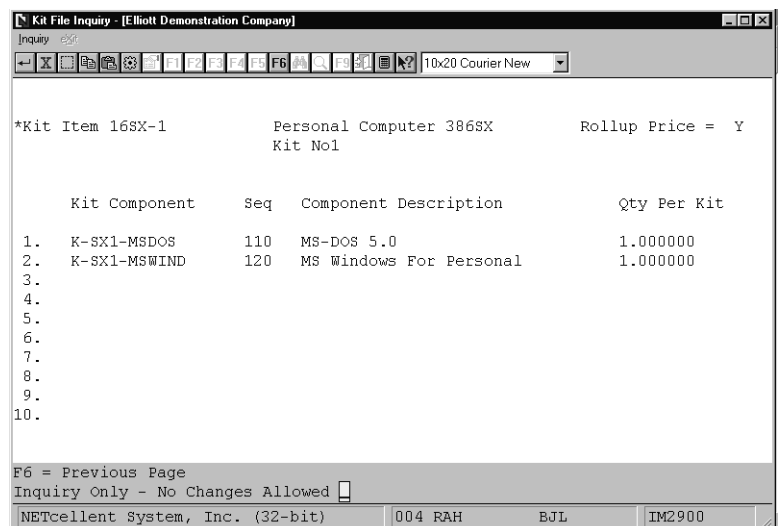

Kit File Inquiry (Second Page of Components)

# **Processing**

# *Inventory Transaction Processing*

# **Application Overview**

The **Inventory Transaction Processing** application records several types of transactions that effect inventory. The **I/M** package offers the flexibility of two ways of recording those transactions and updating the appropriate inventory files.

The user may choose to record transactions **on-line**. This means that inventory quantity levels will be immediately adjusted when a transaction is entered; providing the most up to the minute picture of the actual status of inventory. To select this option, set the **Online Update Inventory Trx** flag (#24) in **I/M Setup** to **Y**.

The second option is to place entered transactions in a transaction file; to be posted later via the **Post Inventory Transactions** application. This offers the flexibility of verifying the accuracy of transactions before they effect inventory levels. For issue, adjustment, and receiving transactions, it also allows the user to distribute the value of the inventory to one or more **G/L** accounts. To select this option, set the **Online Update Inventory Trx** flag (#24) in **I/M Setup** to **N**.

**Note:** Switching back and forth between on-line and batch processing can corrupt inventory data files. It is recommended to choose one of the above methods and stay with it.

If it is necessary to change from on-line to batch processing, first re-initialize the Inventory Transaction Process File, Inventory Transaction Distribution File, and Inventory Transaction Serial File using the **File Utilities** application under the **Util\_setup** window of the **Elliott** main menu.

**Warning:** Initializing these files will erase any transactions recorded in them. Changing from batch processing to on-line is **not** recommended.

For more information on the two types of inventory transaction processing, see the On-line Processing and Batch Processing chapters that follow.

# **On-Line Processing**

If on-line processing is selected, the application will record receivings, transfers, issues of inventory. As entry of a transaction is completed, the application immediately updates the appropriate item's quantity fields in the Item File. It also creates a record in the Inventory Transaction Audit File.

If a transaction is changed or deleted, the program actually creates a change transaction, which makes the necessary adjustments to the original transaction. This change transaction is also recorded in the Audit File. When searching for transactions in change or delete mode, the transaction which appears on the screen is actually the **latest change** to the transaction.

If a transaction has been deleted, it will not be displayed in change or delete mode. It will however, along with all changes, be printed on the **Inventory Transaction Audit Trail Report**.

## **Adjusting Average Cost**

Very commonly, the situation will arise that receivings are entered from the packing slip before the actual invoice arrives. Since the packing slip does not usually provide the unit cost, some method must be used to make sure the unit cost does ultimately get entered correctly, since this will affect the average cost for the item.

If the new unit cost is unknown at the time of receiving, simply press **RETURN** for that field, which will cause the item's last cost to be accepted. If an on-line receipt was used when the invoice arrives with the unit cost, you may bring up that transaction in change mode and re-enter the correct unit cost.

If your company uses the **Elliott Purchase Order and Receiving** package, it is strongly recommended that you use that package wherever possible to enter receivings transactions. This is because certain quantities pertaining to an item, which have importance to the **Purchase Order and Receiving** package, are not processed using the **Inventory Management** package. Receivings processed by the **Inventory Management** package will not tell the whole story for the **Purchase Order and Receiving** package.

**NOTE:** Depending on your I/M Setup, Average Cost will display as FOB Cost or Landed cost.

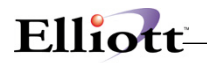

#### **LIFO And FIFO Cost Method**

A layer is a single record in the LIFO/FIFO File that records for each item each receipt or purchase and associated cost and quantity. Receivings from both the **Inventory Management** or **Purchase Order and Receiving** packages will create LIFO/FIFO layers. Posted credit memos from the **Customer Order Processing** package will also create a layer. Layers are removed in the appropriate order as inventory is relieved. Issues from the **Inventory Management** or posted invoices from the **Customer Order Processing** package will either remove layers or reduce layer quantities based on needed quantities.

Each receipt relates directly to a record or layer in the LIFO/FIFO File. Deleting an on-line receipt transaction will remove the associated layer record. Also, changing an on-line receipt transaction's quantity will adjust the quantity remaining in the layer record. Since the layer may be partially issued, the layer quantity may not match the receipt transaction quantity.

The system will not allow an on-line receipt with a partially issued layer to be deleted. In addition, the quantity received of a receipt with a partially issued layer may not be reduced to a point that would create a negative layer quantity.

The LIFO/FIFO cost method does **not** allow stocked items to have a negative quantity on hand or allow layers with negative quantities.

Transactions cannot be purged from the Transaction Audit Trail File until their associated layers have been deleted from the LIFO/FIFO layer file. Only transactions, whose layers have been completely issued and deleted, will be purged.

Detailed layer information by item may be obtained through a report option on the **Stock Status Report** application.

#### **Serial Transactions**

If the Serialized/Lot Items flag is **S** in **I/M Setup**, then serialized items and transactions are allowed. All items are not automatically assumed to be serialized. The second screen of **Item File Maintenance** has both a serialized item question and length of warranty question. These fields are used to selectively create serialized inventory.

Each on-line receipt or issue of a serial item creates a record in the Serial/Lot File. These records may be inquired or printed through the **Serial/Lot Stock Status Inquiry, Serial/Lot Stock Status Report**, and **Issue History Report**.

Serial stock records are created by receivings from the **Inventory Management**, **Purchase Order And Receiving**, and **Manufacturing** packages. Production reporting may be performed in **Bill Of Material Processor** to produce serialized stock. Posted credit memos from the **Customer Order Processing**  package may be used to return serialized items to stock. Serial stock records are relieved and serial issue records are subsequently created by issue transactions from the **Inventory Management** package and posted invoices from the **Customer Order Processing** package. Unposted invoice type orders and selected orders from **Customer Order Processing** will allocate serialized inventory.

Each inventory receipt, issue and adjusting transaction relates directly to a record in the Serial/Lot File. Transaction quantities may be larger than one but the system will prompt for an equal number of unique serial numbers. A separate transaction will be created for each serial number. Deleting an on-line receipt will remove the associated serial stock record. If an on-line issue is deleted, the system will return the serialized item to stock. An on-line receipt that has had its associated serial number issued may not be deleted.

On-line transactions for serialized items may **not** be changed. Changes to issued warranty dates may be

accomplished through the **Serial/Lot Processing** application.

Entry of serial numbers on receipts is not mandated. Also, serial numbers issued or sold do not have to be in stock. This flexibility allows serial items and warranty dates to be tracked after the sale only. Serial numbers may be entered on the picking ticket generated by the **Customer Order Processing** package.

#### **Lot Transactions**

If the Serialized/Lot Items flag is **L** in **I/M Setup**, then lot items and transactions are allowed. All items are not automatically assumed to be tracked by lot. The second screen of **Item File Maintenance** has a lot number question to allow selective creation of inventory items requiring lot tracking.

Each on-line receipt or issue of a lot item creates a record in the Serial/Lot File. These history records may be inquired or printed through the **Serial/Lot Issue History Report** and **Serial/Lot Processing** application.

Lot records are created by receivings from both the **Inventory Management** or **Purchase Order And Receiving** packages. The Production **Transaction Processing** application may also be used in **Bill Of Material Processor** to produce lots. Posted credit memos from the **Customer Order Processing** package may be used to return stock to its original lot. Lot quantities are reduced and lot issue records are subsequently created by issue transactions from the **Inventory Management** package and posted invoices from the **Customer Order Processing** package. Unposted invoice type orders and selected orders from **Customer Order Processing** will allocate lot quantities.

Each receipt relates directly to a stocked lot record in the Serial/Lot File. Deleting a receipt transaction will delete the associated lot and remove the transaction from the **I/M** Transaction File. Deleting an issue transaction will remove the transaction from the **I/M** Transaction File and update the inventory and lot quantity fields.

The system will not allow an on-line receipt with a partially issued lot to be deleted. In addition, the quantity received of an on-line receipt with partially issued lot may not be reduced to a point that would create a negative lot quantity.

Items with lot tracking are **not** allowed to have a negative quantity on hand or allow lots with negative quantities.

The total quantity on hand from the Serial/Lot File must match the item quantity on hand. However, allocated quantities may not match since **Customer Order Processing** only allocates lots after line items are selected. This allows orders to be placed for out of stock items with no lots available.

After a lot is completely issued or sold, it remains in stock with a quantity of zero. The lot must remain in stock if returns are anticipated so that original expiration dates may be tracked. These zero lots may be purged from the Purge Zero Quantity Lots in the **Serial/Lot Processing** application through a selected cut off date.

# **Run Instructions - On-Line Processing**

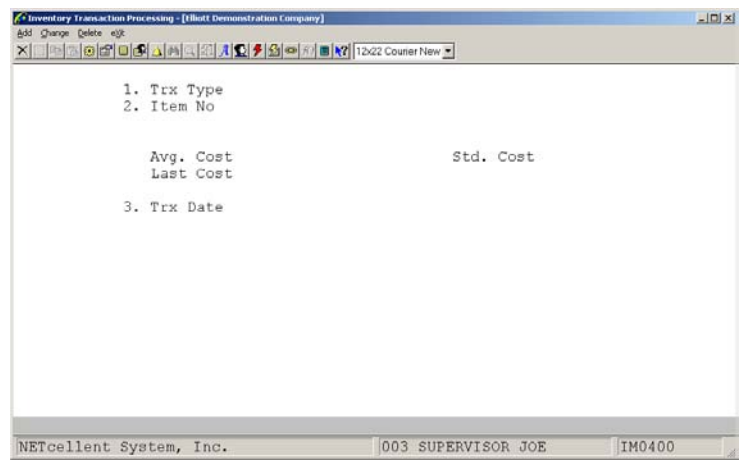

Select **Inventory Transaction Processing** from the pull down **I/M Processing** window. The following screen will then be displayed:

Inventory Transaction Processing Entry Screen

The following options are available:

- \* Select the desired mode from the **Inventory Transaction Processing** menu bar<br>\* Enter the data requested on the screen
- Enter the data requested on the screen

To return to the menu bar, press the **ESC** or **F10** key. To leave this application, press **X** for **EXIT** when positioned at the menu bar.

# **Entry Field Descriptions**

#### *Top Screen Entries*

The first three fields entered determine what further data will appear on the screen.

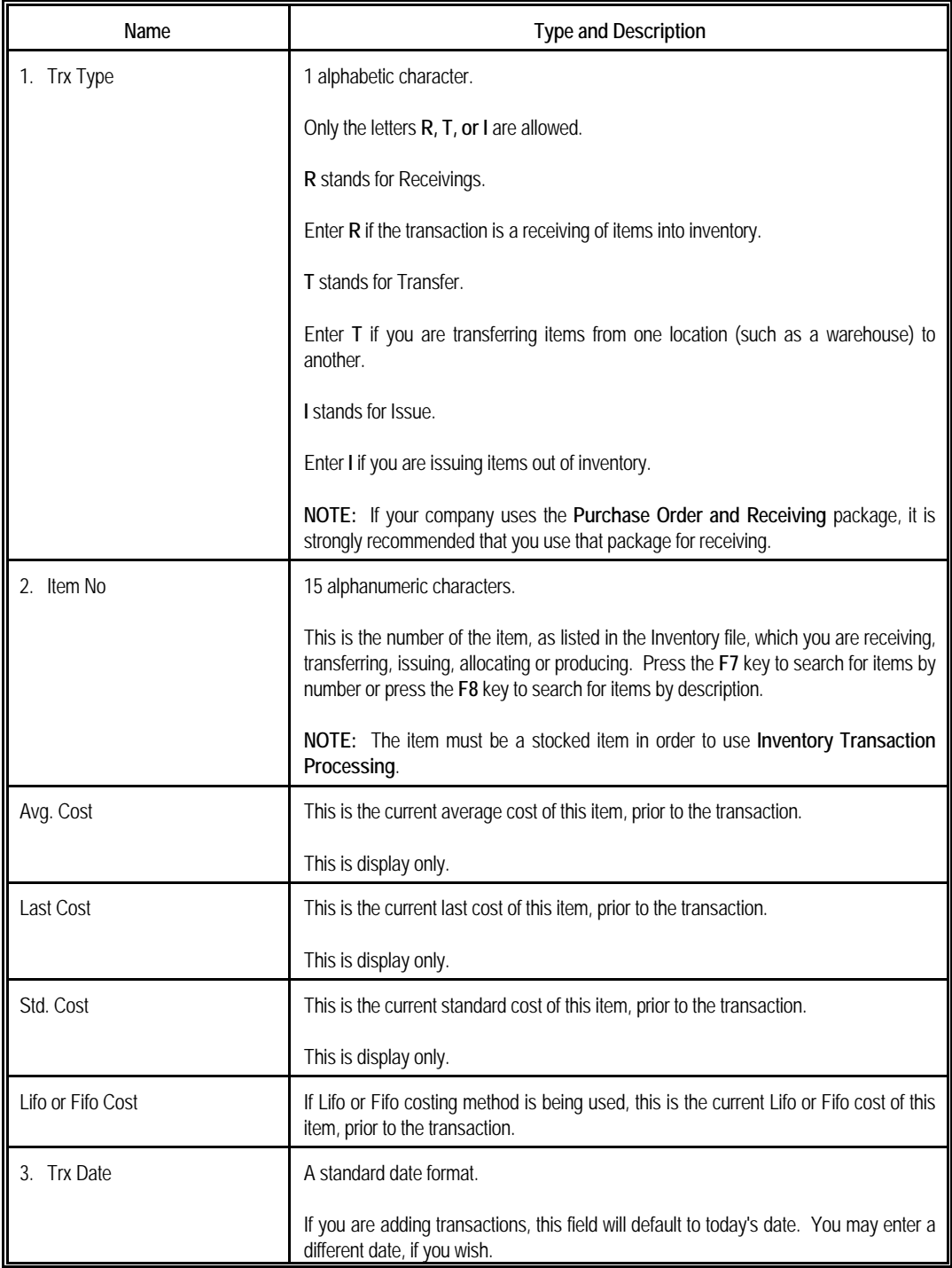

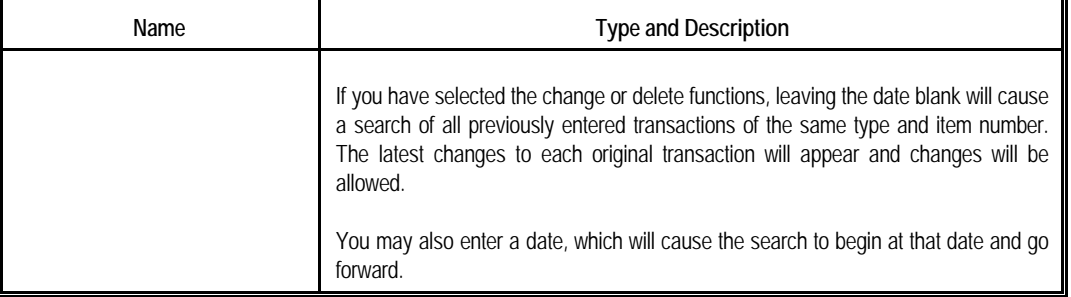

## *Receiving Screen*

If you have entered **R** for Transaction Type, the following fields will now appear on the screen.

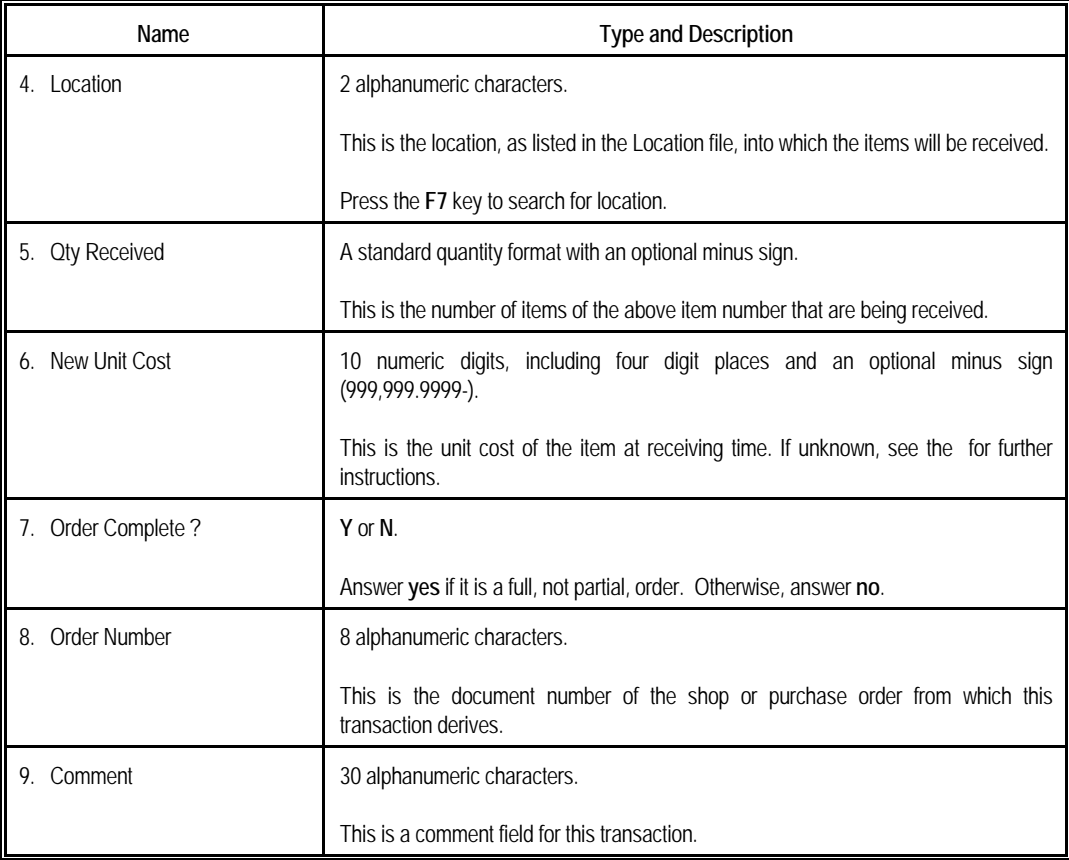

The following entry will be requested if the item has serial numbers:

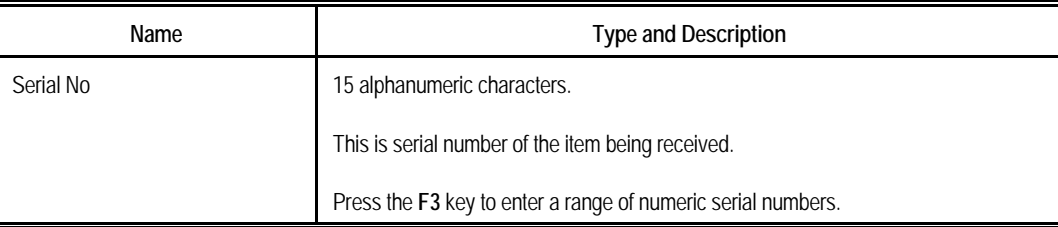

The following entries will be requested if the item has lot numbers:

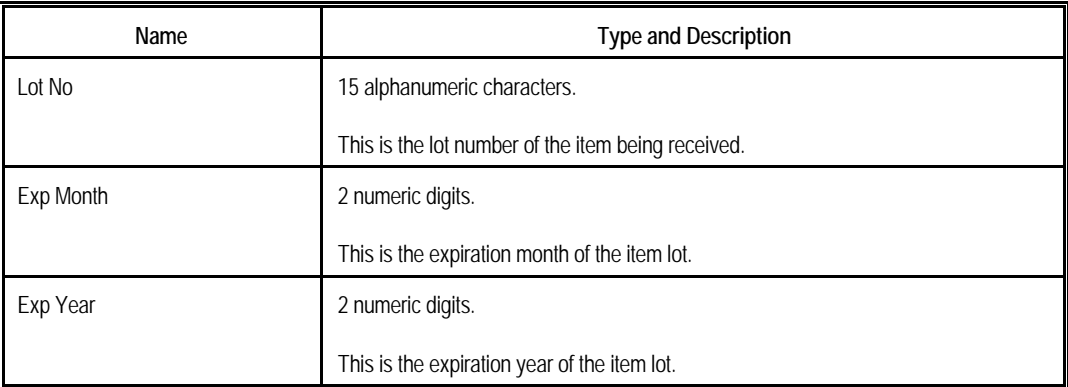

Additional data appears on the right side of the receivings screen, as described below:

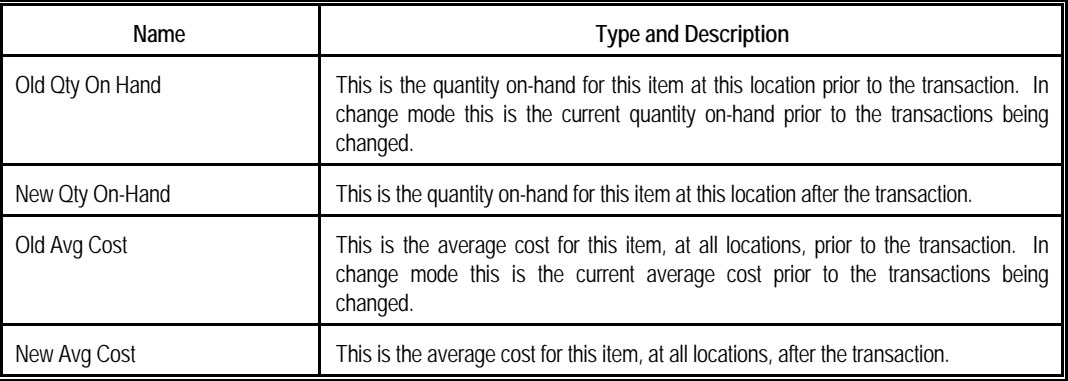

#### *Transfer Screen*

If you have entered **T** for Transaction Type, the following fields will appear below the top screen.

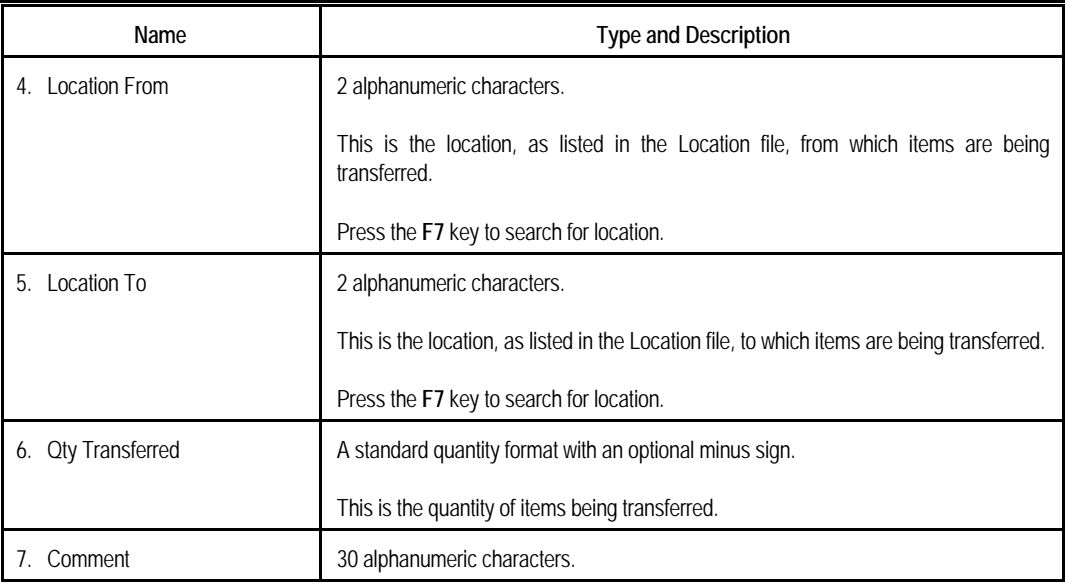

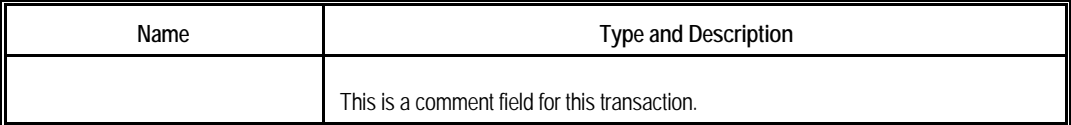

The following entry will be requested if the item has serial numbers:

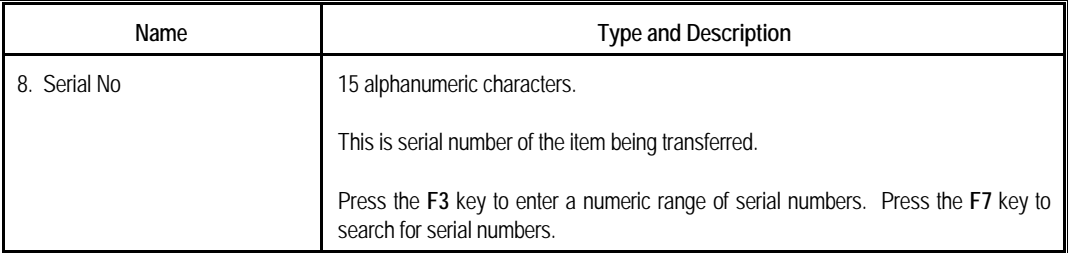

The following entries will be requested if the item has lot numbers:

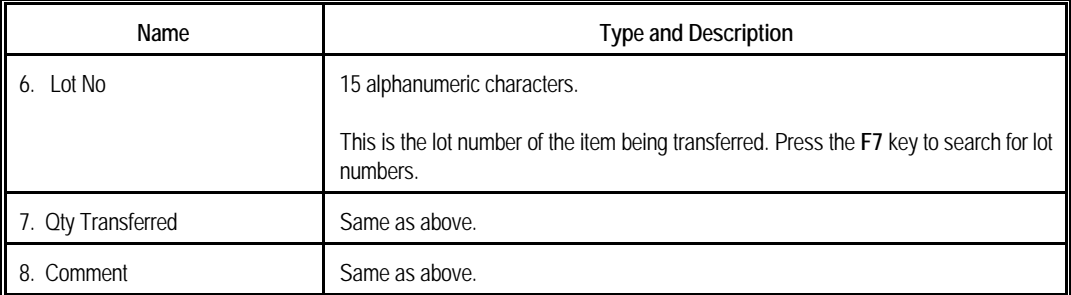

Additional data appears on the right side of the screen, as described below:

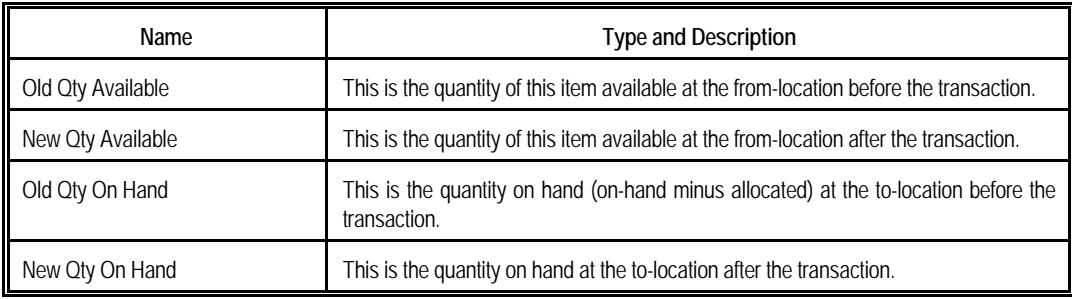

#### *Issue Screen*

If you have entered **I** for Transaction Type, the following fields will appear below the top screen:

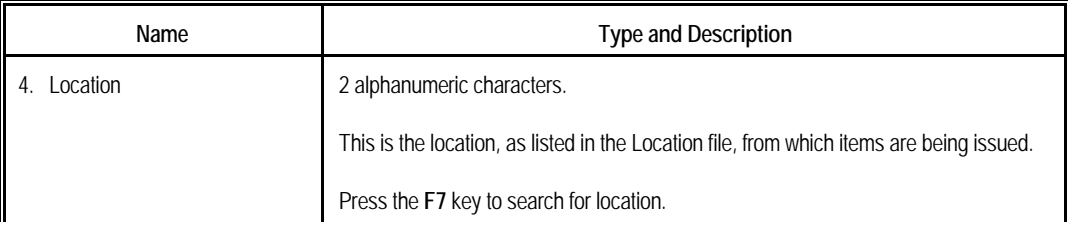

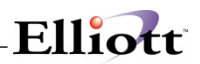

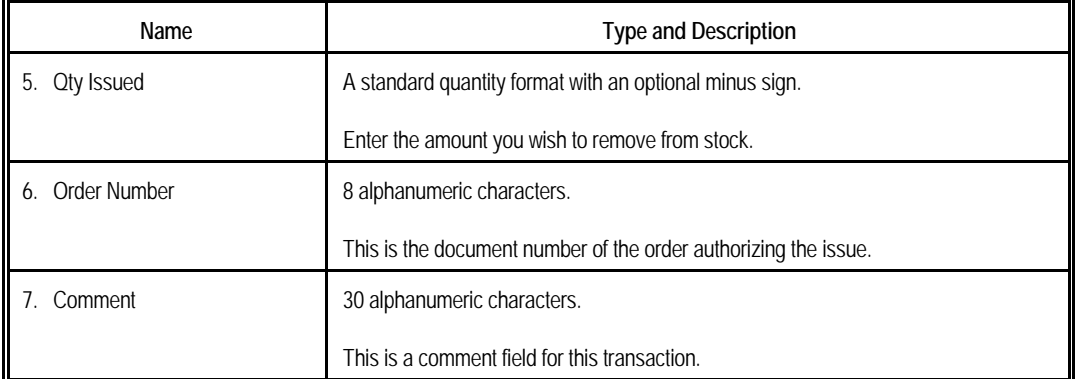

The following entries will be requested if the item has serial numbers:

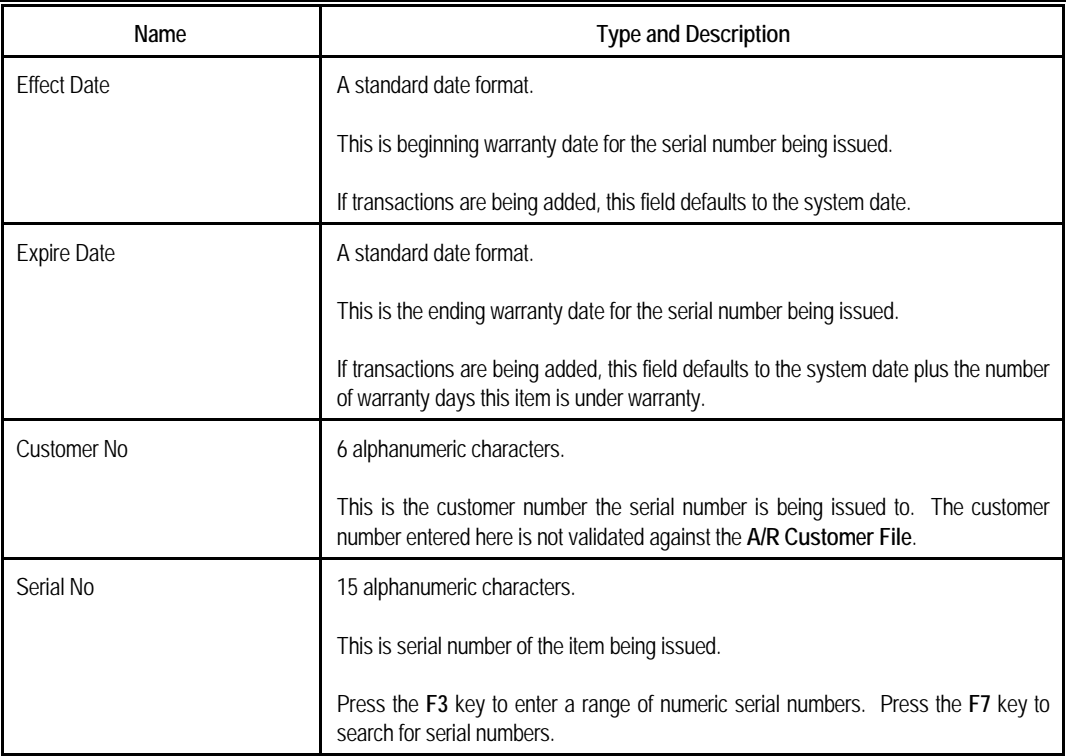

The following entries will be requested if the item has lot numbers:

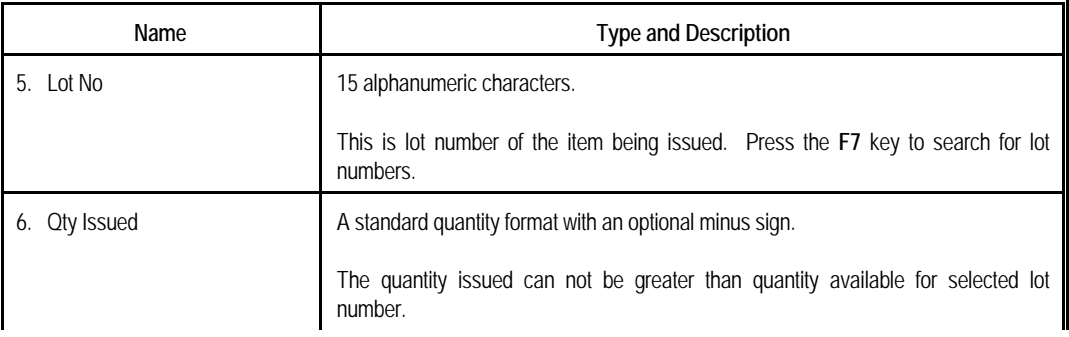

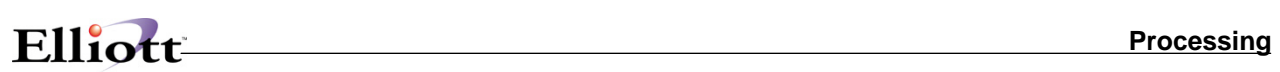

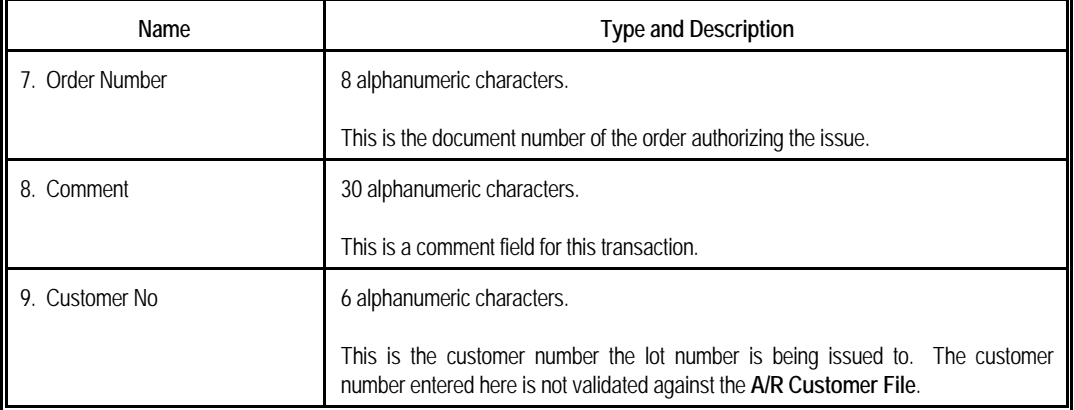

| 1. Trx Type<br>2. Item No              | т<br>$1102 - A$ |  | China Cat - Gray                              |                |
|----------------------------------------|-----------------|--|-----------------------------------------------|----------------|
| Avg. Cost 11.9653<br>Last Cost 12.0000 |                 |  | Std. Cost 0.0000<br>Act. Cost                 |                |
| 3. Trx Date 10/29/01                   |                 |  |                                               |                |
| 4. Location From                       | LA <sub>1</sub> |  | Old Qty Available 576.00<br>New Qty Available | 432.00         |
| 5. Location To                         | AT              |  | Old Qty On Hand<br>New Qty On Hand            | 0.00<br>144.00 |
| 6. Qty Transferred 144.00              |                 |  |                                               |                |
| 7. Comment                             |                 |  |                                               |                |
|                                        |                 |  |                                               |                |

Inventory Transaction Processing (Transfer)

| 1. Trx Type                   | R.           |                                                |         |
|-------------------------------|--------------|------------------------------------------------|---------|
| 2. Item No                    | <b>CLOCK</b> | 25 Meg Clock For Mother Board<br>$Clock - 25M$ |         |
| Avg. Cost 12.9637             |              | Std. Cost 12.5400                              |         |
| Last Cost 10.0000             |              | Act. Cost                                      |         |
| 3. Trx Date                   | 10/29/01     |                                                |         |
| 4. Location                   | LA.          | Old Qty On Hand 145.00<br>New Qty On Hand      | 289.00  |
| 5. Qty Received 144.00        |              |                                                |         |
| 6. New Unit Cost 12.9637      |              | Old Avg Cost 12.9637<br>New Avg Cost           | 12.9637 |
| 7. Order Complete             | Y            |                                                |         |
| 8. Order Number<br>9. Comment |              |                                                |         |
|                               |              | Landed Avg Cost 16.6949                        |         |
|                               |              | Landed Last Cost 0.0000                        |         |
|                               |              | Landed Std Cost 12.5400                        |         |

Inventory Transaction Processing (Receipts)

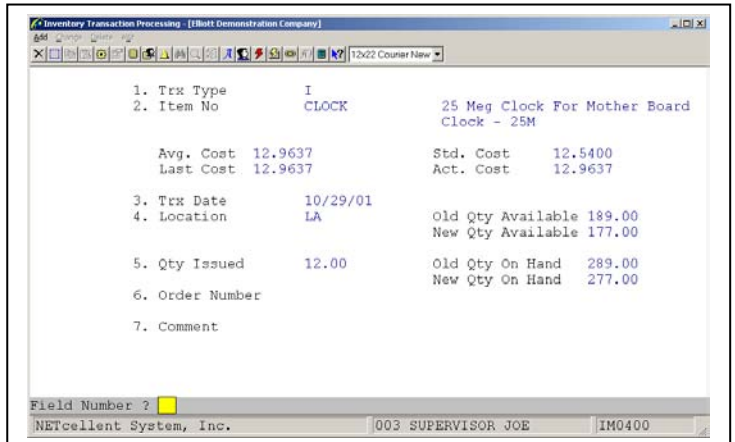

Inventory Transaction Processing (Issue)

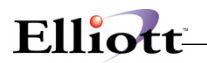

# **Batch Processing**

If batch processing is selected, the application will record receivings, transfers, issues, and adjustments of inventory. When transactions are entered, they are stored in the Inventory Transaction File. Distributions to **G/L** are required for issues, receivings, transfers, adjustments to item quantities and adjustments to item costs. The Serial/Lot or LIFO/FIFO Layer adjustment does not record **G/L** distributions since this transaction is used to reconcile the Layer File and Item File quantities. In layer adjustment transactions, it is assumed that the Item File is already reconciled with the **General Ledger**.

The value of inventory being affected may be distributed to more than one account for all transactions except transfers.

After verifying the transactions via the edit list and making any corrections, they may be posted by the **Post Inventory Transactions** application. During posting, the transactions are removed from the Transaction File, inventory adjustments are completed and new transactions are recorded to the Inventory Transaction Audit File and **I/M** Distributions to **G/L** File.

This type of transaction processing provides the user with several other benefits, including the capability to record the period beginning balance for every stocked item in the Item File as of an entered date. For more information, see the **Set Trx Audit File Beg. Balances** section of this manual.

Another advantage of using batch processing is the option to create distributions to multiple **G/L** accounts during **Physical Count Processing**. For more information, refer to the in the **Physical Count Processing** section of this manual.

#### **Adjusting Average Cost**

Very commonly, the situation will arise that receivings are entered from the packing slip before the actual invoice arrives. Since the packing slip does not usually provide the unit cost, some method must be used to make sure the unit cost does ultimately get entered correctly, since this will affect the average cost for the item.

If the new unit cost is unknown at the time of receiving, simply press **RETURN** for that field, which will cause the item's last cost to be accepted. Unposted batch receipts may be changed and then posted. If a receipt has been posted, a cost adjustment (**C** type) transaction must be used to adjust the cost.

If your company uses the **Elliott Purchase Order and Receiving** package, it is strongly recommended that you use that package wherever possible to enter receivings transactions. This is because certain quantities pertaining to an item, which have importance to the **Purchase Order and Receiving** package, are not processed using the **Inventory Management** package. Receivings processed by the **Inventory Management** package will not tell the whole story for the **Purchase Order and Receiving** package.

#### **LIFO And FIFO Cost Method**

A layer is a single record in the LIFO/FIFO File that records for each item each receipt or purchase and associated cost and quantity. Receivings from both the **Inventory Management** or **Purchase Order and Receiving** packages will create LIFO/FIFO layers. Posted credit memos from the **Customer Order Processing** package will also create a layer. Layers are removed in the appropriate order as inventory is relieved. Issues from the **Inventory Management** or posted invoices from the **Customer Order**  **Processing** package will either remove layers or reduce layer quantities based on needed quantities.

Each receipt relates directly to a record or layer in the LIFO/FIFO File. Batch receipts do not create layer records until they are posted. Changes may be made to these transactions until they are posted. If a receipt has been posted, a layer adjustment (**L** type) transaction must be used to adjust the layer file.

The LIFO/FIFO cost method does **not** allow stocked items to have a negative quantity on hand or allow layers with negative quantities.

Transactions cannot be purged from the Transaction Audit Trail File until their associated layers have been deleted from the LIFO/FIFO layer file. Only transactions, whose layers have been completely issued and deleted, will be purged.

Detailed layer information by item may be obtained through a report option on the **Stock Status Report** application.

#### **Serial Transactions**

If the Serialized/Lot Items flag is **S** in **I/M Setup**, then serialized items and transactions are allowed. All items are not automatically assumed to be serialized. The second screen of **Item File Maintenance** has both a serialized item question and length of warranty question. These fields are used to selectively create serialized inventory.

Each posted receipt or issue of a serial item creates a record in the Serial/Lot File. These records may be inquired or printed through the **Serial/Lot Stock Status Inquiry, Serial/Lot Stock Status Report**, and **Issue History Report**.

Serial stock records are created by receivings from the **Inventory Management**, **Purchase Order And Receiving**, and **Manufacturing** packages. Production reporting may be performed in **Bill Of Material Processor** to produce serialized stock. Posted credit memos from the **Customer Order Processing** package may be used to return serialized items to stock. Serial stock records are relieved and serial issue records are subsequently created by issue transactions from the **Inventory Management** package and posted invoices from the **Customer Order Processing** package. Unposted invoice type orders and selected orders from **Customer Order Processing** will allocate serial inventory. Also, unposted **Inventory Management** issues and transfers will allocate serialized inventory.

Each inventory receipt, issue and adjusting transaction relates directly to a record in the Serial/Lot File. Transaction quantities may be larger than one but the system will prompt for an equal number of unique serial numbers. If a transaction for a serial item has been posted, a layer (**L** type) transaction may be used to add or delete serial receipts from the Serial/Lot File.

Entry of serial numbers on receipts is not mandated. Also, serial numbers issued or sold do not have to be in stock. This flexibility allows serial items and warranty dates to be tracked after the sale only. Serial numbers may be entered on the picking ticket generated by the **Customer Order Processing** package.

#### **Lot Transactions**

If the Serialized/Lot Items flag is **L** in **I/M Setup**, then lot items and transactions are allowed. All items are not automatically assumed to be tracked by lot. The second screen of **Item File Maintenance** has a lot number question to allow selective creation of inventory items requiring lot tracking.

Each posted receipt or issue of a lot item creates a record in the Serial/Lot File. These history records

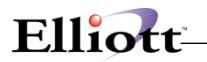

may be inquired or printed through the **Serial/Lot Issue History Report** and **Serial/Lot Processing** application.

Lot records are created by receivings from both the **Inventory Management** or **Purchase Order And Receiving** packages. The Production **Transaction Processing** application may also be used in **Bill Of Material Processor** to produce lots. Posted credit memos from the **Customer Order Processing** package may be used to return stock to its original lot. Lot quantities are reduced and lot issue records are subsequently created by posted issue transactions from the **Inventory Management** package and posted invoices from the **Customer Order Processing** package. Unposted invoice type orders and selected orders from **Customer Order Processing** will allocate lot quantities. Also, unposted **Inventory Management** issues and transfers will allocate lot quantities.

Each receipt relates directly to a stocked lot record in the Serial/Lot File. Deleting a receipt transaction before it is posted will not affect the associated lot. It will only remove the transaction from the **I/M** Transaction File. Deleting an issue transaction will only effect that transaction and the quantity allocated field for that item. If a transaction for a lot item has been posted, a layer (**L** type) transaction must be used to adjust the Serial/Lot File.

Items with lot tracking are **not** allowed to have a negative quantity on hand nor will the system allow lots with negative quantities.

The total quantity on hand from the Serial/Lot File must match the item quantity on hand. However, allocated quantities may not match since **Customer Order Processing** only allocates lots after line items are selected. This allows orders to be placed for out of stock items with no lots available.

After a lot is completely issued or sold, it remains in stock with a quantity of zero. The lot must remain in stock if returns are anticipated so that original expiration dates may be tracked. These zero lots may be purged from the Purge Zero Quantity Lots in the **Serial/Lot Processing** application through a selected cut off date.

# **Run Instructions - Batch Processing**

Select **Inventory Transaction Processing** from the pull down **I/M Processing** window. The following screen will then be displayed:

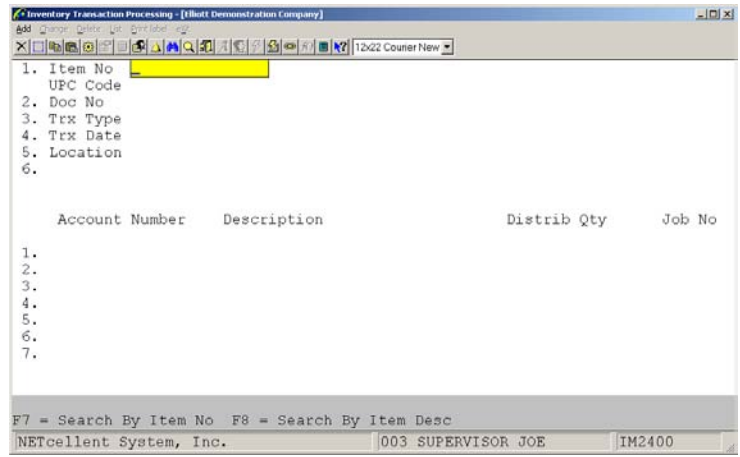

Inventory Transaction Processing Entry Screen

The following options are available:

- \* Select the desired mode from the **Inventory Transaction Processing** menu bar
- Enter the data requested on the screen

To return to the menu bar, press the **ESC** or **F10** key. To leave this application, press **X** for **EXIT** when positioned at the menu bar.

# **Entry Field Descriptions**

## *Top Screen Entries*

The first three fields entered determine what further data will appear on the screen.

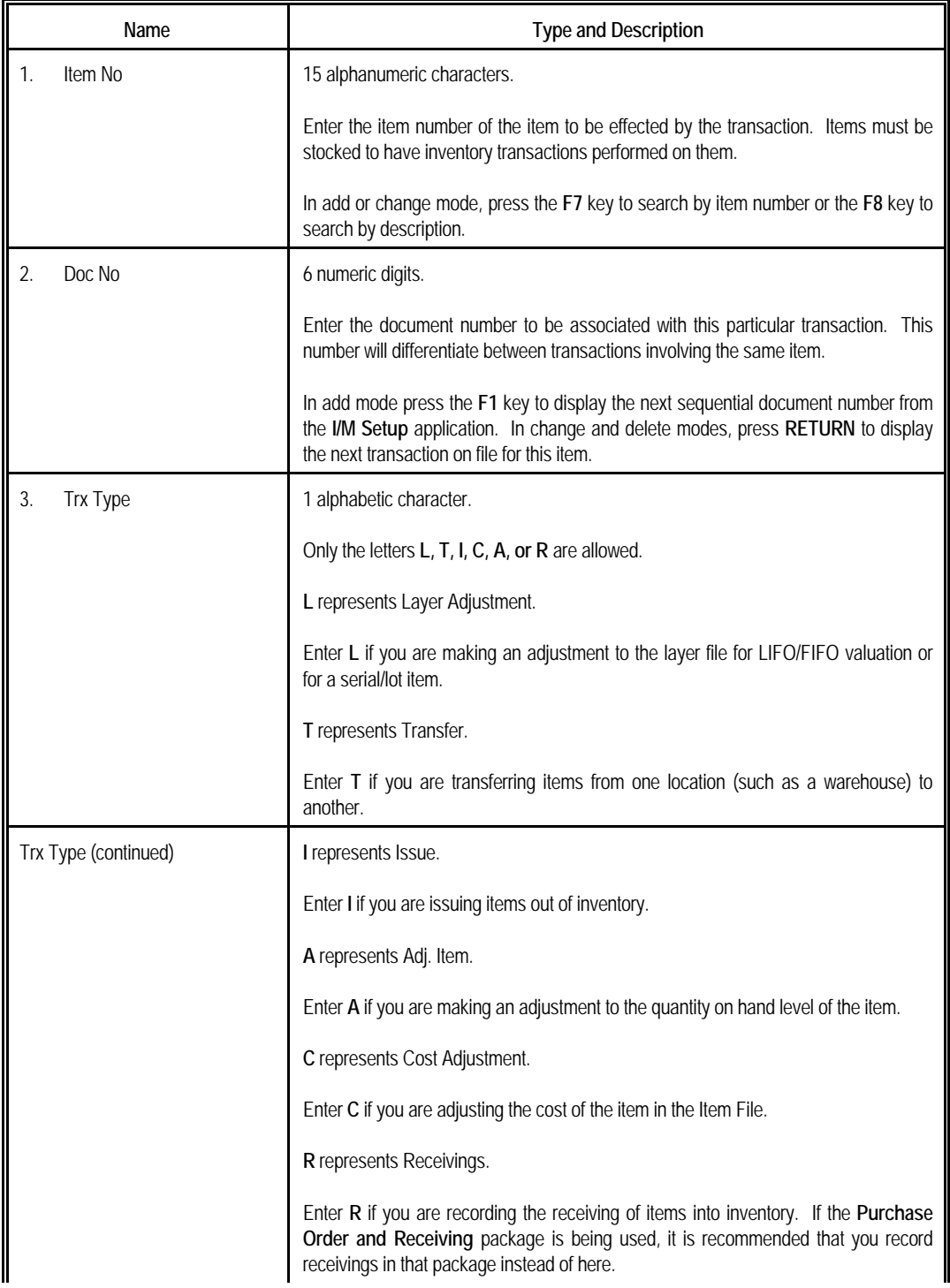

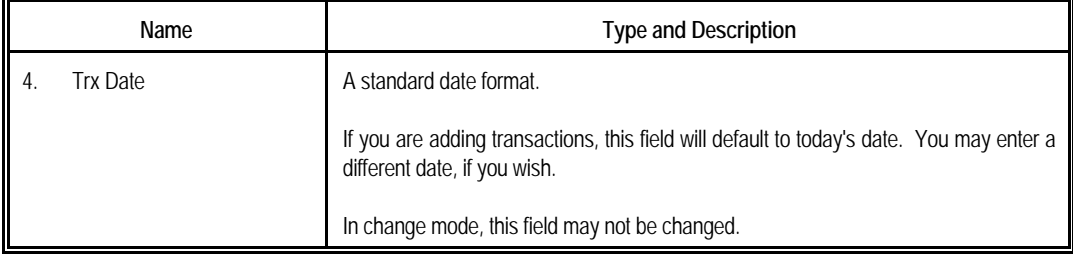

#### *Transfer Screen*

If you have entered **T** for Transfer, the following fields will now appear on the screen.

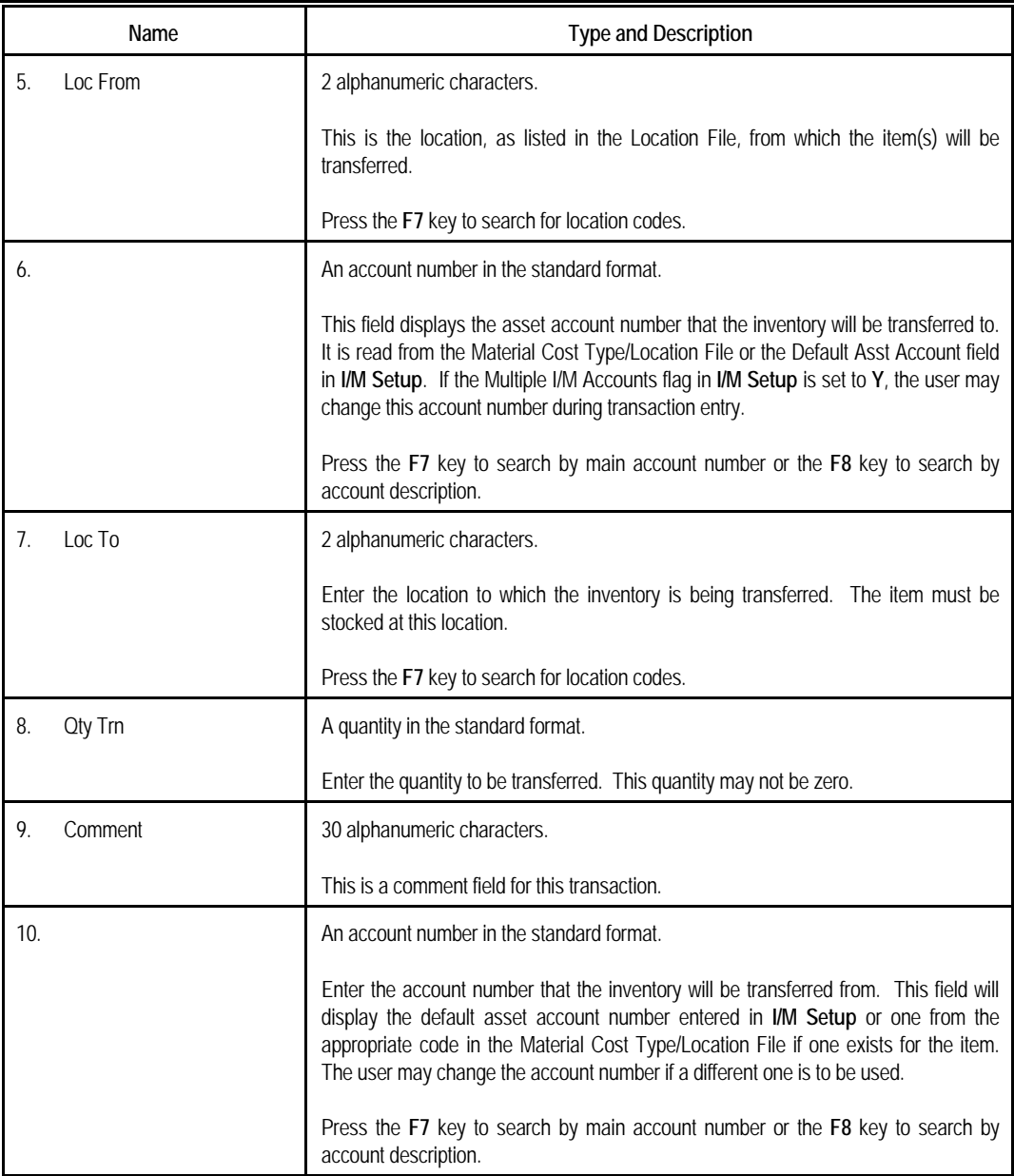

# *Transferring Serialized Items*

If the item has serial numbers, the user will have the option to enter the serial numbers of the items being transferred. If the user answers **Y** to the Enter Serial Numbers ? question, the following field will appear:

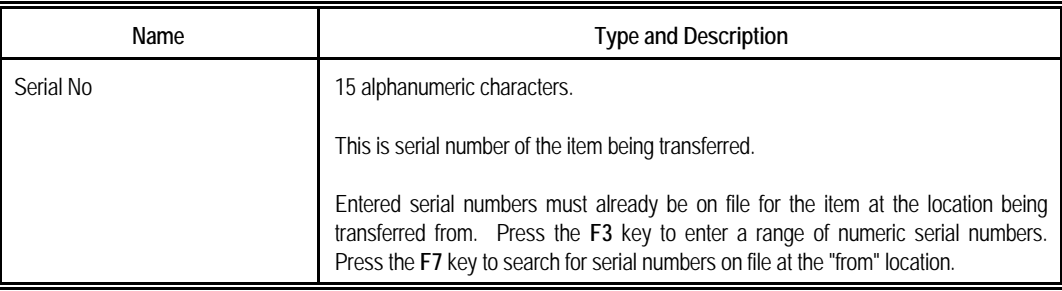

#### *Transferring Lot Items*

The following entries will be requested if the item has lot numbers:

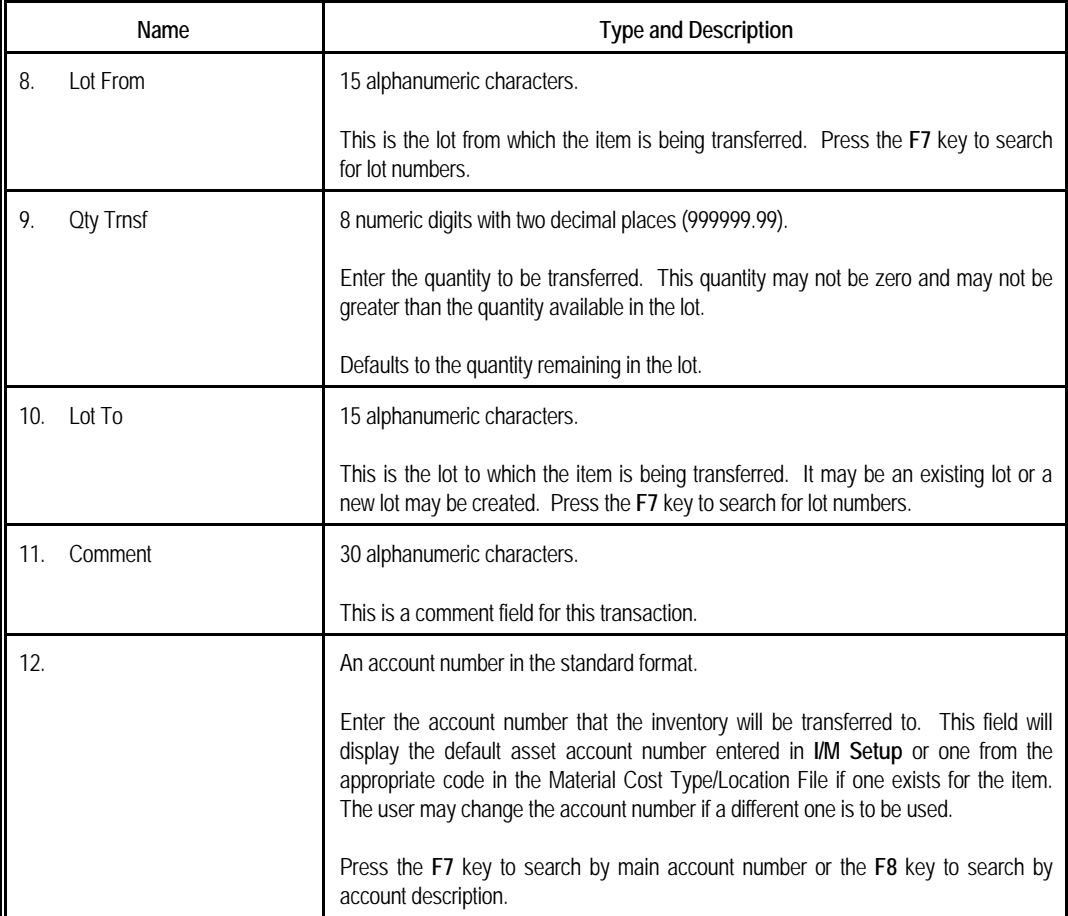

Additional data appears on the right side of the screen, as described below:

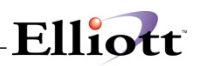

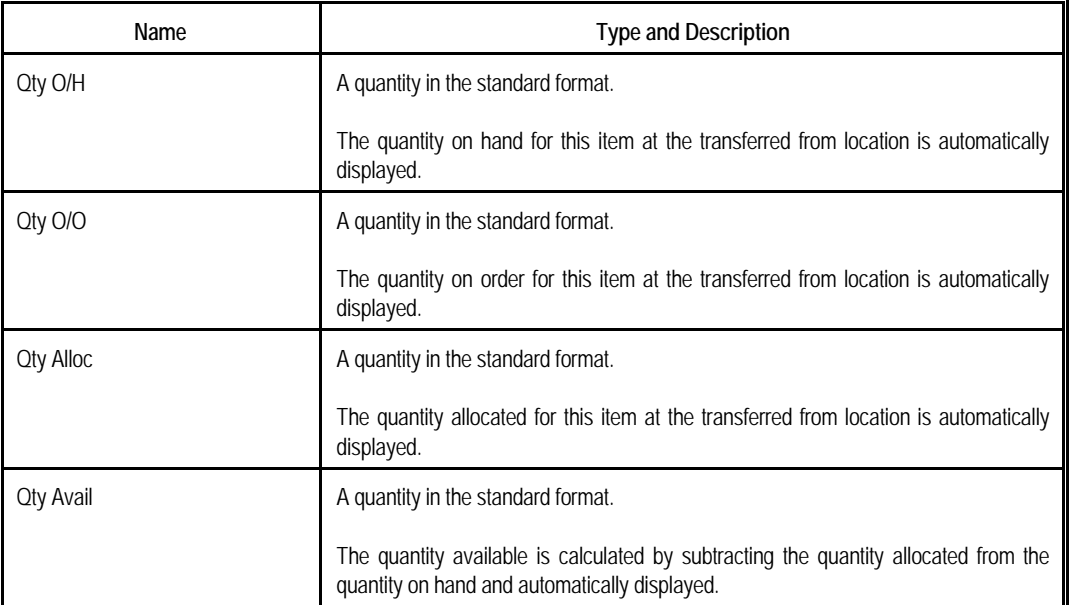

# *Issue Screen*

If you have entered **I** for Issue Type, the following fields will appear.

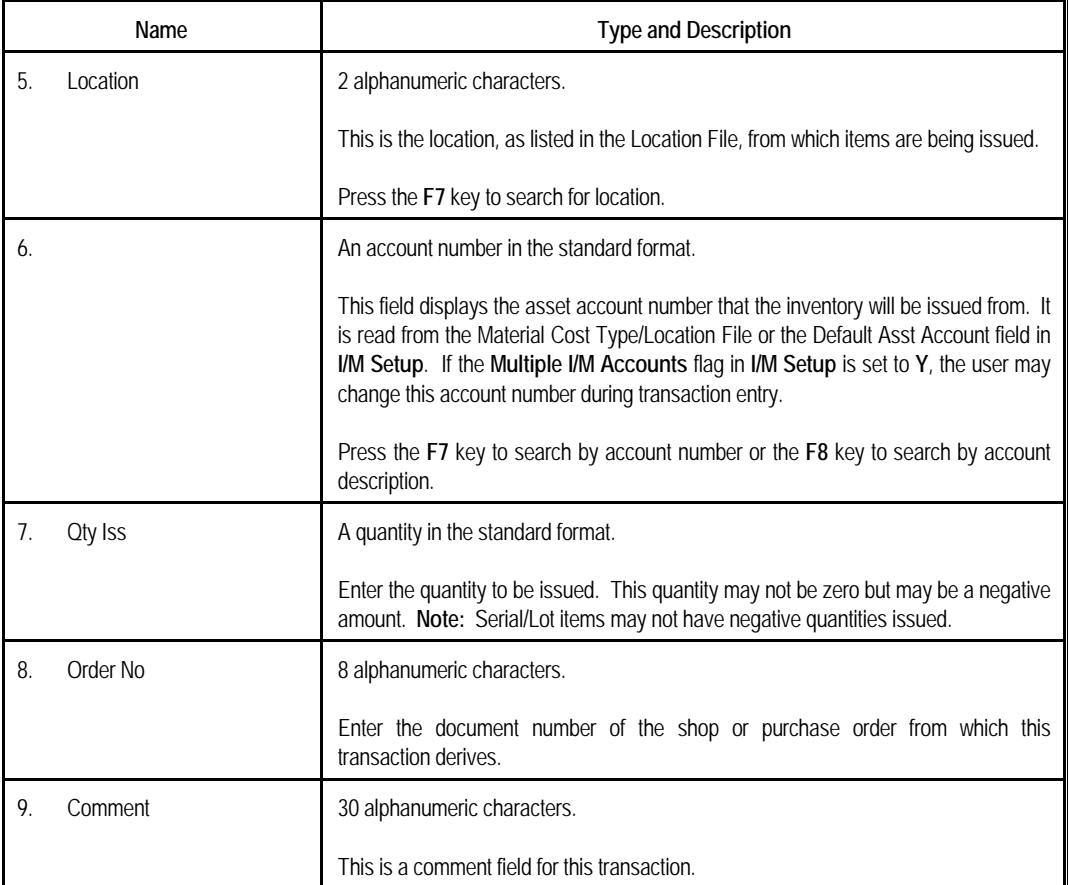

# *Issuing Serial Items*

The following entries will be requested if the item has serial numbers:

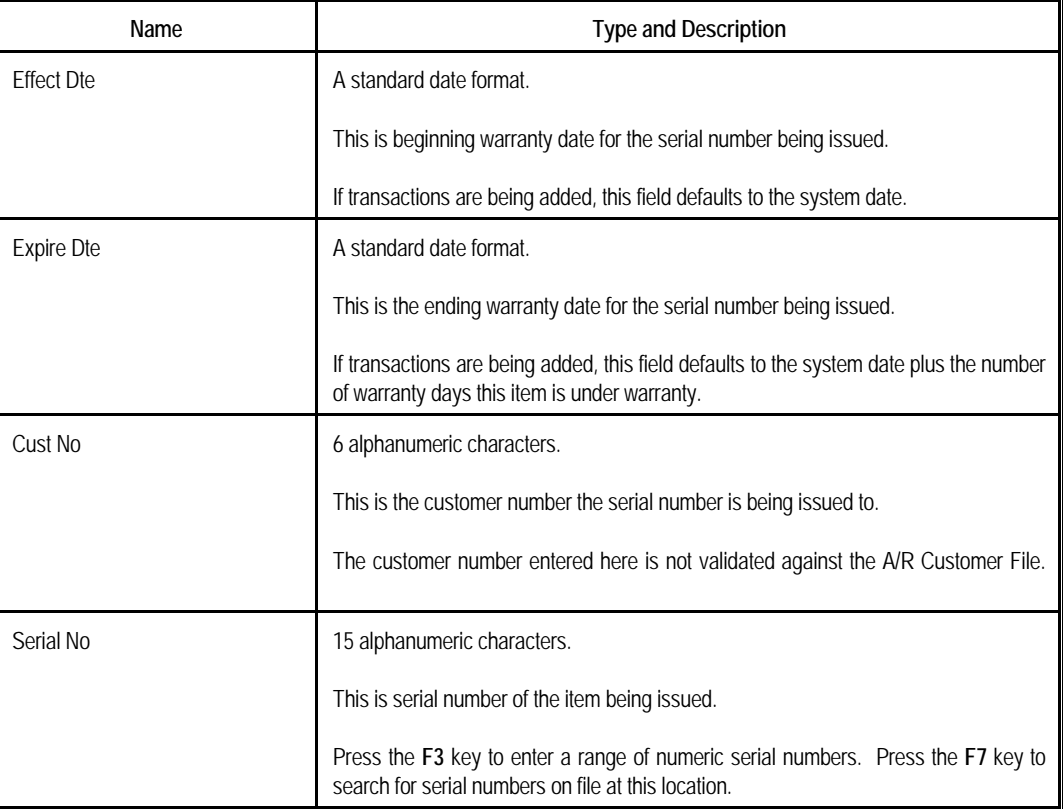

# Elliott-

## *Issuing Lot Items*

The following entries will be requested if the item has lot numbers:

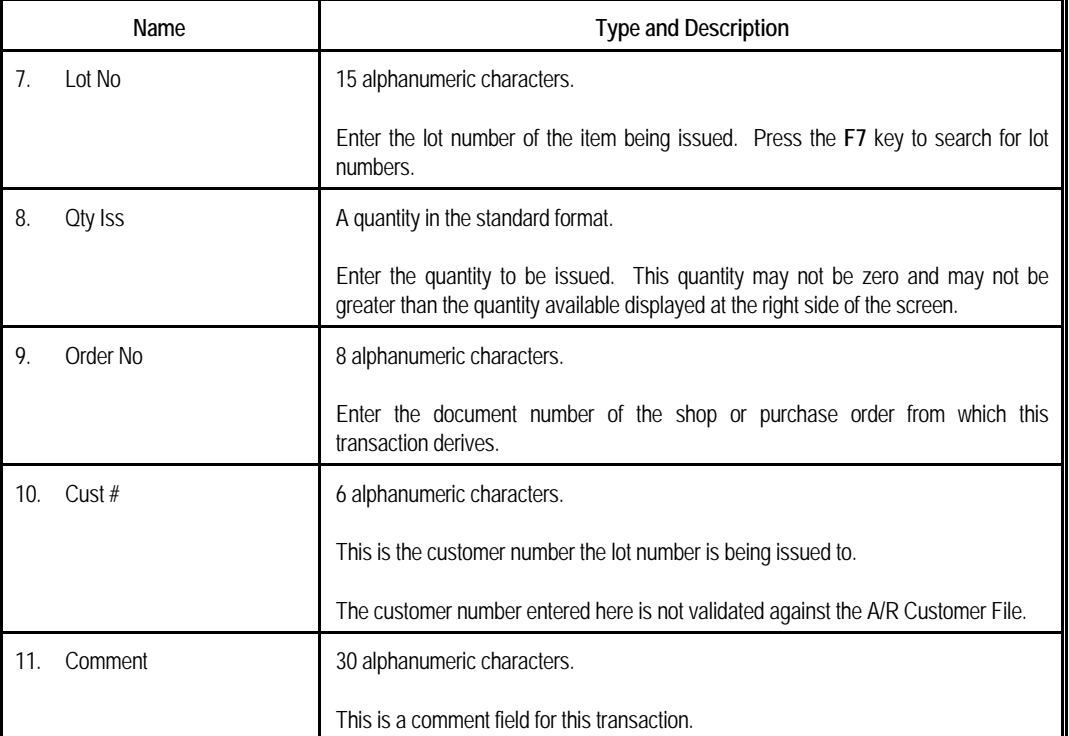

Additional data appears on the right side of the screen, as described below:

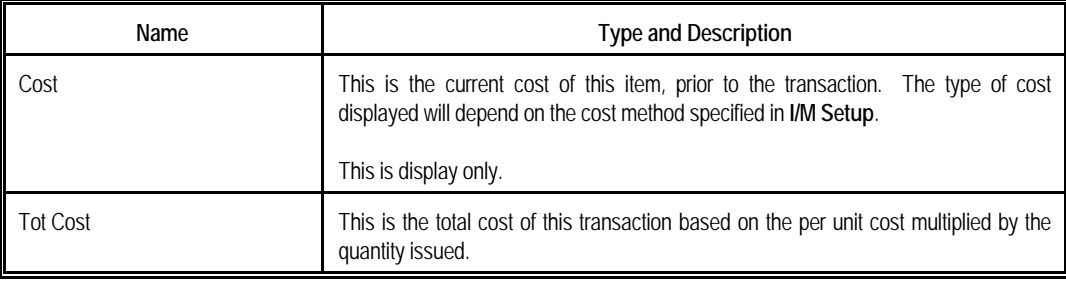

#### *Adjust Item Screen*

If you have entered **A** for Adjust Item, the following fields will appear.

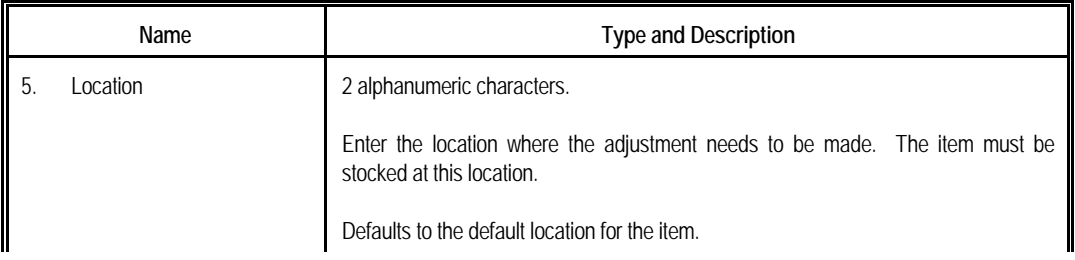

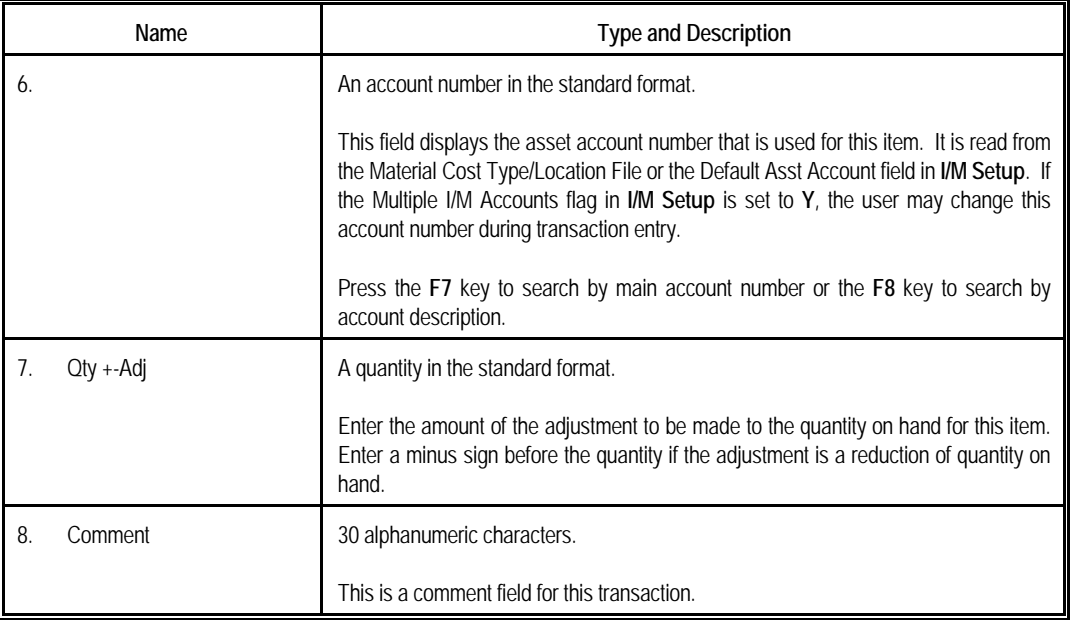

#### *Cost Adjustment Screen*

If you have entered **C** for Cost Adjustment, the following fields will appear.

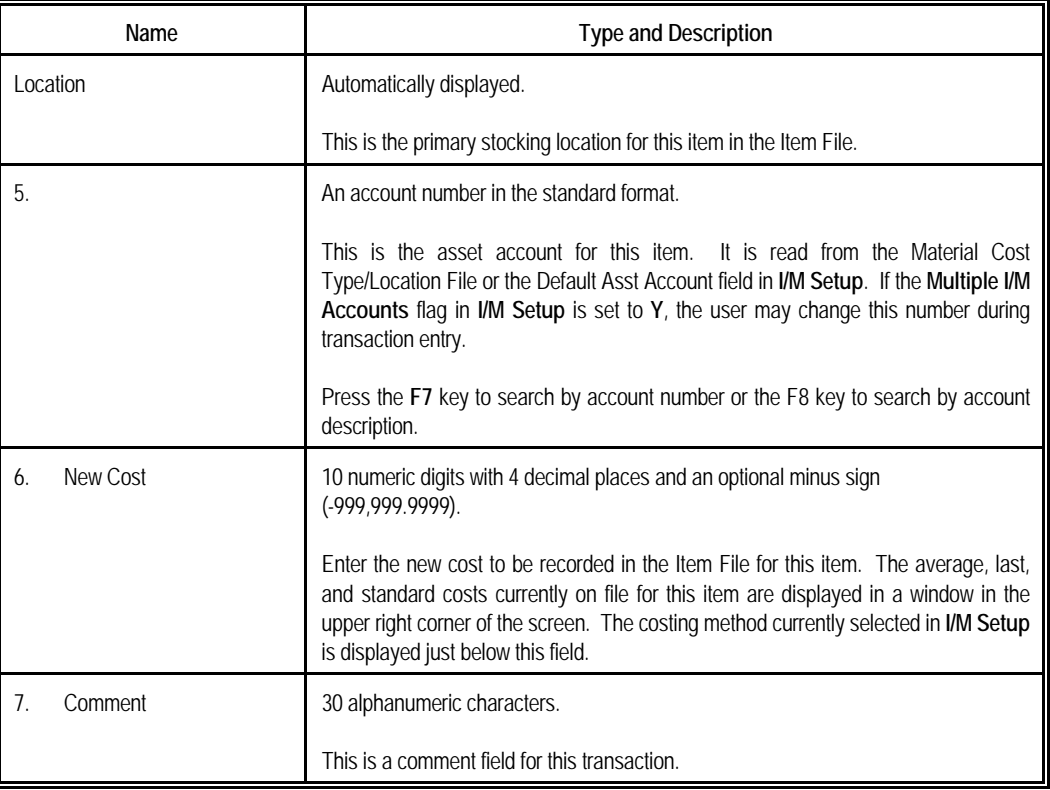

# *Layer Adjustment Screen For LIFO/FIFO Items*
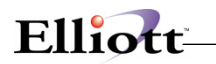

If you have entered **L** for Adjust Layer File, the following fields will appear.

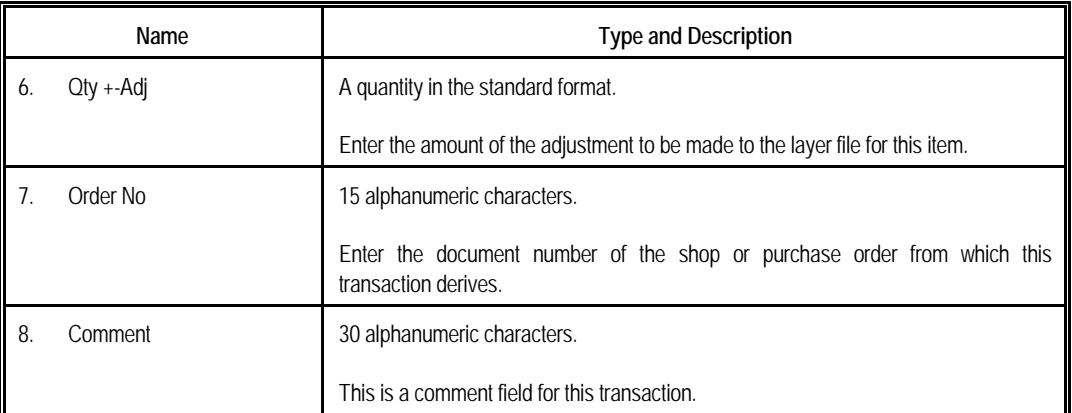

If the item has serial numbers, the following additional field will appear:

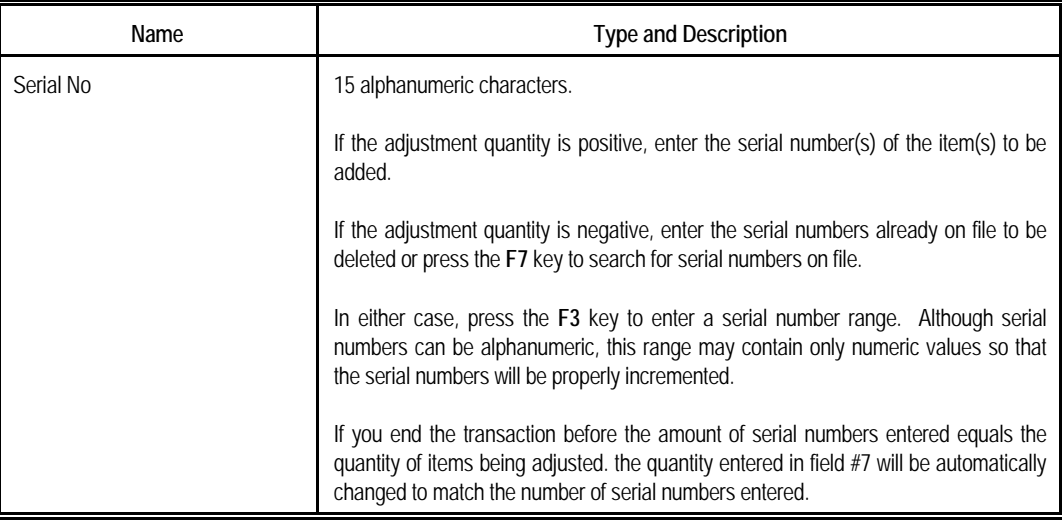

#### *Layer Adjustments For Lot Items*

If the item has lot numbers, the following fields will appear:

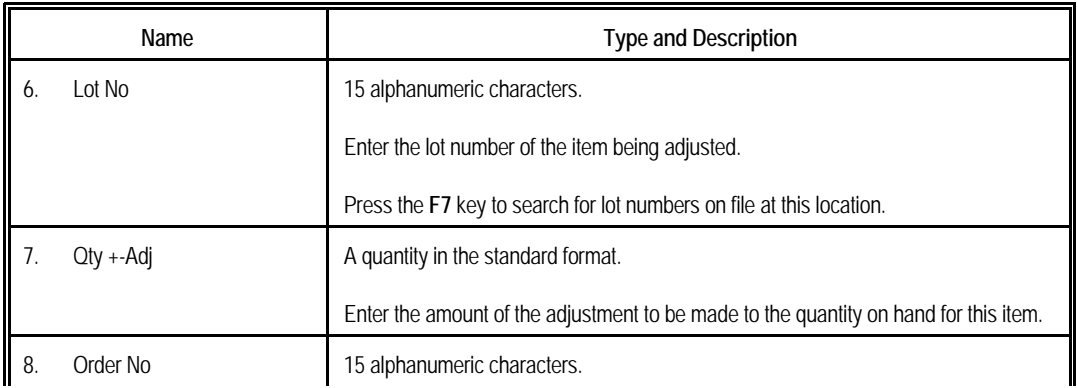

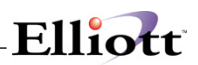

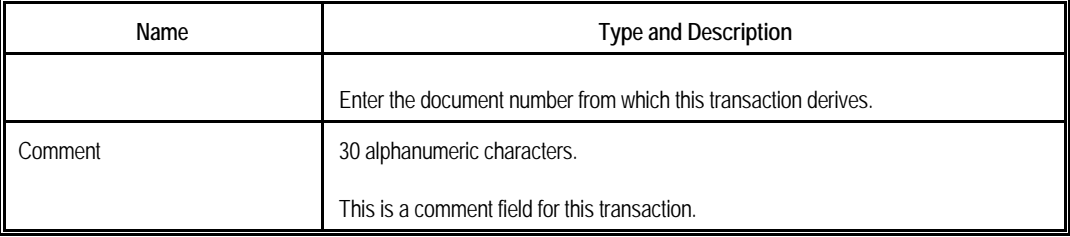

### *Receiving Screen*

If you have entered **R** for Receiving, the following fields will appear.

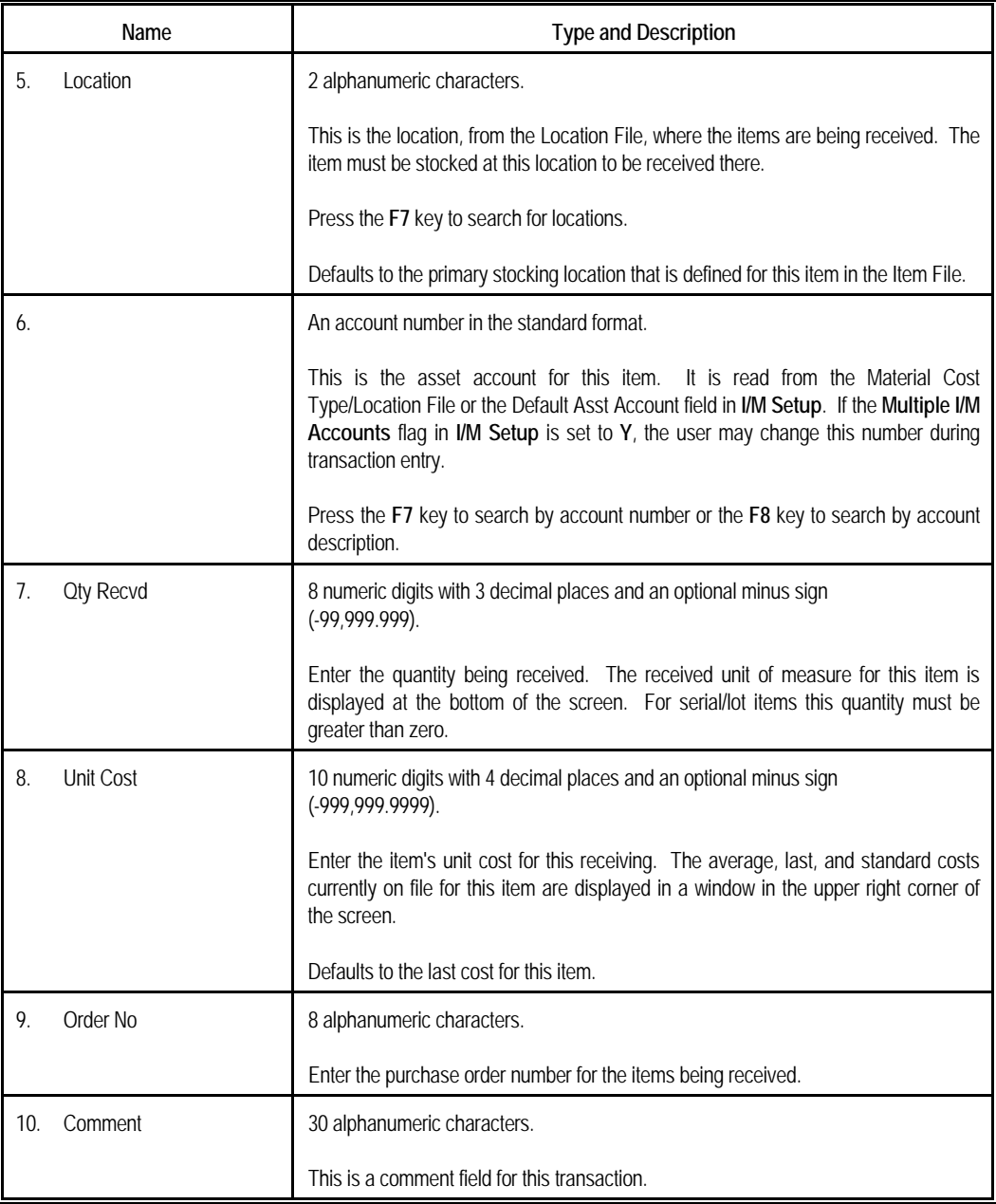

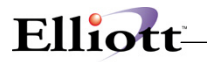

#### *Receiving Serial Items*

If the item has serial numbers you will be asked if you wish to enter serial numbers. If you answer **Y**, the following field will appear.

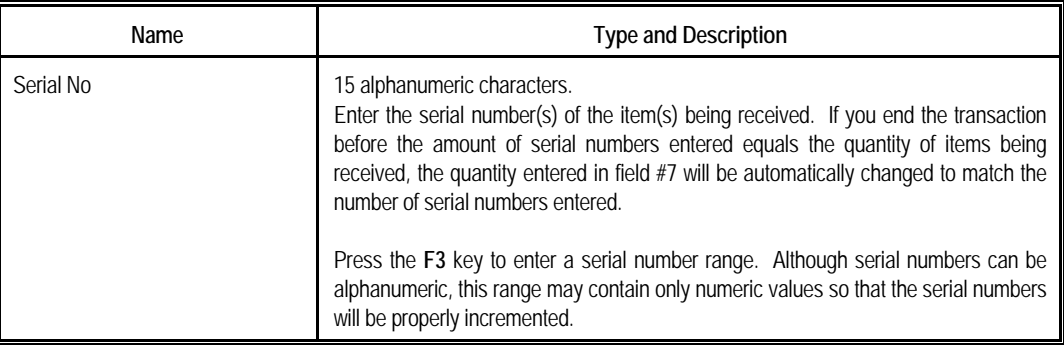

#### *Receiving Lot Items*

If the item has lot numbers, the following fields will appear.

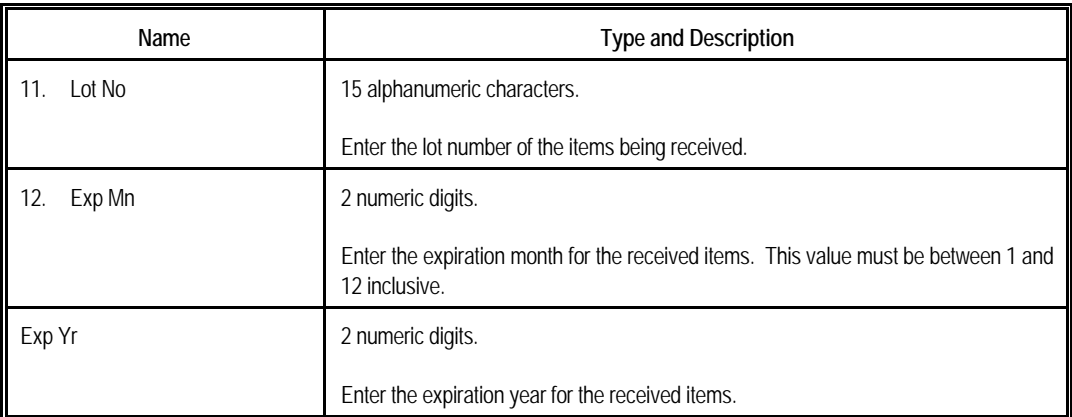

#### *Distribution Window*

For issue, receiving, quantity adjustment, and cost adjustment type transactions, the user will be required to distribute the value of the inventory being affected to one or more **G/L** accounts.

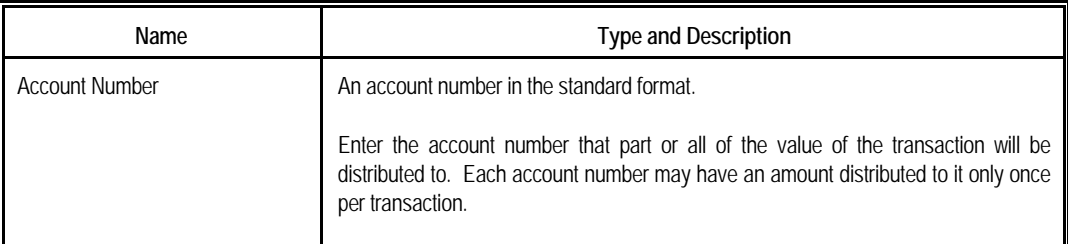

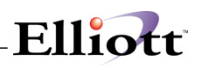

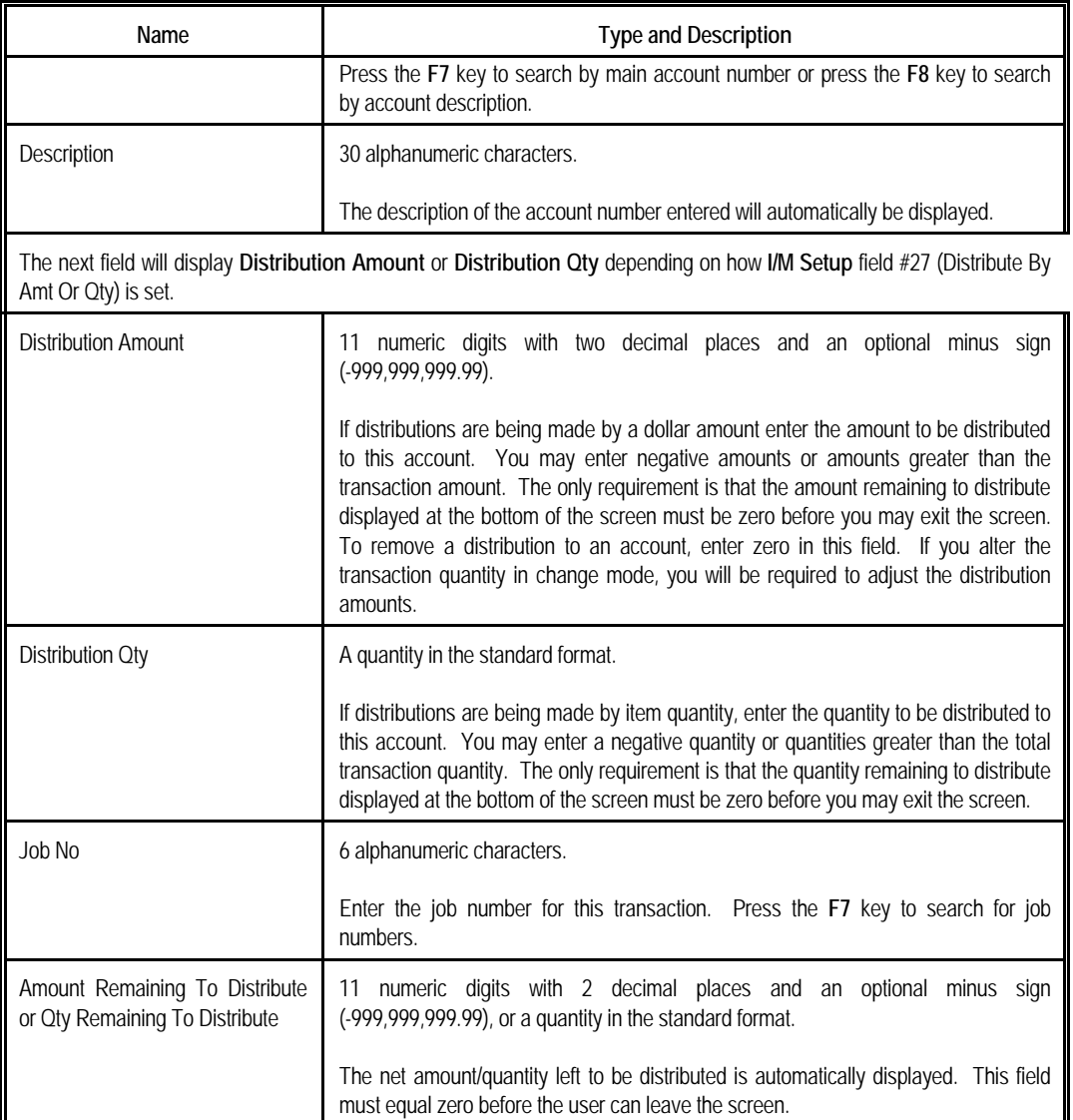

#### *Inventory Trx Processing Edit List*

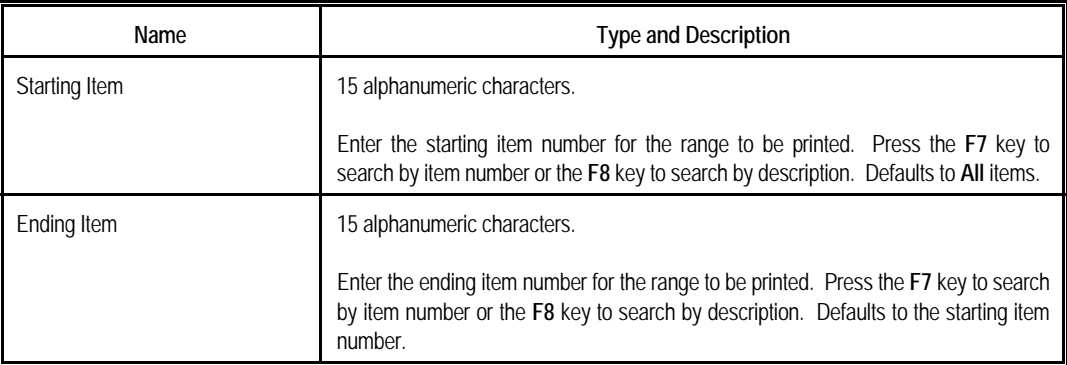

#### *Operation Notes*

- 1. When changing previously entered transactions, changes to location are disallowed by the program. To affect a change to the Location field, it is necessary to delete the transaction and then re-enter it with the correct location.
- 2. When changing previously entered transactions, changes to serial/lot number are disallowed by the program. To affect a change to the serial/lot number field, it is necessary to delete the transaction and then re-enter it with the correct serial/lot number.

|                      | UPC Code | 1. Item No 1102-B China Cat - Brandy                                                          |  |  |     |                                        |                     |        |  |
|----------------------|----------|-----------------------------------------------------------------------------------------------|--|--|-----|----------------------------------------|---------------------|--------|--|
|                      |          | 2. Doc No 122 7. Qty Recvd 144.00<br>3. Trx Type R 8. FOB Cost 8.0000<br>4. Trx Date 10/29/01 |  |  |     |                                        | 11. Hold Posting? N |        |  |
|                      |          | 5. Location LA 9. Order No<br>6. 01100-00000-00000 10. Comment<br>Inventory - Raw Materials   |  |  |     |                                        |                     |        |  |
|                      |          | Account Number Description                                                                    |  |  |     |                                        | Distrib Qty         | Job No |  |
| 2.                   |          | 01140-00000-00000 Inventory - Finished Goods                                                  |  |  |     | 144.00                                 |                     |        |  |
| 3.<br>4.<br>5.<br>б. |          |                                                                                               |  |  |     | <b>Bolt Software</b><br>Trx FOB 8.0000 | Cost Used In Calc   |        |  |
| 7.                   |          |                                                                                               |  |  |     |                                        | Tot Cost 1, 152.00  |        |  |
|                      |          | Qty Remaining To Distribute:                                                                  |  |  | .00 |                                        |                     |        |  |

Inventory Transaction Screen - Receipts

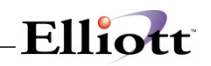

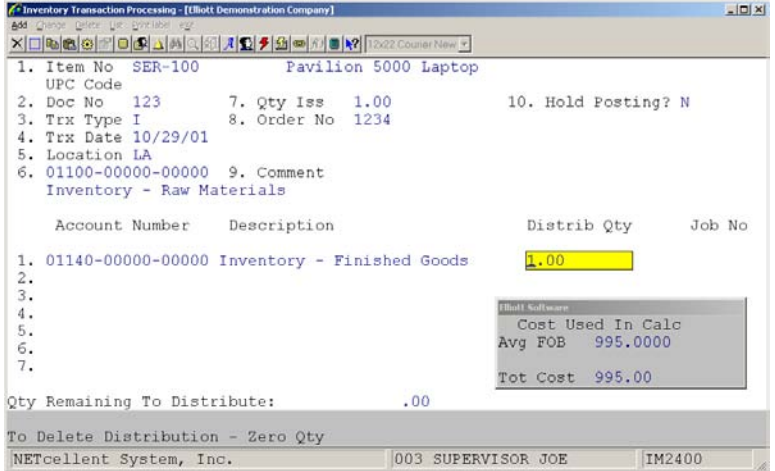

Inventory Transaction Screen - Issue

|                      | 1. Item No CLOCK 25 Meg Clock For Mother Board<br>UPC Code 654321200023 Clock - 25M |  |  |  |                                                                                             |  |
|----------------------|-------------------------------------------------------------------------------------|--|--|--|---------------------------------------------------------------------------------------------|--|
|                      |                                                                                     |  |  |  | 2. Doc No 120 7. Loc To AT 11. Order No 13. Trx Type T 8. Qty Trn 10.00 12. Hold Posting? N |  |
|                      |                                                                                     |  |  |  |                                                                                             |  |
| 4. Trx Date 10/29/01 |                                                                                     |  |  |  |                                                                                             |  |
| 5. Loc From LA       |                                                                                     |  |  |  |                                                                                             |  |
|                      | 6. 01100-00000-00000 9. Comment                                                     |  |  |  |                                                                                             |  |
|                      |                                                                                     |  |  |  | Inventory - Raw Materials 10. 01100-00000-00000 Inventory - Raw Materials                   |  |
|                      | Account Number Description                                                          |  |  |  | Distrib Qty Job No                                                                          |  |
|                      |                                                                                     |  |  |  |                                                                                             |  |
|                      |                                                                                     |  |  |  |                                                                                             |  |
|                      |                                                                                     |  |  |  |                                                                                             |  |
|                      |                                                                                     |  |  |  |                                                                                             |  |
|                      |                                                                                     |  |  |  |                                                                                             |  |
|                      |                                                                                     |  |  |  |                                                                                             |  |

Inventory Transaction Screen - Transfer

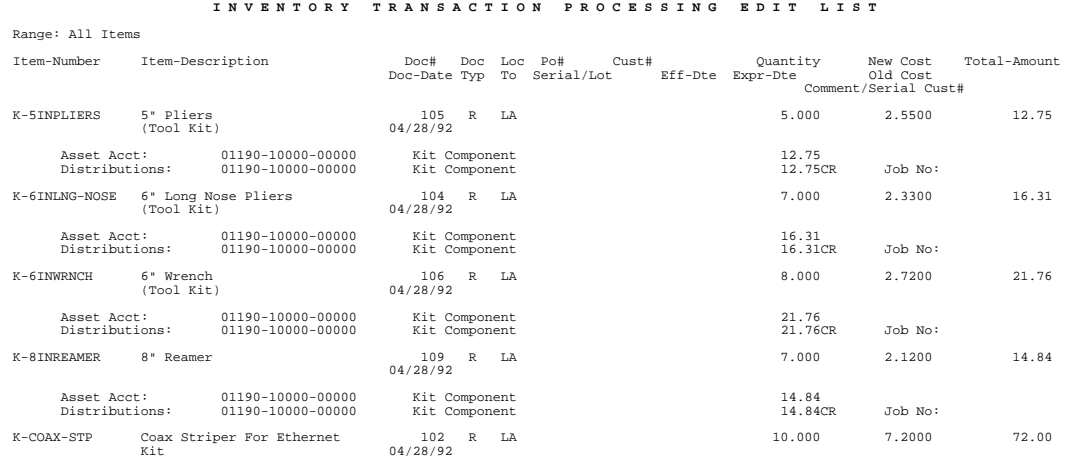

**This Page Intentionally Blank**

### *Physical Count Processing*

### **Application Overview**

In just about any **Inventory Management** package, it is necessary to physically count inventory items periodically to ensure that the theoretical quantity on-hand figures being used in the package are fairly accurate. This can be done for all inventory items at the same time, or each item can be counted periodically with some kind of rotating schedule (cycle counting).

The **Physical Count Processing** application is set up so it can be used for either method. A system based on **tags** is used. A tag is a two-part form, which is filled out by the person counting inventory. Tags are numbered sequentially to help keep track of them during the inventory process.

Each inventory item in stock is assigned a tag. On each half, the inventory taker writes the quantity of the item counted and the unit of measure (EA, DZ, CS, etc.). Half of the tag is left with the items; the other half is entered into the computer. Any items removed or added to stock after counting are noted on the remaining half of the tag. These updates can be entered into the computer after the counting is over.

After all tags have been entered, you may print the **Missing Tag List**. This prints a list of all items in the Inventory Item File, which did not have tags, entered for them. This is to help verify that all items, which were assigned tags, actually had them entered. The list may be printed for a range of items and locations.

When you have confirmed that all counted items have tags entered for them, you are ready to proceed to the **Post Physical Count Tags** application. That application will update the necessary files and accounts with the counted quantities. If serial/lot items have tags entered or if the LIFO or FIFO costing methods are in use, the posting application will print a report indicating items that are out of balance. For more information on this, refer to the **Post Physical Count Tags** documentation.

If **I/M Setup** field #27 is configured for batch processing, you may set **I/M Setup** field #28 to allow distributions to **G/L** accounts during posting of tags entered in **Physical Count Processing**. These adjustments to quantities on hand will be made to the appropriate asset accounts, as well as the Inventory Transaction Audit File.

**Note:** The use of tags is optional. If there will be little activity in the warehouse or if absolute accuracy of the count is not critical, it may not be necessary to use tags. In this case, the quantities counted can be written on the cycle count worksheet (see the **Print Cycle Count Worksheet** application for details) and entered into the computer from that report.

### **Run Instructions**

Select **Physical Count Processing** from the pull down **I/M Processing** window. The following screen will then be displayed:

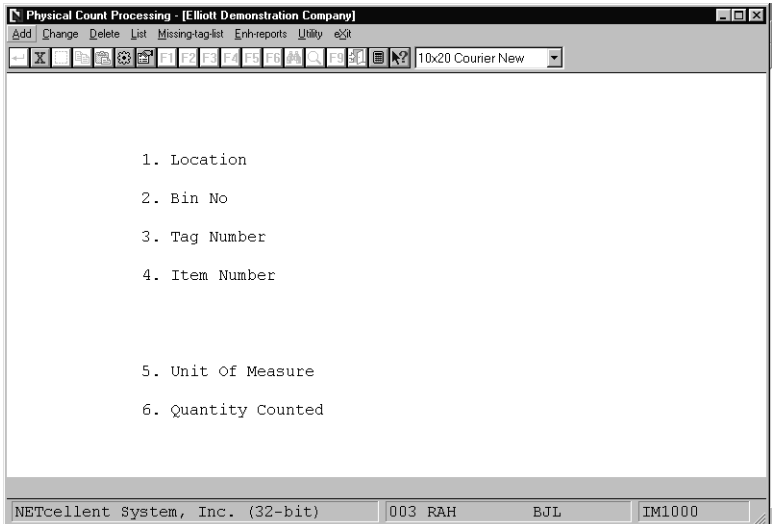

Physical Count Processing Entry Screen

The following options are available:

- \* Select the desired mode from the **Physical Count Processing** menu bar
- Enter the data requested on the screen

To return to the menu bar, press the **ESC** or **F10** key. To leave this application, press **X** for **EXIT** when positioned at the menu bar.

#### **Entry Field Descriptions**

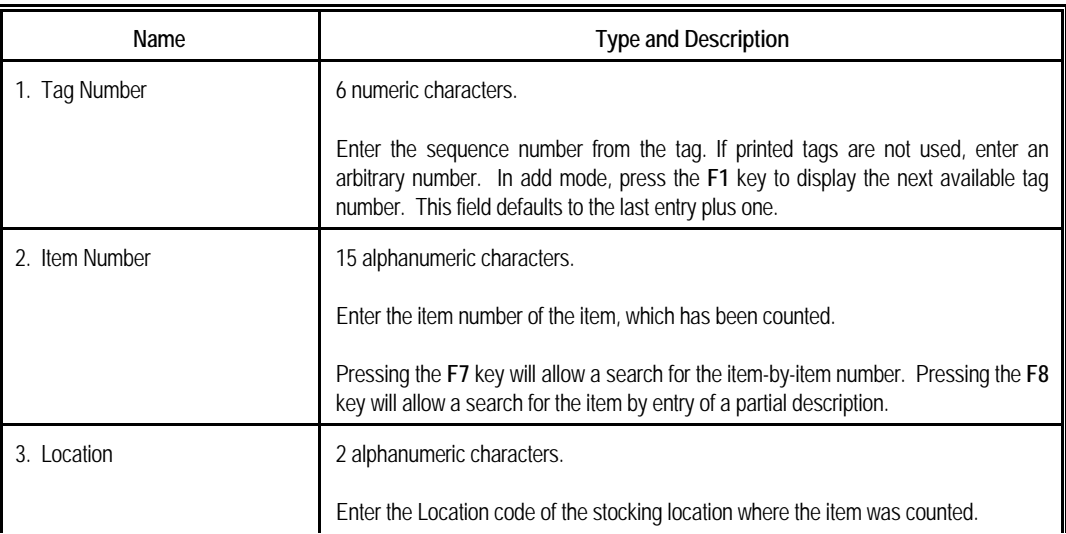

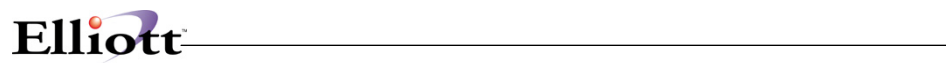

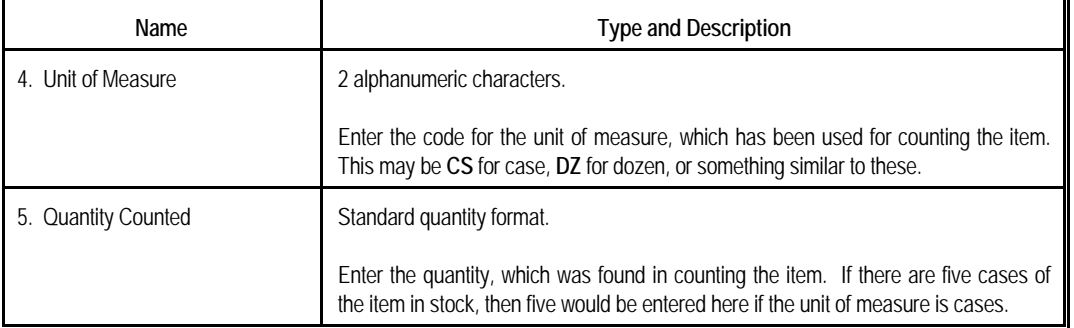

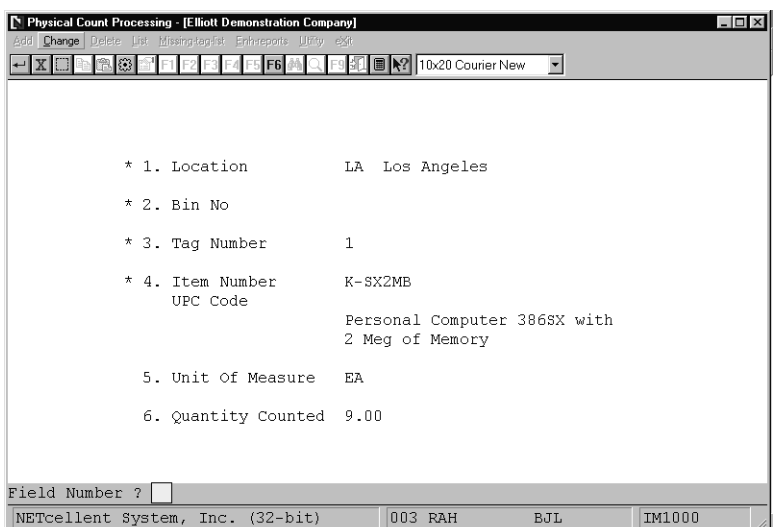

Physical Count Processing

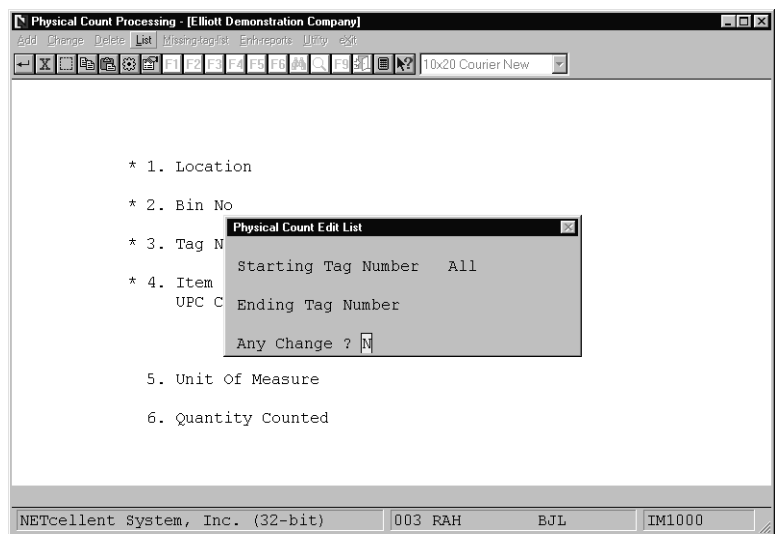

Physical Count Edit List

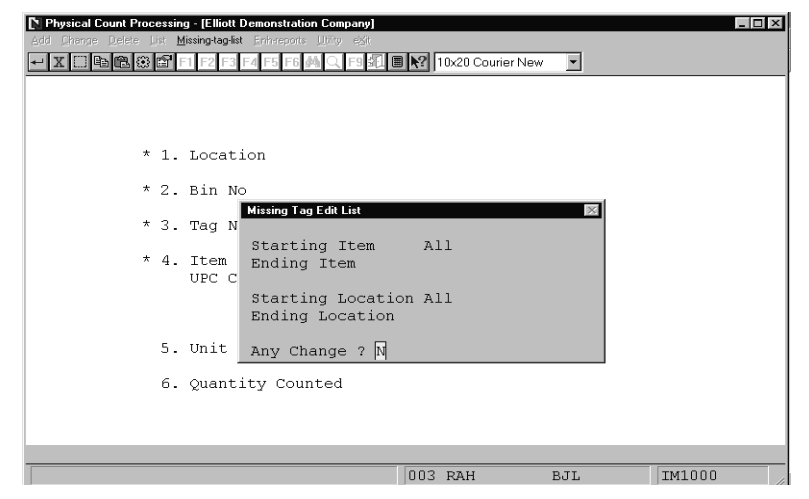

Missing Tag Edit List

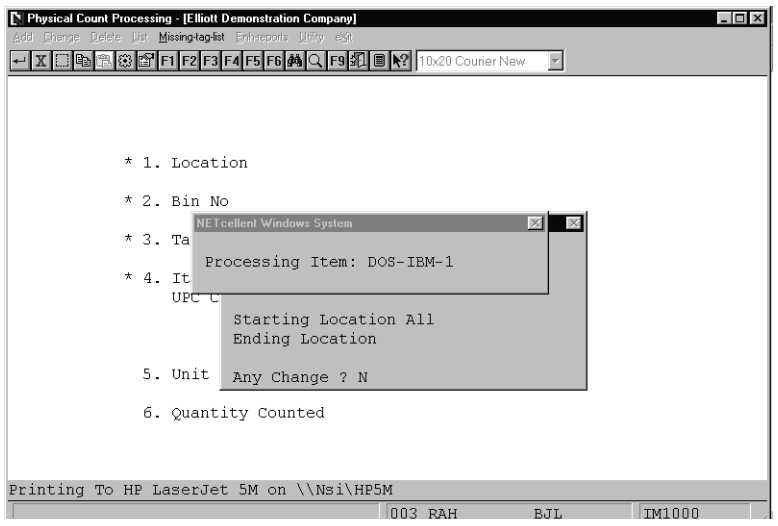

Processing Item Missing Tag Edit List

# Elliott

#### **P H Y S I C A L C O U N T E D I T L I S T**

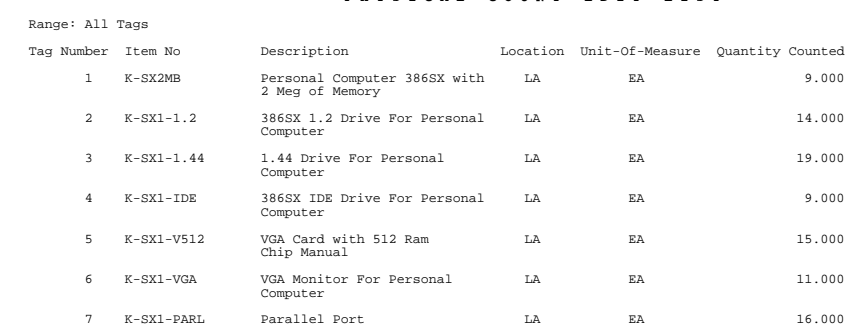

#### M I S S I N G T A G E D I T L I S T

#### Range: All Items Range: All Locations

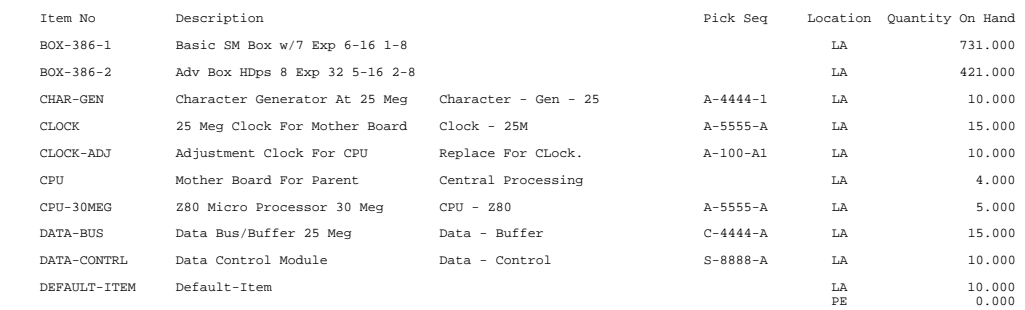

**This Page Intentionally Blank**

### *Post Inventory Transactions*

### **Application Overview**

The **Post Inventory Transactions** application updates asset and distribution accounts, Item File quantity fields, and creates lot records with information entered in the **Inventory Transaction Processing** application if using batch transaction entry.

For **T** (transfer) type transactions, it will credit the "from" asset account and debit the "to" or transfer account. For **I** (issue) type transactions, it will credit the asset account and debit any distribution accounts specified in the transaction. For **A** (adjustment) type transactions, it will debit the asset account and credit any distribution accounts (for a positive adjustment). For **R** (receiving) type transactions, it will debit the asset account and credit user defined purchase account distributions. For **L** (adjust layer) type transactions, it will adjust the appropriate records in the layer file, but no **G/L** distributions will be made. For **C** (cost adjust) type transactions it will debit the asset accounts, credit the distribution accounts (for a positive adjustment), and adjust the appropriate cost field in the Item File.

When this application is run, it will automatically generate an Inventory Transaction Processing Journal which details all updates to accounts and files.

**Note:** This application will only be used if **I/M** is set up for batch type inventory transaction processing. If the Online Update Inventory Trx ? flag in **I/M Setup** is set to **Y**, the system will not allow access to this application.

#### **Run Instructions**

Select **Post Inventory Transactions** from the pull down **I/M Processing** window. The following screen will then be displayed:

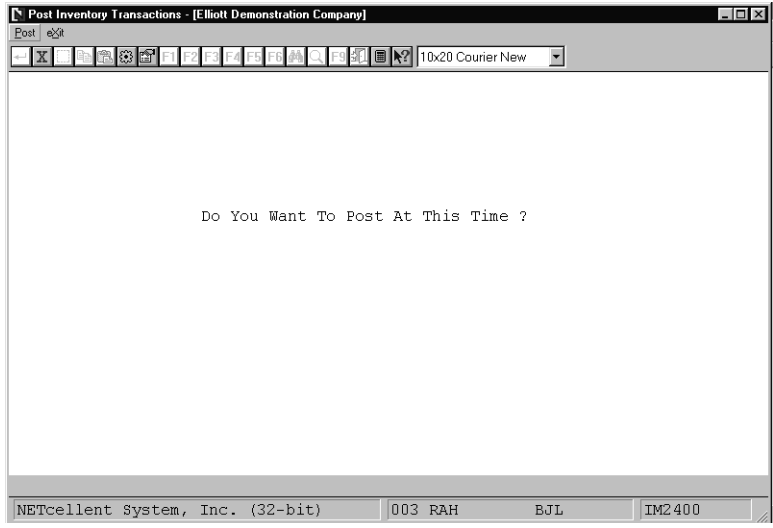

Post Inventory Transactions Entry Screen

The following options are available:

- \* Select post from the **Post Inventory Transactions** menu bar.<br>\* Enter the data requested on the screen
- Enter the data requested on the screen.

To return to the menu bar, press the **ESC** or **F10** key. To leave this application, press **X** for **EXIT** when positioned at the menu bar.

#### **Entry Field Descriptions**

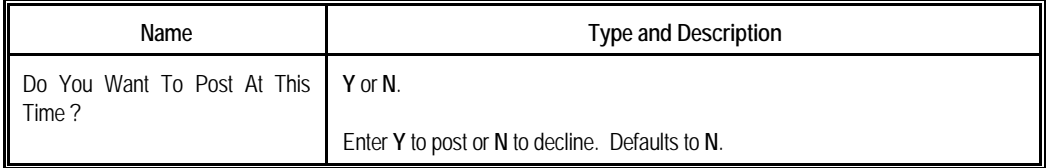

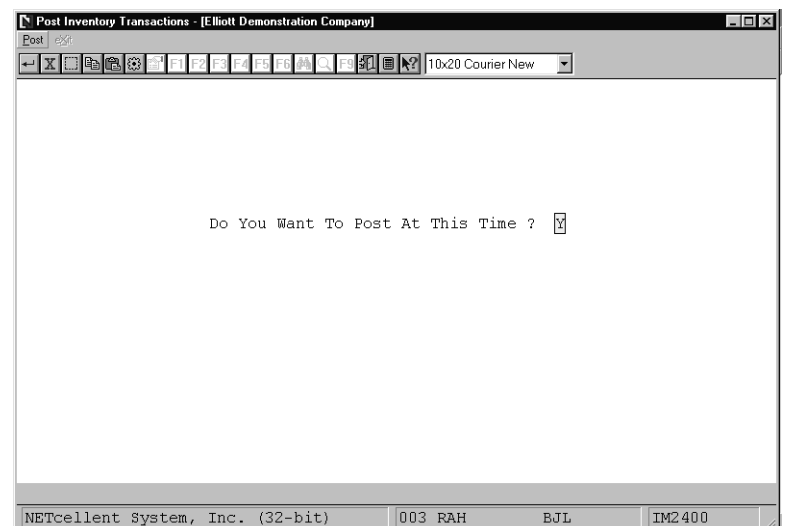

Post Inventory Transactions

### *Post Physical Counts Tags*

#### **Application Overview**

The **Post Physical Count Tags** application allows posting of physical count tags after they are entered in **Physical Count Processing**. Posting tags updates quantities on hand in the Inventory Item File. If **I/M Setup** is configured for batch processing and for physical count distributions, the appropriate **G/L** asset accounts are also updated. For more information on entering tags, refer to the documentation for the **Physical Count Processing** application.

Before posting, run the Update Edit List. This prints all counted items by tag number and verifies that for each item the units of measure are the same in the Item File and on the tags. It also prints a warning if an item's counted quantity is zero or if two tags have been entered for the same tag at the same location. You will be given the option of zeroing out the quantity on hand amounts (on the list) for any items, which did not have a tag, entered.

When the Update Edit List is printed, the application will check to see if LIFO/FIFO costing methods are being used and if any of the tags are for serial/lot items. If either of those conditions are met, it will print a Quantity On Hand Error Report. This compares quantity on hand levels in the Item File and the Serial/Lot Layer File or LIFO/FIFO Layer File.

After all tags are properly entered and verified using the edit lists, they may be posted. You will again be given the option zeroing out the quantity on hand amounts for items without tags entered. This time, however, the Item File fields will be effected, not just the edit list. As the posting is performed, a Posting Register is printed. The register is basically the same as the Update Edit List, but also indicates any tags that could not be posted. Also, if LIFO/FIFO costing is in use, or if any of the posted tags were for serial/lot items, another Quantity On Hand Error Report is printed.

If the **Freeze Inventory** application has been run, tags with a posting date on or before the last freeze date will update frozen quantity on hand levels. Refer to the documentation for the **Freeze Inventory** application for more information on freezing inventory levels.

#### **Run Instructions**

Select **Post Physical Count Tags** from the pull down **I/M Processing** window. The following screen will then be displayed:

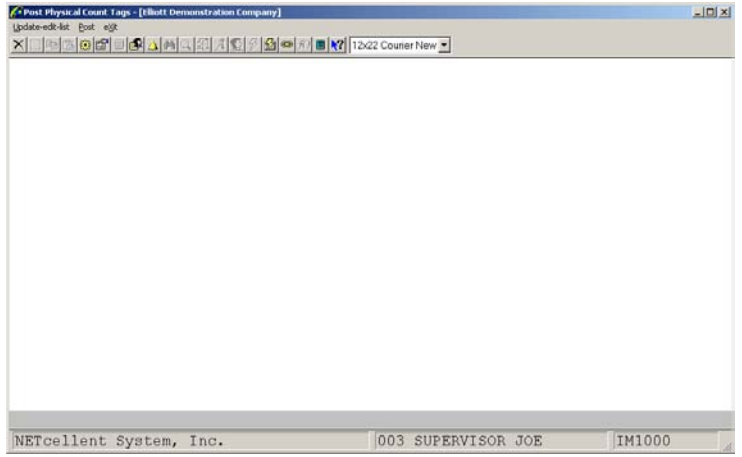

Post Physical Count Tags Entry Screen

The following options are available:

- \* Select the desired mode from the **Post Physical Count Tags** menu bar
- Enter the data requested on the screen

To return to the menu bar, press the **ESC** or **F10** key. To leave this application, press **X** for **EXIT** when positioned at the menu bar.

#### **Entry Field Descriptions**

#### *Update Edit List*

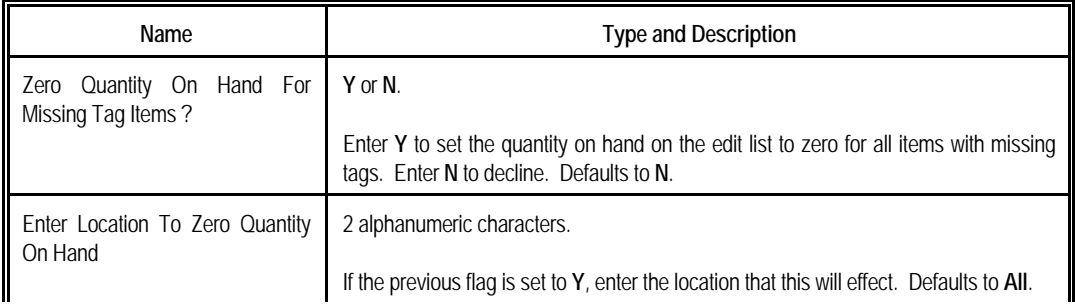

# Elliott

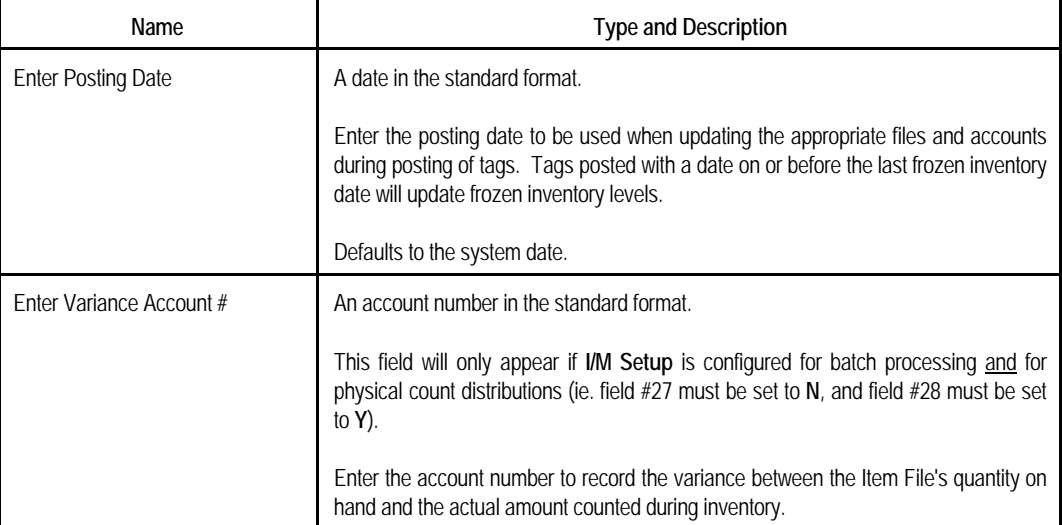

### *Post*

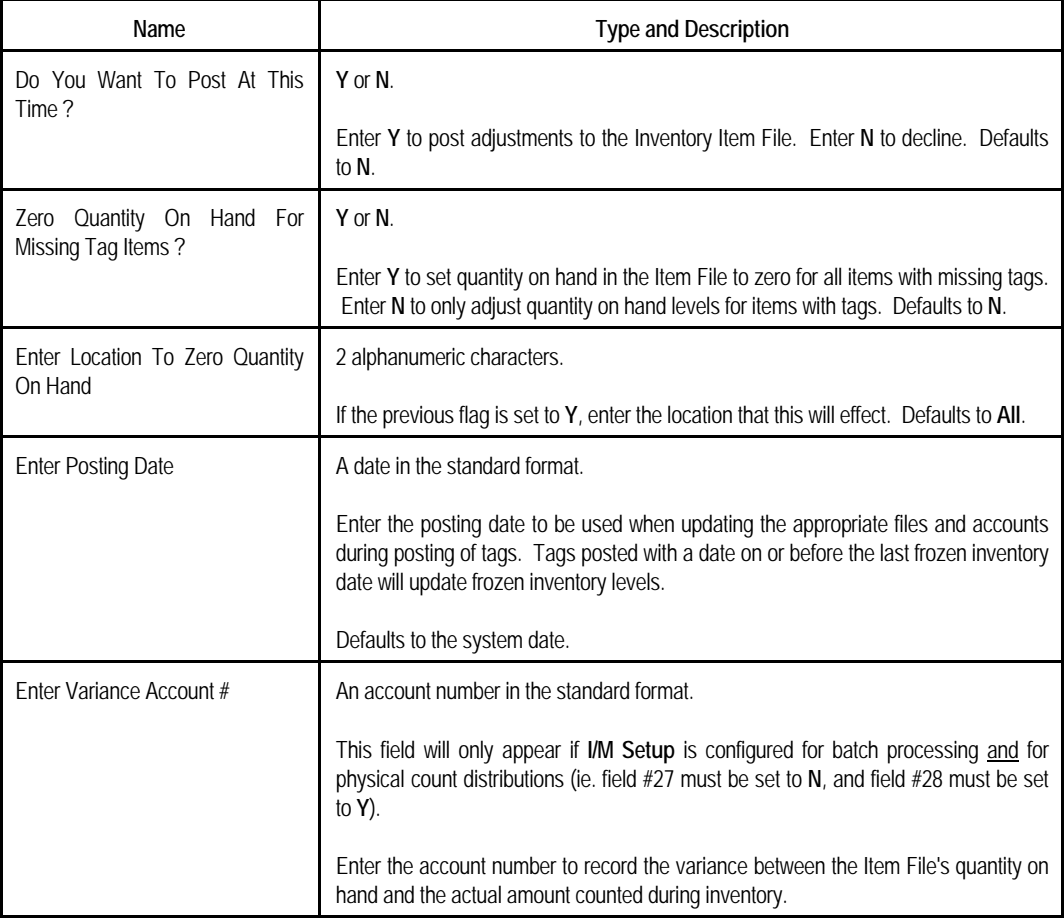

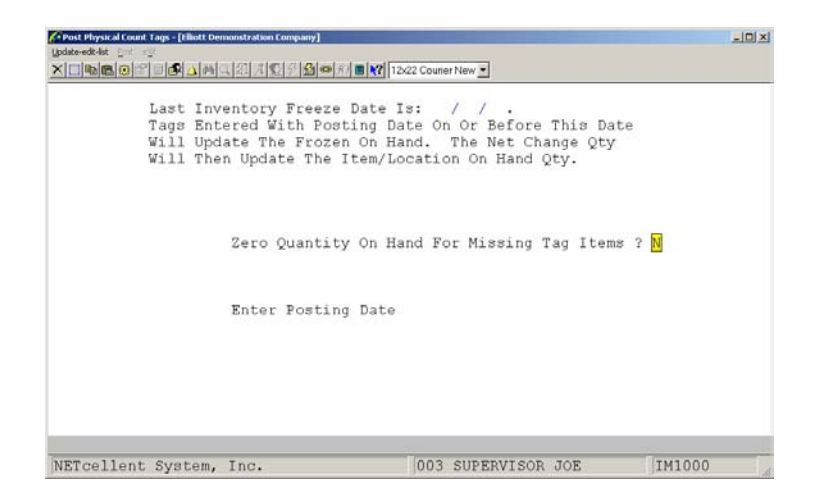

Update Edit List

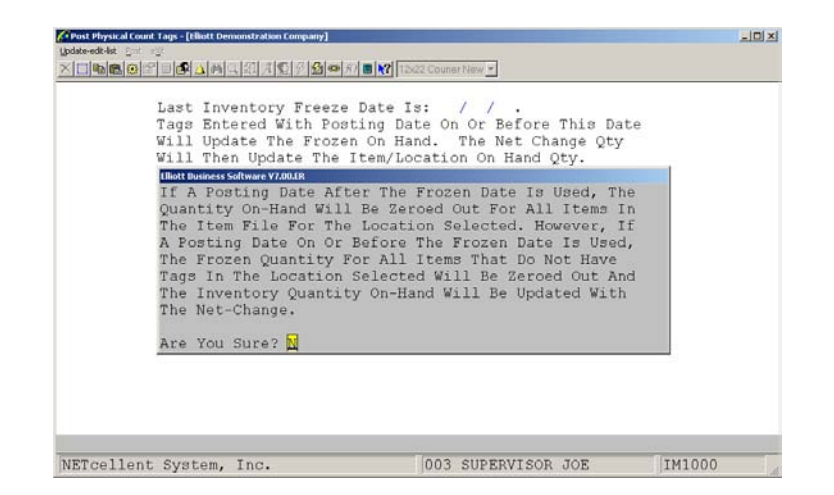

Zero Quantity On Hand "Y"

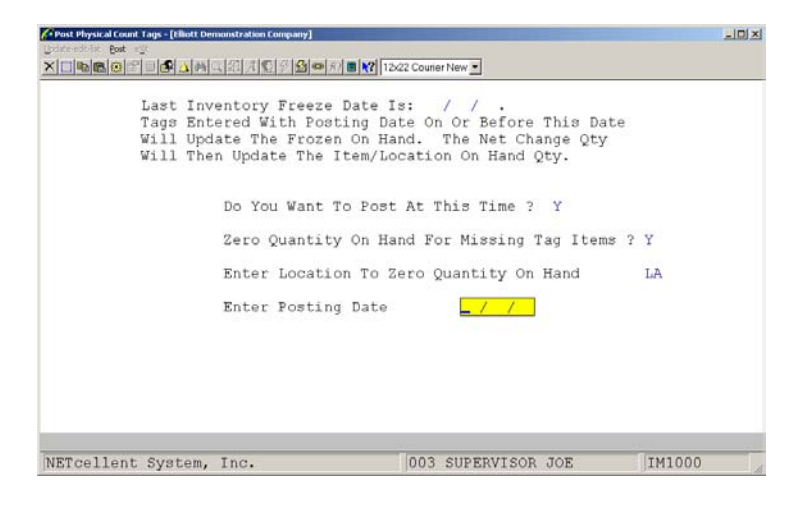

Post Physical Count Tags

#### **P H Y S I C A L C O U N T U P D A T E E D I T L I S T**

Post Date: 03/15/93 Date Inv Frozen: \* None \* Variance Acct: 01100-00000-00000 Zero O/H Location: All

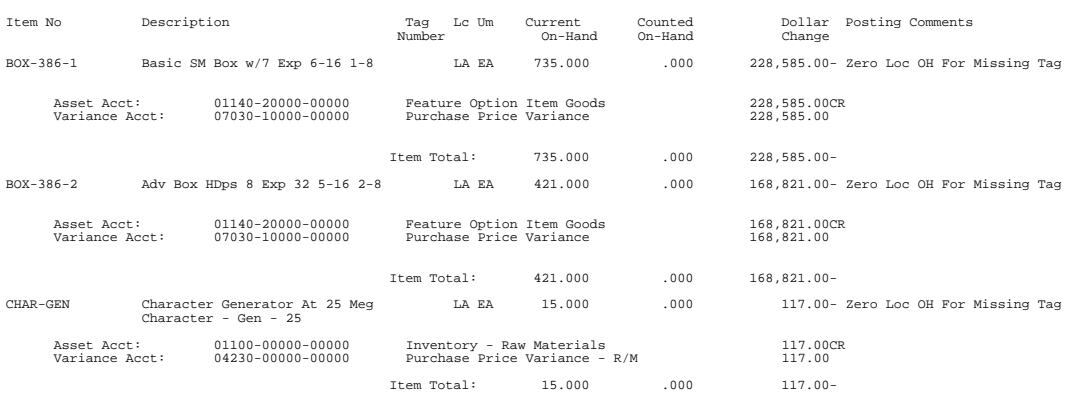

**This Page Intentionally Blank**

### *Recalculate Reorder Fields*

### **Application Overview**

The Recalculate Reorder Fields application should be run once every forecasting period. Each time it is run it recalculates the average periodic usage for each item. It also recalculates what the reorder level, amount of safety stock, and the recommended minimum order amount should be for the item, based on the actual usage for the period.

Many of the fields in the Item File are used when the recalculation is performed. Below is a list of those fields and their names.

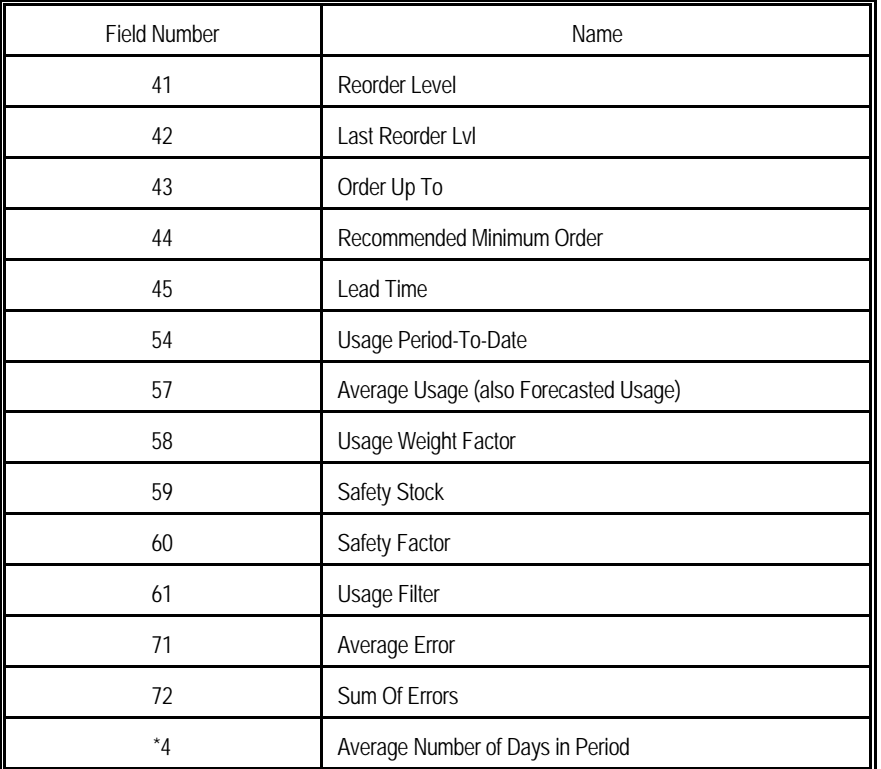

\* Field #4 is in the I/M Setup application.

Below is a step-by-step explanation of how the application recalculates the Reorder Level for each item. Some of the equations use values calculated in earlier steps so be sure to understand each one before proceeding to the next step. The numbers in parentheses represent field numbers in the Item File.

#### **Calculations**

#### **Step 1**

Smoothed Period Usage

Used in calculating the Sum of Errors (#72), Average Error (#71), and Average Usage (#57).

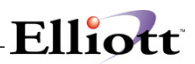

Calculated as follows:

If Usage Filter  $(\#61) = 0$  or Average Usage  $(\#57) = 0$  then Smoothed Period Usage = Usage Period-To-Date (#54)

Else if Usage Filter (#61) \* Average Usage (#57) < Usage Period-To-Date (#54) then Smoothed Period Usage = Usage Filter (#61)  $*$  Average Usage (#57) else Smoothed Period Usage = Usage Period-To-Date (#54)

The Smoothed Period Usage is mainly controlled by the Usage Filter (#61). It is a usage value calculated to reduce the impact of large one-period surges in item demand. See the explanation of Usage Filter (#62) below for more information.

#### **Step 2**

Sum Of Errors (#72)

This field should be left blank before the initial running of this application.

Calculated as follows:

Sum Of Errors (new #72) = Average Usage (#57) - Smoothed Period Usage (from above) + Sum of Errors (old #72)

This is a summation of all forecast errors made by the package for the item. It is used as an index of whether the forecasts have been too high or too low, on the average. For example, if the forecasted usage was 3 high one month, 6 low the next, 10 low the next, 18 high the next, and 9 low the next, the Sum of Errors for this item would be:

 $3 + (-6) + (-10) + 18 + (-9) = -4$ 

In this example the forecasts for this item have been a little low over this time period.

#### **Step 3**

Average Forecast Error (#71)

This field should be left at 0 before the initial running of this application.

Used in calculating Safety Stock (#59).

Calculated as follows:

Abs-Value-Of-Average-Error = Average Usage (#57) - Smoothed Period Usage (from above) If Abs-Value-Of-Average-Error < 0 then change sign of Abs-Value-Of-Average-Error Average Error (new #71) = [Abs-Value-Of-Average-Error \* Usage Weight Factor (#58)] + [Average Error (old #71) \* [1 - Usage Weight Factor (#58)]]

This is the average amount that the computer's forecasted usage was off from the actual usage. If the forecast was off by 8 one period and off by 4 the next period, the average forecast error would be 6, regardless of whether the forecasts were too low or too high. This field gives you an index of predictability for the usage of this item. It is used by the package in calculating the amount of safety stock that will be required for this item. If the usage for a particular item is very predictable (i.e., is constant, steadily rising, or steadily falling - no big dips or bumps) the average usage error will be low and not much safety stock will

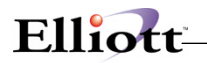

be necessary. If the usage for an item is bumpy and unpredictable, it will cause the average forecast error to be much higher and more safety stock will be required to ensure that there is extra stock to handle any sudden demands.

**Step 4**

Average Usage (#57)

Also referred to as Forecasted Usage.

Used in calculating Smoothed Period Usage, Sum of Errors (#72), and Recommended Minimum Order (#44).

Calculated as follows:

Average Usage (new #57) = Smoothed Period Usage \* Usage Weight Factor (#58) + [Average Usage (old #57) \* [1 - Usage Weight Factor (#58)]]

This is a weighted moving average usage for the item. When this is recalculated at the end of a period, it becomes the forecast for the next period. It is a weighted average, because the usage of the item in recent periods is given more weight (importance) than usages for periods long past.

It is a moving average because it is always an average of the last few periods, so it moves along in time, rather than being an average of every period from the beginning of time up to now.

#### **Step 5**

Safety Stock (#59)

This field should be left at 0 before the initial running of this application.

Used in calculating Reorder Level (#41).

Calculated as follows:

Safety Stock (#59) = Safety Factor (#60) \* Average Forecast Error (#71)

This is the amount of extra stock that is kept in addition to what is predicted will be needed. This gives you a cushion in case the prediction was wrong. When an item's usage is predictable, less safety stock is required. When the item's usage is unpredictable, more safety stock is required.

#### **Step 6**

Recommended Minimum Order (#44)

This field should be left at 0 before the initial running of this application.

Used in calculating Reorder Level (#41).

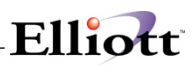

Calculated as follows:

Rec. Minimum Order (#44) = Average Usage (#57) \* [Lead Time (#45) / Number of Days in Forecast Period (#4 in I/M Setup)]

This is the smallest order that should normally be placed for any item. It is based on the idea that if you normally use 10 of these items per period and it normally takes 3 periods to get the item into stock once ordered, it would be inefficient to order less than 30 of this item, because by the time the order had arrived, you would have used up 30 more, and you would need to reorder again.

#### **Step 7**

Reorder Level (#41)

This field should be left at 0 before the initial running of this application.

Calculated as follows:

Reorder Level (#41) = Safety Stock (#59) + Rec. Minimum Order (#44)

The reorder level is calculated by adding the amount of stock you want to keep on hand for sudden emergency demands (safety stock) to the amount of stock you expect to use during the time it takes to receive a new supply from the vendor or from the manufacturing facility.

When the quantity on hand of the item falls below the reorder level, an order should be placed for the item. This could be performed via the Create Unreleased Purchase Order's By Vendor application, if you wish.

The following fields are not calculated by this application but are important to it functioning correctly. They are either entered in the Item File manually or updated by another application.

#### **Usage Period-To-Date (#54)**

Used in calculating Smoothed Period Usage.

This field represents the quantity of the item, which has been used so far this period. This usage would have come about either as the result of shipping a quantity of the item to a customer, or by consuming the item as a component of some manufacturing process. The field is updated either after the invoicing of orders in the Customer Order Processing package, by Inventory Transaction Processing, or by producing work orders in Bill Of Material Processor.

You must clear the Period-to-Date fields at the end of your accounting period using the Clear Item Accumulators application in order to run the Item History Report. If you are using Customer Order Processing, the COP Sales Analysis reports must be printed BEFORE you clear the Period-to-Date fields.

#### **Usage Filter (#61)**

This field is manually entered in Item File Maintenance.

Used in calculating the Sum of Errors (#72), Average Error (#71), and Average Usage (#57).

This is a value used to control the effect of large one-period increases in demand. If there was a sudden

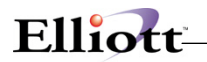

surge in demand, it could cause the forecasted usage to be raised too high, resulting in over-ordering. When calculating the new Average Usage, the Usage Filter is multiplied by the old Average Usage. The new Average Usage is not allowed to be higher than the product of these two. For example, if the old Average Usage was 1000, the Usage Filter was 5, and the Actual usage for the period was 8000; the new forecast (Smoothed Period Usage) would not be allowed to exceed 5000, even though the actual amount used for the period was higher.

#### **Usage Weight Factor (#58)**

This field is manually entered in Item File Maintenance.

Used in calculating Average Forecast Error (#71), and Average Usage (#57).

This is the alpha factor used in forecasting the next period's usage of the item, based on the actual usage for the previous period, and the forecast for that period. It determines the number of periods of sales history to use in forecasting next period's usage. Based on experience in the manufacturing industry, a table of alpha factors for periods of different lengths has been drawn up for your use.

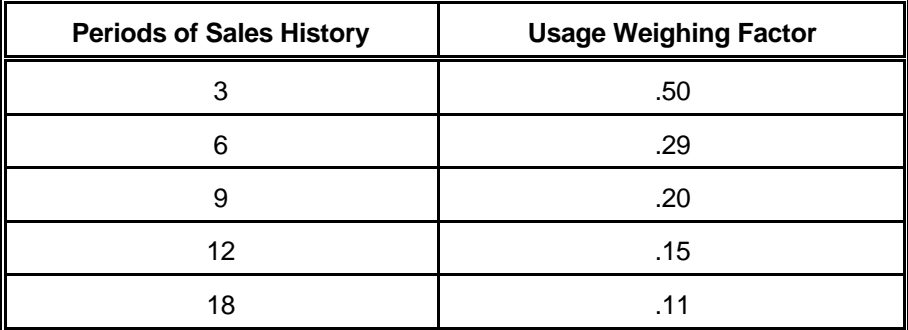

In the calculation of a new forecast, as you use more periods of sales history, the importance placed on the previous period's actual usage decreases. Thus a sudden change upward or downward will not produce a widely out of line forecast for next period.

If this field is left at zero, the forecast for the next period will never change, regardless of how high or low the actual usage goes.

#### **Safety Factor (#60)**

This field is manually entered in Item File Maintenance.

Used in calculating Safety Stock (#59).

In general, the higher the safety factor is set, the higher the safety stock will be. Thus the number of out-of-stock situations will decrease.

The following table of safety factors has been drawn up from experience in the manufacturing industry. It is based on the customer service level you want to maintain. For example, if you want to provide a customer service level of 85%, meaning that 85 out of 100 times a customer orders the item it will be in stock, you would specify the safety factor at 1.3.

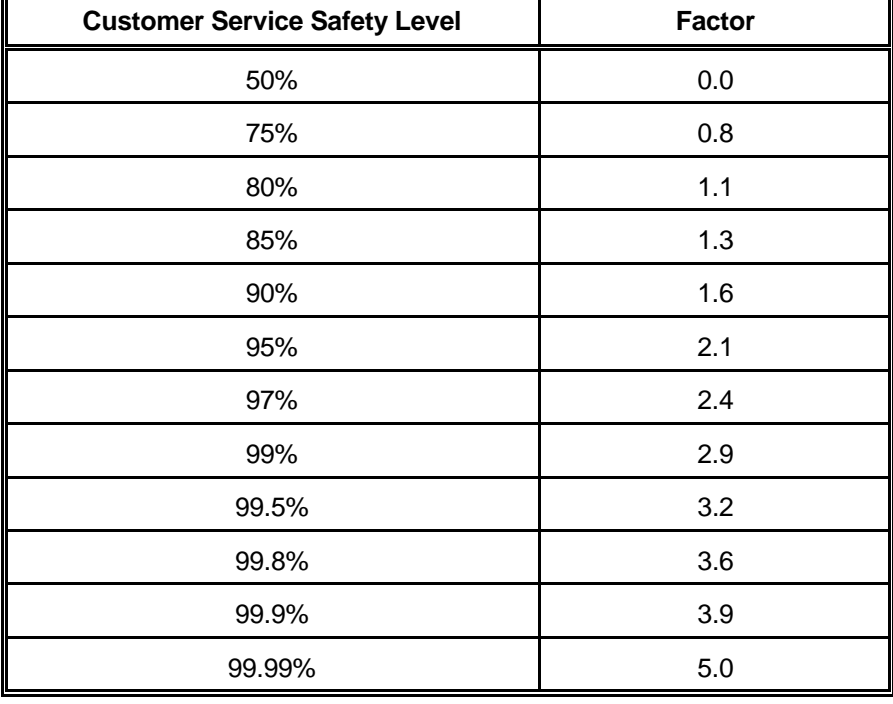

If this field is left at zero, there will not be any safety stock, so about half the time you will be out of stock.

#### **Lead Time (#45)**

This field is manually entered in Item File Maintenance.

Used in calculating Recommended Minimum Order (#44).

This is the number of calendar days, which pass between the ordering of a new supply of the item and the actual receipt of the item into stock.

If this field is left at zero, the Recommended Minimum Order field will always be calculated as zero by this application.

#### **Average Number Of Days In Forecast Period (#4 in I/M Setup)**

This field is manually entered in the I/M Setup application.

Used in calculating Recommended Minimum Order (#44).

This is the average number of days in your forecast period. For companies with a 12 period calendar, this will be 30.44 days.

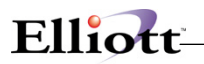

### **Run Instructions**

Select Recalculate Reorder Fields from the pull down I/M Processing window. The following screen will then be displayed:

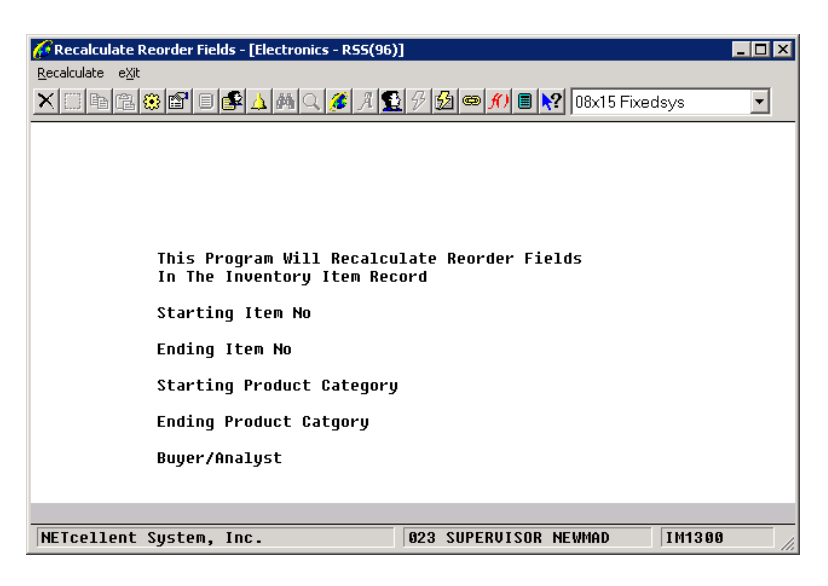

Recalculate Reorder Fields Entry Screen

The following options are available:

- \* Select the desired mode from the Recalculate Reorder Fields menu bar
	- Enter the data requested on the screen

To return to the menu bar, press the ESC or F10 key. To leave this application, press X for EXIT when positioned at the menu bar.

| Recalculate Reorder Fields - [Electronics - RS5(96)]                         |                                 | - 10                     |  |  |  |  |  |
|------------------------------------------------------------------------------|---------------------------------|--------------------------|--|--|--|--|--|
| Recalculate exit                                                             |                                 |                          |  |  |  |  |  |
| <u>X □ ● 6 3 8 1   8 △ A 4 C 4 A 3 3 3 3 0 K   8 X 8 0x15 Fixedsys</u>       |                                 | $\overline{\phantom{a}}$ |  |  |  |  |  |
|                                                                              |                                 |                          |  |  |  |  |  |
|                                                                              |                                 |                          |  |  |  |  |  |
|                                                                              |                                 |                          |  |  |  |  |  |
|                                                                              |                                 |                          |  |  |  |  |  |
|                                                                              |                                 |                          |  |  |  |  |  |
| This Program Will Recalculate Reorder Fields<br>In The Inventory Item Record |                                 |                          |  |  |  |  |  |
| Starting Item No                                                             | A11                             |                          |  |  |  |  |  |
| Ending Item No                                                               |                                 |                          |  |  |  |  |  |
| Starting Product Category                                                    | A11                             |                          |  |  |  |  |  |
| Ending Product Catgory                                                       |                                 |                          |  |  |  |  |  |
| Buyer/Analyst                                                                | A11                             |                          |  |  |  |  |  |
| Any Change ? N                                                               |                                 |                          |  |  |  |  |  |
|                                                                              |                                 |                          |  |  |  |  |  |
| NETcellent System, Inc.                                                      | IM1300<br>023 SUPERVISOR NEWMAD |                          |  |  |  |  |  |

Recalculate Reorder Fields

### *Clear Item Accumulators*

#### **Application Overview**

The Inventory Item File contains eight running totals (accumulators), which need to be cleared, from time to time, such as at the start of a new period or a new year, and this application performs that function. This procedure also updates the current period field in I/M Setup.

If you use Clear Item Accumulators application to clear period-to-date accumulators then you may not use the Recalculate Reorder Fields application to do forecasting.

When you clear the period-to-date fields, it will move the current period amounts in the Inventory Item File to the Inventory History File, and update the current period. By clearing these period-to-date fields during your period ending procedures, a history report and a history graph may be created which depicts PTD quantity sold, PTD Sales Amount, PTD usage and PTD cost amount.

#### **Run Instructions**

Select Clear Item Accumulators from the pull down I/M Processing window. The following screen will then be displayed:

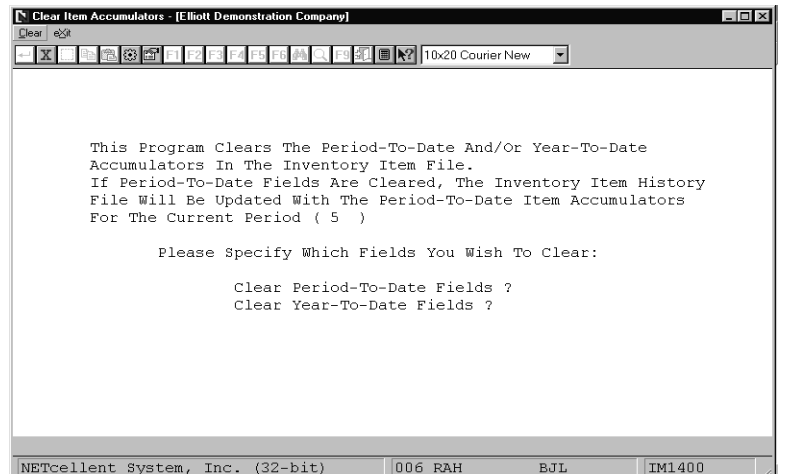

Clear Item Accumulators Entry Screen

The following options are available:

- Select the desired mode from the Clear Item Accumulators menu bar
- Enter the data requested on the screen

To return to the menu bar, press the ESC or F10 key. To leave this application, press X for EXIT when positioned at the menu bar.

### **Entry Field Descriptions**

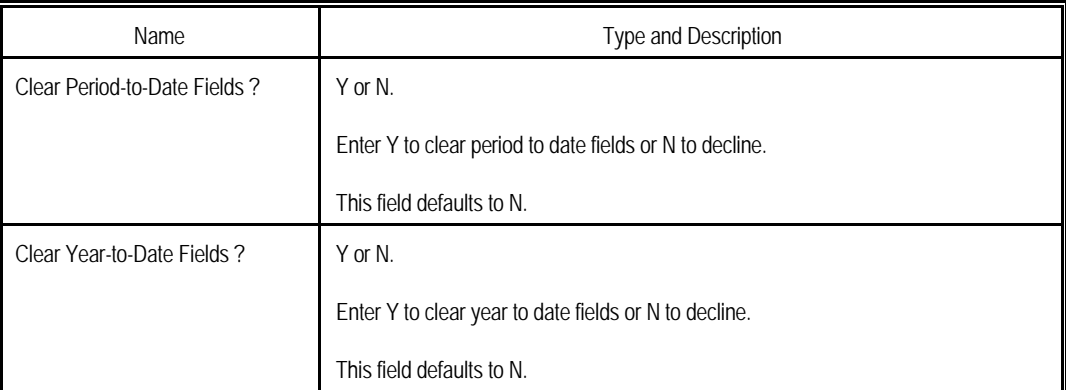

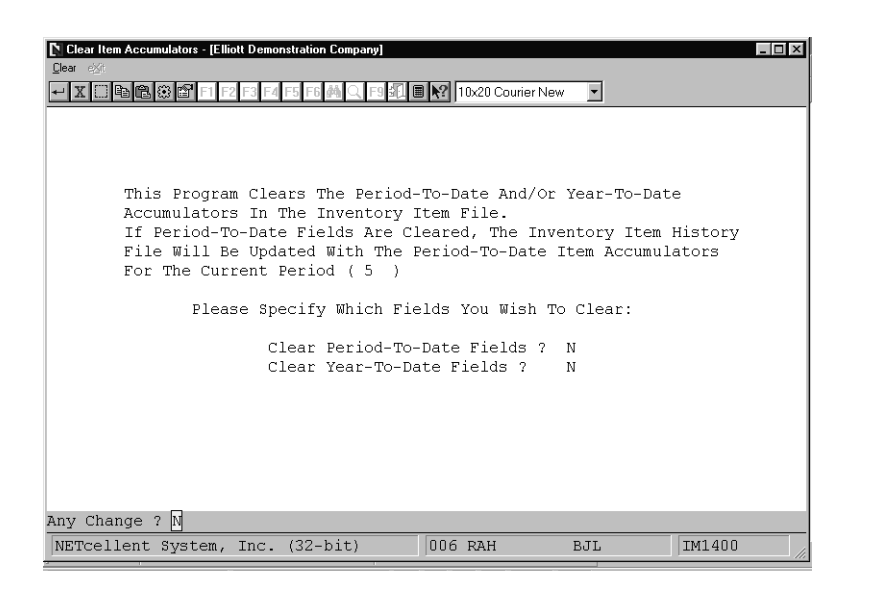

Clear Item Accumulators

## *Print Cycle Count Worksheet*

### **Application Overview**

To obtain an accurate picture of the actual inventory in a warehouse or manufacturing facility, it is often necessary to close the entire plant down for a period of time to take physical inventory. There is another method of keeping the actual physical count of inventory very up-to-date, which is called cycle counting. In this method, a number of inventory items are counted every day, and their quantity on hand is then updated. This type of counting is done constantly. The items, which you want to control tightly, can be counted more frequently than those, which are of lesser importance. The **Print Cycle Count Worksheet** can be printed for items with selected Cycle Count codes.

A worksheet can be printed which contains a list of items to be counted at your specific location with these items listed in **Bin Number** sequence. This worksheet is used to do a cycle count or a full inventory count. In either case, when the worksheet has been filled out, the data is entered into the package through the **Physical Count Processing** application.

### **Run Instructions**

Select **Print Cycle Count Worksheet** from the pull down **I/M Processing** window. The following screen will then be displayed:

| Print Cycle Count Worksheet - [Elliott Demonstration Company] |                                                                                       |                                                                                                    |                                |                          | $\Box$ |
|---------------------------------------------------------------|---------------------------------------------------------------------------------------|----------------------------------------------------------------------------------------------------|--------------------------------|--------------------------|--------|
| Print exit<br>66 F                                            |                                                                                       |                                                                                                    | Q F9 公口 ■ R? 10x20 Courier New | $\overline{\phantom{a}}$ |        |
| Please Enter:                                                 | 2. Cycle Count Code<br>3. Location<br>9. Starting Bin Number<br>10. Ending Bin Number | 1. Last Counted On Or Before<br>4. Zero Or Negative On-Hand Only ?<br>5. Show Computed Qty On-Hand ?<br>6. Starting Product Category<br>7. Ending Product Category<br>8. Print Obsolete Items ?<br>11. Print Qty Allocated? |                                |                          |        |
|                                                               |                                                                                       |                                                                                                    |                                |                          |        |
| NETcellent System, Inc. (32-bit)                              |                                                                                       |                                                                                                    | 002 RAH                        | <b>BJL</b>               | IM08S1 |

Print Cycle Count Worksheet

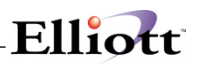

The following options are available:

- \* Select the desired mode from the **Print Cycle Count Worksheet** menu bar
- Enter the data requested on the screen

To return to the menu bar, press the **ESC** or **F10** key. To leave this application, press **X** for **EXIT** when positioned at the menu bar.

#### **Entry Field Descriptions**

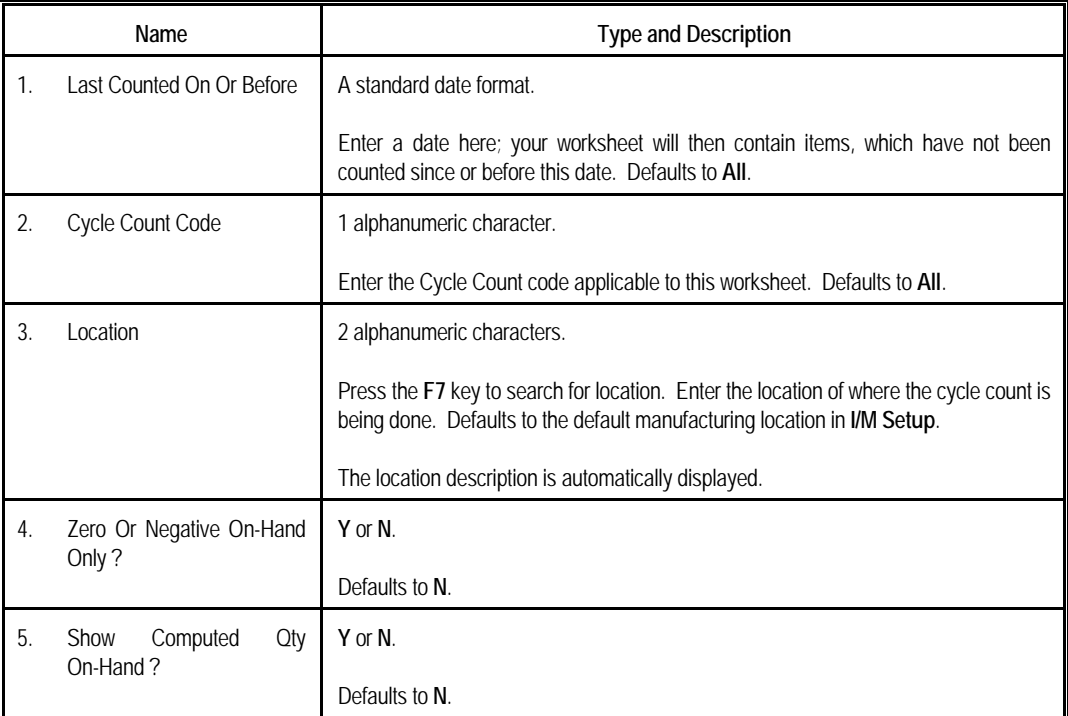

## Elliott-

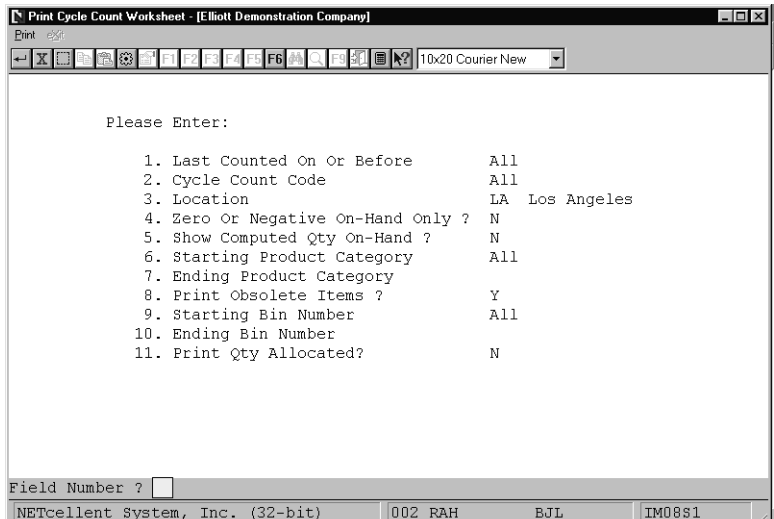

Print Cycle Count Worksheet

 **C Y C L E C O U N T W O R K S H E E T** 

Ranges: All Items With These Restrictions: All Cycle Count Codes Location LA Los Angeles

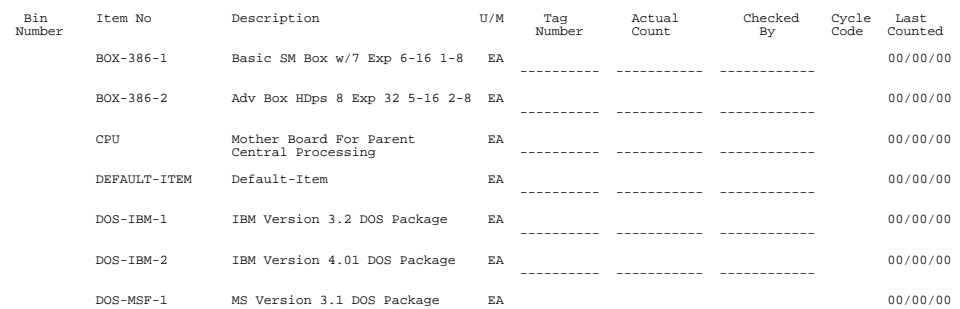

**This Page Intentionally Blank**
# *Initialize Lifo/Fifo File*

### **Application Overview**

If you are using LIFO or FIFO inventory valuation method, the Initialize LIFO/FIFO File application allows you to balance your Inventory Item File with your LIFO/FIFO layer file. The procedure will initialize the layer file with the current quantities and costs in the Inventory Item File. The procedure is usually run as a start up step for the LIFO/FIFO valuation method if quantities and costs were entered in the Inventory Item File as the item was loaded. The second procedure that is available, Adjust Item File To LIFO/FIFO is used if the layer file and the inventory item would become out of balance. Because the layer file contains the detailed receivings for the item it can be used to balance the Inventory Item File.

### **Run Instructions**

Select Initialize Lifo/Fifo File from the pull down I/M Processing window. The following screen will then be displayed:

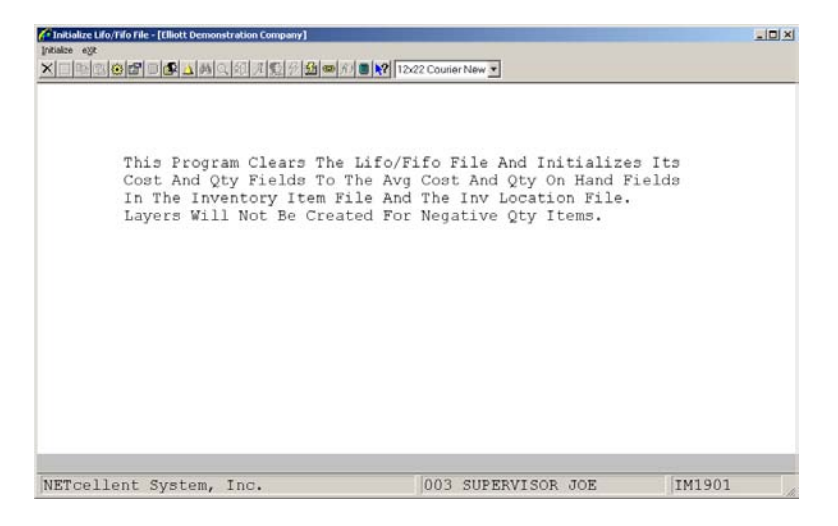

The following options are available:

- \* Select the desired mode from the Initialize Lifo/Fifo File menu bar<br>\* Fister the data requested on the series
- Enter the data requested on the screen

**This Page Intentionally Blank**

# *Adjust Item File To Lifo/Fifo*

### **Application Overview**

If you are using LIFO or FIFO inventory valuation method, the Adjust Item File To LIFO/FIFO application allows you to balance your Inventory Item File with your LIFO/FIFO layer file. There are two procedures you can run to balance the Item File with the LIFO/FIFO layer file. The first procedure, Initialize LIFO/FIFO File, will create the layer file with the current quantities and costs in the Inventory Item File and is normally run as a start up step for the LIFO/FIFO inventory valuation. This procedure, Adjust Item File To LIFO/FIFO, allows you to balance the Inventory Item File to the layers in the LIFO/FIFO layer file. This procedure is used if the layer file and the inventory item would become out of balance. Because the layer file contains the detailed receivings for the item it can be used to balance the Inventory Item File.

### **Run Instructions**

Select Adjust Item File To Lifo/Fifo from the pull down I/M Processing window. The following screen will then be displayed:

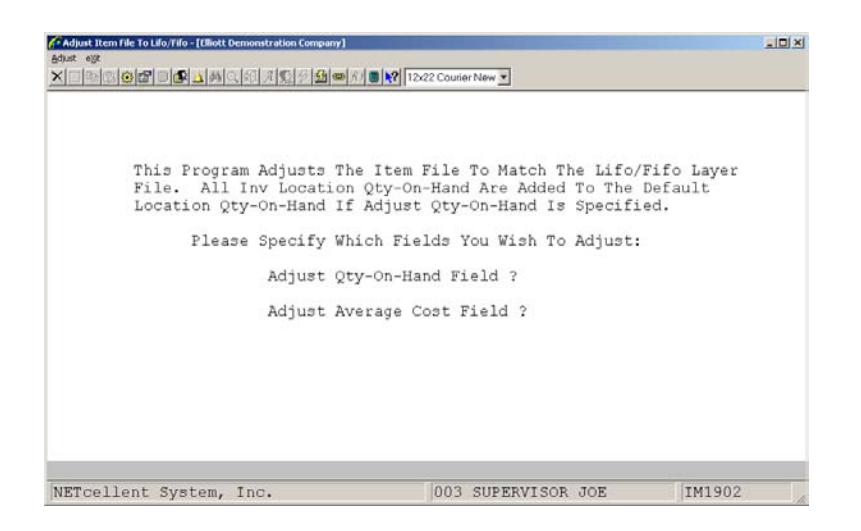

The following options are available:

- \* Select the desired mode from the Adjust Item File To Lifo/Fifo menu bar<br>\* Feter the data requested on the sergen
- Enter the data requested on the screen

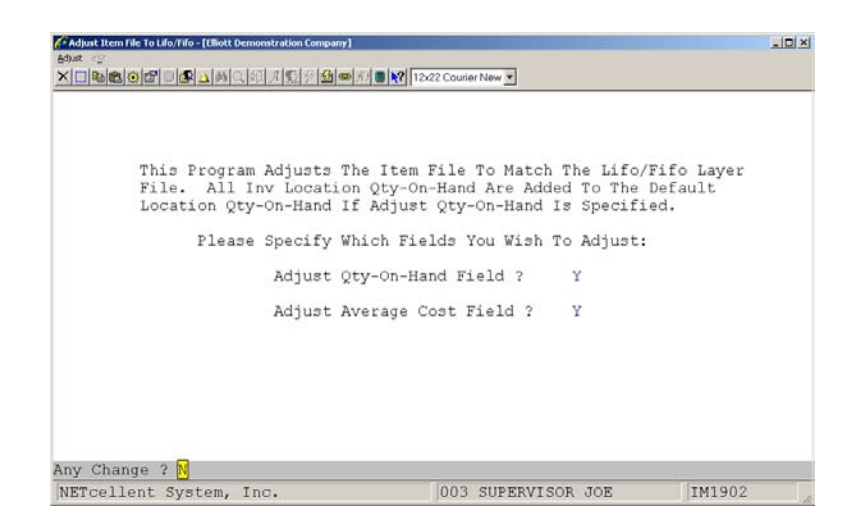

# *Serial/Lot Processing/Multi-bin Utilities*

#### **Serial/Lot vs. Multi-bin**

If you are using serial numbers or lot numbers, then you will have access to the Serial/Lot Processing menu item. Even if you are not using either one of these, the menu option will still appear, unless you are using Multi-bin. Since we do not allow serial or lot numbers to be used with Multi-bin, then we will offer one option or the other, depending on how you have your system set up.

### **Serial/Lot Processing Overview**

Serial/Lot Processing is an application that will be used to inquire on available serial/lot items in stock or to change serial/lot items that have been issued or sold from inventory.

Finally, this application allows you to change the effective or expiration date for serialized/lot items that have already been issued or sold from inventory or to purge zero quantity on hand lot records from the Serial/Lot Transaction File. Before using, the user should be familiar with Serial Number Tracking Control in the Systems Manager manual.

#### **Run Instructions**

Select Serial/Lot Processing from the pull down I/M Processing window. The following screen will then be displayed:

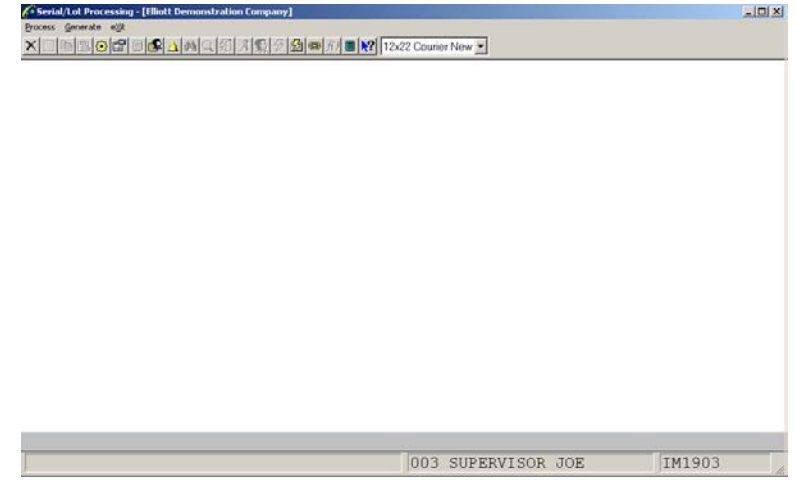

The following options are available:

- \* Select the desired mode from the Serial/Lot Processing menu bar<br>\* Foter the data requested on the screen
- Enter the data requested on the screen

# **Entry Field Descriptions**

### *Change Serial/Lot Issues (Serial Numbers)*

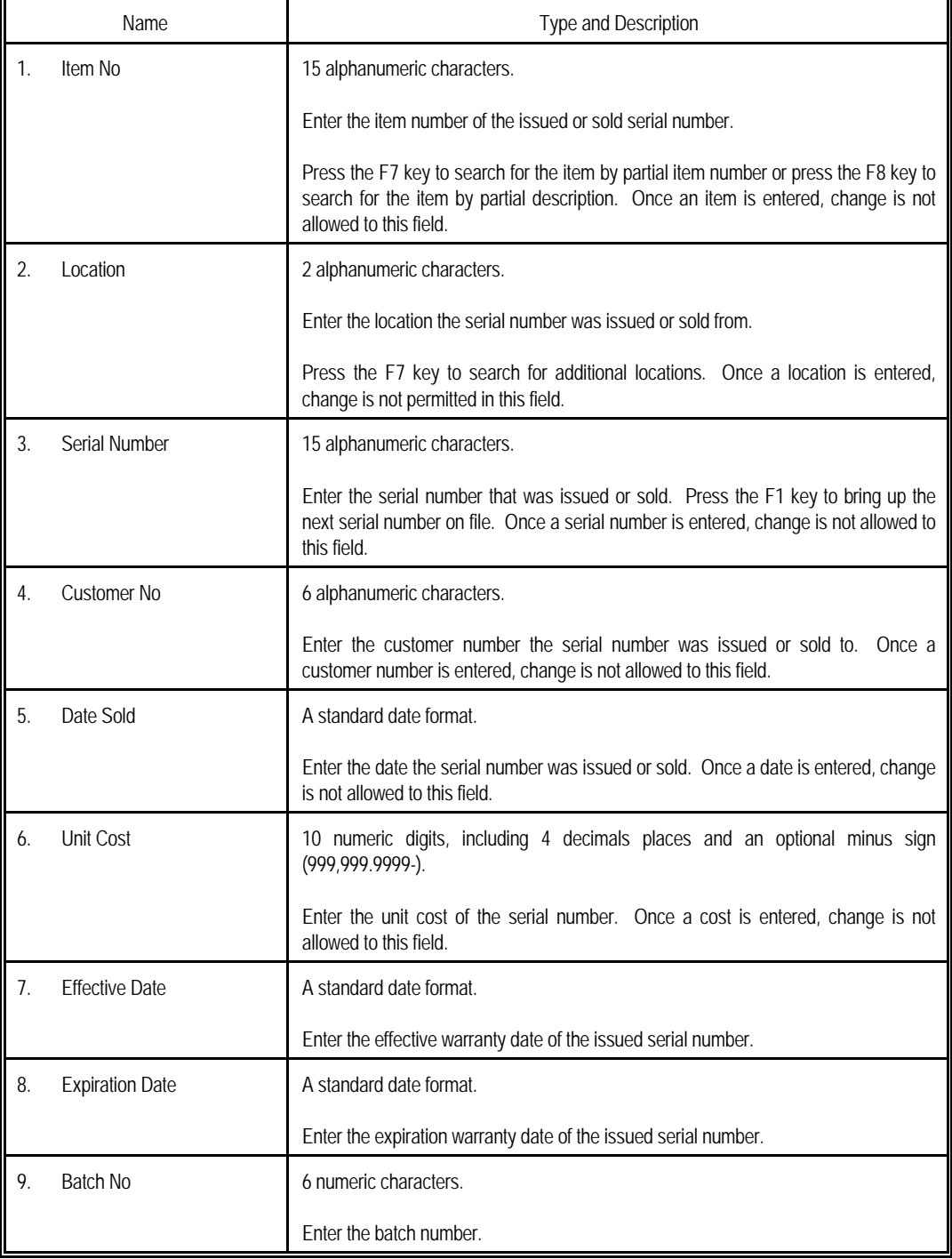

### *Change Serial/Lot Issues (Lot Numbers)*

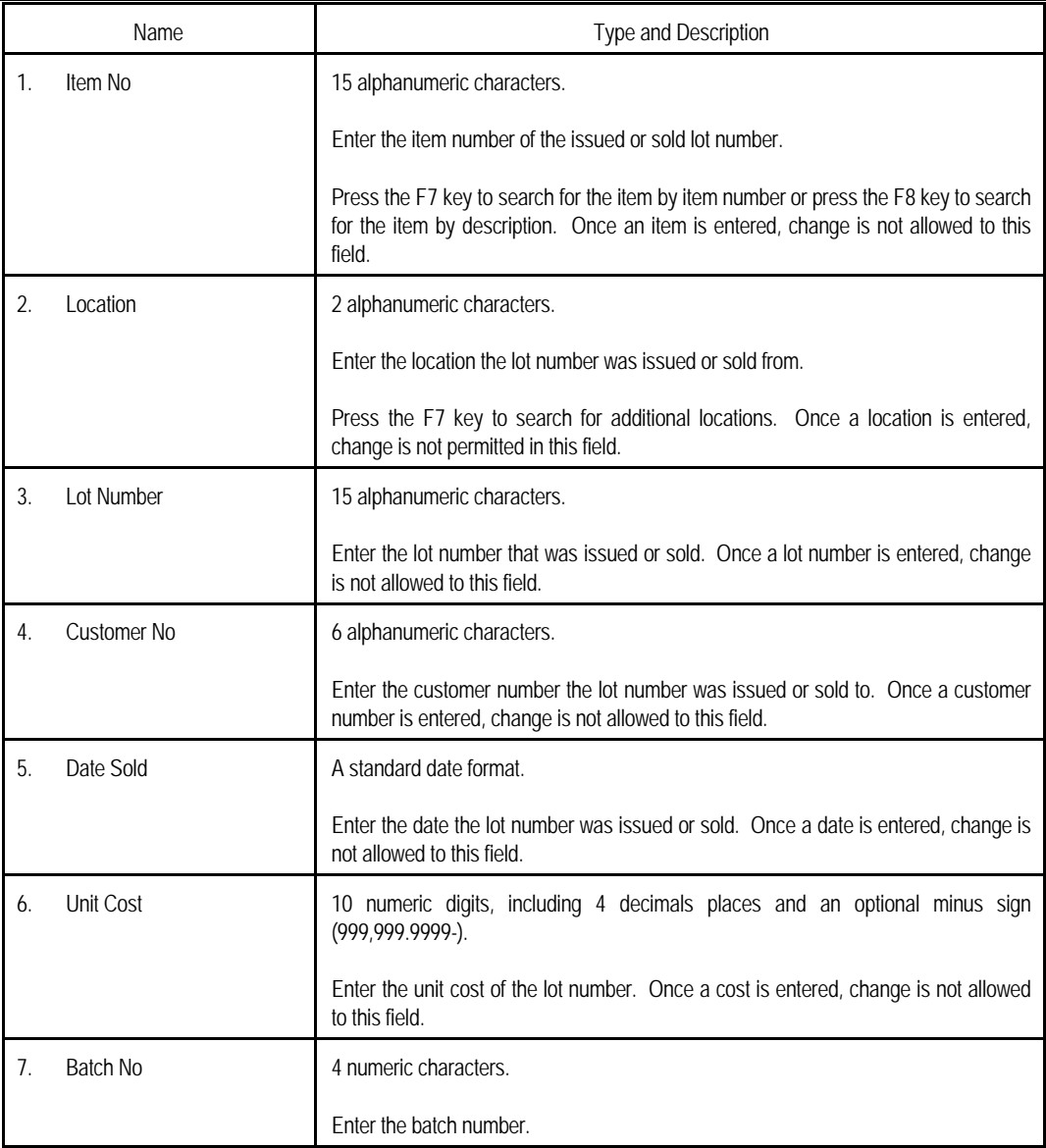

### *Change Serial/Lot File (Serial Numbers)*

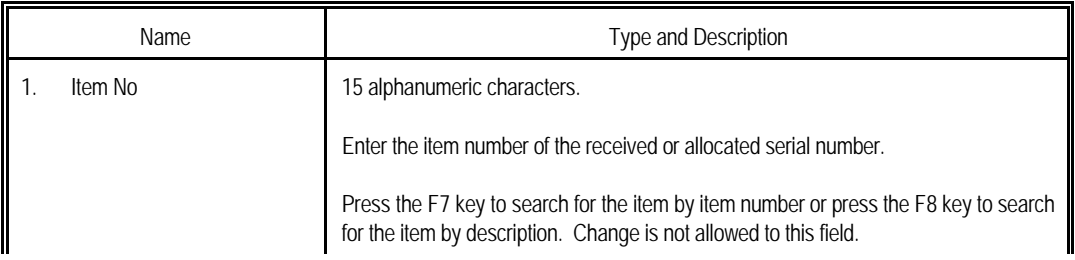

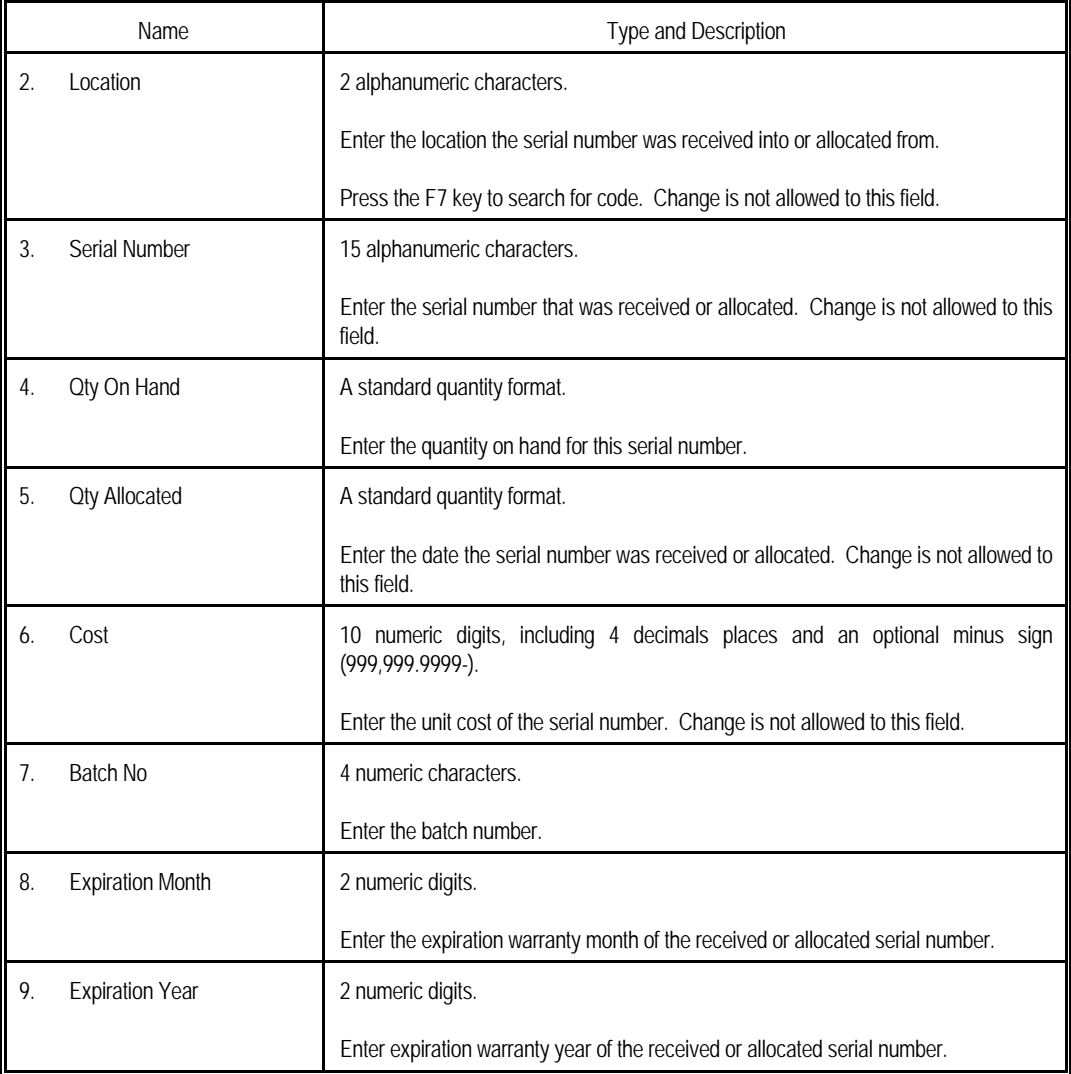

### *Change Serial/Lot File (Lot Numbers)*

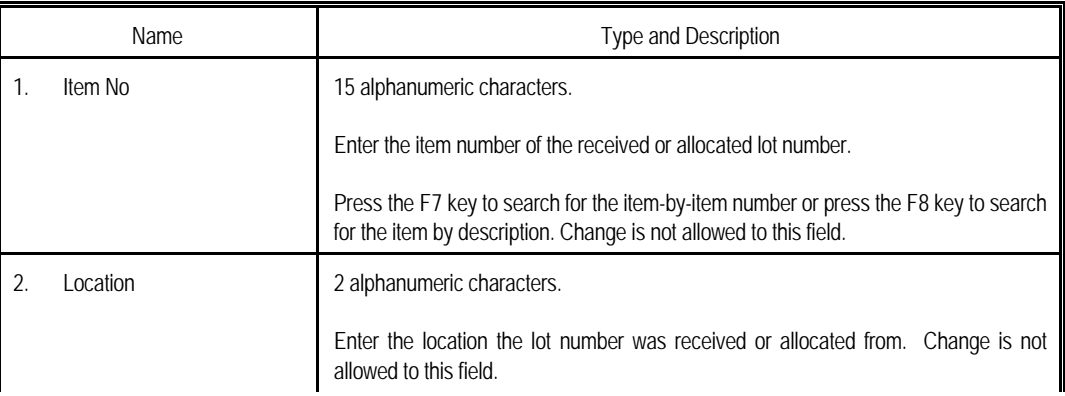

# Elliott

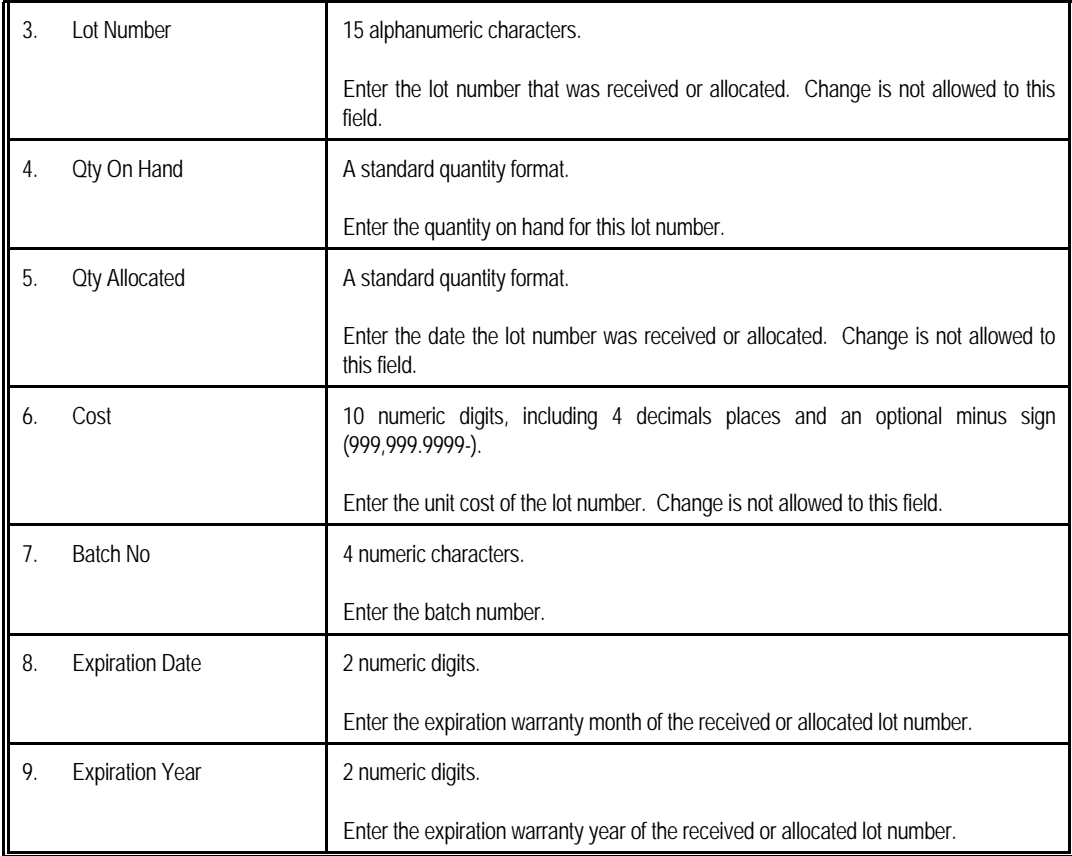

|                  | Change Serial/Lot Issues - [Elliott Demonstration Company] |                |                      | $-10x$ |
|------------------|------------------------------------------------------------|----------------|----------------------|--------|
| Change #12       |                                                            |                |                      |        |
|                  |                                                            |                |                      |        |
|                  | * 1. Item No                                               | <b>SER-100</b> | Pavilion 5000 Laptop |        |
|                  | * 2. Location                                              | LA             | Los Angeles          |        |
|                  | * 3. Serial Number                                         | $100 - 101$    |                      |        |
|                  | * 4. Customer No                                           | 000300         |                      |        |
|                  | * 5. Date Sold                                             | 10/29/01       |                      |        |
|                  | * 6. Unit Cost                                             | 995,0000       |                      |        |
|                  | 7. Effective Date                                          | 10/26/01       |                      |        |
|                  | 8. Expiration Date 04/24/02                                |                |                      |        |
|                  | 9. Batch No                                                |                |                      |        |
|                  |                                                            |                |                      |        |
|                  |                                                            |                |                      |        |
| Field Number ? [ | NETcellent System, Inc.                                    |                | 003 SUPERVISOR JOE   | IM1903 |

Change Serial/Lot Issues

|  | * 2. Location      |              |             |  |
|--|--------------------|--------------|-------------|--|
|  |                    | LA           | Los Angeles |  |
|  | * 3. Serial Number | $100 - 100$  |             |  |
|  | * 4. Qty On Hand   | $\mathbf{1}$ |             |  |
|  | 5. Qty Allocated   | 1            |             |  |
|  | 6. Cost            | 995,0000     |             |  |
|  | 7. Batch No        |              |             |  |

Change Serial/Lot File

| 6 Serial File Oty OH Integrity Checking - [Elliott Demonstration Company] |                    | $-101 \times$ |
|---------------------------------------------------------------------------|--------------------|---------------|
| Print o'gr<br>×□西西日日日△ MQ진지지 250 M DR 1222 Courier New ▼                  |                    |               |
| Serial File Qty OH Integrity Checking                                     |                    |               |
| Please Enter:                                                             |                    |               |
| 1. Starting Item No                                                       | ALL                |               |
| 2. Ending Item No                                                         |                    |               |
| 3. Starting Location                                                      | ALL                |               |
| 4. Ending Location                                                        |                    |               |
| 5. Check Qty Allocation ?                                                 | Ν                  |               |
| 6. Print Serial Number ?                                                  | N                  |               |
|                                                                           |                    |               |
|                                                                           |                    |               |
| Field Number ?                                                            |                    |               |
| NETcellent System, Inc.                                                   | 003 SUPERVISOR JOE | IM1903        |

Serial File Qty On Hand Integrity Checking

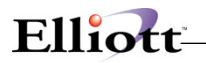

### **Multi-bin Overview**

Multi-bin is an enhancement that allows the user to store a particular item into multiple bins and each bin can contain multiple different items.

### **Bin Integrity Report**

This report only applies if you are using the Multi Bin Vertical Package. It will compare the bin's quantity on hand and allocated against actual transactions. Any discrepancies are reported.

#### **Run Instructions**

From the Inventory Menu  $\rightarrow$  Processing  $\rightarrow$  Multi-bin Utilities  $\rightarrow$  Utilities  $\rightarrow$  Bin Integrity Report  $\rightarrow$ **Print**

This is a standard report that will prompt for starting and ending item numbers, starting and ending locations, ask to check over allocation, ask to print bin number, ask to show negative quantity on hand and ask to show negative quantity allocated.

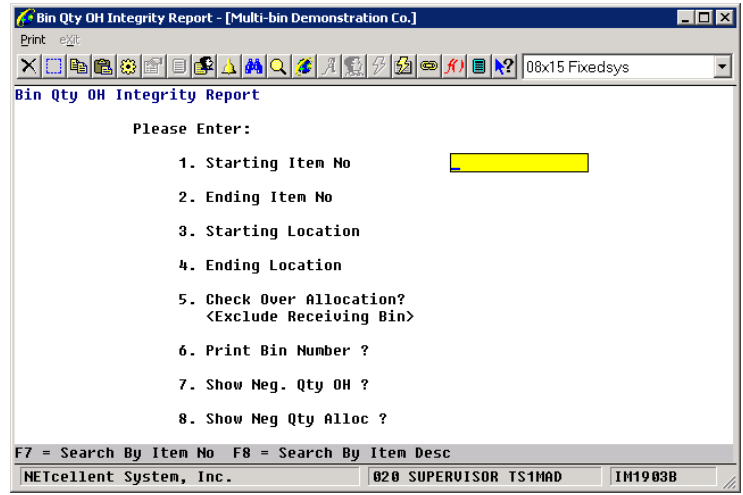

### **Purge Zero Bin Inventory Overview**

This function only applies if you are using the Multi Bin Vertical Package. On occasion, a Bin Inventory file record is not always deleted when the item Quantity-On-hand reaches zero or when you freeze inventory for that item in that bin. For those reasons, we have provided this function to purge unnecessary data.

#### **Run Instructions**

#### From the Inventory Menu  $\rightarrow$  Processing  $\rightarrow$  Multi-bin Utilities  $\rightarrow$  Utilities  $\rightarrow$  Purge Zero Bin Inventory  $\rightarrow$  Purge

This is an automatic process. The only prompt you will receive, prior to printing purge report, is a message regarding Physical Count and Posting tags. If you have run a Physical Count and not yet posted the Count tags, **Do Not Post Count Tags.**

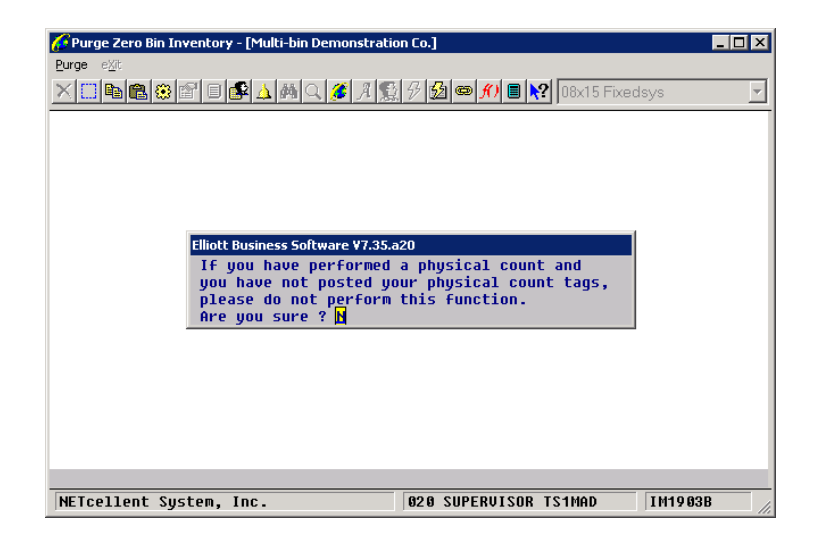

# *Reset Allocated Quantities*

### **Application Overview**

The Reset Allocated Quantities application exists so that if there is ever any doubt about the correctness of the allocated quantities in the Inventory Item File, the Inventory Location File, or the Serial/Lot File there will be a means to quickly go through all Order Line Item File entries, resetting the allocations. The application automatically checks the quantities allocated in the Inventory Transaction Processing application, on customer orders, on BOMP production orders, and on SFC orders. It also checks and resets backordered quantities.

### **Run Instructions**

Select Reset Allocated Quantities from the pull down I/M Processing window. The following screen will then be displayed:

| C Reset Qty Allocated/On Order - [Elliott Demonstration Company] |                                                                                                    | $-101 \times$ |
|------------------------------------------------------------------|----------------------------------------------------------------------------------------------------|---------------|
| Reset-alloc reset-on-Ord elijk                                   |                                                                                                    |               |
| Order Quantities.                                                | This Program Resets On Order Quantities For<br>Items In The Item File Based Upon Purchase<br>Order Remaining Balance, BOMP Production<br>Order Remaining Quantities, and SFC Remaining On |               |
|                                                                  |                                                                                                    |               |
| NETcellent System, Inc.                                          | 003 SUPERVISOR JOE                                                                                                    | IM2500        |

Reset Allocated Quantities Entry Screen

The following options are available:

- Select the desired mode from the Reset Allocated Quantities menu bar
- The program verification message will be displayed. You will be asked if you are sure that you wish to run the application. If you answer Y, the processing begins. If you answer N, the program will return to the menu bar.
- If you choose to run the application, a wait message will display until the processing has completed, at which time you will be told that all allocations have been reset. Press RETURN in response to the completion message to return to the Reset Allocated Quantities menu bar.

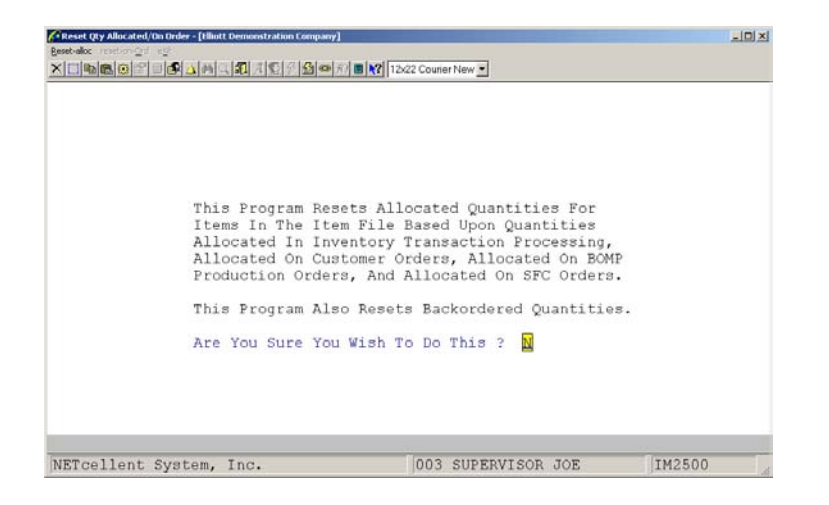

Reset Allocated Quantities

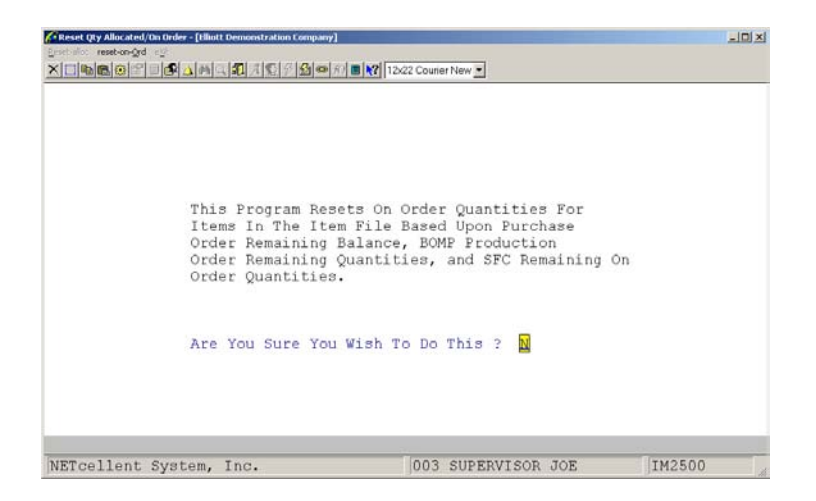

Reset Qty. allocated/On Oder

# *Set Trx Audit File Beginning Balances*

### **Application Overview**

The **Set Trx Audit File Beg. Balances** application should be run at the very end of every period to set a beginning balance for all stocked items for the next period. This balance will be printed when the **Inventory Trx Audit Trail Report** is run and will provide a starting point from which to measure all transactions for that period. The beginning balance will be set to the current quantity on-hand for all locations where the item is stocked.

**Note:** This application will only be used if **I/M** is set up for batch type inventory transaction processing. For the system to allow access to this application, the Online Update Inventory Trx? flag must be set to **N** and the Audit Trail On Inv Transaction ? flag must be set to **Y** in **I/M Setup**.

#### **Run Instructions**

Select **Set Trx Audit File Beg. Balances** from the pull down **I/M Processing** window. The following screen will then be displayed:

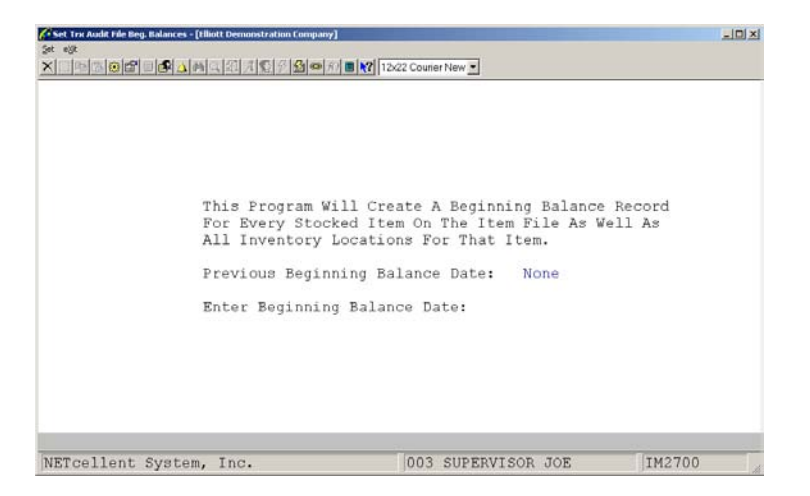

Set Trx Audit File Beg. Balances Entry Screen

The following options are available:

- \* Select the desired mode from the **Set Trx Audit File Beg. Balances** menu bar.
- Enter the data requested on the screen.

### **Entry Field Descriptions**

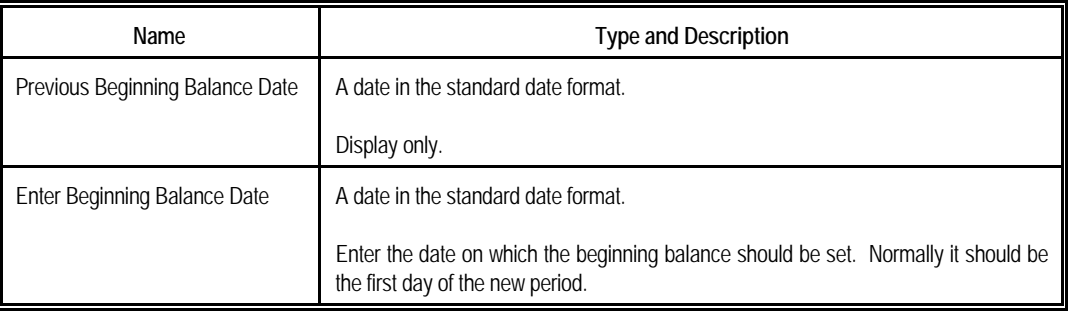

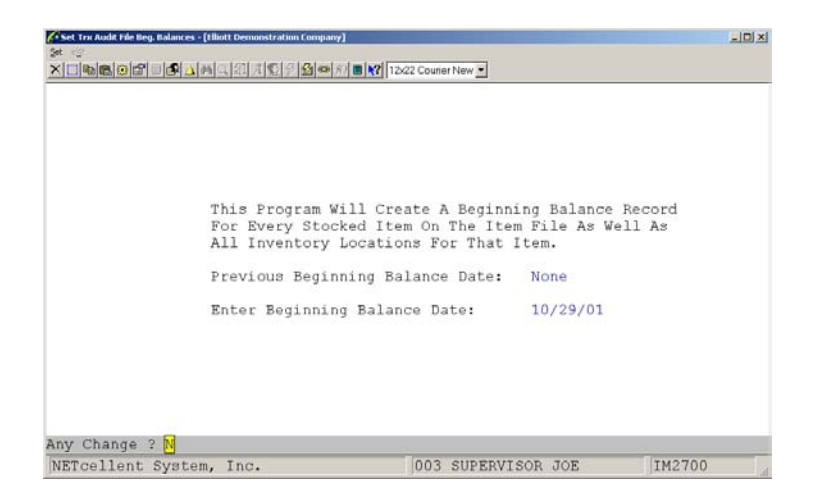

Set Trx Audit File Beg. Balances

# *Freeze Inventory*

### **Application Overview**

The **Freeze Inventory** application allows the user to freeze inventory levels as of a certain date usually the end of the period. This allows the company to continue doing business while still being able to go back and analyze inventory levels and values as of the freeze date.

If on-line transaction processing is being used, frozen inventory levels will **not** be updated when new transactions are entered.

The **Frozen Stock Status Report** allows the user to print out information about inventory as of the freeze date.

#### **Run Instructions**

Select **Freeze Inventory** from the pull down **I/M Processing** window. The following screen will then be displayed:

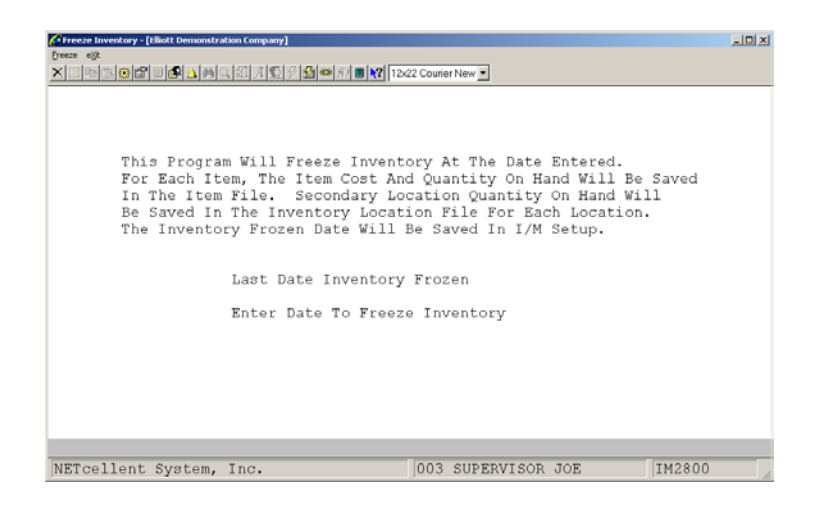

Freeze Inventory Entry Screen

The following options are available:

- Select the desired mode from the Freeze Inventory menu bar.
- Enter the data requested on the screen.

# **Entry Field Descriptions**

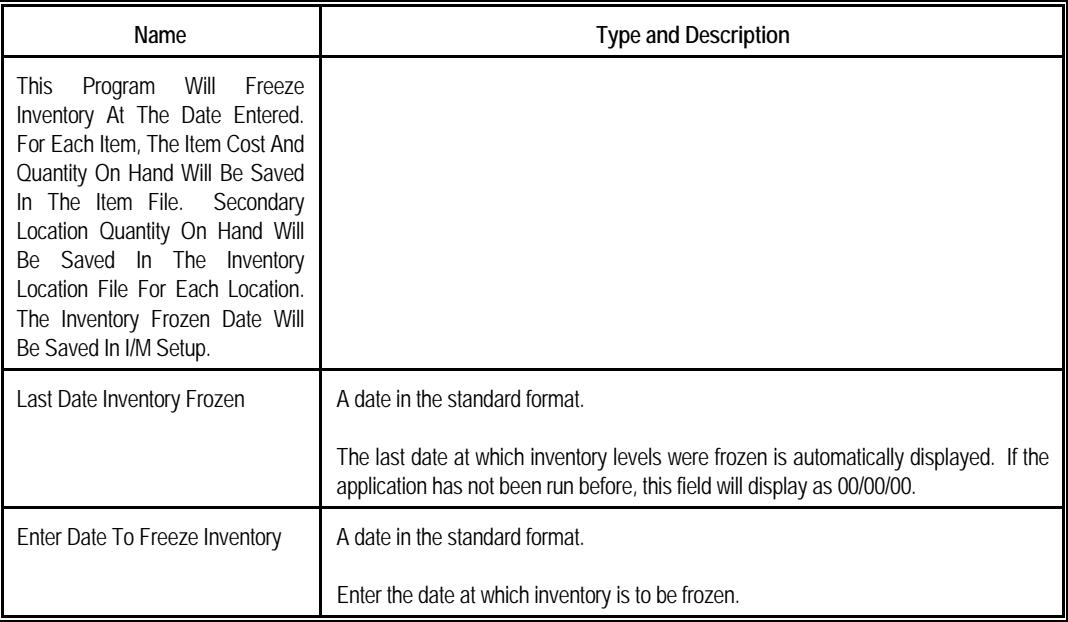

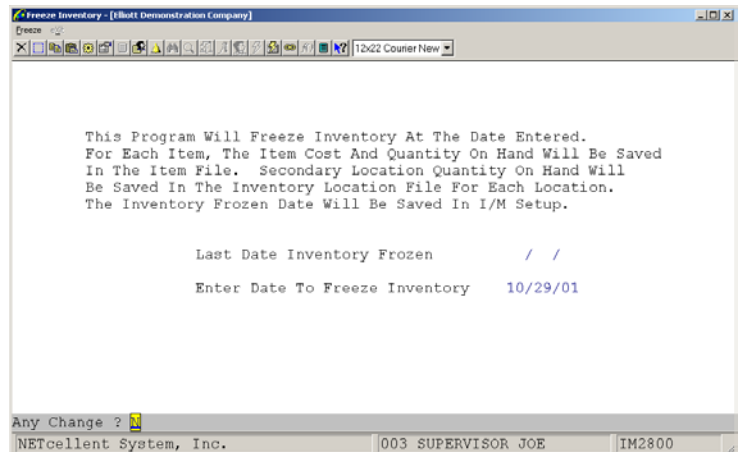

Freeze Inventory

# *Inventory Transfer Processing*

### **Application Overview**

The Inventory Transfer Processing is used to transfer product from one location to another, but can also be used with Multi-bin to transfer product from one bin to another. This is an integral part of the Multi-bin two-step processing. Items are received into a receiving bin and the transfer process is used to assign a stocking bin for the item and complete the transaction. This eliminates the accounting office from assigning bins since they are usually unaware of the bin status in the warehouse.

### **Run Instructions**

You can add, change, delete, dispatch, list or post a transfer batch. A transfer ticket can also be printed from here.

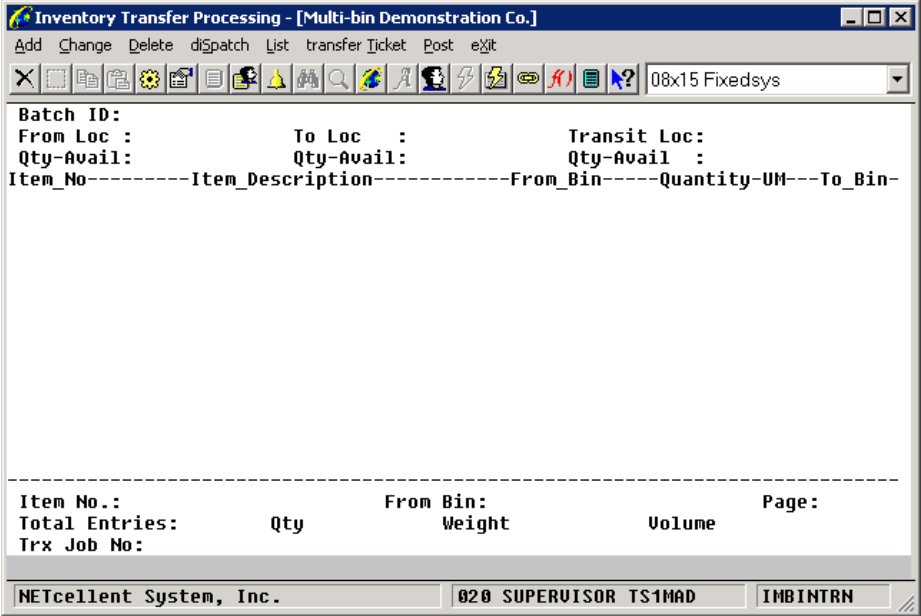

### **Job Number support in Inventory Transfer for Multi-Bin**

- Job Number in Multi-Bin Inventory is optional. Currently if the user is using Job Number, it will be written to the Bin Inventory file. However, not everyone wishes to do so. They may want to use Job Number for a different purpose, without linking to Bin Inventory. Therefore, in Multi-Bin Global Setup, we introduced a flag "Write Job Number to Bin Inventory File?"; Y/N. The default is "Y." If "N," then "STOCK" is always written to Bin Inventory.
- Job Number is added to the Transfer Batch File and the Transfer Trx File. The Job Number in the batch header serves as a default and will be displayed in the Batch Detail Window and in the Inventory Transfer Add, Change & Delete screens on the top line beside the Batch ID.
- The Job Number in the line item is the actual Job that will be used. By default, it will use the header Job Number, unless inventory does not exist for that Job in that bin.
- During the entry of transfer transactions, if the user enters a bin number, the system will first attempt to locate inventory for the same job number in that bin. If we can find it, great! Use it. The Job Number will be written to the Transfer Trx file (this only applies to From Bin) and displayed on the bottom line of the screen when the current line is highlighted. If it can't locate the same Job Number, it will use "STOCK". If it can't even locate "STOCK", then it will give a warning indicating the Bin Inventory Record was not found. Are you sure? The default is "N."
- If there is not enough quantity for the "Job" or "Stock," then by default we offer to create a new transaction for the remaining quantity.
- An "\*" will be displayed beside the "From Bin" if the "From Bin" Job Number is not the same as the Batch Header Job Number. To see the Trx Job Number, highlight the line and it will be displayed at the bottom of the screen.
- When using F7 to search for Bin Number, it will display both Bin# and Job#. The returned Job# will then be used. Again, if there is an insufficient quantity for the Bin/Job combination, then we offer to create a transaction for the remaining quantity.
- Once the Job Number is entered in the Batch Detail Window in Add Mode, the user is not allowed to change it.
- The system will allow batches with different Job Numbers to consolidate since it only matters at the transaction level.
- When posting through PO, the batch header job number will be "STOCK." The transaction's Job Number will be the actual Job Number (either entered through the Bin window – regular receiving, or PO line item job number – warehouse receiving).
- When posting through IM receiving, the batch header job number will be "STOCK." The transaction's Job Number will be the Bin window Job Number.
- COP will have the same Batch Header Job Number in the Order Header. The Line Item Job Number will be blank since the From Bin is blank.
- The BOMP Job Number is from the WO for both the component and parent.
- The Job Number will be "STOCK" if the previous flag is set to "N." When the previous flag is set to "Y," then it still defaults to "STOCK," unless the user manually enters it or if there is a Job Number in the PO Line Item, the Sales Order Header or the BOMP WO. Then the Job Number will be written to Batch Header.

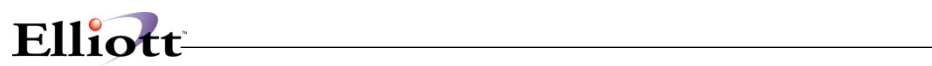

**This Page Intentionally Blank**

# *Create Unreleased PO's By Vendor*

#### **Application Overview**

The **Create Unreleased PO's By Vendor** application allows the user to automatically create unreleased purchase orders from a selected range of items and vendors for a specific location.

The user may enter a percentage or amount above the reorder level. If an item's quantity available (qty on hand - qty allocated) falls below this level, a purchase order will be generated. A purchase order date and shipment request date are also entered at this time.

For those items that require purchase orders, the quantity ordered will either be the reorder level minus the quantity available, or the minimum recommended order amount, whichever is greater.

The **Purchase Order And Receiving** package must be installed before this application can be run. All purchase orders generated in this application may be viewed, changed, or deleted in **P/O's Purchase Order Processing** application. Purchase orders created in this application will contain the user entered purchase order date and request date. Various other information will be taken from the items' records in the Item File.

**Note:** In order for items to be considered for automatic purchase order creation, they must have a valid vendor number entered in the default vendor number field in the Item File.

#### **Run Instructions**

Select **Create Unreleased PO's By Vendor** from the pull down **I/M Processing** window. The following screen will then be displayed:

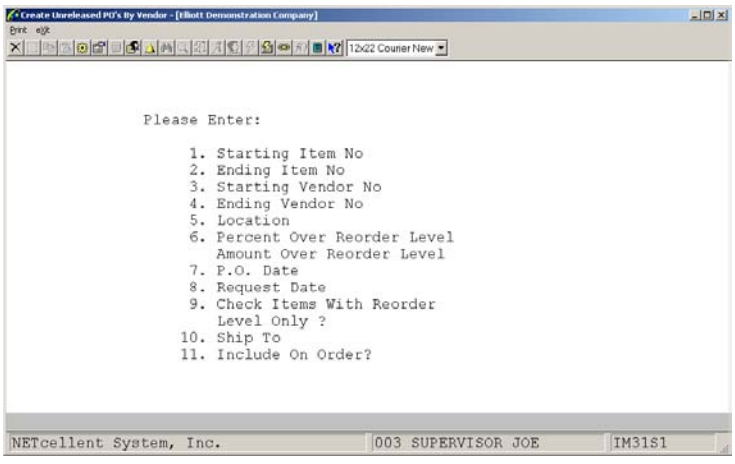

Create Unreleased PO's By Vendor Entry Screen

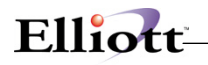

The following options are available:

- \* Select the desired mode from the **Create Unreleased PO's By Vendor** menu bar.
- \* Enter the data requested on the screen.

To return to the menu bar, press the **ESC** or **F10** key. To leave this application, press **X** for **EXIT** when positioned at the menu bar.

# **Entry Field Descriptions**

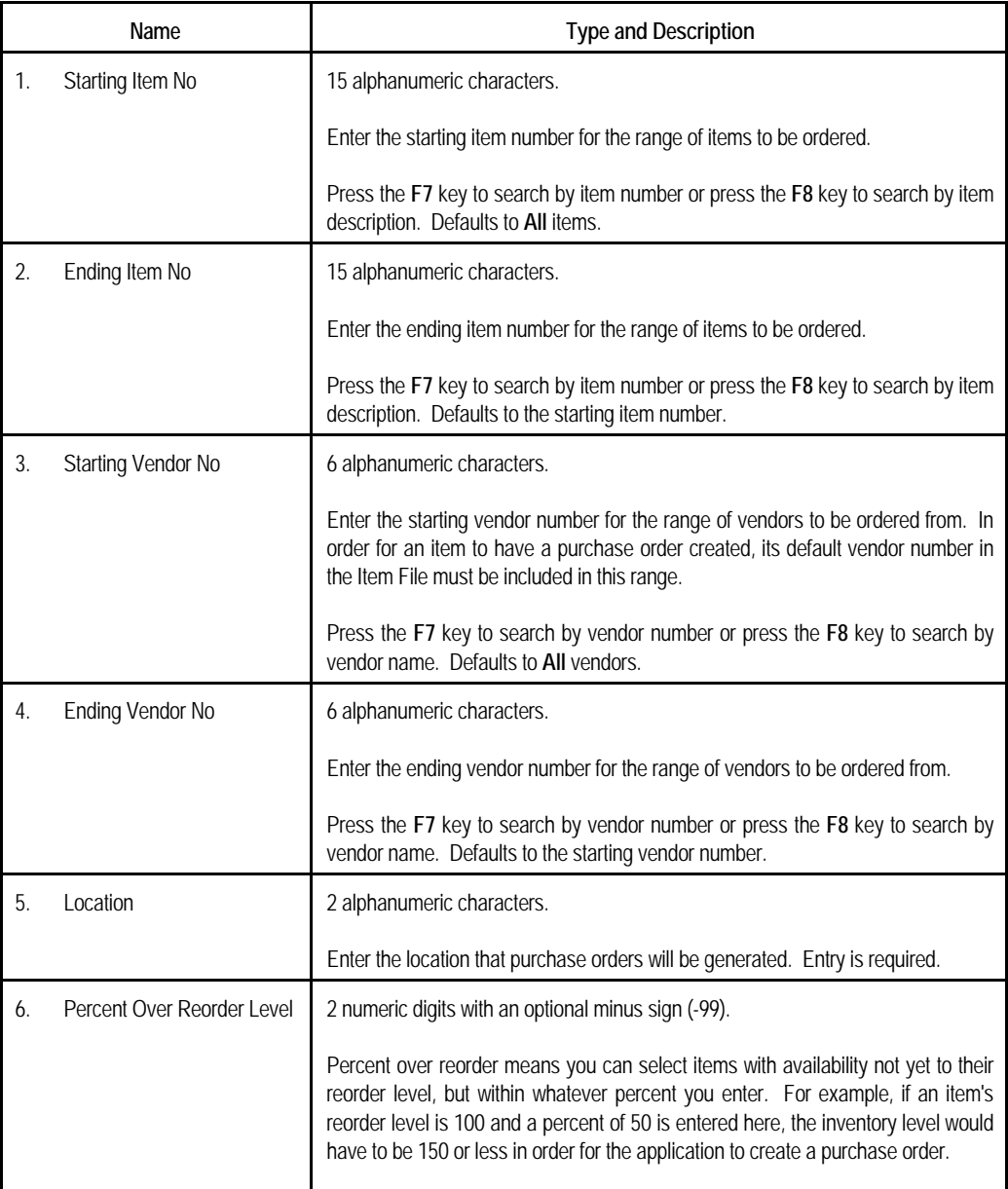

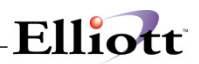

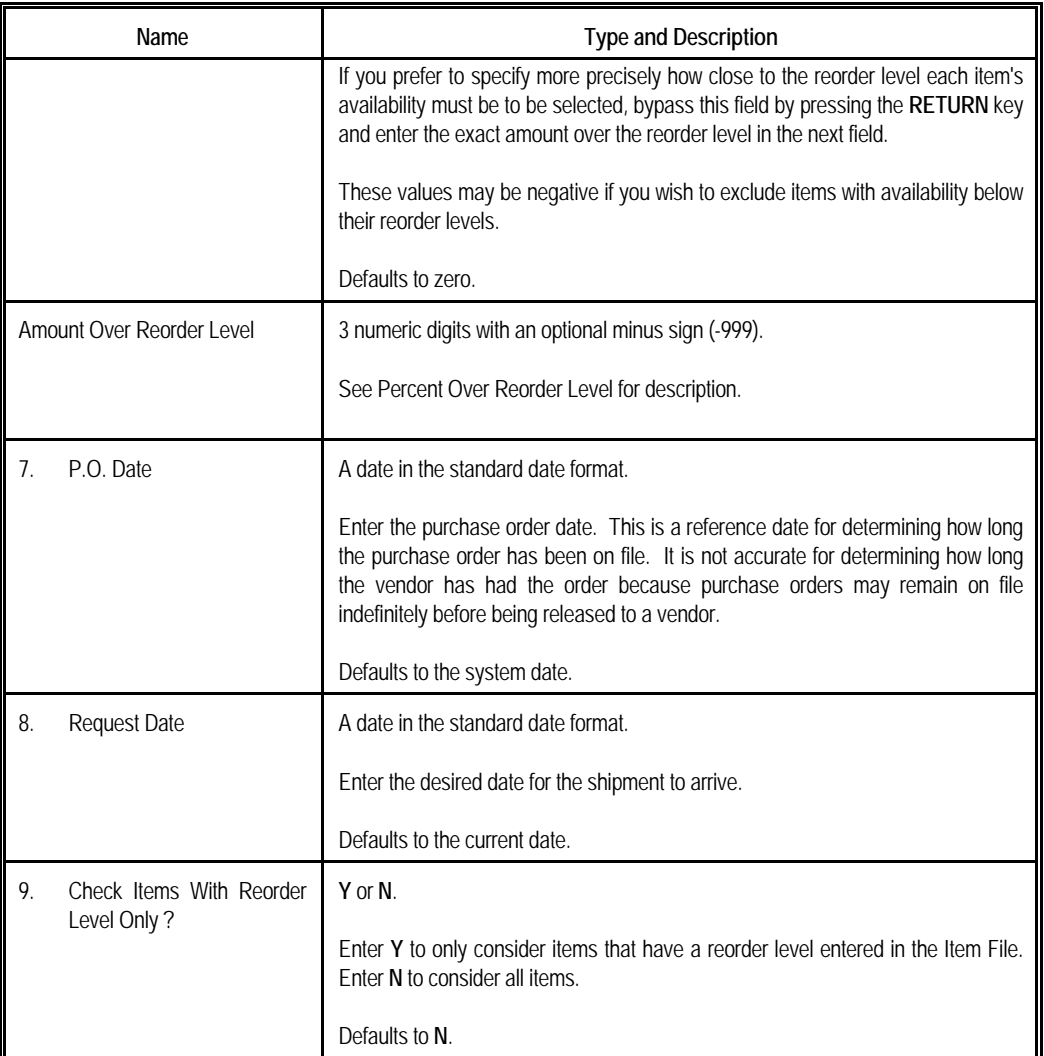

| . Create Unreleased PO's By Vendor - [Eliott Demonstration Company] | $-101 \times$                       |
|---------------------------------------------------------------------|-------------------------------------|
| Brink visit                                                         |                                     |
| <b>X 미터허허의미어스 M 디오/커뮤 오 스 이 시리 X 1242 Couner New -</b>              |                                     |
|                                                                     |                                     |
|                                                                     |                                     |
| Please Enter:                                                       |                                     |
|                                                                     |                                     |
| 1. Starting Item No                                                 | A11                                 |
| 2. Ending Item No                                                   |                                     |
| 3. Starting Vendor No                                               | A11                                 |
| 4. Ending Vendor No                                                 |                                     |
| 5. Location                                                         | LA Los Angeles                      |
| 6. Percent Over Reorder Level                                       | 10                                  |
| Amount Over Reorder Level                                           |                                     |
| 7. P.O. Date                                                        | 10/29/01                            |
| 8. Request Date                                                     | 10/29/01                            |
| 9. Check Items With Reorder                                         |                                     |
| Level Only ?                                                        | N                                   |
| 10. Ship To                                                         | LA                                  |
| 11. Include On Order?                                               | N                                   |
|                                                                     |                                     |
|                                                                     |                                     |
|                                                                     |                                     |
| Field Number ? L                                                    |                                     |
| NETcellent System, Inc.                                             | <b>IM31S1</b><br>003 SUPERVISOR JOE |
|                                                                     |                                     |

Create Unreleased PO's By Vendor

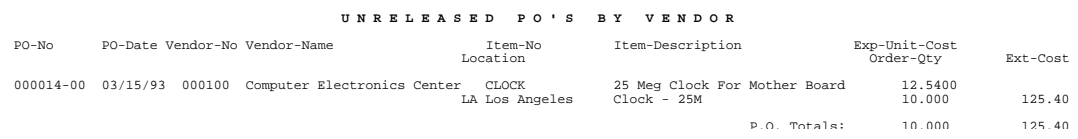

# *Change Bin No/Pick Seq*

#### **Application Overview**

The **Change Bin No/Pick Seq** application allows the user to quickly and easily change the Bin Number/Picking Sequence field in the Item File. This corresponds to field 19 in Item Maintenance.

#### **Run Instructions**

Select **Change Bin No/Pick Seq** from the pull down **I/M Processing** window. The following screen will then be displayed:

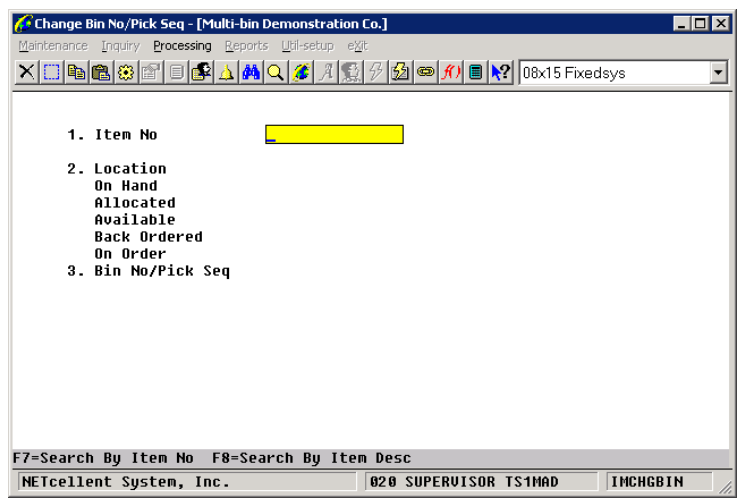

Change Bin No/Pick Seq Entry Screen

The following fields are prompted:

- \* **Item No** Enter the item number you wish to change.
- \* **Location** Enter a valid location for this item.
- \* **Bin No/Pick Seq** Enter the bin number or picking sequence you wish to assign to this at this location. An alphanumeric up to 8 characters can be entered.

# **Reports**

# *Usage Exception Reports*

### **Application Overview**

It is often valuable to know which items in an inventory are experieSncing exceptional usage, either much greater, or much less than the forecast usage.

The **Usage Exceptions Report** application allows you to choose a particular inventory class **(A, B, or C)** and to have a report printed for that class showing all items which have varied from the forecast usage by whatever percent you choose.

For additional information on **ABC Analysis**, please see the in the **Item File Maintenance** section.

The items are selected for the report by calculating the ratio of the sum of errors to the average error for that item and comparing that figure to the one you enter.

#### **Run Instructions**

Select **Usage Exceptions Report** from the pull down **I/M Reports** window. The following screen will then be displayed:

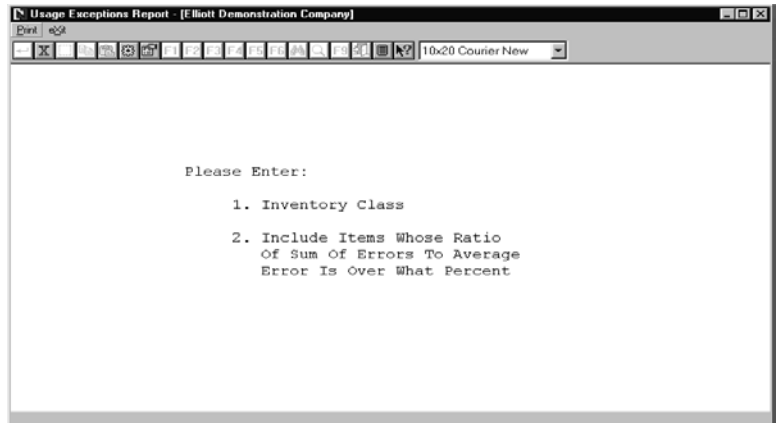

Usage Exceptions Report Entry Screen

The following options are available:

- \* Select the desired mode from the **Usage Exceptions** menu bar
- Enter the data requested on the screen

### **Entry Field Descriptions**

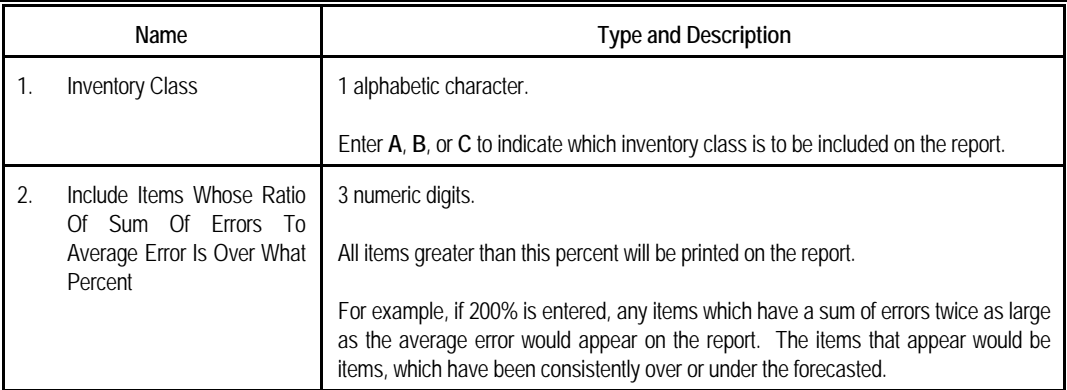

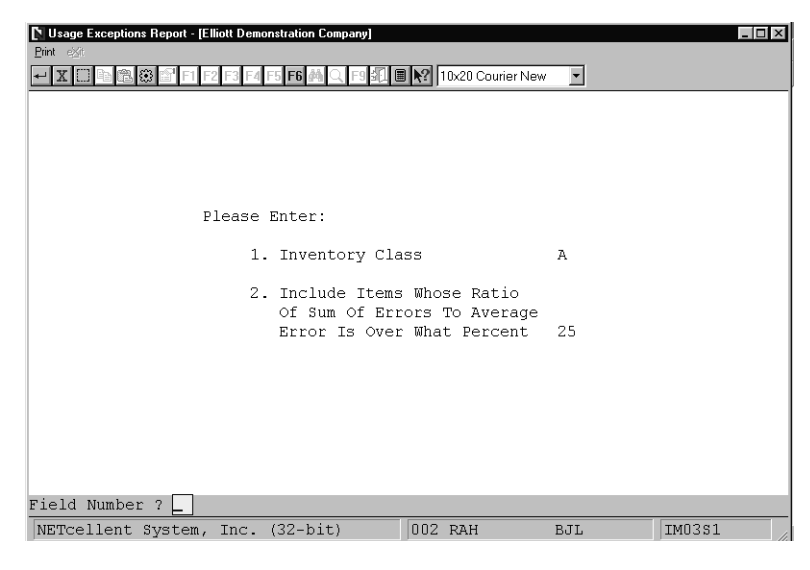

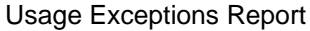

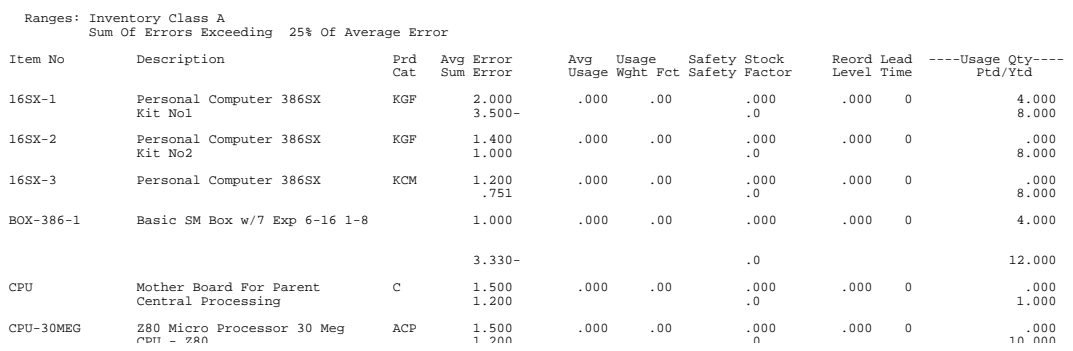

 **I N V E N T O R Y U S A G E E X C E P T I O N S R E P O R T** 

# *Stock Status Report*

### **Application Overview**

The **Stock Status Report** is used to print out stock status information about a selected item or range of items by location and product category. The report can be printed for **All** locations or for a range of locations. If **All** is selected, totals are printed for each item which is stocked at more than one location following a full itemization of the quantities on hand, on order and allocated at the various locations. When an item's quantity on hand is below the reorder level for that item at that location the literal **REO** (reorder) appears to the right of the item on the report. This report does not take into consideration the quantities on order for the different items. If your company does ordering from individual locations as opposed to central ordering where all orders for a specific item are placed by a single location, this report may be more helpful than the **Reordering Advice Report**, which assumes centralized ordering when an item's quantity on hand reaches zero, the literal **O/S** appears to the right of the item on the report. If you are using **LIFO** or **FIFO** costing method, this report may also be used to print detailed layer information for each item (out of stock).

### **Run Instructions**

Select **Stock Status Report** from the pull down **I/M Reports** window. The following screen will then be displayed:

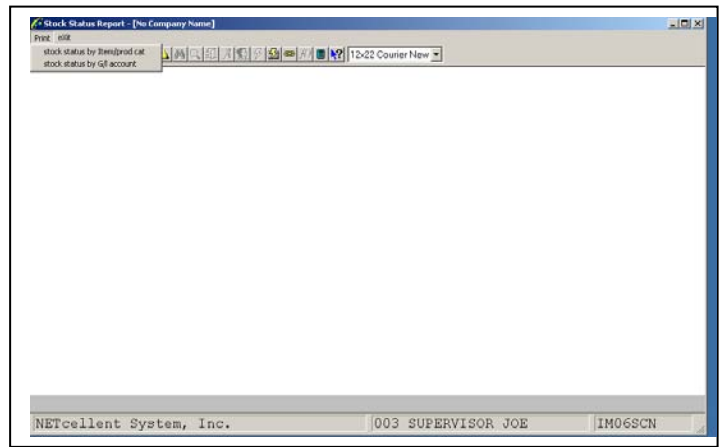

Stock Status Report Entry Screen

The following options are available:

- Select the desired mode from the **Stock Status Report** menu bar
- Enter the data requested on the screen

The following entry field only appears if LIFO or FIFO costing method is being used and all locations have been selected to print:

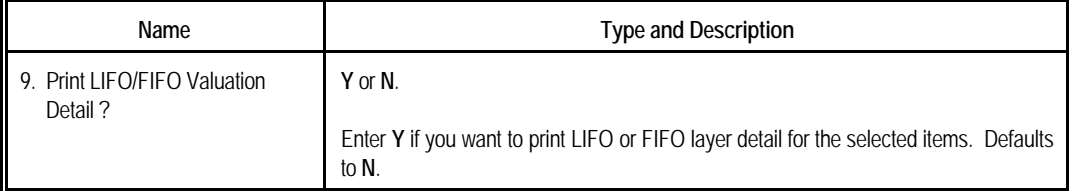

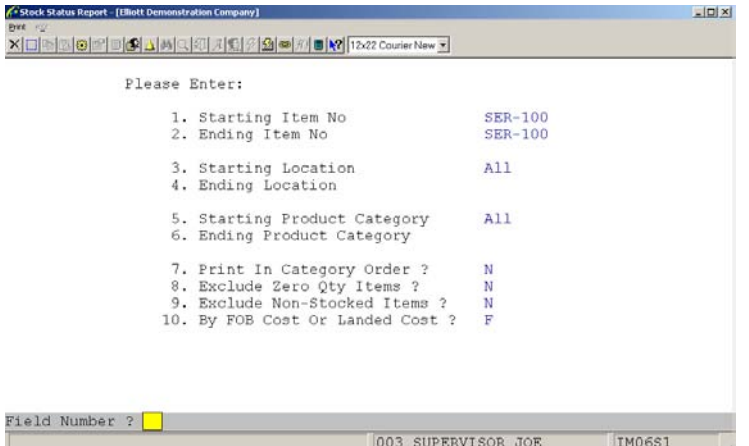

Stock Status report By Item/Category

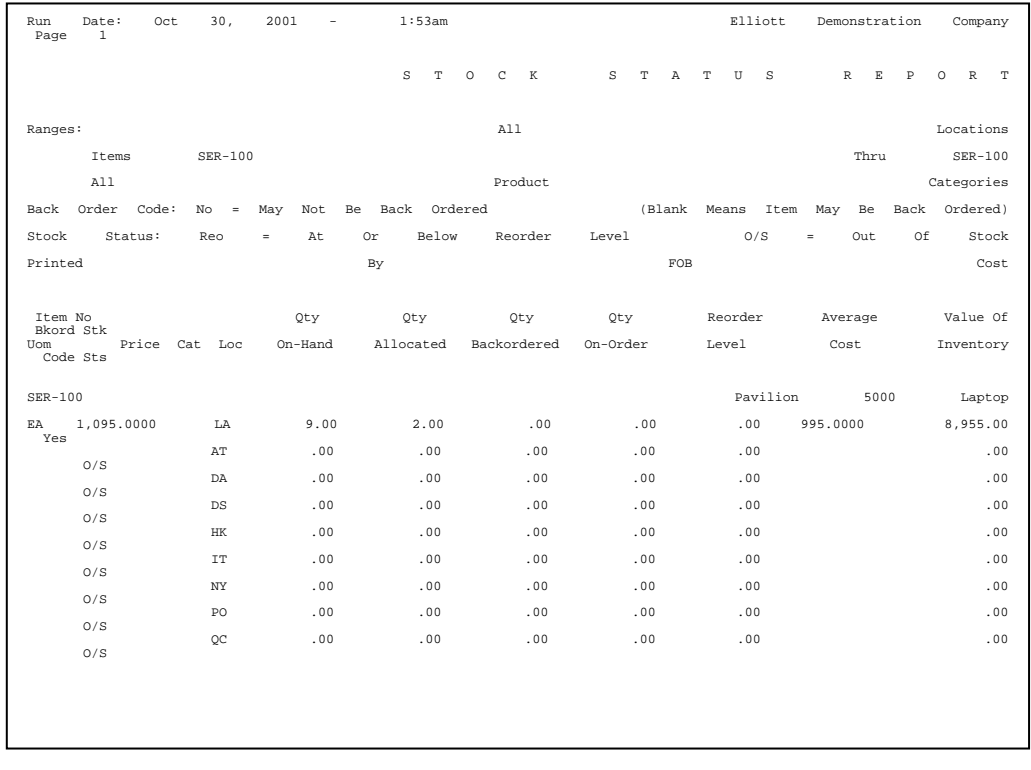

# Elliott

| Stock Status Report - [No Company Name] |                                    |                                                                                        | $  D $ $\times$ |
|-----------------------------------------|------------------------------------|----------------------------------------------------------------------------------------|-----------------|
| <b>Brick KSA</b>                        |                                    |                                                                                        |                 |
|                                         |                                    |                                                                                        |                 |
|                                         |                                    |                                                                                        |                 |
|                                         |                                    |                                                                                        |                 |
|                                         |                                    |                                                                                        |                 |
|                                         |                                    | The work file for this report was generated                                            |                 |
|                                         |                                    | 03/28/92. This work file need to be (re)gen-                                           |                 |
|                                         | erated under following conditions: |                                                                                        |                 |
|                                         | (1) First time print this report   |                                                                                        |                 |
|                                         | (2) New item being added           |                                                                                        |                 |
|                                         |                                    | (3) New inventory location being added<br>(4) Material cost type being changed in item |                 |
|                                         | file                               |                                                                                        |                 |
|                                         |                                    | (5) Account number being change in material                                            |                 |
|                                         | cost type file                     |                                                                                        |                 |
|                                         |                                    |                                                                                        |                 |
|                                         |                                    | Do You like to (re) generate work file now ? N                                         |                 |
|                                         |                                    |                                                                                        |                 |
|                                         |                                    |                                                                                        |                 |
|                                         |                                    |                                                                                        |                 |
|                                         |                                    |                                                                                        |                 |
|                                         |                                    |                                                                                        |                 |
| NETcellent System, Inc.                 |                                    | 003 SUPERVISOR JOE                                                                     | IM06S1GL        |
|                                         |                                    |                                                                                        |                 |

Stock Status Report By G/L Number

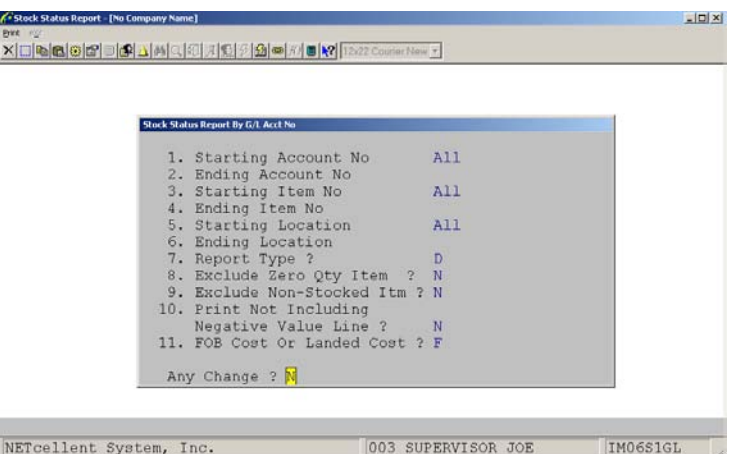

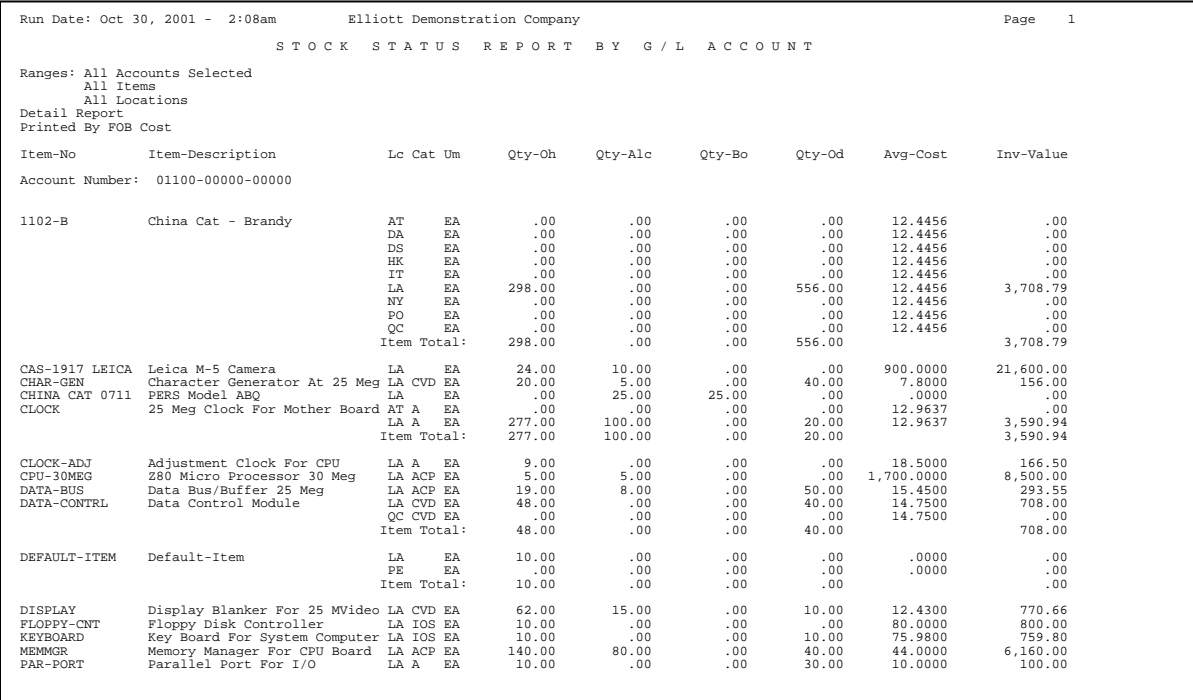

Partial Listing Page 1 – Stock Status Report By GL number

# *Available To Promise Report*

### **Application Overview**

Information for this report comes from the ATP Open Item file, which merges order information from COP, IM, PO, BOMP, and SFC. Order entry and sales people can use this report to determine future item deliveries, the purchasing manager can use it to plan purchase orders, and light manufactures can use it for production planning.

To use this reporting tool, the Available To Promise enhancement must be enabled. See Generate ATP File in the Utilities Setup section of this document.

In Elliott V7.4, the ATP Inquiry screen will display four zones separated by the following three lines:

- (A) Today Line
- (B) Lead Time Line
- (C) Lead Time + Planning Period Line

Any ATP data before Line (A) is internal data maintenance issues. For example, if there is an outstanding PO Line Item Request/Promise Date showing 10/01/07 and today's date is already 10/15/07, it is obvious you cannot count on this 10/01/07 date since that date has come and gone and you have not received the goods yet. In most situations, this is because your organization lacks an internal mechanism to follow up with the vendor to get a revised estimated date of arrival. In order for ATP to work and provide valuable information, we must make sure the date is accurate. Therefore, any ATP records displayed before Line (A) – Today Line is an indication that those records should be revised. This Line (A) provides better visibility for management to spot problems and effectively direct the staff to follow up with their work in a timely manner.

Line (B) is the Lead Time Line. Every item can have a different lead time based on the Planning Lead Time (not the Lead Time field) set up in the Item Master file. For example, if you place a purchase order with the default vendor for Item A and that vendor is overseas and it takes 60 days for the goods to arrive at your warehouse, counting their preparation, production time, plus the shipping, then the Planning Lead Time will be 60 days. If you have a negative quantity balance before this 60 days line, it means there is a serious situation for you to look into. You won't be able to solve the problem by simply making an additional purchase because it will arrive too late, based on the Lead Time principle. There may be other ways to solve the problem, like shipping via Air Cargo (which will increase your freight cost) or calling your customers to get their permission for late shipments. If the problem still cannot be resolved, they should cancel the order. If there is any negative quantity between Line (B) and Line (A), then it is considered "Past Due." So we call this area the "Past Due Zone."

Line (C) is the Lead Time + Planning Period. Planning Period refers to how often the buyers or planners will review an item to make a purchase decision. If the buyer will review it on a weekly basis, then the Planning Period is 7 days. If the buyer will review it on a bi-weekly basis, then the Planning Period is 14 days. This is a flag to be set up in ATP Global Setup. If you have a planning period of 14 days, with the previous example of 60 days lead time, Line (C) will be 60 days + 14 days. Any negative quantity between Line (C) and Line (B) are called "current affairs," because the buyer and planner should take care of it now. If the buyer and planner do not take care of it now and wait for the next review (14 days later), then it will be late. For this reason, we call this zone the "Current Zone."

ATP records after Line (C) are called Future ATP Records. If there is any negative quantity balance in this future zone, the planner can either take care of it or ignore it for now since we have enough time to

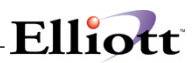

respond when we review it again next time (14 days later, in the previous example). You may not want to adjust future zone items because things can change and the customer might cancel the order. While your customer may be able to cancel your order, you may not be able to cancel your PO with your vendor once their production is in motion and you eventually end up with the extra inventory. In many situations, you want to wait until the last moment to issue a purchase order with your vendor.

These three lines will always be displayed on the ATP Inquiry and Process screen. They are optional to print on the ATP Report based on the Global Setup. If you do not setup Planning Lead Time and Planning Period, then Line (B) and (C) will not be meaningful. Therefore, we suggest you set them up as part of the first step of configuring ATP.

### **Run Instructions**

From **Inventory Menu → Reports → Available To Promise Reports → Print** 

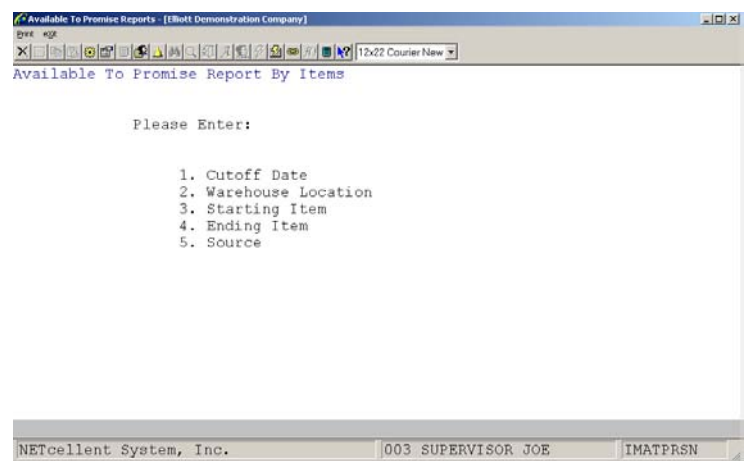

# Elliott

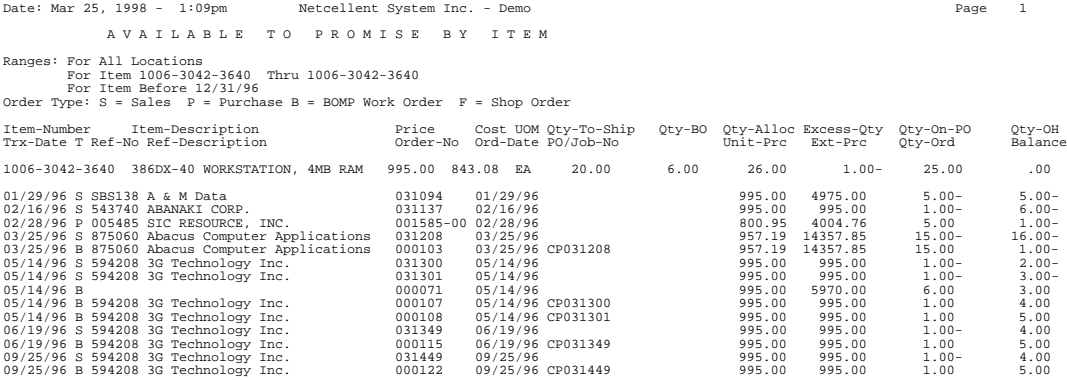

# *ABC Analysis Reports*

### **Application Overview**

The **ABC Analysis Reports** application allows you to print a report that shows the inventory in descending order by year-to-date usage dollar cost, year-to-date sales dollars, usage dollar cost year-to-date, or yearto-date dollar margin (dollar sales - dollar cost). The report also categorizes the items according to percentage figures you enter for inventory classes **A**, **B** and **C**. As an option, you may have the inventory classes in your Inventory Item File set according to the results of this report.

At the end of the report, a summary is printed according to the suggested inventory classes calculated based on your entered percentages.

### **Run Instructions**

Select **ABC Analysis Reports** from the pull down **I/M Reports** window. The following screen will then be displayed:

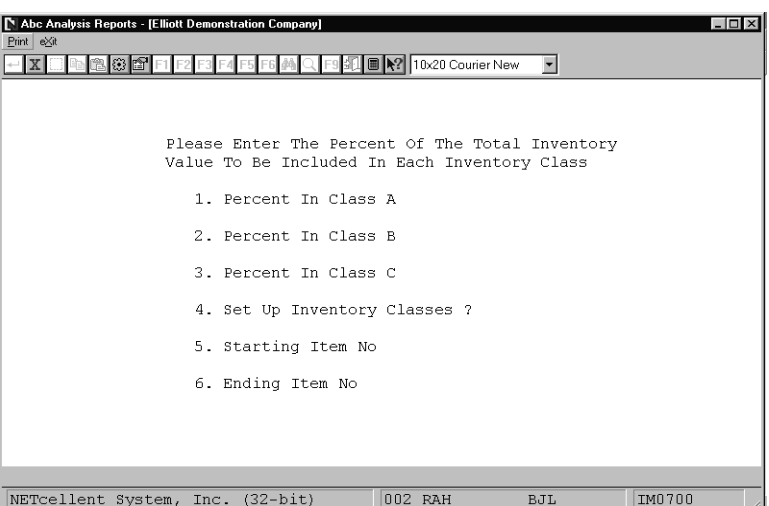

ABC Analysis Report Entry Screen

The following options are available:

- \* Select the desired mode from the **Abc Analysis Reports** menu bar
- Enter the data requested on the screen
# **Entry Field Descriptions**

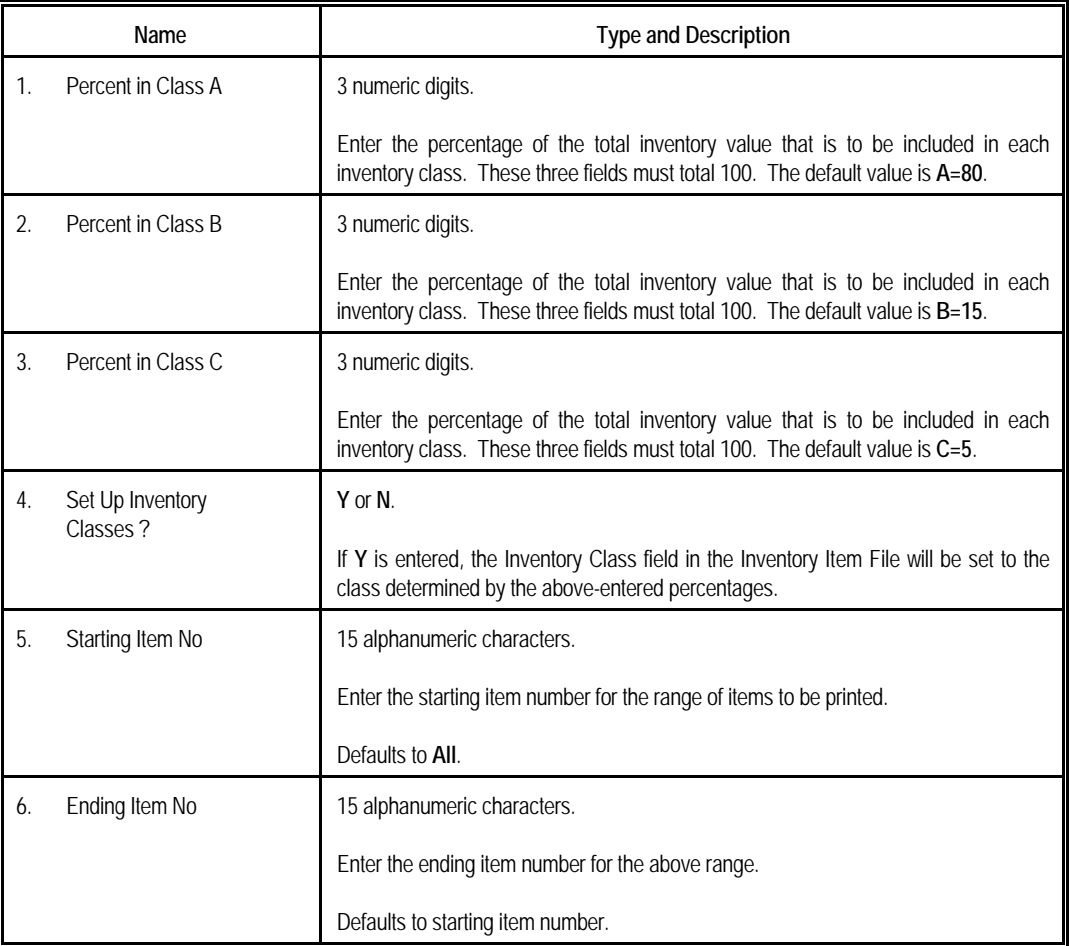

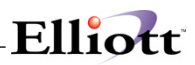

| Please Enter The Percent Of The Total Inventory<br>Value To Be Included In Each Inventory Class<br>1. Percent In Class A<br>80<br>15<br>2. Percent In Class B<br>5<br>3. Percent In Class C<br>4. Set Up Inventory Classes ? N<br>5. Starting Item No<br><b>All</b><br>6. Ending Item No |  |
|----------------------------------------------------------------------------------------------------|--|
|                                                                                                    |  |
|                                                                                                    |  |
|                                                                                                    |  |
|                                                                                                    |  |
|                                                                                                    |  |
|                                                                                                    |  |
|                                                                                                    |  |
|                                                                                                    |  |
|                                                                                                    |  |

ABC Analysis Report By YTD Usage

| Abc Analysis Reports - [Elliott Demonstration Company] |                                              |                             |                                                 | $ \Box$ $\times$ |
|--------------------------------------------------------|----------------------------------------------|-----------------------------|-------------------------------------------------|------------------|
| Print exit<br>$X \square$<br>63                        | 5 F6 4                                       | F9 31 图 X 10x20 Courier New | $\overline{\phantom{a}}$                        |                  |
| Abc Analysis Report By Ytd Sales                       |                                              |                             |                                                 |                  |
|                                                        |                                              |                             |                                                 |                  |
|                                                        |                                              |                             | Please Enter The Percent Of The Total Inventory |                  |
|                                                        | Value To Be Included In Each Inventory Class |                             |                                                 |                  |
|                                                        | 1. Percent In Class A                        |                             | 80                                              |                  |
|                                                        | 2. Percent In Class B                        |                             | 15                                              |                  |
|                                                        | 3. Percent In Class C                        |                             | 5                                               |                  |
|                                                        | 4. Set Up Inventory Classes ?                |                             | N                                               |                  |
|                                                        | 5. Starting Item No                          |                             | All                                             |                  |
|                                                        | 6. Ending Item No                            |                             |                                                 |                  |
|                                                        |                                              |                             |                                                 |                  |
|                                                        |                                              |                             |                                                 |                  |
| Field Number ?                                         |                                              |                             |                                                 |                  |
| NIFext0A11ant2t1a<br>$Tn \sim$                         | $127 - h + 1$                                | nns pau                     | <b>D.TT</b>                                     | TMO700           |

ABC Analysis Report By YTD Sales

# Elliott

| Abc Analysis Reports - [Elliott Demonstration Company]<br>N<br>Print exit |                                                                                                 |                                    |         | $ \Box$ $\times$ |
|---------------------------------------------------------------------------|-------------------------------------------------------------------------------------------------|------------------------------------|---------|------------------|
| $X \square$                                                               | F6 <b>A</b>                                                                                     | F9 3   ■         10x20 Courier New | $\vert$ |                  |
| Abc Analysis Report By Ytd Cost                                           |                                                                                                 |                                    |         |                  |
|                                                                           |                                                                                                 |                                    |         |                  |
|                                                                           | Please Enter The Percent Of The Total Inventory<br>Value To Be Included In Each Inventory Class |                                    |         |                  |
|                                                                           |                                                                                                 |                                    |         |                  |
|                                                                           | 1. Percent In Class A                                                                           |                                    | 80      |                  |
|                                                                           | 2. Percent In Class B                                                                           |                                    | 15      |                  |
|                                                                           | 3. Percent In Class C                                                                           |                                    | 5       |                  |
|                                                                           | 4. Set Up Inventory Classes ?                                                                   |                                    | N       |                  |
|                                                                           | 5. Starting Item No                                                                             |                                    | A11     |                  |
|                                                                           | 6. Ending Item No                                                                               |                                    |         |                  |
|                                                                           |                                                                                                 |                                    |         |                  |
|                                                                           |                                                                                                 |                                    |         |                  |
| Field Number $? \Box$                                                     |                                                                                                 |                                    |         |                  |
| NETcellent System, Inc. (32-bit)                                          |                                                                                                 | 002 RAH                            | BJL     | IM0700           |

ABC Analysis Report By YTD Cost

| Abc Analysis Reports - [Elliott Demonstration Company]<br>Print exit |                               |                                                                                                 | $ \Box$ $\times$ |
|----------------------------------------------------------------------|-------------------------------|-------------------------------------------------------------------------------------------------|------------------|
| X                                                                    | F6 MQ F9 31   X20 Courier New | $\blacktriangledown$                                                                            |                  |
| Abc Analysis Report By Ytd Margin                                    |                               |                                                                                                 |                  |
|                                                                      |                               | Please Enter The Percent Of The Total Inventory<br>Value To Be Included In Each Inventory Class |                  |
|                                                                      | 1. Percent In Class A         | 80                                                                                              |                  |
|                                                                      | 2. Percent In Class B         | 15                                                                                              |                  |
|                                                                      | 3. Percent In Class C         | 5                                                                                               |                  |
|                                                                      | 4. Set Up Inventory Classes ? | N                                                                                               |                  |
|                                                                      | 5. Starting Item No           | A11                                                                                             |                  |
|                                                                      | 6. Ending Item No             |                                                                                                 |                  |
|                                                                      |                               |                                                                                                 |                  |
|                                                                      |                               |                                                                                                 |                  |
| Field Number $? \sqcup$                                              |                               |                                                                                                 |                  |
|                                                                      | 002 RAH                       | <b>BJL</b>                                                                                      | IM0700           |

ABC Analysis Report By YTD Margin

#### **A B C A N A L Y S I S R E P O R T**

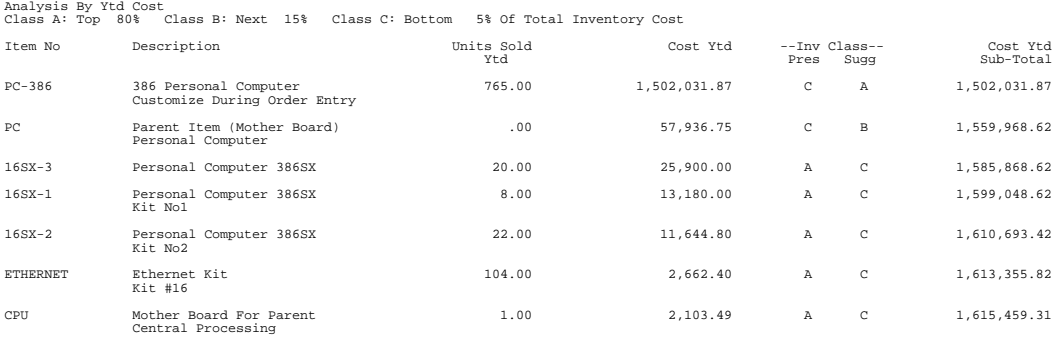

#### A B C A N A L Y S I S R E P O R T

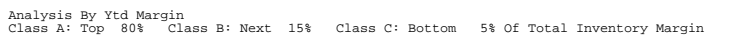

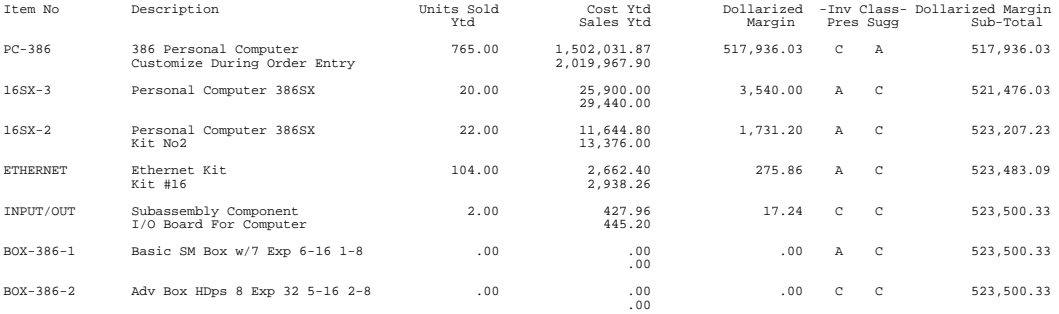

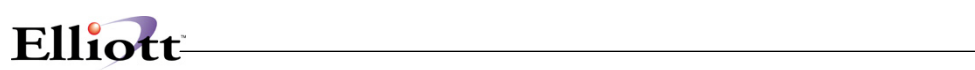

**This Page Intentionally Blank**

## *Reordering Advice Reports*

#### **Application Overview**

There are three types of **Reordering Advice Reports** that can be printed. They are the Reordering Advice Report by Item, the Reordering Advice Report by Location, and the Reordering Advice Report by Vendor. These reports show you which items need to be reordered and aid you in deciding what purchase orders and/or manufacturing orders need to be originated.

Each of these reports may be printed for one or all locations.

Normally the **Purchase Order And Receiving** package would update the Quantity On Order field as items are ordered and received, but if you do not have this package it will need to be done manually through **Inventory Item File Maintenance**. When an item is ordered, increase the Quantity on Order field by the quantity ordered. When an item is received, decrease the Quantity on Order field by the quantity received.

If your company does ordering from a central location as opposed to individual ordering from each location, this report will be more useful than the Stock Status Report because the default or manufacturing location always shows the totals for all locations instead of just including its own figures.

#### **Run Instructions**

Select **Reordering Advice Reports** from the pull down **I/M Reports** window. The following screen will then be displayed:

| Reordering Advice Reports - [Elliott Demonstration Company]<br>Print eXit |                                     |                | $ \Box$ $\times$ |  |
|---------------------------------------------------------------------------|-------------------------------------|----------------|------------------|--|
| m                                                                         | 10x20 Courier New<br>$\blacksquare$ | $\blacksquare$ |                  |  |
|                                                                           |                                     |                |                  |  |
|                                                                           |                                     |                |                  |  |
| Please Enter:                                                             |                                     |                |                  |  |
| 1. Starting Item No                                                       |                                     |                |                  |  |
| 2. Ending Item No                                                         |                                     |                |                  |  |
| 3. Location                                                               |                                     |                |                  |  |
| 4. Percent Over Reorder Level                                             |                                     |                |                  |  |
| Amount Over Reorder Level                                                 |                                     |                |                  |  |
| 5. Should Quantity Available                                              |                                     |                |                  |  |
| Include On Order ?                                                        |                                     |                |                  |  |
| 6. Purchase Or Mfg Code                                                   |                                     |                |                  |  |
| 7. Print Items With Reorder                                               |                                     |                |                  |  |
| Level Only ?<br>8. Print Alternate Vendors ?                              |                                     |                |                  |  |
|                                                                           |                                     |                |                  |  |
| 9. Show Zero Qty Recommended                                              |                                     |                |                  |  |
|                                                                           |                                     |                |                  |  |
|                                                                           |                                     |                |                  |  |
|                                                                           |                                     |                |                  |  |
| NETcellent System, Inc. (32-bit)                                          | 004 RAH                             | BJL            | IM0900           |  |

Print Reordering Advice Report Entry Screen

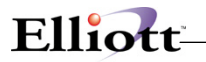

The following options are available:

- \* Select the desired mode from the **Reordering Advice Reports** menu bar
- Enter the data requested on the screen

To return to the menu bar, press the **ESC** or **F10** key. To leave this application, press **X** for **EXIT** when positioned at the menu bar.

#### **Entry Field Descriptions**

*Print Reordering Advice Report By Item*

| Name                                                        | <b>Type and Description</b>                                                                                                    |
|-------------------------------------------------------------|----------------------------------------------------------------------------------------------------|
| Starting Item No<br>1.                                      | 15 alphanumeric characters.                                                                                                    |
|                                                             | Enter the starting item number in the range that you want to print.                                                                                                    |
|                                                             | Defaults to All.                                                                                                    |
| Ending Item No<br>2.                                        | 15 alphanumeric characters.                                                                                                    |
|                                                             | Enter the ending item number in the range that you want to print.                                                                                                    |
|                                                             | Defaults to the starting item number.                                                                                                    |
| Location<br>3.                                              | 2 alphanumeric characters.                                                                                                    |
|                                                             | Enter the code for the location that you wish to print. The location must exist on the<br>Location File. Defaults to All locations.                                                                                                    |
| Percent Over Reorder Level<br>4.                            | 2 numeric digits with an optional minus sign (99-).                                                                                                    |
|                                                             | Percent over Reorder Level means you can select items with availability not yet to<br>their reorder level, but within whatever percent you enter. If you prefer to specify<br>more precisely how close to the re-order level each item's availability may be<br>selected, by-pass the Percent by pressing the RETURN key, and enter the exact<br>Amount Over the Reorder Level that you desire. These amounts may be negative.<br>The report will print items with availability at or below their reorder level, as modified<br>by these fields. |
| Amount Over Reorder Level                                   | 3 numeric digits with an optional minus sign (999-).                                                                                                    |
|                                                             | See Percent Over Reorder Level for description.                                                                                                    |
| Should Quantity Available<br>5.<br>Include On Order?        | $Y$ or N.                                                                                                    |
|                                                             | For the purposes of reordering, Quantity Available is usually considered to be:                                                                                                    |
|                                                             | Oty Available = On-hand + On-order - Allocated                                                                                                    |
| Should Quantity Available Include<br>On Order ? (continued) | However, you may use this option to omit the On-order quantity from this calculation<br>so that you are only considering what is available right now.                                                                                                    |

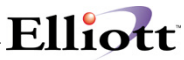

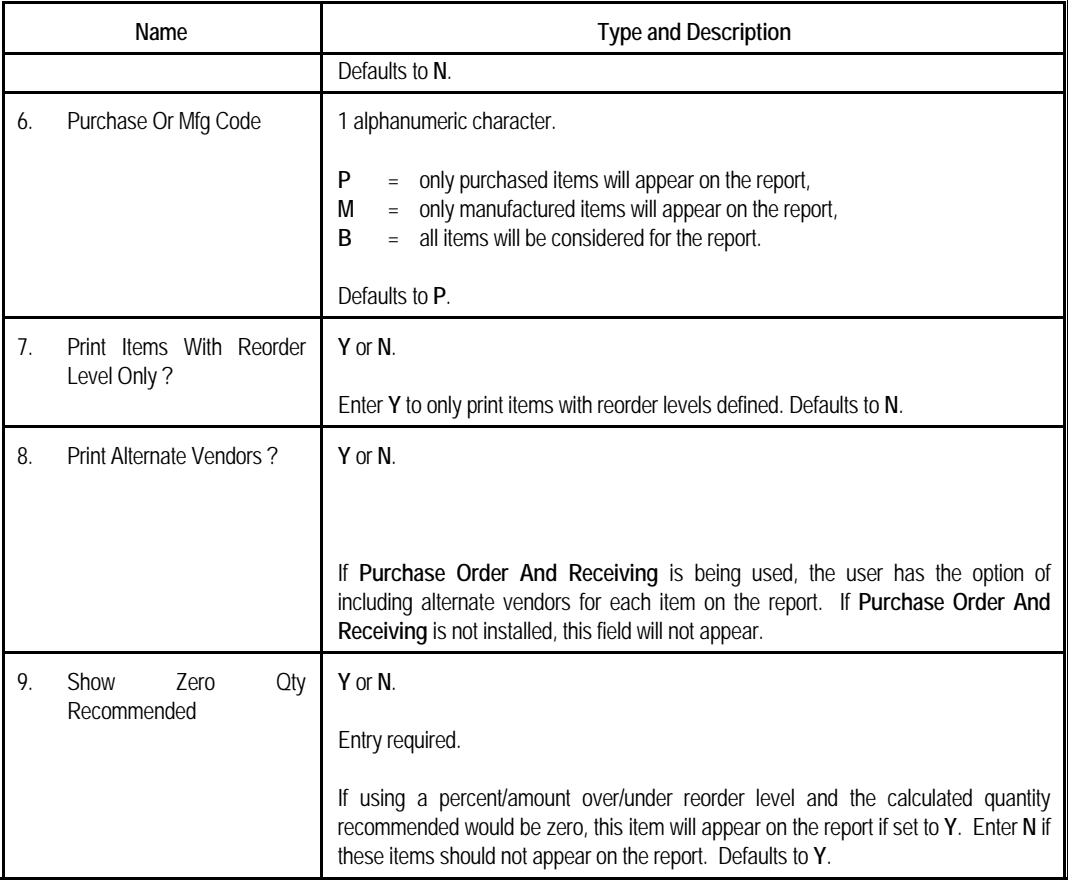

#### *Print Reordering Advice Report By Location*

All fields same as above except:

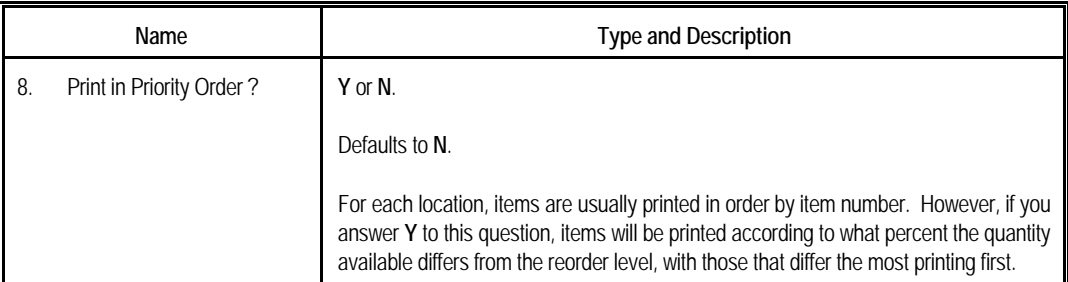

#### *Print Reordering Advice Report By Vendor*

All fields are the same as Reordering Advice by Item, except for one additional field:

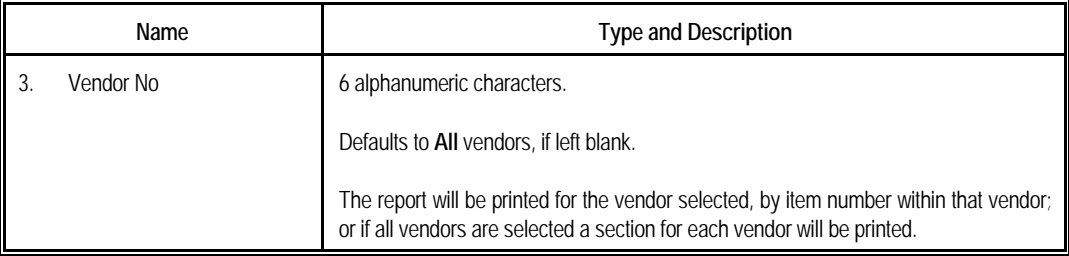

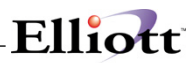

| Reordering Advice Reports - [Elliott Demonstration Company]<br>Print eXit<br>Cancel ing Advice Report By Item | 10x20 Courier New<br>$\blacksquare$ |                  | $-$ lol $\times$ |
|----------------------------------------------------------------------------------------------------|-------------------------------------|------------------|------------------|
| Please Enter:                                                                                                 |                                     |                  |                  |
| 1. Starting Item No<br>2. Ending Item No                                                                      |                                     | A11              |                  |
| 3. Location<br>4. Percent Over Reorder Level                                                                  |                                     | A11              |                  |
| Amount Over Reorder Level<br>5. Should Quantity Available                                                     |                                     | n.               |                  |
| Include On Order ?                                                                                            |                                     | N                |                  |
| 6. Purchase Or Mfg Code<br>7. Print Items With Reorder                                                        |                                     | P                |                  |
| Level Only ?                                                                                                  |                                     | N                |                  |
| 8. Print Alternate Vendors ?<br>9. Show Zero Qty Recommended                                                  |                                     | $\mathbb N$<br>Y |                  |
|                                                                                                    |                                     |                  |                  |
| Field Number ?                                                                                                |                                     |                  |                  |
| Cancel (<br>Escape )                                                                                          | 004 RAH                             | <b>BJL</b>       | IM0900           |

Reordering Advice Report By Item

| Reordering Advice Reports - [Elliott Demonstration Company] |                                                            |                                      |            | $ \Box$ $\times$ |
|-------------------------------------------------------------|------------------------------------------------------------|--------------------------------------|------------|------------------|
| Print eXit                                                  | IF6H                                                       | <b>III     2</b>   10x20 Courier New |            |                  |
| Reordering Advice Report By Location                        |                                                            |                                      |            |                  |
|                                                             |                                                            |                                      |            |                  |
|                                                             |                                                            |                                      |            |                  |
| Please Enter:                                               |                                                            |                                      |            |                  |
|                                                             | 1. Starting Item No                                        |                                      | A11        |                  |
|                                                             | 2. Ending Item No                                          |                                      |            |                  |
|                                                             | 3. Location                                                |                                      | A11        |                  |
|                                                             | 4. Percent Over Reorder Level<br>Amount Over Reorder Level | $\Omega$                             |            |                  |
|                                                             | 5. Should Quantity Available                               |                                      |            |                  |
|                                                             | Include On Order ?                                         | N                                    |            |                  |
|                                                             | 6. Purchase Or Mfg Code                                    | P                                    |            |                  |
|                                                             | 7. Print Items With Reorder<br>Level Only ?                | N                                    |            |                  |
| 8. Print In Priority Order ?                                |                                                            | $\mathbb N$                          |            |                  |
|                                                             | 9. Show Zero Qty Recommended                               | Y                                    |            |                  |
|                                                             |                                                            |                                      |            |                  |
|                                                             |                                                            |                                      |            |                  |
| Field Number ?                                              |                                                            |                                      |            |                  |
| NETcellent System, Inc. (32-bit)                            |                                                            | 004 RAH                              | <b>BJL</b> | IM0900           |

Reordering Advice Report By Location

# Elliott

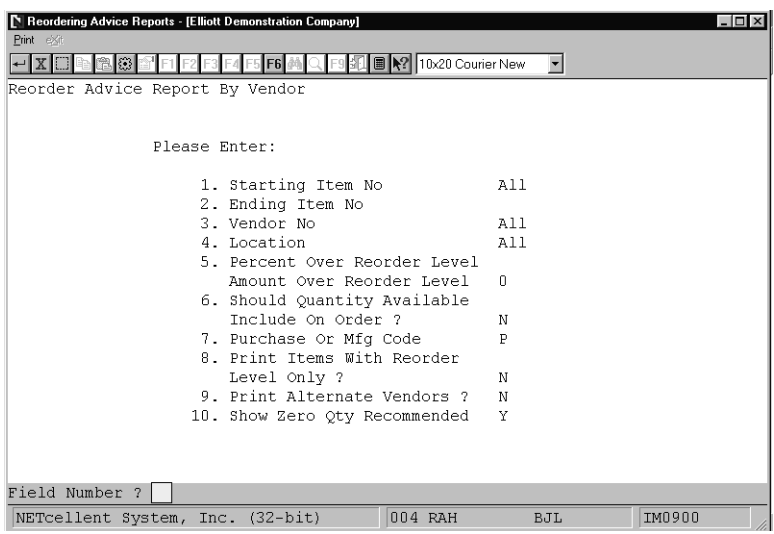

Reordering Advice Report By Vendor

 **R E O R D E R I N G A D V I C E R E P O R T B Y I T E M** 

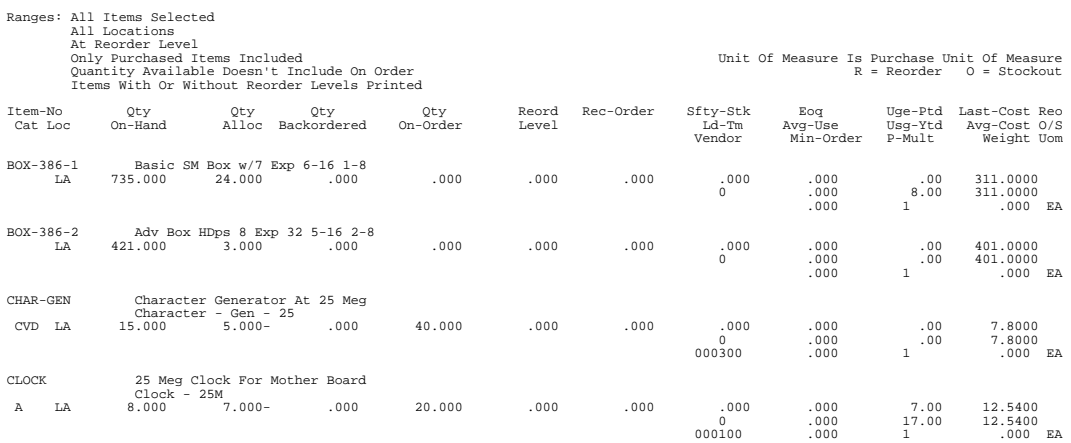

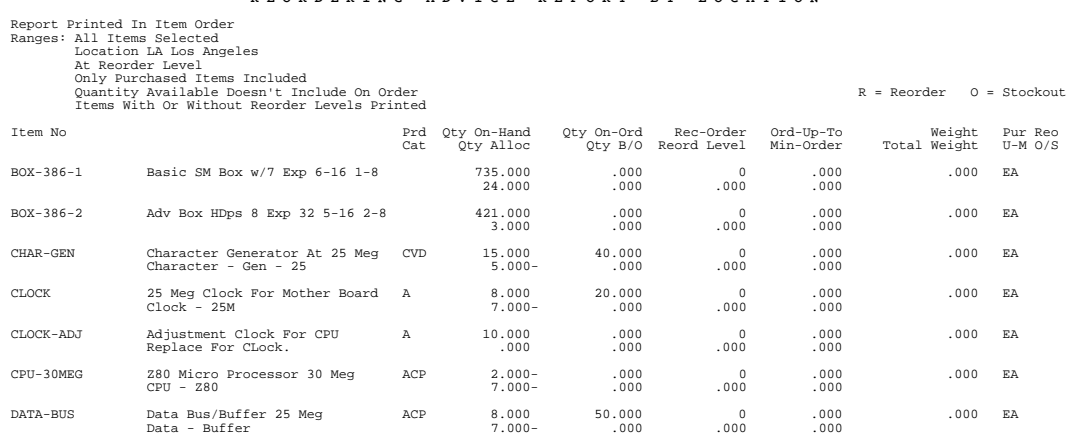

#### **R E O R D E R I N G A D V I C E R E P O R T B Y L O C A T I O N**

#### REORDERING ADVICE REPORT BY VENDOR

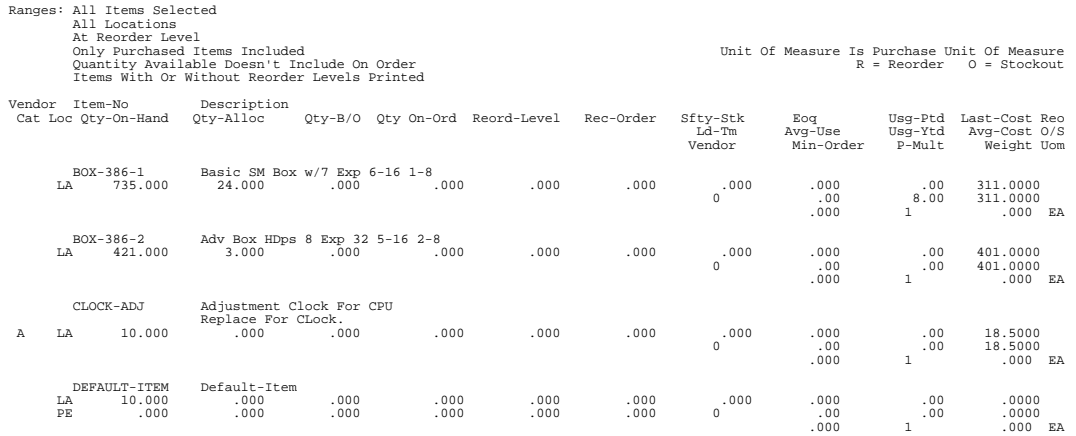

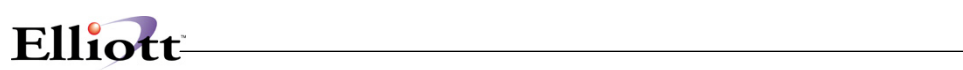

**This Page Intentionally Blank**

## *Item History Report*

#### **Application Overview**

The **Item History Report** generates a report to help in analyzing your sales, usage, and quantity sold of your inventory by period. It provides up to 24 periods of historical data for analysis. This report is commonly used to isolate usage resulting from non-sales transactions, and periods of high sales and/or usage.

It enables you to track important business variables such as the periodic usage of an item, the variances in quantity sold, the total sale and cost amount of an item.

#### **Run Instructions**

Select **Item History Report** from the pull down **I/M Reports** window. The following screen will then be displayed:

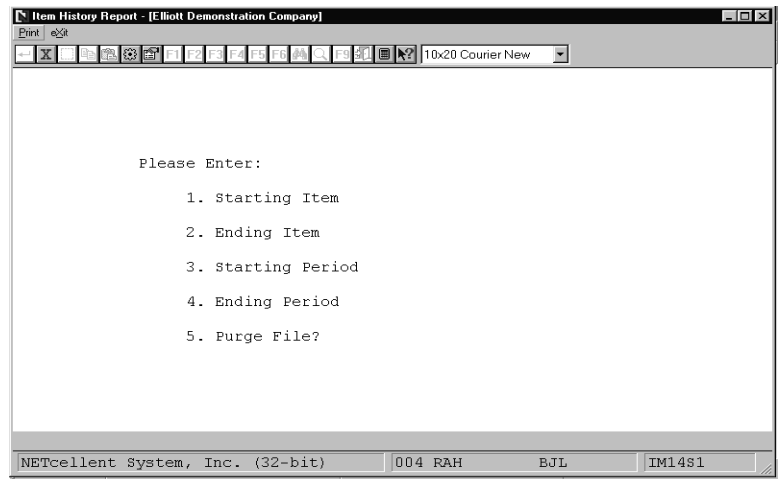

Item History Report Entry Screen

The following options are available:

- \* Select the desired mode from the **Item History Report** menu bar
- Enter the data requested on the screen

To return to the menu bar, press the **ESC** or **F10** key. To leave this application, press **X** for **EXIT** when positioned at the menu bar.

# **Entry Field Descriptions**

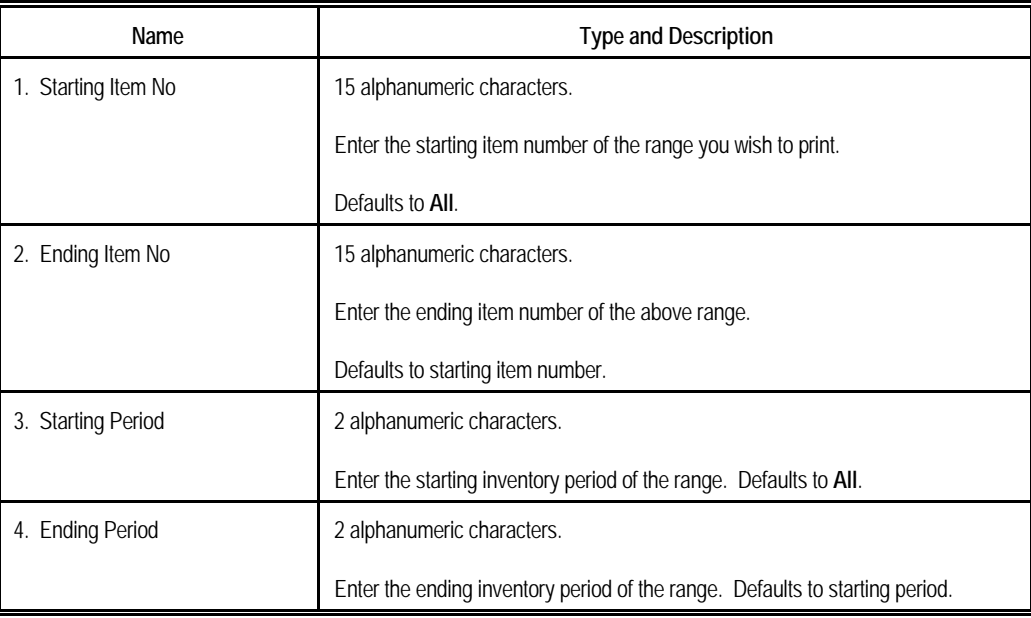

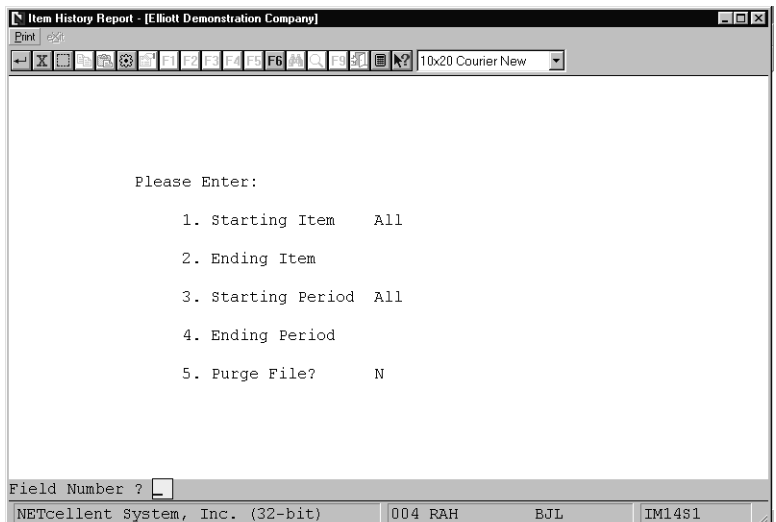

Item History Report

#### **I N V E N T O R Y I T E M H I S T O R Y R E P O R T**

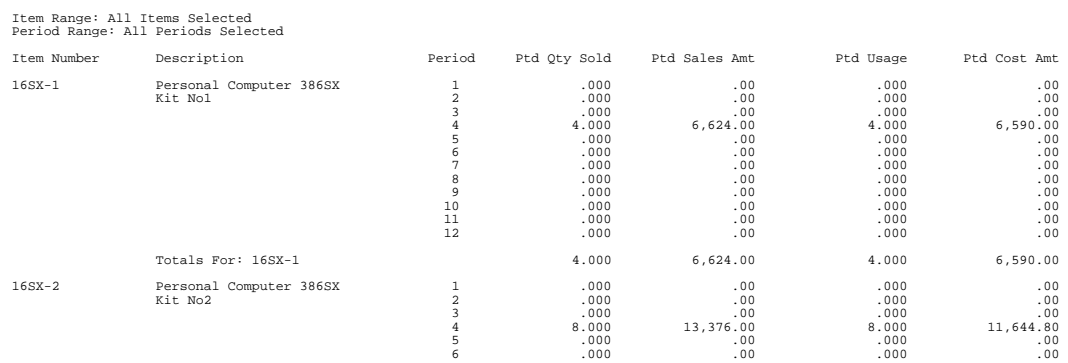

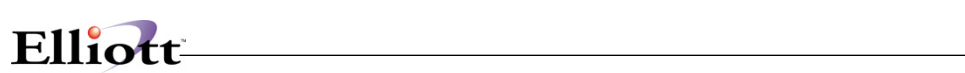

**This Page Intentionally Blank**

## *Item Audit Trail Report*

#### **Application Overview**

The Item Audit Trail Report will show the information about all transactions that have taken place against an inventory item during Inventory Item File Maintenance. This report displays information such as the item, the location, and what type of transaction that has taken place against that item. This transaction could include addition of an item, decrease/increase in stock quantities, variance in the cost, the price, and deletion of that item at the default/manufacturing location. This report will display the quantity on hand, and the quantity allocated for each item. This report will help in documenting all transactions that have affected the Inventory Item File.

#### **Run Instructions**

Select Item Audit Trail Report from the pull down I/M Reports window. The following screen will then be displayed:

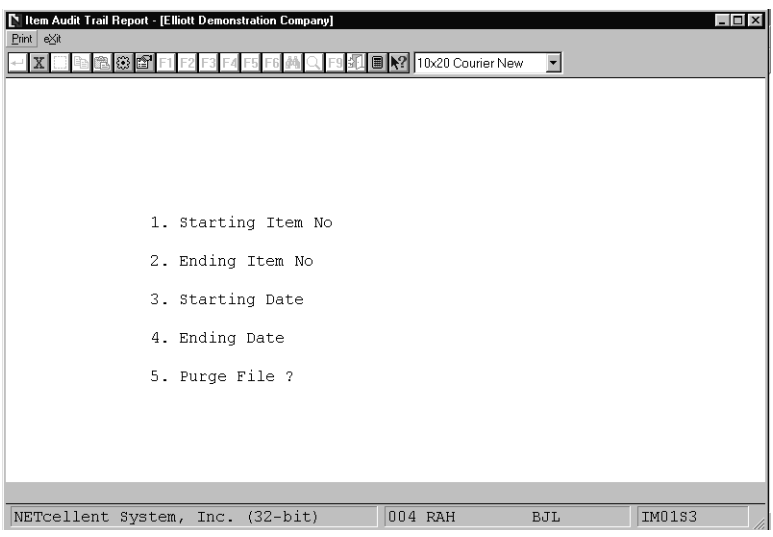

Item Audit Trail Entry Screen

The following options are available:

- \* Select the desired mode from the Item Audit Trail Report menu bar<br>\* Enter the data requested on the screen
- Enter the data requested on the screen

To return to the menu bar, press the ESC or F10 key. To leave this application, press X for EXIT when positioned at the menu bar.

# **Entry Field Descriptions**

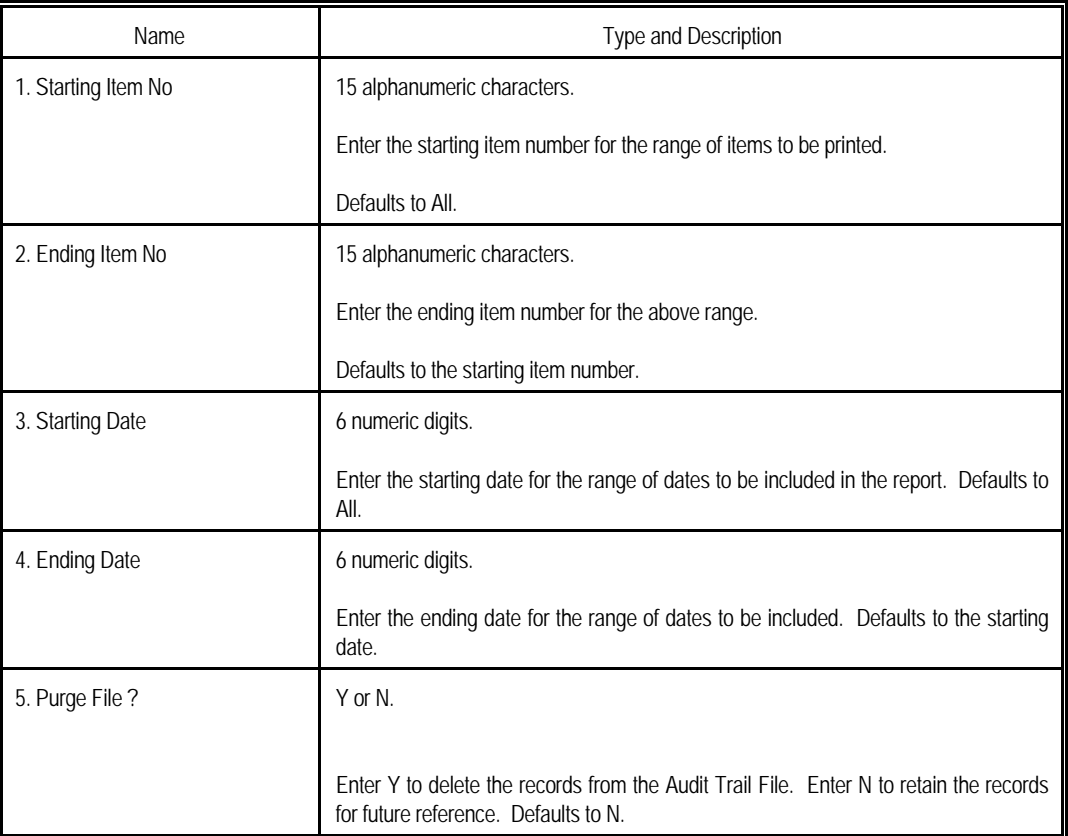

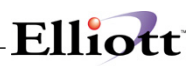

| Item Audit Trail Report - [Elliott Demonstration Company]<br>Print exit |                         |                          |                     | $ \Box$ $\times$ |
|-------------------------------------------------------------------------|-------------------------|--------------------------|---------------------|------------------|
| $X$ $\Box$ to $\Box$ $\Box$                                             |                         | <b>10×20 Courier New</b> | $\vert \cdot \vert$ |                  |
|                                                                         |                         |                          |                     |                  |
|                                                                         |                         |                          |                     |                  |
|                                                                         |                         |                          |                     |                  |
| 1. Starting Item No All                                                 |                         |                          |                     |                  |
| 2. Ending Item No                                                       |                         |                          |                     |                  |
| 3. Starting Date                                                        | All                     |                          |                     |                  |
| 4. Ending Date                                                          |                         |                          |                     |                  |
| 5. Purge File ?                                                         | $\overline{\mathbb{N}}$ |                          |                     |                  |
|                                                                         |                         |                          |                     |                  |
|                                                                         |                         |                          |                     |                  |
|                                                                         |                         |                          |                     |                  |
| NETcellent System, Inc. (32-bit)                                        |                         | 004 RAH                  | BJL                 | IM01S3           |

Item Audit Trail Report

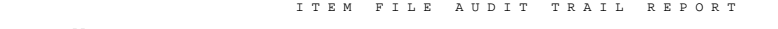

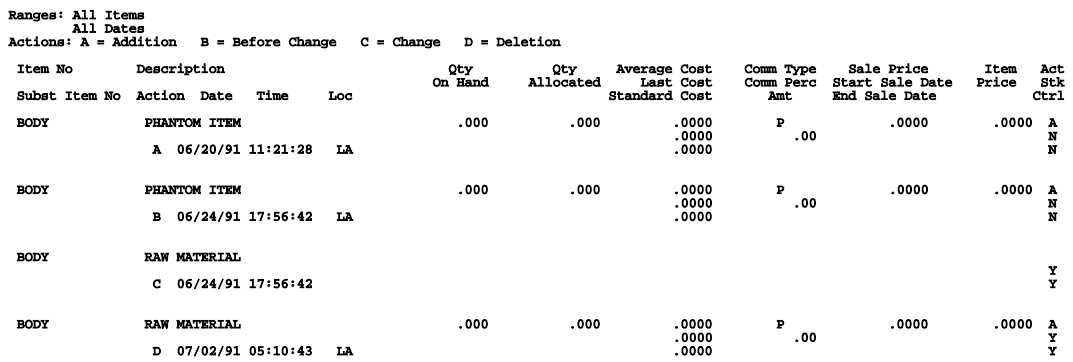

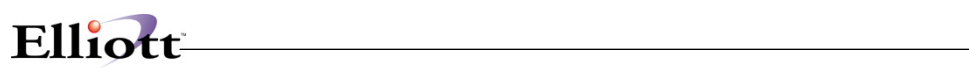

**This Page Intentionally Blank**

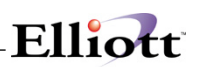

## *Inventory Location Audit Trail Report*

#### **Application Overview**

The Inventory Location Audit Trail Report shows transactions that have taken place against an inventory item in any location entered during the Inventory Location File Maintenance application. This report displays information such as the item number, location, and what type of action has been taken on that item. It also displays the item's quantity on hand, on order, and allocated for the location. Each item's last sale date and quantity sold are also displayed. The report is designed to help track all transactions that have taken place against inventory items stocked at multiple locations.

The report codes representing the types of action (transactions) taken against the items are as follows:

- **A** = Addition
- **B** = Before Change
- **C** = Change
- **D** = Deletion

#### **Run Instructions**

Select Inv Location Audit Trail Report from the pull down I/M Reports window. The following screen will then be displayed:

NEED SCREEN CAPTURE

The following options are available:

- \* Select the desired mode from the Inv Location Audit Trail Report menu bar<br>\* Enter the deta requested on the sergen
- Enter the data requested on the screen

To return to the menu bar, press the ESC or F10 key. To leave this application, press X for EXIT when positioned at the menu bar.

# **Entry Field Descriptions**

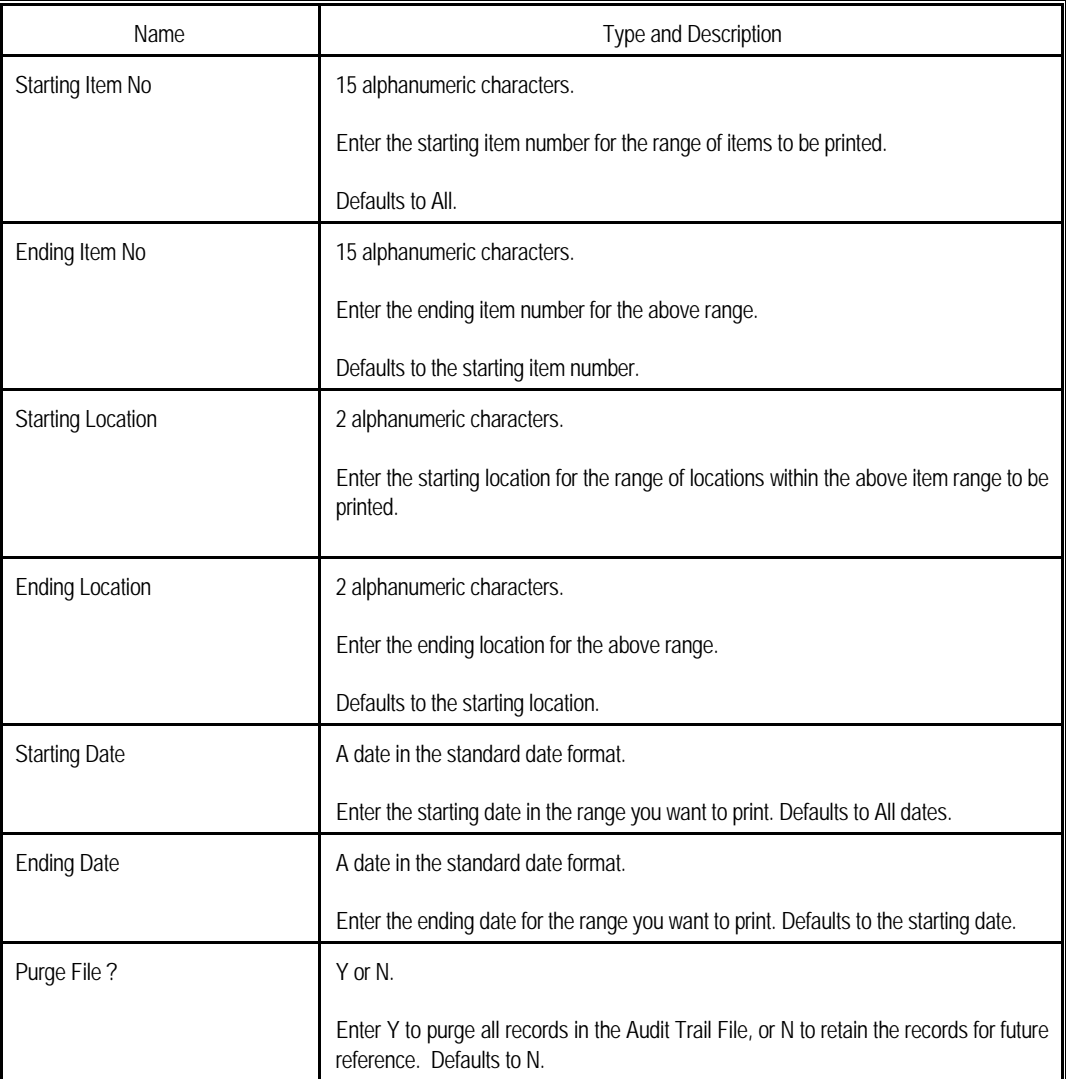

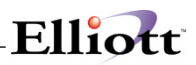

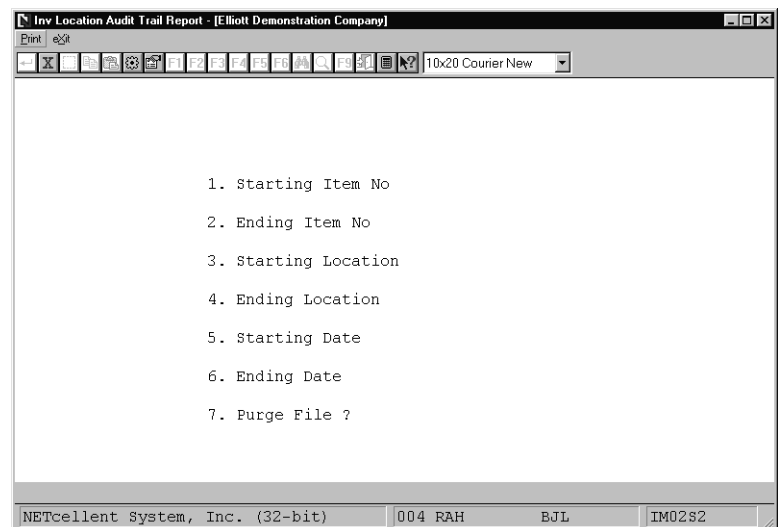

Inventory Location Audit Trail Entry Screen

 I N V E N T O R Y L O C A T I O N F I L E A U D I T T R A I L R E P O R T Ranges: All Dates All Items<br>All Locations  $C = Change$  D = Deletion Item-No Location Term Qty On Hand Qty On Order Reord Level Pick-Seq Last -----Last-Sale----- Action Date Time No Qty Alloc Qty Backorder Order Up To Cycle-Count Counted Date Qty  $168X-1$ 16SX-1 AT A 03/15/93 15:30:50 5 .000 .000 15.000 A7-WEST 00/00/00 00/00/00 .000  $4.000$  .000  $75.000$ 

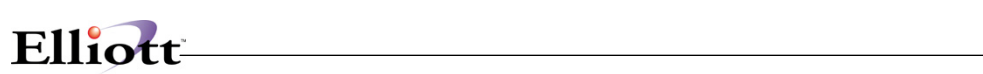

**This Page Intentionally Blank**

## *Inventory Transaction Audit Trail Report*

#### **Application Overview**

The **Inventory Transaction Audit Trail Report** provides a complete history of transactions affecting onhand levels of an item or range of items. The report is generated two different ways depending on whether on-line or batch transaction processing is selected in **I/M Setup**.

#### **On-line Processing**

If on-line processing is being used, the report prints all add, change, or delete actions taken against an item by location. It allows the user to define which types of transactions (issue, receipt, and transfer) will appear on the report. The user may also choose whether to print the report and purge the Transaction Audit File or to only do one or the other.

#### **Batch Processing**

If batch processing is being used, the report will always be printed, but the user may still decide whether or not the Transaction Audit File will be purged. The user may also set two additional limits on the batch report. Transactions for the report can originate in the **I/M, COP, P/O, BOMP, SFC, LP,** and **JC** packages. The user may choose to include transactions from any one or all of the packages. The report may also be run for a specific location or for all locations on file.

The batch report prints the transactions by item number and location, and lists the type of transaction, date, quantity involved, new quantity on-hand, and other information for each.

If batch processing is being used, beginning balance records can be created in the audit file using the **Set Trx Audit File Beg. Balances** application. The beginning balance record captures each item's quantity on hand at each stocked location as of a specified date. New items added through **Item File Maintenance** and new stocking locations for items added through **Location Control File Maintenance** after beginning balances have been set will create new records using the system date.

**Note:** Regardless of which type of processing is being used, this application may only be accessed if the Audit Trail On Inv. Transactions ? flag #19 in **I/M Setup** is set to **Y**.

### **Run Instructions - On-Line Processing**

Select **Inv Transaction Audit Trail Report** from the pull down **I/M Reports** window. The following screen will then be displayed:

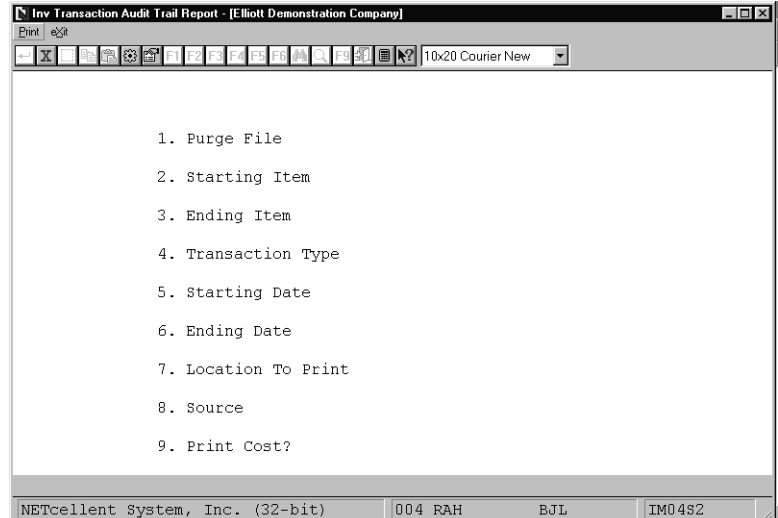

On-Line Inventory Transaction Audit Trail Report Entry Screen

The following options are available:

- \* Select the desired mode from the **Inv Transaction Audit Trail Report** menu bar
- Enter the data requested on the screen

To return to the menu bar, press the **ESC** or **F10** key. To leave this application, press **X** for **EXIT** when positioned at the menu bar.

# **Entry Field Descriptions - On-line Processing**

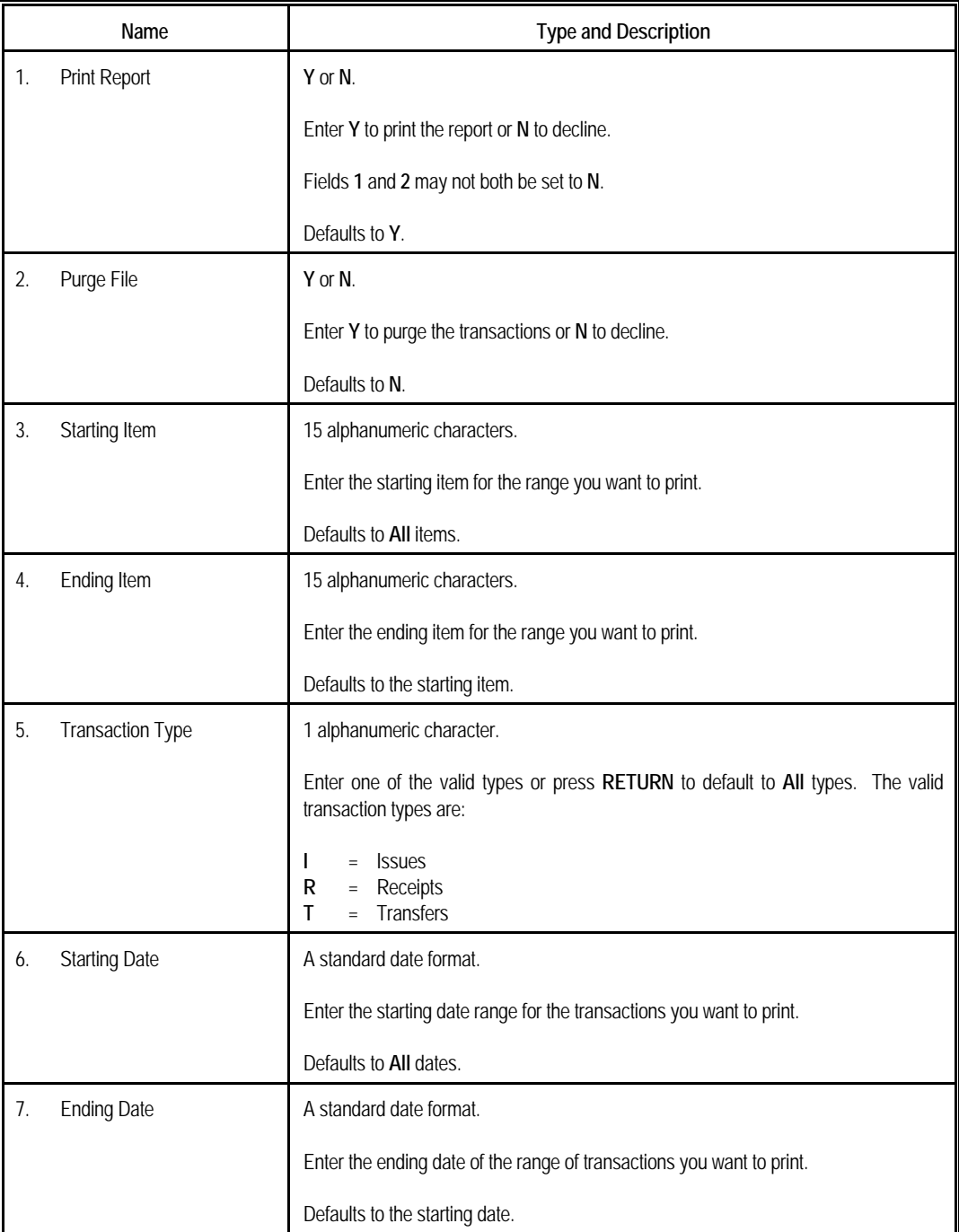

# Elliott

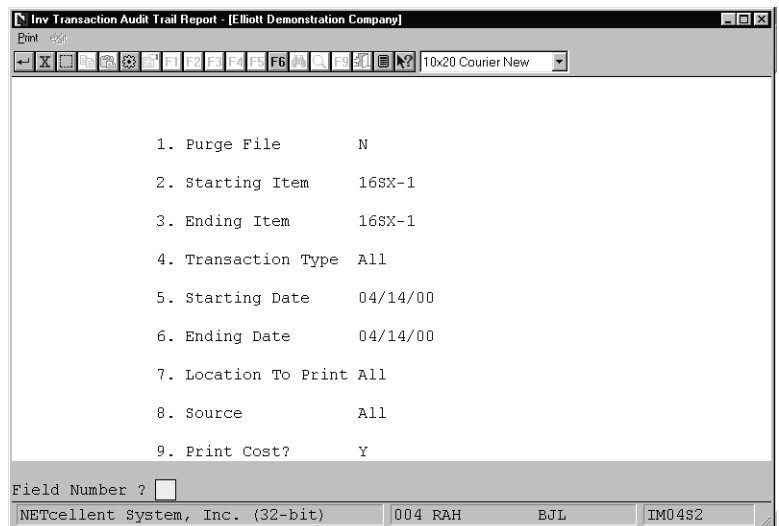

On-Line Inventory Transaction Audit Trail Report

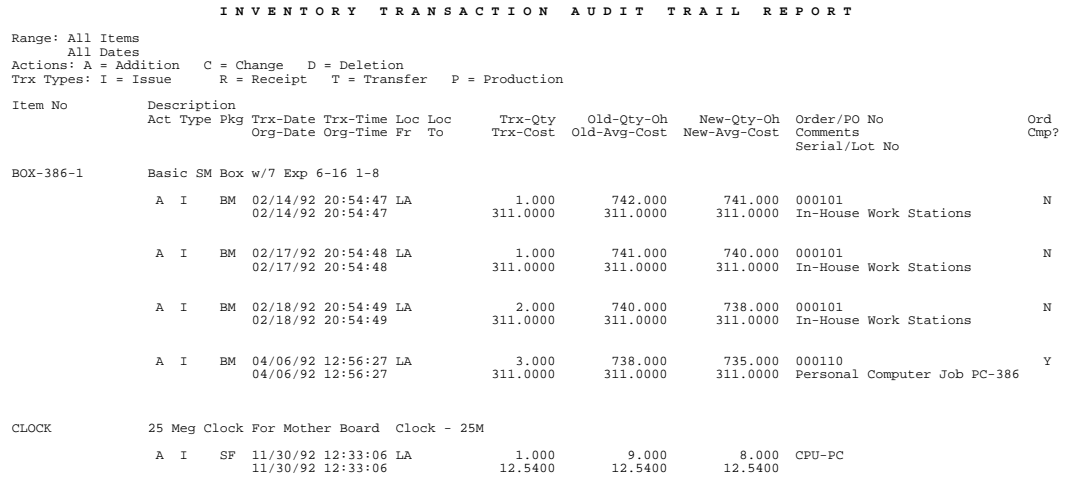

#### **Run Instructions - Batch Processing**

Select **Inv Transaction Audit Trail Report** from the pull down **I/M Reports** window. The following screen will then be displayed:

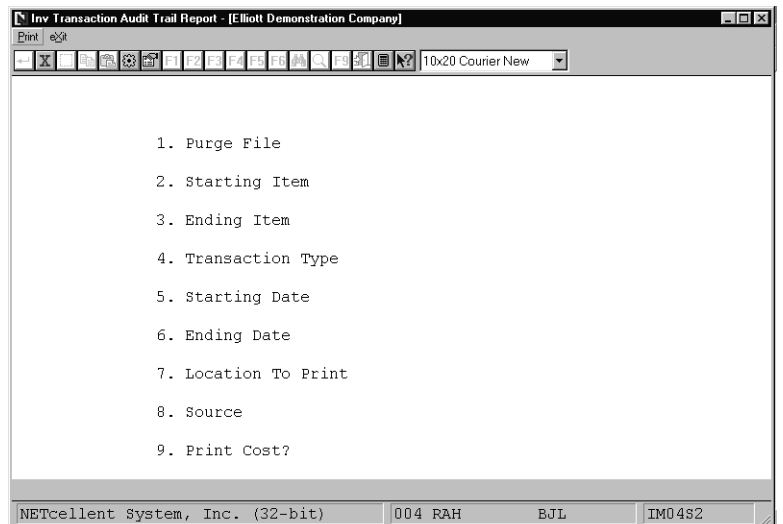

Batch Inventory Transaction Audit Trail Report Entry Screen

The following options are available:

- \* Select the desired mode from the **Inv Transaction Audit Trail Report** menu bar
- Enter the data requested on the screen

To return to the menu bar, press the **ESC** or **F10** key. To leave this application, press **X** for **EXIT** when positioned at the menu bar.

# Elliott

### **Entry Field Descriptions - Batch Processing**

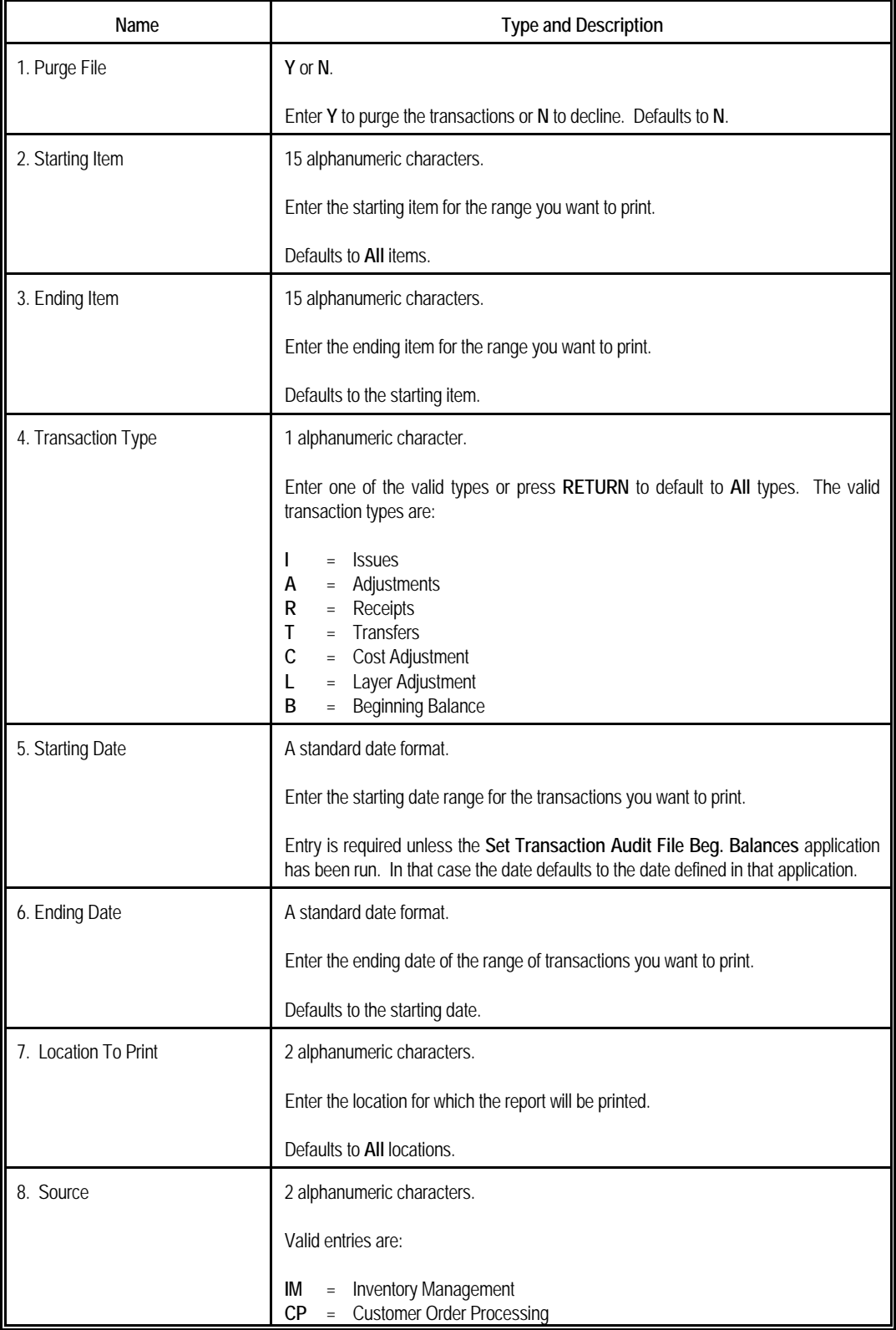

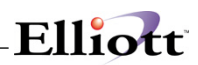

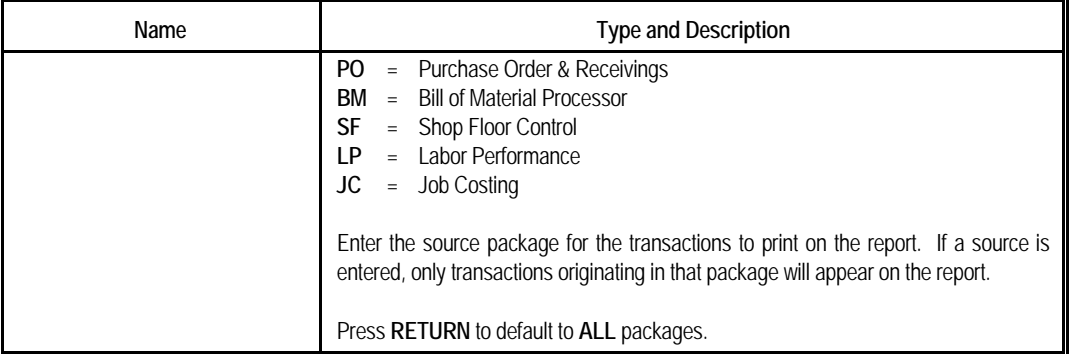

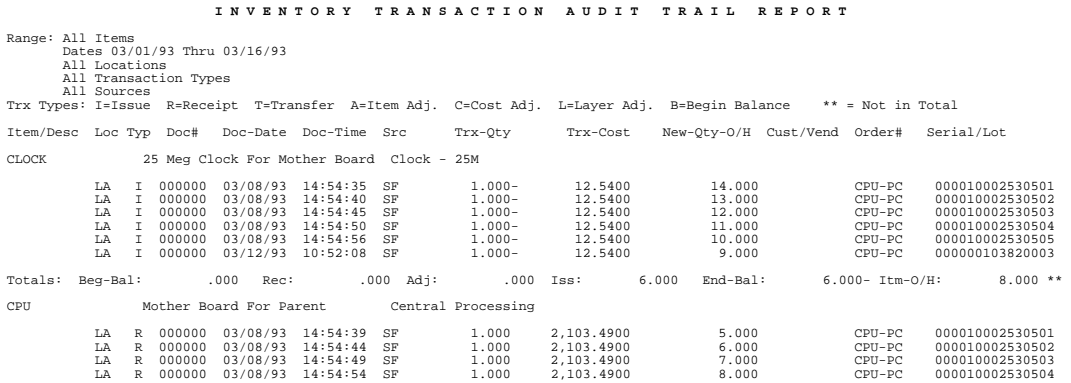

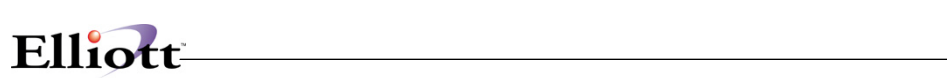

**This Page Intentionally Blank**

## *I/M Distribution TO G/L Report*

#### **Application Overview**

Records are created in the I/M Distribution To G/L File whenever transactions are posted by the following applications: **I/M's Post Inventory Transactions, P/O's Post Receivings Transactions, COP's Post Invoices To A/R,** and **BOMP's Post Production Transactions**. The **I/M Distribution To G/L Report** prints the information from this file to verify exactly which accounts were updated and the amounts that were posted to them.

#### **Sections Of The Report**

The Cost Of Goods Sold section of the report shows every change to the company's cost of goods sold account. This section will only print if the Post Cost Of Goods Sold ? flag in **COP Setup** is set to **Y**.

The Inventory section of the report shows every change to the company's inventory asset account(s).

The Work In Process section of the report shows changes made to the company's work in process account. This account number is defined in **I/M Setup**.

The Purchases Adjustments section of the report shows changes made to the company's receivings account(s).

#### **Detail Or Summary Formats**

You can print the **I/M Distribution To G/L Report** in either a detailed or a summary format. If you print the report in detailed format, all distributions, which have occurred during the period you select, will be printed, with detail concerning the source of the transaction, such as the item number, document number and type of transaction which generated the posting.

If you select the summary format, all postings to **G/L** for the same date for an account will be summarized and printed on one line of the report.

#### **Purging The File**

Once you have printed the **I/M Distribution To G/L Report** and you are satisfied that it is accurate, you can then purge the **I/M** Distribution File of the transactions, which appeared on the report. Purging the file periodically will prevent it from growing extremely large.

If you are using **Elliott's General Ledger** package, however, and if you plan to transfer these **I/M** postings to **G/L**, **do not** purge the **I/M** Distribution File. If you do, you will not be able to transfer the postings to **G/L**.

#### **Run Instructions**

Select **I/M Distribution To G/L Report** from the pull down **I/M Reports** window. The following screen will then be displayed:

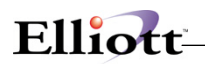

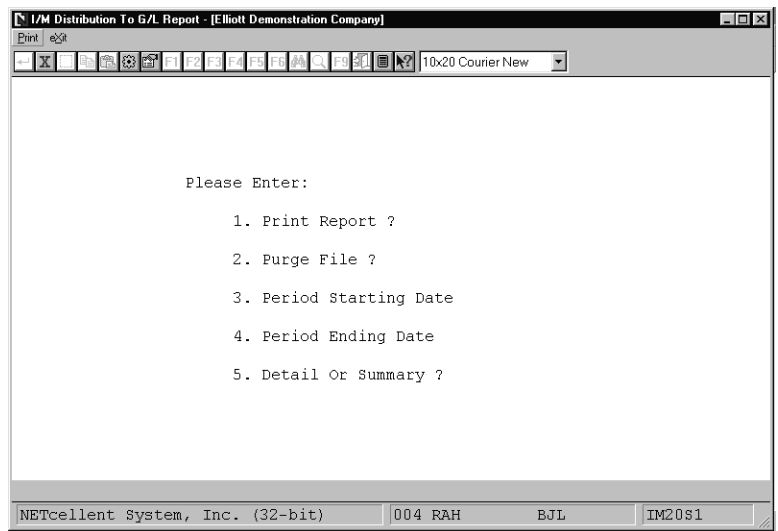

I/M Distribution to G/L Report Entry Screen

The following options are available:

- \* Print or display to screen, the general ledger distributions for a given date range in detail or summary
	- Purge the distribution file only after interfacing to **G/L**

To return to the menu bar, press the **ESC** or **F10** key. To leave this application, press **X** for **EXIT** when positioned at the menu bar.

# **Entry Field Descriptions**

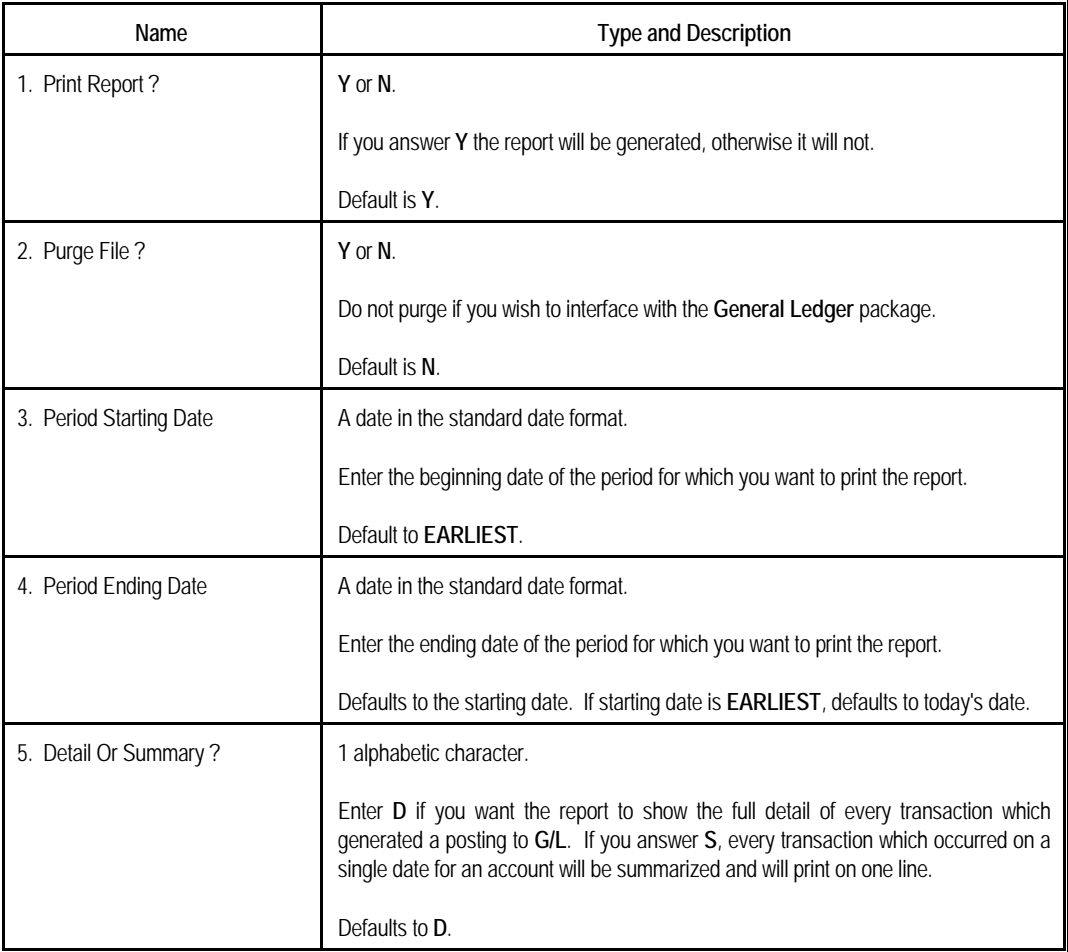
## Elliott

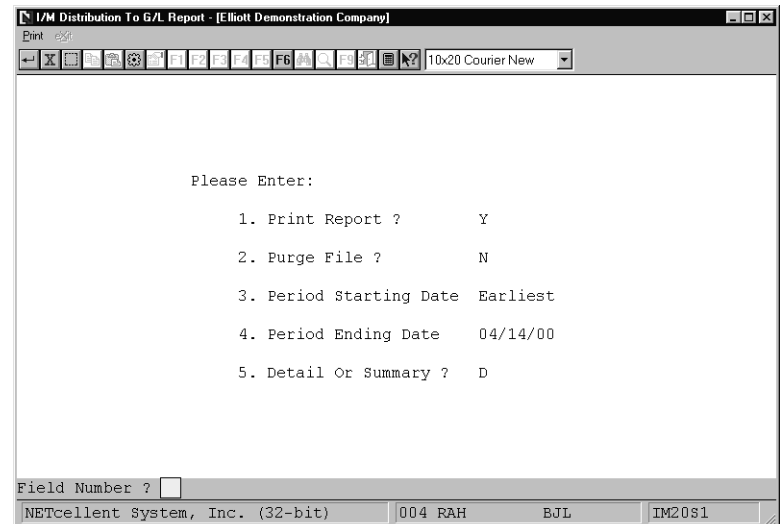

I/M Distribution To G/L Report In Detail

## *Serial/Lot Stock Status Report*

#### **Application Overview**

The **Serial/Lot Stock Status Report** tracks serial/lot items received into inventory. It lists each item's location, received date, batch numbers, purchase order number, and allocation status. It will also print a warning if an item's quantity on hand does not equal it's serialized/lot quantity.

#### **Run Instructions**

Select **Serial/Lot Stock Status Report** from the pull down **I/M Reports** window. The following screen will then be displayed:

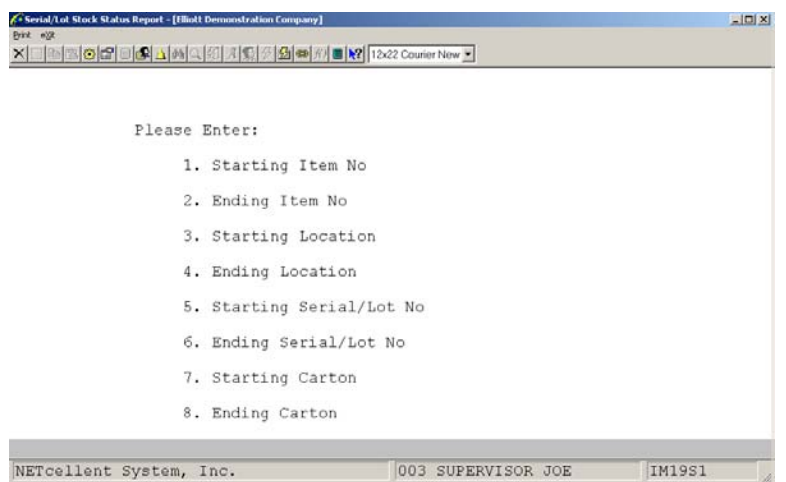

(Fields 7-8 from Serial No. Tracking Control Feature)

The following options are available:

- \* Select the desired mode from the **Serial/Lot Stock Status Report** menu bar
- Enter the data requested on the screen

To return to the menu bar, press the **ESC** or **F10** key. To leave this application, press **X** for **EXIT** when positioned at the menu bar.

## **Entry Field Descriptions**

## *Print Serial/Lot Stock Status Report (Serial Numbers)*

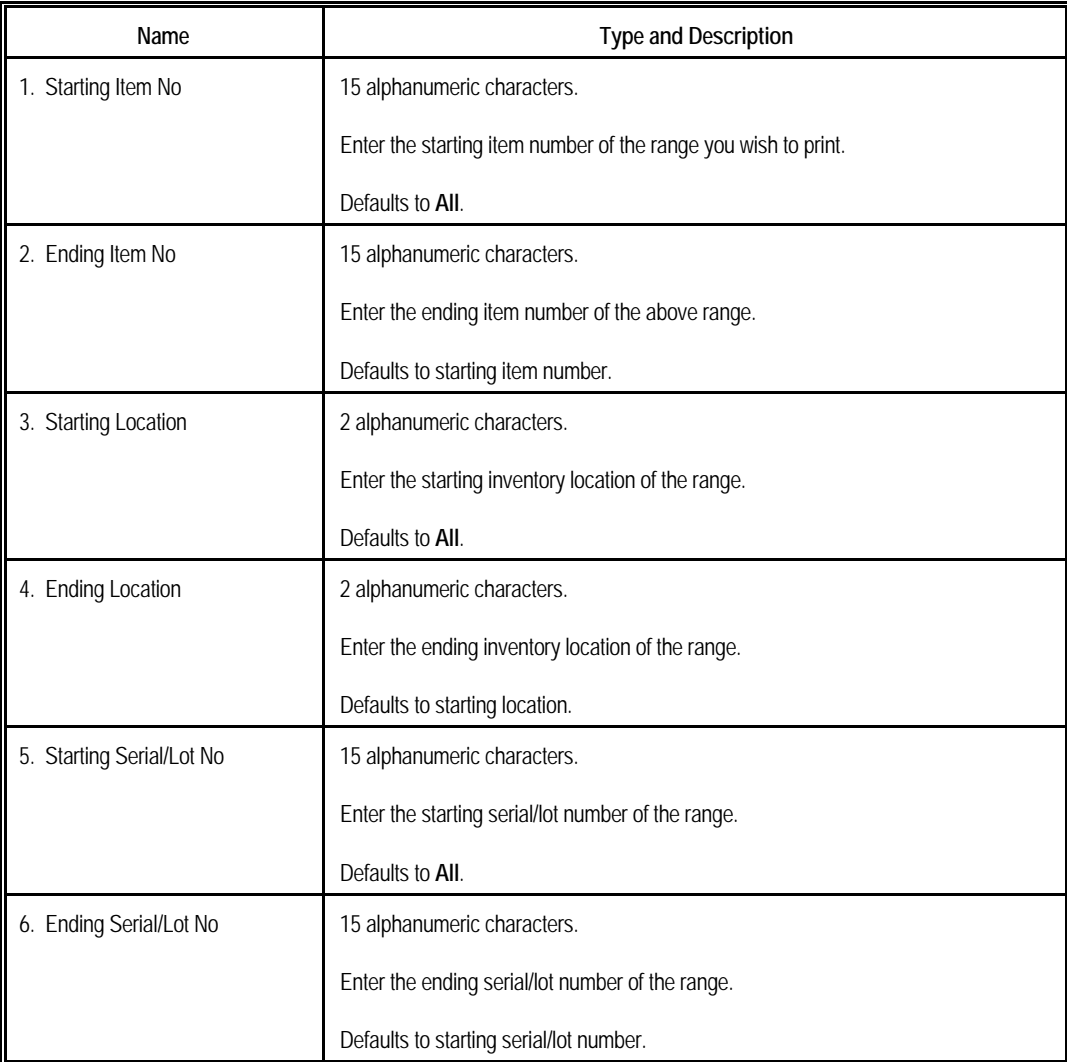

## *Print Serial/Lot Stock Status Report (Lot Numbers)*

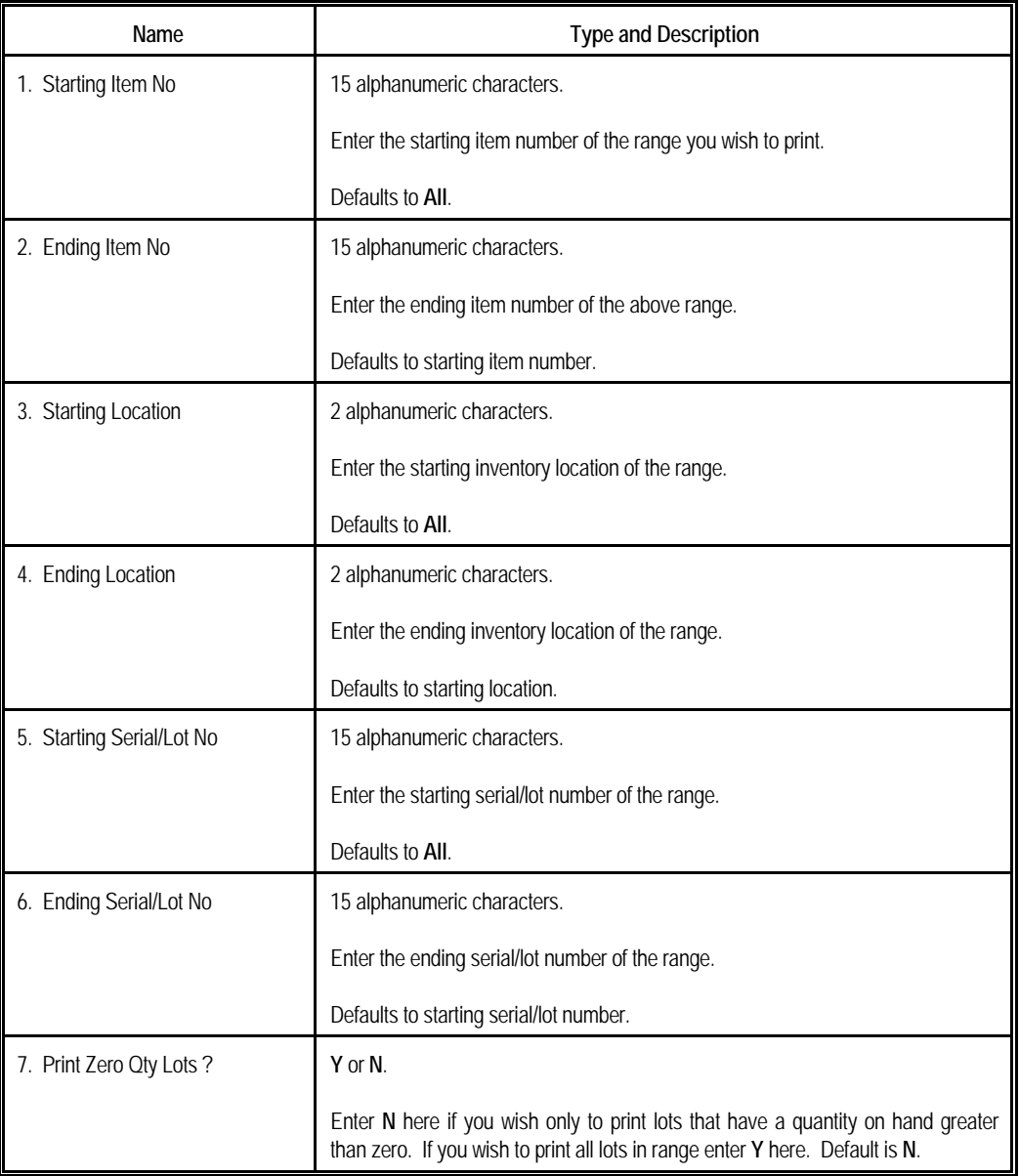

# Elliott

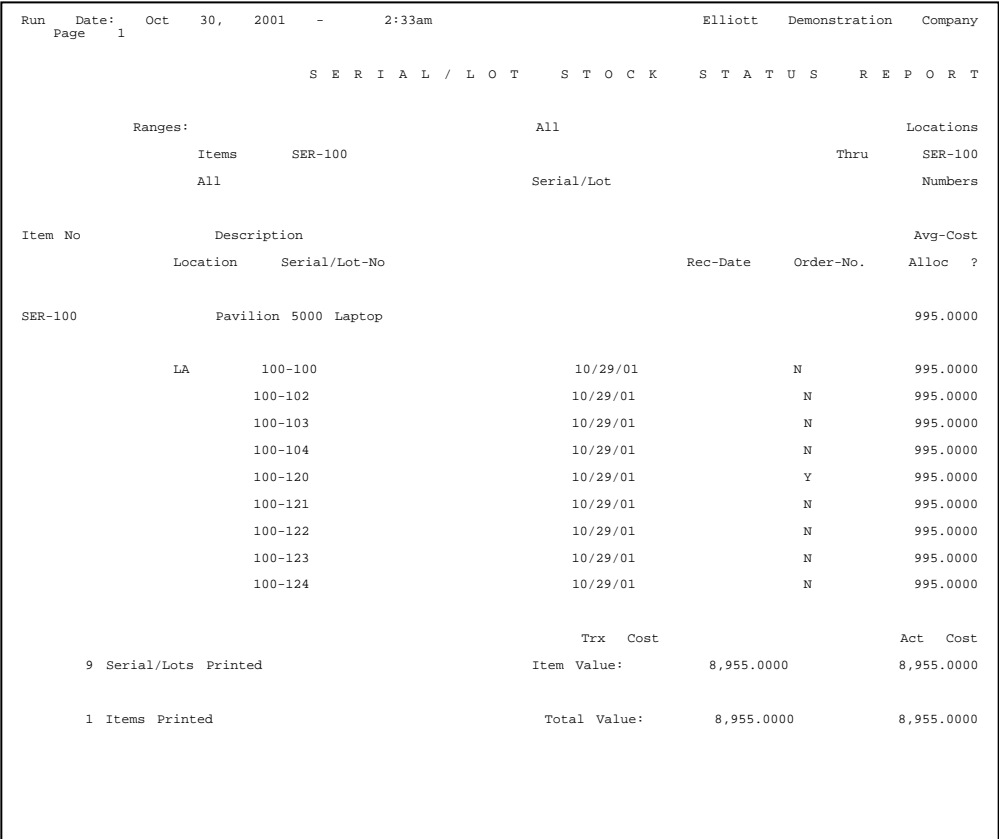

## *Serial/Lot Issue History Report*

**Serial/Lot Issue History Report** is an application to print reports of serial/lot items that have been issued or sold from inventory. It displays the item, location, serial or lot number, issue date, the customer number that received the item, warranty dates, value, batch number and reference number.

#### **Run Instructions**

Select **Serial/Lot Issue History Report** from the pull down **I/M Reports** window. The following screen will then be displayed:

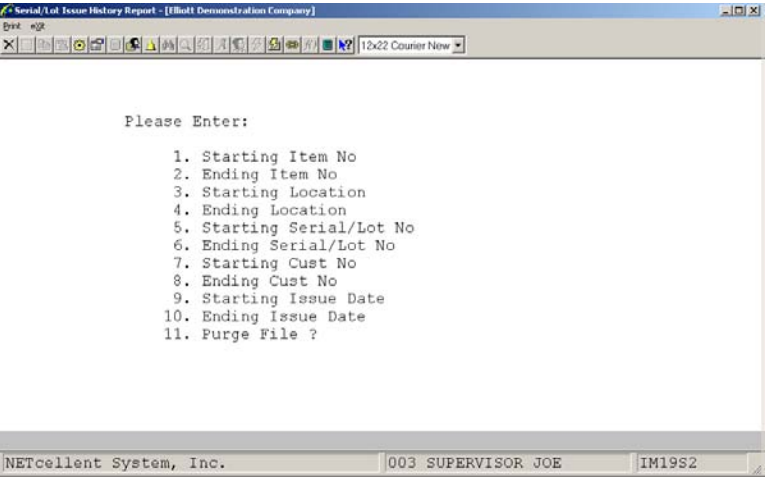

The following options are available:

- \* Select the desired mode from the **Serial/Lot Issue History Report** menu bar
- Enter the data requested on the screen

To return to the menu bar, press the **ESC** or **F10** key. To leave this application, press **X** for **EXIT** when positioned at the menu bar.

## **Entry Field Descriptions**

## *Print Serial/Lot Issue History Report (Serial And Lot Numbers)*

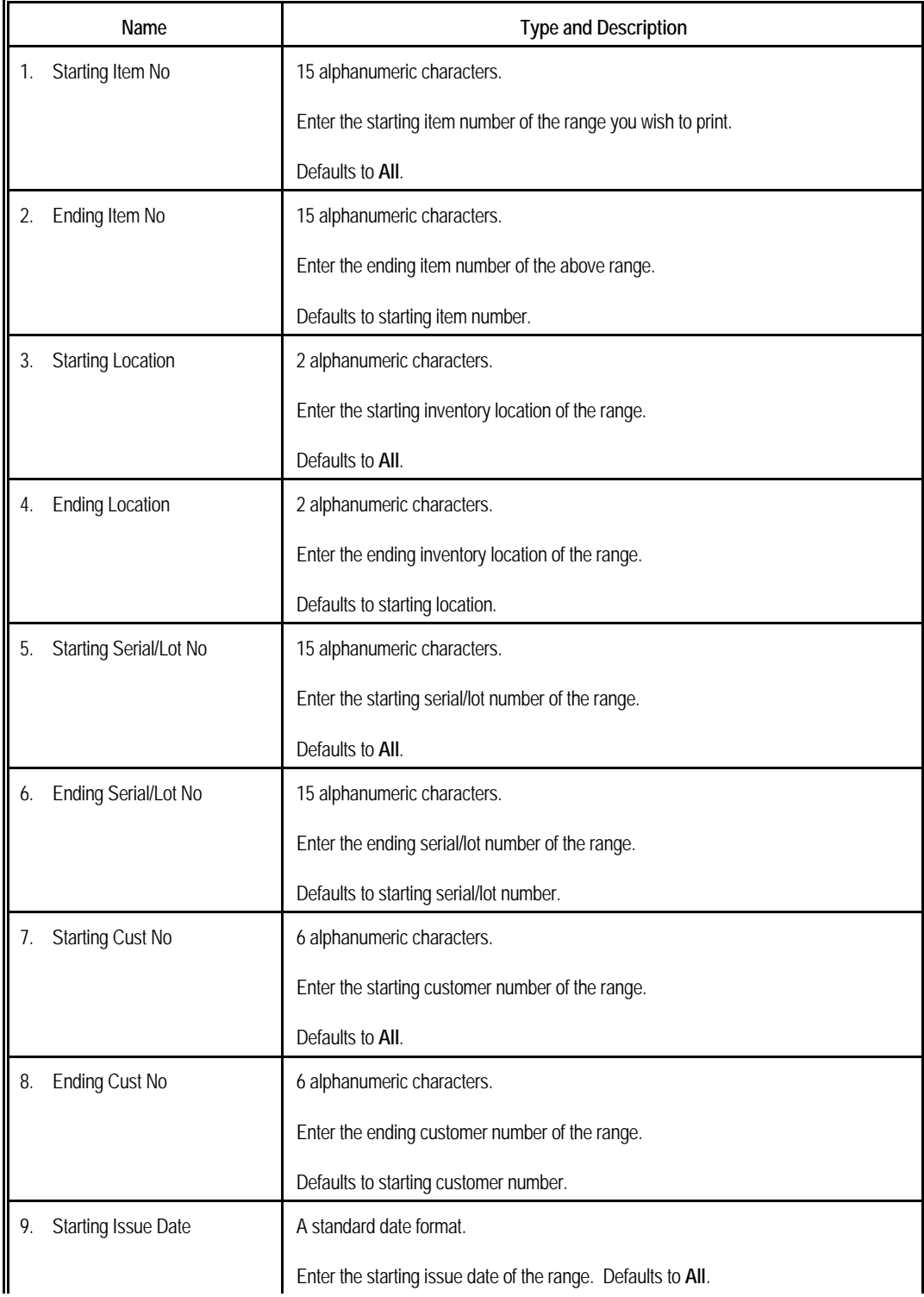

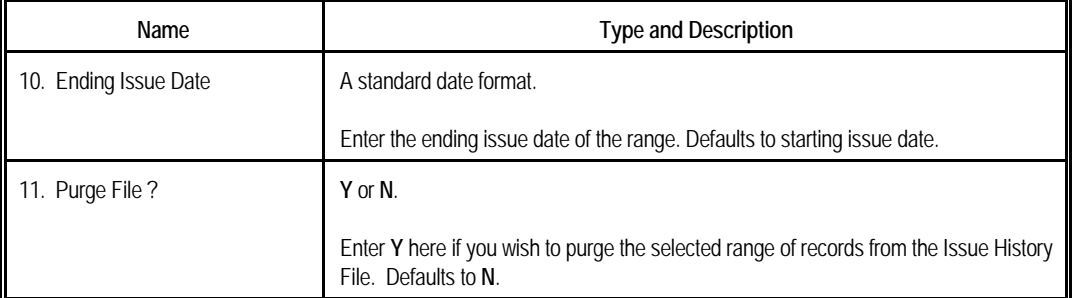

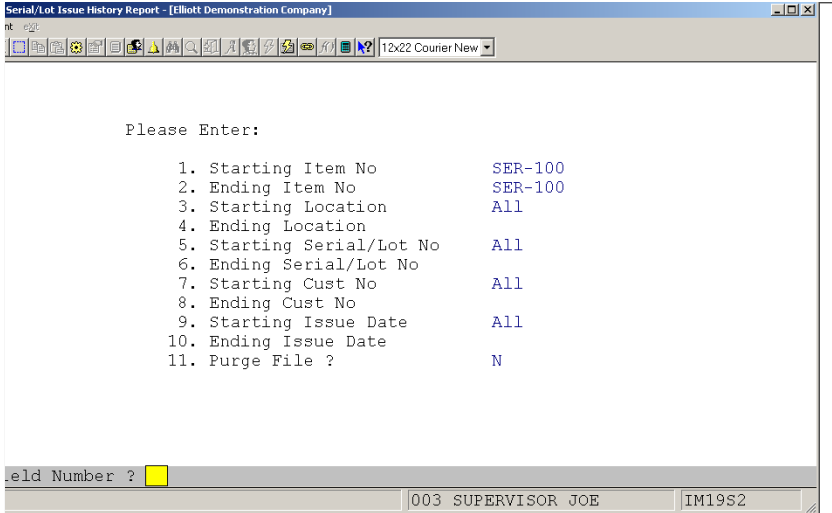

## Elliott

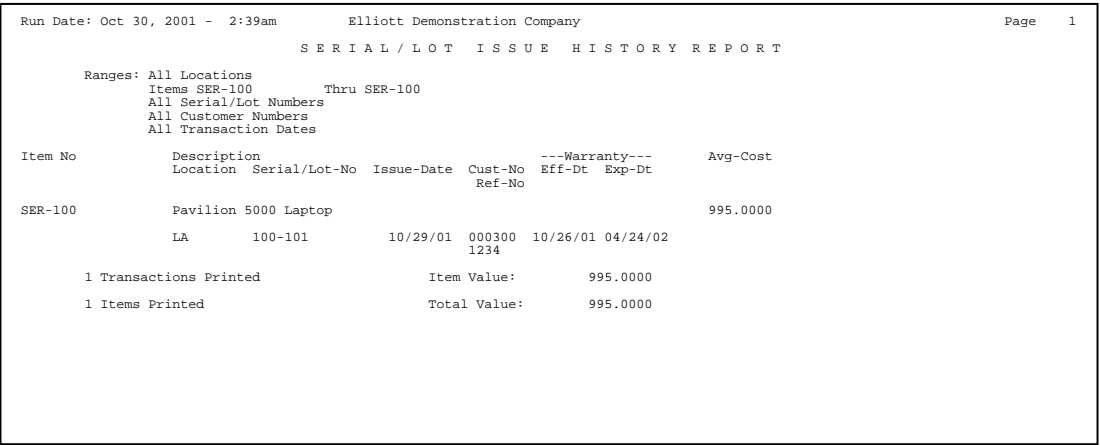

## *Frozen Stock Status Report*

#### **Application Overview**

The **Frozen Stock Status Report** provides information on inventory levels "frozen" in the **Freeze Inventory** application. This report allows the user to go back and analyze inventory levels and values as of the freeze date.

The user may select items to print by item number, product category and/or location. For each item and location selected, the report prints quantity on hand, cost per item (determined by the costing method selected in **I/M Setup**), and value of inventory. It also provides the total number of items, included in the report and the total value of the inventory printed in the report.

#### **Run Instructions**

Select **Frozen Stock Status** from the pull down **I/M Reports** window. The following screen will then be displayed:

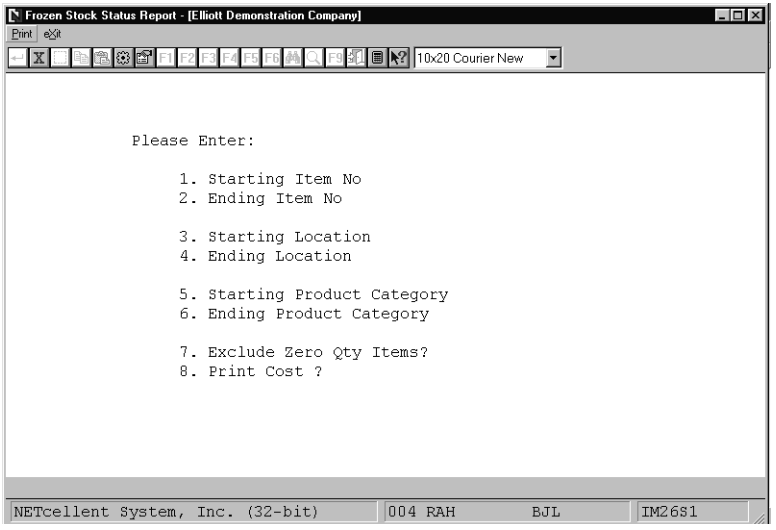

Frozen Stock Status Report Entry Screen

The following options are available:

- \* Select the desired mode from the **Frozen Stock Status** menu bar.
- Enter the data requested on the screen.

To return to the menu bar, press the **ESC** or **F10** key. To leave this application, press **X** for **EXIT** when positioned at the menu bar.

## Elliott

## **Entry Field Descriptions**

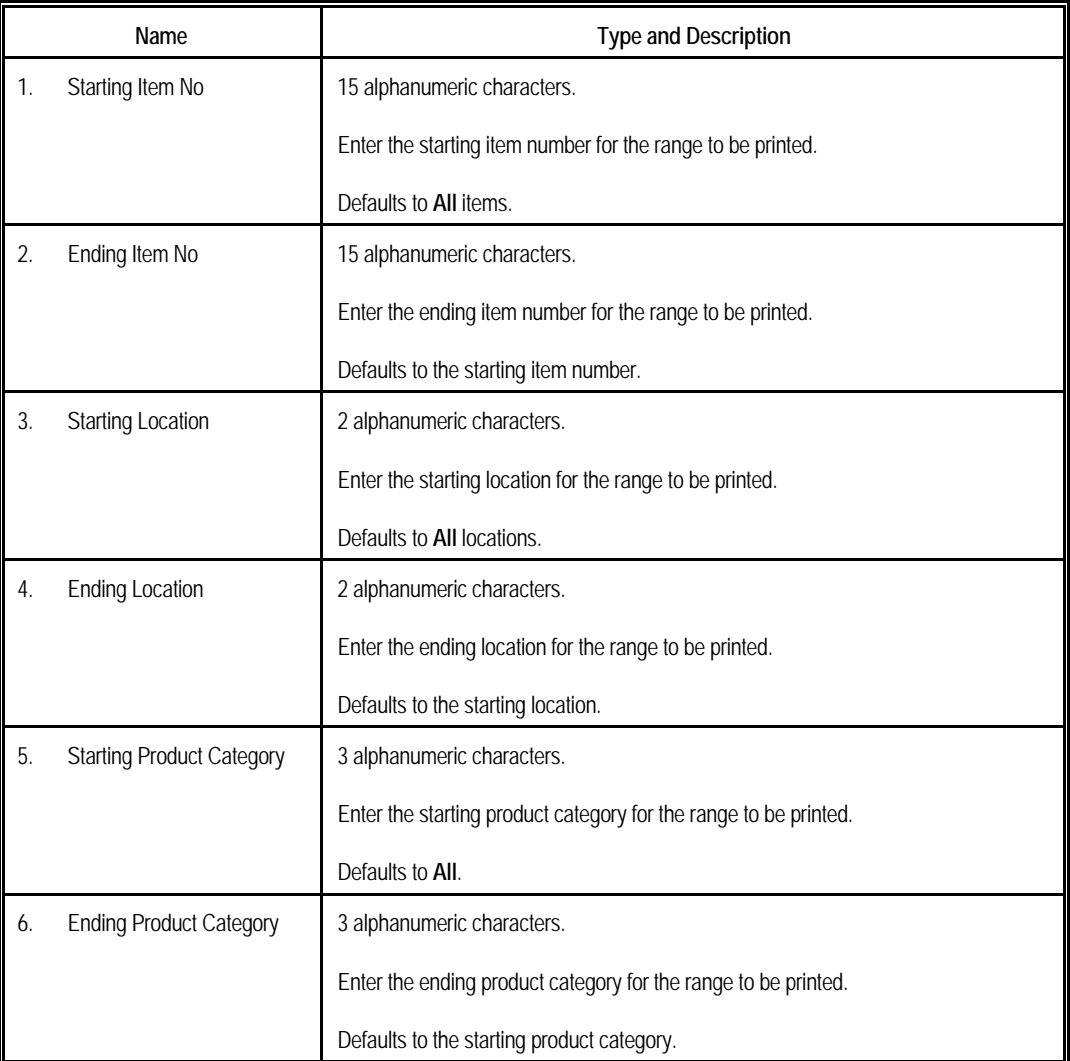

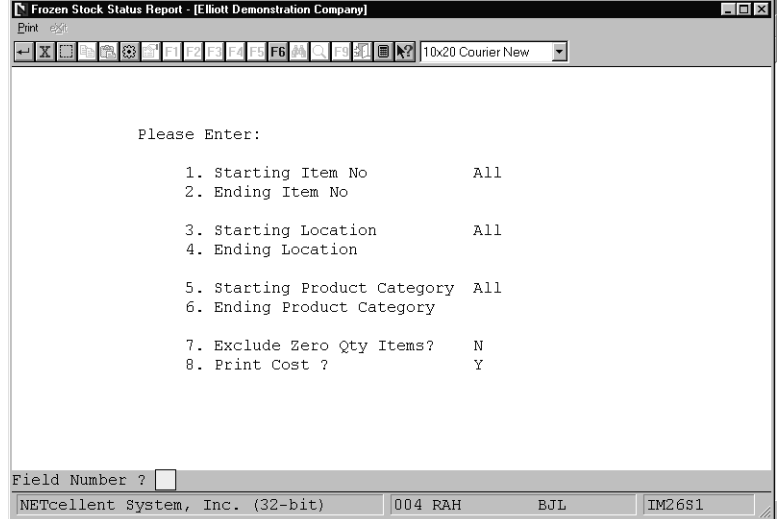

Frozen Stock Status Report

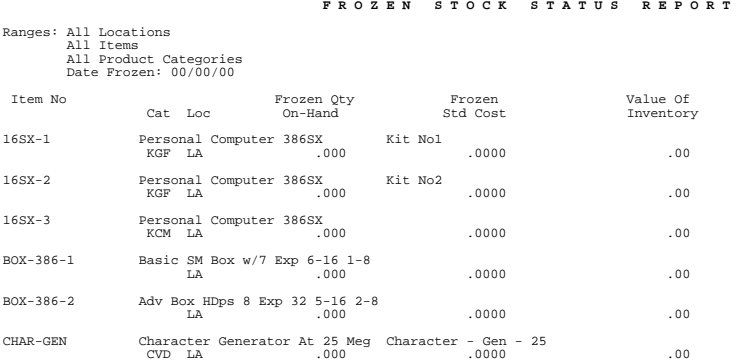

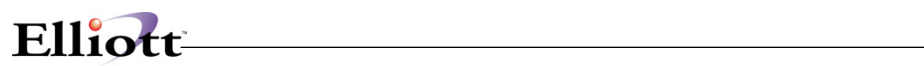

**This Page Intentionally Blank**

## *Kit Where Used Report*

#### **Application Overview**

The **Kit Where Used Report** prints the parent kit items for a selected range of kit components. It allows the user to easily see which kit(s) a component is in.

The user may select a range of kit components. The report prints all kits to which that component belongs along with a kit description. It will also print how many of the components are required for each kit assembly.

#### **Run Instructions**

Select **Kit Where Used Report** from the pull down **I/M Reports** window. The following screen will then be displayed:

| Kit Where Used Report - [Elliott Demonstration Company] |                              |     | $ \Box$ $\times$ |
|---------------------------------------------------------|------------------------------|-----|------------------|
| $Print$ e $\times$ it                                   |                              |     |                  |
| 666FIF2F3<br>$\mathbf{X}$<br>F4<br>尚<br>F5 F6           | Q F9 1 图 9 10x20 Courier New | ▾   |                  |
|                                                         |                              |     |                  |
|                                                         |                              |     |                  |
|                                                         |                              |     |                  |
|                                                         |                              |     |                  |
|                                                         |                              |     |                  |
| 1. Starting Kit Comp Item No                            |                              |     |                  |
|                                                         |                              |     |                  |
| 2. Ending Kit Comp Item No                              |                              |     |                  |
|                                                         |                              |     |                  |
|                                                         |                              |     |                  |
|                                                         |                              |     |                  |
|                                                         |                              |     |                  |
|                                                         |                              |     |                  |
|                                                         |                              |     |                  |
|                                                         |                              |     |                  |
|                                                         |                              |     |                  |
|                                                         |                              |     |                  |
|                                                         |                              |     |                  |
| NETcellent System, Inc. (32-bit)                        | 004 RAH                      | BJL | IM30S1           |

Kit Where Used Report Entry Screen

The following options are available:

- \* Select the desired mode from the **Kit Where Used Report** menu bar.
- Enter the data requested on the screen.

To return to the menu bar, press the **ESC** or **F10** key. To leave this application, press **X** for **EXIT** when positioned at the menu bar.

## **Entry Field Descriptions**

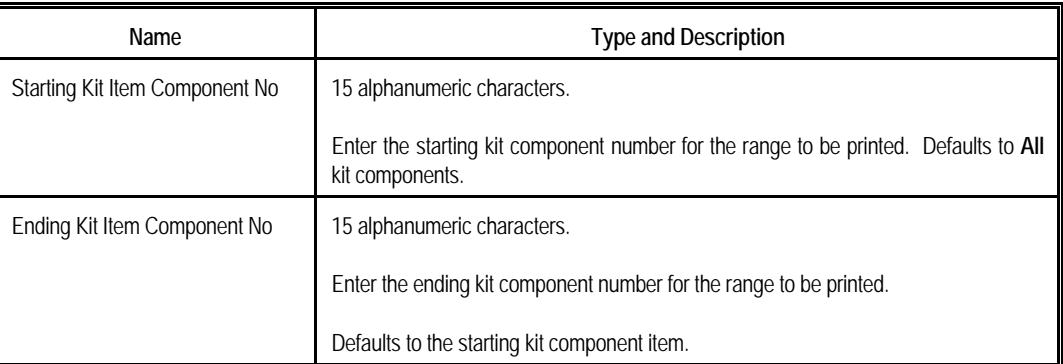

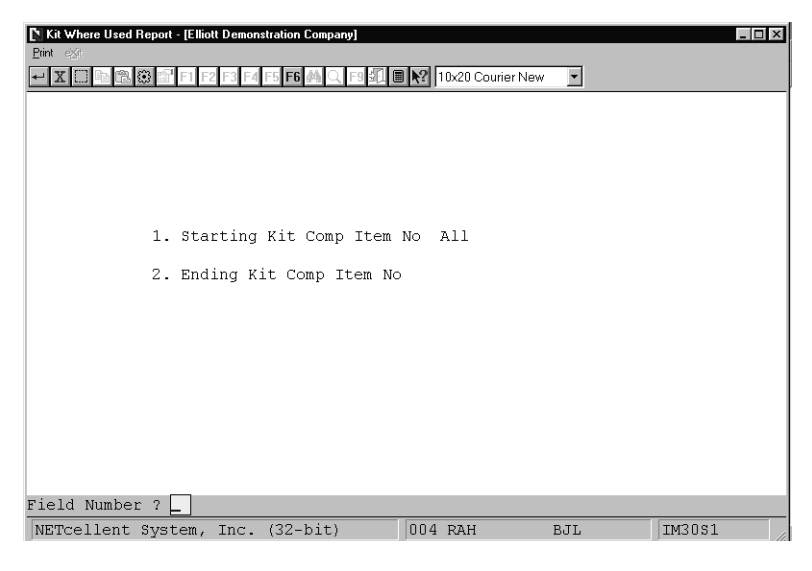

Kit Where Used Report

#### **K I T W H E R E - U S E D R E P O R T**

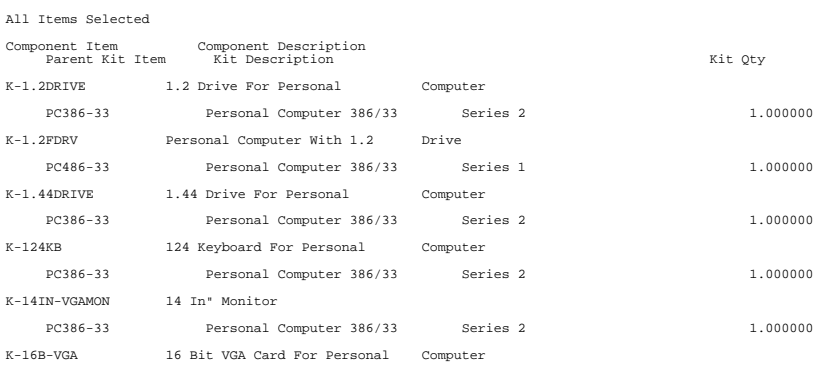

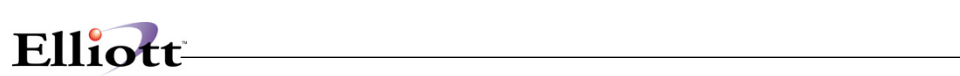

**This Page Intentionally Blank**

## *Kit Gross Requirements Report*

#### **Application Overview**

The **Kit Gross Requirements Report** application prints the requirements for each component for a selected quantity of a kit item or items. The report allows the user to see how many of each component will be required and compares this to the available quantity for each.

The report also provides the quantity on order, quantity backordered, and stocking status of each component printed. If more of a component is required than are available, the report flags the component and indicates the number of additional components needed to meet the requirements. The user has the option of only printing items for which shortages exist.

The user may choose to print only those components, which are purchased from an outside vendor, or to include components manufactured within the company.

#### **Run Instructions**

Select **Kit Gross Requirements Report** from the pull down **I/M Reports** window. The following screen will then be displayed:

| r<br>Print eggs                  | $ \Box$ $\times$<br><b>Kit Gross Requirements Report - [Elliott Demonstration Company]</b> |
|----------------------------------|--------------------------------------------------------------------------------------------|
| <b>8 6 F1</b>                    | F9 90   2   10x20 Courier New<br>ы                                                         |
|                                  |                                                                                            |
|                                  |                                                                                            |
|                                  |                                                                                            |
|                                  | 1. Kit Item No                                                                             |
|                                  | 2. Quantity Of Parent                                                                      |
|                                  | 3. Print Purchased Items Only ?                                                            |
|                                  | 4. Print Shortages Only ?                                                                  |
|                                  |                                                                                            |
|                                  |                                                                                            |
|                                  |                                                                                            |
| NETcellent System, Inc. (32-bit) | IM32S1<br>004 RAH<br><b>BJL</b>                                                            |

Kit Gross Requirements Report Entry Screen

The following options are available:

- Select the desired mode from the **Kit Gross Requirements Report** menu bar.
- Enter the data requested on the screen.

To return to the menu bar, press the **ESC** or **F10** key. To leave this application, press **X** for **EXIT** when positioned at the menu bar.

## **Entry Field Descriptions**

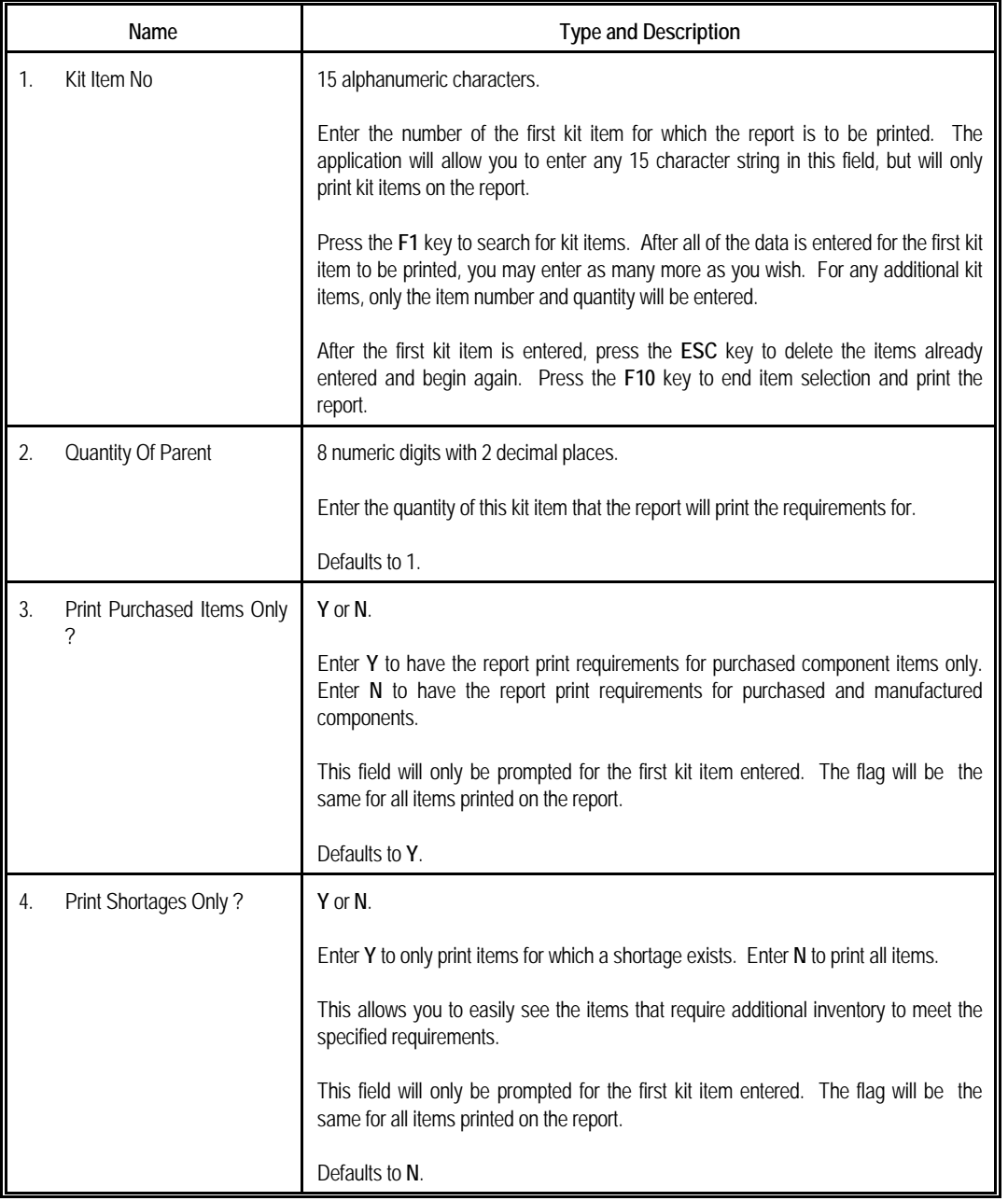

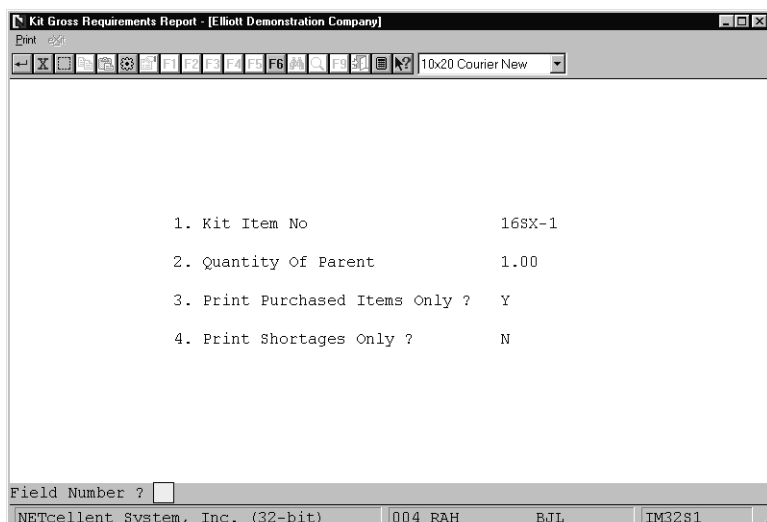

#### Kit Gross Requirement Report

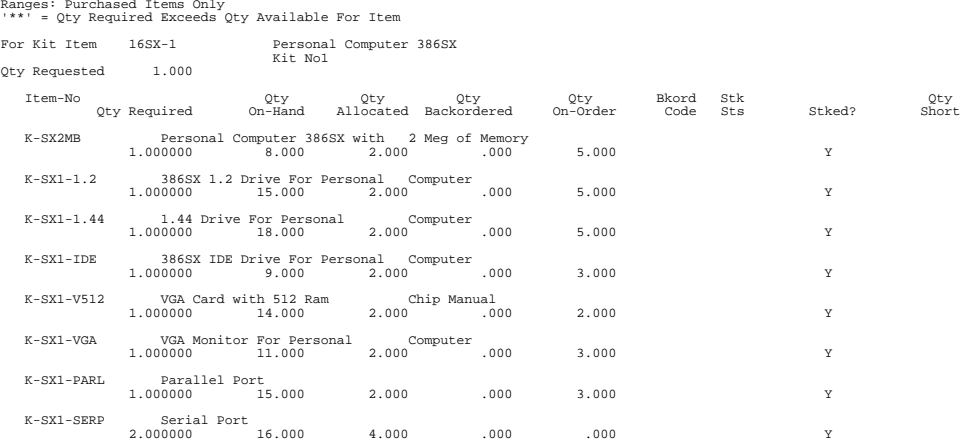

## **K I T G R O S S R E Q U I R E M E N T S R E P O R T**<br>https://www.com/https://www.com/https://www.com/https://www.com/https://www.com/https://www.com/http://www.com/

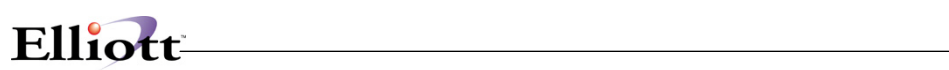

**This Page Intentionally Blank**

## *Job Analysis Report*

#### **Application Overview**

A Job Analysis Report can give you the capability to trade expenses that are being billed. When transactions are entered in Inventory Transaction Processing, the amounts can be distributed among the appropriate jobs. These distributions are posted to the Job History File and are printed out on this report.

The report shows the total Accounts Payable, Payroll, and Inventory expenses incurred by each different job, the total Accounts Receivable billed to each different job, and if the report is printed in detail format, it will further break down the expenses and sales by accounts, showing detail of the expense and sales distributions.

Actual billings from A/R and expenses from A/P, PR, and I/M are accumulated on this report and compared against the budgets in the job code file.

#### **Run Instructions**

Select Job Analysis Report from the pull down I/M Reports window. The following screen will then be displayed:

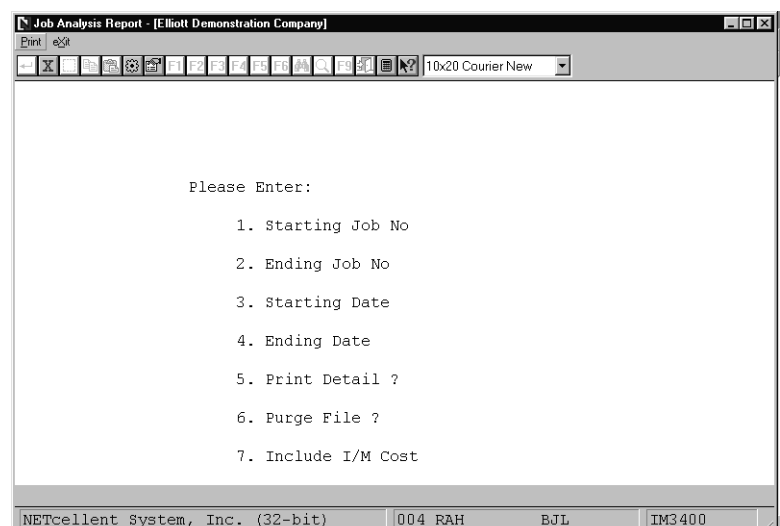

Job Analysis Report Entry Screen

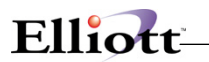

The following options are available:

- \* Enter the data requested on the screen<br>\* To ovit proce the ESC or E10 key when
- To exit press the ESC or F10 key when the cursor is positioned for entry of the first field on the screen

To return to the menu bar, press the ESC or F10 key. To leave this application, press X for EXIT when positioned at the menu bar.

### **Entry Field Descriptions**

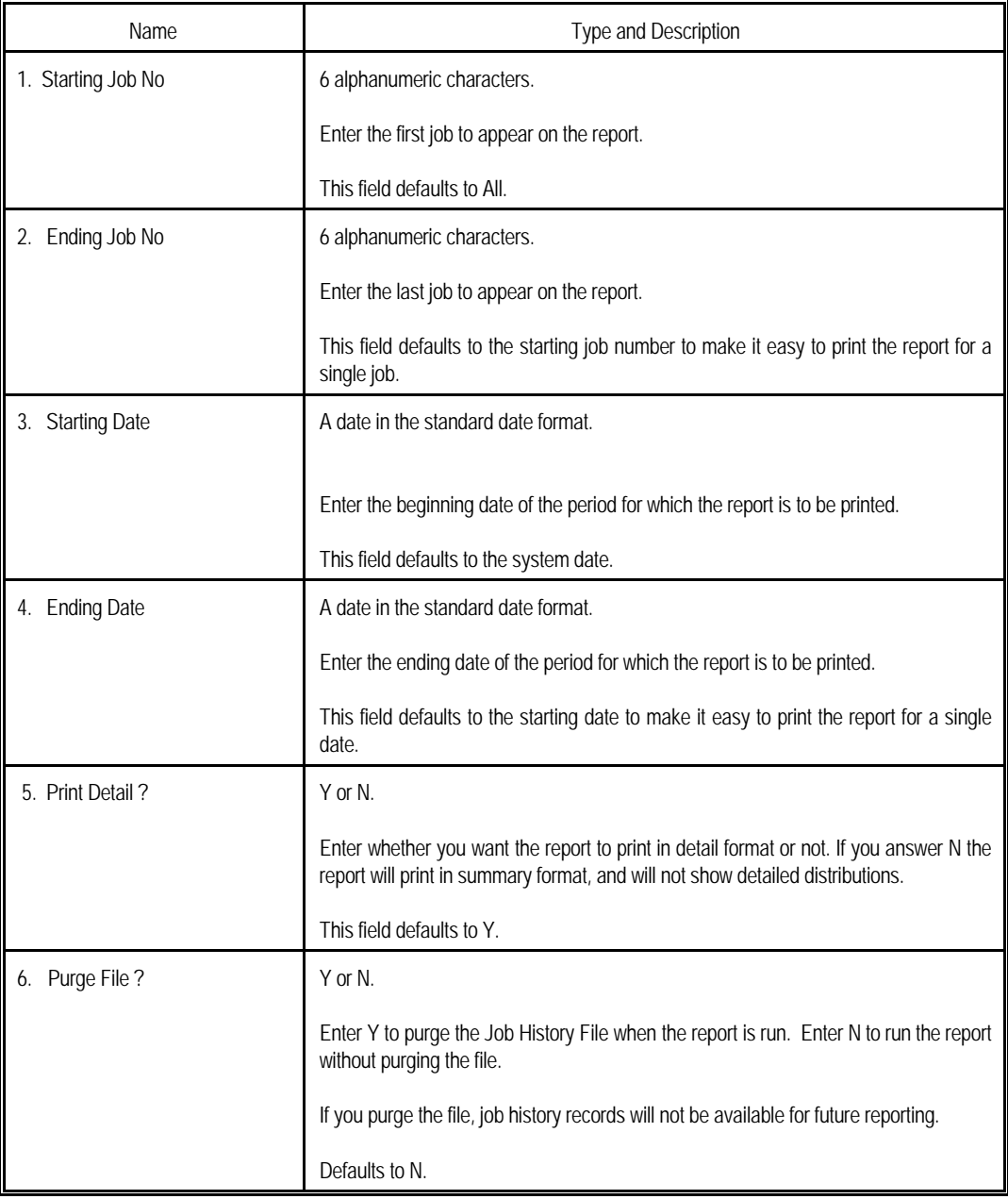

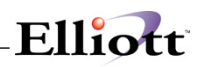

| <b>XII</b><br><b>公 ■   2</b>   10x20 Courier New<br>$\overline{\phantom{a}}$<br>IE6 M |
|---------------------------------------------------------------------------------------|
| Please Enter:                                                                         |
| 1. Starting Job No All                                                                |
| 2. Ending Job No                                                                      |
| 3. Starting Date<br>All                                                               |
| 4. Ending Date                                                                        |
| 5. Print Detail ? Y                                                                   |
| 6. Purge File ?<br>N                                                                  |
| 7. Include I/M Cost Y                                                                 |
| Field Number ?<br>NETcellent System, Inc. (32-bit)<br>004 RAH<br>IM3400<br>BJL        |

Job Analysis Report

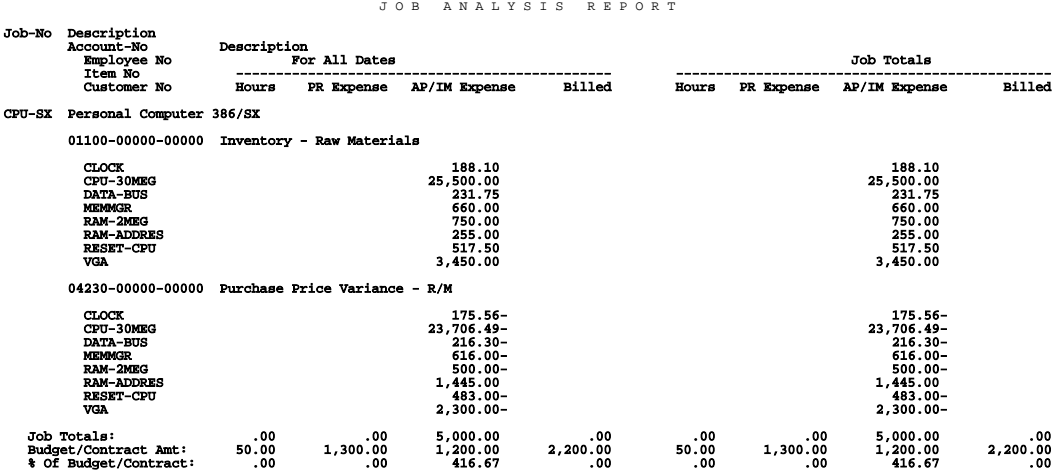

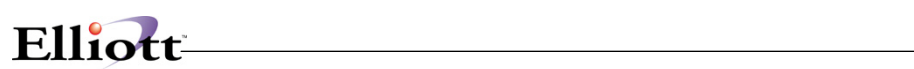

**This Page Intentionally Blank**

## *Inventory Aging Report*

## **Application Overview**

The inventory aging report can provide the current inventory data breakdown into multiple aging buckets, like 30, 60, 90, or over 90 days. The period is user definable in Global Setup and can be overridden at each printing instance. What makes this report so powerful is it can backtrack to provide past inventory aging data as of a certain date. Since the current inventory stock status report is not able to print the inventory value as of a certain date, this report can be a lifesaver to supplement the Inventory Stock Status/Valuation report, if you miss the month-end or year-end procedure.

The report can be printed in detail, item summary or summary level: (1) **Detail** means for each item, the detail receiving that makes up the current inventory quantity balance will be printed. Since this can make the report quite large, you would normally not print in this format. You may choose this format to provide proof of the aging calculation. Since there was no easy way to obtain the Elliott inventory aging data in the past, many buyers may be in shock from disbelief when they see this report for the first time. (2) **Item Summary** means for each item, the system will print one line. This makes the report size similar to the Inventory Stock Status report. This may be the common format used by most buyers or auditors. (3) **Summary** means you can print at summary level to get an overall view for managers to identify problem areas quickly. For example, if you print by Product Category sequence, the summary format means one product category per line.

This report can be sorted and summarized in many different ways including:

By Item By Product Category By Material Cost Type By Buyer By Location

### **Run Instructions**

Select Inventory Aging Report from the pull down I/M Reports window. The following screen will then be displayed:

| Inventory Value Report - [Electronics - R55(96)]                                                                                                    | $ \Box$ $\times$ |
|----------------------------------------------------------------------------------------------------|------------------|
| Maintenance Inquiry Processing Reports Util-setup exit                                                                                                    |                  |
|                                                                                                    |                  |
| <b>Please Enter:</b>                                                                                                    |                  |
| c<br>Date Used<br>1. Use What Qtu ?<br>2. Starting Item No<br>3. Ending Item No<br>4. Starting Product Category<br>5. Ending Product Category<br>6. Material Cost Tupe<br>7. Buyer/Analyst<br>8. Print Obsolete Item ?<br>9. Location<br><b>10. Use Which Cost ?</b><br>11. Use FOB or Landed Cost<br>12. Printing Sequence<br>13. Print Detail Level<br>14. Minimum Inventory Value<br>In This Period or Alder<br>15. Use Post/Doc Date For Age<br>16. Level To Print Period %<br>17. Print Excess-Otu<br>18. Print Aging Period By<br>C=Current Qtu, F=Freeze Qtu, S=Specific Date Qtu |                  |
| <b>023 SUPERUISOR NEWMAD</b><br><b>IMAGESCN</b>                                                                                                    |                  |

Inventory Aging Report Entry Screen

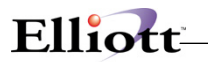

The following options are available:

- \* Enter the data requested on the screen<br>\* To oxit prose the ESC or E10 key when
- To exit press the ESC or F10 key when the cursor is positioned for entry of the first field on the screen

To return to the menu bar, press the ESC or F10 key. To leave this application, press X for EXIT when positioned at the menu bar.

### **Entry Field Descriptions**

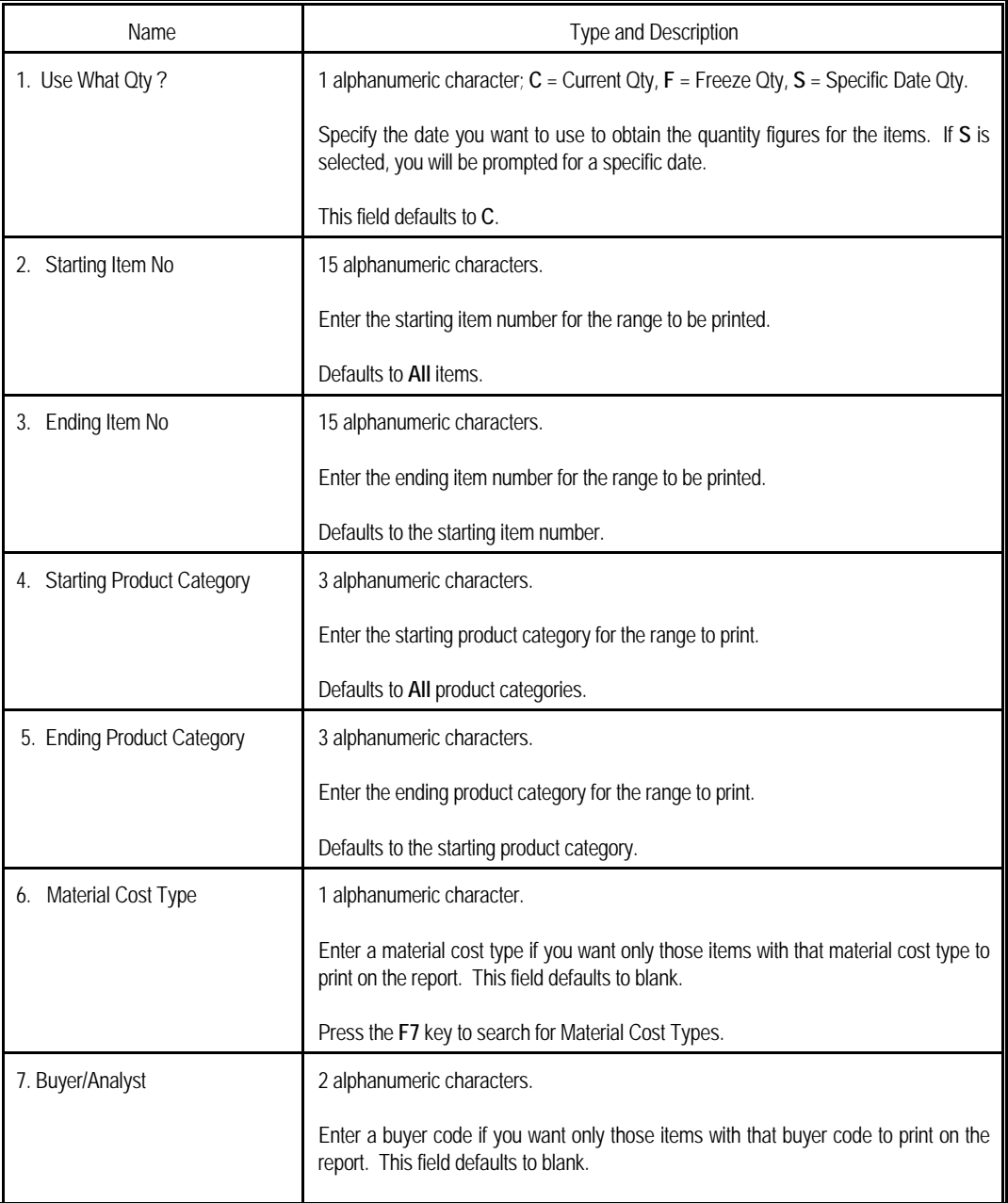

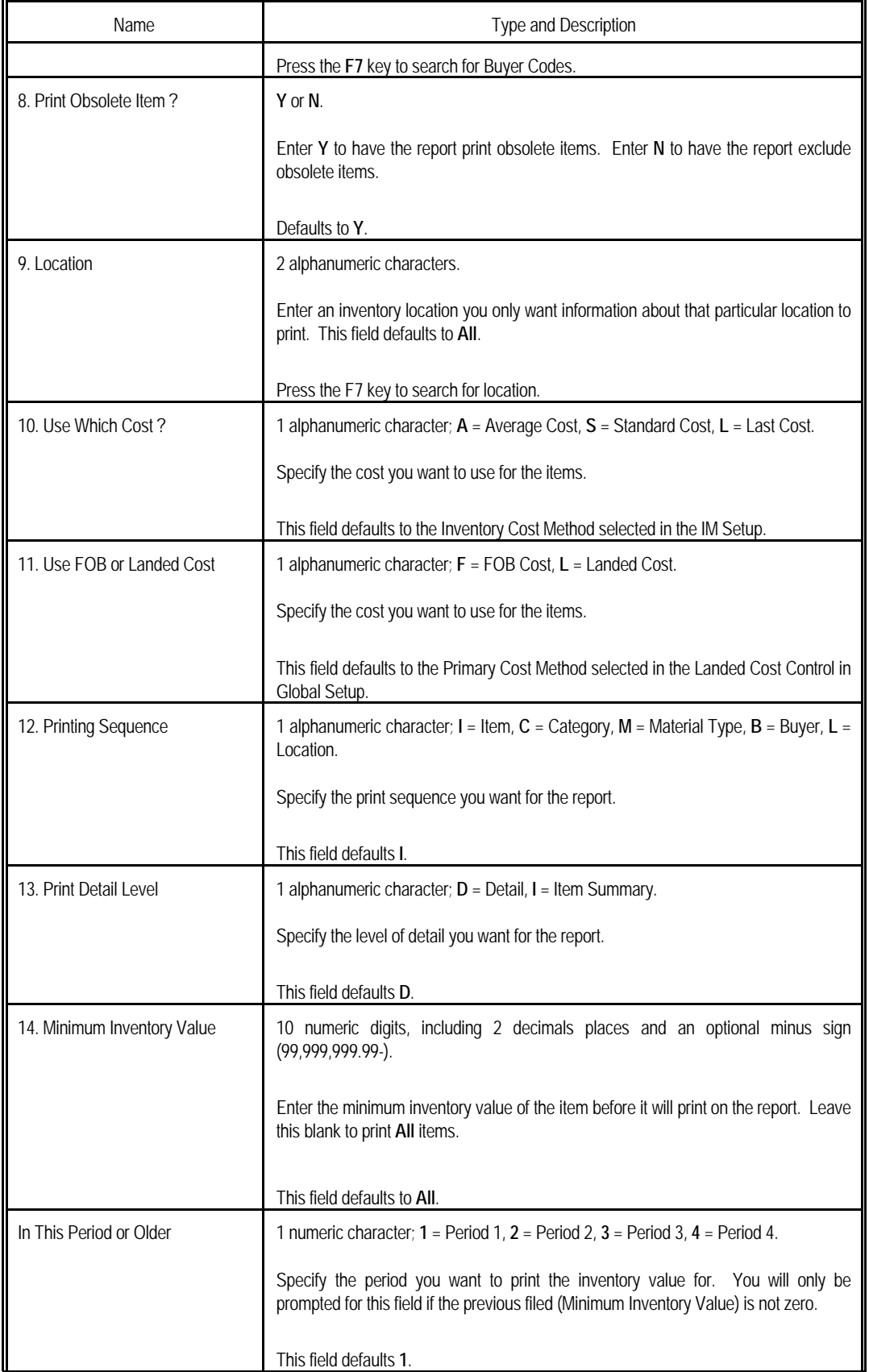

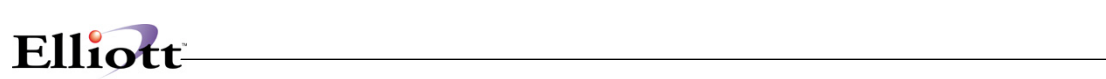

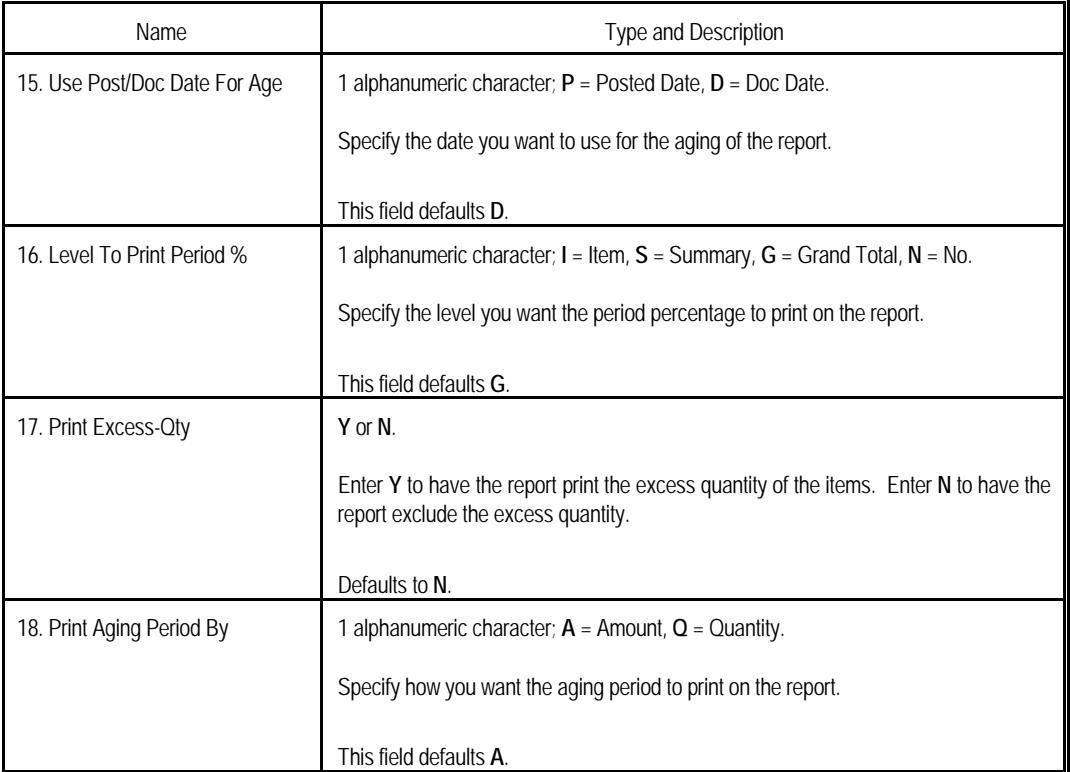

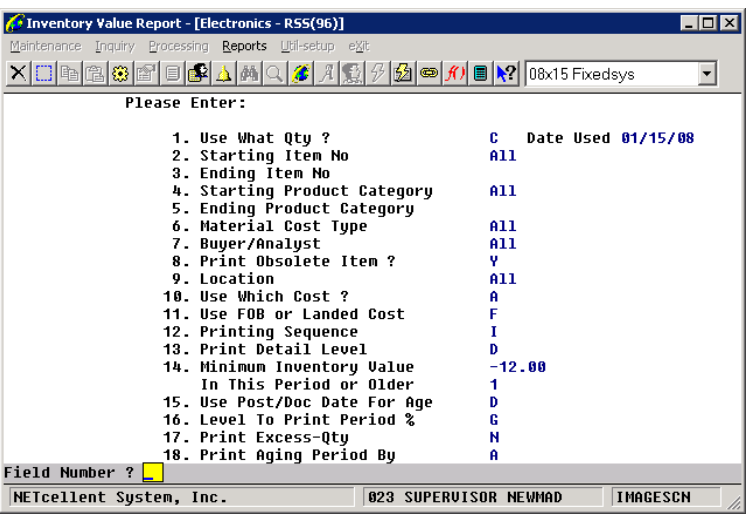

Elliott

Inventory Aging Report

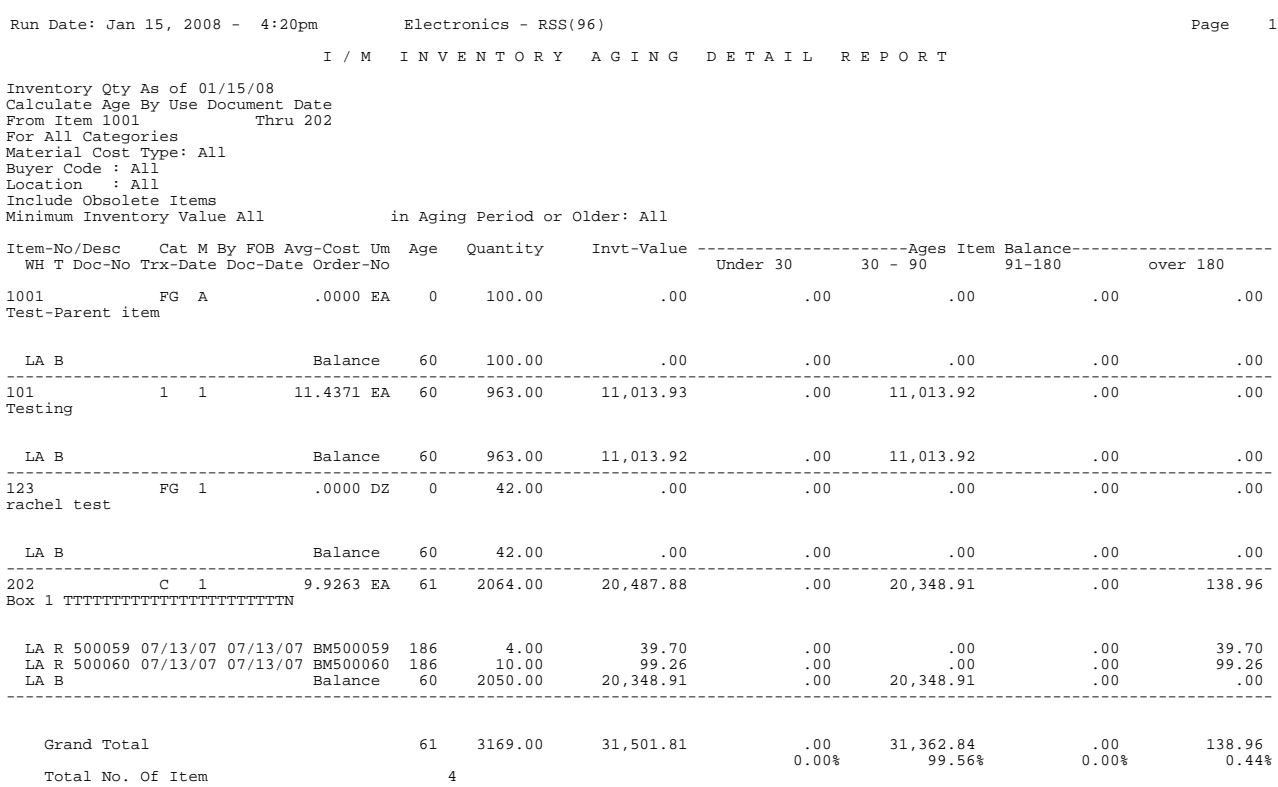

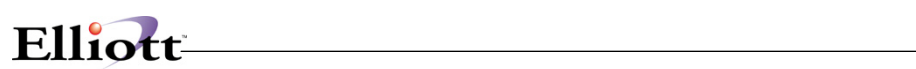

**This Page Intentionally Blank**

## **Utilities Setup**

## *I/M Setup*

#### **Application Overview**

I/M Setup, like Company Setup is not an application that you will need to run frequently. Through this application you will answer some questions, the answers to which will be placed in the I/M Control File and will have a bearing on the way other applications in the package will run.

For example, companies can calculate the value of their inventory in one of five ways, as allowed by this package. As the cost of one item in stock can vary from one point to another, it needs to be decided whether to take the average cost, last cost, standard cost, LIFO cost or the FIFO cost for the inventory calculations, so in I/M Setup, the user is asked which of these costs is to be used.

One of the I/M Setup fields is especially important in determining how inventory transactions are handled. Flag #24, (Online Update Inventory Trx) controls whether the Inventory Transaction Processing application records transactions on-line or using batch processing. Batch processing requires the extra step of posting the transactions, but provides greater flexibility in terms of allowing distributions to multiple G/L accounts. It also gives you greater control by allowing you to print an edit list to verify and make corrections to transactions before they are posted. For more information on online and batch processing, refer to the section of the Inventory Transaction Processing documentation.

I/M Setup is a very simple application, which allows you to add, change, and/or delete some key information in the I/M Control File. However, the answers you give will affect the way in which other applications will run, so be sure to answer the questions in accordance with your real needs.

### **Run Instructions**

Select I/M Setup from the pull down Util-Setup window. The following screen will then be displayed:

| . L/M Setup - [Hintt Demonstration Company                                                                                                    |                    | $-101 \times$ |
|----------------------------------------------------------------------------------------------------|--------------------|---------------|
| Change e)/t<br>X BCCCOUNCILLANDISE AND Y 1242 Counter New Y                                                                                                    |                    |               |
| 1. Inventory Cost Method<br>2. Default Mfg Location<br>3. Audit Trail On Master File ?<br>4. Avg No Of Days In Period<br>5. Default Material Type<br>6. No Of Periods<br>7. Current Period<br>8. Change Protected Fields ?<br>9. Serialized/Lot Items ?<br>10. Enter Mfg Data For Item ?<br>11. Validate Accounts<br>From $I/M$ Or $G/L$ ?<br>12. Item Note Literal 1<br>13. Item Note Literal 2<br>14. Item Note Literal 3<br>15. Item Note Literal 4<br>16. Item Note Literal 5<br>17. Item Date Literal |                    |               |
| 18. Item Amount Literal                                                                                                    |                    |               |
| NETcellent System, Inc.                                                                                                    | 003 SUPERVISOR JOE | IM1100        |

I/M Setup Entry Screen 1 of 2

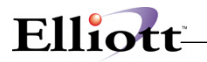

The following options are available:

- \* Select the desired mode from the I/M Setup menu bar<br>\* Enter the data requested on the screen
- Enter the data requested on the screen

To return to the menu bar, press the ESC or F10 key. To leave this application, press X for EXIT when positioned at the menu bar.

## **Entry Field Descriptions**

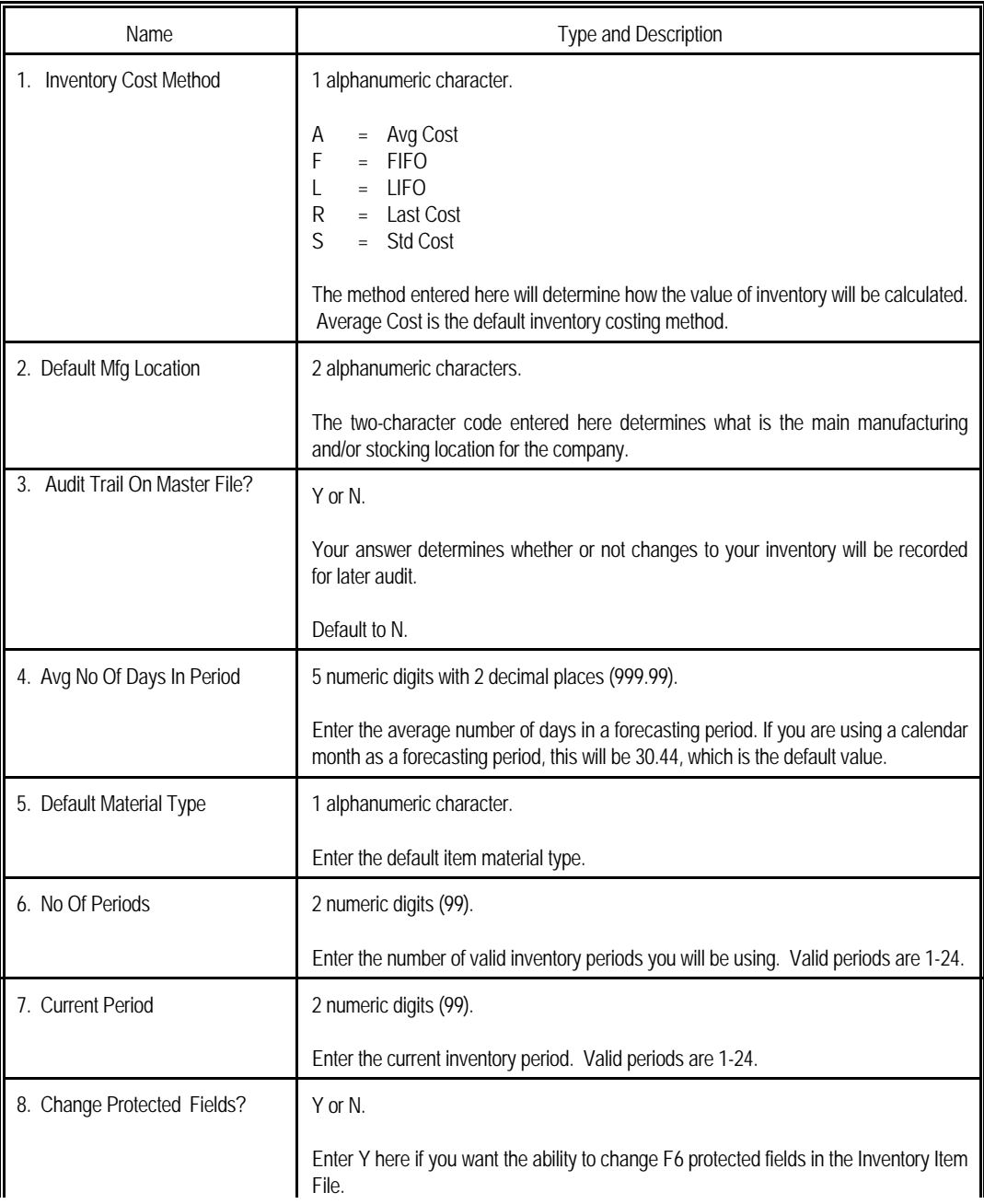

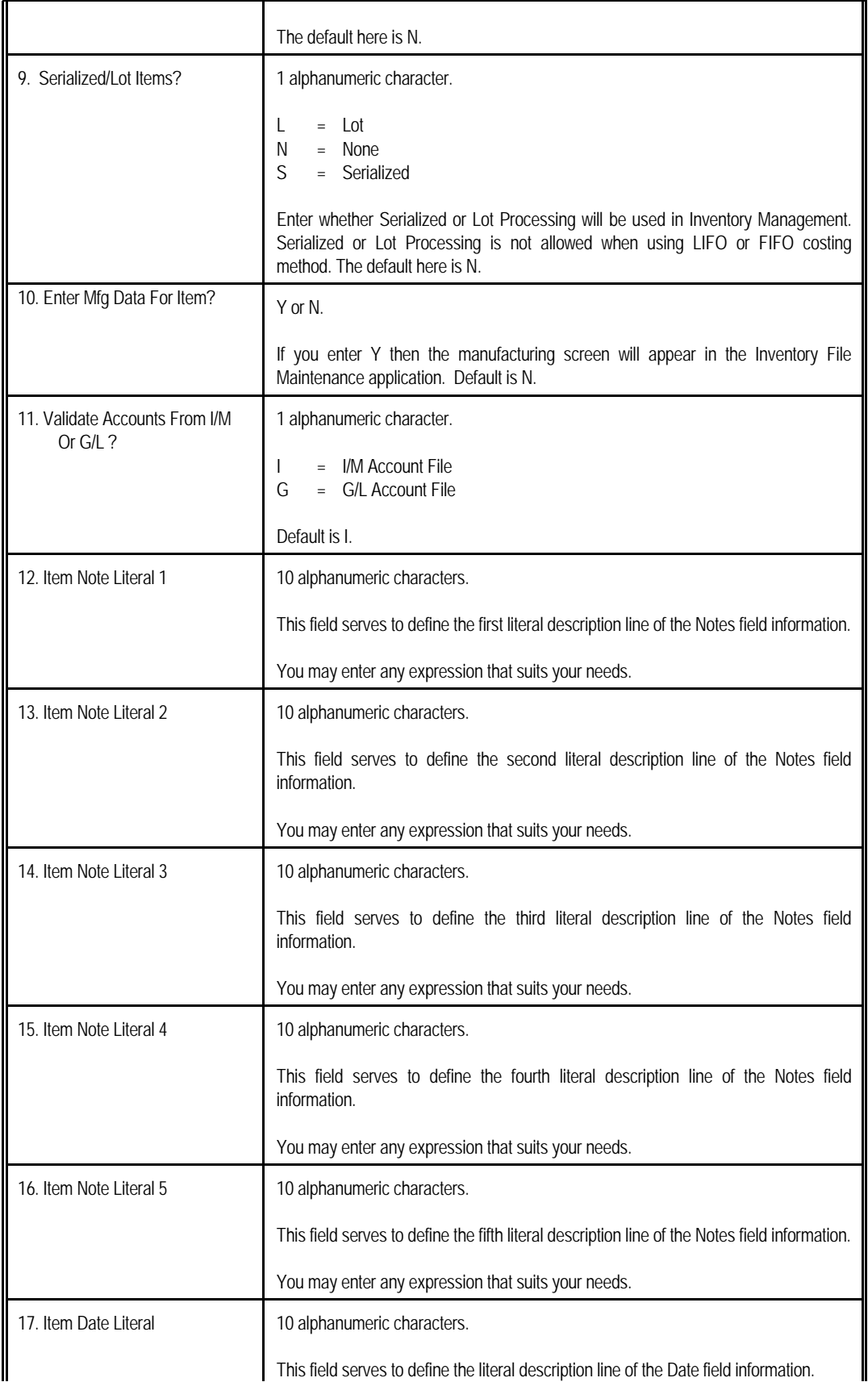

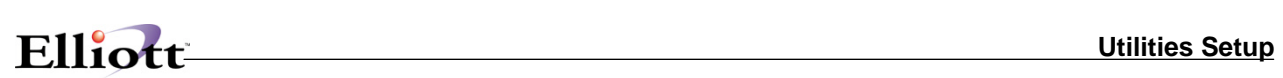

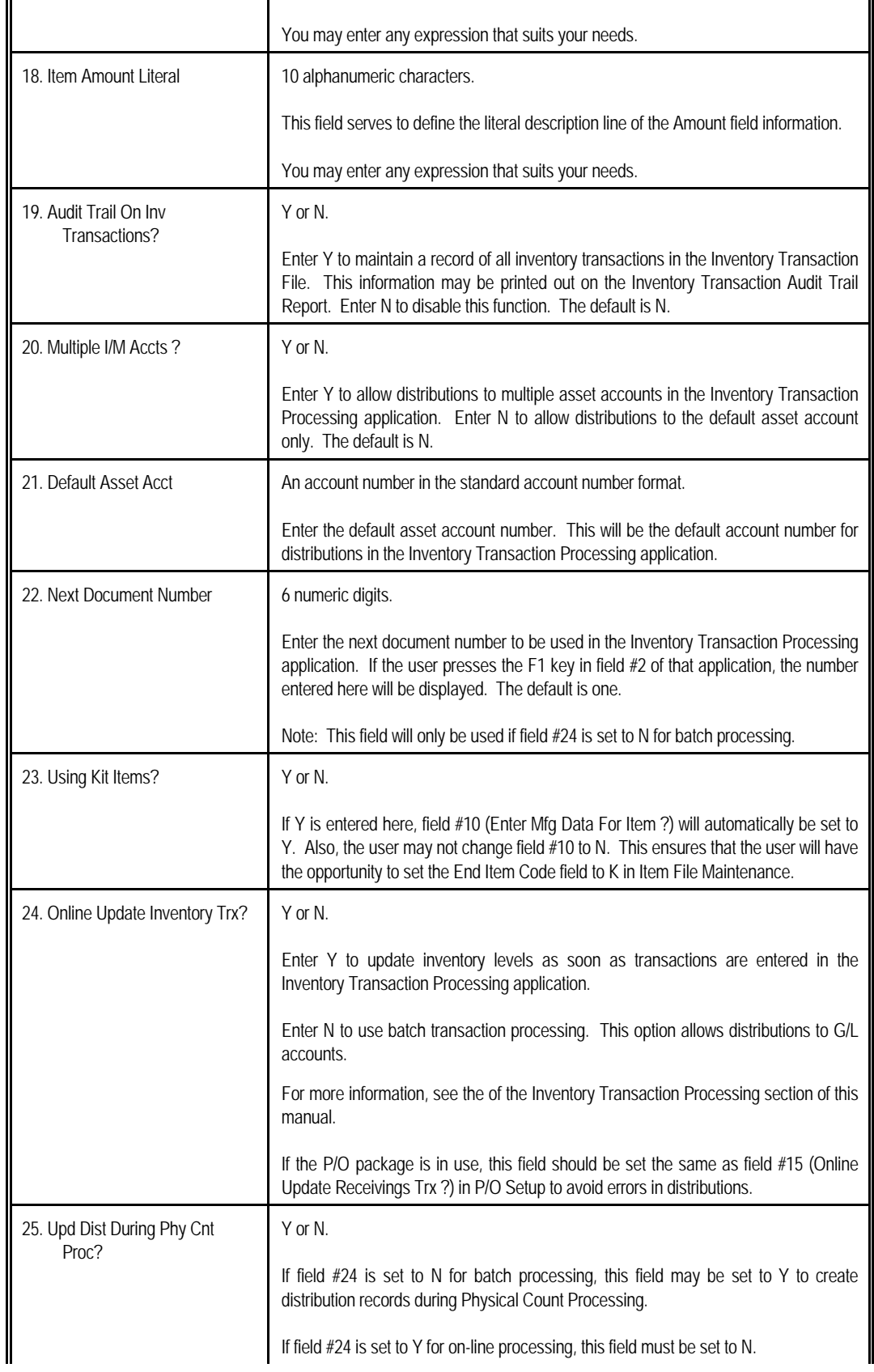

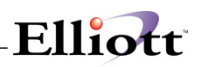

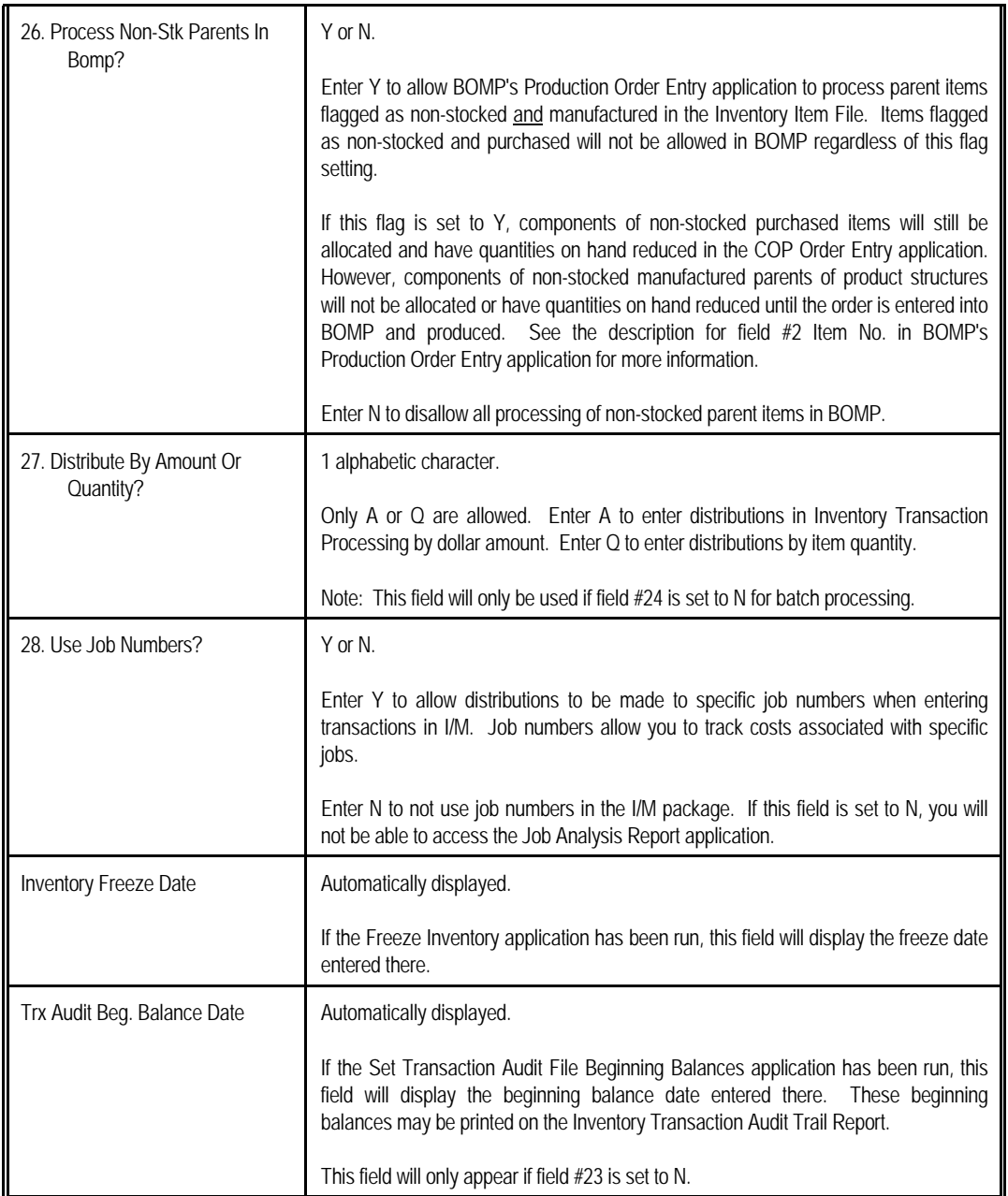
# Elliott

| 1/M Setup - [Elliott Demonstration Company] |                                 |                    | $  D $ $\times$ $ $ |
|---------------------------------------------|---------------------------------|--------------------|---------------------|
| Change city:                                |                                 |                    |                     |
|                                             |                                 |                    |                     |
|                                             | 1. Inventory Cost Method        | А                  |                     |
|                                             | 2. Default Mfg Location         | LA                 |                     |
|                                             | 3. Audit Trail On Master File ? | N                  |                     |
|                                             | 4. Avq No Of Days In Period     | 30.44              |                     |
|                                             | 5. Default Material Type        | $\mathbf{1}$       |                     |
|                                             | 6. No Of Periods                | 12                 |                     |
|                                             | 7. Current Period               | 5                  |                     |
|                                             | 8. Change Protected Fields ?    | Y<br>S             |                     |
|                                             | 9. Serialized/Lot Items ?       |                    |                     |
|                                             | 10. Enter Mfg Data For Item ?   | Ÿ                  |                     |
|                                             | 11. Validate Accounts           |                    |                     |
|                                             | From I/M Or G/L ?               | I                  |                     |
|                                             | 12. Item Note Literal 1         | UPC CODE           |                     |
|                                             | 13. Item Note Literal 2         | MultiColor         |                     |
|                                             | 14. Item Note Literal 3         | Locations          |                     |
|                                             | 15. Item Note Literal 4         | Comp. of           |                     |
|                                             | 16. Item Note Literal 5         | Misc. Info         |                     |
|                                             | 17. Item Date Literal           | Sale Date          |                     |
|                                             | 18. Item Amount Literal         | Sale Amt.          |                     |
| Field Number ?                              |                                 |                    |                     |
| NETcellent System, Inc.                     |                                 | 003 SUPERVISOR JOE | IM1100              |

I/M Setup (Screen #1)

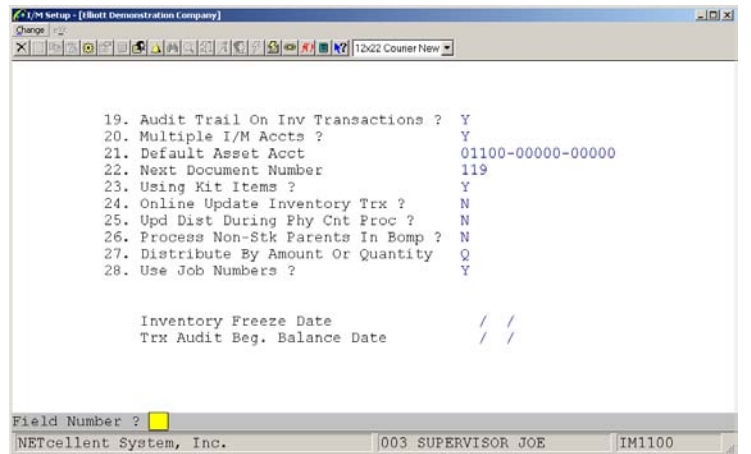

I/M Setup (Screen #2)

## *Print Spooled Reports*

### **Application Overview**

Spooling reports to disk has many advantages including being able to continue processing even when the printer is busy or not functioning. The **Print Spooled Reports** application allows you to print a spooled report as many times as needed. If the user wants to print several copies of the report, it is much faster to spool one copy of the report and print it several times. Also, when the program writes a report to the disk, it executes much faster than the time it would take for it to write the report directly to a local printer.

When you are sure that a spooled report has been printed correctly, you should then use this application to delete it from the disk. If you neglected to delete spooled reports from the disk for a lengthy period of time, the disk could become very full. The maximum number of spooled reports is 400.

#### **Run Instructions**

Select Print Spooled Reports from the pull down **I/M Util-Setup** menu. The following screen will display all reports you have spooled, (printed to disk).

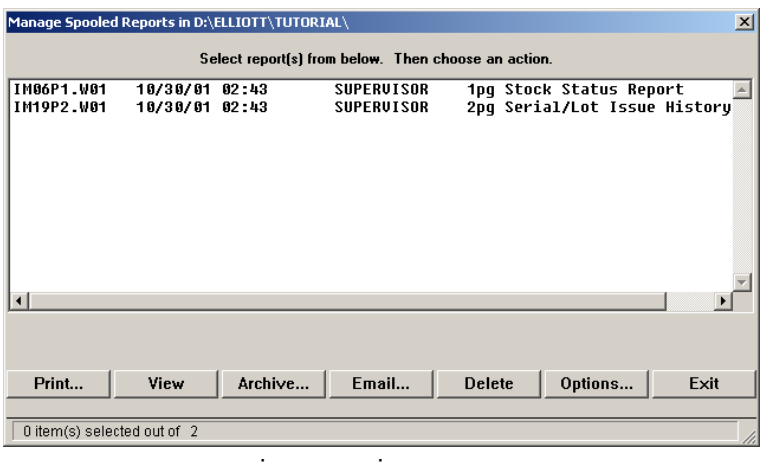

The following options are available:

- The screen displays the reports, which have been spooled and are available for printing. The program will allow you to specify which reports you want to print, (highlight report and hit Ctrl Enter). Along with the names of the reports, the program will display the date and time the report was started, and the station number from which the report was printed. If this selection is run from the I/M menu then only reports spooled to disk from I/M will be displayed.
- Select the desired mode from the lower **Print Spooled Reports** menu bar

Note: You can only select one report for viewing from this window E-mail will take you to your default e-mail program

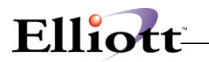

• **Select Print takes you to the window shown below:**

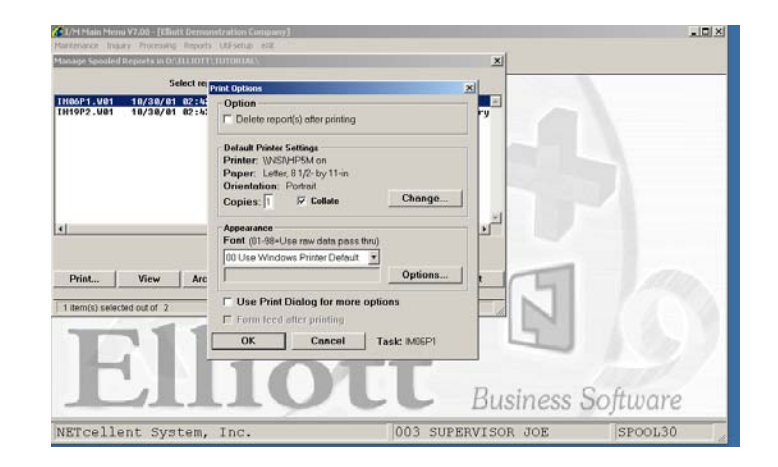

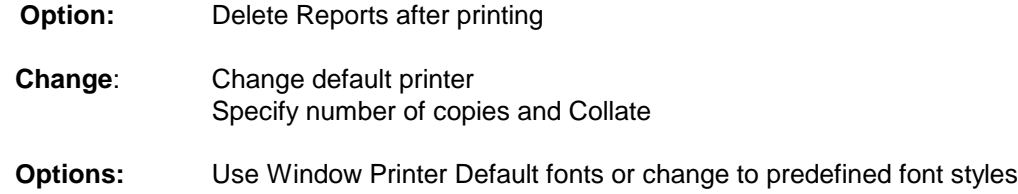

### *Generate ATP File*

### **Application Overview**

This process is a feature of the Available To Promise (**ATP**) enhancement. Generating the ATP file can combine the COP Order Line Item File, PO Order Line Item File, and BOMP Production Order file to generate the ATP Open Item File. From this Open Item File you can produce an Inventory ATP report and screen inquiries in I/M and COP of projected inventory balances, (availability), based on the date sequence from the transactions processed of the other modules.

Before using this feature, it must be enabled as per the System Manager Global Setup documentation. Only after you have completed the setup, can you generate the ATP File.

This "Generate ATP File" process **must be run after you setup** the Available To Promise feature. Additionally, it should be run periodically to ensure that the ATP Open Item File is synchronized with the COP, PO, and BOMP files.

### **Forecast Orders**

In the past, planners could predict future quantity balance of an item based on the actual orders in the system. "Actual orders" refer to Sales Orders, Purchase Orders, Production Work Orders and Shop Orders. If you are in a purchase/production to order environment (i.e. you only purchase or produce if there is a confirmed sales order), this will work fine. However, many users work on a purchase/production to stock basis or on a mixed to-order and to-stock basis. In that case, users will need to have a forecast model to predict future sales. Based on the forecasting, the system can determine the proper future replenishment (i.e. Purchase Order for Production Orders).

Elliott V7.4 now provides a forecast database where users can enter the future sales forecast data and it becomes a part of the ATP system. This will help the ATP system to create future plan orders. Since many companies use a spreadsheet to build their forecast model, your customers may provide their forecast data to you in a spreadsheet format and this can be imported into the Elliott forecast database.

### **Planning Orders**

In the past, buyers looked at the ATP data to spot negative quantity balances in the future and placed the necessary PO or Work Order to fill the hole. In Elliott V7.4, the system can now create planning orders to fill the hole automatically. Planning Orders are replenishment orders created in Elliott V7.4 to save buyers and planners time. If buyers or planners agree with the system created Planning Orders, they can simply confirm them through ATP Processing and the actual orders (PO or Work Orders) will be created.

Various factors can be setup in Elliott to help the system to determine the planning order quantity and date. This includes planning lead time (field 84 in Item Master), safety stock, planning period, buffer days and forecast. Users on a manual MRP system must realize that to switch to an autopilot ATP system will take some time to fine tune these factors to fully automate it correctly. The ATP system will only create Planning Orders for those items that have field 73 (Master Sch Item) set to "Y."

Since Planning Orders are created by the system automatically, the planner (or buyer) may not agree with all of the values and can override them. This can happen especially in the beginning stages of implementing ATP as MRP. In Elliott V7.4, we introduced a utility called "ATP Processing" and one of its many functions is to allow adjustments to Planning Orders. Once a planner is satisfied with the planning

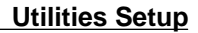

order, they can turn it into an actual order, like a PO or Work Order. Sometimes the planning order may not be ready to become an actual order and the planner may simply adjust it and leave it at the planning stage. However, each time the system performs the ATP Re-Gen (like MRP Re-Gen), the previous planning orders will be wiped out and re-calculated. If planners want to keep the adjusted planning orders from being overridden by the re-calculation (Re-Gen Process), they need to change it into a firm plan order.

### **The Four Planning Types of ATP**

Elliott

Depending on the level of the firmness of an order, the ATP records can be divided into four different categories:

- "A" Actual ATP records prior to Elliott V7.4
- "F" Firm New Feature
- "X" Firm Plan New Feature
- "P" Plan New Feature

**Actual**: All the ATP records supported prior to Elliott V7.4 are actual ATP records. Actual ATP records refer to printed Purchase Orders, Sales Orders and Work Orders. They will correspond and match with the Item Qty Allocated or Qty on Order.

**Firm**: Firm ATP records refer to a PO Requisition, a PO that has not been printed, a Blanket PO/Sales Order, or a Work Order that has not been allocated. Firm ATP means these records will become the actual ATP in the near future. These ATP records did not exist prior to V7.4.

**Plan and Firm Plan**: The Plan ATP records are created by the system automatically as a suggestion for a buyer or planner. Each time ATP is regenerated, the Plan ATP records are deleted and recalculated again. If a planner wants to keep certain Plan ATP records from being recalculated, the planner can make the plan record firm, and thus it is called "Firm Plan."

All ATP Related Features, like ATP Inquiry, ATP Report, Edit List and ATP Processing, will now prompt for the "Planning Type" to view or print. You can only select one Planning Type at a time. However, that does not means you can only view or print one Planning Type at a time. When you choose "A" – Actual Orders, then only the Actual ATP Orders will be displayed or printed. When you choose "A", the display and report will basically show you the same kind of ATP information as you knew prior to Elliott V7.4.

When you choose "F" – Firm Orders, both Actual Orders and Firm Orders will be displayed or printed. Since you can not predict future quantity without the Actual Orders, it only makes sense to only display or print the Actual Orders with the Firm Orders. By the same principle, if you choose "X" – Firm Plan Orders, then Actual Orders and Firm Orders will be selected too. When you choose "P" – Plan Orders, then all Plan Types will be included.

### **ATP Processing**

ATP Processing is designed for the planner or buyer of an organization to allow them to make adjustments to the Plan Orders or elevate a Plan Order to a higher level, like a Firm Order or Actual Order.

Adjustments to Plan Orders may mean: Change Quantity; Change Date; or Consolidate Multiple Plan Orders into One.

If planners agree with the Plan Orders created by the system, planners have two choices: create PO Requisitions or create BOMP Work Orders, depending on the type of items on the Plan Order. For purchased items, the choice is to create a PO Requisition. For manufactured items, the choice is to create a BOMP Work Order.

**Create PO Requisition**: PO Requisition is the pre-processing for Purchase Order. Creating purchase orders directly from ATP Processing would produce many small purchase orders with only one line item and may not select the best vendor. So, PO Requisition provides a middle step to shop for different vendors and adjust the price, quantity and date. Once everything is confirmed, the PO Requisition can create the purchase orders by vendor with the combined items and quantity. The planner can directly update the Requisition transaction or delete it. They can also change the Requisition transactions back to Plan Orders. However, once the Requisition becomes a Purchase Order, the planner can only change the Purchase Order through Purchase Order change processing.

**Create BOMP Work Order**: The planner can change the Plan Orders directly into Work Orders. When a Work Order is created, the planner still has a lot of flexibility to change it directly in ATP Processing. The planner can determine if the Work Order should be Allocated (Actual Order) or not Allocated (Firm Order).

**Reschedule or Adjust Work Orders**: One shortcoming prior to Elliott V7.3 was Work Orders could not be easily adjusted once they were created. With Elliott V7.4, the created Work Orders can be deleted, changed or converted back to Plan Orders easily in ATP Processing. Once a Work Order is printed it is protected from changes in ATP Processing, however the planner can cancel the printed Work Order. "Cancel" does not mean "delete the work order," it simply means to flag the Work Order as if it were not printed, allowing the planner make any changes as needed.

### **ATP Netable Location**

A new flag, "ATP Netable Loc" has been added to I/M Location File Maintenance. By default, this flag will have a "Y" value. The purpose of this flag is to exclude the inventory quantity of miscellaneous warehouse locations like "Defect" or "Service," which can not be considered as general inventory.

Some reports (like the Stock Status Reports) now offer the option to print "ATP Netable Location Only?" For Stock Status Inquiry, based on the Global Setup flag "Only Show ATP Netable Loc in Stock Status Inq," the system could exclude the Non-Netable Location's inventory quantity when a user chooses "All" locations. ATP Inquiry and Report, by default, will skip locations that the "ATP Netable Loc" flag is set to "N," unless the user specifically requests that single location.

### **Job Number Support**

A Job Number selection criterion is introduced in the V7.4 ATP Inquiry and Reporting functions. If you utilize the Job Number function to control your purchasing, sales and production, you can zoom in on the ATP data by a particular Job. A Job Number can be a customer, a contract, or even a PO. The COP Job Number literal is user definable in Elliott V7.4

### **Run Instructions**

#### From **Inventory Menu → Util-Setup → Generate ATP File → Generate**

This is an automatic process with no data entry prompts other than how you want to print the reports; Printer, Disk, Screen, defer, or e-mail.

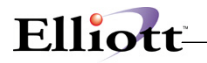

#### **Summary Report – Generate ATP File**

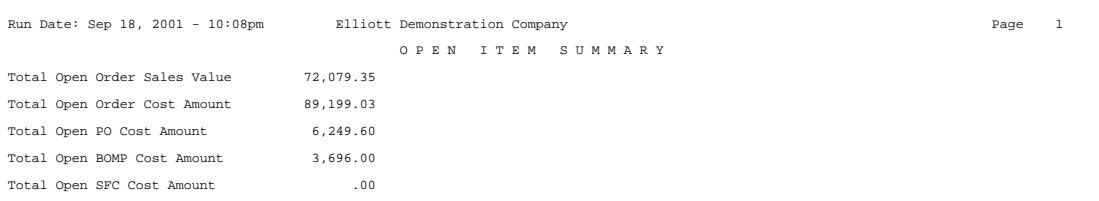

**NOTE:** For accuracy, there are no starting or cut-off dates as the information to be generated is based on that which is open and still pending. If you have an open COP order that is 3 months old, a Purchase Order for delivery in 2 months, or a BOMP Production Order due in six months, they will all be reflected in the ATP Inquiry or Inventory ATP report.

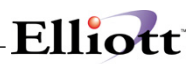

**This Page Intentionally Blank**

# *Generate Location History*

### **Application Overview**

This process will generate history records for all items for each location.

### **Run Instructions**

#### From **Inventory Menu → Util-Setup → Generate Location History → Generate**

This will prompt you for a starting year, an ending year and whether you want to update the usage or not. It will generate a report and the standard Print Options window will appear with the following destinations: Printer, Disk, Screen, Defer or Email.

**This Page Intentionally Blank**

# *Export Item For Take An Order*

### **Application Overview**

This process will create or append an ASCII file with item information to be used with Elliott's Take An Order function. The Take An Order function must be turned on before this feature can be run.

### **Run Instructions**

#### From **Inventory Menu → Util-Setup → Export An Item For Take An Order → Export**

This will prompt you for starting and ending item numbers, starting and ending product categories, starting and ending material cost types, the file name and path, and whether you want to create or append the ASCII file. No report will be generated and the ASCII file will be created (or appended) if none of the input fields need to be changed.

**This Page Intentionally Blank**

# *Item Label Form Setup*

### **Application Overview**

This allows maintenance to the label form file, which is similar to the invoice form file. You can specify up to 99 forms and set the parameters for each form to your liking.

### **Run Instructions**

#### From Inventory Menu  $\rightarrow$  Util-Setup  $\rightarrow$  Item Label Form Setup

You have the option to change, copy, delete, list, print a sample and reset label forms.

**This Page Intentionally Blank**

## *Item Import Utility*

### **Application Overview**

The purpose of this utility is to provide an easy way for a third party application to add items into Elliott. It can also be used for transferring the item master records added in a different company or location. It is very similar to the Elliott Sales Order Import utility.

This utility will import from a fixed length ASCII file and append items in the ASCII file into the Elliott item master file. An import journal will provide the details of the import result. The utility will validate the data in the ASCII file before it adds to item master table. A pre-interface report can be used to check for errors before importing.

This utility makes it easy for a third party developer by requiring only the ITEM\_NO & ITEM\_DESC1 fields. The other fields can be left blank. When a field is left blank, it means "let the import utility determine the value." For example, if ITEM\_STOCK\_FLAG is left blank, then the default value should be "Y." However, the system will also check for DEFAULT-ITEM. If it exists, then the value in this record will be used.

This utility also makes it easy because the third party developer does not need to know all the associated tables that get updated when an item is created. This includes the IMINVLOC and SYUSRIDX tables.

As a result, a third party developer does not need to know how Elliott creates an item master record. They simply create an ASCII file by supplying the values that are meaningful to them and leave all the other fields blank. This import utility will assign the default values automatically.

The utility is intended for adding items to Elliott and not intended for changing item data.

### **Import Item File**

By default, the import item file name is IMITMFIL.TXT. However, you can change this to be any name you want, as long as you don't use long file names. The path can be any pre-defined path. The default path and file name can be entered in the setup under Global Setup, Add-ons and Item Import Utility. The system will use the default path and file name as defined in global setup, but the user can override it.

The ASCII file to import does not have to provide all the fields in the item file. When fields are not provided, default values are assumed. Only Item Number and Item Description 1 are required. Everything else can be left blank.

The Item Import Utility is similar to Sales Order Import (used to import EDI sales orders). It has two options; pre-interface and interface. The pre-interface will print out a report showing the import data and will report if any of the data provided is invalid. At the end of the pre-interface report, it will show the total number of errors it encountered so users can easily tell whether if there are any errors.

The "Interface" produces a report identical to "Pre-Interface." However, it will actually add new items to the Elliott item master file based on the data in the interface file. Once the interface is successful, it will delete the interface file. If there are any errors in the interface, it will not interface the entire batch until the error is corrected and re-interfaced. During the interface, you have the option to create other inventory location records.

### **CSV Import File**

In addition to the fixed length file, you can now import the items from a CSV file. There is a separate menu for the CSV with the Pre-interface, Interface and Layout options. The layout for the CSV import file is as follows:

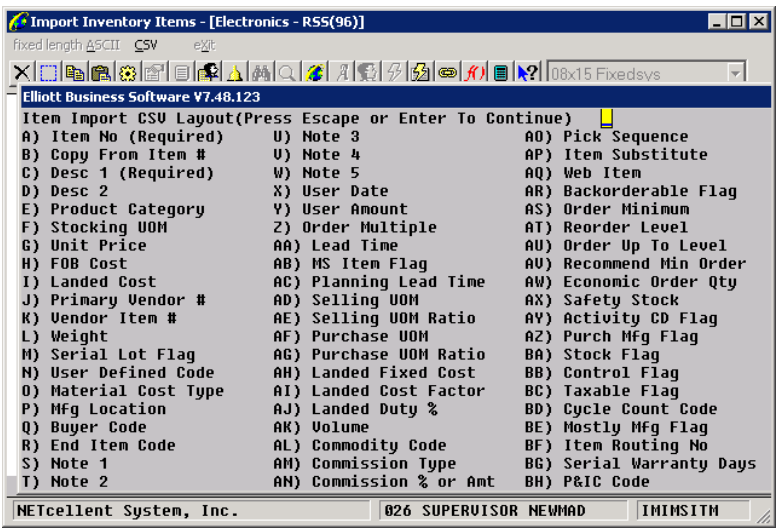

Only Item Number and Item Description fields are required. All other fields are optional and, if not provided, will assume a default value. The default value can either be the Elliott's default value when adding a new item or the value in DEFAULT-ITEM, if it exists.

The CSV Import option also supports copying a default value from another item. If the item you are copying from is a Kit, Feature or BOMP parent item, then its components structure can be optionally copied as well. A special feature will also make the copy from item as the only kit component if the copy from item is a regular item (not a kit or feature/option) and the copy to is a Kit item.

The CSV Import option can also automatically assign UPC codes upon importing new items.

# Elliott

# **File Layout for IMITMFIL.TXT (Page 1/3)**

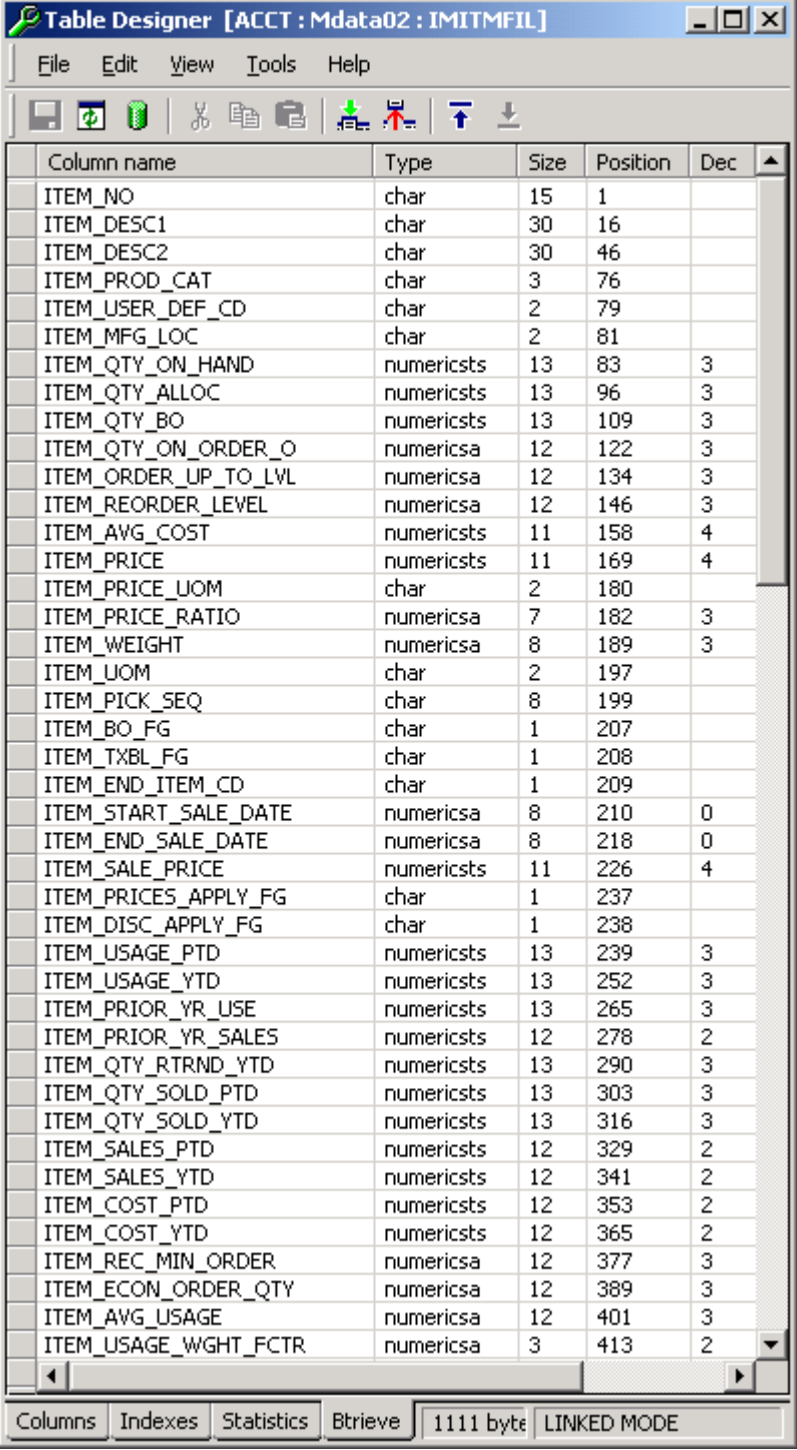

# **File Layout for IMITMFIL.TXT (Page 2/3)**

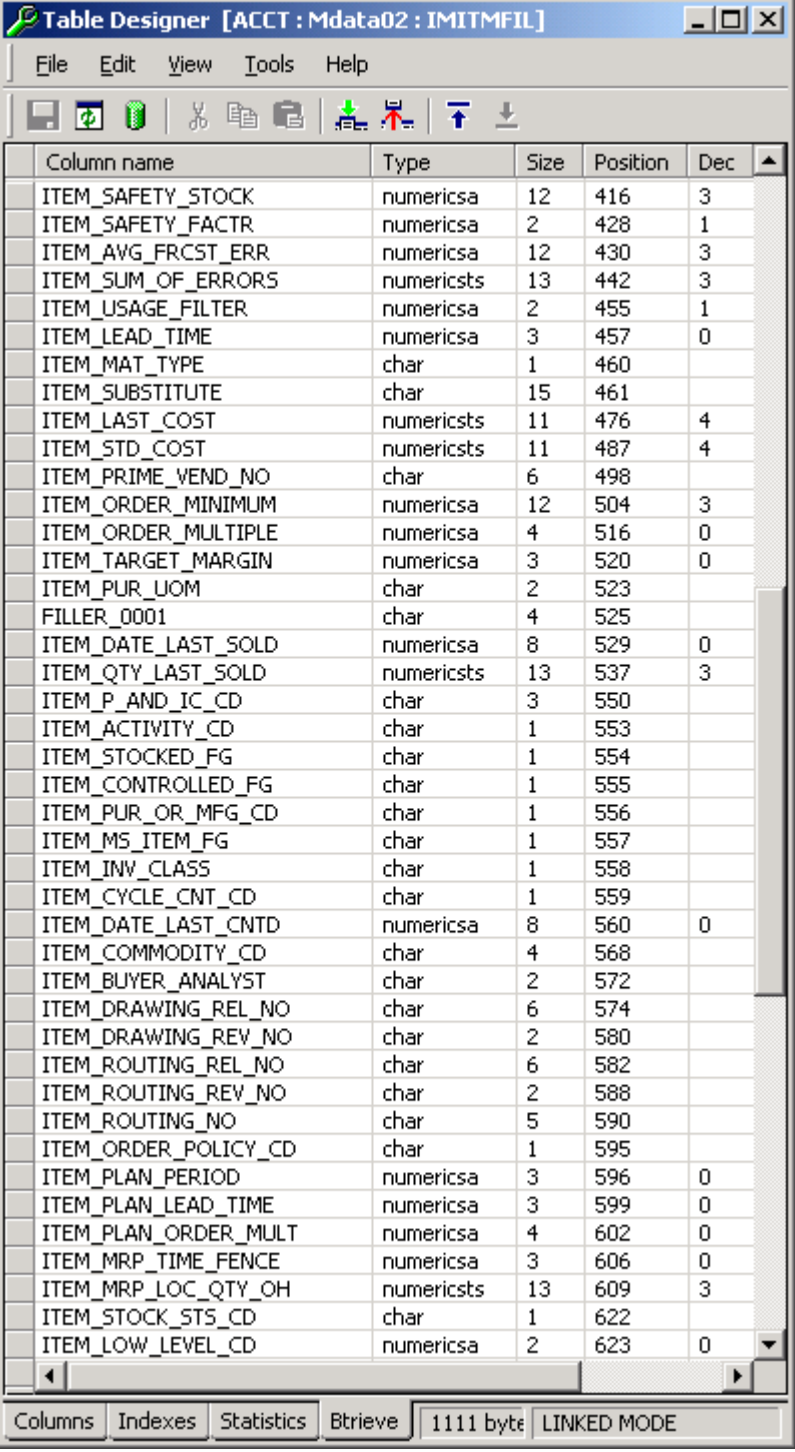

# Elliott

## **File Layout for IMITMFIL.TXT (Page 3/3)**

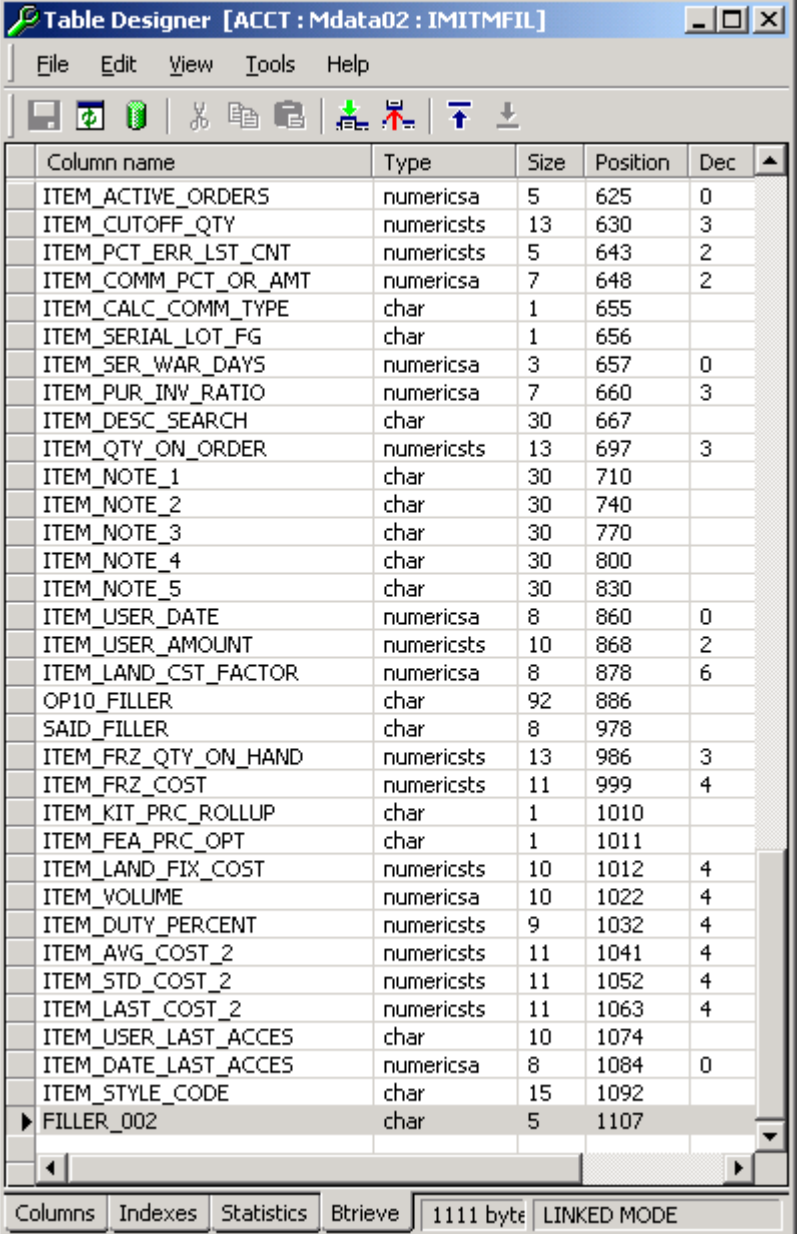

- File layout is a fixed length ASCII file with CR/LF at the end of each record.
- The data type "char" should be left justified.
- The Numeric Field is free form text and can be placed anywhere in the space reserved. The following are examples of valid numeric fields; "1.25", "-1.25", "+1.25", "1.25-", "1.25+", "1.2", "1", "01.25". Make sure to verify the size and decimal precision capability of each numeric field. Typically, NumericSA fields do not allow the value to be signed and NumericSTS allows signs.
- The date field will be in NumericSA format. However, you must provide the date data in YYYYMMDD format.
- The following are required fields:
	- o ITEM\_NO

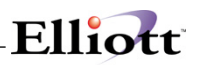

- o ITEM DESC1
- For the non-required fields, you can either leave them blank or you can provide a value. When you leave the field blank, the system will default its value to data in item number "DEFAULT-ITEM". If "DEFAULT-ITEM" is not defined in the item file, the system will use the default value when you add a new item.
- During import, the system will make sure ITEM\_NO does not currently exist in the item file.
- If the user provides a value for the following fields, then they will be validated against the corresponding master table. We recommend you leave these fields blank and let system handle them with a default value if you don't know what they are.
	- o ITEM\_PROD\_CAT: Validate Product Category file
	- o ITEM\_USER\_DEF\_CD: Validate User Defined Code file
	- o ITEM\_MFG\_LOC: Validate Location file
	- o ITEM\_MAT\_TYPE: Validate Material Cost Type file
	- o ITEM\_SUBSTITUTE: Validate Substitute Class file
	- o ITEM\_PRIME\_VEND\_NO: Validate Vendor file
- Typically, a flag may contain "Y" or "N". However, confirm the possible values of each flag in item file maintenance to make sure the value you provide is a valid choice.
- Please leave ITEM\_STYLE\_CODE blank.
- If you do not know the meaning of a field, leave it blank and the system can handle it with a default value.
- If your UPC code is stored in ITEM\_NOTE\_1 ITEM\_NOTE\_5, the system will make sure the UPC code is unique and passes the checksum validation.
- The system will update the SYUSRIDX file for any item fields that are defined as a user search key.

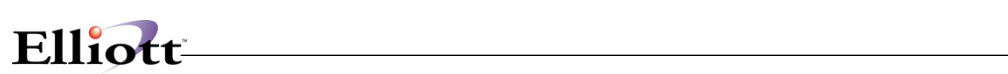

**This Page Intentionally Blank**

### *Item User Defined Fields Import Utility*

### **Application Overview**

This utility is used to update the Item User Defined fields and descriptions. This includes Item Note  $1 - 5$ , User Amount, User Date and Item Description 1 and 2. The utility can also be used to add or update UPC codes. If any of the Item Notes  $1 - 5$  are used for the UPC code, the system will validate the import value and assign a checkdigit, if necessary.

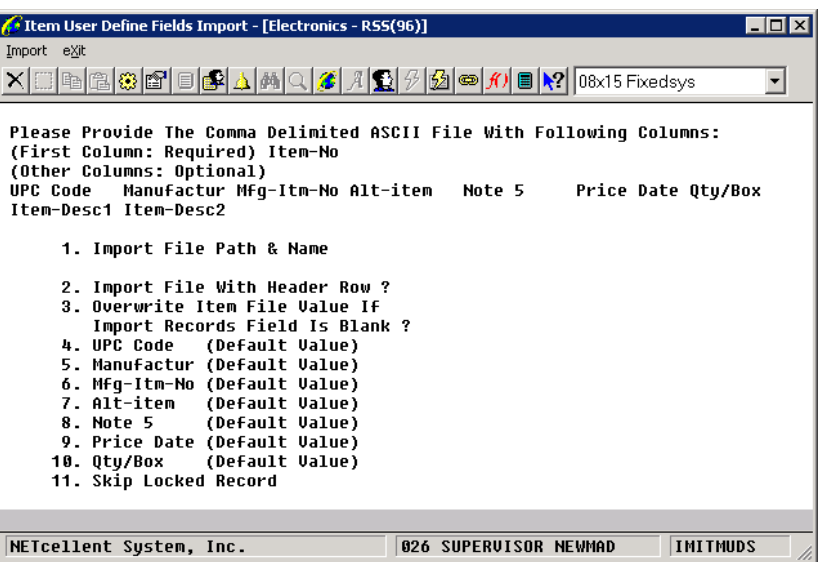

Fields 4 through 10 are defined in the IM Control File:

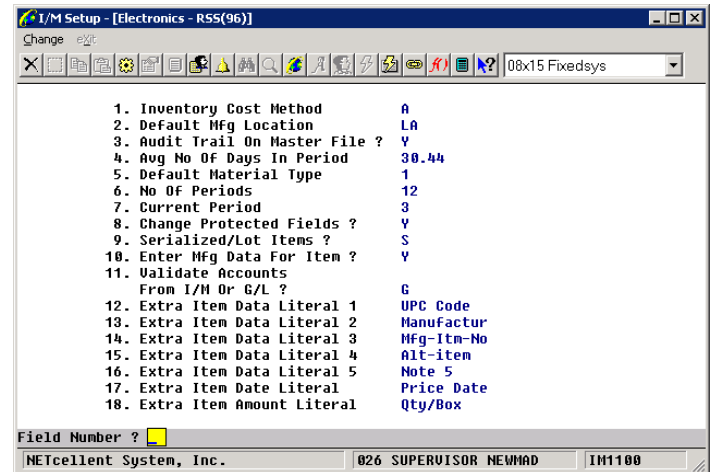

## **Global Setup**

### *I/M Global Control*

From Elliott Main Menu go to  $\rightarrow$  Util-setup  $\rightarrow$  Global setup  $\rightarrow$  Dist  $\rightarrow$  I/m global control

| N<br>30<br>N<br>6. Must Mat Cost Type/Loc Act Exist for Transfer? N<br>Code A |
|-------------------------------------------------------------------------------|
|                                                                               |
|                                                                               |
|                                                                               |
|                                                                               |
|                                                                               |
|                                                                               |
|                                                                               |
|                                                                               |
|                                                                               |
| 01200-00000-00000                                                             |
|                                                                               |
| 12. Generate Count Tag By Location or Bin Sequence ?<br>ь                     |
|                                                                               |
|                                                                               |

Global Control Setup Screen

This screen controls which features and options you want to use to enhance the functionality of your Inventory Management module. Rather than default install these items, we let you "Pick and Choose."

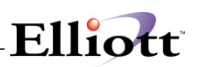

### **Allow Mass Purging of Items In Range**

- **Field 1:** This enhancement will allow you to purge a range of item records rather than having to delete them one at a time. This mass item purge utility will delete item master record(s), inventory location records(s), and multi-bin record(s) based on the cutoff date. The item record will be deleted if the following conditions exist: item has no qty on hand, no qty on order, no qty allocated, no back orders, there are no sales or any other activities for this item for the past and current year, and the item's last access or last sold date was before the cut-off date.
	- 1. Allow Mass Purging Item In Range? Answer "Y" if you wish to use this function.

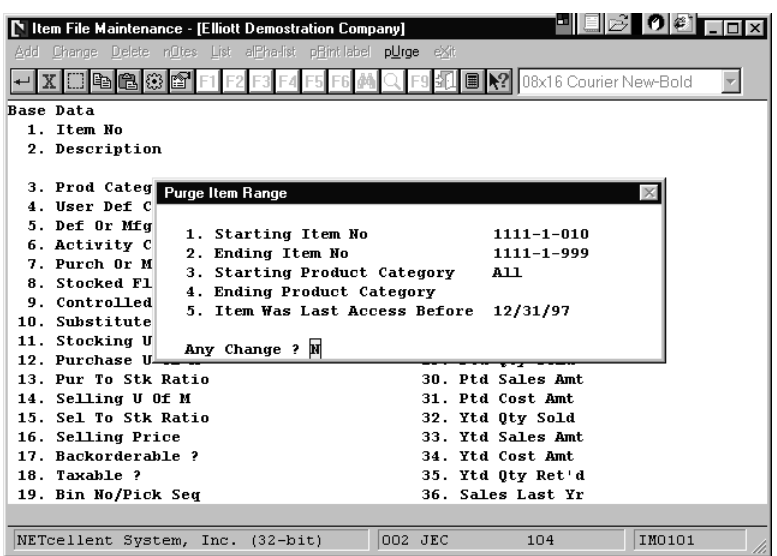

Figure 3C.2 shows how to Purge in Inventory File Maint.

In the above example the pop up window displays the conditions for purging items. Any items that were accessed on 12/31/97 or earlier will be deleted. If the item's last access date was 01/01/98, then this item will not be deleted.

### **Default Physical Count To Auto Entry Mode**

**Field 2.**

### **How Many Days To Keep Newly Received Items**

**Field 3.** Determines how long an item's receiving is reflected in the Available To Promise (ATP) Inquiry and Report.

### **Item Generic Search With Quantity Available**

**Field 4.** With this enhancement the user has the capability of when searching for an item the quantityavailable is displayed. This quantity available is taken from the item file. It does not take into consideration the quantity on order from a vendor or customer, and quantity in production. This enhancement can be accessed wherever generic item search can be accessed.

Please note: Qty-Avail = Item-Qty-OH - Item-Qty-Alloc.

The Item file is the **only place** from which **quantity-available** is **obtained**; as a result, if you are using multiple warehouses, the quantity in other locations will not show up. If you find this misleading, you may want to turn off this feature. For single warehouse users, you should not have any problems and find this enhancement very useful.

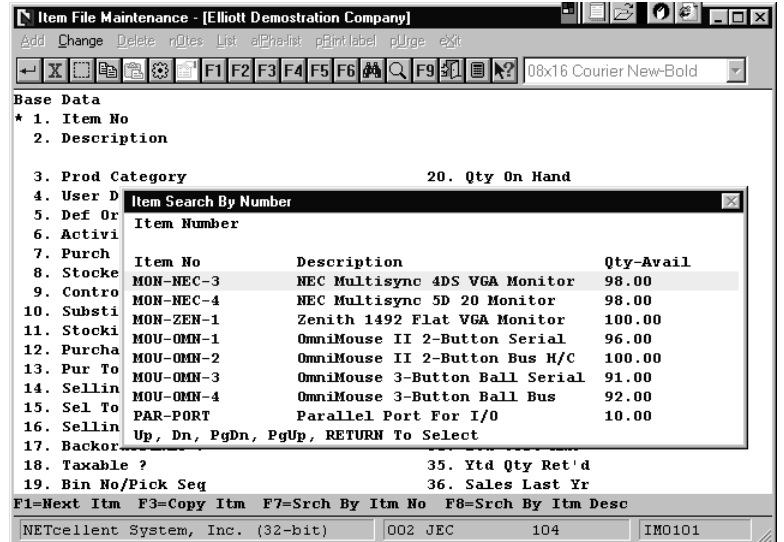

### **Item Generic Search With 2 Description Line**

**Field 5.** This function allows you to see 2 description lines in the Item Search Window.

Answer "Y" if you wish to use this function.

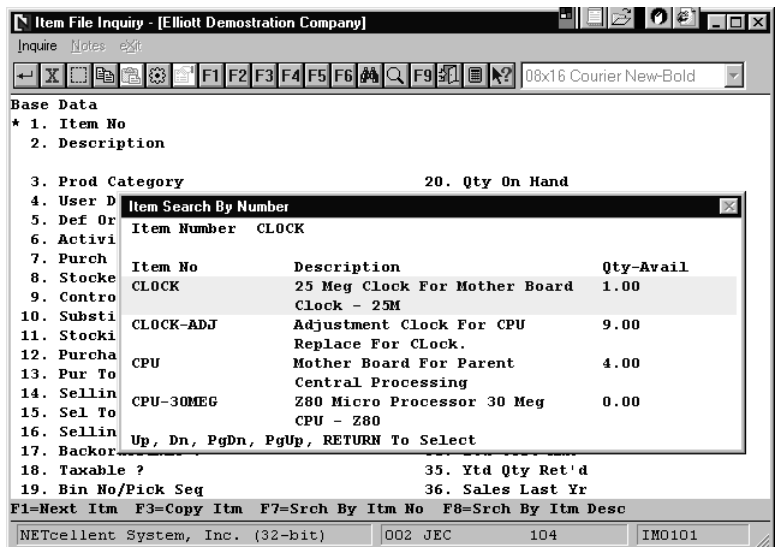

### **Must Mat Cost Type/Loc Acct Exist For Transfer**

Field 6: This is a control feature that ensures proper Inventory Asset Account Balances when transferring inventory from location to location. If this flag is set "N" the posting will be to the default Asset Account setup in I/M Setup.

### **I/M User Defined Code Literal**

The I/M User defined Code is used in conjunction with the Bill of Lading program. Please refer to the Bill of Lading documentation in the COP manual. The literal you enter here replaces the default description of "**User Def Code"** in field 4 of the Inventory Master Item file, (Base Data screen 1).

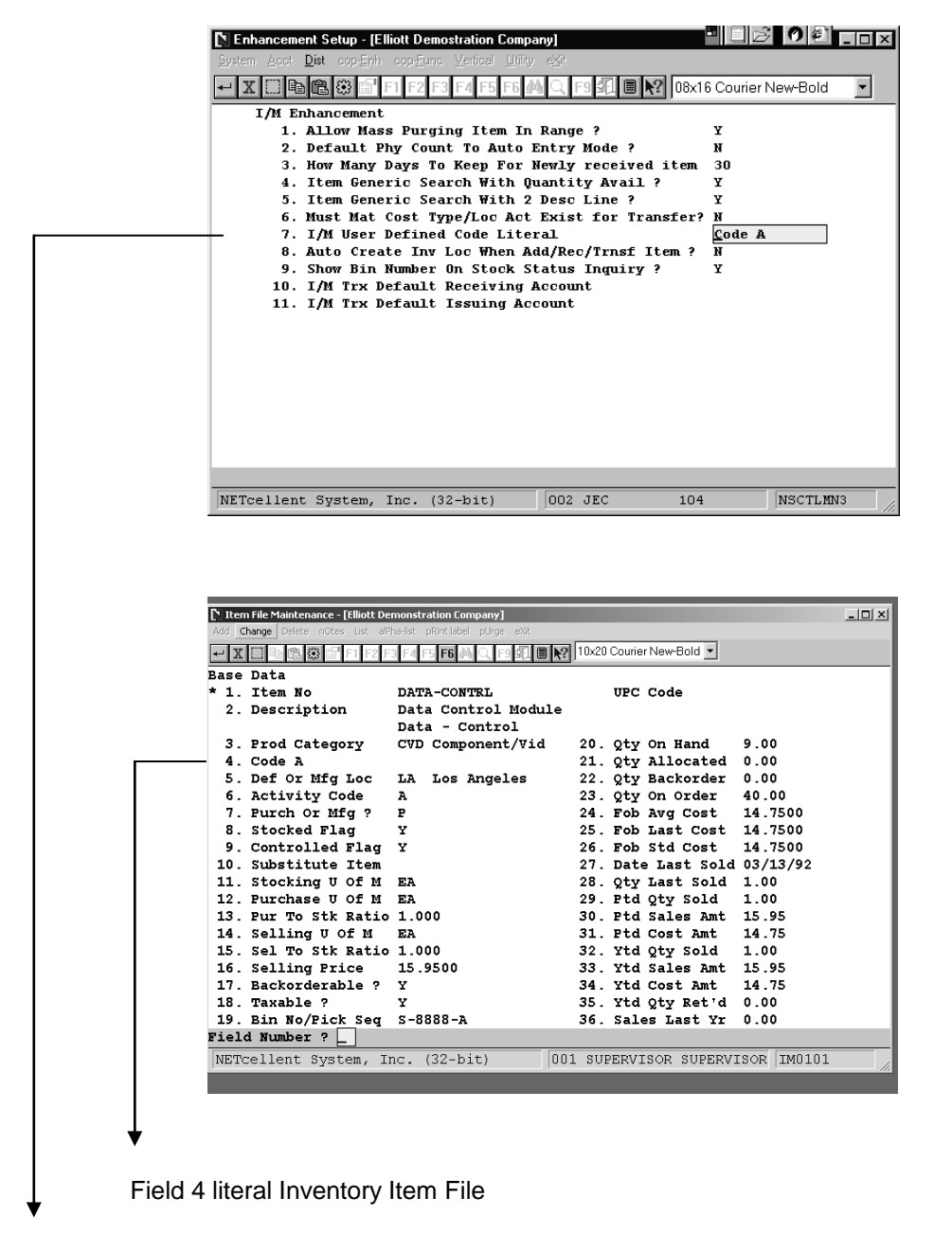

If you wish to define a literal enter it here, otherwise leave field blank to accept default **"User Def Code."**

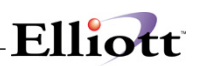

### **Auto Create Inventory Location Control Record**

- **Field 8.** For every item you want to stock at another location, it must be defined in the Location control file. Depending on the processing step, this function allows you to it automatically by:
	- 1. When adding a new item, it gives you the option via a screen prompt to **automatically create Inventory Location Records**, (Location Control File), for all locations, (Location File).
	- 2. When **adding, receiving, or transferring item(s)** not defined in the Location Control file, the will system will prompt you with "Item Not stocked At This Location. Do You Wish To Add?" This is gives the user the ability to create a new location control record on the fly.

Answer "Y" if you wish to use this function.

### **Show Bin Number On Stock Status Inquiry**

**Field 9.** This function allows you to view bin number in Stock Status Inquiry.

Answer "Y" if you wish to use this function.

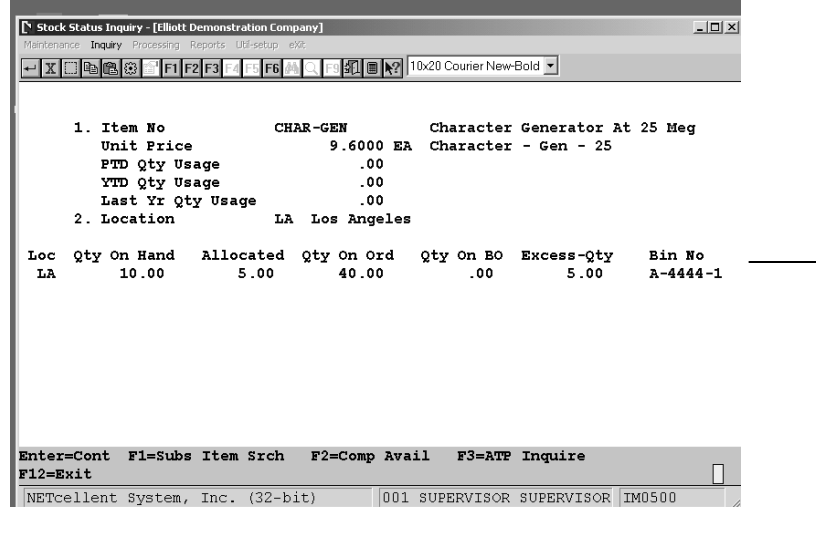

Stock Status Inquiry w/Bin No. Displayed

### **I/M Trx Default Receiving Account**

The distribution account in Inventory Receiving defaults to the account number you enter here. This prevents the user from having to do a look up or from entering an incorrect posting account number. At time of data entry or if in "I/M Processing Change Mode," users can override the default value.

### **I/M Trx Default Issuing Account**

The distribution account in Inventory Issuing defaults to the account number you enter here. This prevents the user from having to do a look up or from entering an incorrect posting account number. At time of data entry or if in "I/M Processing Change Mode," users can override the default value.

### **Display Item History Information**

This function will allow you to view additional history information from the Item Master File and during Item File Inquiry. The inquiry windows are similar to Standard Elliott Item History Report.

#### **Run Instructions**

From Elliott Main Menu go to → Util-setup → Global setup → Dist → Display item history info

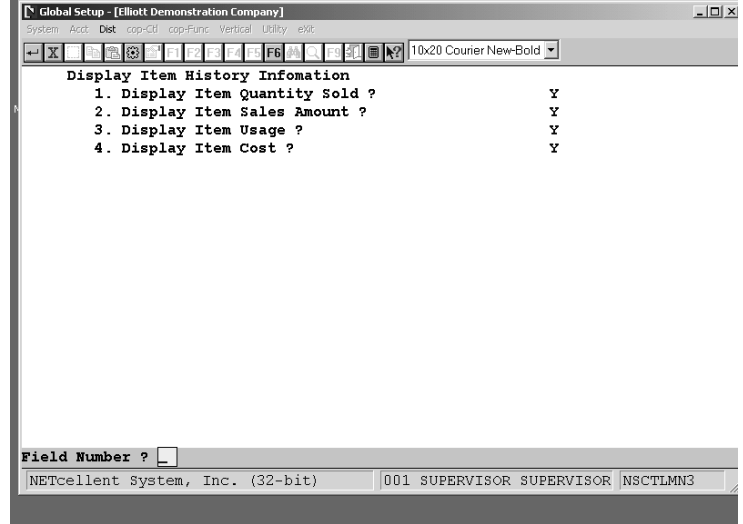

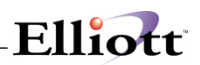

- **Field 1:** Display Item Quantity Sold? Answer "Y" if you wish to display the item quantity sold when inquiring item history information.
- Field 2: Display Item Sales Amount? Answer "Y" if you wish to display the item sales amount when inquiring item history information.
- **Field 3:** Display Item Usage? Answer "Y" if you wish to display the item usage when inquiring item history information.
- **Field 4.** Display Item Cost? Answer "Y" if you wish to display item cost when inquiring item history information.

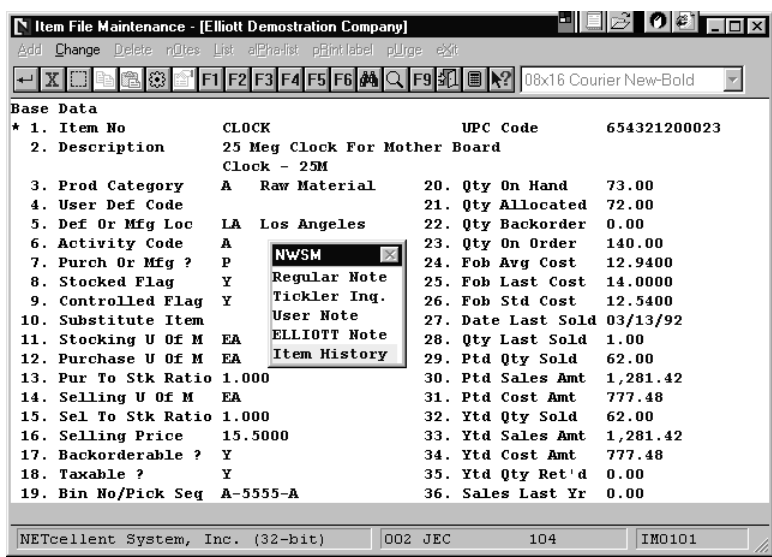

When you press the F6 function key, a popup window will display the following options: 1. Regular note, 2. Tickler Note, 3. User Note, 4. Elliott Note, and 5. Item History**.** After selecting Item History, the system will display the window below showing historical information for: Ptd. Qty. sold, Ptd. Sales Amt., Ptd. Usage, and Ptd. Cost Amt. as shown below.

# **Utilities Setup**

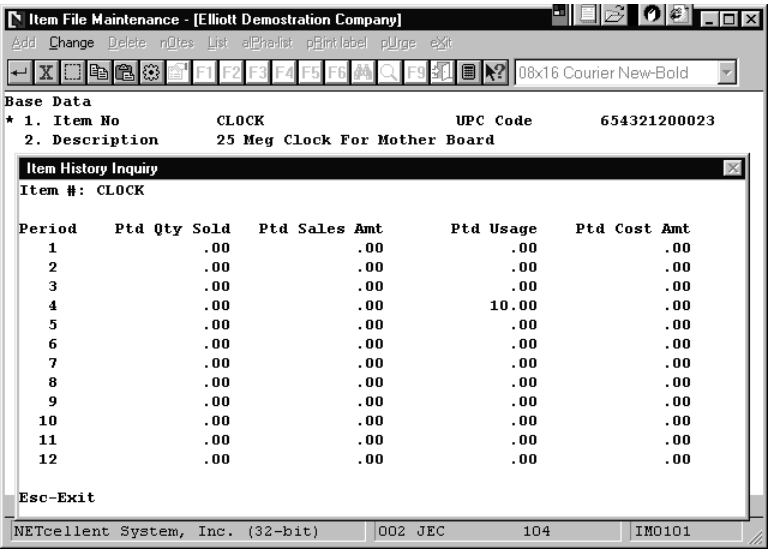

### **Substitute Item Class File**

#### **Application Overview**

You can now define multiple substitute items in a class instead of one substitute item only. During order entry, if there is insufficient quantity for an item, the system will prompt if you would like to use substitute item. If you answer "Yes", a window showing multiple substitute items will display. You can choose which substitute item to use. A similar function also exists in The Stock Status Inquiry Plus screen.

Before you can begin using this function you will need to setup the **Five Additional Item Search Keys Enhancement** and **generate an Item index key,** see Systems Manager Manual Global Setup for System and Utility.

#### **Run Instructions**

From Elliott Main Menu go to → Util-setup → Global setup → Dist → Substitute item control

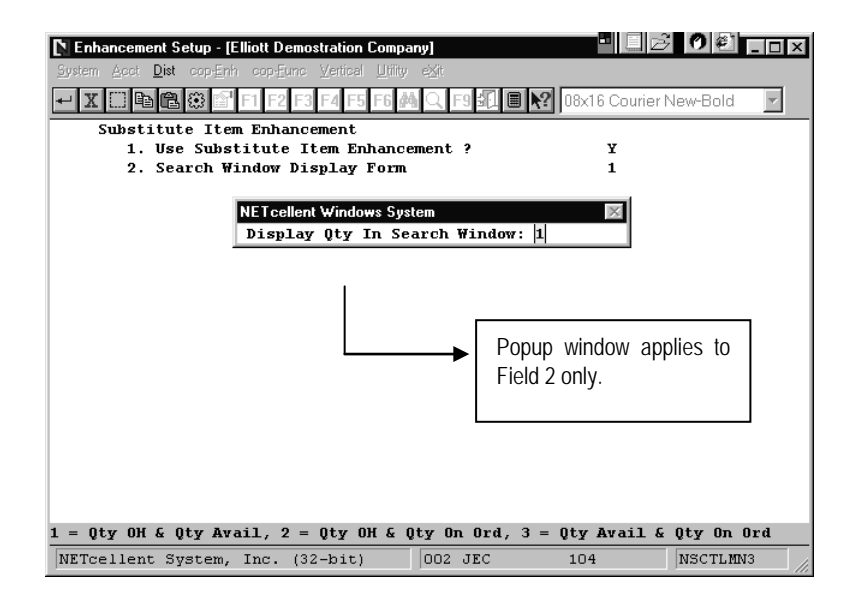

- Field 1. Use Substitute Item Enhancement? Answer "Y" to enable this enhancement. Otherwise, answer "N" to disable function.
- **Field 2.** Search Window Display Form There are two options for this field:  $1 = One$  Line Info. or  $2 = Two$  Line Info.

If you answer "1" in this field, the system will display a one line item description for the substitute items. After you type 1 and press <Enter>, a popup window will display prompting the message "Display Qty In Search Window:". This message is asking you what information (bottom menu) you would like to display in the Substitute Item Search Window. You have three options: 1= Qty. On Hand & Qty. Available, 2= Qty. On Hand & Qty. On Order, and 3= Qty. Avail & Qty. On Order.

If you answer "2", the system will display a two-line description. Additionally, it will also display the Qty. On Hand, Qty. On Order, Qty. Avail and Qty Allocated.

### **Using Substitute Item Enhancement**

After setting up the Search and Index keys, the next step, (Inventory Maintenance – Substitute Item Class File Maintenance), is to define the item class under the Substitute Item Class File Maintenance as shown in Figures 3F.5. This Item Class can be assigned to as many Item Master record(s) as needed for a substitute reference, (Figure 3F.6, Field 10).

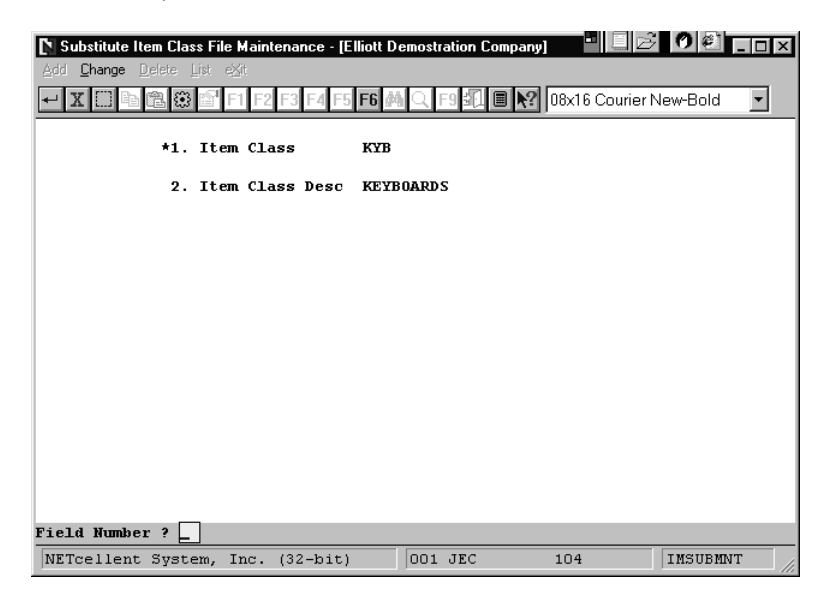

Figure 3F.5

|                                                                   |                               |         |                             | $ O $ $\epsilon$ 1     |  |  |  |  |
|-------------------------------------------------------------------|-------------------------------|---------|-----------------------------|------------------------|--|--|--|--|
| Item File Maintenance - [Elliott Demostration Company]            |                               |         |                             |                        |  |  |  |  |
| Change Delete nütes List alPha-list pRint-label pUrge eXit<br>Add |                               |         |                             |                        |  |  |  |  |
|                                                                   |                               |         |                             | 08x16 Courier New-Bold |  |  |  |  |
| <b>Base Data</b>                                                  |                               |         |                             |                        |  |  |  |  |
| * 1. Item No                                                      | K-ENHAN-KB                    |         | UPC Code                    |                        |  |  |  |  |
| 2. Description                                                    | Enhanced Keyboard For 386/486 |         |                             |                        |  |  |  |  |
|                                                                   | Personal Computer             |         |                             |                        |  |  |  |  |
| 3. Prod Category                                                  | KCM Kit Component             |         | 20. Oty On Hand             | 10.00                  |  |  |  |  |
| 4. User Def Code                                                  |                               |         | 21. Oty Allocated           | 0.00                   |  |  |  |  |
| 5. Def Or Mfg Loc                                                 | LA<br>Los Angeles             |         | 22. Qty Backorder           | 0.00                   |  |  |  |  |
| 6. Activity Code                                                  | А                             |         | 23. Qty On Order            | 0.00                   |  |  |  |  |
| 7. Purch Or Mfg ?                                                 | P                             |         | 24. Landed Avg Cst 148.0000 |                        |  |  |  |  |
| 8. Stocked Flag                                                   | Y                             |         | 25. Landed Lst Cst 148.0000 |                        |  |  |  |  |
| 9. Controlled Flag                                                | Y                             |         | 26. Landed Std Cst 148.0000 |                        |  |  |  |  |
| 10. Substitute Item                                               | <b>KYB</b>                    |         | 27. Date Last Sold          | 7                      |  |  |  |  |
| 11. Stocking U Of M                                               | EA.                           |         | 28. Qty Last Sold           | 0.00                   |  |  |  |  |
| 12. Purchase II Of M                                              | FA.                           |         | 29. Ptd Oty Sold            | 0.00                   |  |  |  |  |
| 13. Pur To Stk Ratio 1.000                                        |                               |         | 30. Ptd Sales Amt           | 0.00                   |  |  |  |  |
| 14. Selling U Of M                                                | EA.                           |         | 31. Ptd Cost Amt            | 0.00                   |  |  |  |  |
| 15. Sel To Stk Ratio 1.000                                        |                               |         | 32. Ytd Oty Sold            | 0.00                   |  |  |  |  |
| 16. Selling Price                                                 | 155.0000                      |         | 33. Ytd Sales Amt           | 0.00                   |  |  |  |  |
| 17. Backorderable ?                                               | Y                             |         | 34. Ytd Cost Amt            | 0.00                   |  |  |  |  |
| 18. Taxable ?                                                     | Y                             |         | 35. Ytd Otv Ret'd           | 0.00                   |  |  |  |  |
| 19. Bin No/Pick Seq                                               |                               |         | 36. Sales Last Yr           | 0.00                   |  |  |  |  |
| Field Number ? $\Box$                                             |                               |         |                             |                        |  |  |  |  |
| NETcellent System, Inc. (32-bit)                                  |                               | 001 JEC | 104                         | IM0101                 |  |  |  |  |

Figure 3F.6

#### **COP Order Entry**

Figure 3F.7 shows an example of the display screen for the Multiple Substitute Item Enhancement.

| <b>Substitute Item Search</b><br>$\mathbb{R}$<br>2.<br>Substitute Item Class<br><b>KYB</b><br>Location LA<br>з.<br><b>KEYBOARDS</b><br>4.<br>5.<br>Substitute-Item Item-Description<br>Qty-OH<br>Otv-Avail<br>б.<br>*К-ЕННАН-КВ<br>Enhanced Keyboard For 386/486<br>10.00<br>10.00<br>7.<br><b>KEYBOARD</b><br>Key Board For System Computer<br>10.00<br>10.00<br>8.<br>$K-SX2-KB101$<br>18.00<br>18.00<br>Keyboard For Personal<br>---<br>bе<br><b>CHA</b><br>Dn, Up, PgDn, PgUp, RETURN To Select |  | Enhanced Keyboard For 386/486 |  | <b>Backorderable: Y EA</b> |  |
|----------------------------------------------------------------------------------------------------|--|-------------------------------|--|----------------------------|--|
|                                                                                                    |  |                               |  |                            |  |

Figure 3F.7 *shows how this enhancement works during COP Order Entry.*

#### **Stock Status Inquiry**

When you inquire on Stock Status, you can press the **[F1] Subs Item Srch key** to display all the substitute item defined for this particular item (Figure 3F.8).

|          | Stock Status Inquiry - [Elliott Demostration Company]<br>Maintenance Inquiry Processing Reports Util-setup eXit |                     |                 |               |                   |                               | 0 <br>$\Box$ olxi |
|----------|----------------------------------------------------------------------------------------------------|---------------------|-----------------|---------------|-------------------|-------------------------------|-------------------|
|          | in Ak                                                                                                    | $F1$ $F2$ $F3$ $F3$ |                 | <b>IF6</b>    | 圖                 | 08x16 Courier New-Bold        |                   |
|          |                                                                                                    |                     |                 |               |                   |                               |                   |
|          | 1. Item No.                                                                                                    |                     | <b>KEYBOARD</b> |               |                   | Key Board For System Computer |                   |
|          | Unit Price                                                                                                    |                     |                 | .0000 EA      | 25 MHZ            |                               |                   |
|          | PTD Oty Usage                                                                                                   |                     |                 | .00           |                   |                               |                   |
|          | YTD Oty Usage                                                                                                   |                     |                 | 1.00          | <b>SUBSTITUTE</b> | <b>KYB</b>                    |                   |
|          | Last Yr Oty Usage                                                                                               |                     |                 | .00           |                   |                               |                   |
|          | 2. Location                                                                                                    |                     |                 | All Locations |                   |                               |                   |
| Loc      | Otv On Hand                                                                                                    | <b>Allocated</b>    |                 | Otv On Ord    | Qty On BO         | Excess-Oty                    | Bin No            |
| LA       | 10.00                                                                                                    | .00                 |                 | 10.00         | .00               | 10.00                         | $S-8888-B$        |
| AT.      | 5.00                                                                                                    | .00                 |                 | .00           | .00               | 5.00                          |                   |
| DA       | 15.00                                                                                                    | .00                 |                 | .00.          | .00.              | 15.00                         |                   |
| NY       | .00.                                                                                                    | .00                 |                 | .00           | .00               | .00                           |                   |
|          |                                                                                                    |                     |                 |               |                   |                               |                   |
|          |                                                                                                    |                     |                 |               |                   |                               |                   |
| TOTAL:   | 30.00                                                                                                    | .00                 |                 | 10.00         | .00.              | 30.00                         |                   |
| F12=Exit | Enter=Cont F1=Subs Item Srch                                                                                    |                     |                 | F2=Ser/Lot-No |                   | F3=ATP Inquire                |                   |
|          | NETcellent System, Inc.                                                                                         |                     | $(32 - bit)$    | 002 JEC       |                   | 104                           | <b>IM0500</b>     |

Figure 3F.8